# Síťové videorekordéry

Uživatelská příručka

V3.02

# Obsah

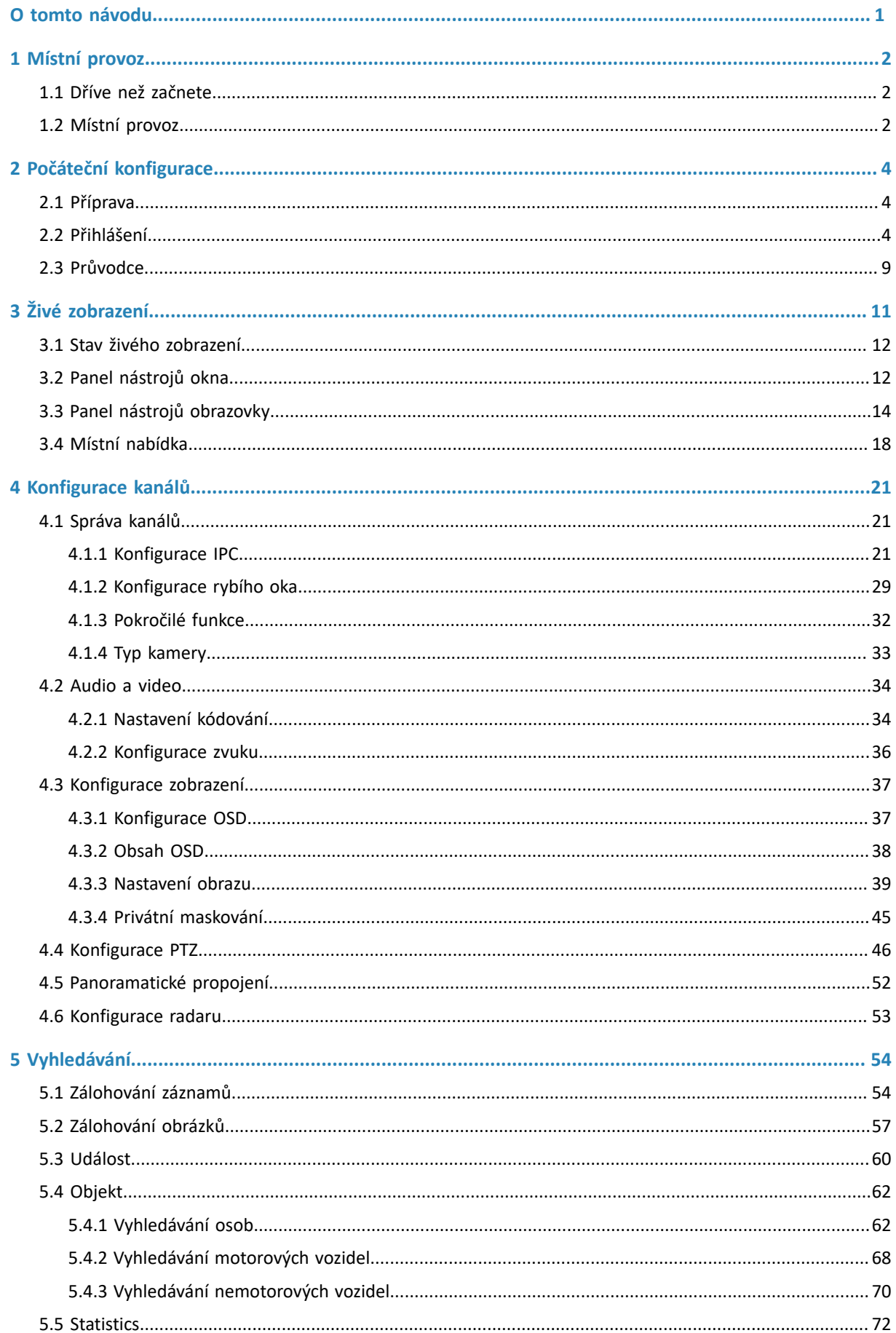

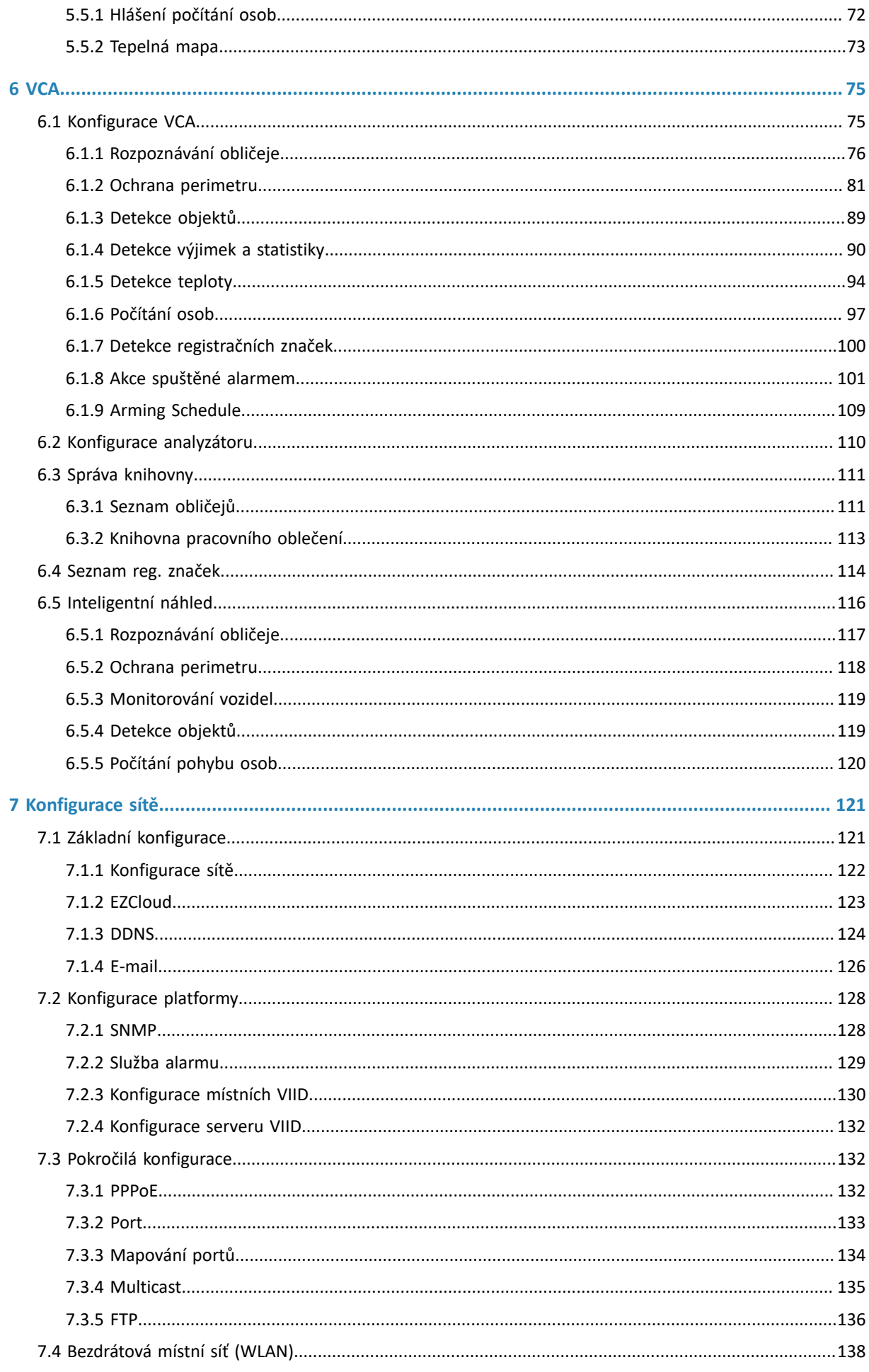

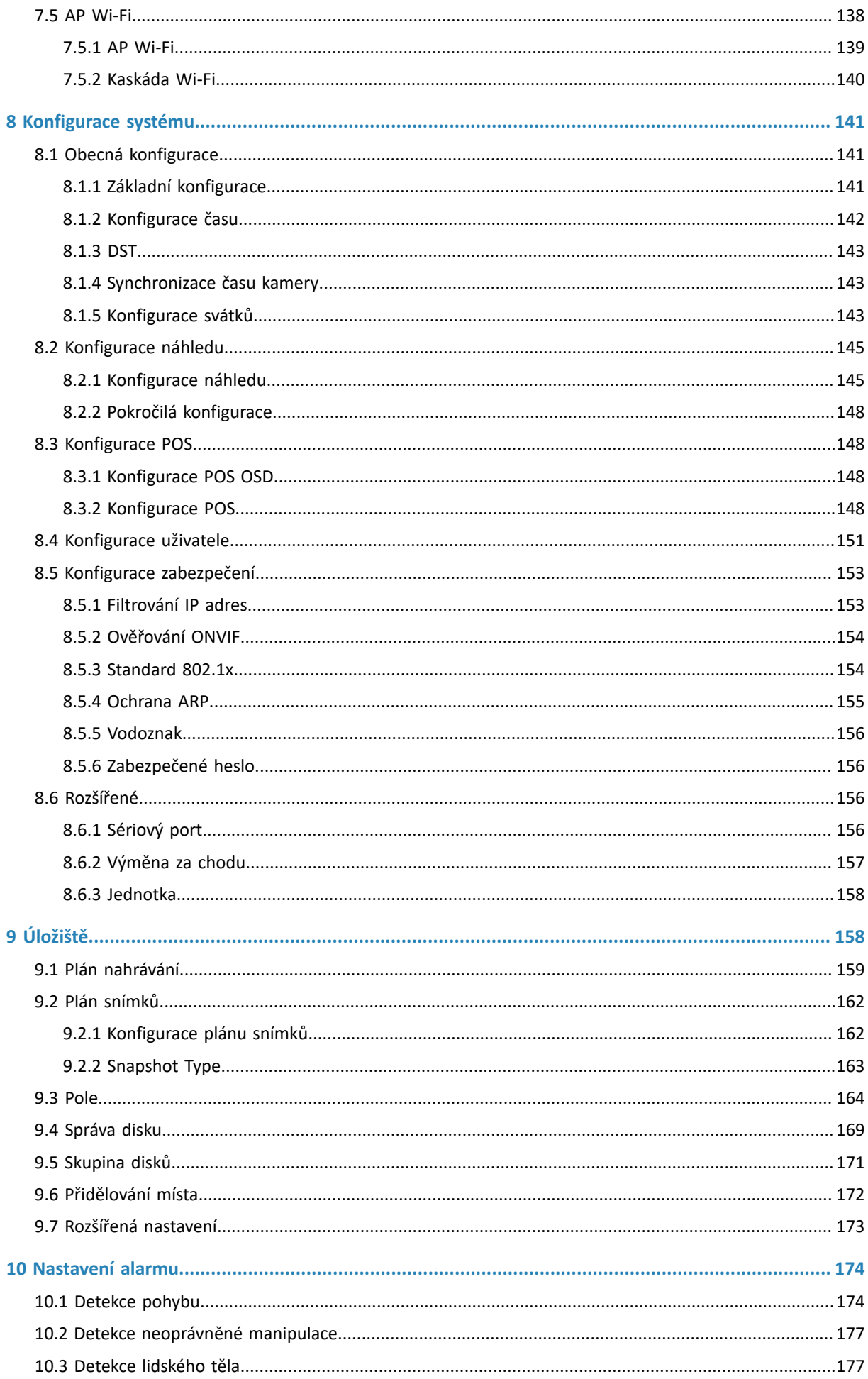

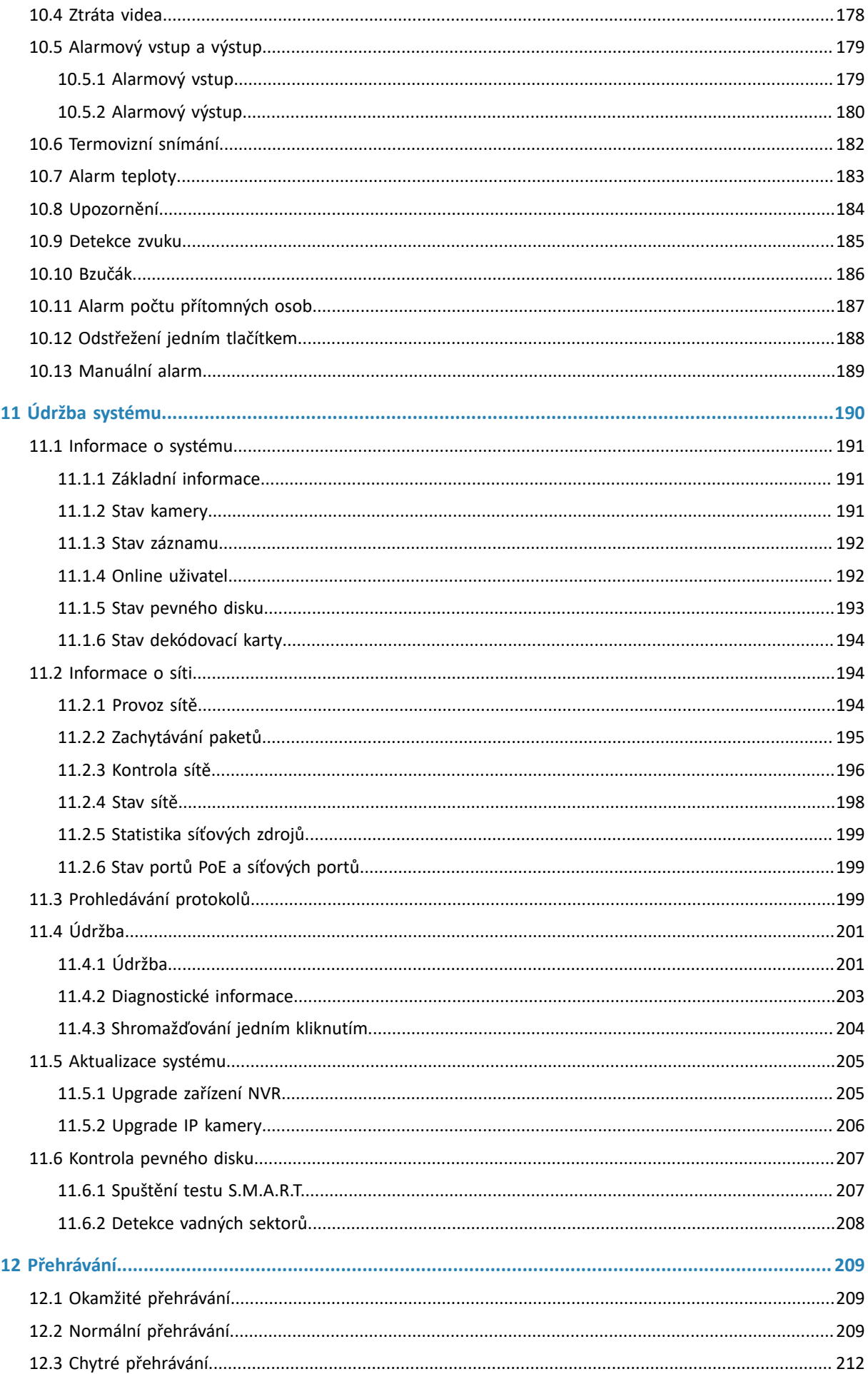

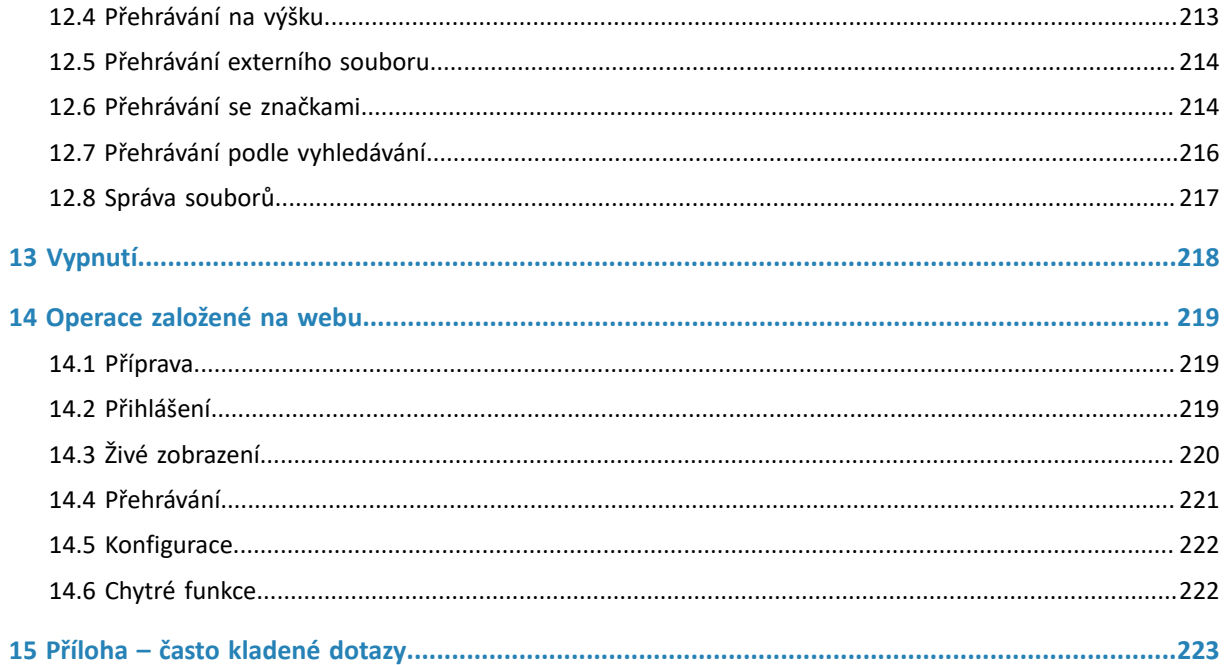

 $\mathsf{v}$ 

# <span id="page-6-0"></span>**O tomto návodu**

### **Prohlášení o autorských právech**

©2022–2023 Zhejiang Uniview Technologies Co., Ltd. Všechna práva vyhrazena.

Žádná část tohoto návodu nesmí být bez předchozího písemného souhlasu společnosti Zhejiang Uniview Technologies Co., Ltd (dále nazývané "Uniview" nebo "my") kopírována, reprodukována, překládána ani distribuována v jakékoliv formě nebo jakýmikoli prostředky.

Výrobek popisovaný v tomto návodu může obsahovat software chráněný autorskými právy společnosti Uniview a jejích možných poskytovatelů licencí. Bez svolení společnosti Uniview a jejích poskytovatelů licencí nesmí nikdo software žádným způsobem ani žádnými prostředky kopírovat, distribuovat, upravovat, pořizovat z něj výtah, dekompilovat, rozebírat, dešifrovat, provádět zpětnou analýzu, pronajímat, přenášet ani sublicencovat.

### **Zřeknutí se odpovědnosti**

Tento návod bude pravidelně aktualizován z důvodů, jako je upgrade verze výrobku nebo zákonné požadavky příslušných regionů.

Tento návod slouží pouze k informačním účelům a veškerá vyjádření, informace a doporučení v tomto návodu jsou poskytována bez záruky.

Obrázky v této příručce jsou pouze orientační a v závislosti na verzi nebo modelu se mohou lišit. Snímky obrazovky v této příručce mohou být přizpůsobeny tak, aby vyhovovaly konkrétním požadavkům a uživatelským preferencím. Proto se některé z uvedených příkladů a funkcí mohou lišit od těch, které jsou zobrazeny na vašem monitoru.

### **Bezpečnostní symboly**

V této příručce naleznete symboly uvedené v následující tabulce. Pečlivě dodržujte pokyny označené symboly, abyste předešli nebezpečným situacím a produkt používali náležitým způsobem.

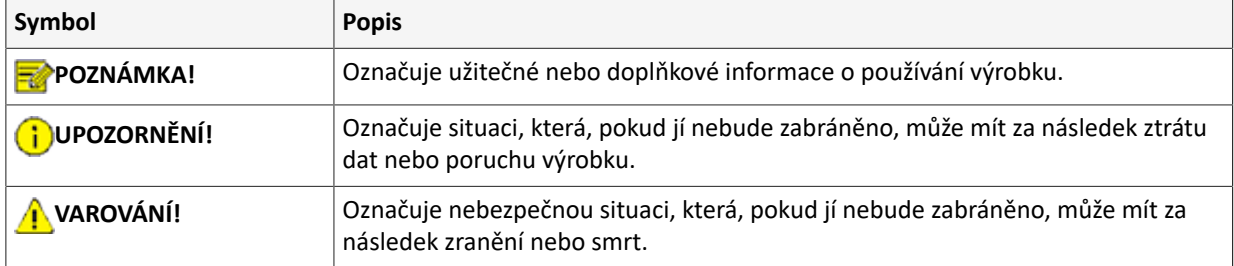

# <span id="page-7-0"></span>**1 Místní provoz**

Tato kapitola představuje provozní způsoby a záležitosti, kterým je třeba věnovat pozornost na místním rozhraní.

# <span id="page-7-1"></span>**1.1 Dříve než začnete**

- Upozorňujeme, že v závislosti na modelu NVR se funkce mohou lišit.
- Obrázky v této příručce jsou pouze ilustrační a mohou se lišit podle modelu NVR.
- Parametry, které jsou na místním rozhraní šedé, nelze změnit. Zobrazené parametry a hodnoty se mohou lišit podle modelu a verze zařízení NVR.

# <span id="page-7-2"></span>**1.2 Místní provoz**

Tato část představuje ovládání myší a tlačítka na předním panelu.

Můžete využít možnost Počáteční [konfigurace](#page-9-0) a dokončit rychlé nastavení.

**Z** Note: Pokud není uvedeno jinak, jsou všechny operace popsané v této příručce prováděny myší pravou rukou.

### **Ovládání myší**

#### **Table 1-1: Ovládání myší**

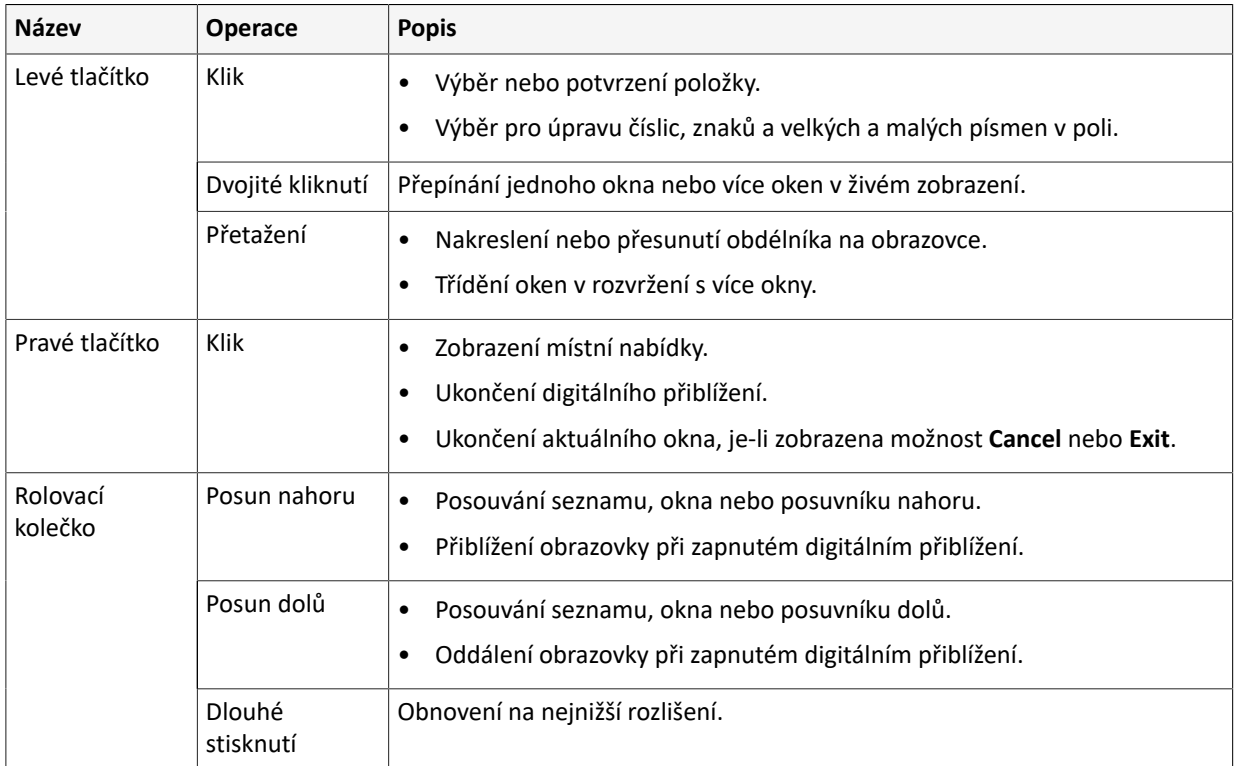

## **Tlačítka na předním panelu**

Tlačítka na předním panelu se mohou lišit v závislosti na modelu zařízení NVR.

#### **Table 1-2: Tlačítka na předním panelu 1**

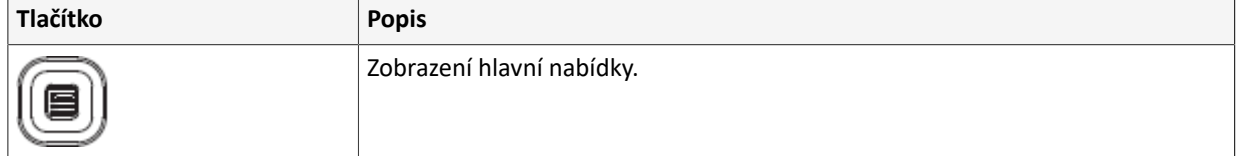

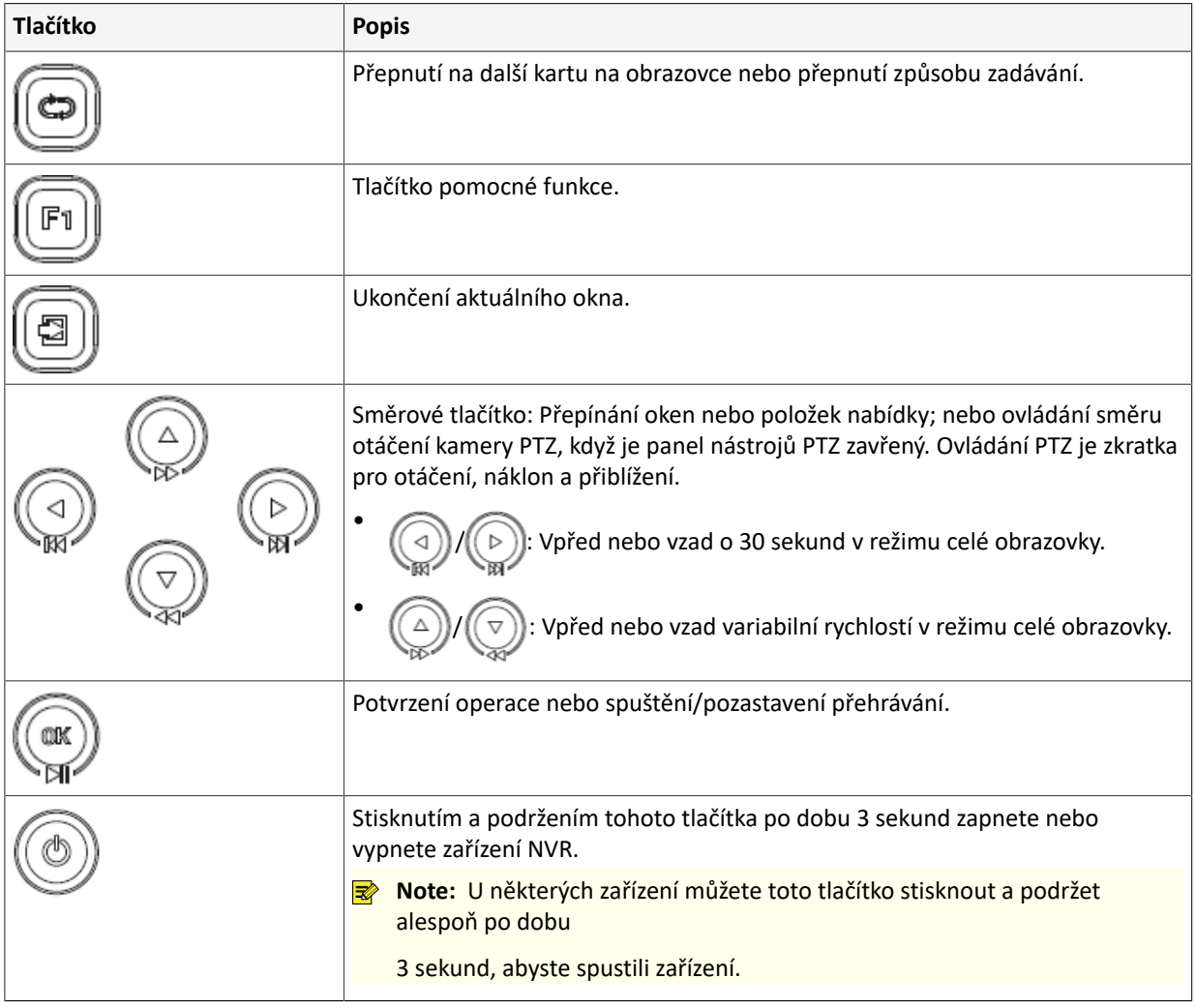

# **Table 1-3: Tlačítka na předním panelu 2**

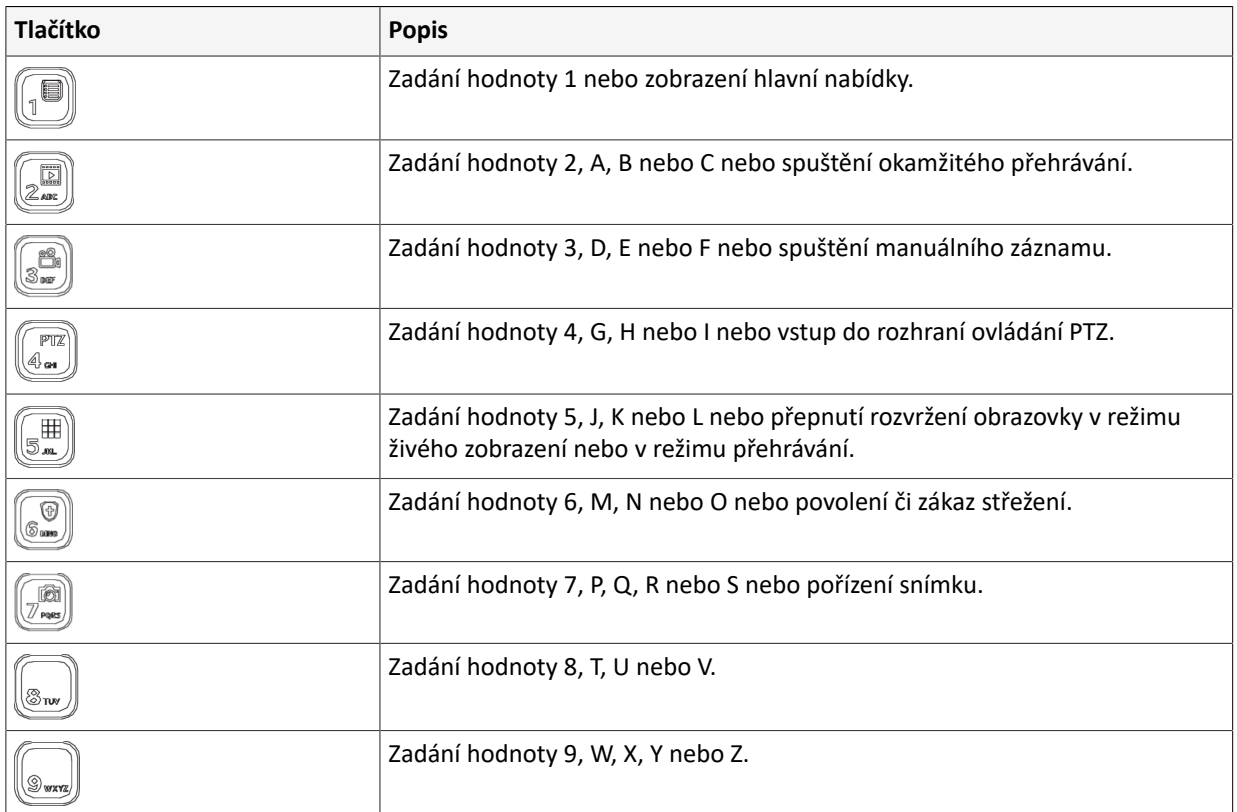

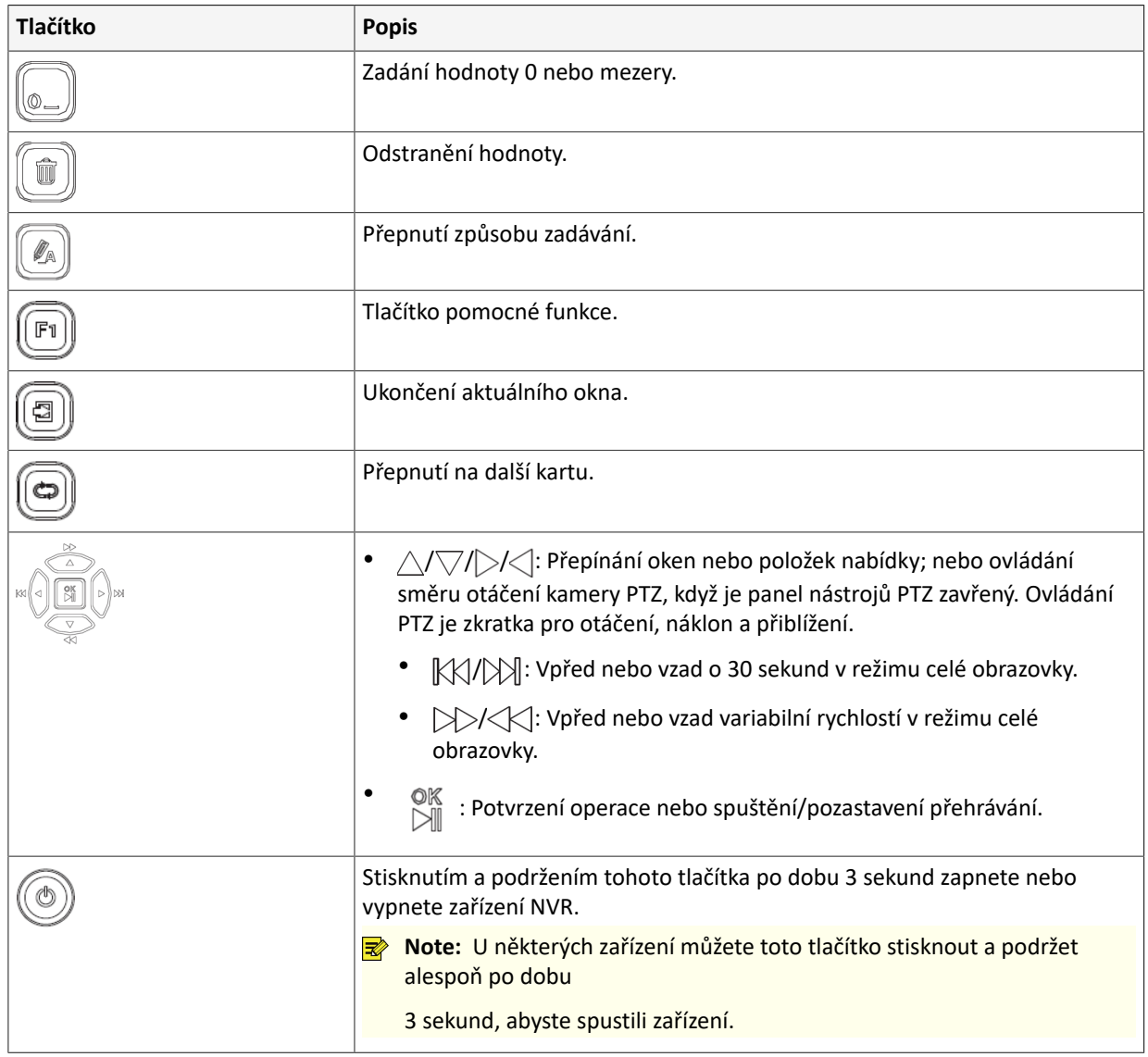

# <span id="page-9-0"></span>**2 Počáteční konfigurace**

Tato kapitola popisuje počáteční konfiguraci zařízení NVR.

# <span id="page-9-1"></span>**2.1 Příprava**

- Ujistěte se, že je k rozhraní VGA nebo HDMI na zadním panelu zařízení NVR správně připojen alespoň jeden monitor, jinak nelze zobrazit místní rozhraní.
	- **Z** Note: Nezobrazí-li se po zapnutí zařízení NVR žádný obraz, může to být způsobeno tím, že monitor nepodporuje aktuální výstupní rozlišení zařízení NVR. Pro obnovení nejnižšího rozlišení stiskněte a podržte rolovací kolečko myši.
- Ujistěte se, zda je správně namontován pevný disk(y). Podrobné informace o postupu při montáži naleznete ve Stručné příručce dodané se zařízením NVR.

# <span id="page-9-2"></span>**2.2 Přihlášení**

# **Přihlášení k zařízení**

1. Po spuštění vyberte požadovaný jazyk.

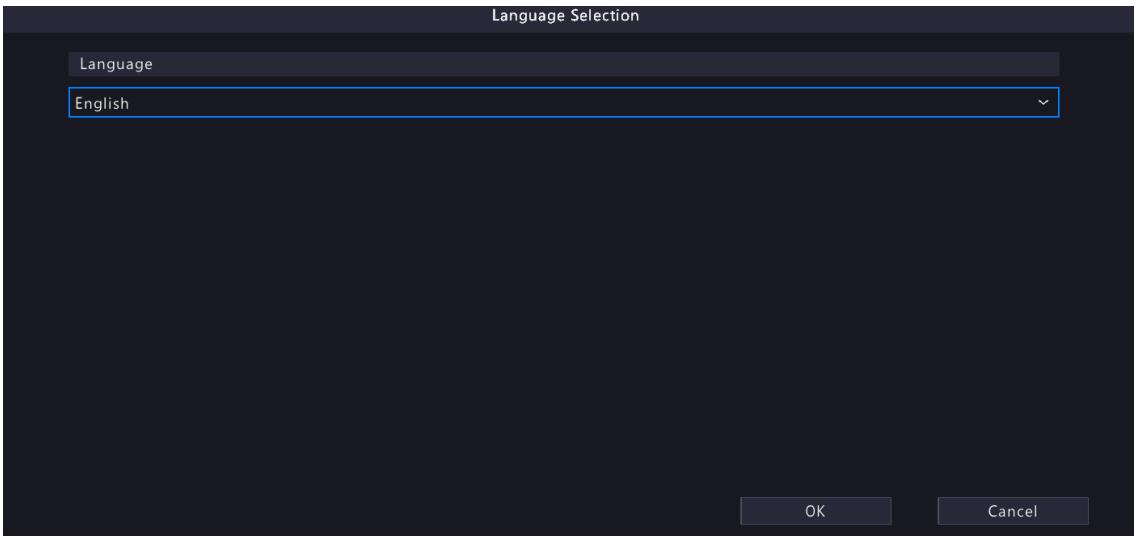

2. Na stránce **Login** vyberte výchozího uživatele (admin), zadejte výchozí heslo (123456) a klikněte na tlačítko **Login**.

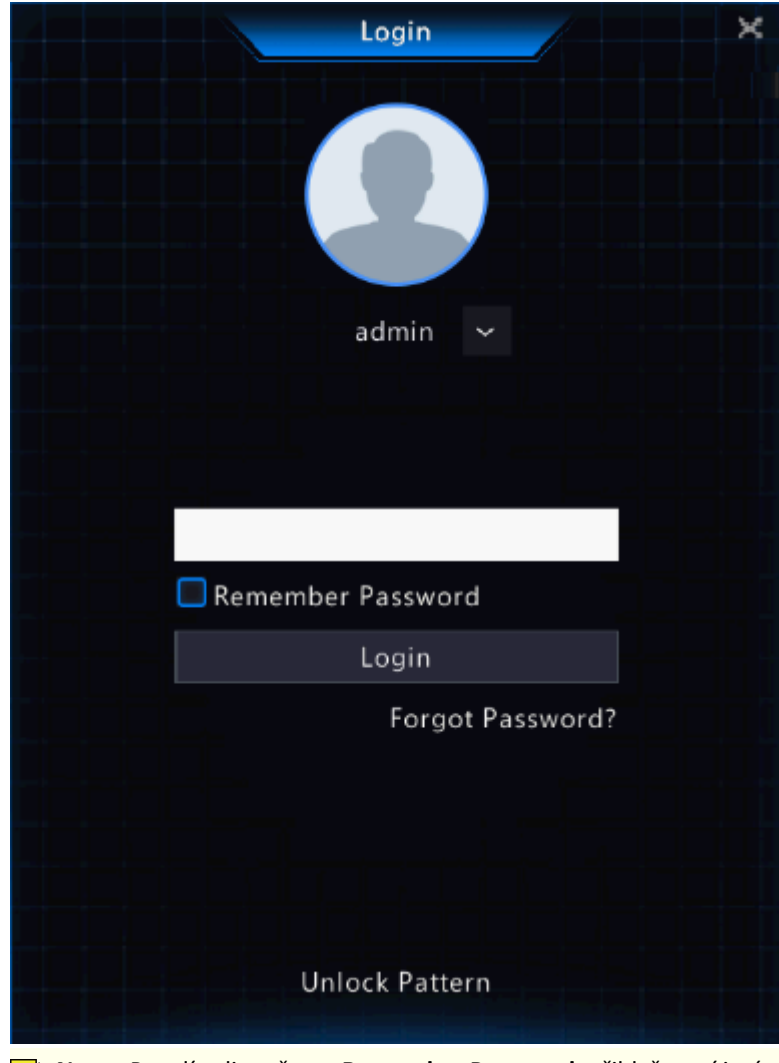

**Note:** Povolíte-li možnost **Remember Password**, přihlašovací jméno a heslo se při příštím přihlášení vyplní automaticky.

3. Kliknutím na tlačítko **Yes** v automaticky zobrazeném okně změňte heslo na silné.

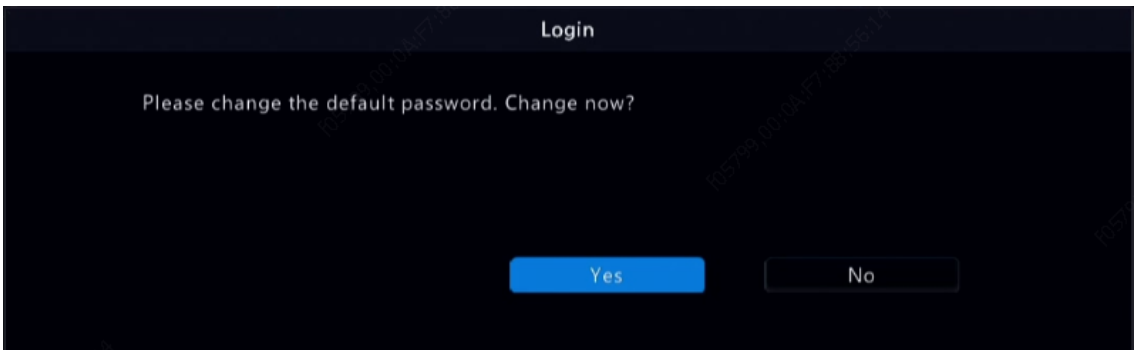

4. Na stránce **Change Password** zadejte staré heslo, nové heslo a potvrďte nové heslo. Můžete zaškrtnout políčko **Email**, zadat svou e-mailovou adresu a poté kliknout na tlačítko **OK**.

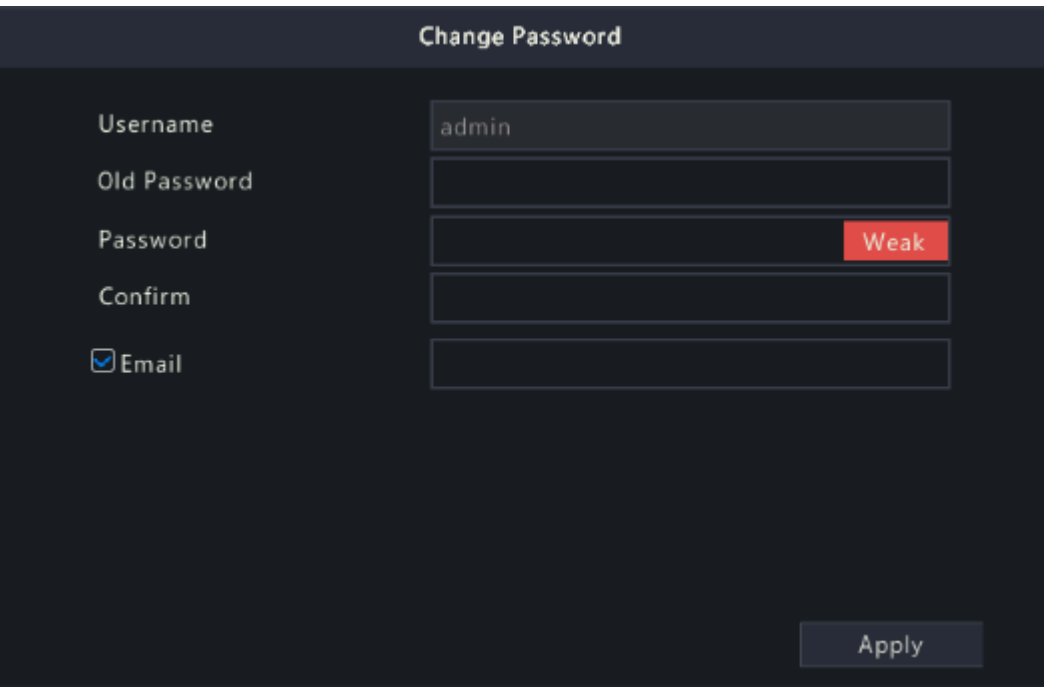

### **Note:**

- Pro první přihlášení použijte výchozí přihlašovací jméno a heslo (admin/123456). Po přihlášení je třeba změnit heslo a při příštím přihlášení použít nové heslo.
- Z důvodu bezpečnosti důrazně doporučujeme nastavit silné heslo, které bude obsahovat alespoň 9 znaků a všechny tři tyto prvky: písmeno, číslici a speciální znak.
- Doporučujeme zadat e-mailovou adresu pro případ, že byste potřebovali obnovit heslo. Můžete ji také zadat, když potřebujete načíst heslo. Podrobnosti viz [Obnova](#page-12-0) hesla.
- 5. Zobrazí se dialogové okno **Password Sync Attention**. Podle potřeby zaškrtněte níže uvedené políčko a poté bude nové heslo zařízení NVR prostřednictvím funkce Plug & Play synchronizováno se všemi online kamerami.

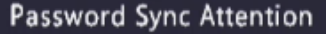

A By checking the box below, the new NVR password will be synced to all the online cameras connected via the Plug & Play. Please note this new password. Uncheck to keep default password of cameras.

 $\Box$  I want to udpate the online cameras password with the new NVR password.

Next

6. (Volitelné) Pro pokračování nastavte vzor pro odemknutí nebo klikněte na tlačítko **Skip**.

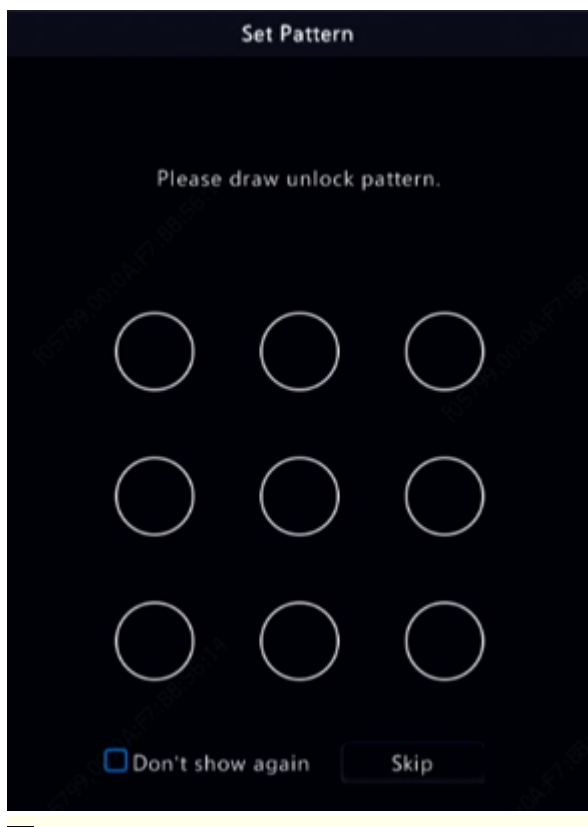

#### **R**<sup>2</sup> Note:

- Vzor pro odemknutí můžete kdykoli později nastavit nebo zakázat v nabídce **Menu** > **System** > **User**.
- Je-li nastaven vzor pro odemknutí, nahradí při přihlášení heslo.

#### <span id="page-12-0"></span>**Obnova hesla**

1. Pokud jste zapomněli heslo správce nebo chcete heslo obnovit, klikněte na přihlašovací stránce na možnost **Forgot Password**.

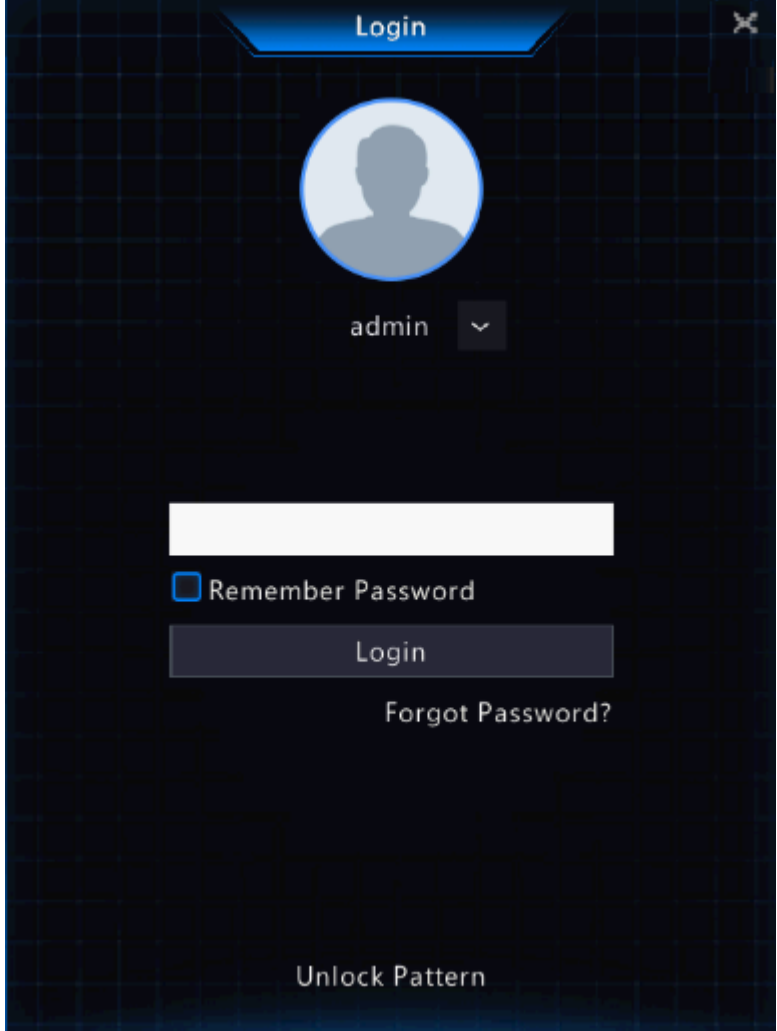

2. (Pokud jste již zadali svou e-mailovou adresu, tento krok přeskočte) Zadejte svou e-mailovou adresu, abyste obdrželi bezpečnostní kód, tj. dočasné heslo.

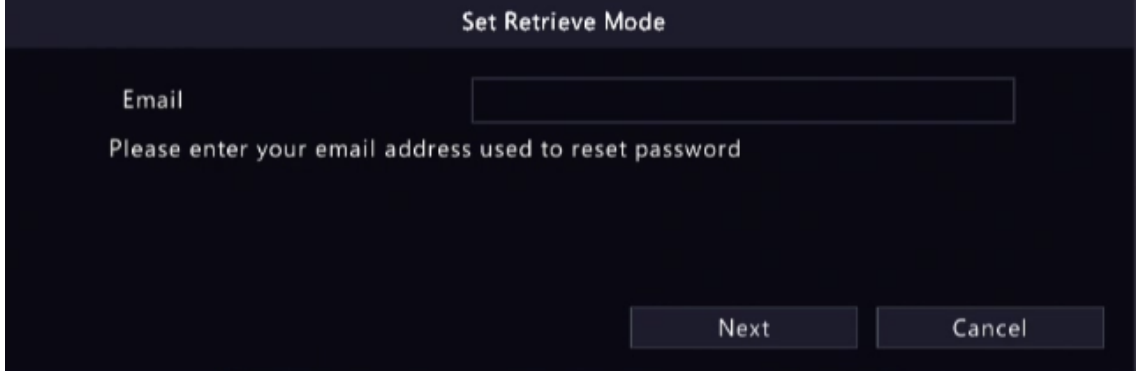

3. Postupujte podle pokynů na obrazovce a získejte bezpečnostní kód.

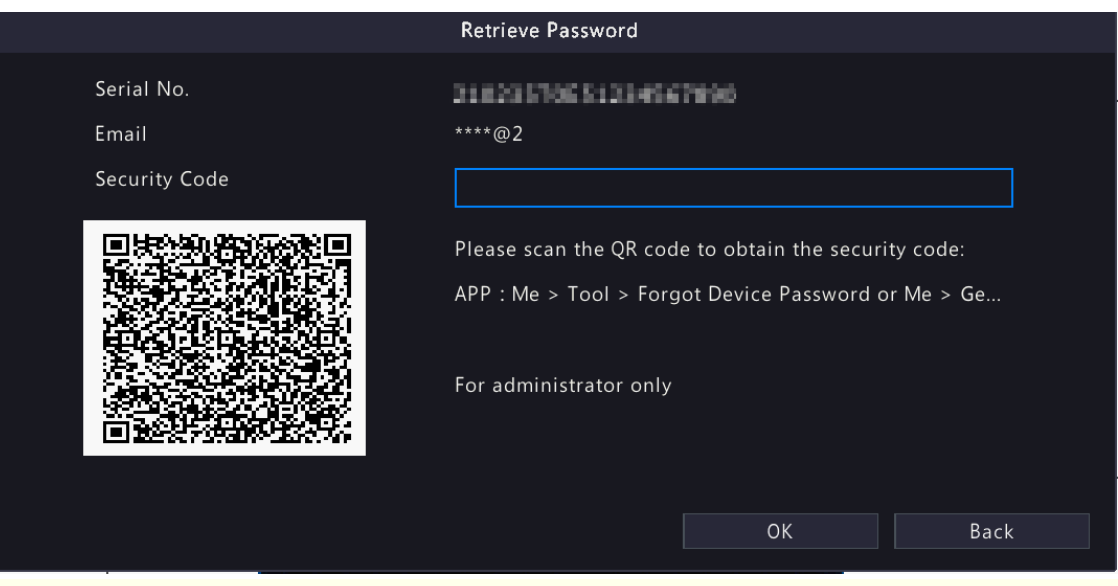

**Note:** Aplikace se může lišit v závislosti na modelu zařízení NVR.

- 4. Zadejte bezpečnostní kód, který jste obdrželi z e-mailové adresy a klikněte na tlačítko **OK**.
- 5. Zadejte heslo, potvrďte jej a kliknutím na tlačítko **OK** obnovte heslo.

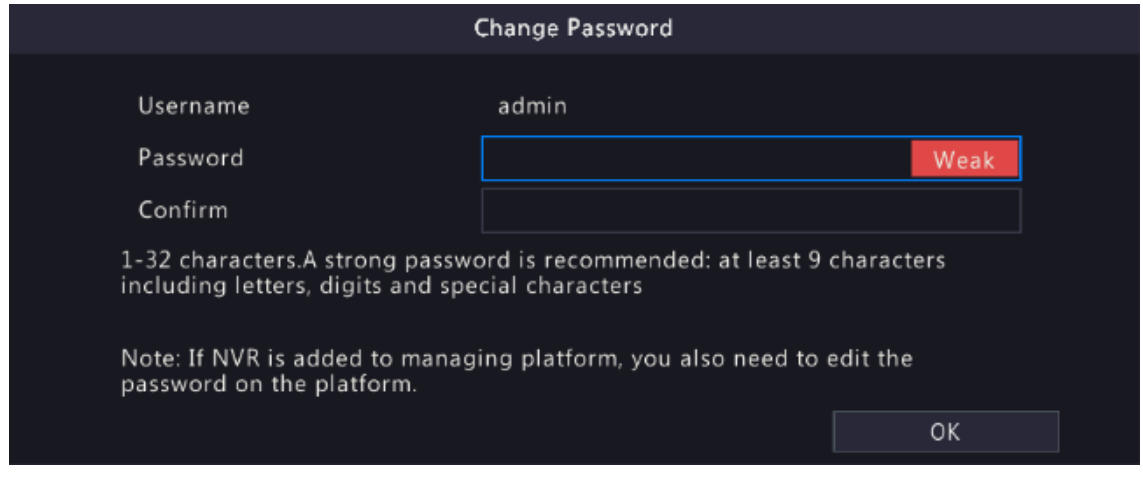

6. Pro další přihlášení použijte nové heslo.

# <span id="page-14-0"></span>**2.3 Průvodce**

Po přihlášení se zobrazí stránka průvodce. Postupujte podle průvodce a dokončete nejzákladnější nastavení, nebo tento krok přeskočte kliknutím na tlačítko **Exit**.

**Note:** Základní parametry můžete nastavit také v nabídce **Menu** > **System** > **General** > **Basic Setup**.

1. Naskenujte QR kód, podle pokynů na obrazovce přidejte zařízení NVR do aplikace a poté klikněte na tlačítko **Next** nebo na tlačítko **2**. Tato stránka zobrazuje stav síťového připojení.

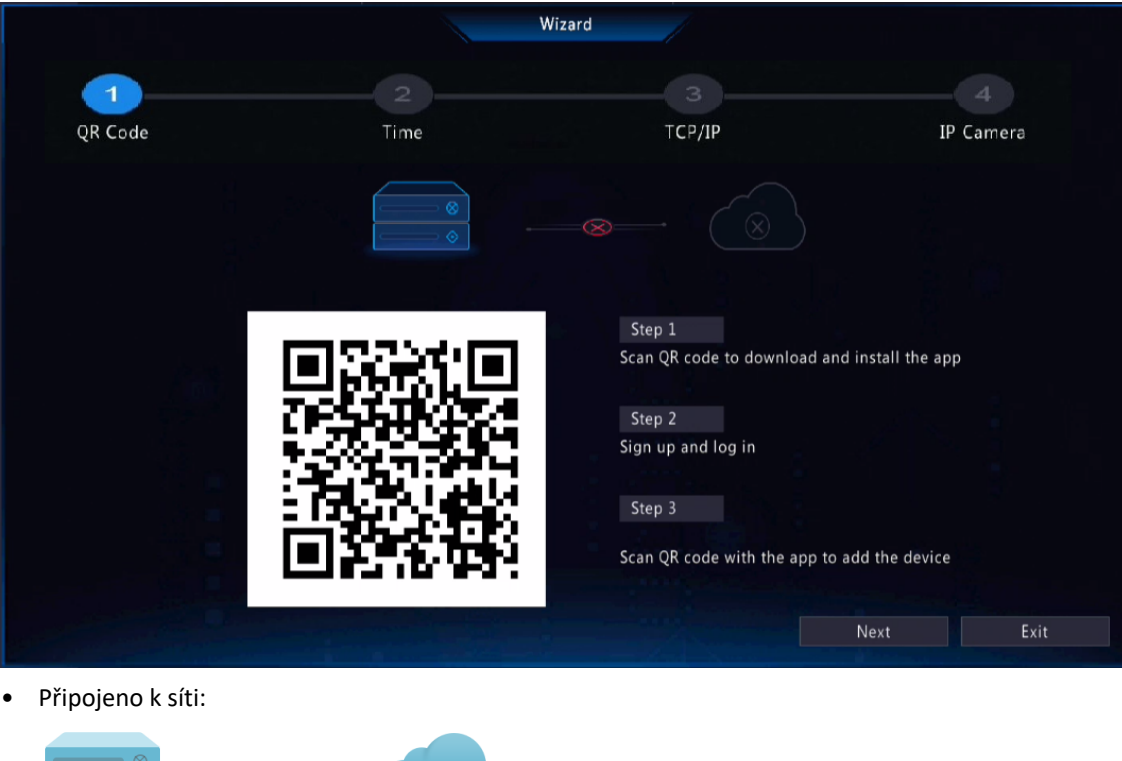

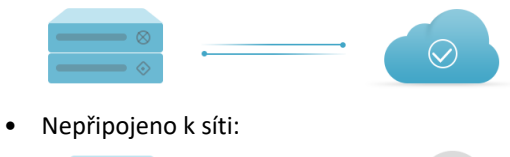

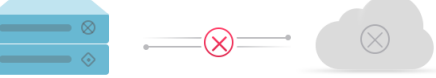

2. Nastavte časové parametry, včetně časového pásma, formátu data, formátu času a systémového času, a klikněte na tlačítko **Next**.

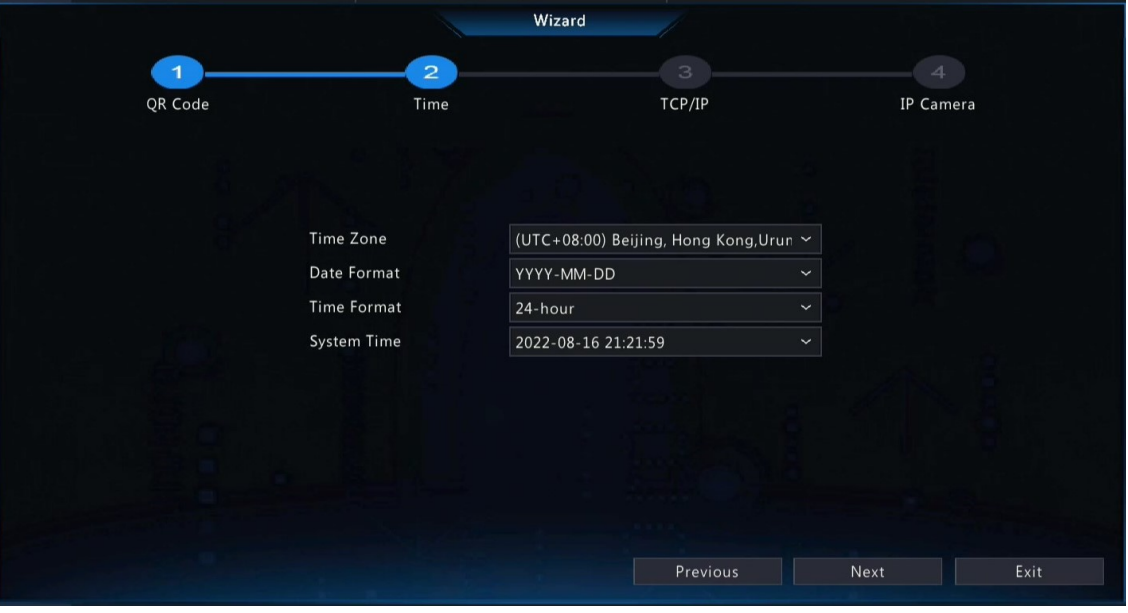

3. Nakonfigurujte protokol TCP/IP. Vyberte provozní režim a síťovou kartu (NIC). Zaškrtněte políčko **Enable DHCP** pro automatické získání IP adresy, masky podsítě a výchozí brány pro IP. Informace můžete zadat také ručně. Poté klikněte na tlačítko **Next**.

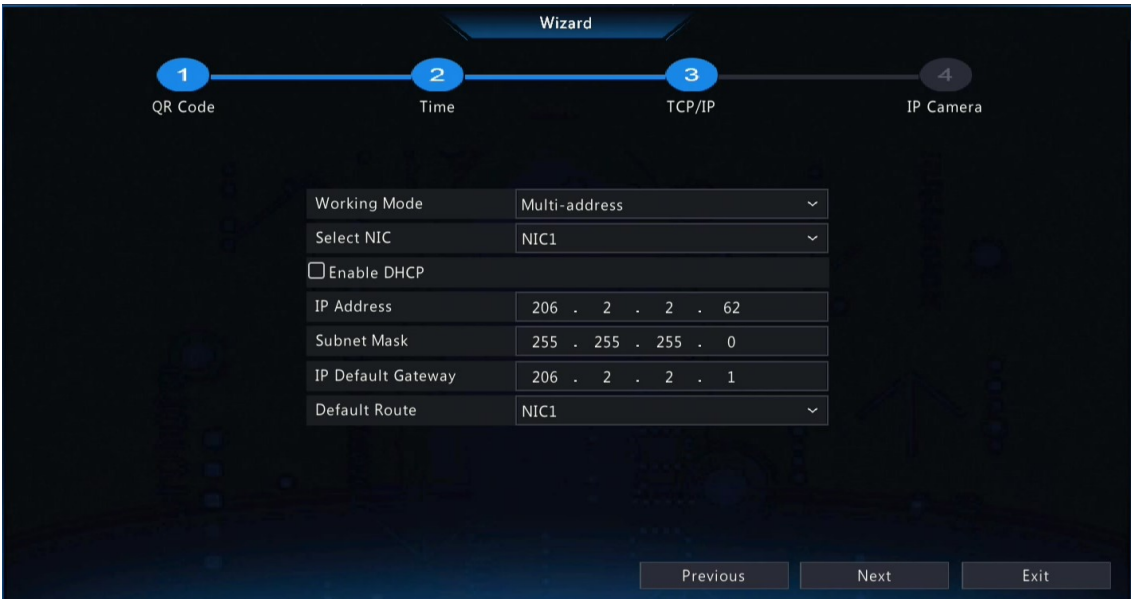

4. Přidejte IP zařízení. V seznamu nalezených zařízení vyberte IP zařízení, která chcete přidat, a klikněte na tlačítko **Add**.

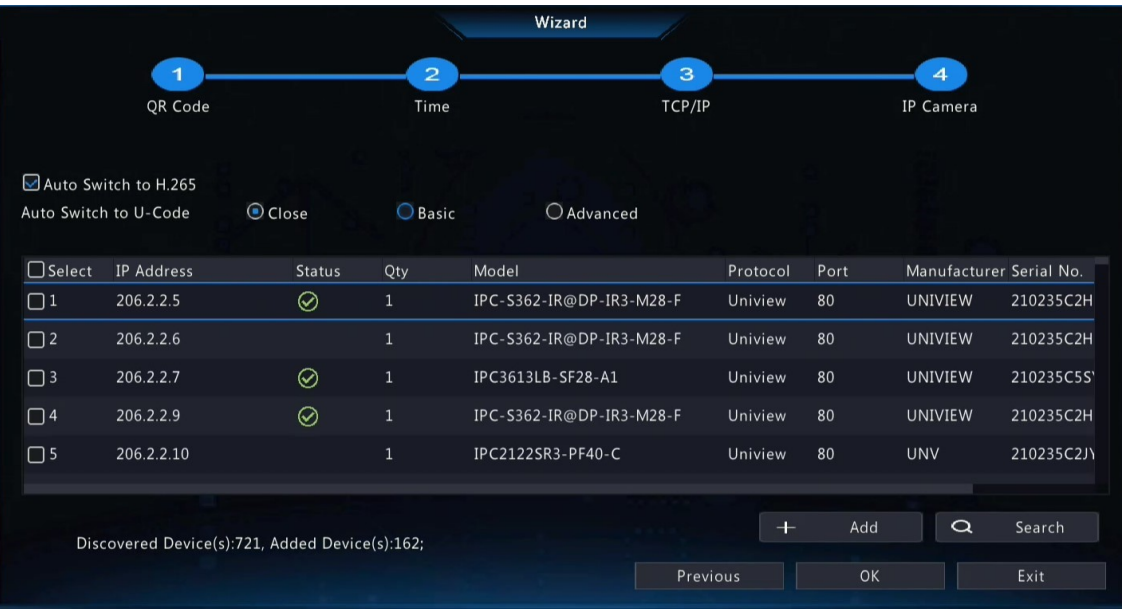

**R**<br>■ Note:

- Postup přidání IP zařízení prostřednictvím portů PoE naleznete v části *Možnost 6: Připojení pomocí kabelu* v části [Přidání IPC](#page-27-0).
- Přidaná IP zařízení mohou přejít do režimu online a spustit živé zobrazení pouze tehdy, je-li heslo stále výchozí. Pokud bylo heslo změněno, je třeba zadat správné heslo, aby kamera mohla přejít do režimu online.
- Pokud požadované IP zařízení není v seznamu zařízení, můžete jej přidat na stránce náhledu nebo v nabídce **Menu** > **Camera** > **Camera** > **Camera**. Podrobnosti viz [Správa](#page-26-1) kanálů.
- 5. Klikněte na tlačítko **OK**.

# <span id="page-16-0"></span>**3 Živé zobrazení**

Tato kapitola představuje stránku živého zobrazení, včetně panelu nástrojů okna, panelu nástrojů obrazovky, nabídky zkratek, digitálního přiblížení, sekvenčních operací atd.

**Z** Note: Operace se mohou lišit v závislosti na modelu zařízení NVR.

# <span id="page-17-0"></span>**3.1 Stav živého zobrazení**

Následující ikony slouží v režimu živého zobrazení k signalizaci alarmů, stavu záznamu a stavu audia.

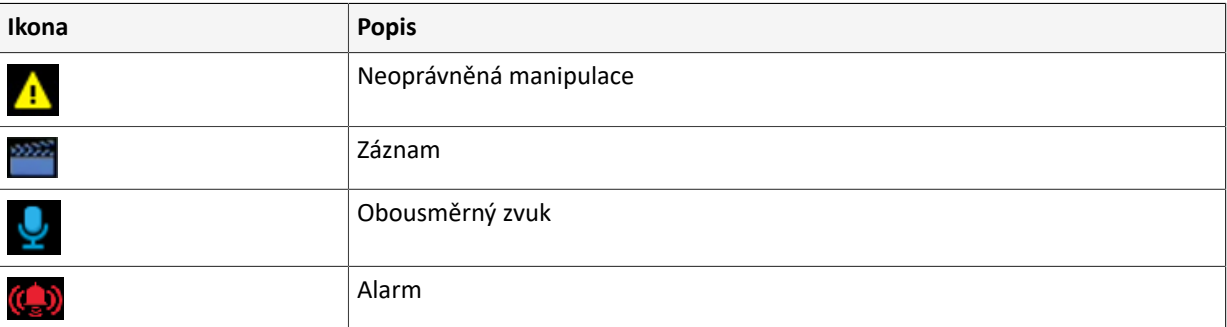

## **Table 3-1: Ikony okna živého zobrazení**

# <span id="page-17-1"></span>**3.2 Panel nástrojů okna**

Kliknutím na okno zobrazíte panel nástrojů okna pro rychlou konfiguraci.

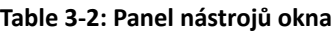

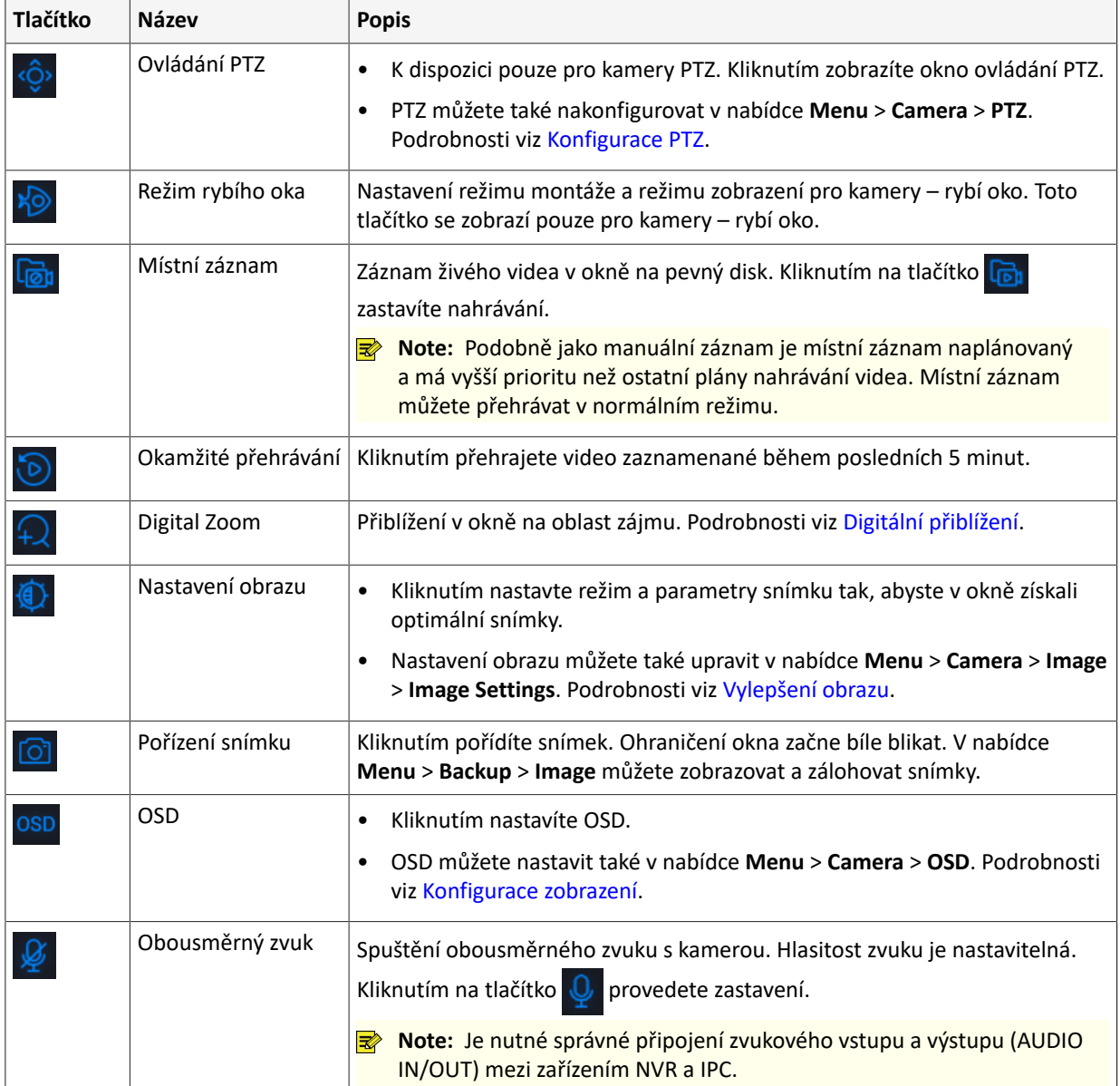

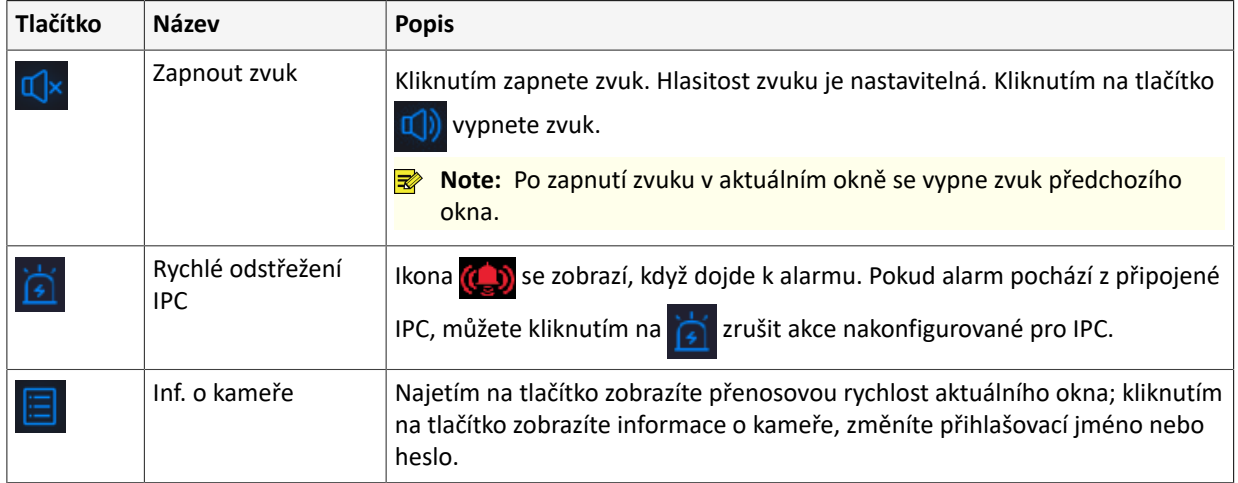

# <span id="page-18-0"></span>**Digitální přiblížení**

Přiblížení na oblast snímků v okně pro podrobnosti.

1. Na stránce náhledu klikněte na okno a poté v okně panelu nástrojů okna klikněte na tlačítko

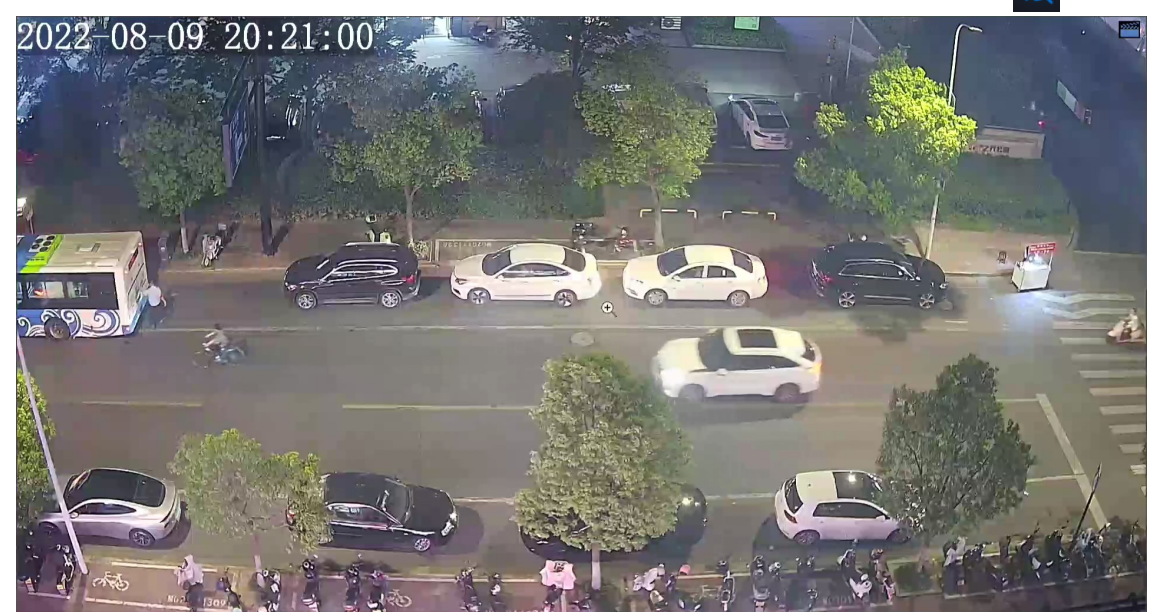

2. Přesuňte myš na oblast, kterou chcete přiblížit, a pomocí rolovacího kolečka ji přibližte. Zvětšený obraz vypadá následovně.

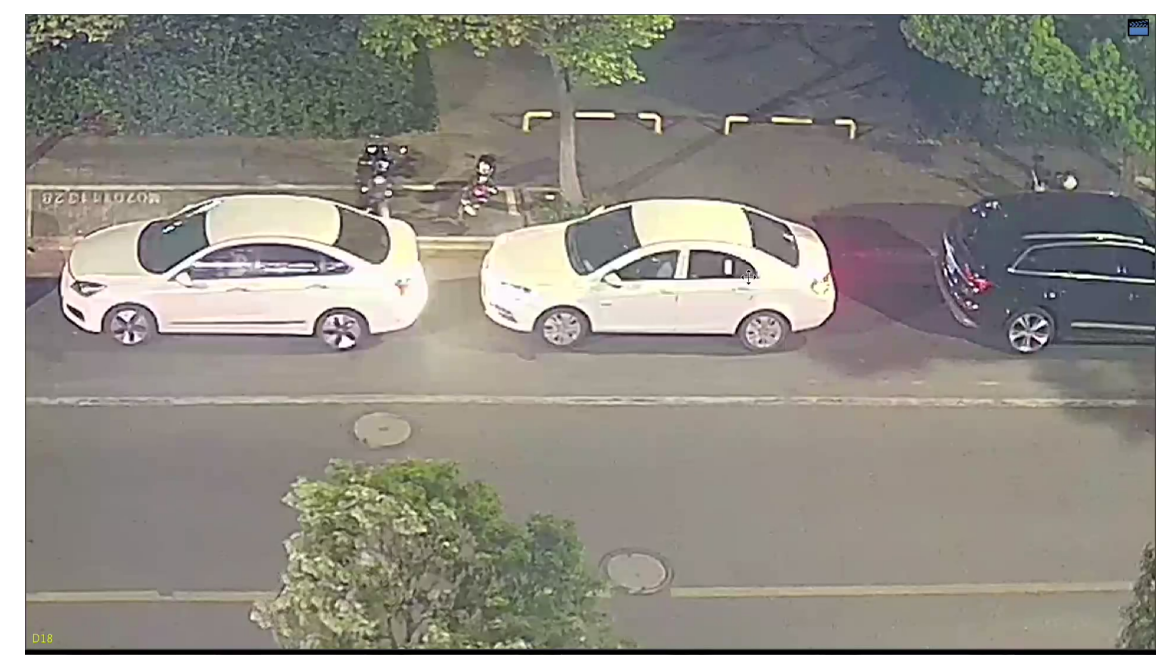

3. Kliknutím pravým tlačítkem myši ukončíte přiblížení.

# <span id="page-19-0"></span>**3.3 Panel nástrojů obrazovky**

Přesunutím myši do spodní části stránky náhledu zobrazíte panel nástrojů obrazovky. Pro uzamknutí panelu nástrojů klikněte na  $\overline{\mathbb{D}}$ 

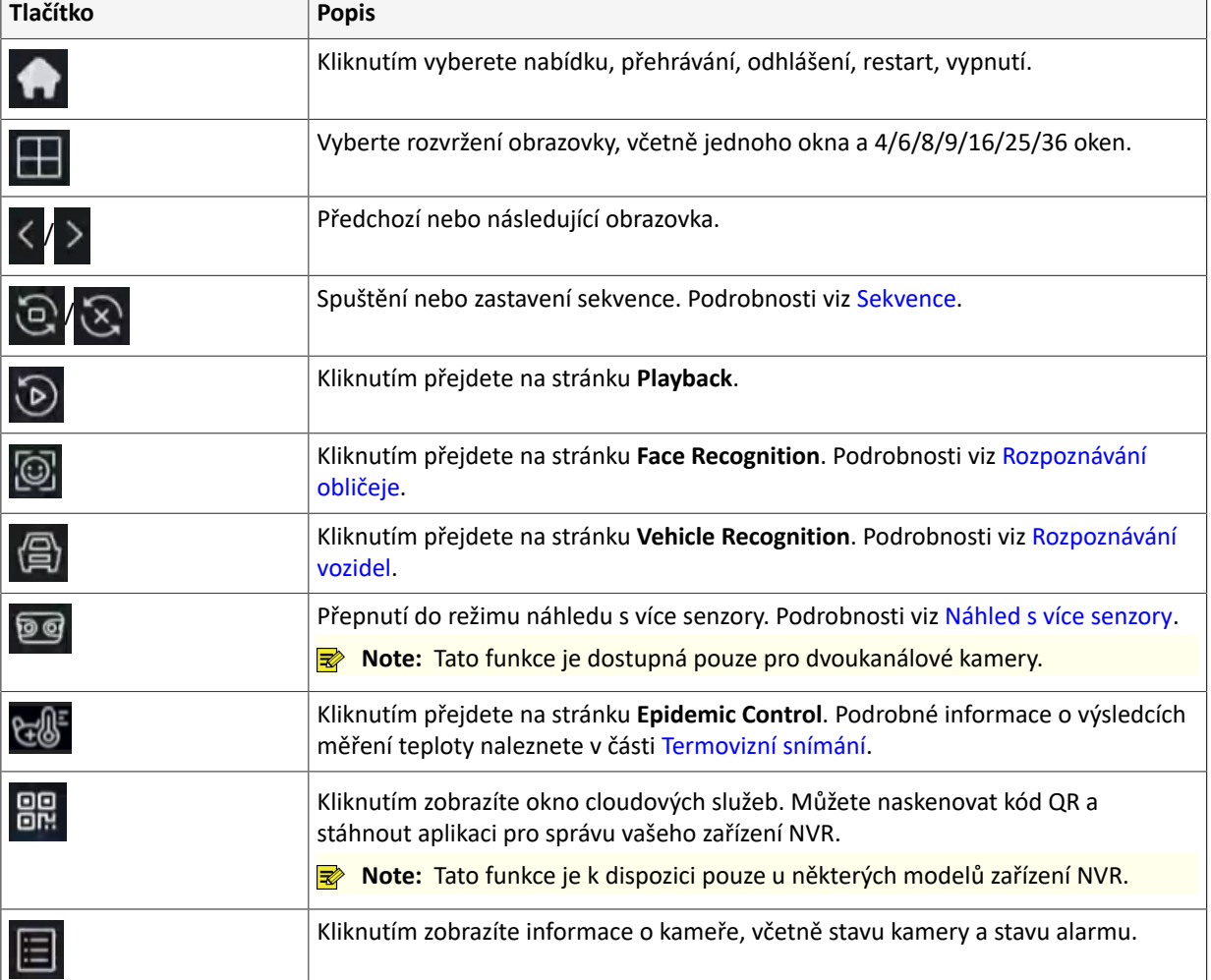

#### **Table 3-3: Panel nástrojů obrazovky**

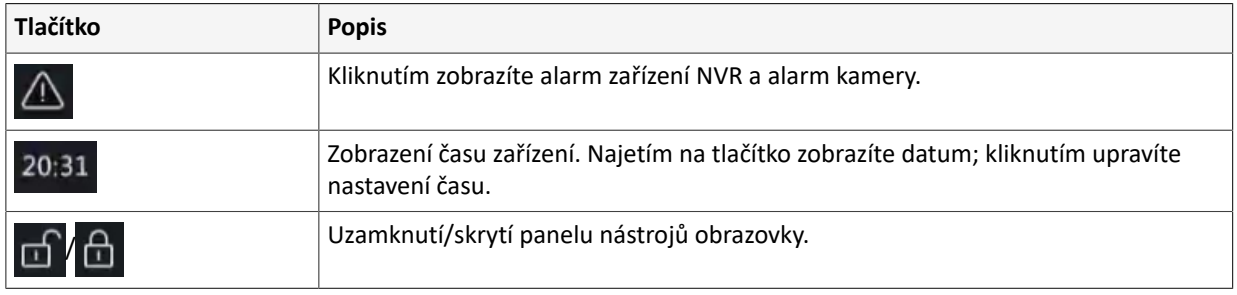

# <span id="page-20-0"></span>**Sekvence**

Sekvenci použijte, když chcete současně sledovat živá videa z různých kamer a zajistit čistotu obrazu. Funkce vyžaduje nastavení rozvržení obrazovky, oken, připojených kamer a intervalu sekvence.

Následující příklad popisuje nastavení sekvence pro pět kamer na základě rozvržení obrazovky se 4 okny.

1. Na stránce náhledu klikněte pravým tlačítkem myši a vyberte možnost **Multi-Window** > **4 Windows**.

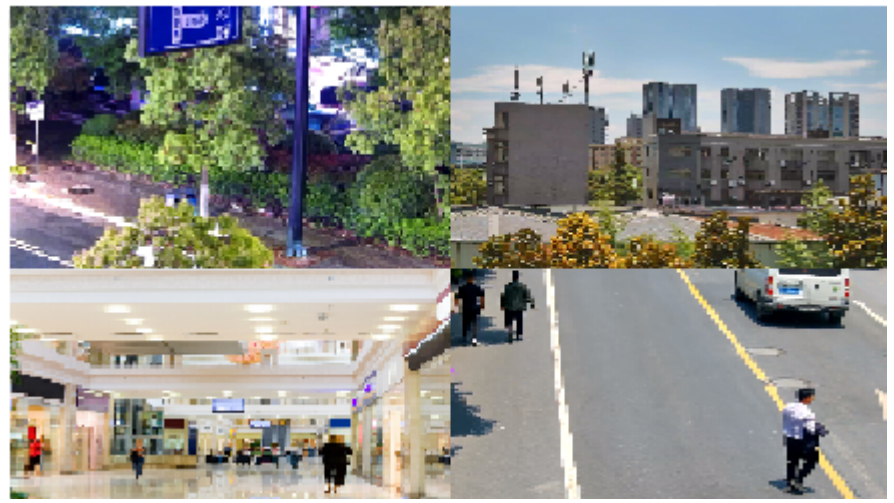

**E** Note: Počet oken, která lze zobrazit se může lišit v závislosti na modelu zařízení NVR.

<sup>2.</sup> Kliknutím na  $\Theta$  na panelu nástrojů obrazovky spustíte sekvenci.

Systém začne na první obrazovce zobrazovat obrazy čtyř kamer ve čtyřech oknech a po uplynutí nastaveného intervalu zobrazí na druhé obrazovce obraz páté kamery.

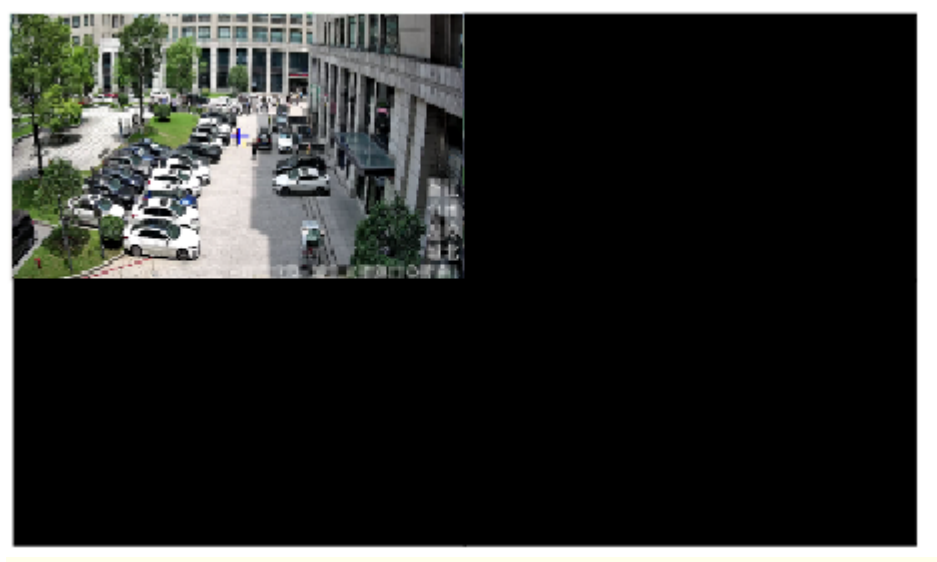

**Note:** Výchozí interval sekvence je 8 sekund. Můžete jej nastavit v nabídce **Menu** > **System** > **Preview**. Podrobnosti viz [Konfigurace](#page-150-1) náhledu.

3. Kliknutím na tlačítko  $\sqrt{\lambda}$  zastavíte sekvenci.

## <span id="page-21-0"></span>**Rozpoznávání obličeje**

Chcete-li zobrazit záznamy snímků obličeje, musíte nejprve nakonfigurovat Seznam [obličejů,](#page-116-1) [Porovnávání](#page-84-0) obličejů a [Detekce](#page-81-1) obličeje.

1. Na panelu nástrojů obrazovky klikněte na tlačítko ...

Na této stránce můžete vlevo zobrazit historické záznamy o porovnávání obličejů a vpravo zobrazit snímky obličejů, podrobnosti o snímku a výzvu. Ve výchozím nastavení je zobrazeno 1 zobrazení, pro zobrazení více snímků obličejů na stránce můžete přepnout na 4 nebo 9 zobrazení.

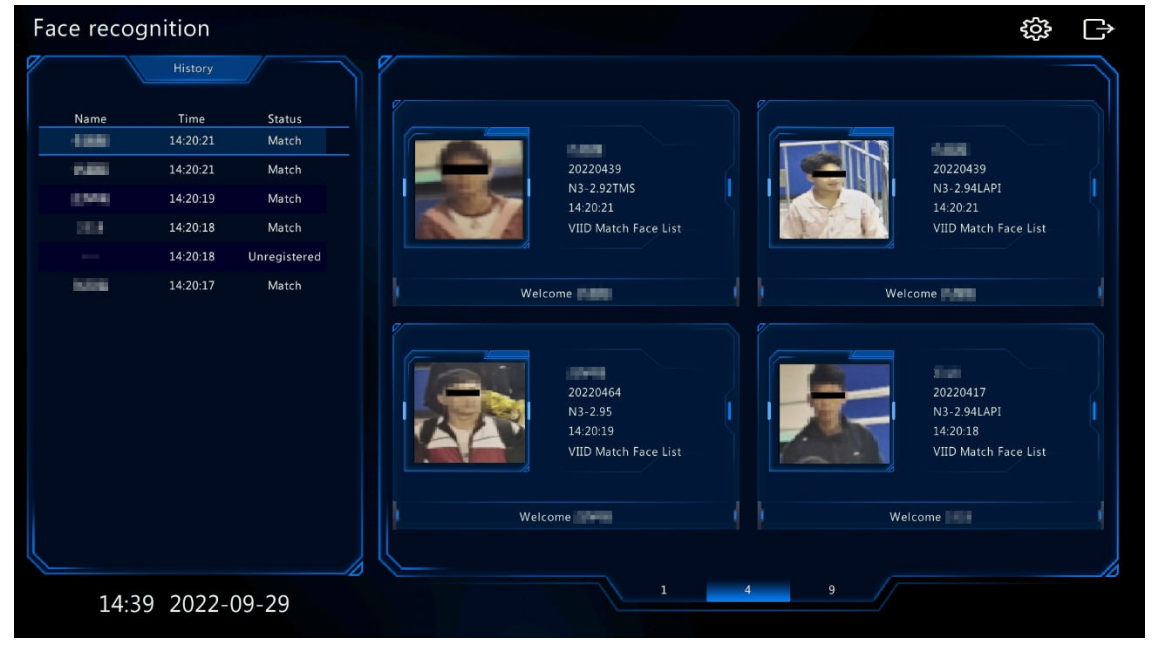

<sup>2.</sup> Klikněte na tlačítko  $\frac{1}{2}$ , nakonfigurujte parametry rozpoznávání obličeje a klikněte na tlačítko OK.

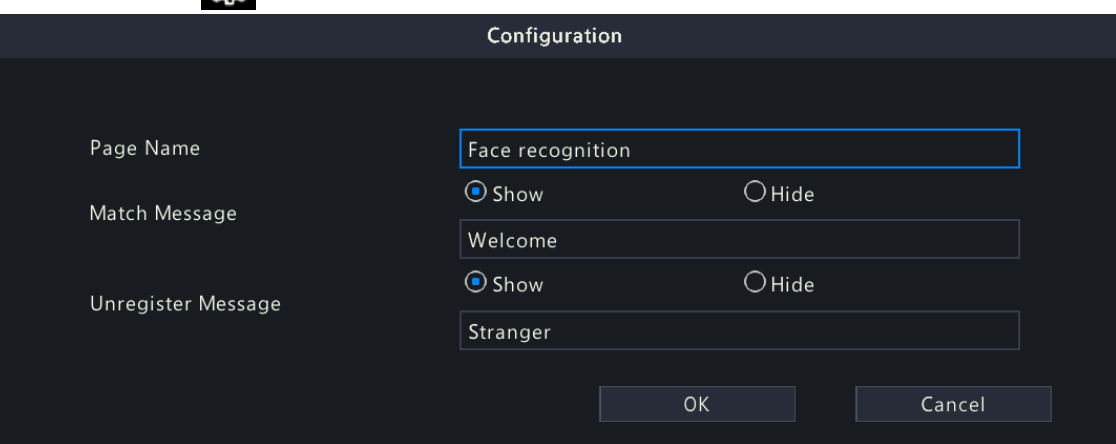

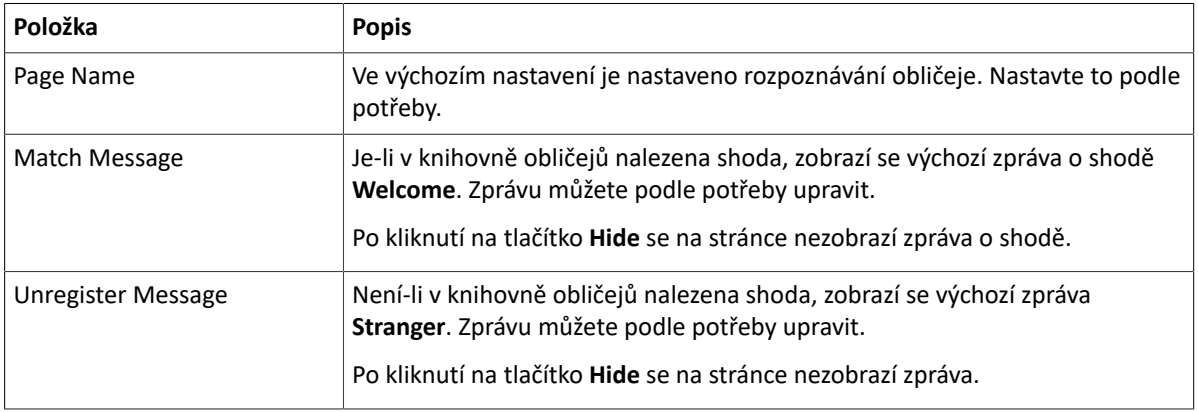

3. Kliknutím na  $\rightarrow$ ukončíte stránku rozpoznávání obličeje.

# <span id="page-22-0"></span>**Rozpoznávání vozidel**

Chcete-li zobrazit podrobnosti o rozpoznávání vozidel, musíte nejprve nakonfigurovat [Seznam](#page-119-0) reg. značek a [Porovnání](#page-105-1) reg. značek.

1. Na panelu nástrojů obrazovky klikněte na tlačítko  $\bigcirc$  a poté si můžete zobrazit záznamy o průjezdu,

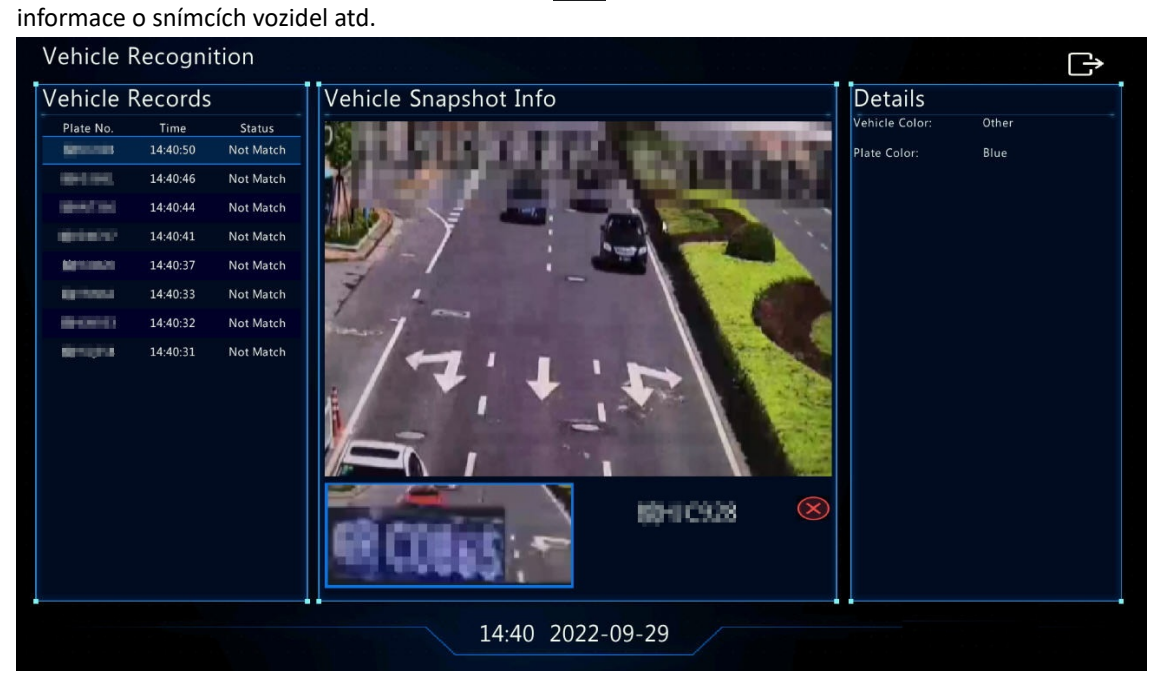

2. Kliknutím na  $\rightarrow$ ukončíte stránku rozpoznávání vozidel.

# <span id="page-22-1"></span>**Náhled s více senzory**

Tato funkce je dostupná pouze pro dvoukanálové kamery s podporou [Panoramatické](#page-57-0) propojení.

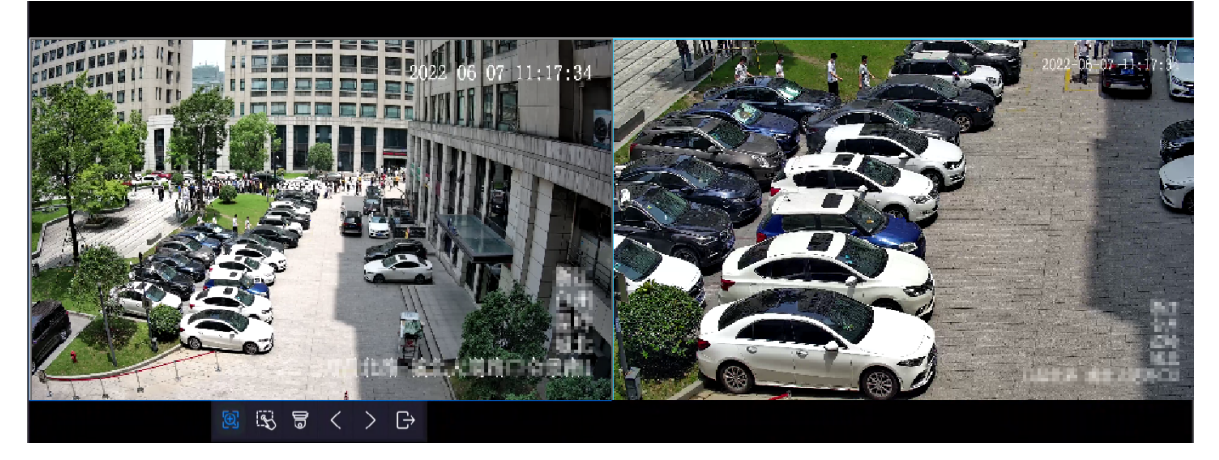

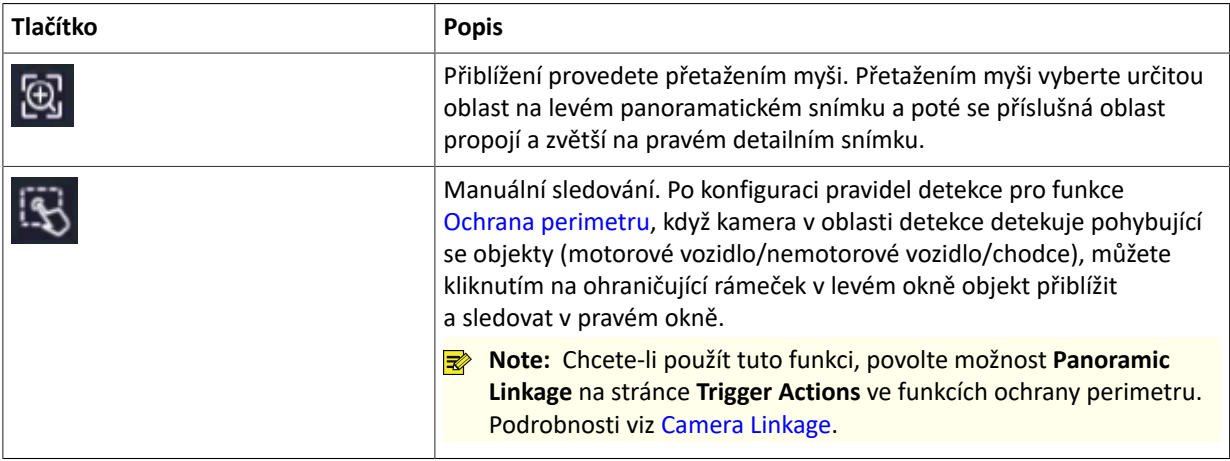

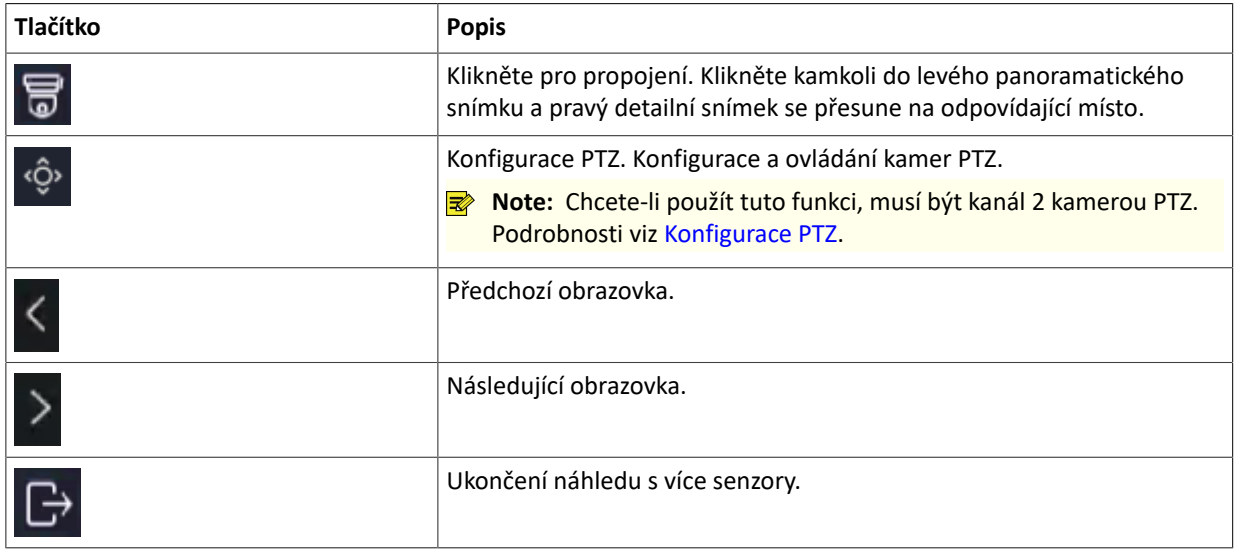

# <span id="page-23-0"></span>**3.4 Místní nabídka**

Po kliknutím pravým tlačítkem myši v okně se zobrazí místní nabídka jako na obrázku níže.

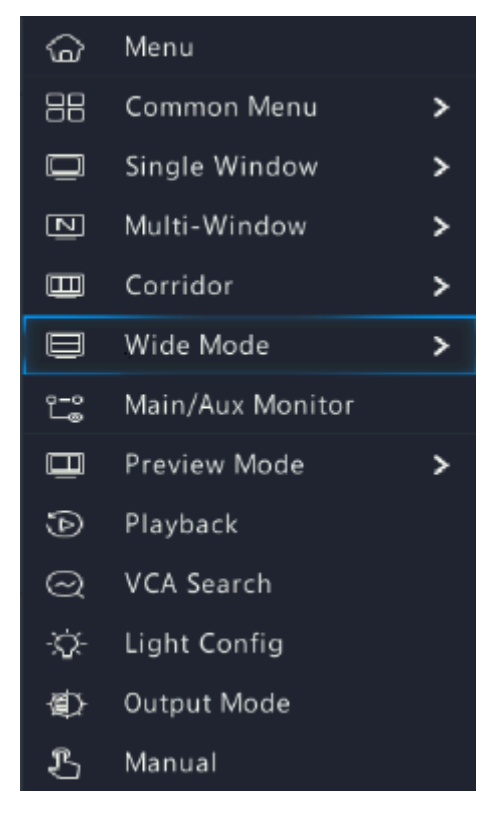

# **Místní nabídka**

### **Table 3-4: Místní nabídka**

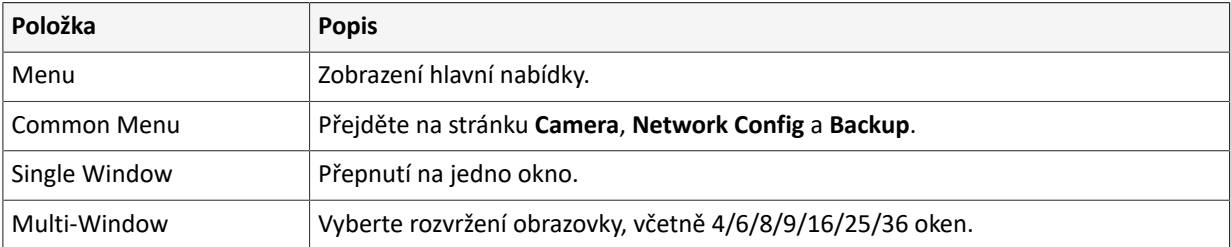

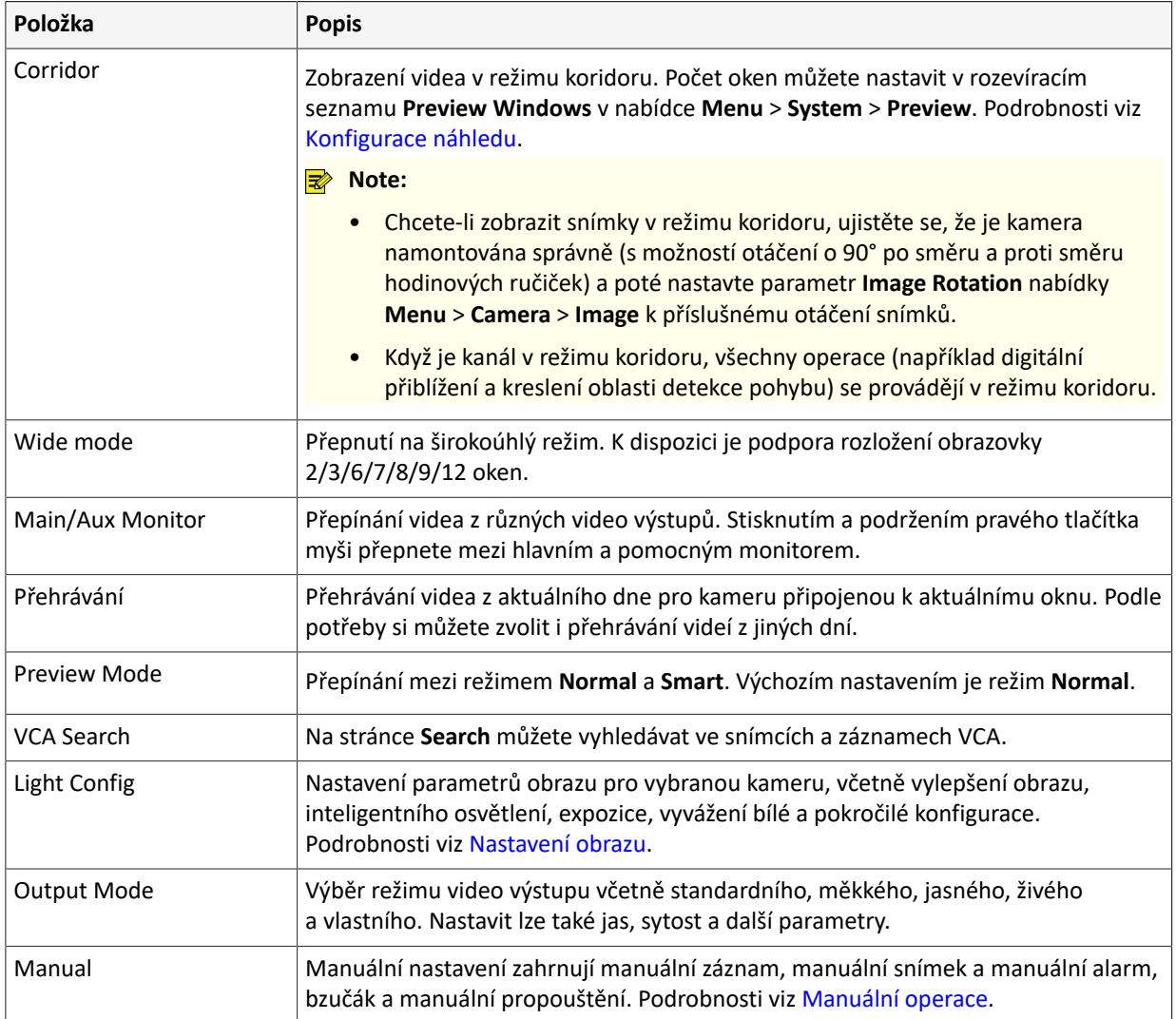

## <span id="page-24-0"></span>**Manuální operace**

Manuální operace zahrnují manuální záznam, manuální snímek, manuální alarm, bzučák a manuální propouštění.

Manual Recording

**Z** Note: Podobně jako místní záznam  $\boxed{\odot}$ n na panelu nástrojů obrazovky je manuální záznam naplánovaný a má vyšší prioritu než ostatní plány nahrávání. Manuální záznamy můžete přehrávat v normálním režimu.

1. Klikněte pravým tlačítkem myši a vyberte možnost **Manual** > **Manual Recording**.

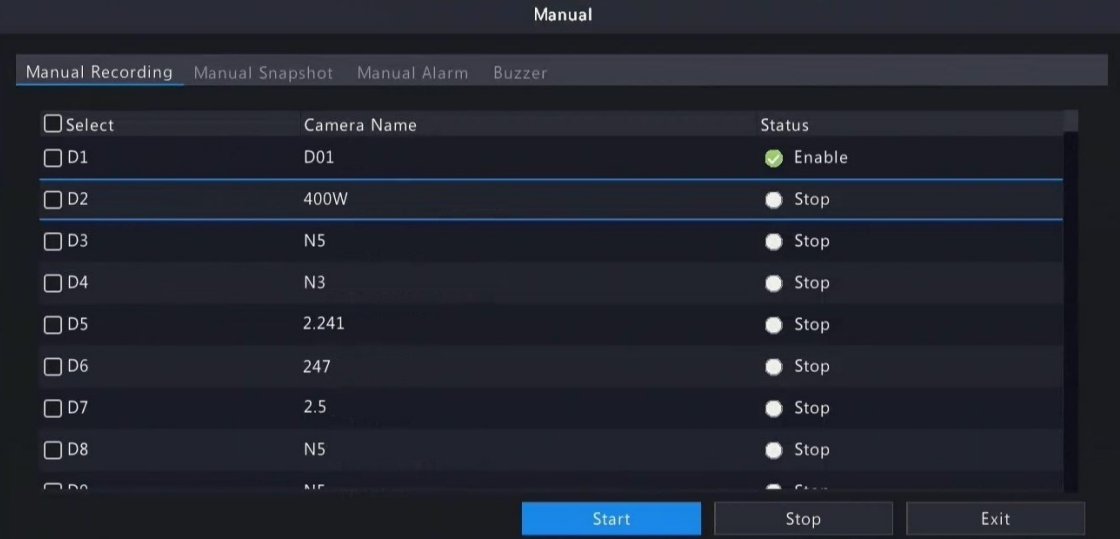

- 2. Spusťte nebo zastavte manuální záznam.
	- Spuštění záznamu: Vyberte požadované kamery a poté klikněte na tlačítko **Start**.
	- Zastavení záznamu: Vyberte kamery, které nahrávají záznam, a klikněte na tlačítko **Stop**.

#### Manual Snapshot

1. Klikněte pravým tlačítkem myši a vyberte možnost **Manual** > **Manual Snapshot**.

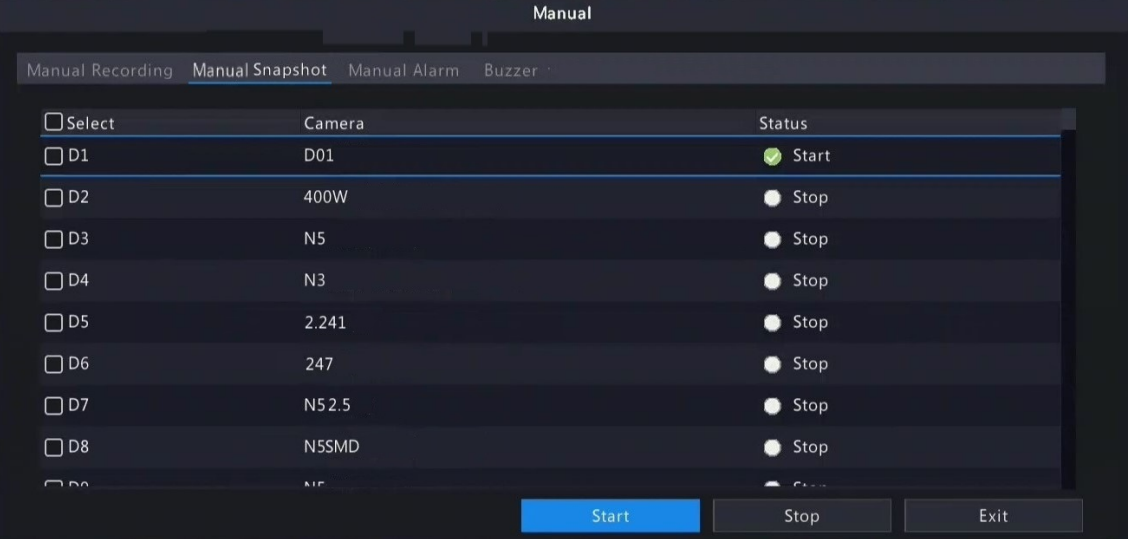

- 2. Spusťte nebo zastavte snímání manuálního snímku.
	- Spuštění snímání snímku: Vyberte požadované kamery a poté klikněte na tlačítko **Start**.
	- Zastavení snímání snímku: Vyberte kamery, které mají povoleno pořizování snímků, a klikněte na tlačítko **Stop**.

#### Manuální alarm

Klikněte pravým tlačítkem a vyberte nabídku **Manual** > **Manual Alarm**. Alarmový výstup můžete spustit nebo vymazat manuálně. Podrobnosti viz [Manuální alarm.](#page-195-1)

#### Bzučák

Klikněte pravým tlačítkem a vyberte nabídku **Manual** > **Buzzer**. Bzučák můžete zastavit manuálně. Podrobnosti viz [Bzučák.](#page-195-2)

#### Let Through Manually

Dojde-li k alarmu neshodující se registrační značky a IPC nemůže závoru automaticky zvednout, můžete podle potřeby spustit IPC a zvednout závoru manuálně na straně zařízení NVR.

#### **Note:**

- Tato funkce vyžaduje, abyste nejprve nakonfigurovali alarmu neshodující se registrační značky. Podrobnosti viz [Porovnání](#page-105-1) reg. značek.
- Tato funkce je k dispozici u kamer, které podporují ovládání závor.
- 1. Klikněte pravým tlačítkem myši a vyberte možnost **Manual** > **Let Through Manually**.

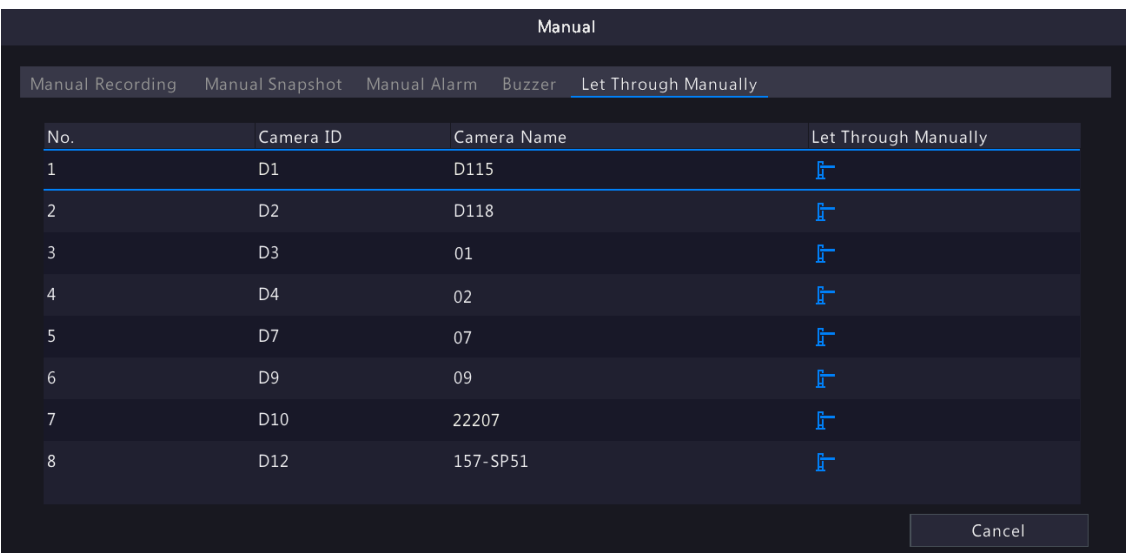

<sup>2.</sup> Klikněte na příslušnou možnost  $\boxed{r}$  a spusťte kameru, aby se zvedla závora.

# <span id="page-26-0"></span>**4 Konfigurace kanálů**

Konfigurace IPC, kódování, zvuku, snímku, OSD, obrazu, privátního maskování a parametrů PTZ.

**Note:** IP zařízení uvedená v této příručce se týkají především IP kamer (nebo síťových kamer).

# <span id="page-26-1"></span>**4.1 Správa kanálů**

Správa IP kamer.

### **R**<sup>i</sup>≫ Note:

- Než začnete, ujistěte se, že jsou IP kamery připojeny k vašemu zařízení NVR prostřednictvím sítě.
- IP kamera by měla být připojena pouze k jednomu zařízení NVR. IP kamera spravovaná více zařízeními NVR může způsobit nežádoucí problémy.

# <span id="page-26-2"></span>**4.1.1 Konfigurace IPC**

Přidávání a správa IP kamer.

Přejděte k nabídce **Menu** > **Camera** > **Camera** > **Camera**.

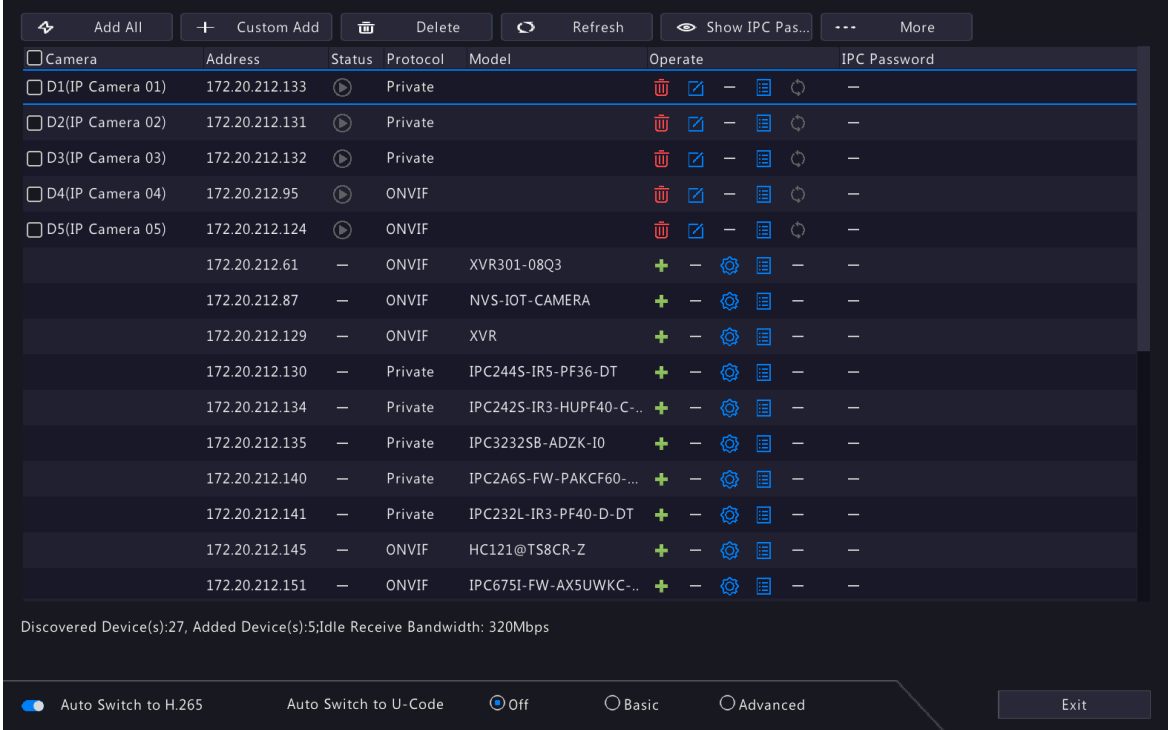

### <span id="page-27-0"></span>**Přidání IPC**

Systém automaticky vyhledá IP kamery a uvede seznam nalezených. Klikněte na možnost **Refresh**, systém obnoví seznam a stav IPC. Vyberte způsob přidání IPC.

- Možnost 1: Vlastní přidání
	- 1. Kliknout na možnost **Custom Add**.

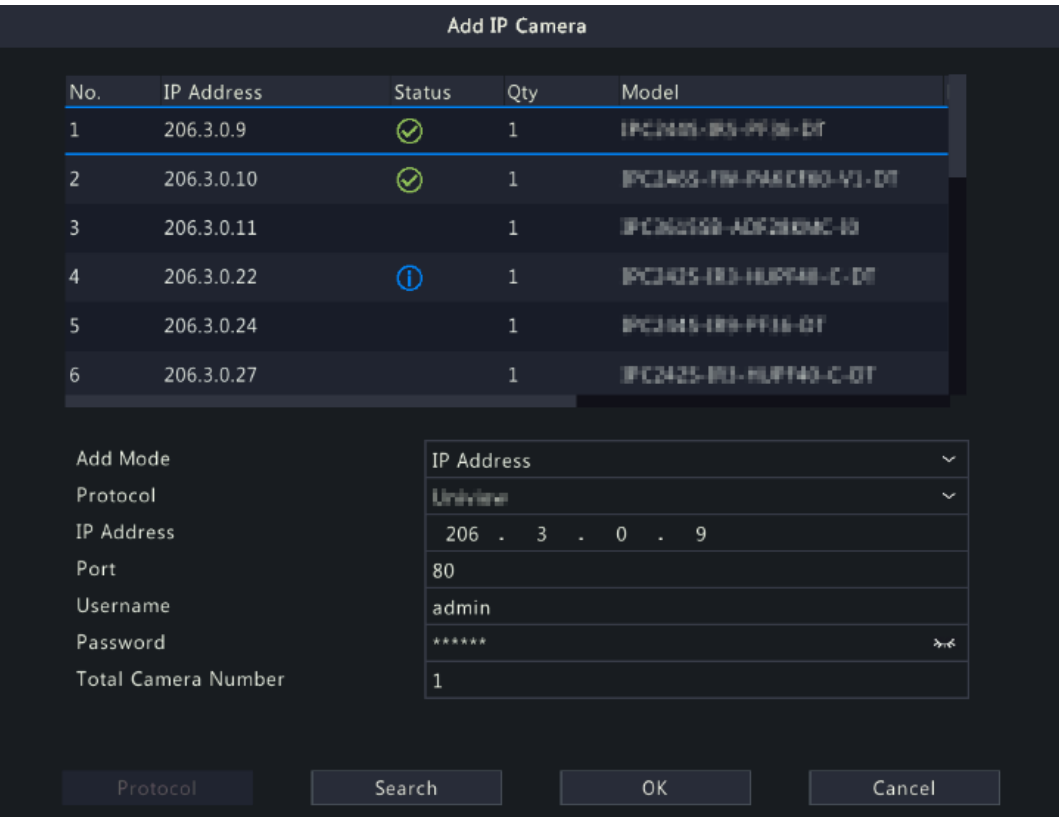

2. V zobrazeném okně zadejte IP adresu IPC, dokončete další nastavení a poté klikněte na tlačítko **OK**. Můžete zkontrolovat stav kamery.

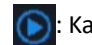

• : Kamera je online.

- Kamera je offline. Ukázáním na ikonu zobrazíte informace o poruše.
- : Kamera je přidána k jinému zařízení NVR.
- 3. Opakováním výše uvedených kroků přidejte další IPC.
- Možnost 2: Vyhledání segmentu
	- 1. Klikněte na **Alberty More La vyberte možnost Search Segment**.
	- 2. Zadejte počáteční a koncovou IP adresu a klikněte na možnost **Search**. Nalezená IP zařízení jsou uvedena v seznamu.

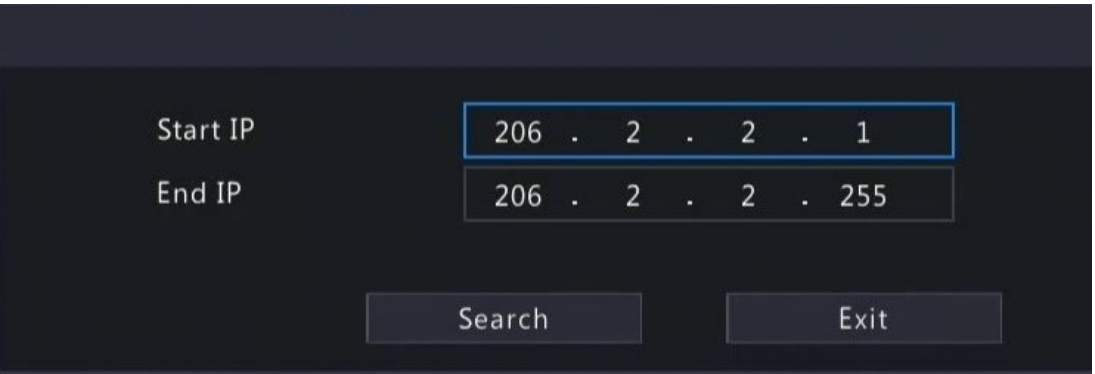

- 3. Vyberte požadovanou kameru a kliknutím na tlačítko  $\blacksquare$ ji přidejte do zařízení NVR.
- Možnost 3: Přidat vše

Kliknutím na možnost **Add All** přidáte všechny nalezené IPC (pokud nepřekračují horní limit).

Možnost 4: Klikněte na

Kliknutím na tlačítko **pridáte kameru přímo.** 

• Možnost 5: Přidání z okna náhledu

**Note:** Tato možnost se nevztahuje na zařízení NVR s porty PoE.

- 1. Na stránce náhledu přejděte kliknutím v okně na tlačítko na stránku **Add IP Camera**.
- 2. Vyberte požadovanou IP kameru a poté klikněte na tlačítko **OK**.
- Možnost 6: Připojení pomocí kabelu
	- 1. Pomocí síťového kabelu připojte IP kameru k portu PoE nebo přepínacímu portu zařízení NVR. Připojená kamera bude automaticky přidána do zařízení NVR.
	- 2. Zkontrolujte stav kamery v nabídce **Menu** > **Camera** > **Camera** > **Camera**.
		- **Note:** 
			- Tato možnost platí pouze pro zařízení NVR s porty PoE a přidanou kameru nelze odstranit.
			- Chcete-li přidat IPC, která není připojena k zařízení NVR síťovým kabelem, klikněte na  $\nabla$ , změňte možnost **Plug-and-Play** na **Manual** a doplňte další parametry.
			- Pouze pro zařízení NVR s porty PoE, pokud je výstup napájení z portu PoE nižší nebo vyšší než jmenovité napájení připojené kamery, pod položkou **Status** se objeví ikona .
- Možnost 7: Přidání z jiné sítě

Tuto možnost použijte, pokud jsou zařízení NVR a IP kamera připojeny k různým směrovačům. Ujistěte se, že zařízení NVR má přístup ke kameře prostřednictvím veřejné IP adresy kamery a čísla mapovaného portu.

**Note:** Nejprve je třeba povolit mapování portů v nabídce **Setup** > **Port** > **Port Mapping** na webovém rozhraní IP kamery.

• Možnost 8: Použití vlastního protokolu

#### **R**<sup>→</sup> Note:

- Tuto možnost použijte, pokud IP kamera podporuje standard RTSP.
- Z takto přidané kamery jsou k dispozici pouze živé a nahrané streamy videa. Operace konfigurace nejsou podporovány.
- 1. Přejděte k nabídce **Menu** > **Camera** > **Camera** > **Camera**.

# 2. Kliknout na možnost **Custom Add**. Vyberte možnost **Custom** z rozevíracího seznamu **Protocol**.

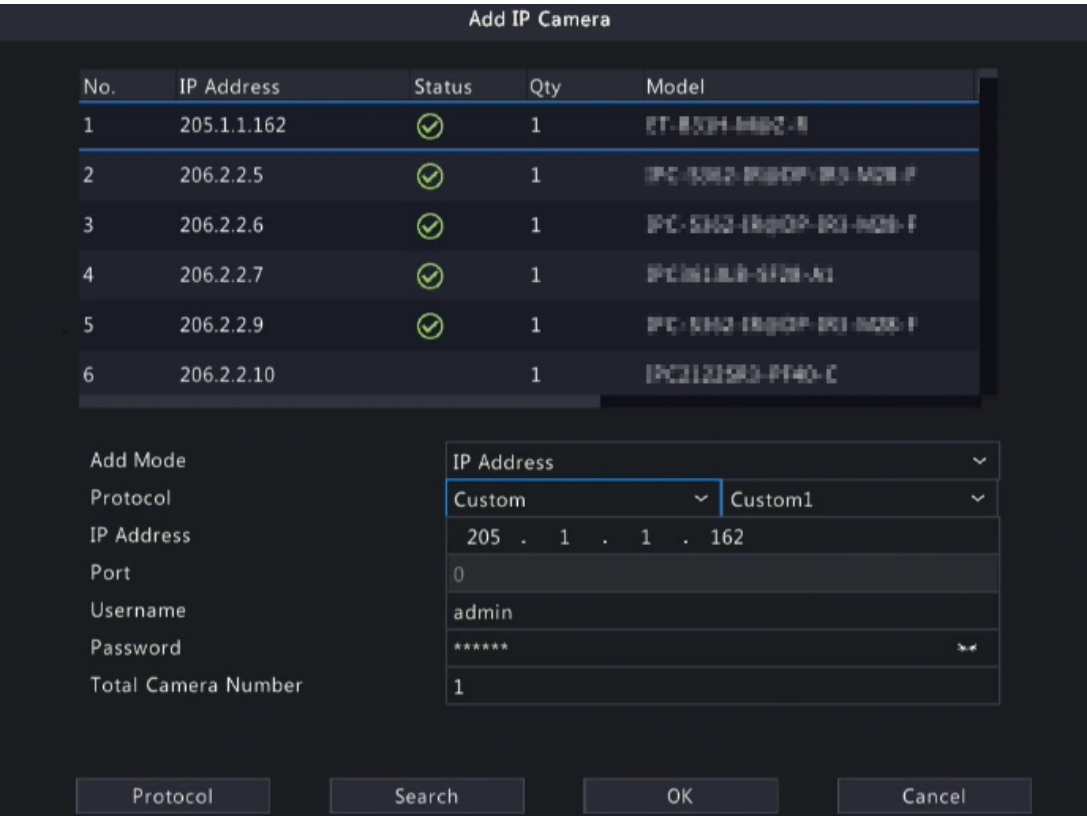

#### 3. Klikněte na možnost **Protocol**.

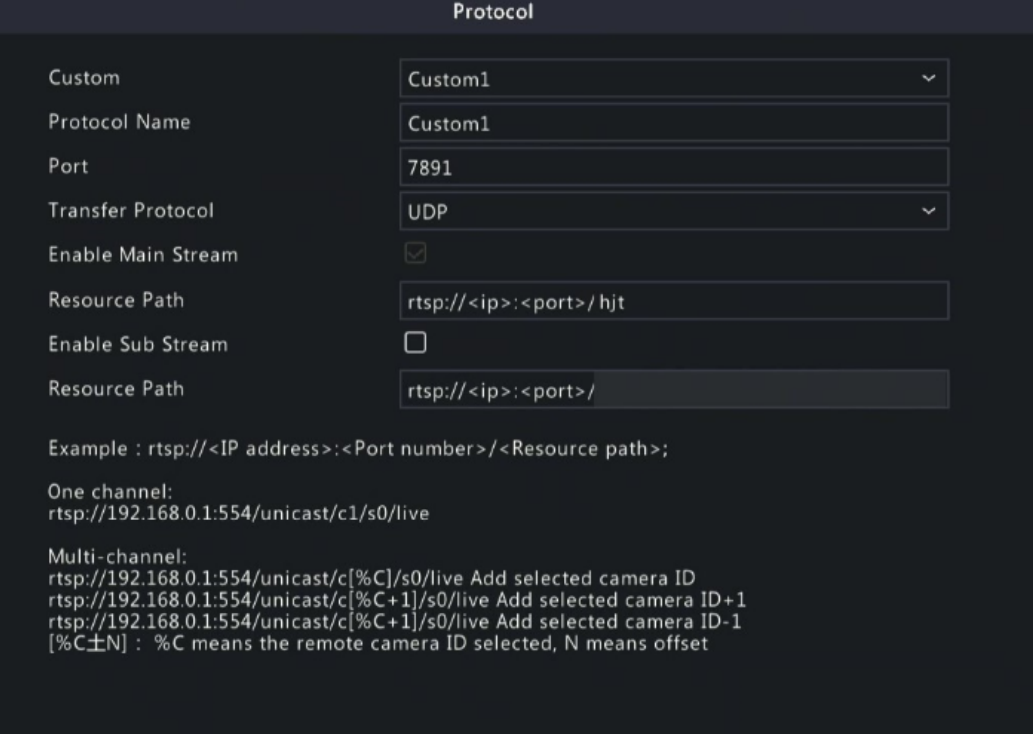

OK

Cancel

4. Nastavte název protokolu, zadejte číslo portu RTSP, přenosový protokol, cesty ke zdrojům atd. a klikněte na tlačítko **OK**.

**Z** Note: Informace o cestách ke zdrojům hlavního a dílčího streamu získáte od výrobce kamery.

5. Zadejte IP adresu, přihlašovací jméno a heslo a klikněte na tlačítko **Login**. Zkontrolujte stav v seznamu kamer.

#### **Úprava IP kamery**

Možnost 1

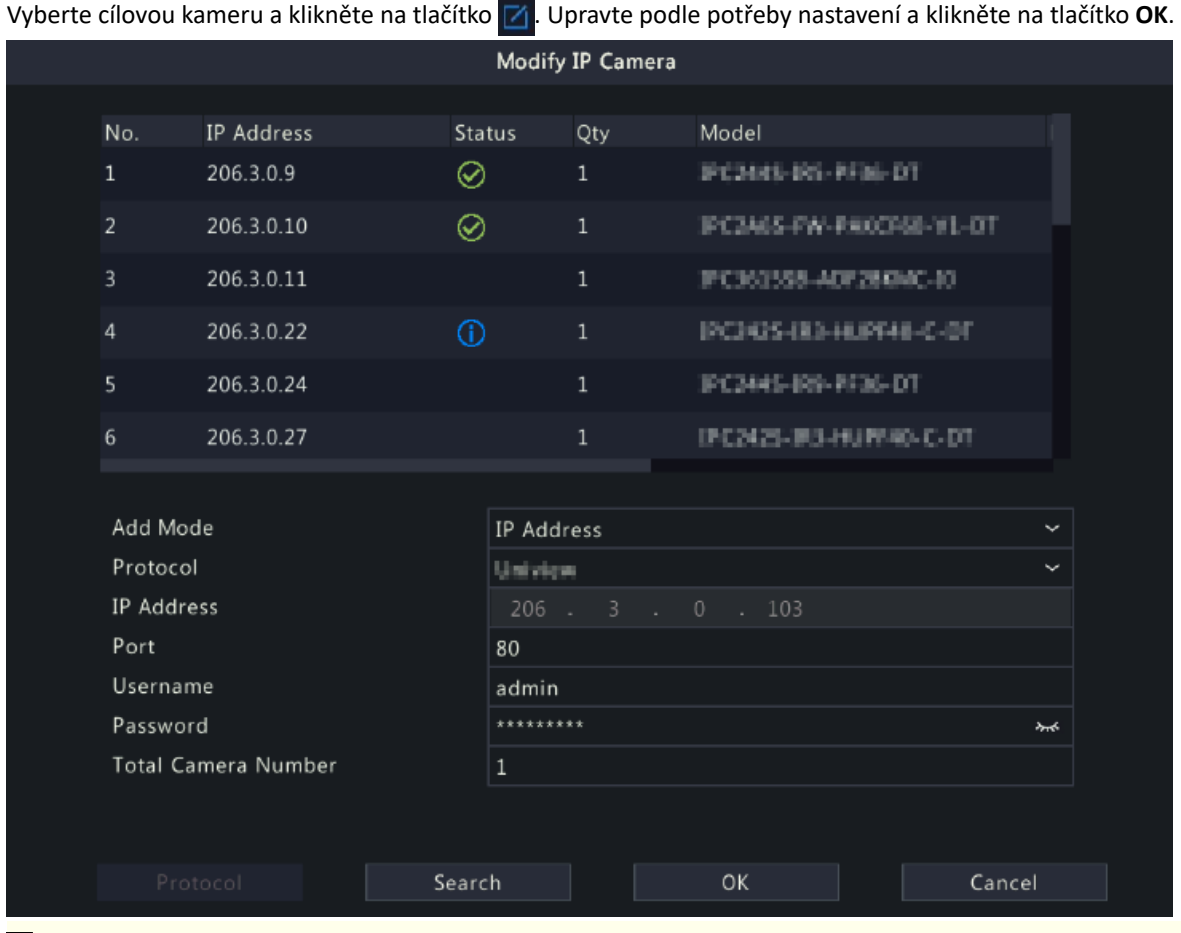

**R**<sup>→</sup> Note:

- Chcete-li změnit IP kameru připojenou ke kanálu, můžete upravit parametry související s kanálem IP (kromě IP adresy) nebo přímo kliknout na jinou kameru ve výše uvedeném seznamu.
- Položky konfigurace se mohou u jednotlivých modelů IPC lišit.

#### Možnost 2

1. Pokud je přihlašovací jméno a heslo pro IPC zadáno nesprávně, zobrazí se v okně živého zobrazení příčina a v okně živého zobrazení můžete přihlašovací jméno a heslo změnit.

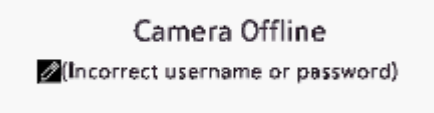

2. Klikněte na tlačítko **2** a upravte přihlašovací jméno nebo heslo.

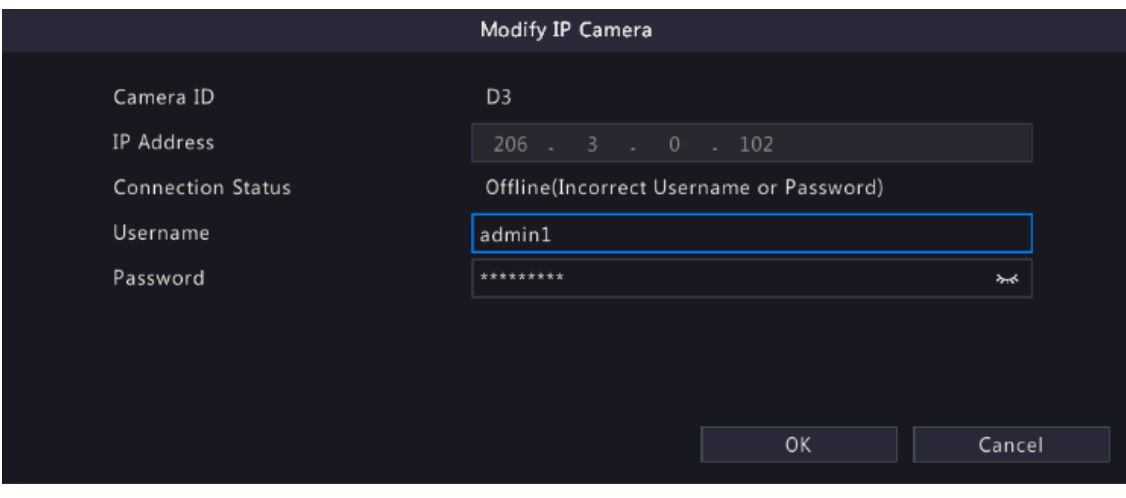

3. Klikněte na tlačítko OK a zkontrolujte stav kamery. **D** znamená, že kamera je online.

### **Odstranění IP kamery**

IP kamery můžete odstraňovat po jedné nebo v dávkách.

**Note:** Kamery odpovídající portům PoE nebo přepínacím portům nelze odstranit.

- Vyberte kameru, která má být odstraněna, klikněte na tlačítko **un** a v automaticky zobrazeném okně klikněte na tlačítko **OK**.
- Vyberte kamery, které mají být odstraněny, klikněte na tlačítko **Delete** a v automaticky zobrazeném okně klikněte na tlačítko **OK**.

# **Konfigurace sítě**

Vyberte kameru a klikněte na tlačítko  $\odot$ . Upravte IP adresu, masku podsítě IPv4 a výchozí bránu IPv4 pro kameru. Klikněte na možnost **Apply**.

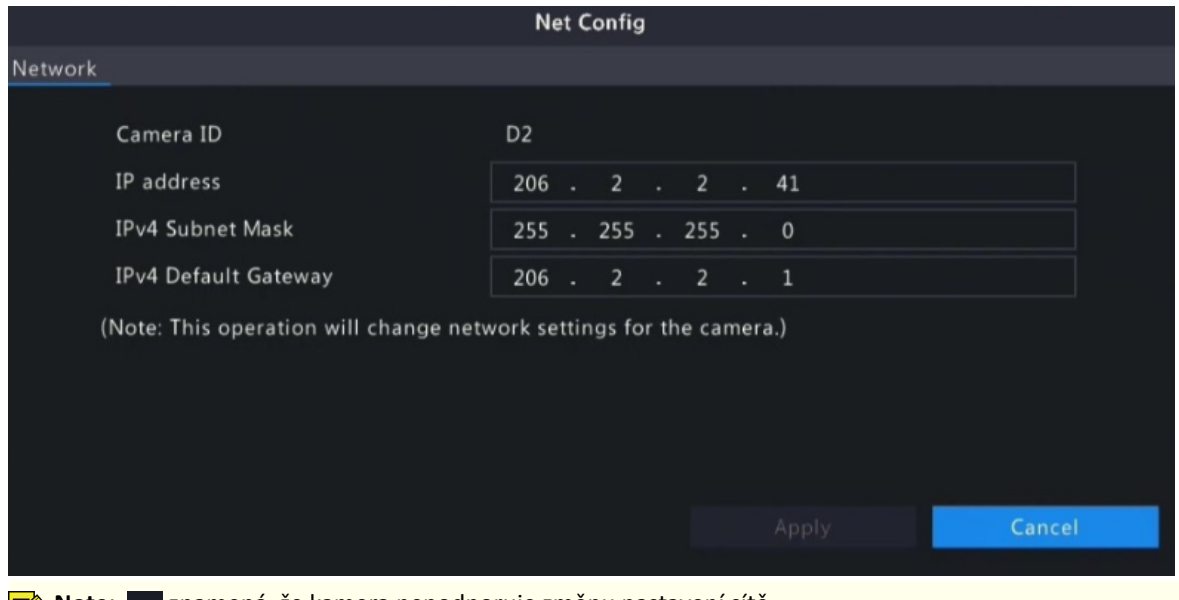

**Z** Note: **znamená, že kamera nepodporuje změnu nastavení sítě.** 

## **Heslo IPC**

Zobrazení nebo skrytí přihlašovacího hesla připojených IPC.

1. Klikněte na . Show IPC Pas...

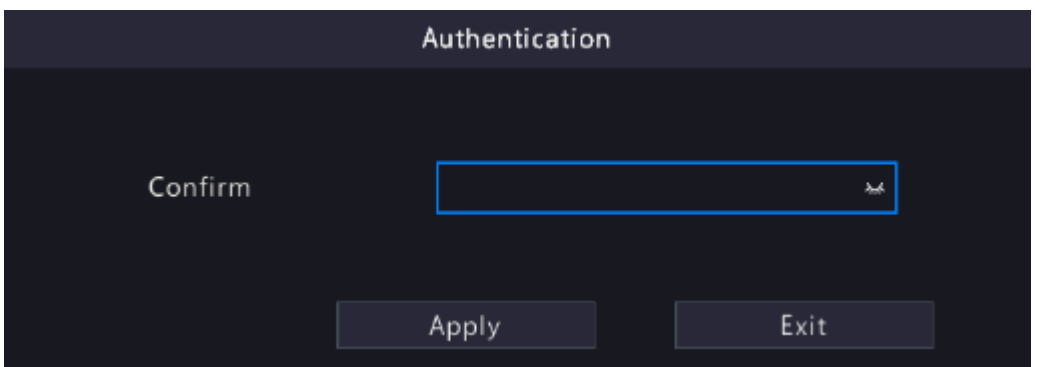

2. Na stránce **Authentication** zadejte přihlašovací heslo uživatele správce.

#### **R**<sup>→</sup> Note:

- Zobrazení nebo skrytí hesla IPC může nastavit pouze správce.
- Kliknutím na tlačítko ~ zobrazíte heslo v čistém textu.
- 3. Klikněte na možnost **Apply**.
	- Je-li heslo správné, automaticky se vrátíte na konfigurační stránku IPC a heslo IPC se zobrazí v čistém textu.

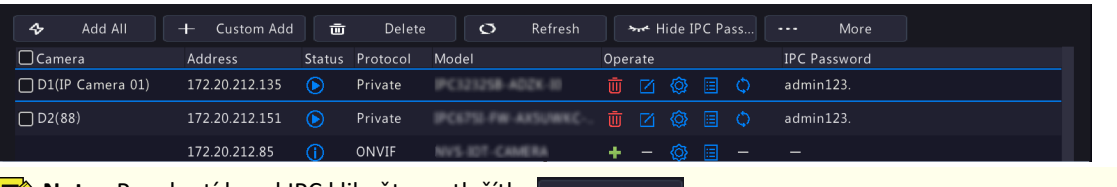

**Note:** Pro skrytí hesel IPC klikněte na tlačítko **. We Hide IPC Pass...** 

• Je-li heslo nesprávné, zobrazí se zpráva a hesla IPC nelze zobrazit.

### **Další informace**

Vyberte kanál a kliknutím na tlačítko **zabrazte podrobné informace včetně ID**, výrobce a čísla portu vzdálené kamery.

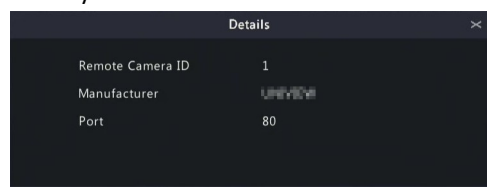

#### **Změna polohy okna**

Tato funkce slouží ke změně polohy okna kanálů na stránce náhledu, aniž by se změnilo ID kanálu, IP adresa a pořadí zobrazení v seznamu kanálů. Zvolte způsob změny polohy okna.

- Na stránce náhledu více oken přetáhněte okno na jiné okno a prohoďte jejich pozice.
- Na stránce **Preview Configuration** v nabídce **Menu** > **System** > **Preview** změňte pozice oken na stránce náhledu. Podrobnosti viz [Konfigurace](#page-151-0) obrazovky.

#### **Seřazení kamer**

Tato funkce slouží ke změně IP adresy kamery vázané na kanál. Tím se změní nejen pozice kamery v seznamu kamer, ale také pozice okna živého zobrazení kamery. Následující příklad popisuje, jak přepnout kameru 1 a kameru 4.

**Note:** 

- Tato funkce je nedostupná u zařízení NVR s porty PoE nebo přepínacími porty.
- Tato část popisuje, jak seřadit kamery na zařízení NVR s více než 32 kanály. U zařízení NVR se 32 a méně kanály lze kamery seřadit přetažením pomocí myši.
- 1. Klikněte na tlačítko **Borotha, More dela vyberte možnost Sort Camera**.

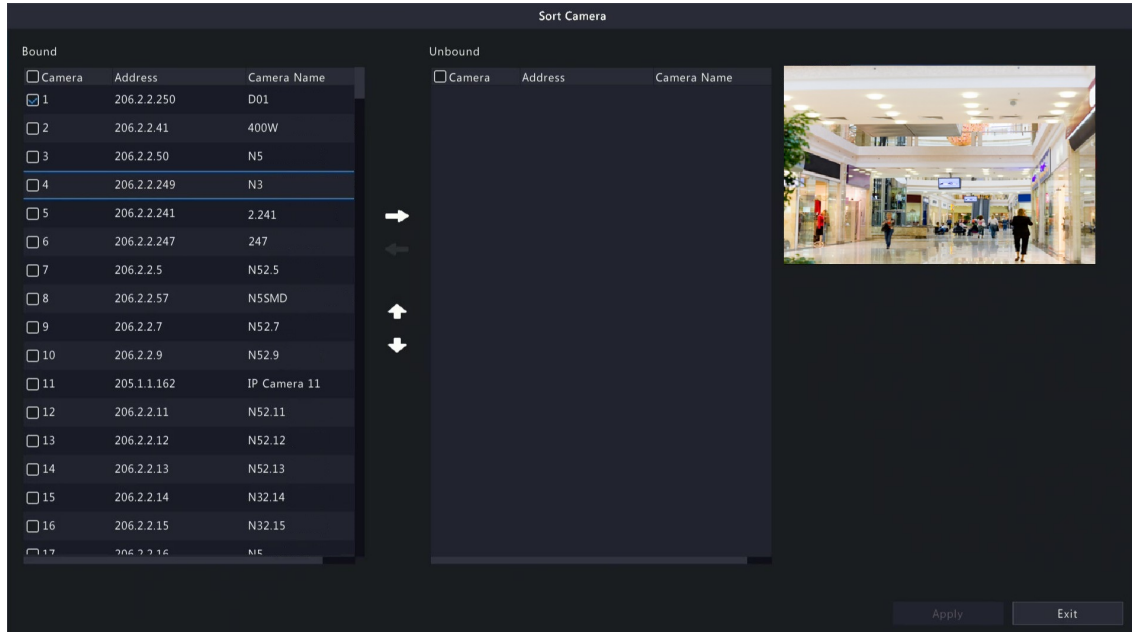

2. V seznamu vlevo označte zaškrtávací políčko pro kameru 1 a klikněte na tlačítko . Pak se v seznamu vpravo zobrazí kamera 1 s IP adresou 206.2.2.250. Stejný postup proveďte u kamery 4.

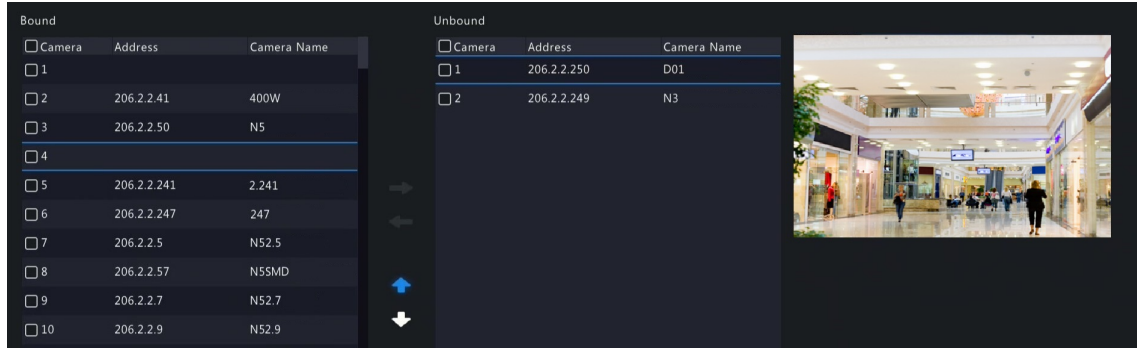

3. V seznamu vpravo vyberte kameru 4 s IP adresou 206.2.2.249 a klikněte na tlačítko . Kamera 4 se nyní v seznamu zobrazí na předchozím řádku oproti kameře 1. Stejný postup proveďte u kamery 1, takže se kamera 1 nyní v seznamu zobrazí na předchozím řádku oproti kameře 4.

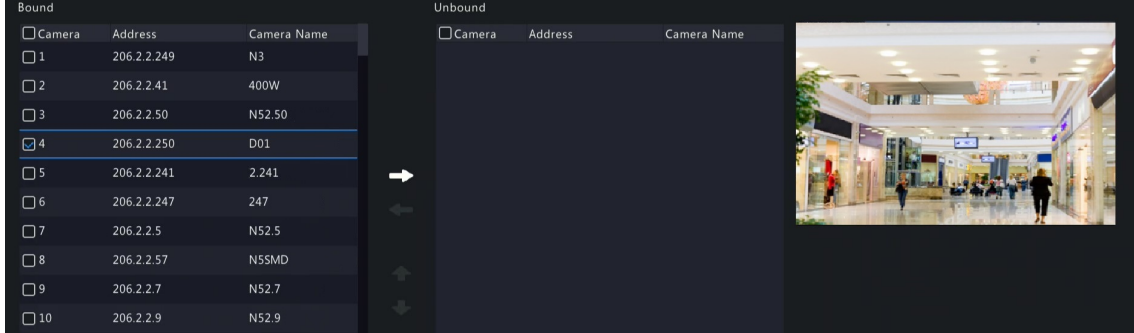

4. Klikněte na možnost **Apply**. IP adresy kamery 1 a kamery 4 se prohodí a prohodí se i pozice okna náhledu. Opakováním výše uvedených kroků seřaďte další kamery.

#### **R**<sup>2</sup> Note:

- Kliknutím na tlačítko  $\blacktriangle$  nebo  $\blacktriangleright$  posunete nahoru nebo dolů aktuální zvýrazněnou kameru (nikoli vybranou kameru).
- Chcete-li kameru přesunout doleva, zaškrtněte nejprve odpovídající políčko v levém seznamu; jinak se kamera vloží na první prázdný řádek.
- Pokud není seznam vpravo prázdný, nelze uložit nastavení. Nejprve je třeba vymazat seznam.

### **Dávková změna hesel**

Pokud se nepodaří úspěšně přidat více IPC z důvodu nesprávného hesla a pokud jsou přihlašovací hesla těchto kamer stejná, použijte tuto funkci k dávkové změně hesel.

#### **Note:**

- Tato funkce změní pouze heslo používané k přidávání kamer. Nezmění přihlašovací heslo kamer.
- Tato funkce je použitelná pouze pro IPC se stejným přihlašovacím heslem. Pokud se některá z kamer ani po změně hesla nepřidá, znamená to, že přihlašovací heslo kamery je jiné a je třeba je změnit zvlášť.
- 1. Vyberte kamery se stejným heslem. Klikněte na tlačítko **a vyberte možnost Batch Edit Password**.

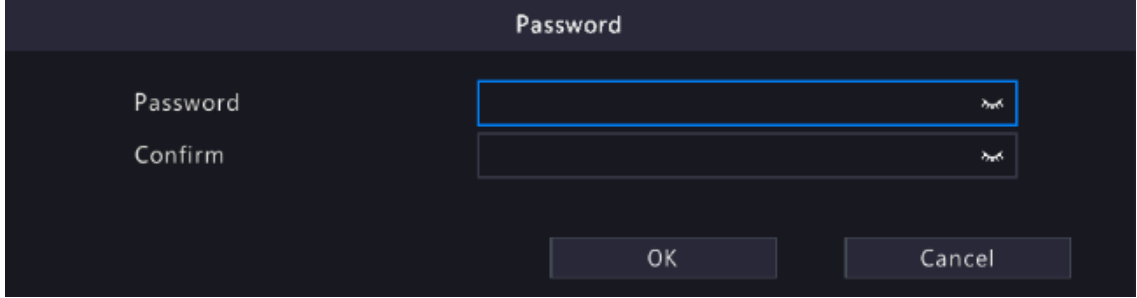

- 2. Zadejte nové heslo a potvrďte jej.
- 3. Klikněte na tlačítko **OK**.

#### **Další operace**

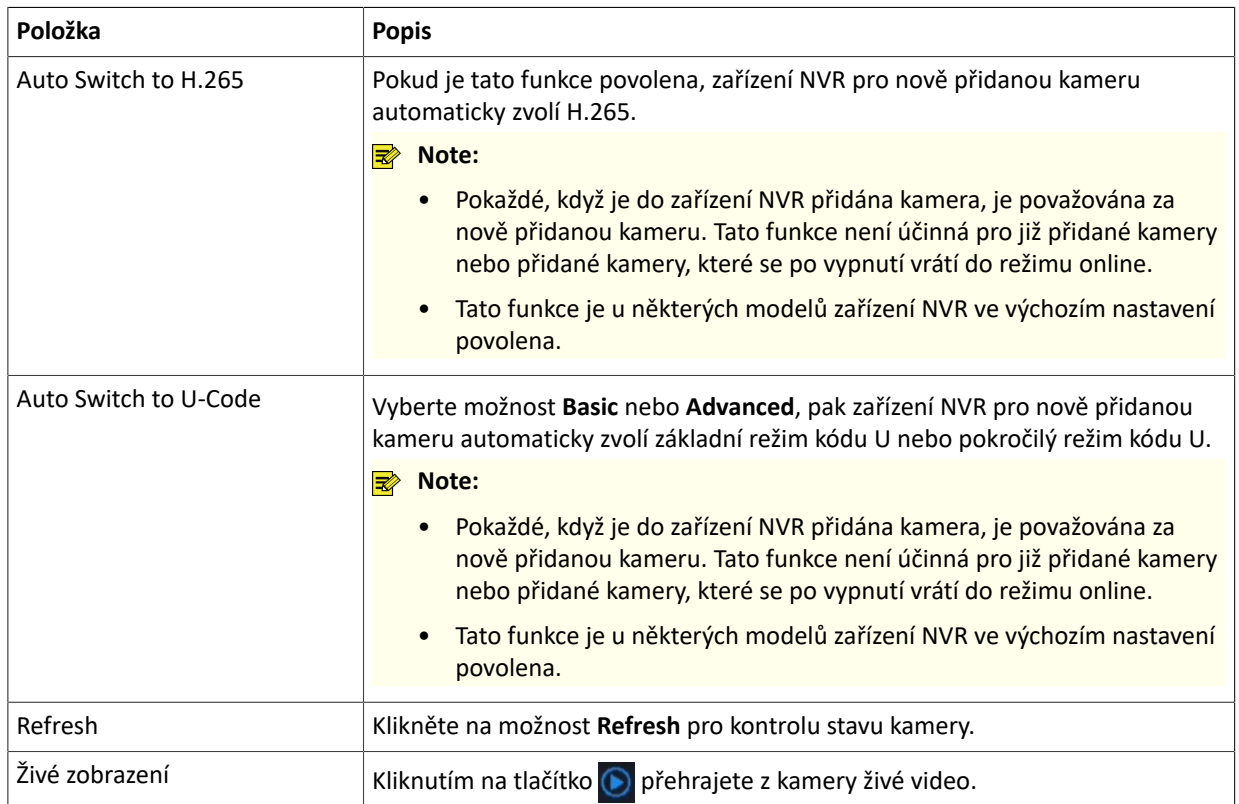

# <span id="page-34-0"></span>**4.1.2 Konfigurace rybího oka**

Nastavení režimu montáže a režimu zobrazení pro kamery – rybí oko. Konfigurace rybího oka je podporována pouze některými kamerami – rybí oko.

**Note:** Před použitím této funkce se ujistěte, že byla namontována kamera s rybím okem a že byla přidána do vašeho zařízení NVR.

#### **Konfigurace**

Po instalaci kamery s rybím okem nakonfigurujte následující parametry.

#### 1. Přejděte na možnost **Menu** > **Camera** > **Camera** > **Fisheye**.

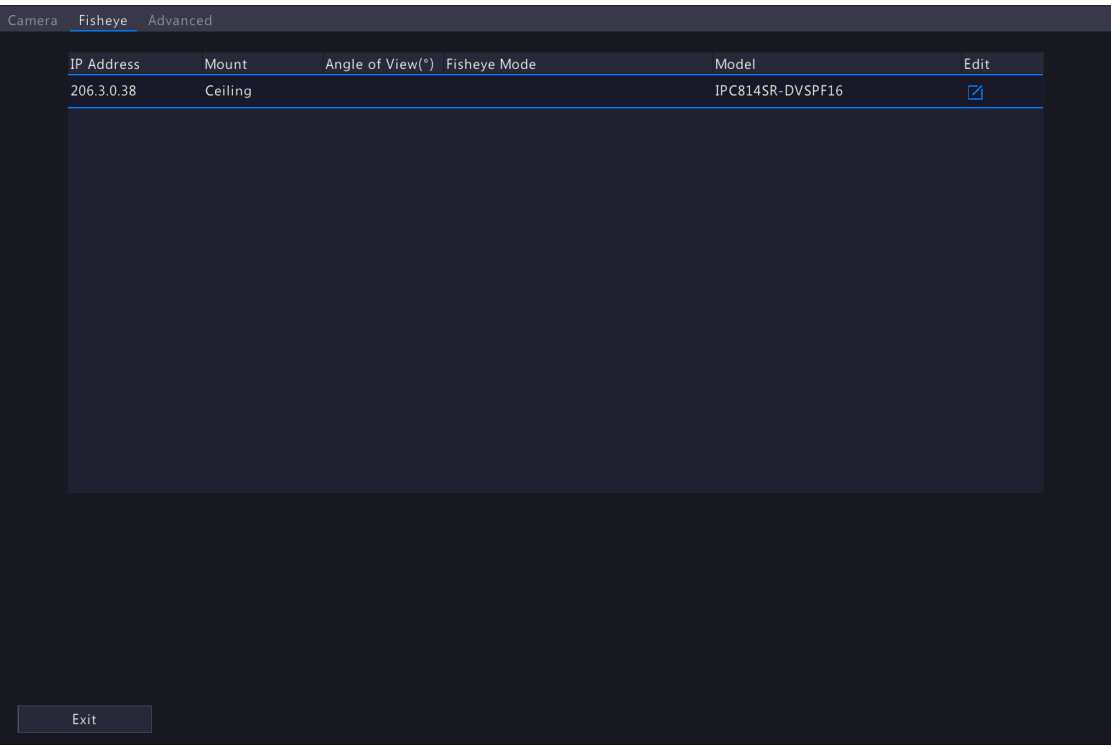

# 2. Vyberte kameru s rybím okem a klikněte na tlačítko  $\boxed{7}$ .

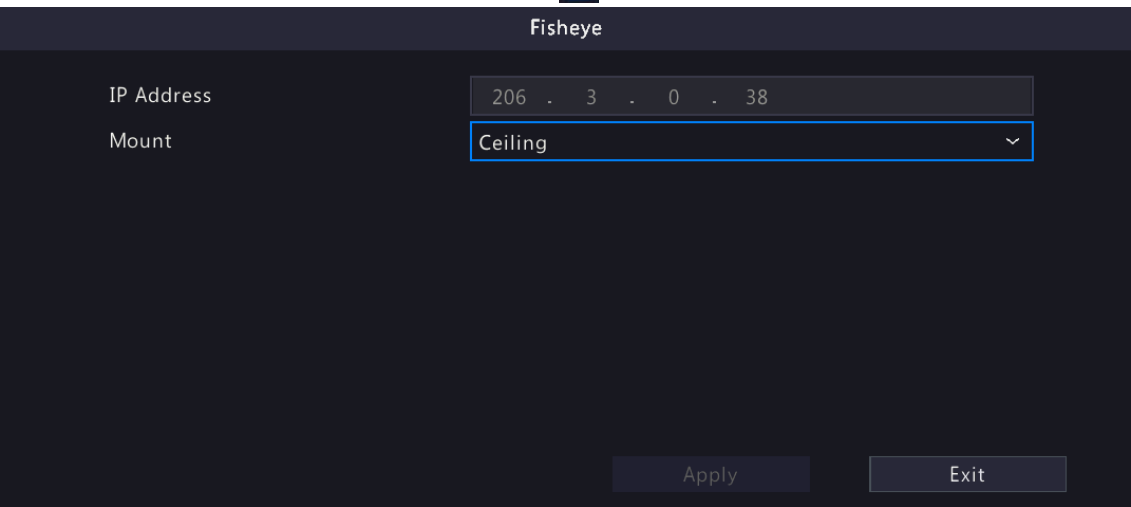

#### 3. Podle potřeby nastavte parametry.

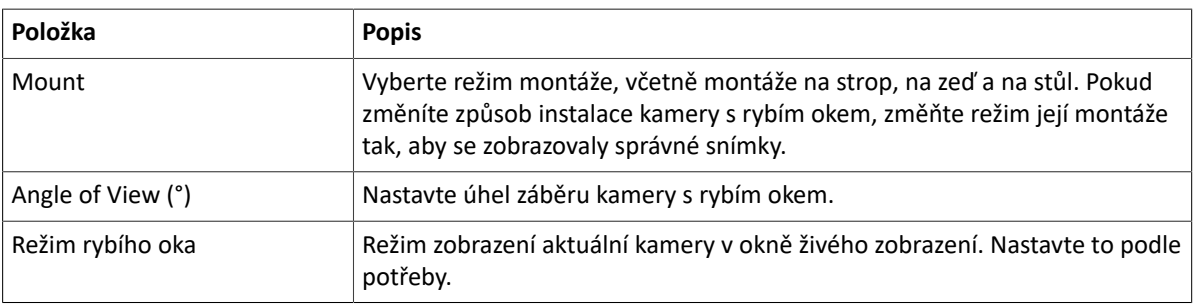

### 4. Klikněte na možnost **Apply**.

### **Korekce deformace**

Kamery s rybím okem poskytují velký širokoúhlý pohled, ale zachycený obraz je zkreslený. Výstupní obraz můžete upravit korekcí úhlu snímání rybího oka.

**E≥** Note: Korekce deformace je k dispozici v živém zobrazení a přehrávání (v normálním režimu a režimu přehrávání koridoru). Úkony jsou podobné. Následující část popisuje korekci deformace v živém zobrazení.
1. Na stránce náhledu klikněte v okně na tlačítko  $\sqrt{2}$ . Zobrazí se níže uvedený obrázek.

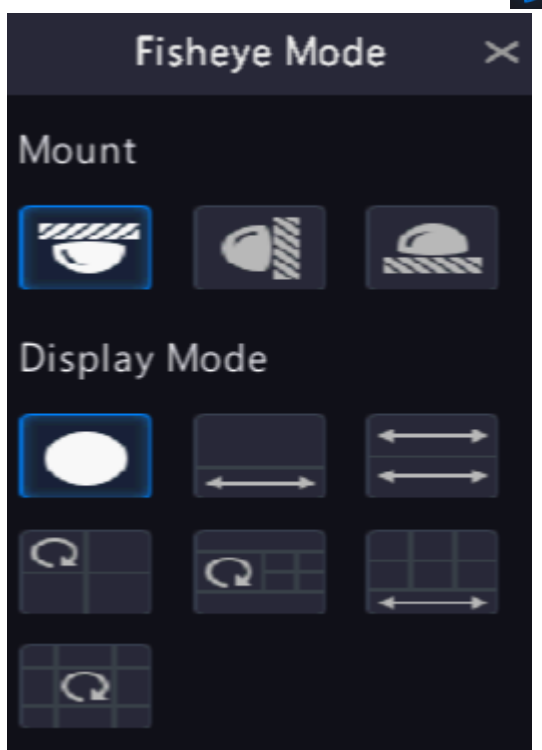

2. Nastavte režim montáže a režim zobrazení.

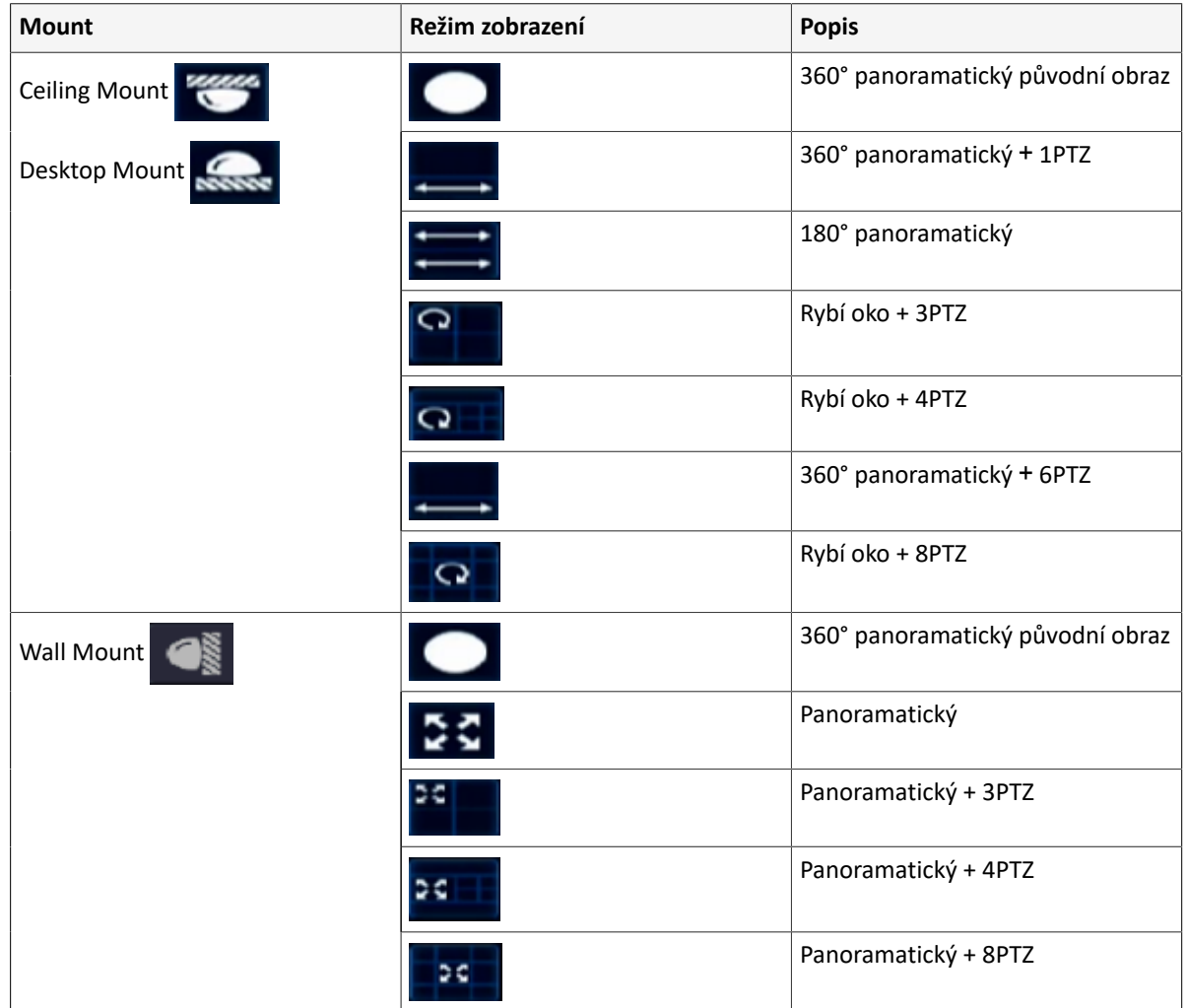

3. Operace korekce deformace: Uvažujte jako příklad montáž na strop a rybí oko + 3PTZ.

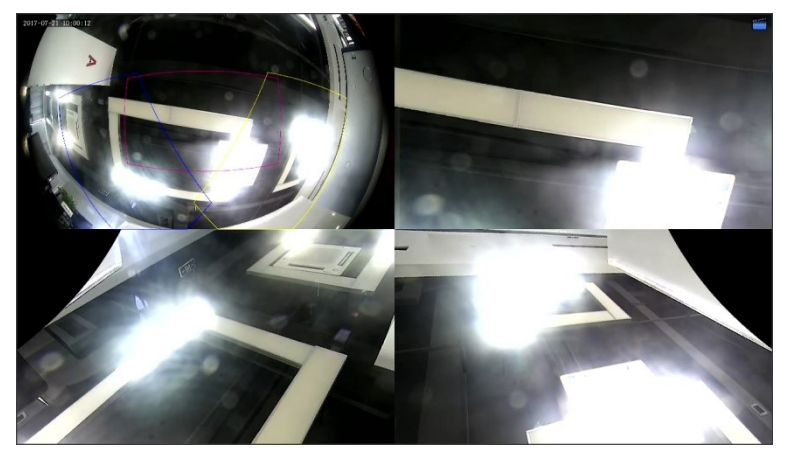

• Na obrazu PTZ slouží přetažení myší k otáčení obrazu a kolečko procházení k přiblížení a oddálení. Jak se obraz otáčí, objeví se na obrazu rybího oka rámeček, a jak rámeček přetáhnete nebo otáčíte kolečkem procházení na obrazu rybího oka, otáčí a přibližuje se také odpovídající obraz PTZ .

### **4.1.3 Pokročilé funkce**

Změna hesla online IP kamer nebo obnovení výchozího továrního nastavení kamer.

**Z** Note: Změna hesla kamery je k dispozici pro kamery připojené prostřednictvím privátního protokolu.

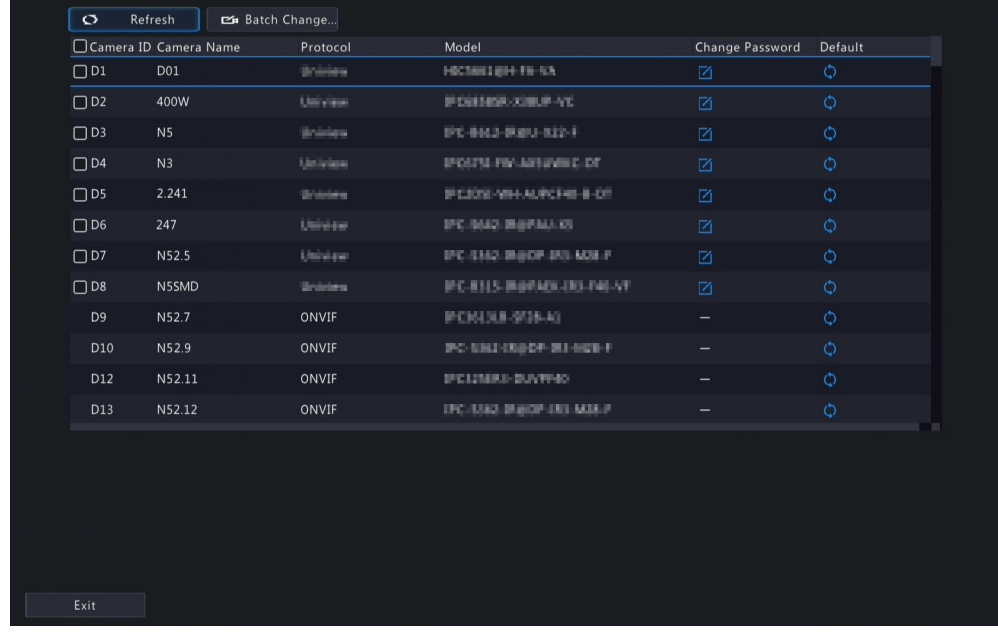

Přejděte na možnost **Menu** > **Camera** > **Camera** > **Advanced**.

#### **Změna hesla kamery**

Hesla kamer můžete měnit po jednom nebo v dávkách.

1. Vyberte kameru a klikněte na tlačítko nebo vyberte cílové kamery a klikněte na tlačítko **Batch Change Password**.

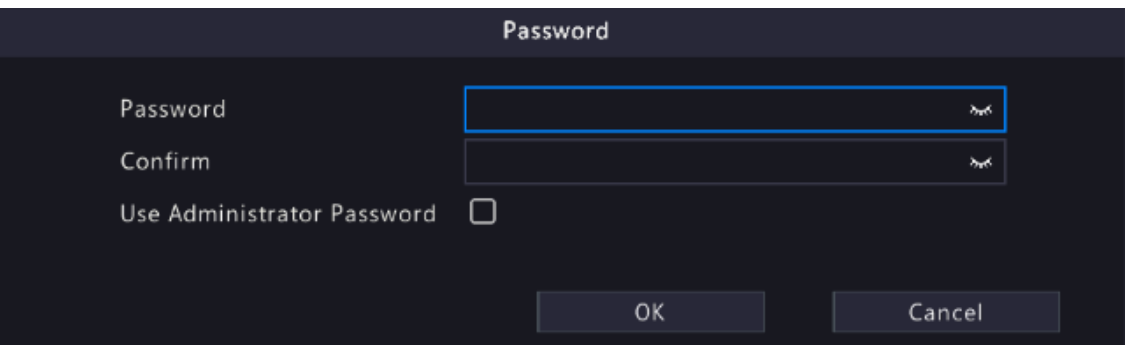

2. Zadejte nové heslo a potvrďte jej.

**Note:** Pokud vyberete možnost **Use Admin Password**, heslo kamery se změní na heslo správce zařízení NVR a nelze jej upravovat.

3. Klikněte na tlačítko **OK**. Zkontrolujte, zda bylo heslo úspěšně změněno.

### **Obnova výchozích nastavení**

Vyberte kameru a klikněte na tlačítko . Zobrazí se zpráva o restartu kamery, klikněte na tlačítko **OK** a obnoví se výchozí nastavení kamery.

### **4.1.4 Typ kamery**

Typ kamery můžete změnit na analogový nebo digitální. Tato funkce je k dispozici pouze pro hybridní zařízení NVR.

### **Změna typu kamery**

Změňte typ kamery na analogový nebo digitální.

1. Přejděte na možnost **Menu** > **Camera** > **Camera** > **Camera Type**.

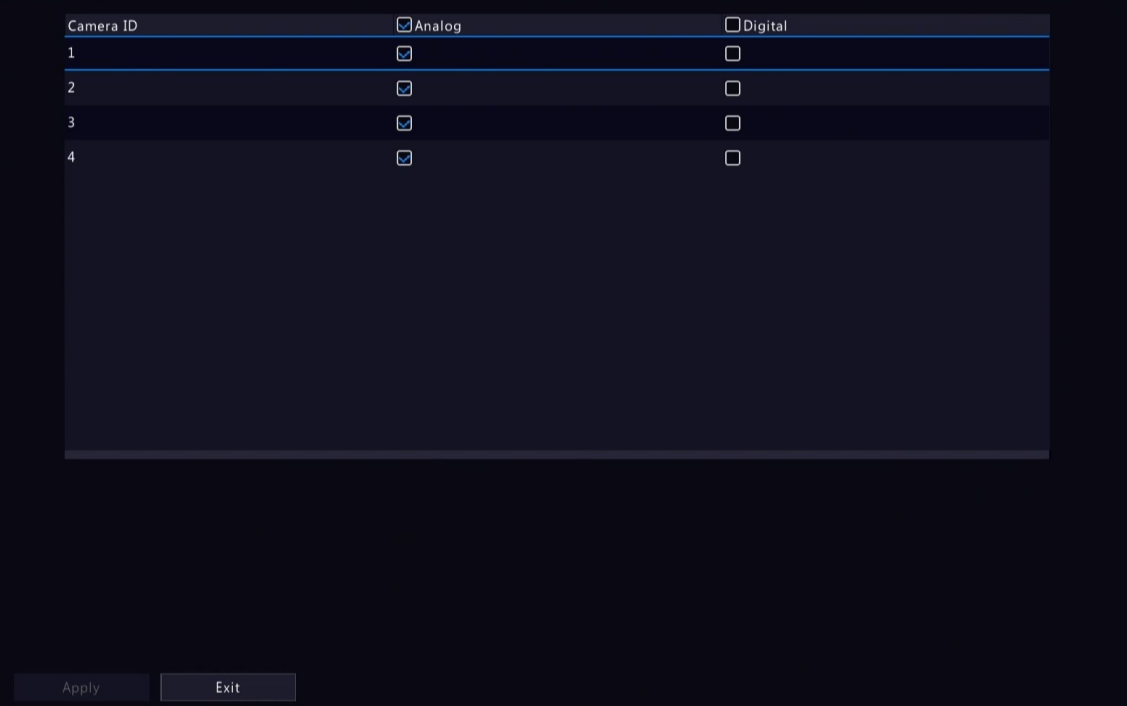

- 2. Vyberte kameru, kterou chcete změnit, a zvolte požadovaný typ.
- 3. Klikněte na tlačítko **Apply**, poté se zobrazí zpráva oznamující restart zařízení.
- 4. Klikněte na **Yes**. Typ kamery se změní po restartu zařízení NVR.

### **Přidání analogové kamery**

Analogové kamery lze přidat pouze k hybridním zařízením NVR.

- 1. Připojte kameru koaxiálním kabelem k rozhraní videovýstupu zařízení NVR a připojte kameru k napájení. Kamera se automaticky přidá do zařízení NVR.
- 2. Zkontrolujte na stránce náhledu stav kamery.

## **4.2 Audio a video**

Konfigurace kódování a parametrů zvuku.

### **4.2.1 Nastavení kódování**

Konfigurace režimu ukládání, režimu snímání, typu streamu atd.

#### **R**<sup>→</sup> Note:

- Položky konfigurace se mohou u jednotlivých modelů nebo verzí IPC lišit.
- Některé funkce nemusí být k dispozici, pokud je verze firmwaru IPC příliš nízká. V takovém případě musíte IPC nejprve upgradovat.
- 1. Přejděte na možnost **Menu** > **Camera** > **Audio & Video** > **Encoding**.

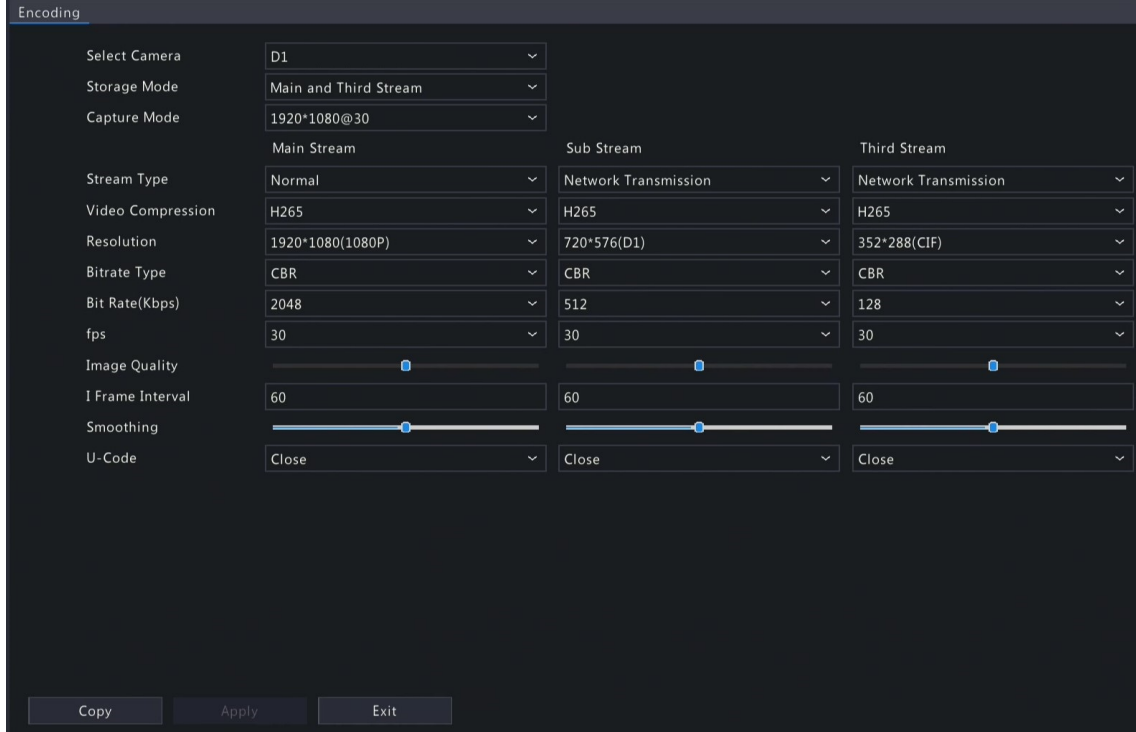

- 2. Z rozevíracího seznamu vyberte kameru.
- 3. Vyberte režim ukládání, včetně hlavního streamu, dílčího streamu, hlavního a dílčího streamu, hlavního a třetího streamu, dílčího a třetího streamu. Výchozí nastavení je hlavní a třetí stream. Všech pět režimů podporují pouze některé modely zařízení NVR.

Režim ukládání určuje formát záznamu (HD nebo SD). To může ovlivnit čistotu a režim výstupu záznamu. Režim ukládání nastavte podle potřeby podle níže uvedené tabulky.

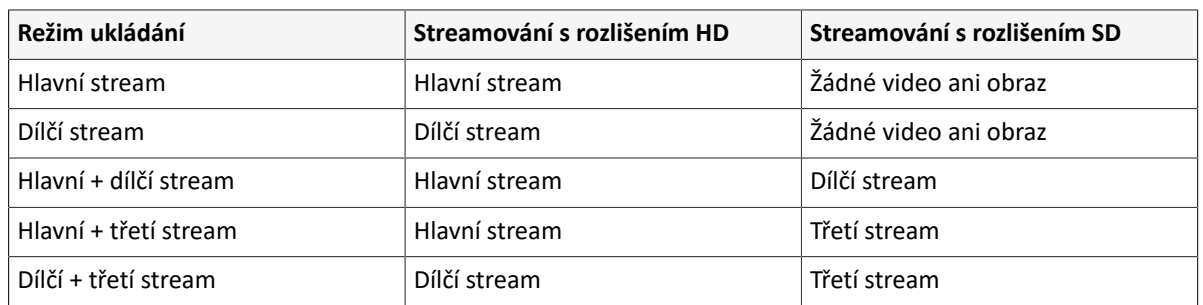

#### **Table 4-1: Režim ukládání**

**Note:** Tato položka konfigurace mění pouze stream úložiště zařízení NVR a nemění stream videa odesílaný z IPC. IPC ve výchozím nastavení odesílá hlavní stream.

4. Nastavte režim snímání, tj. kombinace rozlišení a snímkové frekvence. Tento parametr lze nastavit pouze v případě, že je kamera připojena k zařízení NVR prostřednictvím soukromého protokolu.

5. Nastavte parametry kódování pro různé streamy.

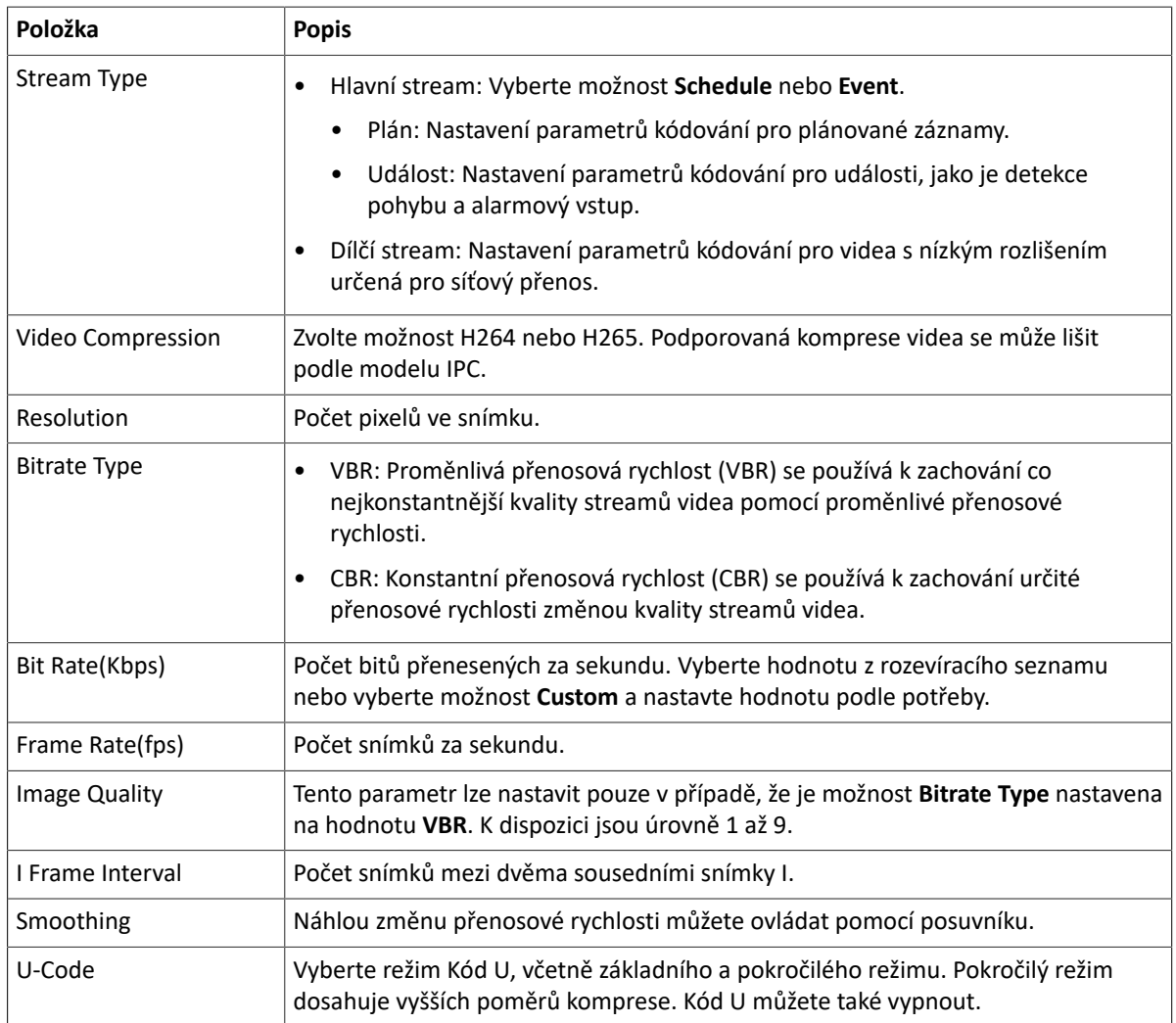

6. (Volitelné) Chcete-li nastavení použít pro další kamery, klikněte na možnost **Copy**, vyberte požadované parametry a kamery, a klikněte na tlačítko **OK**.

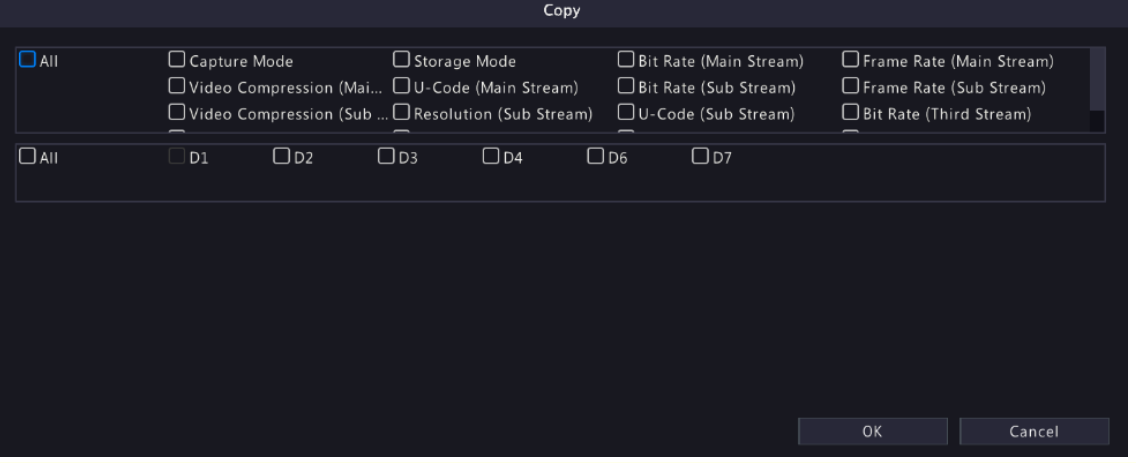

**Note:** 

- Pokud při kopírování režimu **Storage Mode** do jiné kamery (jiných kamer) cílová kamera režim úložiště nepodporuje, operace se nezdaří.
- Při kopírování možnosti **Video Compression** a **U-Code** do jiné kamery (jiných kamer) bude automaticky vybrána možnost **Bit Rate**, protože komprese videa automaticky upravuje přenosovou rychlost.
- Některé parametry nelze vybrat současně.
- 7. Klikněte na možnost **Apply**.

# **4.2.2 Konfigurace zvuku**

Konfigurace audiovstupu a audiovýstupu IPC.

1. Přejděte na možnost **Menu** > **Camera** > **Audio & Video** > **Audio**.

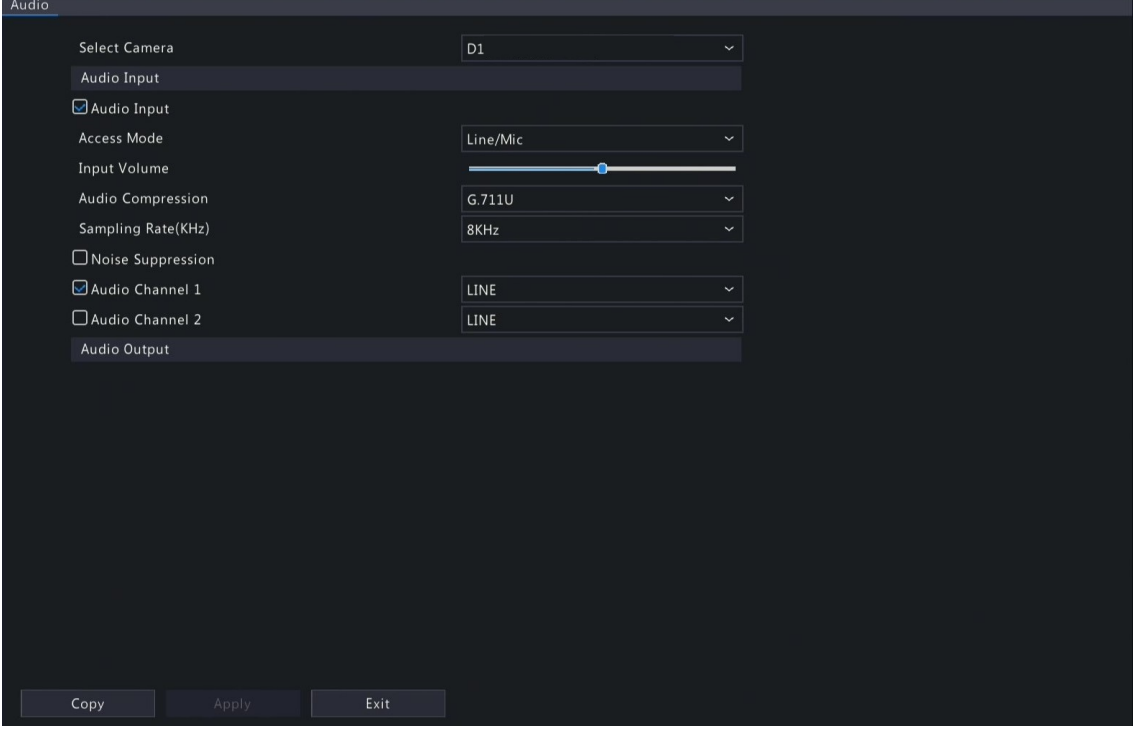

- 2. Z rozevíracího seznamu vyberte požadovanou kameru.
- 3. Nastavte parametry audiovstupu.

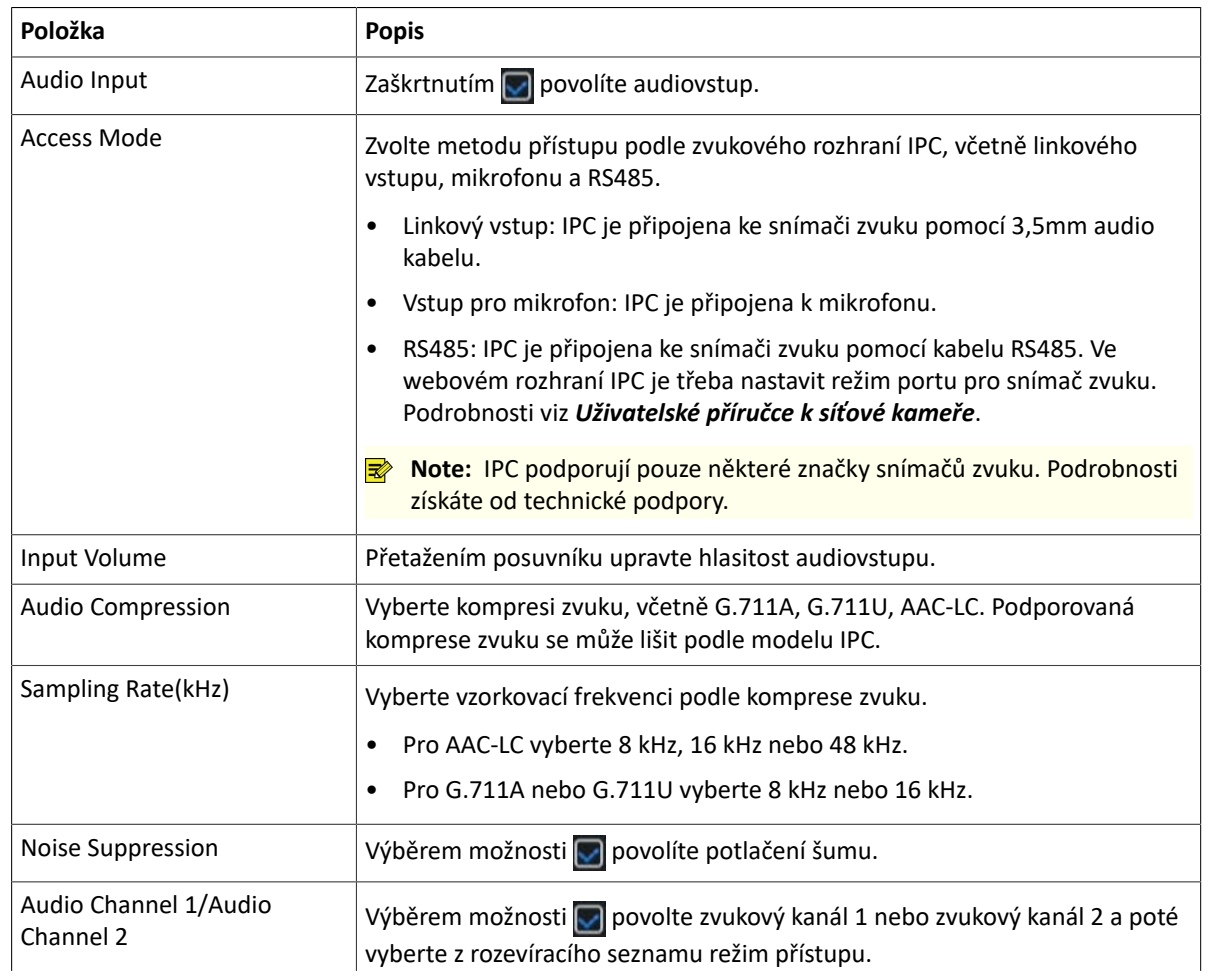

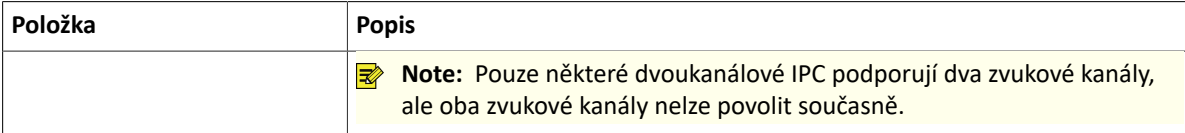

4. Nastavte parametry audiovýstupu. Audiovýstup podporují pouze některé modely IPC.

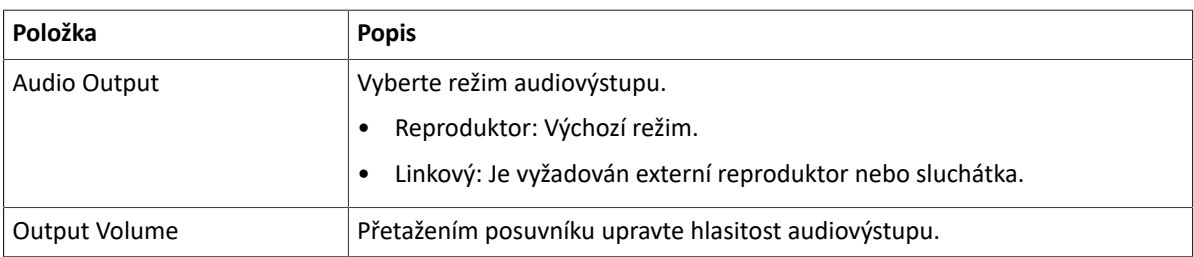

- 5. (Volitelné) Chcete-li nastavení zvuku použít pro další kamery, klikněte na možnost **Copy**, vyberte požadované parametry a kamery, a klikněte na tlačítko **OK**.
- 6. Klikněte na možnost **Apply**.

## **4.3 Konfigurace zobrazení**

Konfigurace znaků OSD, parametrů obrazu a privátního maskování.

## <span id="page-42-0"></span>**4.3.1 Konfigurace OSD**

Konfigurace znaků překrytých v okně náhledu (živého zobrazení).

1. Přejděte na možnost **Menu** > **Camera** > **Configuration** > **OSD**.

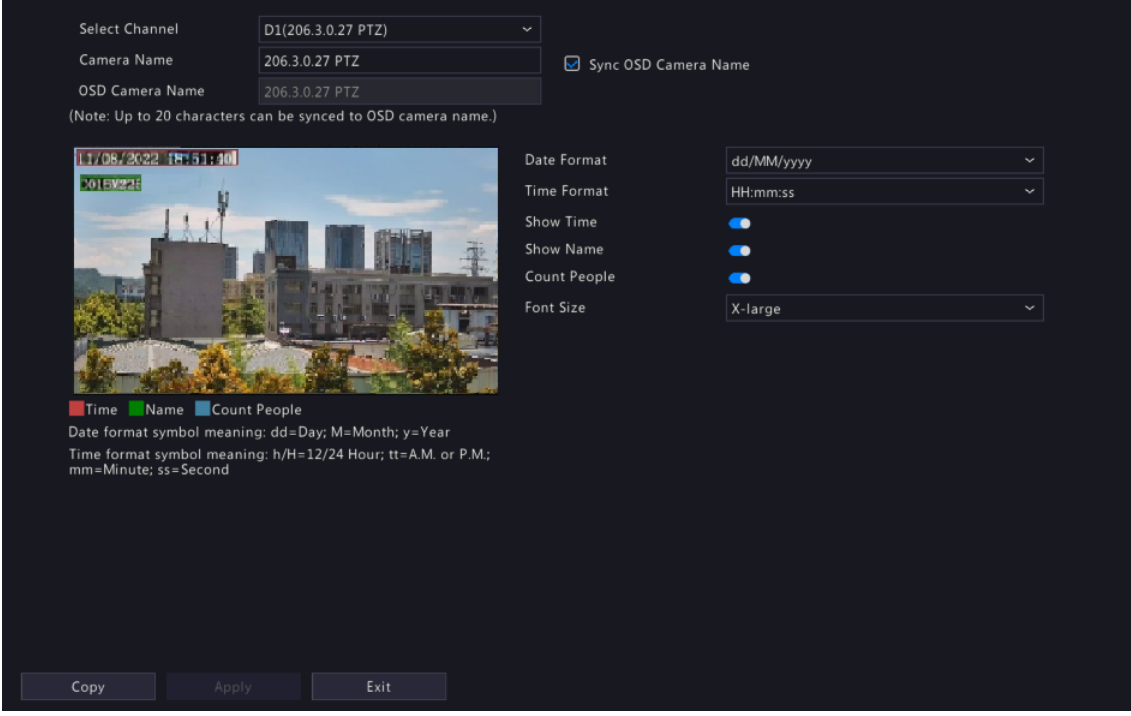

- 2. Z rozevíracího seznamu vyberte požadovaný kanál.
- 3. Nastavte parametry OSD.

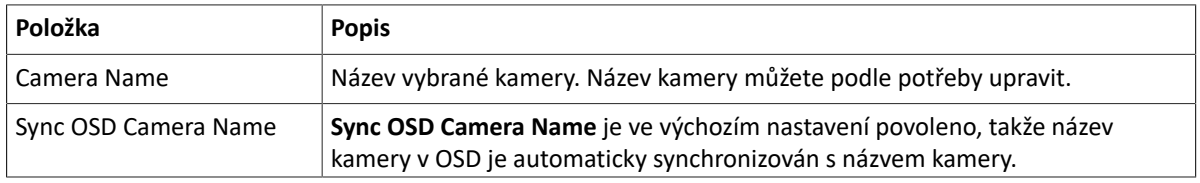

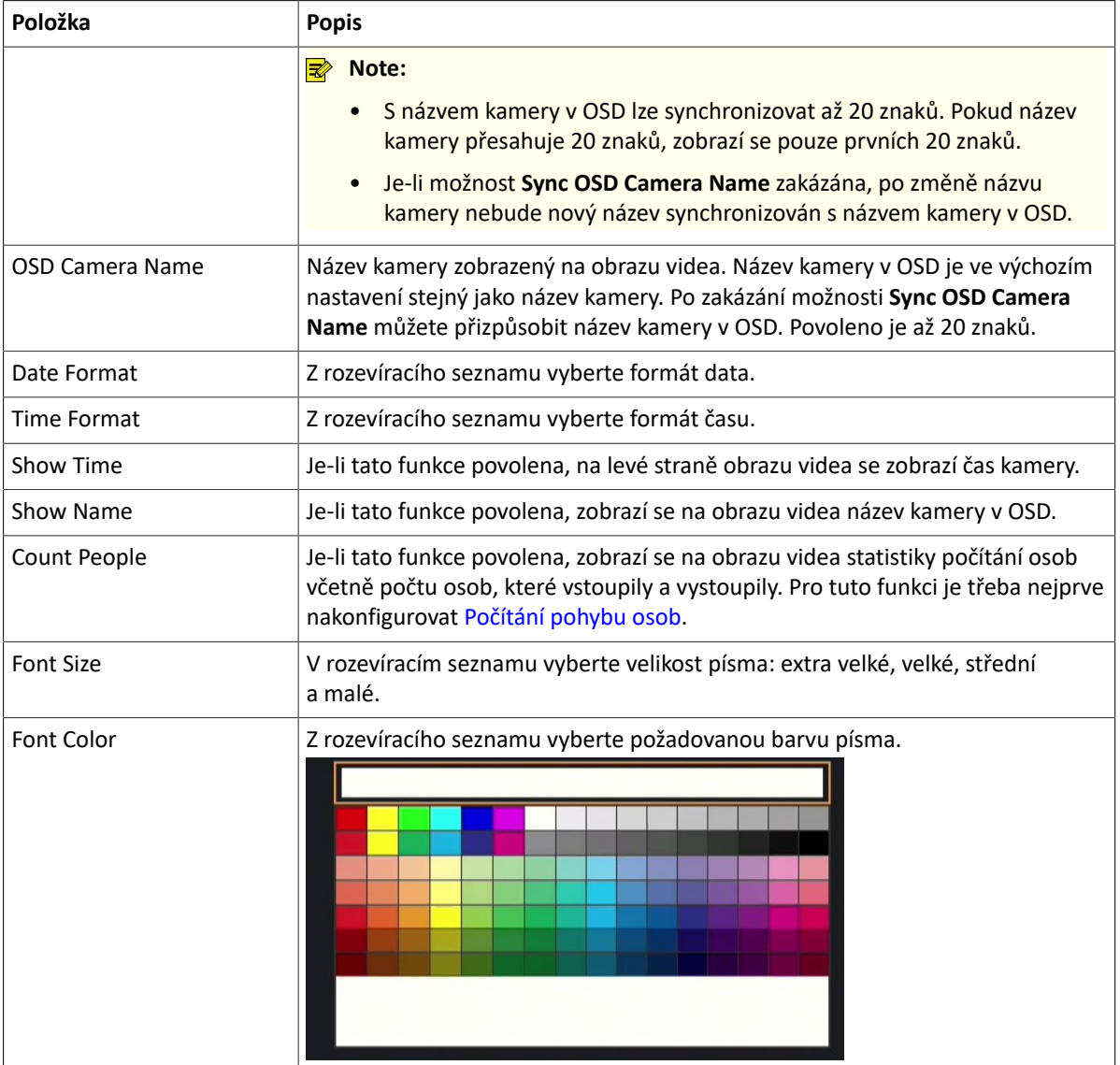

- 4. (Volitelné) Chcete-li použít stejná nastavení OSD na další kamery, klikněte na možnost **Copy** a poté vyberte požadované kamery.
- 5. Klikněte na možnost **Apply**.

## **4.3.2 Obsah OSD**

Konfigurace dalších znaků překrytých v okně náhledu (živého zobrazení).

1. Přejděte na možnost **Menu** > **Camera** > **Configuration** > **Content**.

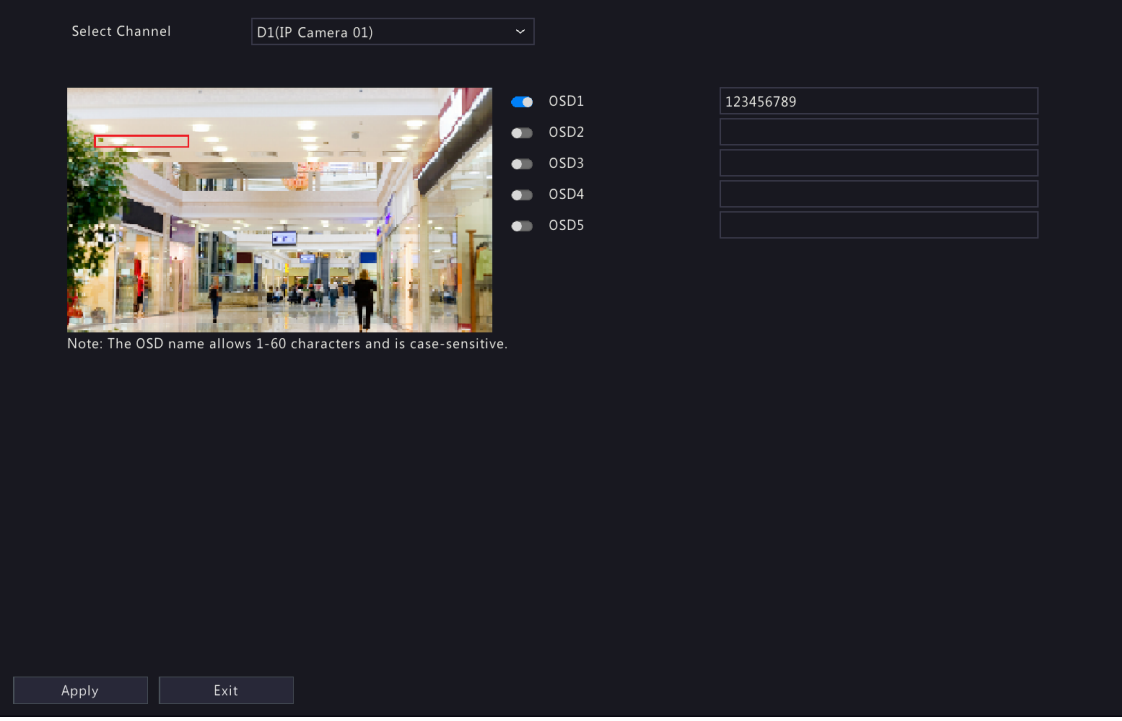

- 2. Vyberte kanál.
- 3. Povolte OSD a nakonfigurujte název v OSD.

**R**<br>■ Note:

- Počet OSD se mohou u jednotlivých modelů IPC lišit.
- Název v OSD může mít 60 znaků a rozlišují se v něm malá a velká písmena.
- 4. Klikněte na možnost **Apply**
- 5. (Volitelné) Chcete-li upravit velikost a barvu písma, přejděte na [Konfigurace](#page-42-0) OSD.

## **4.3.3 Nastavení obrazu**

Úprava nastavení obrazu pro dosažení optimálního obrazu.

1. Přejděte na možnost **Menu** > **Camera** > **Configuration** > **Image**.

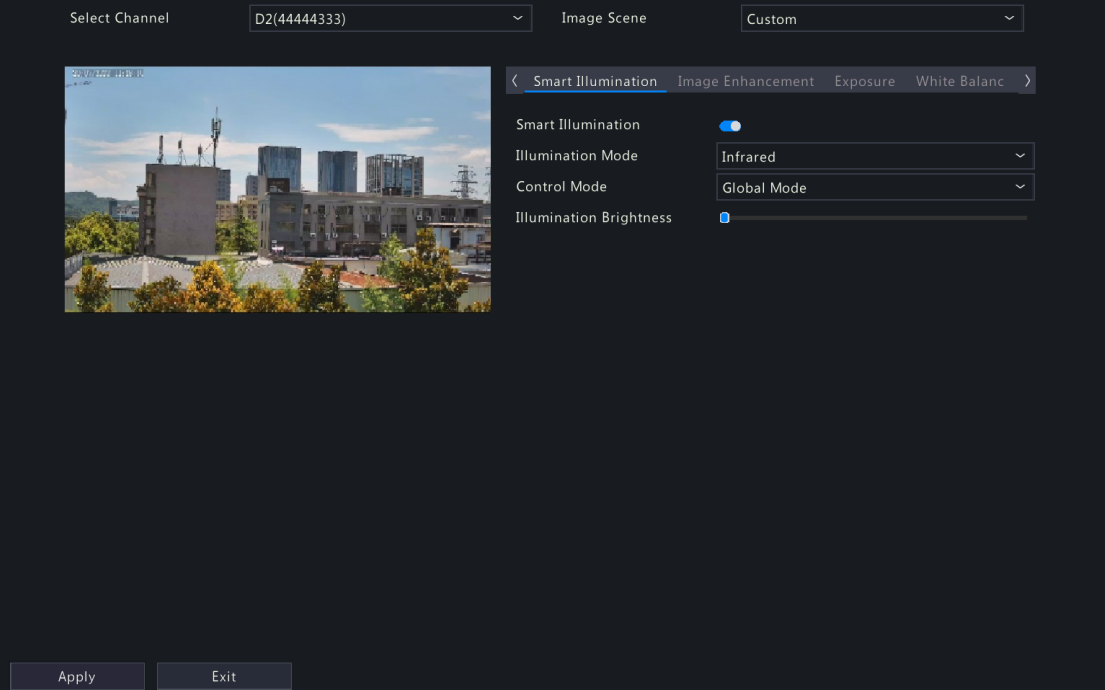

2. Vyberte požadovaný kanál.

3. Vyberte scénu obrazu, kterou chcete použít.

IP kamera nabízí několik předdefinovaných scénických režimů pro různé scénáře použití. Po výběru scény se parametry nastaví automaticky. Můžete je také podle potřeby upravit.

- Indoor: Doporučeno pro scény v interiéru.
- Common: Doporučeno pro venkovní scény.
- Starlight: Doporučeno pro špatné světelné podmínky.
- Test: Doporučeno pro testovací scény.
- Road Highlight Compensation/Park Highlight Compensation: Doporučeno pro zachycení registračních značek vozidel na cestách nebo v parcích.
- WDR: Doporučeno pro scény s vysokým světelným kontrastem, například okna, chodby, přední dveře nebo jiné scény, které jsou světlé venku, avšak uvnitř jsou tlumené.
- Custom: Nastavte scénu dle potřeby.
- 4. Nakonfigurujte parametry na kartách na této stránce.

### **R**<sup>2</sup> Note:

- Výběr scény podporují pouze některé IPC a parametry obrazu se mohou lišit podle modelu IPC.
- Výchozí nastavení jsou adaptivní podle dané scény. Použijte výchozí nastavení, pokud jej není nutné změnit. Chcete-li obnovit výchozí nastavení na všech kartách, klikněte na tlačítko **Default** v levém dolním rohu. Tato funkce je k dispozici pouze v případě, že je kamera připojena k zařízení NVR prostřednictvím soukromého protokolu.
- Nastavení obrazu platí jak pro živá i zaznamenaná videa.

### **Vylepšení obrazu**

Klikněte na kartu **Image Enhancement** a nastavte parametry.

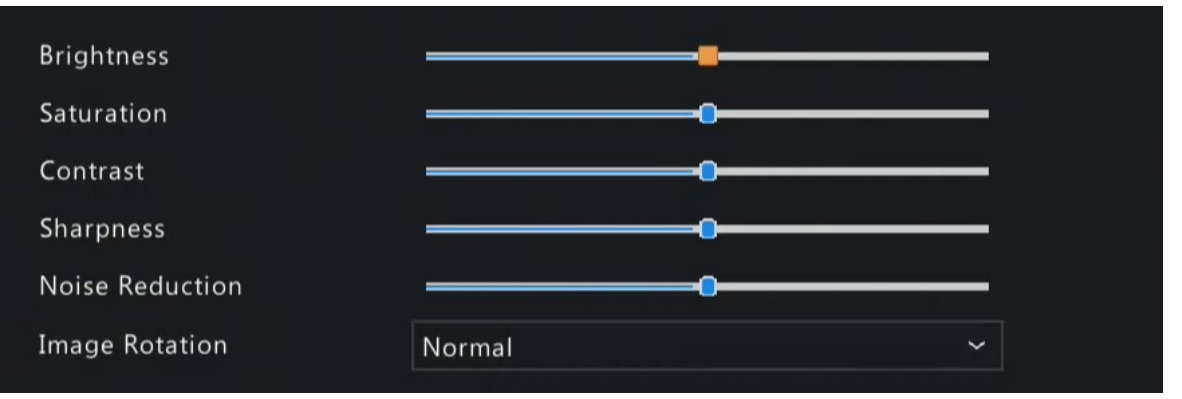

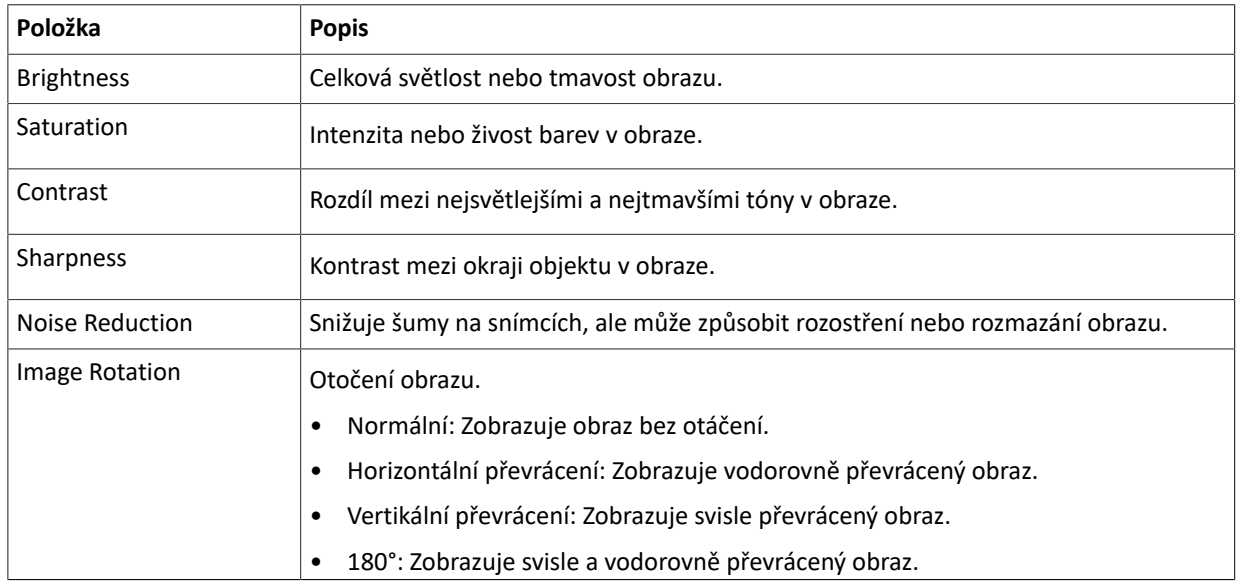

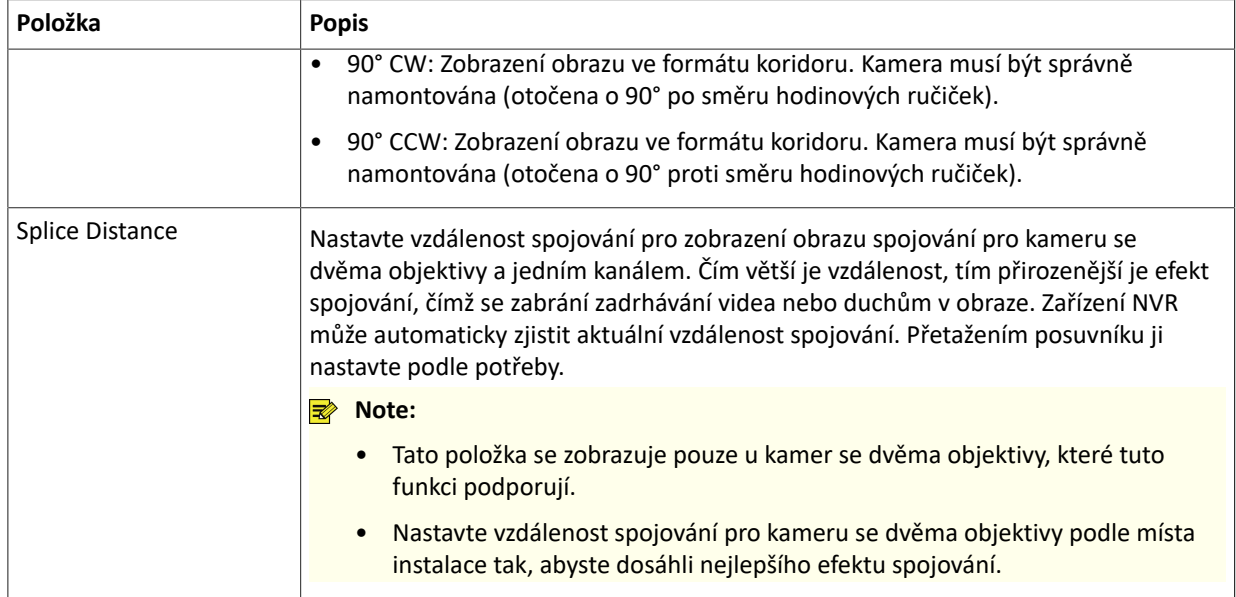

### **Expozice**

Klikněte na kartu **Exposure** a nastavte parametry.

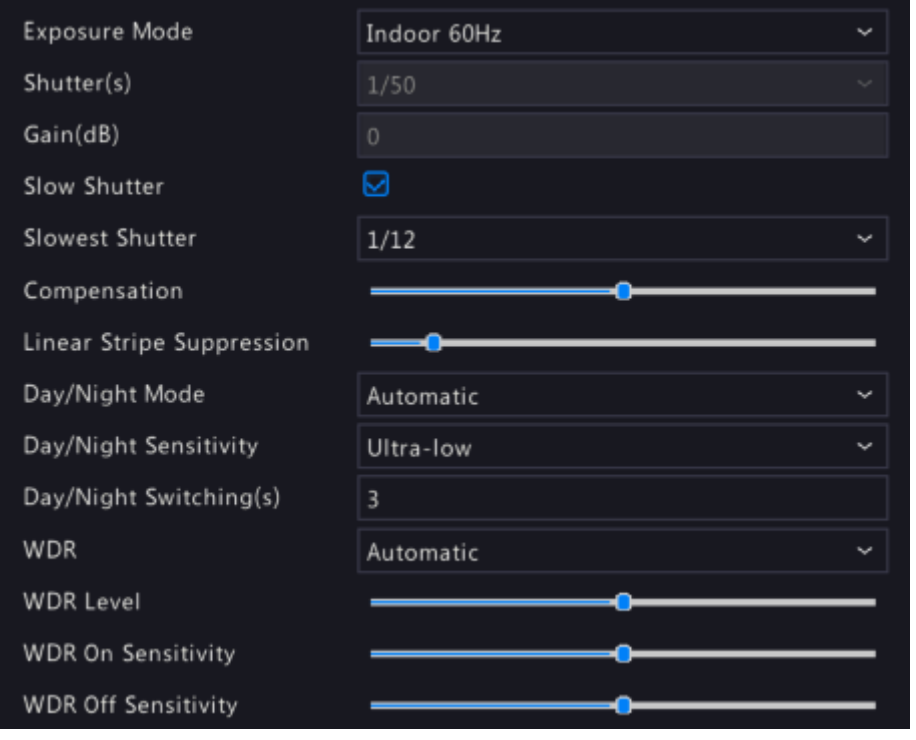

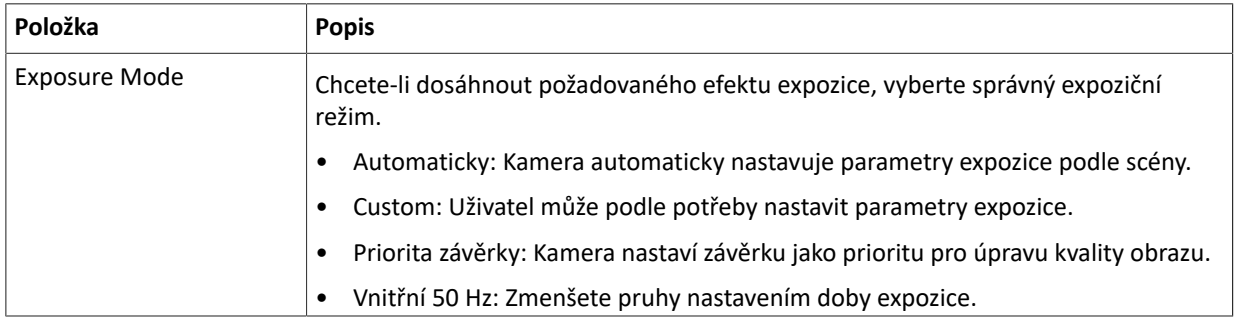

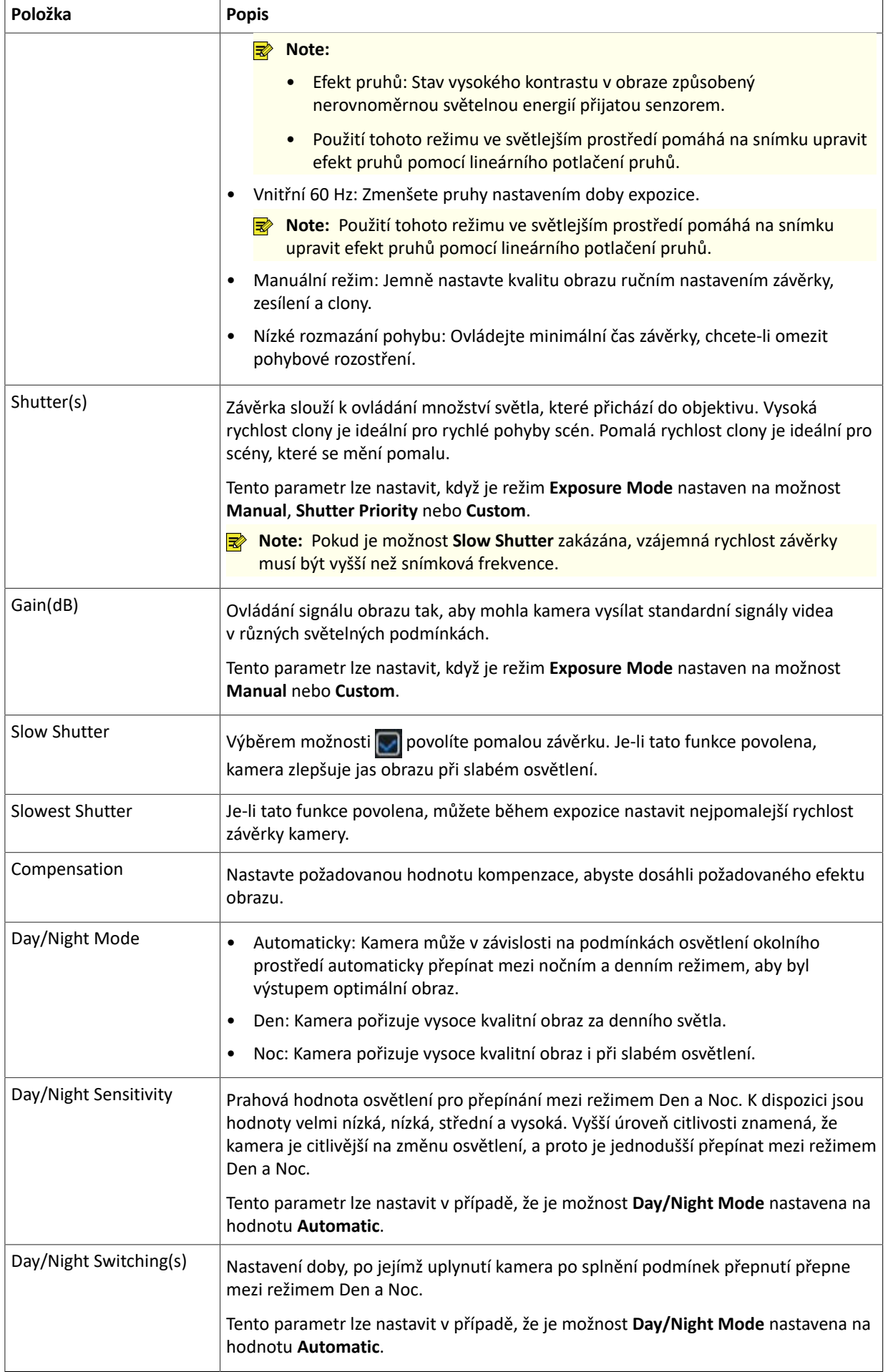

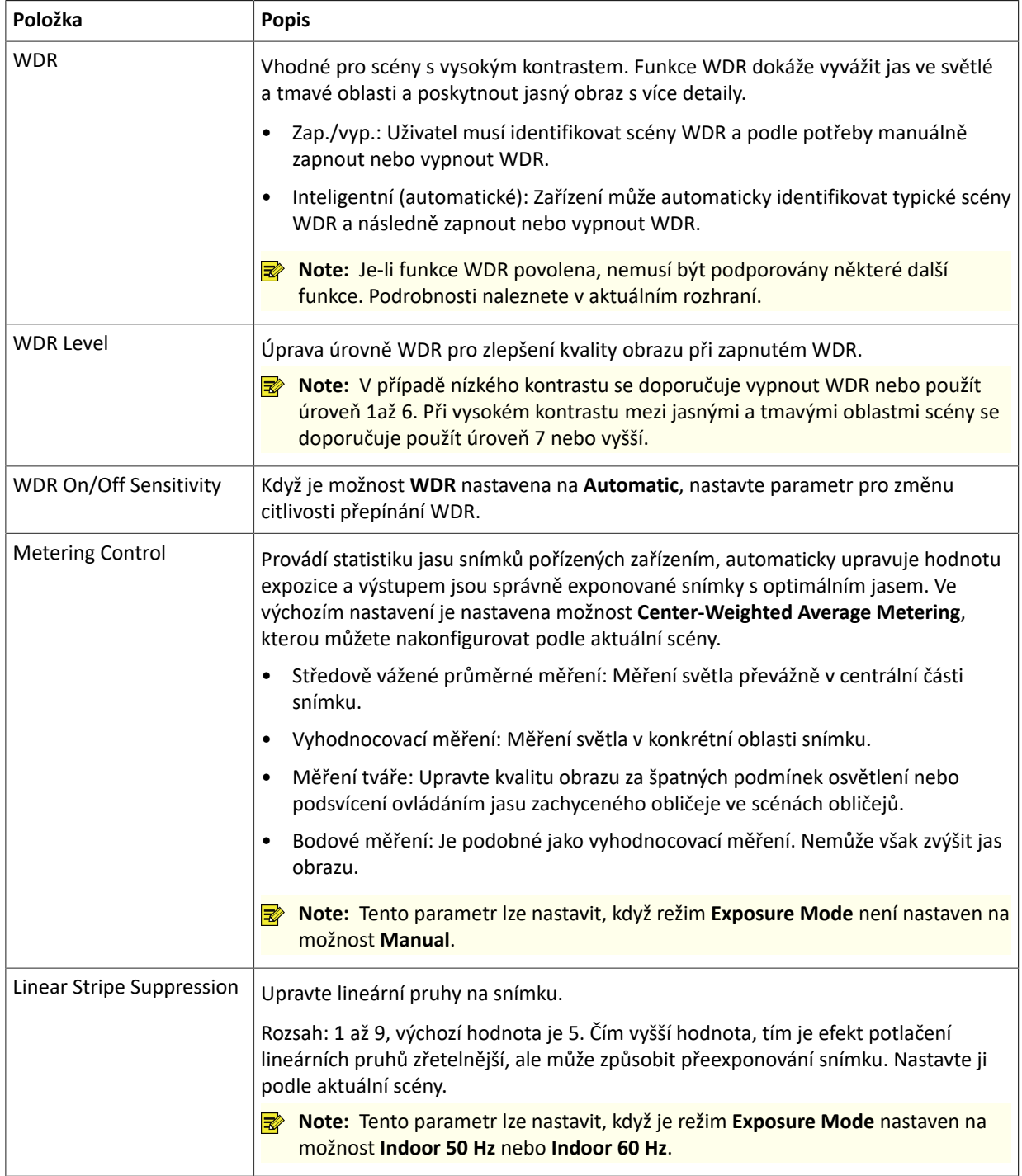

## **Inteligentní osvětlení**

Klikněte na kartu **Smart Illumination** a nastavte parametry.

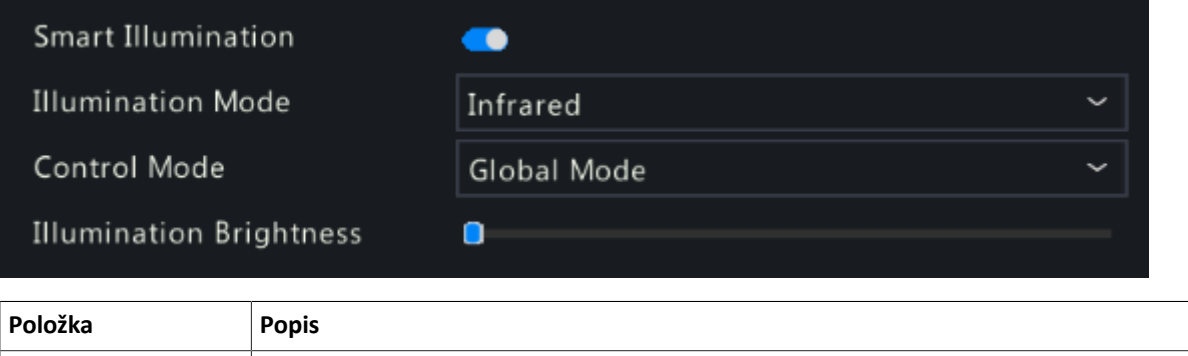

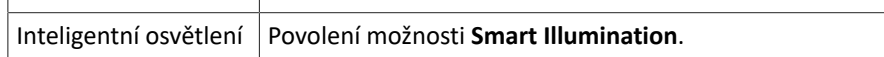

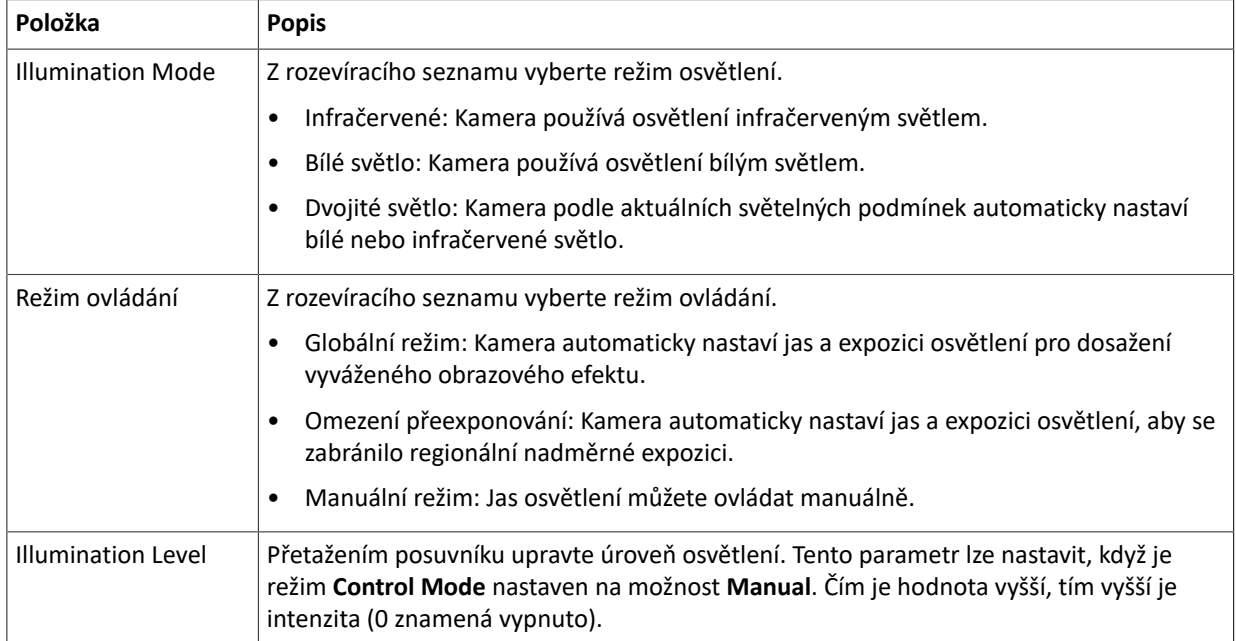

### **Vyvážení bílé**

Klikněte na kartu **White Balance** a nastavte parametry.

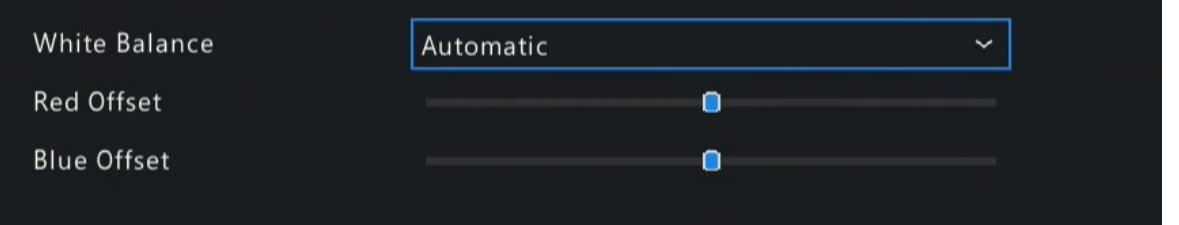

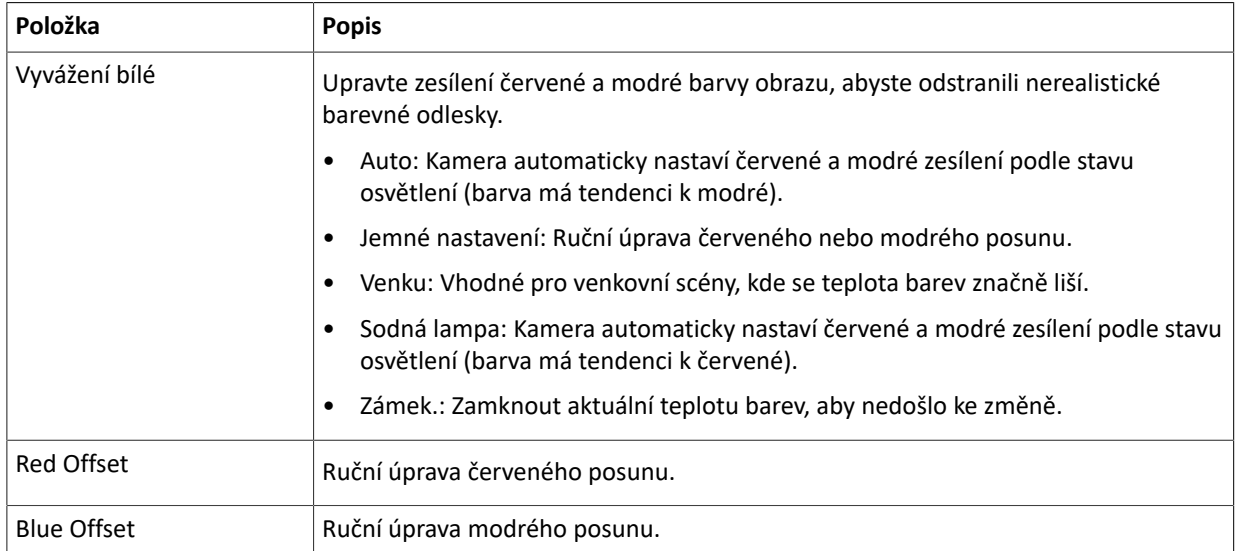

### **Rozšířená nastavení**

Klikněte na kartu **Advanced** a nastavte parametry.

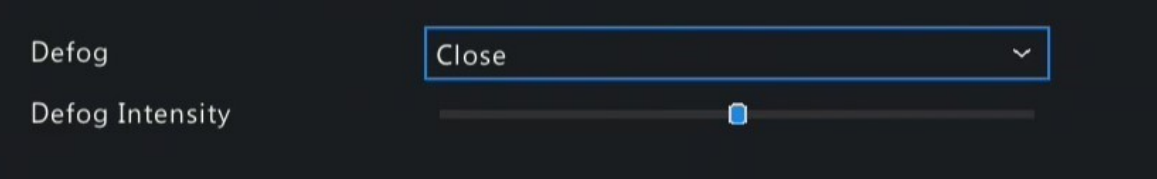

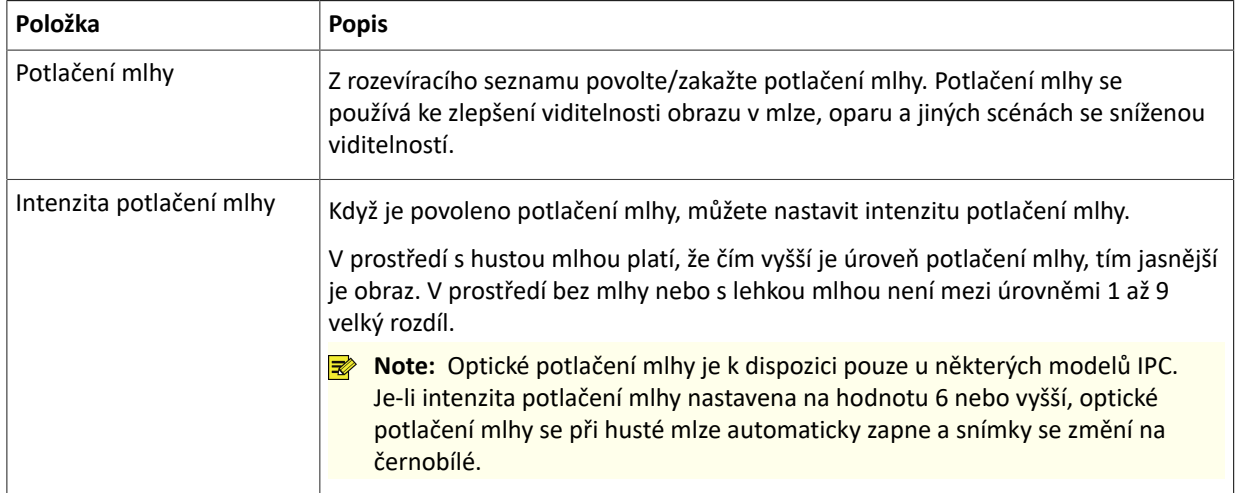

## **4.3.4 Privátní maskování**

Privátní maskování se používá k zakrytí určitých oblastí na obraze pro zajištění soukromí, například u klávesnice bankomatu. Když se kamera PTZ otáčí a přibližuje, privátní maskování se pohybuje a přibližuje spolu s kamerou a maskovaná oblast je vždy zakrytá.

1. Přejděte na možnost **Menu** > **Camera** > **Configuration** > **Privacy Mask**.

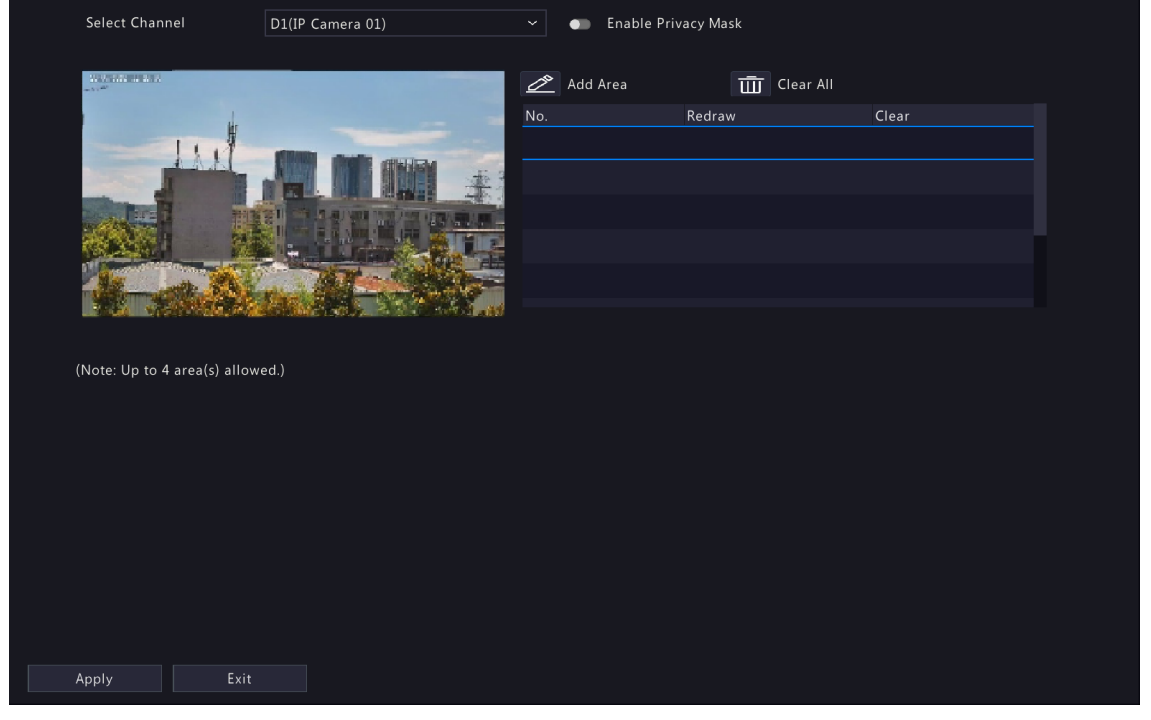

- 2. Z rozevíracího seznamu vyberte požadovaný kanál.
- 3. Povolte privátní maskování.
- 4. Klikněte na tlačítko  $\gg$ , a poté pomocí myši určete obdélníkovou oblast na levé straně obrazu. Počet podporovaných oblastí se liší podle modelu zařízení NVR. Některá zařízení NVR podporují 4 oblasti a některá 8 oblastí.

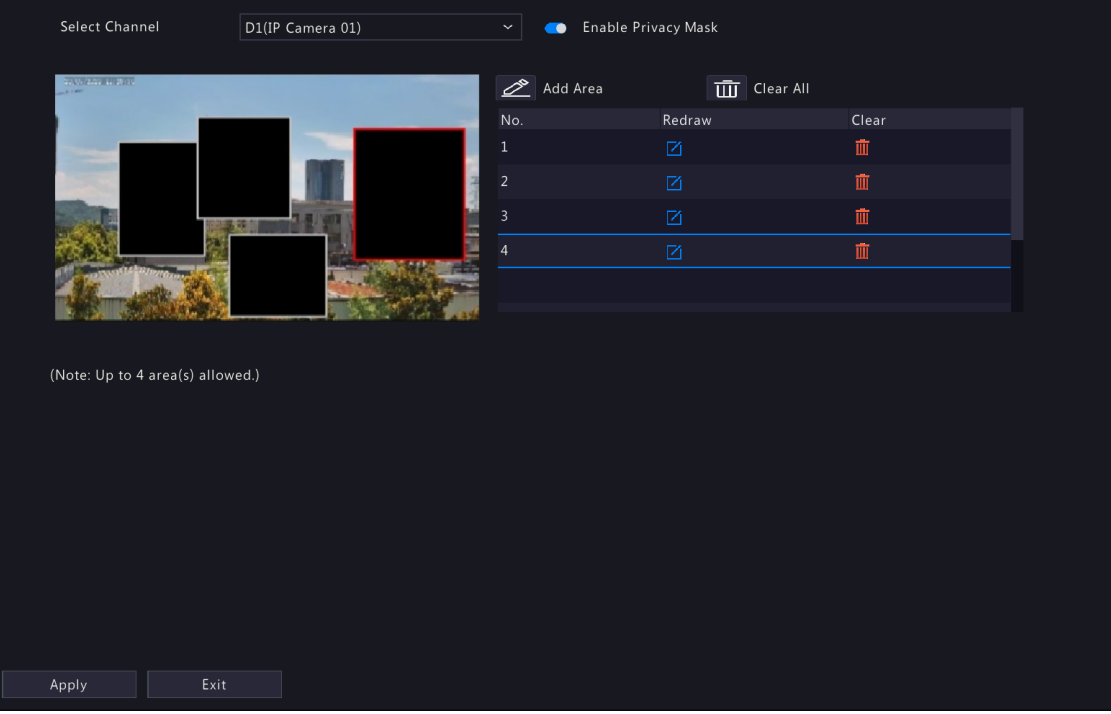

- Upravte velikost a polohu masky: Ukažte na úchyt masky a tažením změňte její velikost. Ukažte na libovolnou pozici masky a přetáhněte ji na požadovanou pozici.
- Překreslení: Kliknutím na tlačítko  $\blacksquare$  vymažete všechny existující oblasti a nakreslíte oblast znovu.
- **Odstranění: Vyberte masku a klikněte na tlačítko na klikněte na tlačítko pro odstranění všech** masek.
- 5. Klikněte na možnost **Apply**.

## **4.4 Konfigurace PTZ**

Konfigurace a ovládání kamer PTZ.

**Note:**

- Tato funkce je dostupná pouze pro kamery PTZ.
- Parametry PTZ se mohou u jednotlivých modelů IPC lišit.
- Ovládání PTZ (otáčení, náklon a přiblížení) je použitelné pouze pro kamery PTZ a může se lišit v závislosti na funkcích a protokolech podporovaných kamerami PTZ. Podrobnosti viz technické vlastnosti kamery PTZ.

#### **Režim ovládání PTZ**

DVR podporují dva režimy ovládání, včetně režimu **Coaxial** nebo **Serial Port**. Před použitím funkce PTZ zvolte režim ovládání.

- 1. Přejděte na možnost **Menu** > **Camera** > **PTZ**.
- 2. Podle způsobu připojení kamery zvolte režim ovládání a dokončete další nastavení.

#### **Konfigurace PTZ**

Možnost 1: Vstupte do nabídky

- 1. Přejděte na možnost **Menu** > **Camera** > **PTZ**.
- 2. Vyberte cílovou kameru PTZ.

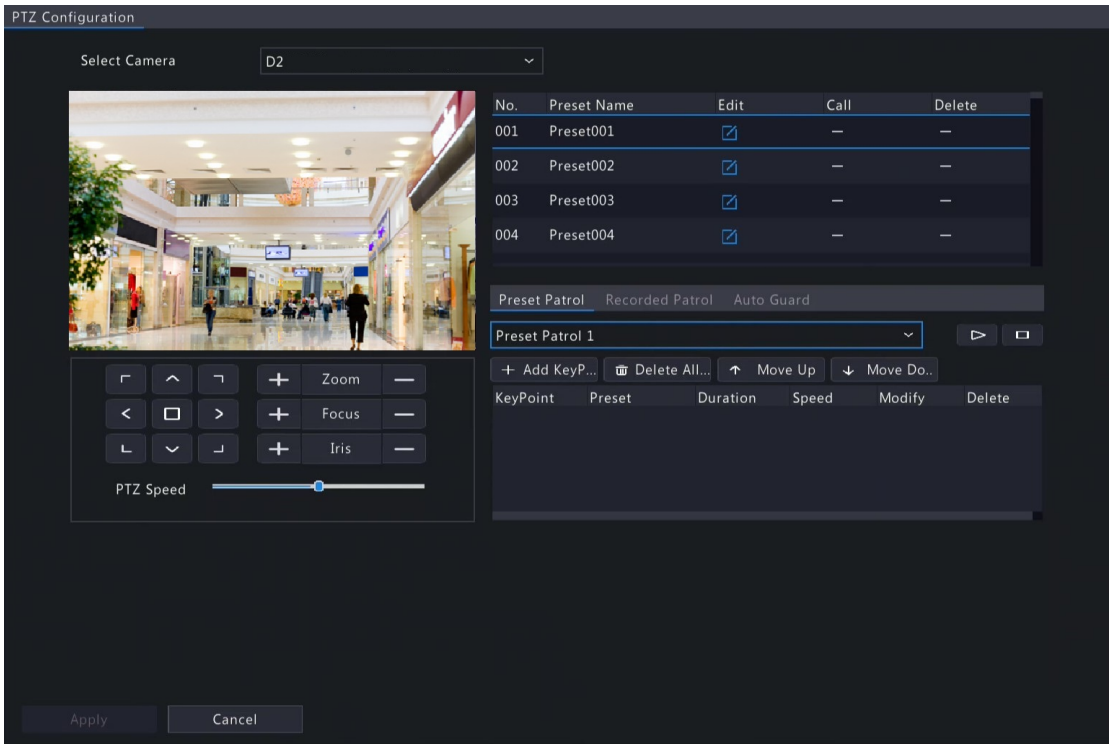

3. Nastavte parametry. Podrobnosti viz níže.

Možnost 2: Použijte panel nástrojů PTZ

1. Na stránce náhledu vyberte cílové okno, a na panelu nástrojů okna klikněte na tlačítko ...

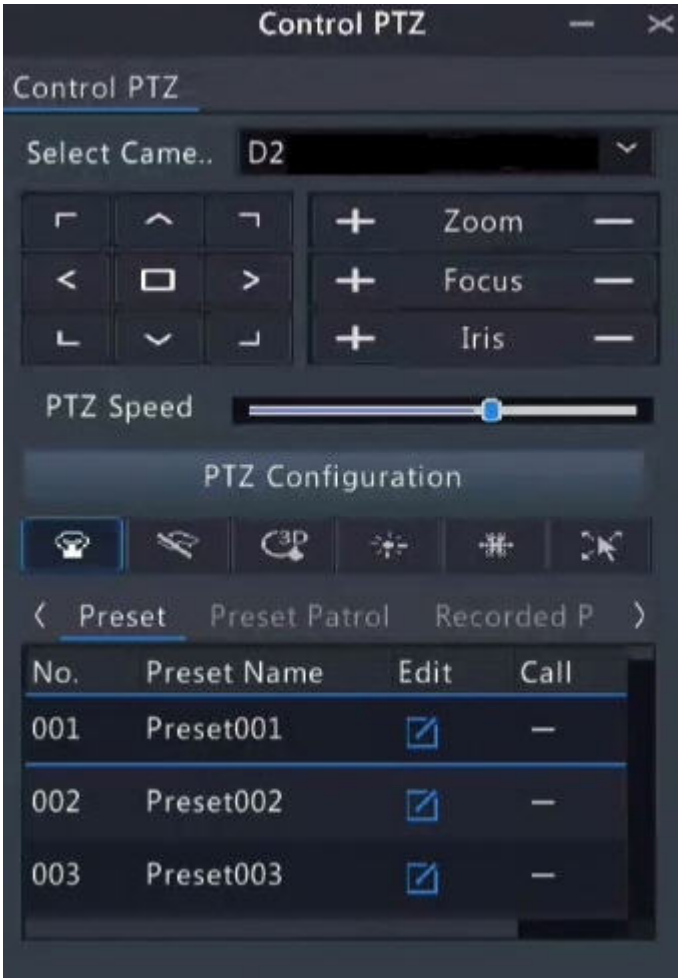

2. Zobrazí se okno ovládání PTZ. Podle potřeby můžete ovládat kameru PTZ.

3. Klikněte na možnost **PTZ Configuration** a nastavte parametry.

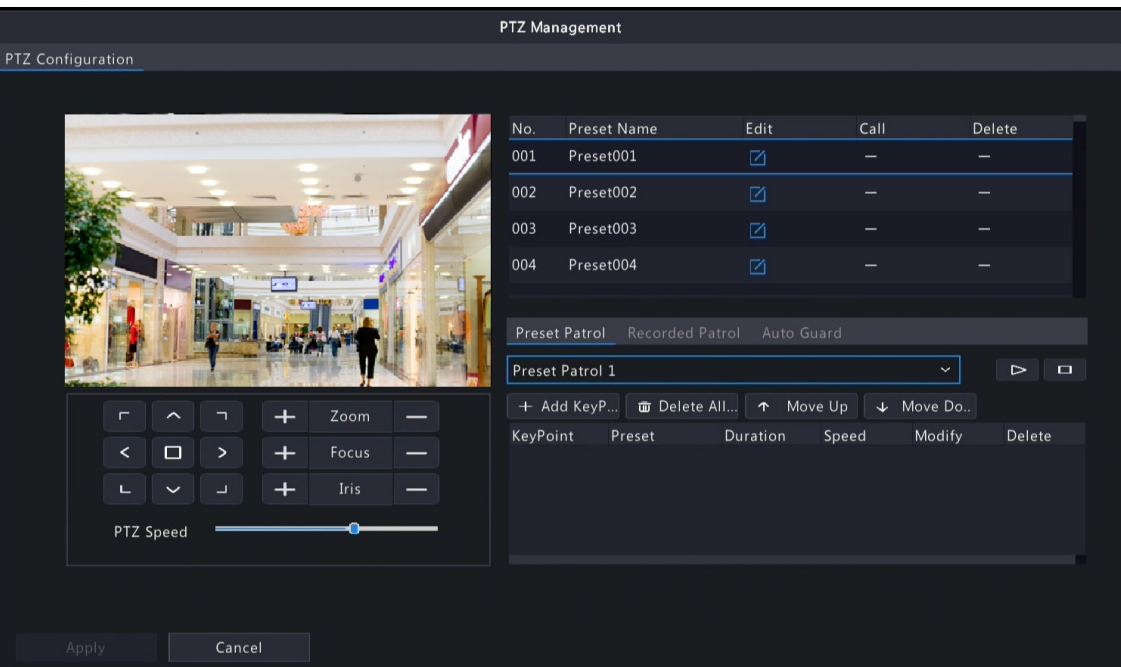

**Table 4-2: Tlačítka okna ovládání PTZ**

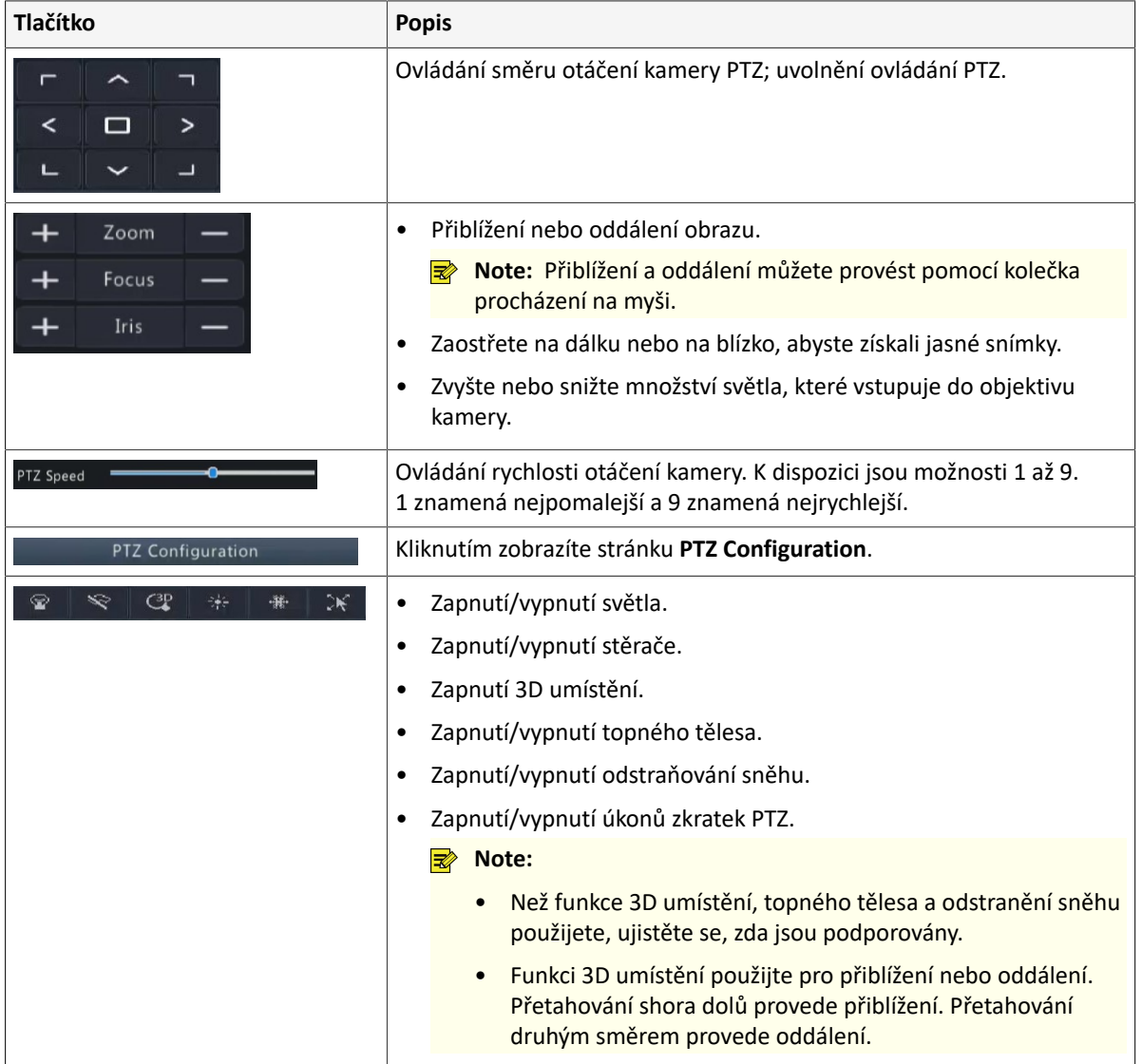

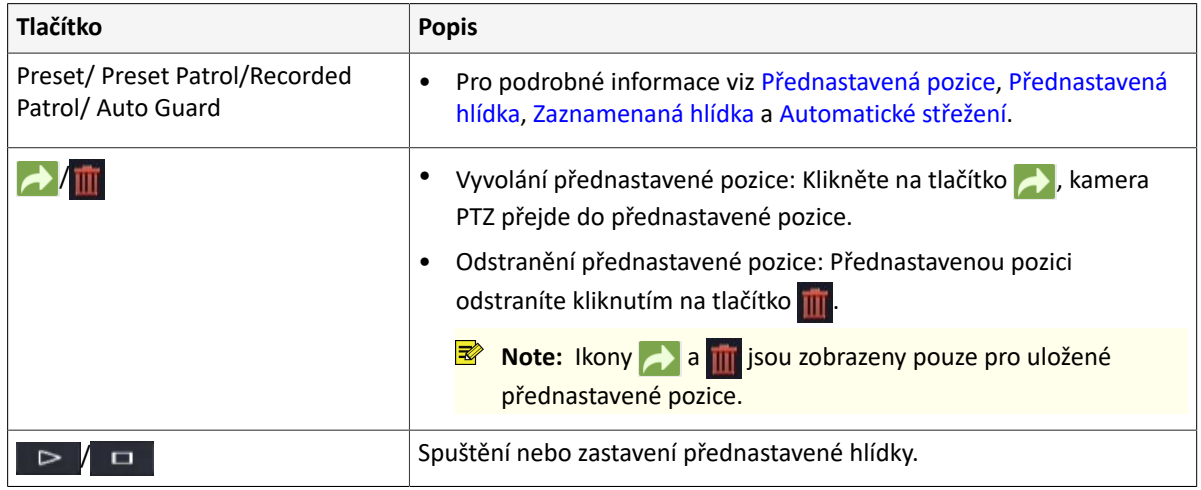

### **Nabídka OSD**

Konfigurace analogových kamer na DVR. Tato funkce je dostupná pouze pro DVR.

- 1. V okně náhledu analogové kamery klikněte na panelu nástrojů okna na tlačítko  $\langle \hat{O} \rangle$
- 2. Klikněte na možnost **OSD Menu**.
- 3. Kliknutím na tlačítko  $\Box$ nebo مصو otevřete okno nastavení kamery a nastavte parametry.
- 4. Klepnutím na tlačítko uložte nastavení a poté výběrem tlačítka **Exit** zavřete okno.

### <span id="page-54-0"></span>**Přednastavená pozice**

Poloha přednastavené pozice (zkráceně přednastavená pozice) je uložené zobrazení, které slouží k rychlému navedení kamery PTZ do konkrétní polohy.

- Přidání přednastavené pozice
	- 1. Pomocí směrových tlačítek nasměrujte kameru PTZ do požadované polohy.
	- 2. Vyberte číslo nepoužívané přednastavené pozice a kliknutím na tlačítko  $\Box$  upravte její název.

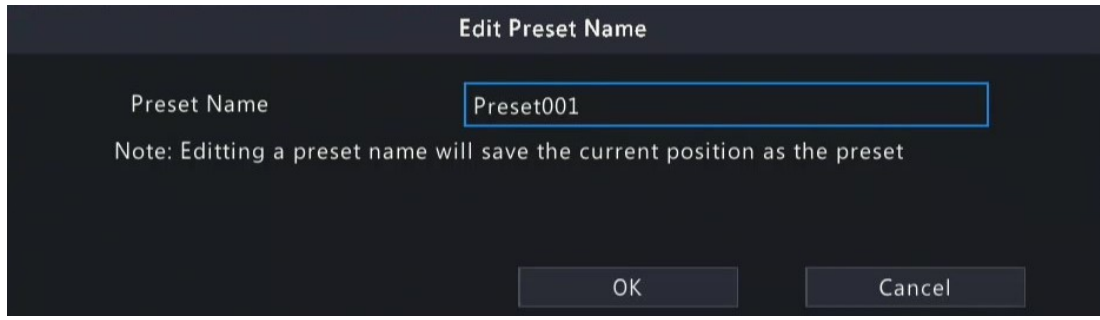

3. Kliknutím na tlačítko **OK** uložíte nastavení. Opakováním výše uvedených kroků přidejte všechny přednastavené pozice.

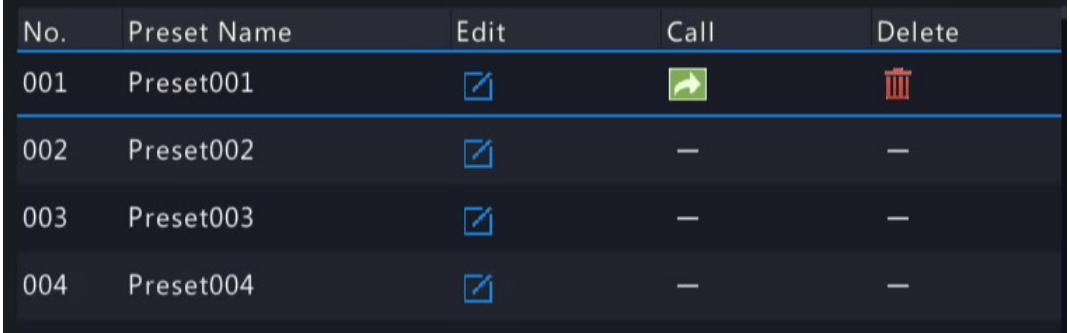

• Vyvolání přednastavené pozice

V seznamu přednastavených pozic vyberte přednastavenou pozici, kterou chcete vyvolat, a klikněte na tlačítko **. Kamera se poté otočí do přednastavené pozice.** 

• Odstranění přednastavené pozice

V seznamu přednastavených pozic vyberte přednastavenou pozici, kterou chcete odstranit, a poté klikněte na tlačítko **in** 

### <span id="page-55-0"></span>**Přednastavená hlídka**

Nastavení trasy přednastavené hlídky, aby kamera PTZ mohla hlídkovat podle přednastavených pozic (přecházení z jedné přednastavené pozice na další v uvedeném pořadí).

- Přidání přednastavené trasy
	- 1. Klikněte na tlačítko **Preset Patrol** a vyberte trasu hlídky.

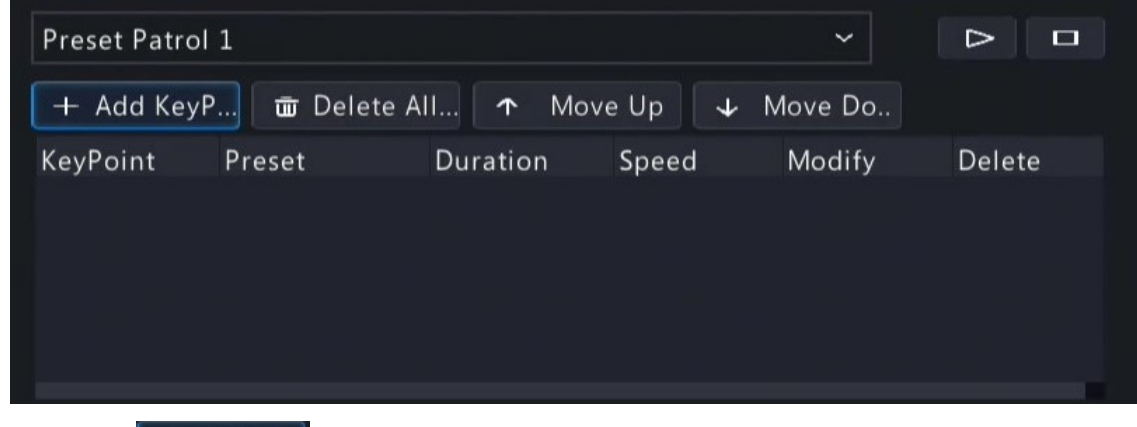

2. Klikněte na  $+$  Add KeyP... Zobrazí se níže uvedený obrázek.

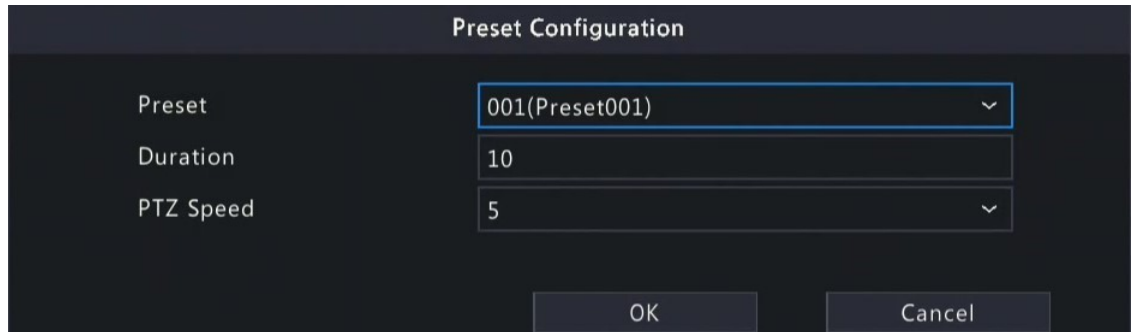

3. Doplňte parametry a klikněte na tlačítko **OK**.

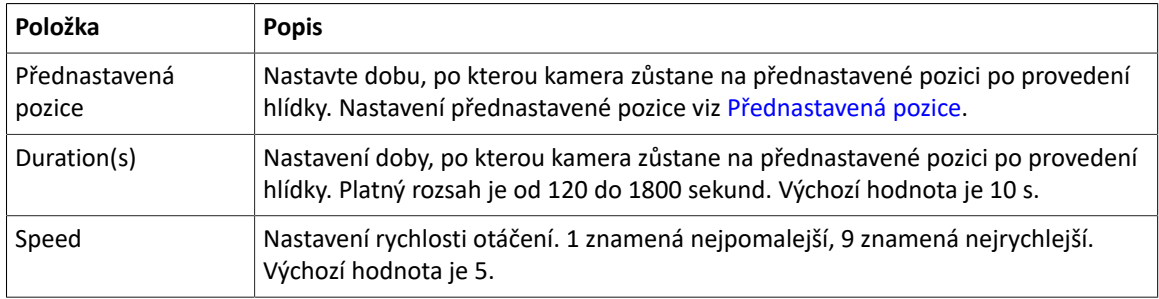

4. Opakováním výše uvedených kroků přidejte další trasy.

**Note:** Pro každou kameru PTZ jsou povoleny maximálně 4 trasy hlídky. Pro každou trasu hlídky je povoleno až 8 přednastavených pozic (klíčových bodů).

• Vyvolání přednastavené pozice

V seznamu vyberte přednastavenou hlídku a kliknutím na tlačítko  $\Rightarrow$  ji spusťte. Chcete-li ji zastavit, klikněte na tlačítko**m z** 

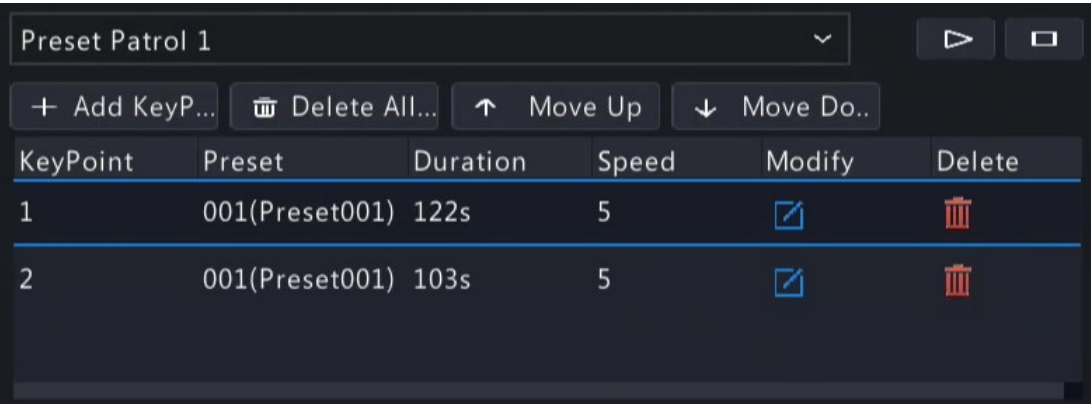

- Další operace
	- Úprava: Kliknutím na tlačítko | 4 upravíte parametry přednastavené hlídky.
	- Odstranění: Kliknutím na tlačítko **ili odstraníte klíčový bod**; kliknutím na tlačítko i i Delete All.. odstraníte všechny klíčové body.
	- Pohyb nahoru/dolů: Kliknutím na tlačítko | 1 Move Up | ↓ Move Do.. upravíte sekvenci těchto přednastavených pozic.

### <span id="page-56-0"></span>**Zaznamenaná hlídka**

Nahrajte trasu hlídky, aby kamera PTZ mohla hlídkovat podle zaznamenané hlídky.

- Přidání zaznamenané hlídky
	- 1. Na kartě **Recorded Patrol** vyberte trasu hlídky.
	- 2. Kliknutím na tlačítko  $\bigcirc$  spustíte záznam. Nasměrujte kameru do požadovaného směru a během procesu podle potřeby upravte přiblížení, zaostření a clonu.

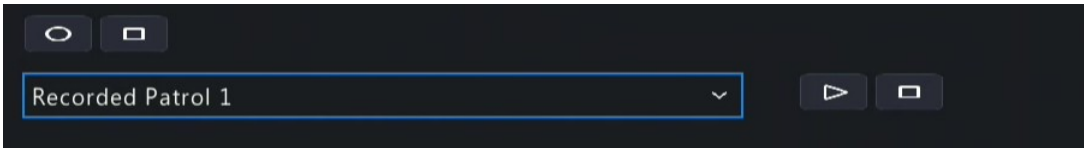

- 3. Kliknutím na tlačítko **zastavíte nahrávání.**
- 4. Klikněte na možnost **Apply**.
- Vyvolání zaznamenané hlídky

Chcete-li spustit zaznamenanou hlídku, klikněte na tlačítko  $\Rightarrow$  . Chcete-li zastavit zaznamenanou hlídku, klikněte na tlačítko **. E** 

### <span id="page-56-1"></span>**Automatické střežení**

Nakonfigurujte automatické střežení, aby kamera PTZ automaticky provedla zadanou akci (například přechod na přednastavenou pozici nebo zahájení hlídky) poté, co je po určitou dobu nečinná (uživatel s ní nepracuje).

**Z** Note: Před použitím je třeba přidat přednastavenou pozici nebo trasu hlídky.

- 1. Na kartě **Auto Guard** zaškrtnutím políčka **Enable** povolíte automatické střežení.
- 2. Nastavte parametry.

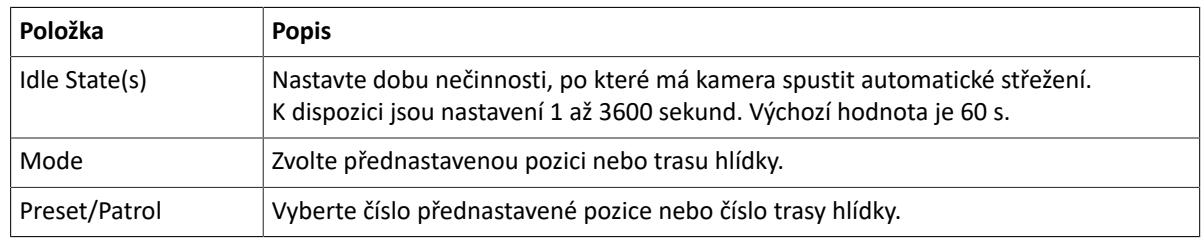

3. Klikněte na možnost **Apply**.

# **4.5 Panoramatické propojení**

Konfigurace panoramatického propojení pro kamery, které tuto funkci podporují.

### **Povolení panoramatického propojení**

- 1. Přejděte na možnost **Menu** > **Camera** > **Panoramic Linkage**.
- 2. Vyberte kameru, která podporuje panoramatické propojení.

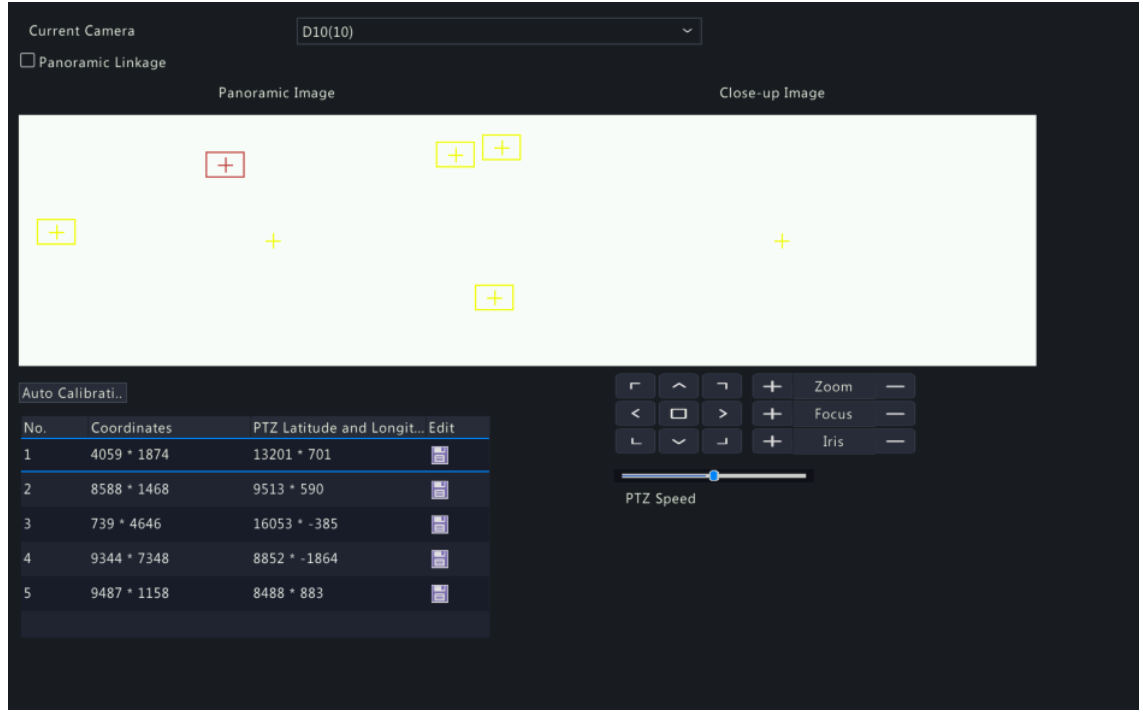

3. Povolte možnost **Panoramic Linkage**.

### **Konfigurace panoramatického propojení**

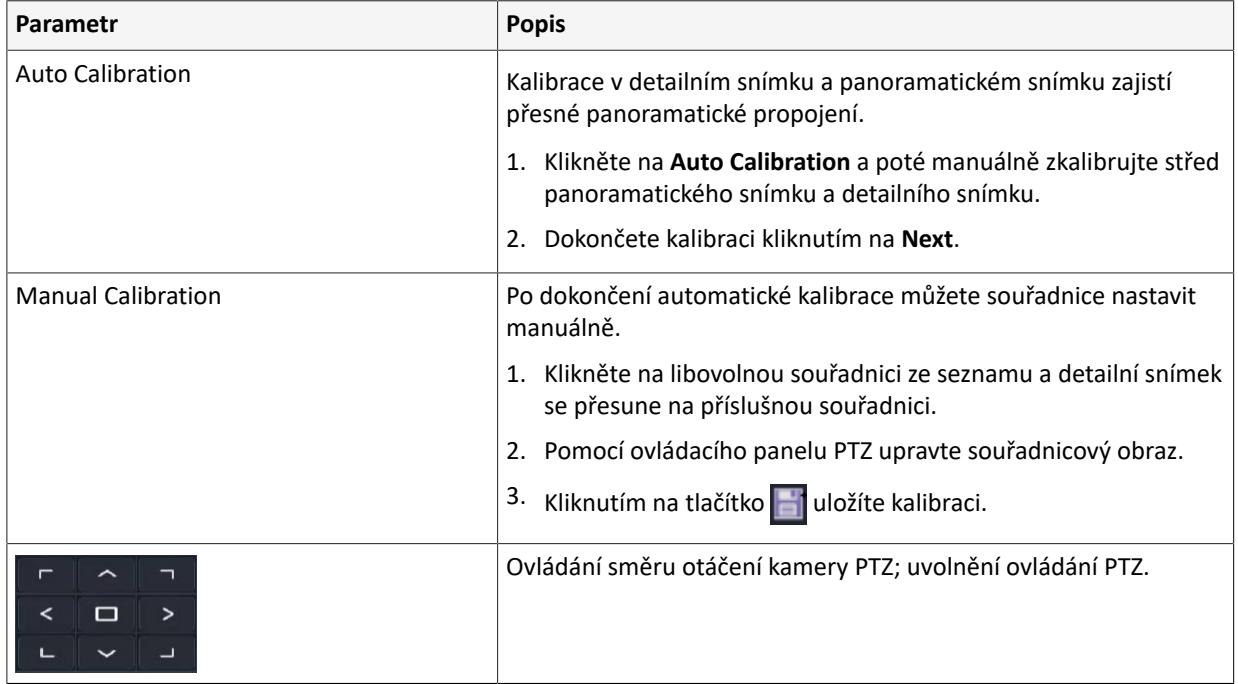

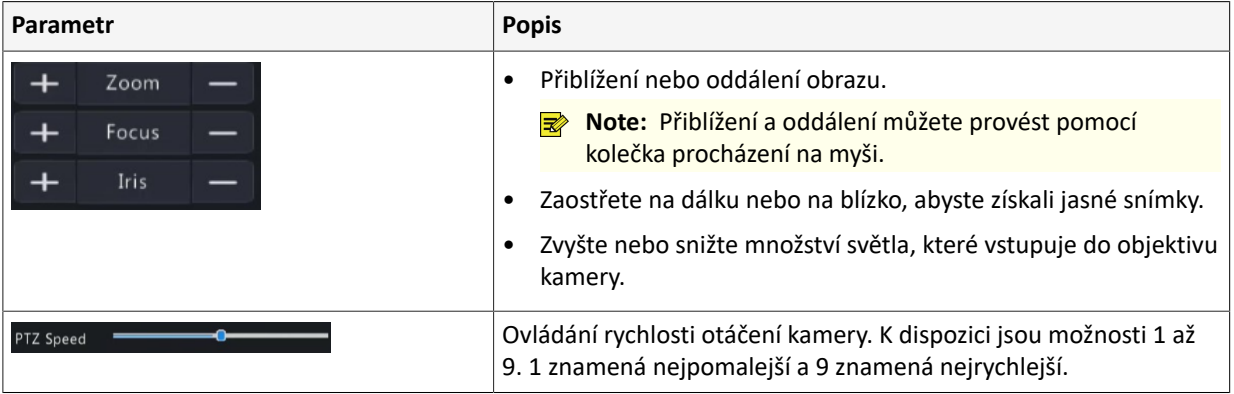

## **4.6 Konfigurace radaru**

Přidání, úprava nebo odstranění radarových zařízení v zařízení NVR.

**R**Note:

- Povoleno je až 20 radarových zařízení.
- Zařízení NVR může přijímat data o počtu osob v reálném čase z radarových zařízení a poté je přenášet do UCS, pokud je připojeno ke cloudu. Neukládá však data a nevyhledává v nich.

### **Přidání radaru**

1. Přejděte na možnost **Menu** > **Camera** > **Radar**.

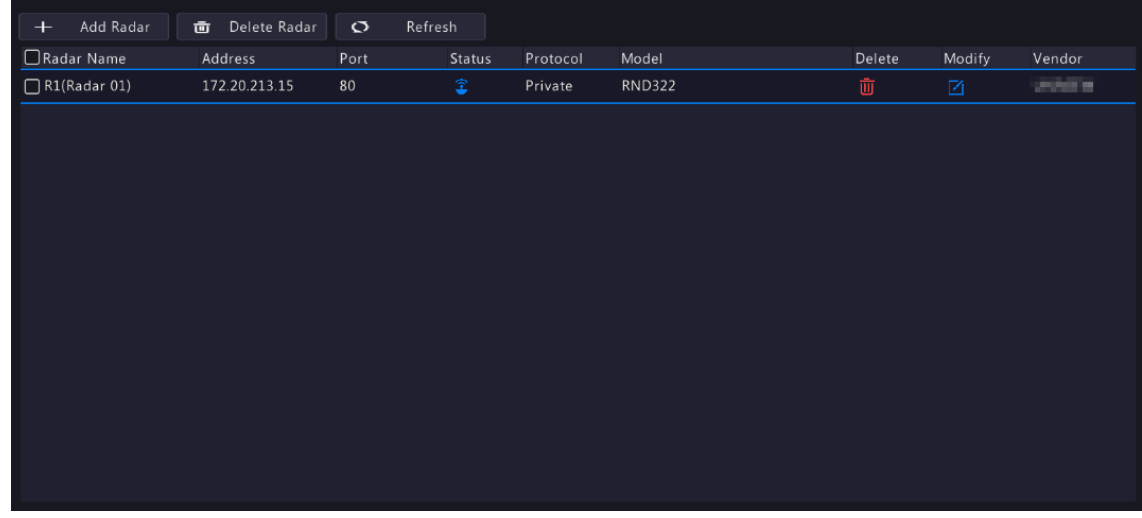

2. Klikněte na tlačítko **Add Radar** a poté nakonfigurujte parametry radaru.

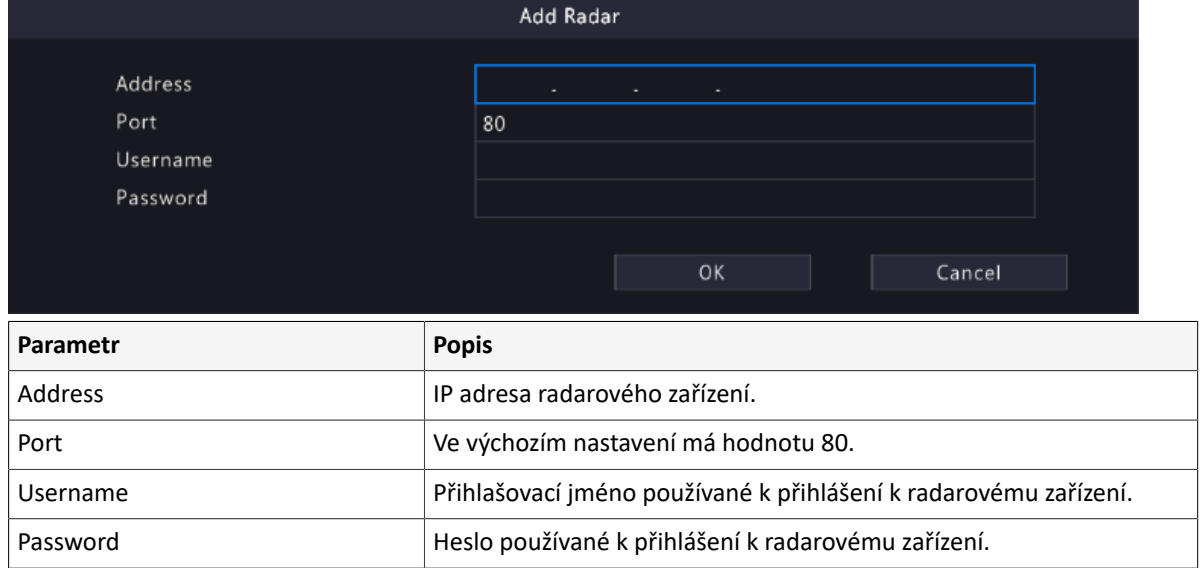

#### 3. Klikněte na tlačítko **OK**.

### **Úprava radaru**

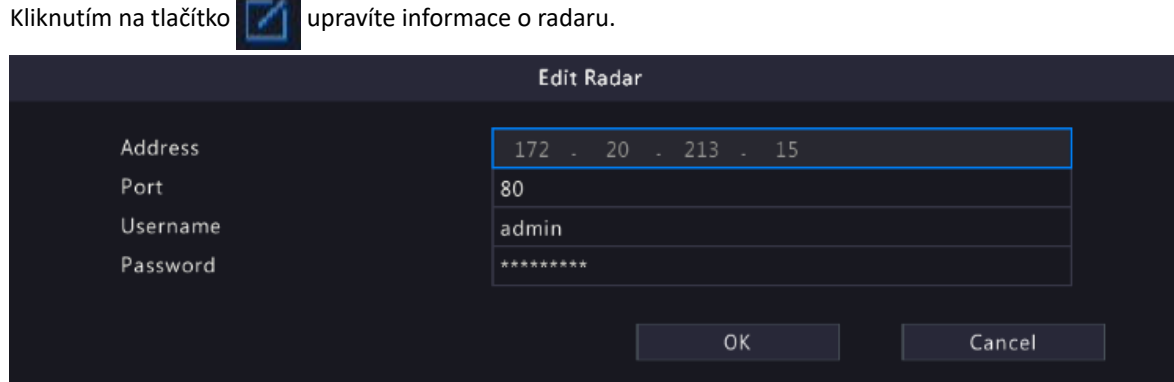

#### **Odstranění radaru**

Radarová zařízení můžete odstraňovat po jednom nebo v dávkách.

- Odstraňování po jednom: Vyberte radarové zařízení, které chcete odstranit, a klikněte na tlačítko .
- Odstraňování v dávkách: Vyberte radarová zařízení, která chcete odstranit, klikněte na tlačítko **Delete Radar** a poté klikněte na tlačítko **OK**.

#### **Refresh**

Kliknutím na tlačítko **Refresh** zobrazíte nejnovější seznam radarů.

# **5 Vyhledávání**

Slouží k vyhledávání záznamů a snímků na základě události, objektu a dat počítání osob a je podporováno zálohování.

**Note:** Funkce vyhledávání a zálohování se mohou lišit v závislosti na modelu zařízení.

## **5.1 Zálohování záznamů**

Zálohování záznamů se týká zálohování videí uložených na pevném disku NVR na úložné zařízení USB. Má následující podmínky:

- Úložné zařízení USB bylo formátováno na FAT32 nebo NTFS.
- Je vyžadováno oprávnění k zálohování.
- Záznam určený k zálohování je uložen na pevném disku zařízení NVR.
- Úložné zařízení je připojeno správně k NVR.

#### **R**<sup>i</sup>≫ Note:

- Záznamy jsou zálohovány ve výchozím stavu jako soubory .mp4.
- Můžete zálohovat záznamy v režimu HD nebo SD.

#### **Běžné zálohování videa**

Běžné zálohování videa se týká zálohování naplánovaného záznamu, ručního záznamu a záznamu spuštěného událostí.

- 1. Přejděte na **Menu** > **Search** > **Video** > **Recording**.
- 2. Vyberte požadovanou kameru (kamery). Ve výchozím nastavení jsou vybrány všechny kamery.

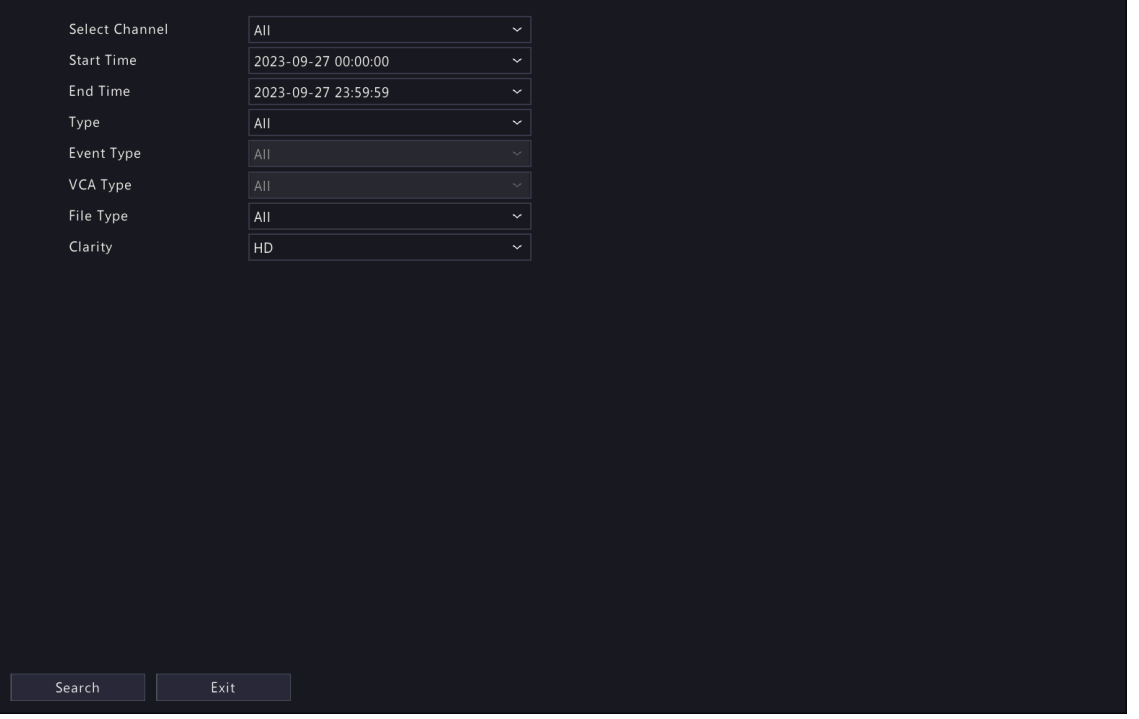

- 3. Nastavte podmínky vyhledávání včetně doby spuštění, doby ukončení, typu záznamů, typu události, typu VCA, typu souboru a jasnosti (HD nebo SD).
- 4. Klikněte na tlačítko **Search**. Jsou zobrazeny výsledky vyhledávání. Obrázek z prvního výsledku vyhledávání se zobrazují na pravé straně. Kliknutím na ikonu **D** přehrajete video.

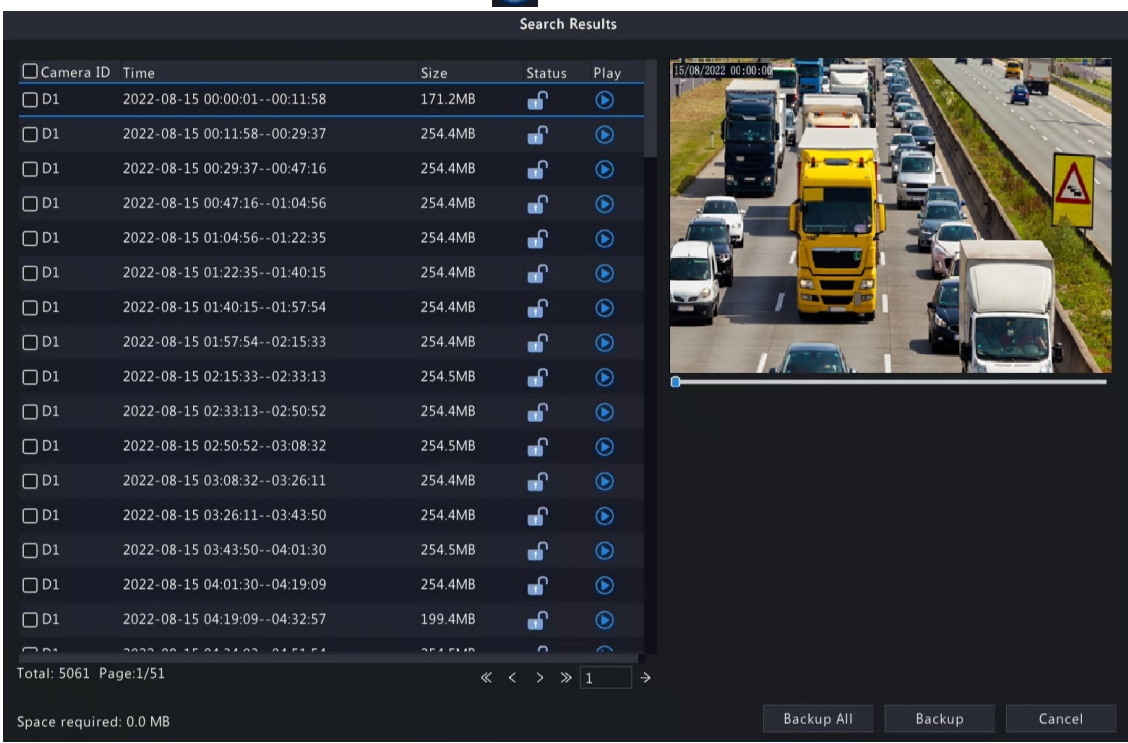

- 5. Zvolte způsob zálohování záznamu (záznamů) podle potřeby.
	- Vyberte záznam (záznamy), které chcete zálohovat a poté klikněte na možnost **Backup**.
	- Nebo klikněte na možnost **Backup All** a zazálohujte všechny záznamy na seznamu.

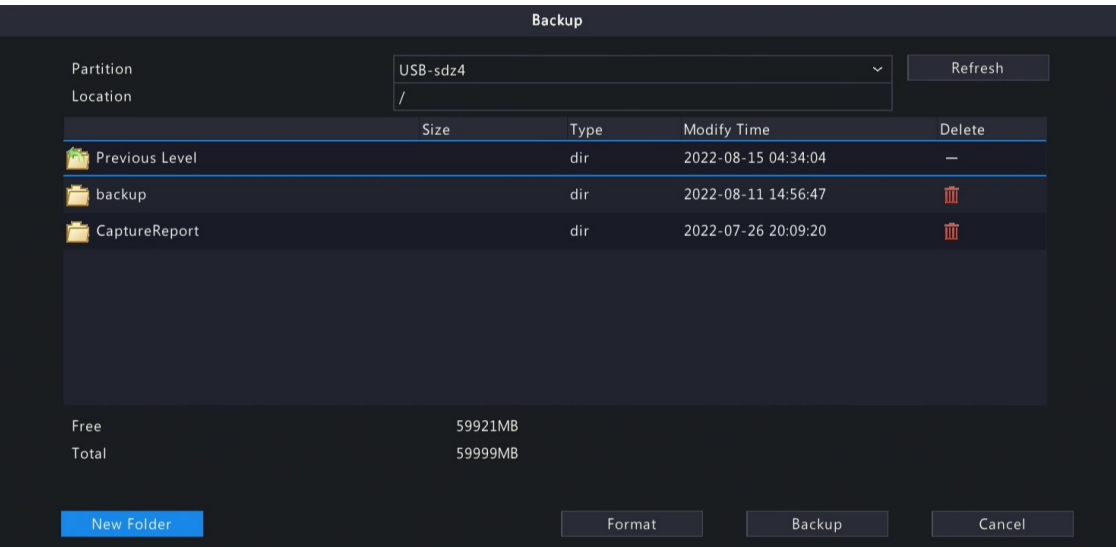

6. Vyberte oddíl a cestu k úložišti a poté klikněte na možnost **Backup**. Můžete také vytvořit novou složku pro záznamy kliknutím na možnost **New Folder**.

### **Note:**

- Kliknutím na možnost **Format** naformátujete zařízení USB. Zařízení USB s kapacitou více než 2TB může být formátováno pouze na NTFS s 2TB nebo menší kapacitou může být formátováno na NTFS nebo FAT32. Pouze určité NVR mohou formátovat zařízení USB s kapacitou více než 2TB.
- Během zálohování je zobrazen sloupec průběhu indikující průběh (např. Export X/Y), kde X označuje aktuální číslo, které se zálohuje, a Y označuje celkový počet záznamů. Chcete-li zálohování zrušit, klikněte na tlačítko **Cancel**.
- Název záložního souboru je v tomto formátu: ID\_S kamery čas začátku záznamu\_E čas konce záznamu.přípona souboru. Například D1-S20220823000400\_E20220823003148.mp4, kde S znamená datum začátku a E znamená datum konce.

#### **Zálohování videoklipů**

Zálohování videoklipů poukazuje na seříznutí záznamu a uložení na úložné zařízení USB.

1. Klikněte pravým tlačítkem myši a vyberte možnost **Playback** a přejděte na stránku **Playback**.

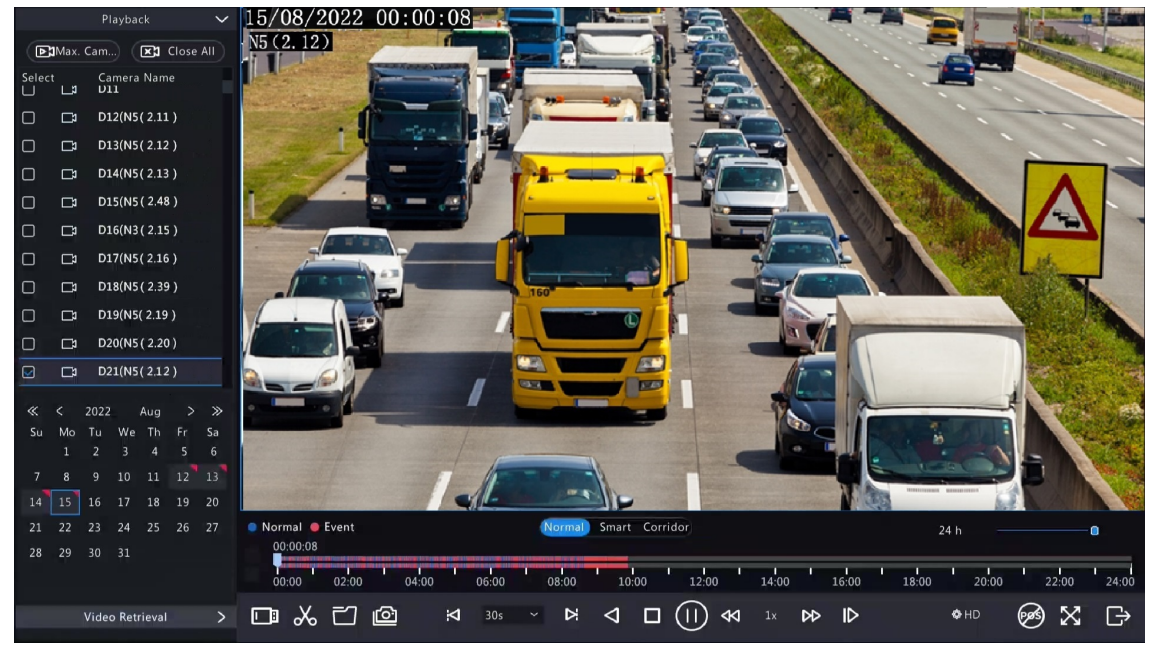

2. Klikněte na  $\leftrightarrow$  HD a vyberte HD nebo SD na liště nástrojů přehrávání. Výchozí nastavení je HD.

- 3. Vyberte požadovanou kameru a přehrajte nahrané video. Klikněte na  $\lambda$  a sestřihněte video během přehrávání. Klikněte na **a uložte videoklip.**
- 4. Klikněte na **prohlédněte si videoklip v záložce Video Clip**.

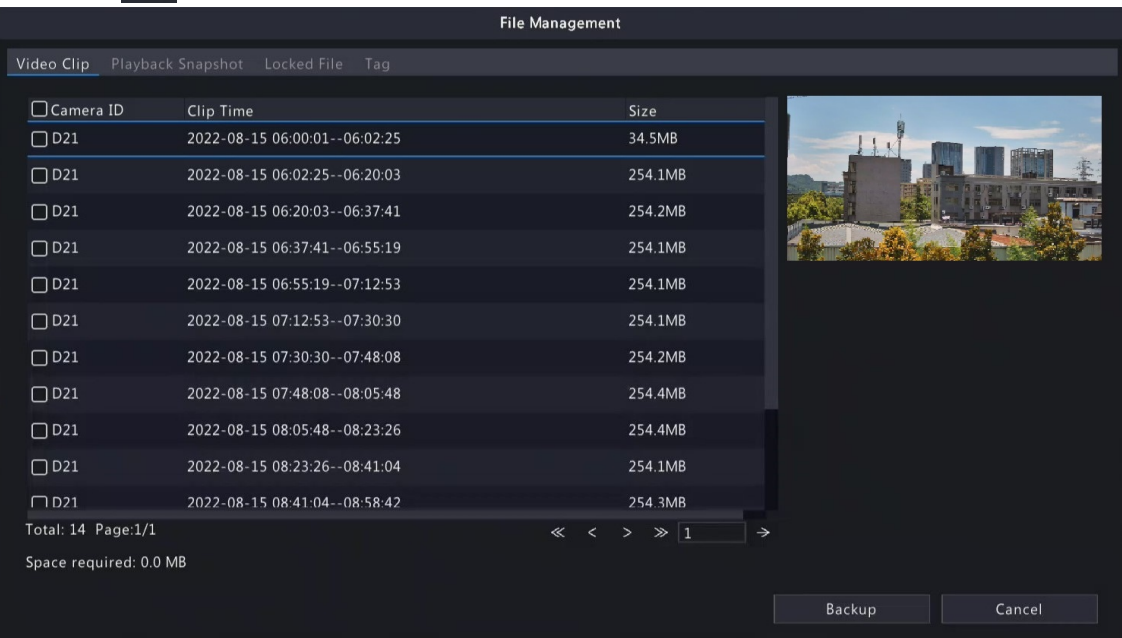

5. Vyberte požadovaný videoklip (videoklipy) a poté klikněte na tlačítko **Backup**.

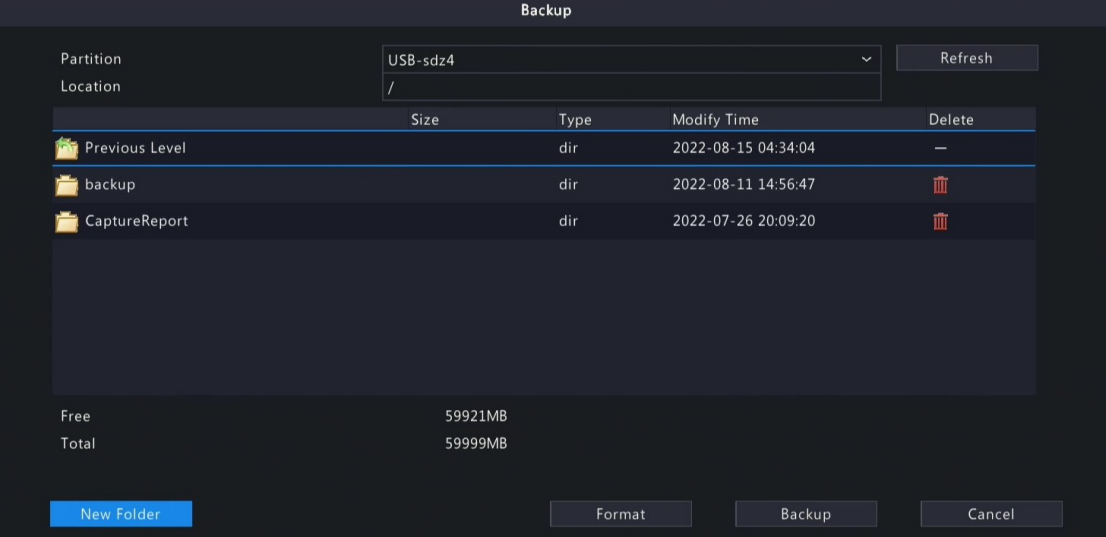

6. Vyberte oddíl a cestu k úložišti, klikněte na možnost **Backup**. Poté jsou záznamy uložené na specifikované cestě na úložném zařízení. Můžete také vytvořit novou složku pro záznamy kliknutím na možnost **New Folder**.

## **5.2 Zálohování obrázků**

Zálohování obrázků se týká zálohování obrázků uložených na pevném disku NVR na úložné zařízení USB. **Note:** Výchozí formát pro zálohování obrázků je \*.JPG.

### **Běžné zálohování snímků**

Běžné zálohování snímků se týká zálohování naplánovaného snímku, ručního snímku a snímku spuštěného událostí.

1. Přejděte na **Menu** > **Search** > **Picture** > **Snapshot Backup**.

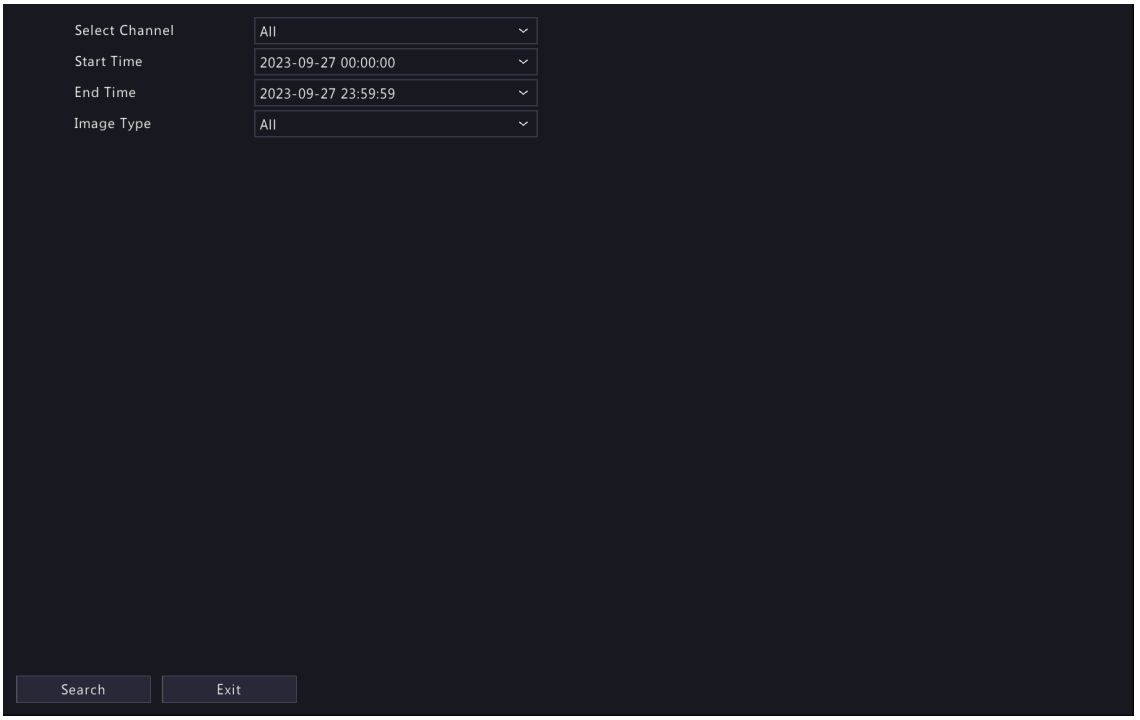

- 2. Vyberte požadovanou kameru (kamery). Ve výchozím nastavení jsou vybrány všechny kamery.
- 3. Nastavte podmínky vyhledávání včetně typu obrázku, doby spuštění a doby ukončení.
- 4. Klikněte na tlačítko **Search**. Jsou zobrazeny výsledky vyhledávání. Obrázek zobrazený vpravo je ve výchozím stavu z prvního výsledku v seznamu.

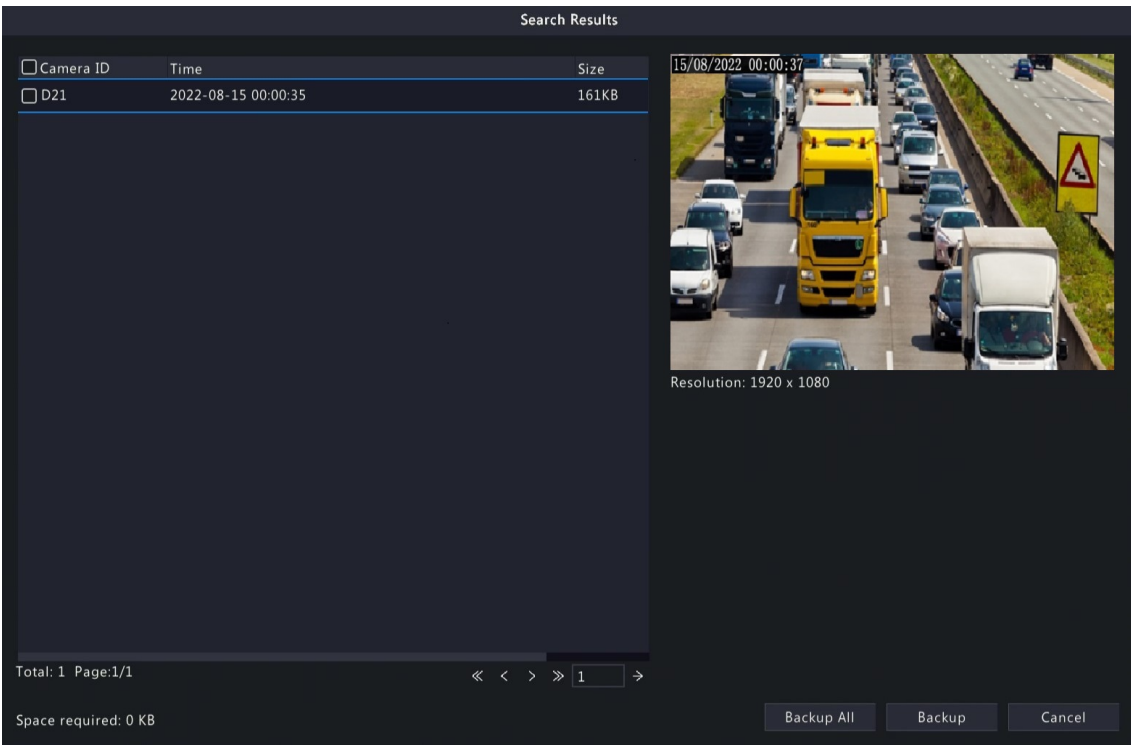

- **Note:** Rozlišení obrázku závisí na rozlišení z výstupního rozhraní a počtu oken, které se zobrazují při snímání snímku.
- 5. Zvolte způsob zálohování obrázku (obrázků) podle potřeby.
	- Vyberte požadovaný obrázek (obrázky), které chcete zálohovat a poté klikněte na možnost **Backup**.
	- Nebo klikněte na možnost **Backup All** a zazálohujte všechny obrázky na seznamu.
- 6. Vyberte oddíl a cestu k úložišti, klikněte na možnost **Backup**. Poté jsou obrázky zálohované na specifikované cestě na úložném zařízení. Můžete také vytvořit novou složku pro obrázek (obrázky) kliknutím na možnost **New Folder**.

### **Zálohování snímků přehrávání**

Zálohování snímků přehrávání se týká zálohování snímků pořízených během přehrávání na paměťové zařízení USB.

1. Přejděte na stránku **Playback**.

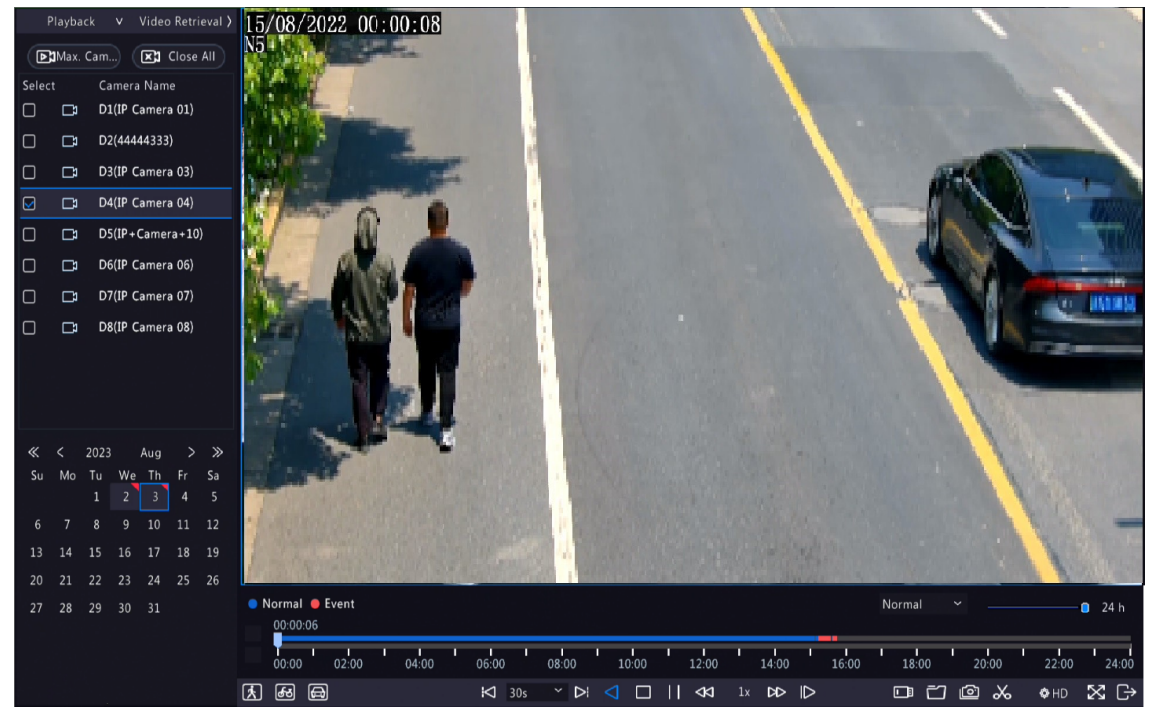

- 2. Klikněte na  $\bigcirc$  HD a vyberte HD nebo SD na liště nástrojů přehrávání. Výchozí nastavení je HD.
- 3. Vyberte požadovanou kameru a přehrajte nahrané video. Klikněte na **co a během přehrávání pořidte** snímek.
- 4. Chcete-li zobrazit uložený snímek (snímky), klikněte na  $\frac{1}{\sqrt{2}}$

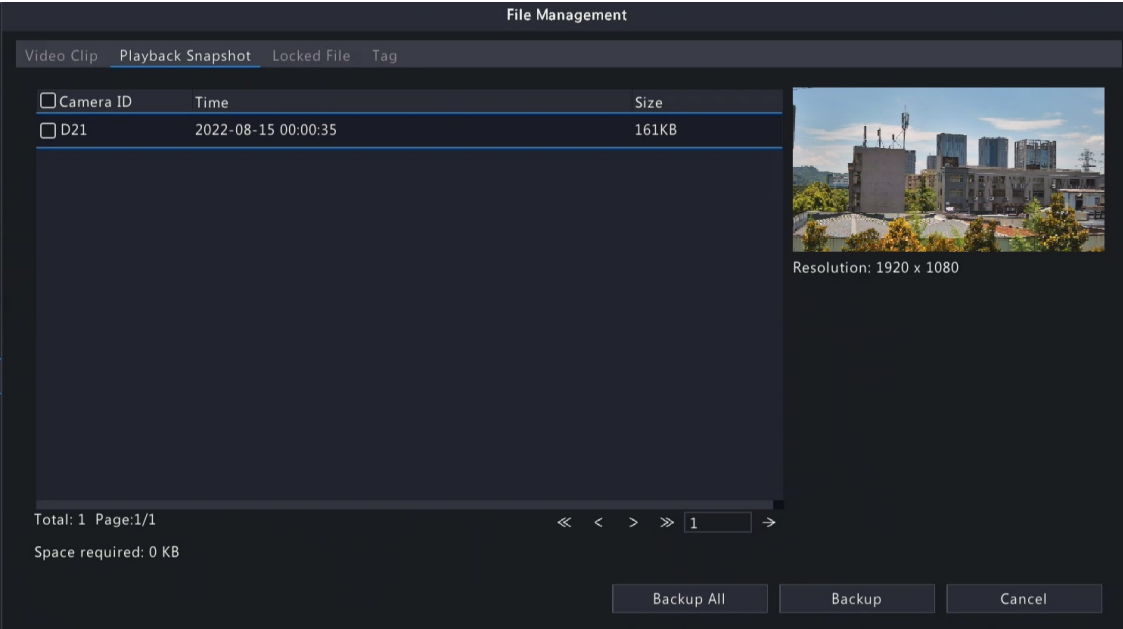

5. Vyberte požadované snímky a poté klikněte na možnost **Backup**.

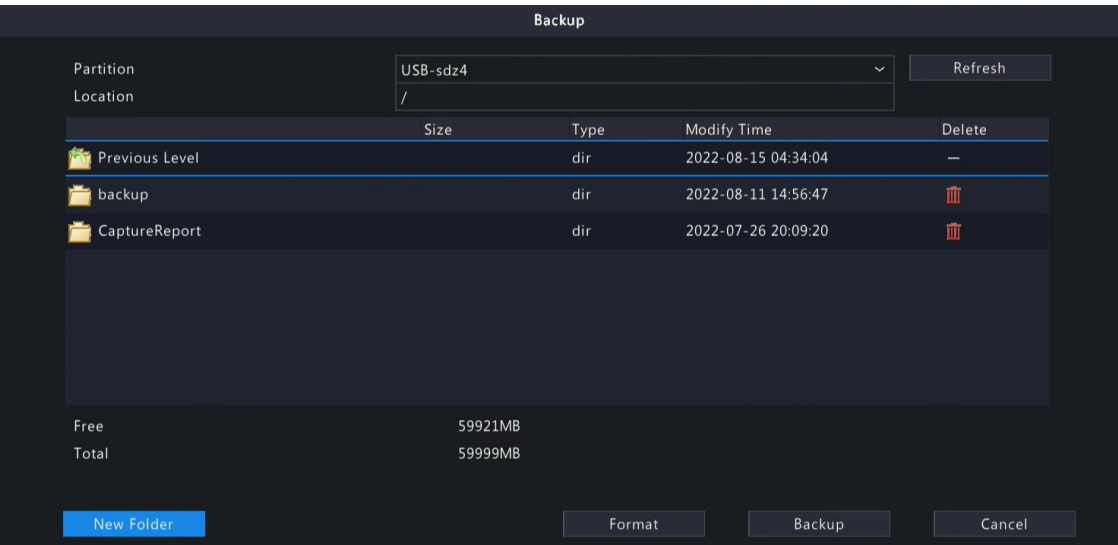

6. Vyberte oddíl a cestu k úložišti a poté klikněte na možnost **Backup**. Poté jsou snímky uložené na specifikované cestě na úložném zařízení. Můžete také vytvořit novou složku pro snímek (snímky) kliknutím na možnost **New Folder**.

## **5.3 Událost**

### **Chytrá událost**

Slouží k zálohování snímků a záznamů spuštěných alarmy chytrých událostí.

- 1. Přejděte k nabídce **Menu** > **Search** > **Event** > **Event Search**.
- 2. Nastavit podmínky vyhledávání.

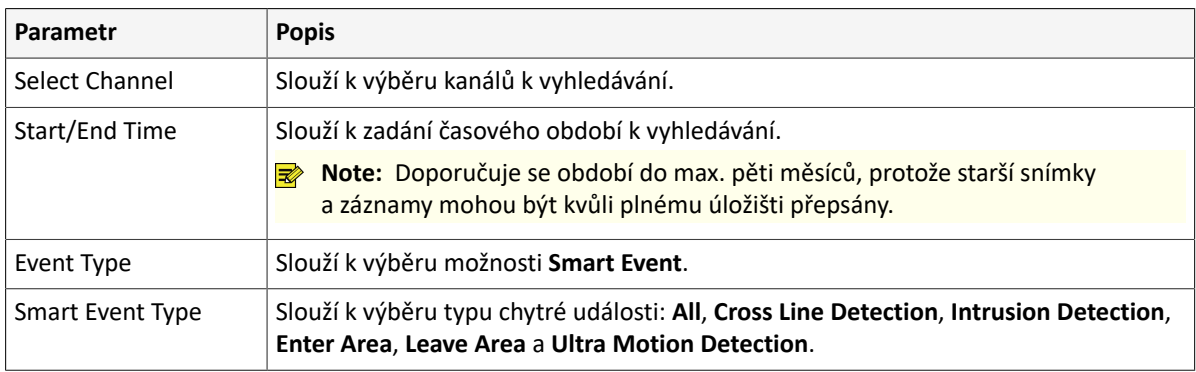

3. Klikněte na tlačítko **Search**. Výsledky vyhledávání se ve výchozím nastavení zobrazí v režimu dlaždic . Kliknutím na ikonu $\vert \equiv \vert$ lze režim seznamu přepnout.

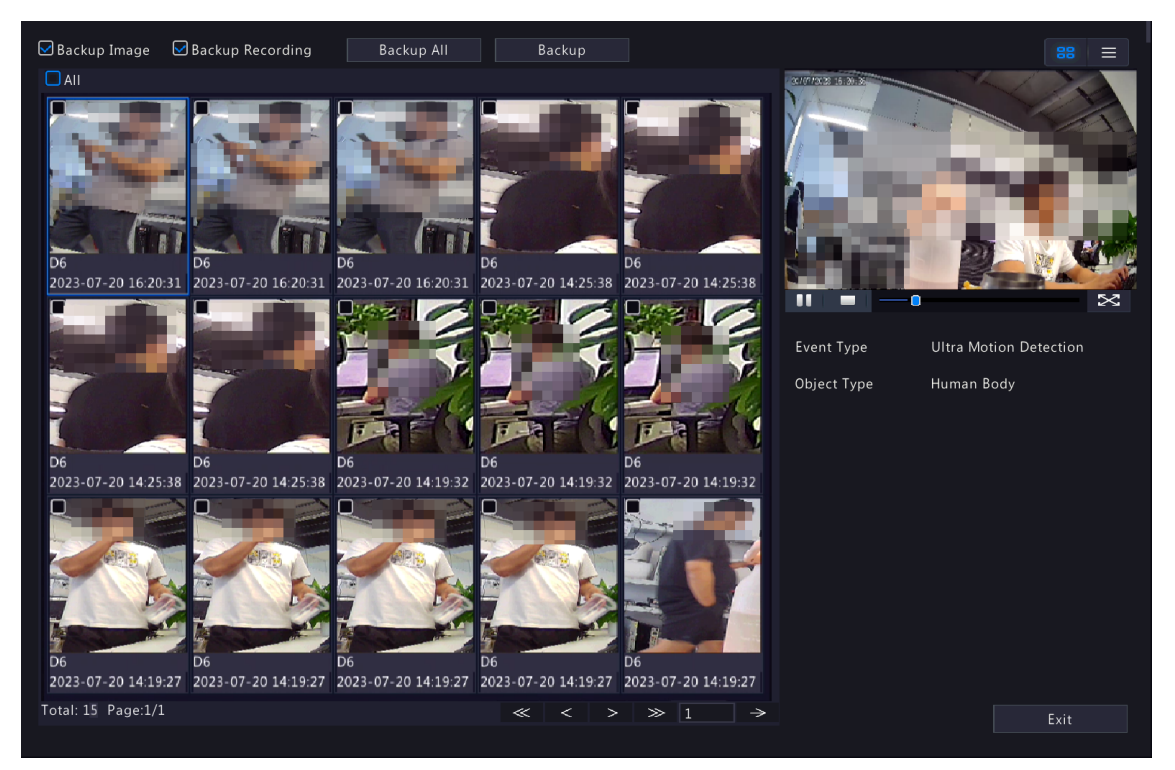

- Ve výchozím nastavení zobrazuje 10s video (5s video před a 5s video po prvním snímku) a nahoře vpravo se zobrazují podrobné informace o prvním snímku.
- Chcete-li zhlédnout 10s video a podrobné informace o něm, můžete kliknout kamkoli do obrazu.
- Dvojitým kliknutím na obraz vlevo jej zvětšíte. Dvojitým kliknutím na záznam napravo jej nastavíte na celou obrazovku. Podrobnosti o výsledcích vyhledávání viz část [Vyhledávání](#page-73-0) motorových vozidel.
- 4. Vyberte možnost **Backup** nebo **Backup All**. Podrobnosti viz.

#### **Základní událost**

Slouží k zálohování snímků a záznamů spouštěných alarmy základních událostí.

- 1. Přejděte k nabídce **Menu** > **Search** > **Event** > **Event Search**.
- 2. Nastavit podmínky vyhledávání.

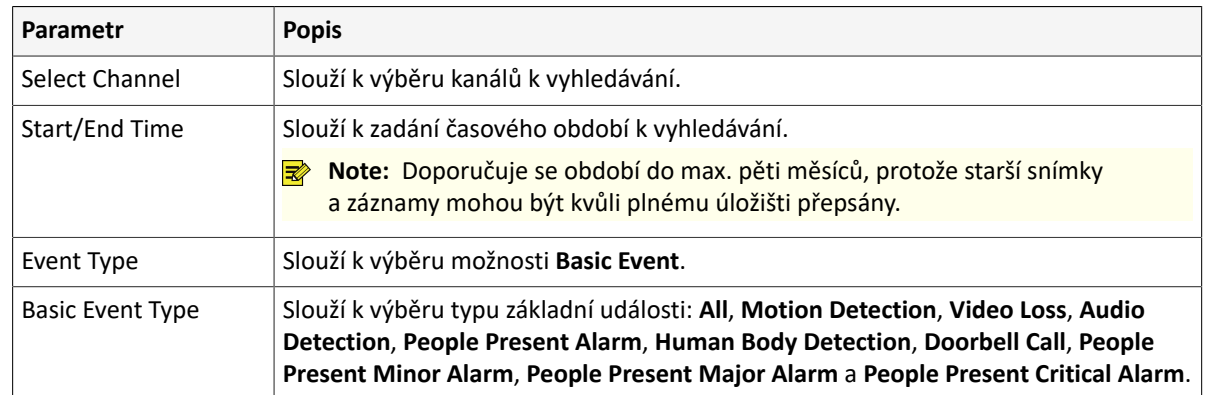

- 3. Klikněte na tlačítko **Search**.
	- Výsledky vyhledávání se ve výchozím nastavení zobrazí v režimu dlaždic  $\|$  as kliknutím na ikonu  $\|$   $\equiv$   $\|$ lze režim seznamu přepnout.

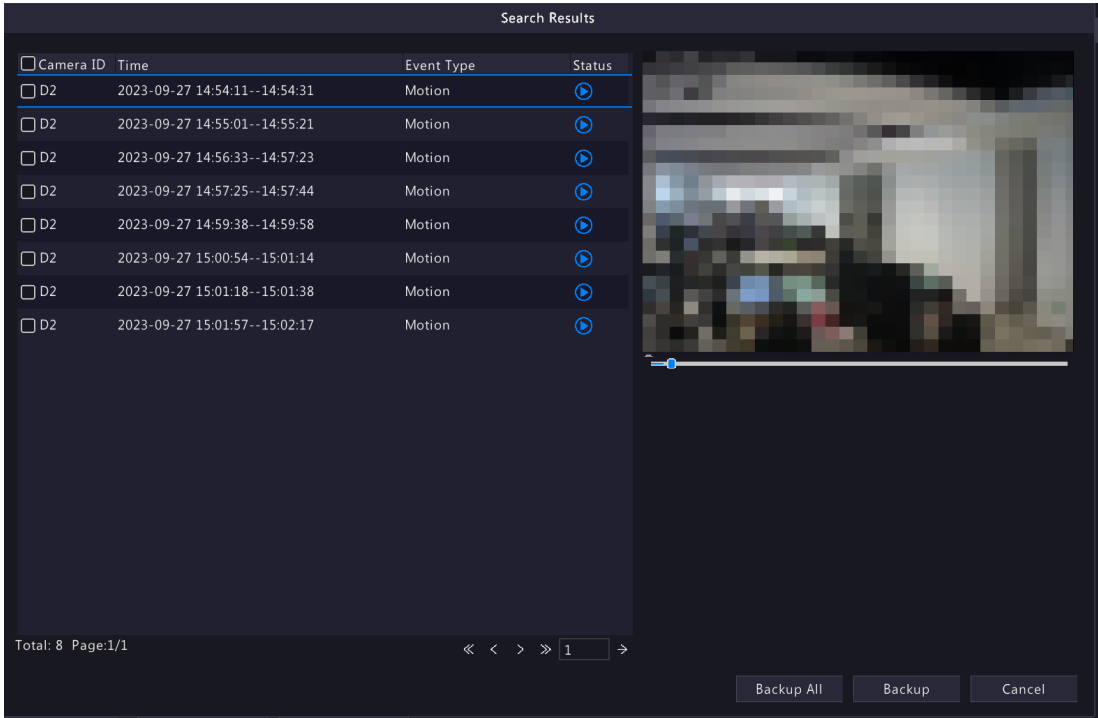

- Obrázek z prvního výsledku vyhledávání se zobrazují na pravé straně. Kliknutím na ikonu o přehrajete video.
- 4. Zálohujte si výsledky vyhledávání. Podrobnosti viz Back up search [results.](#page-73-1)

## **5.4 Objekt**

Vyhledávání snímků podle různých objektů, včetně osob, motorových vozidel a nemotorových vozidel.

### **5.4.1 Vyhledávání osob**

Vyhledávání snímků na základě událostí lidského těla, snímků obličeje a výsledků porovnávání obličejů.

### **5.4.1.1 Vyhledávání lidských těl**

Umožňuje vyhledávat snímky na základě událostí lidských těl.

1. Přejděte na **Menu** > **Search** > **Object** > **Person** > **Human Body Search**.

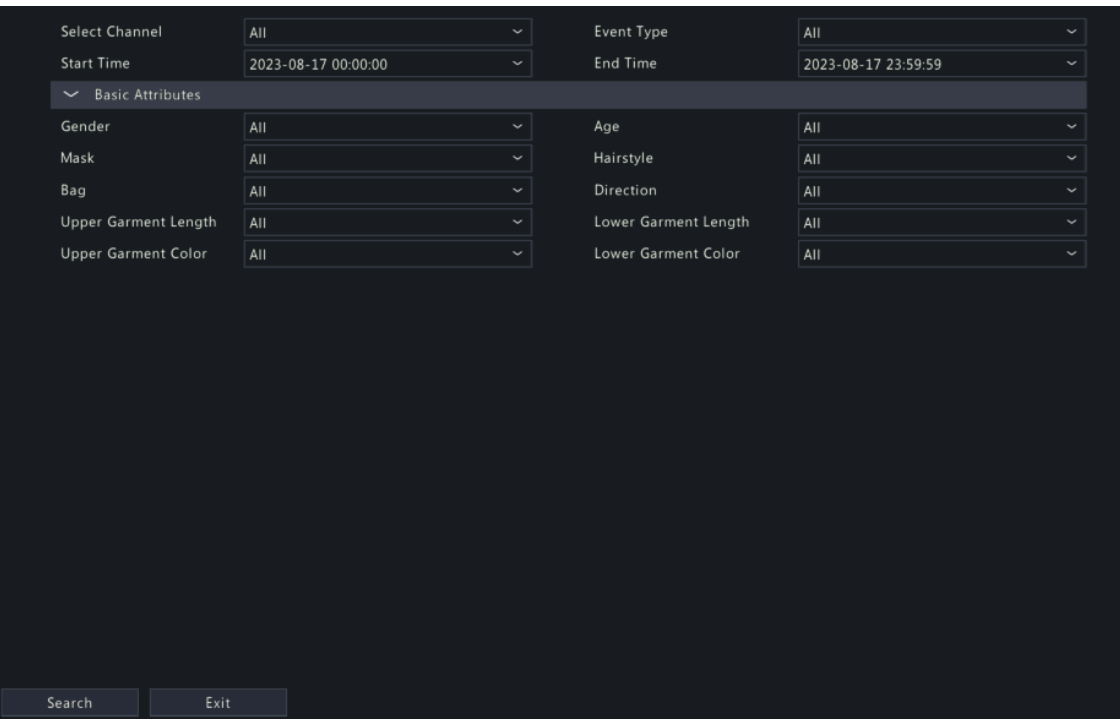

2. Nastavit podmínky vyhledávání.

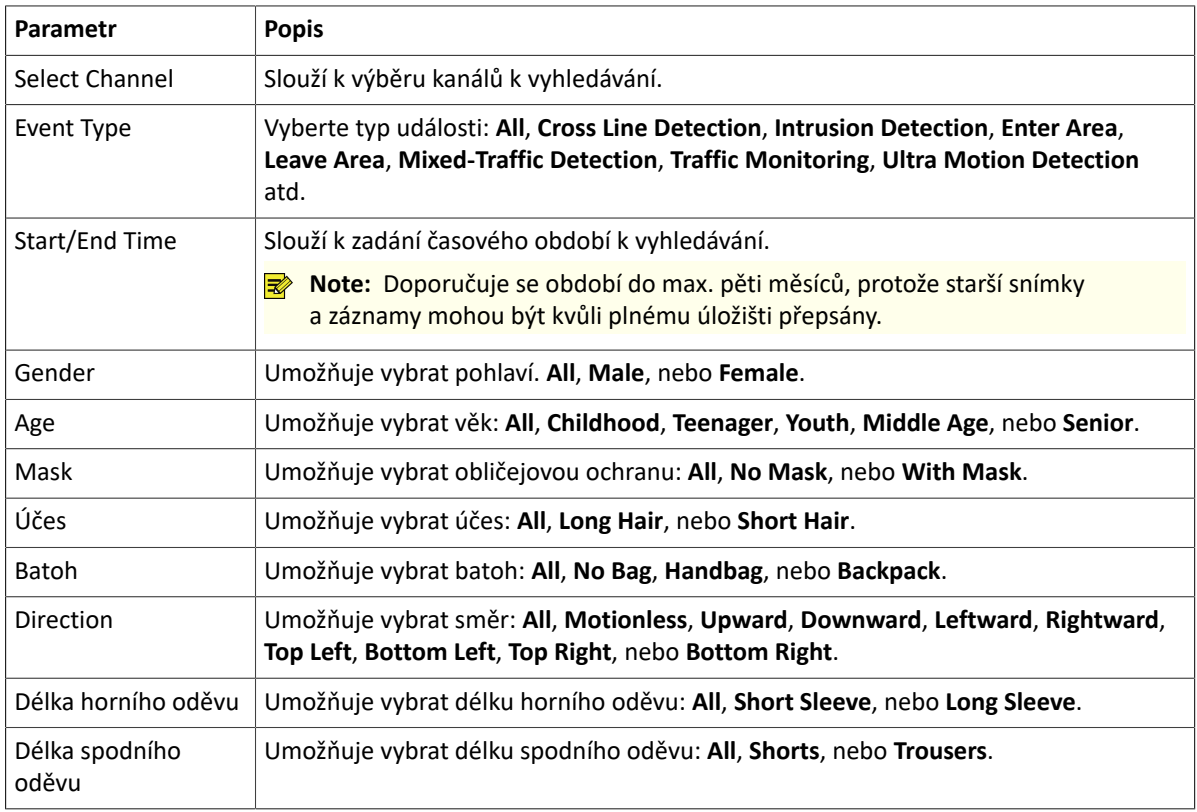

## 3. Klikněte na tlačítko **Search**. Výsledky vyhledávání se ve výchozím nastavení zobrazí v režimu dlaždic . Kliknutím na ikonu  $\equiv$  lze režim seznamu přepnout.

- Ve výchozím nastavení zobrazuje 10s video (5s video před a 5s video po prvním snímku) a nahoře vpravo se zobrazují podrobné informace o prvním snímku.
- Chcete-li zhlédnout 10s video a podrobné informace o něm, můžete kliknout kamkoli do obrazu.
- Dvojitým kliknutím na obraz vlevo jej zvětšíte. Dvojitým kliknutím na záznam napravo jej nastavíte na celou obrazovku.
- Kliknutím na **All Attributes** si můžete zobrazit podrobné atributy lidských těl.

4. Zálohujte si výsledky vyhledávání. Podrobnosti viz Back up search [results.](#page-73-1)

### **5.4.1.2 Vyhledávání snímků obličejů**

Umožňuje vyhledávat snímky obličejů.

### **Hledání snímků obličejů**

1. Přejděte na **Menu** > **Search** > **Object** > **Person** > **Face Snapshot Search**.

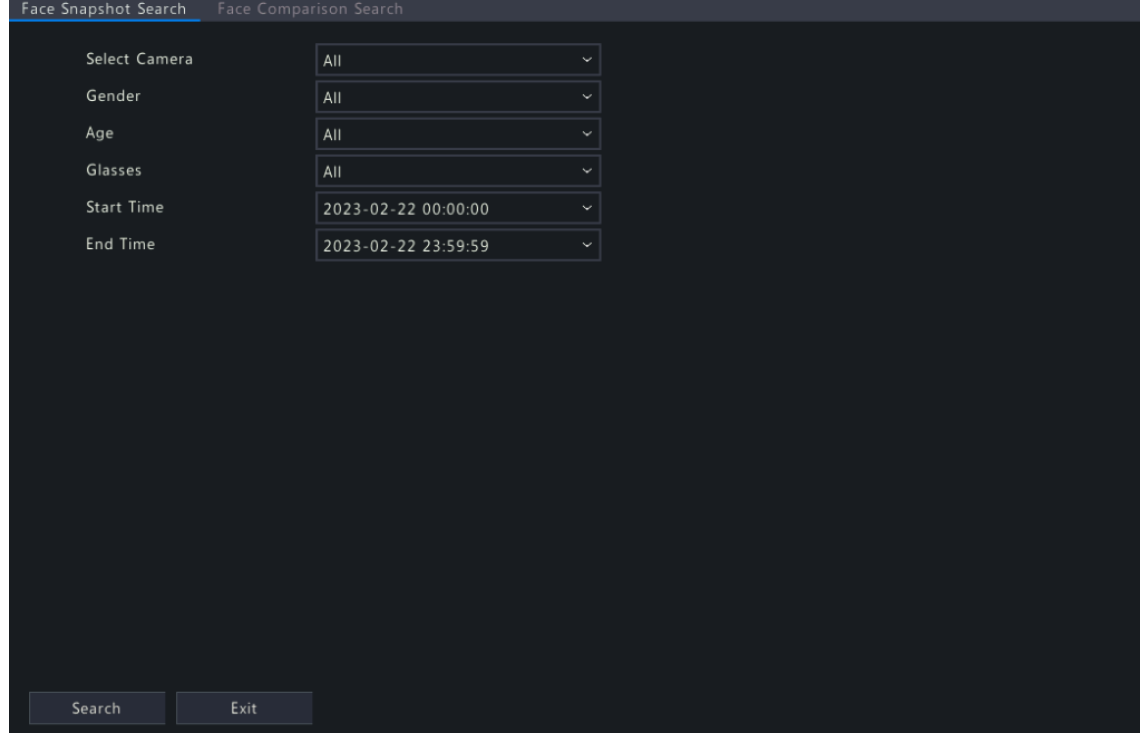

2. Nastavit podmínky vyhledávání.

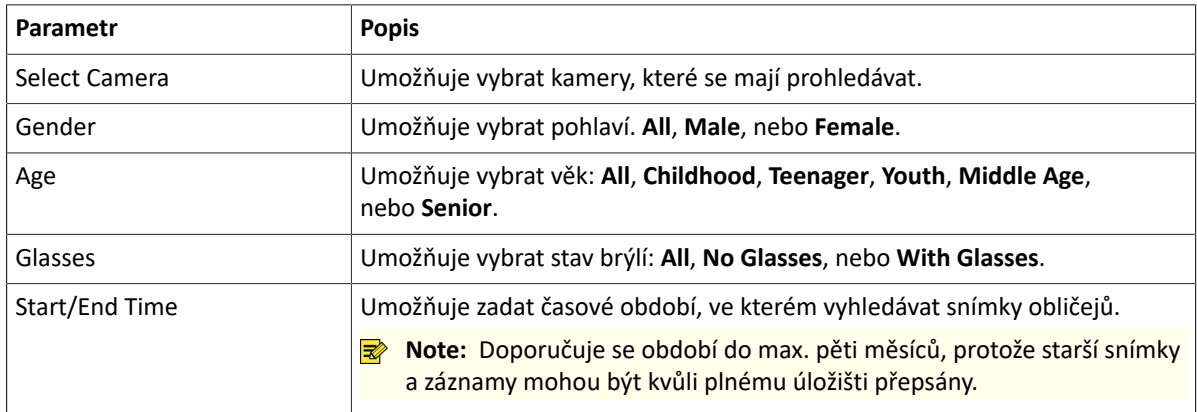

3. Klikněte na tlačítko **Search**. Výsledky hledání se ve výchozím nastavení zobrazují v režimu dlaždic. Kliknutím na  $\frac{1}{\sqrt{2}}$ ikonu  $\frac{1}{\sqrt{2}}$  ize režim seznamu přepnout.

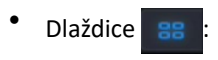

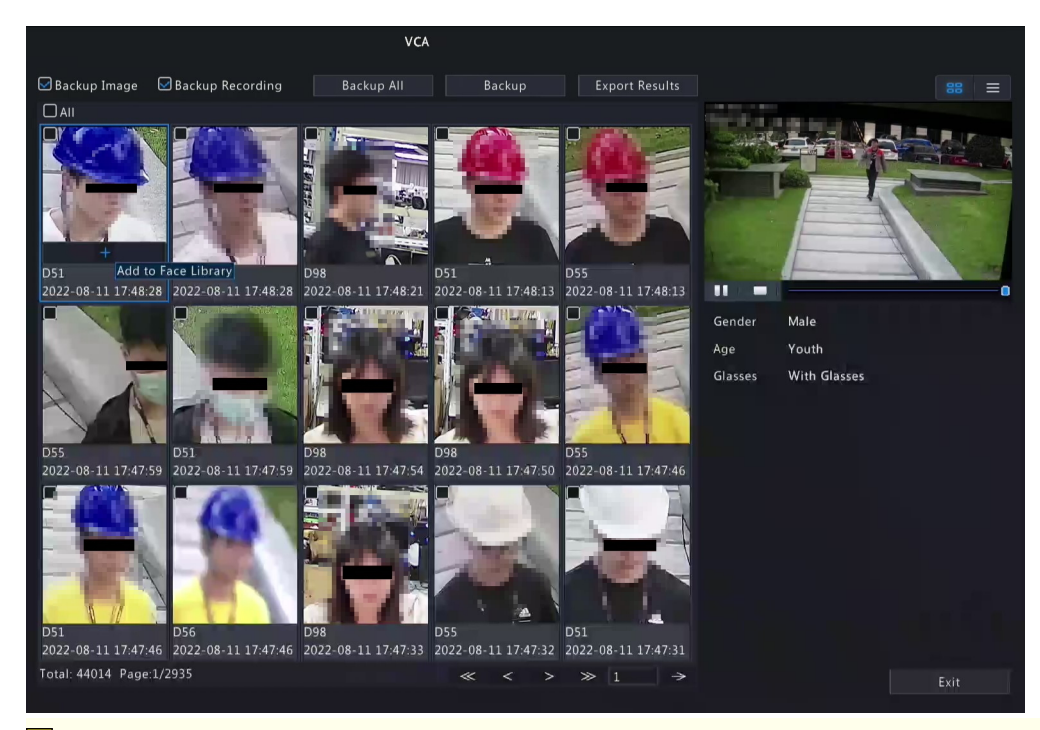

#### **R**<sup>→</sup> Note:

- Ve výchozím nastavení zobrazuje 10s video (5s video před a 5s video po prvním snímku) a nahoře vpravo se zobrazují podrobné informace o prvním snímku.
- Chcete-li zhlédnout 10s video a podrobné informace o něm, můžete kliknout kamkoli do obrazu.
- Dvojitým kliknutím na obraz vlevo jej zvětšíte. Dvojitým kliknutím na záznam napravo jej nastavíte na celou obrazovku.

#### $Seznam$   $\equiv$  :

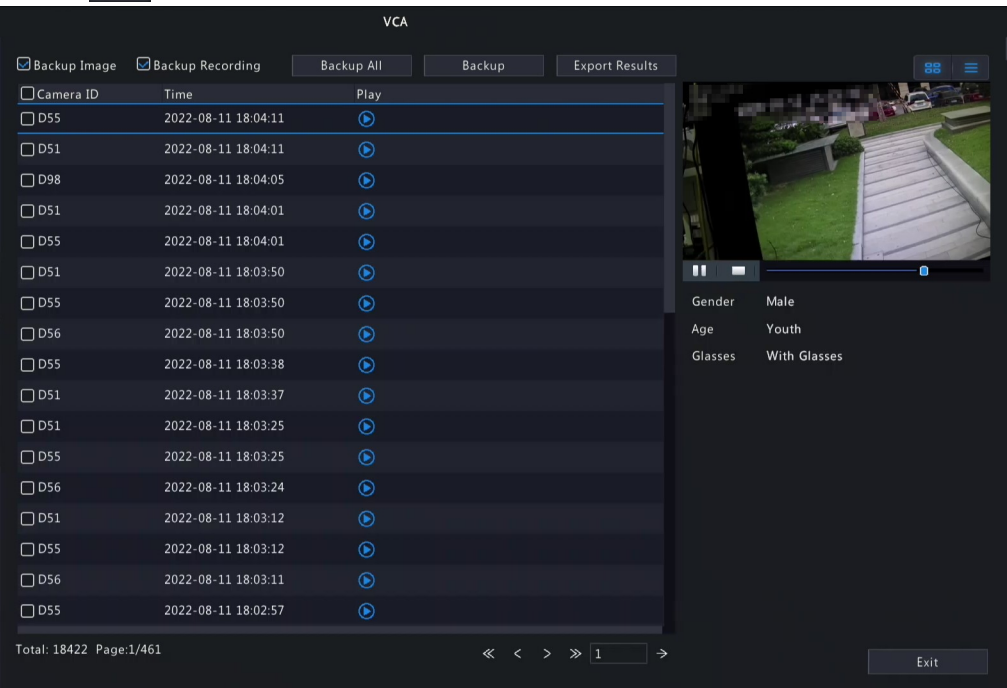

- Ve výchozím nastavení se napravo zobrazuje 10s video (5 s před první položkou a 5 s po ní) a podrobné informace o první položce.
- Můžete kliknout na kteroukoli položku a na nebo **b**a zobrazit si 10s video a podrobné informace o něm.

### **Další operace**

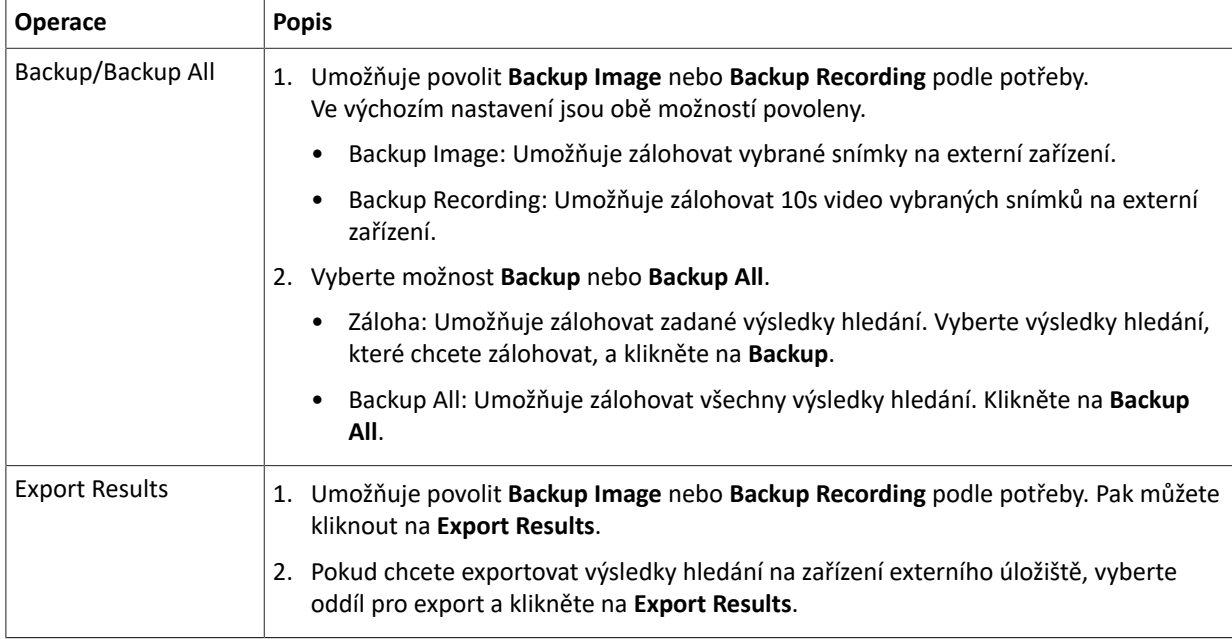

## **5.4.1.3 Vyhledávání porovnávání obličejů**

Umožňuje vyhledávat výsledky porovnávání obličejů.

1. Přejděte na **Menu** > **Search** > **Object** > **Person** > **Face Comparison Search**.

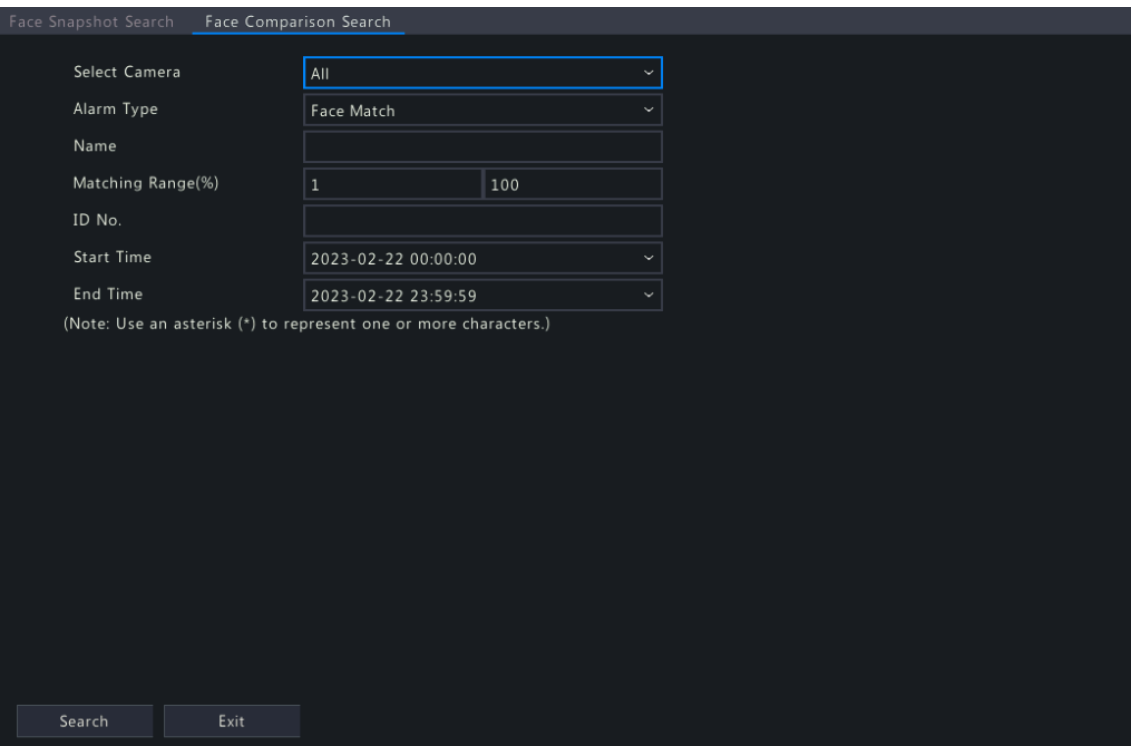

2. Nastavit podmínky vyhledávání.

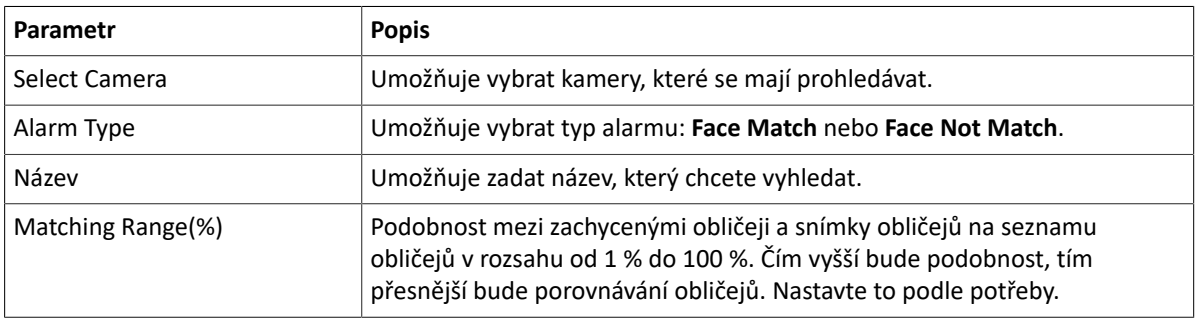
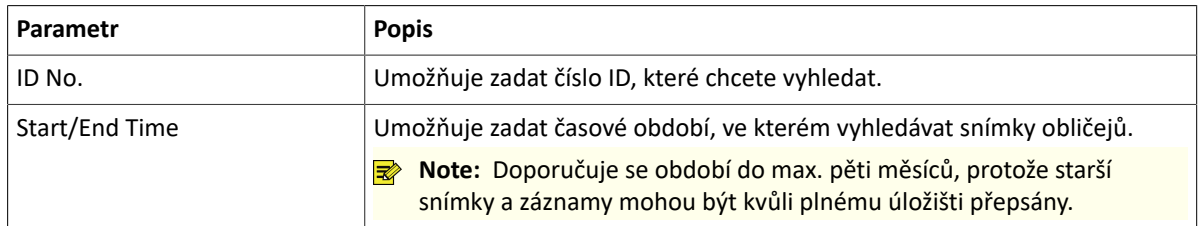

3. Klikněte na tlačítko **Search**. Výsledky hledání se ve výchozím nastavení zobrazují v režimu dlaždic. Kliknutím na  $\left| \text{ikonu} \right| \equiv \left| \text{Re } \text{re } \text{Im } \text{se} \right|$  režim seznamu přepnout.

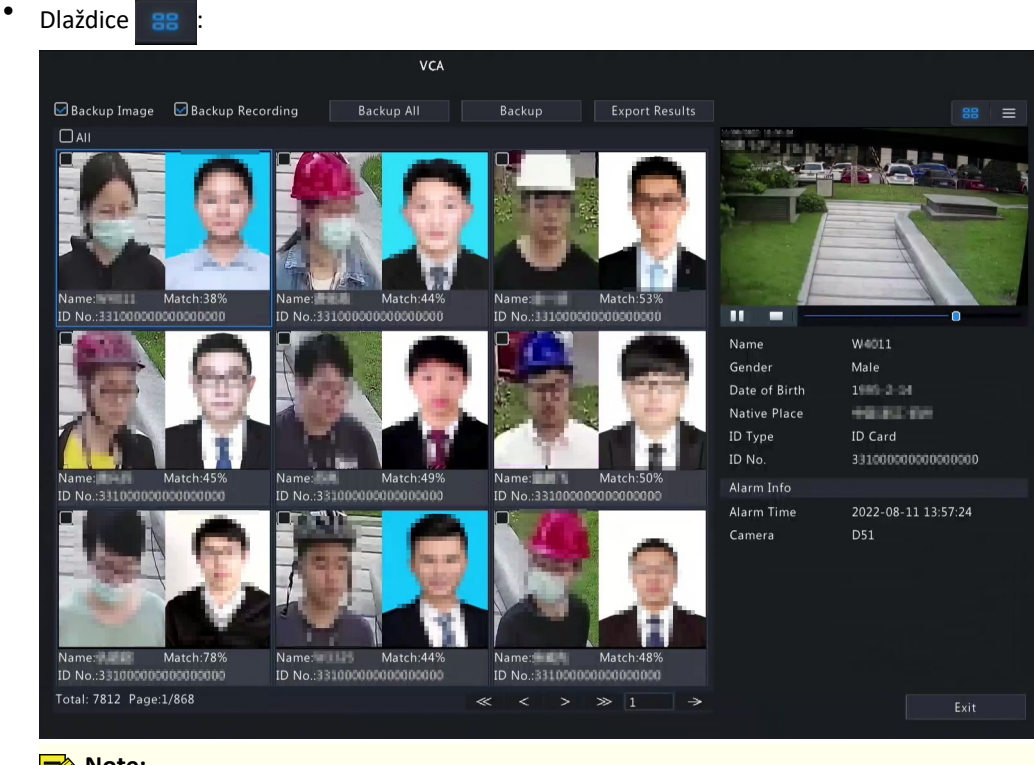

### **R**<br>■ Note:

- Ve výchozím nastavení zobrazuje 10s video (5s video před a 5s video po prvním snímku) a nahoře vpravo se zobrazují podrobné informace o prvním snímku.
- Chcete-li zhlédnout 10s video a podrobné informace o něm, můžete kliknout kamkoli do obrazu.

 $Seznam$   $\equiv$  :

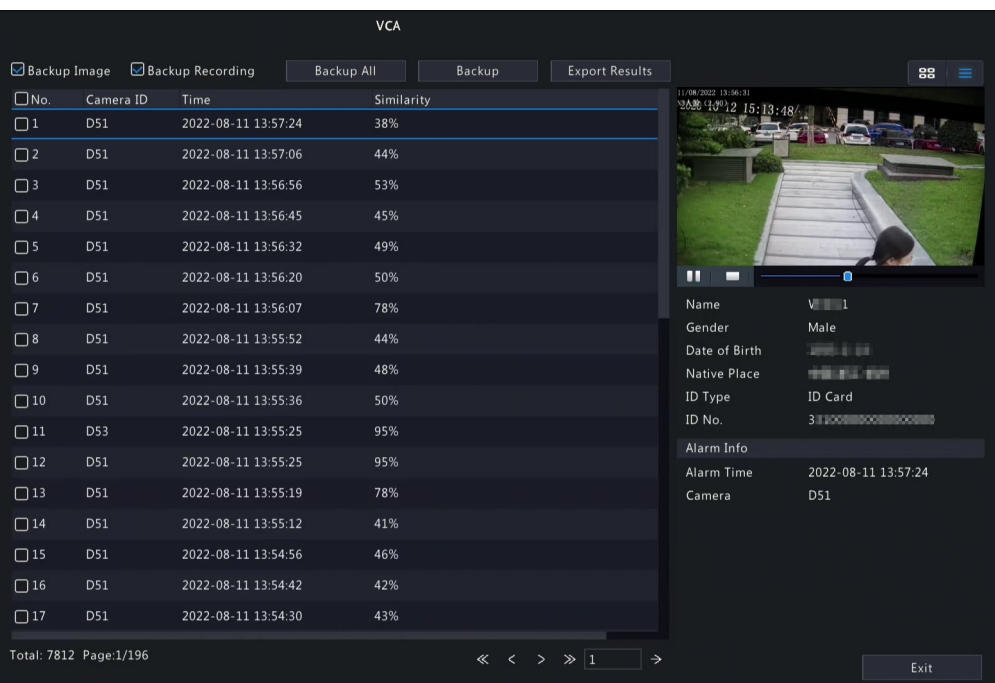

### **R**Note:

- Ve výchozím nastavení se napravo zobrazuje 10s video (5 s před první položkou a 5 s po ní) a podrobné informace o první položce.
- Můžete kliknout na kteroukoli položku a na  $\blacktriangleright$  a zobrazit si 10s video a podrobné informace o něm.
- <span id="page-73-0"></span>4. Zálohujte si výsledky vyhledávání.
	- (1) Umožňuje povolit **Backup Image** nebo **Backup Recording** podle potřeby. Ve výchozím nastavení jsou obě možností povoleny.
		- Backup Image: Umožňuje zálohovat vybrané snímky na externí zařízení.
		- Backup Recording: Umožňuje zálohovat 10s video vybraných snímků na externí zařízení.
	- (2) Vyberte možnost **Backup** nebo **Backup All**.
		- Záloha: Umožňuje zálohovat zadané výsledky hledání. Vyberte výsledky hledání, které chcete zálohovat, a klikněte na **Backup**.
		- Backup All: Umožňuje zálohovat všechny výsledky hledání. Klikněte na **Backup All**.

# **5.4.2 Vyhledávání motorových vozidel**

Umožňuje vyhledávat snímky podle událostí monitorování motorových vozidel.

1. Přejděte na **Menu** > **Search** > **Object** > **Motor Vehicle** > **Motor Vehicle Search**.

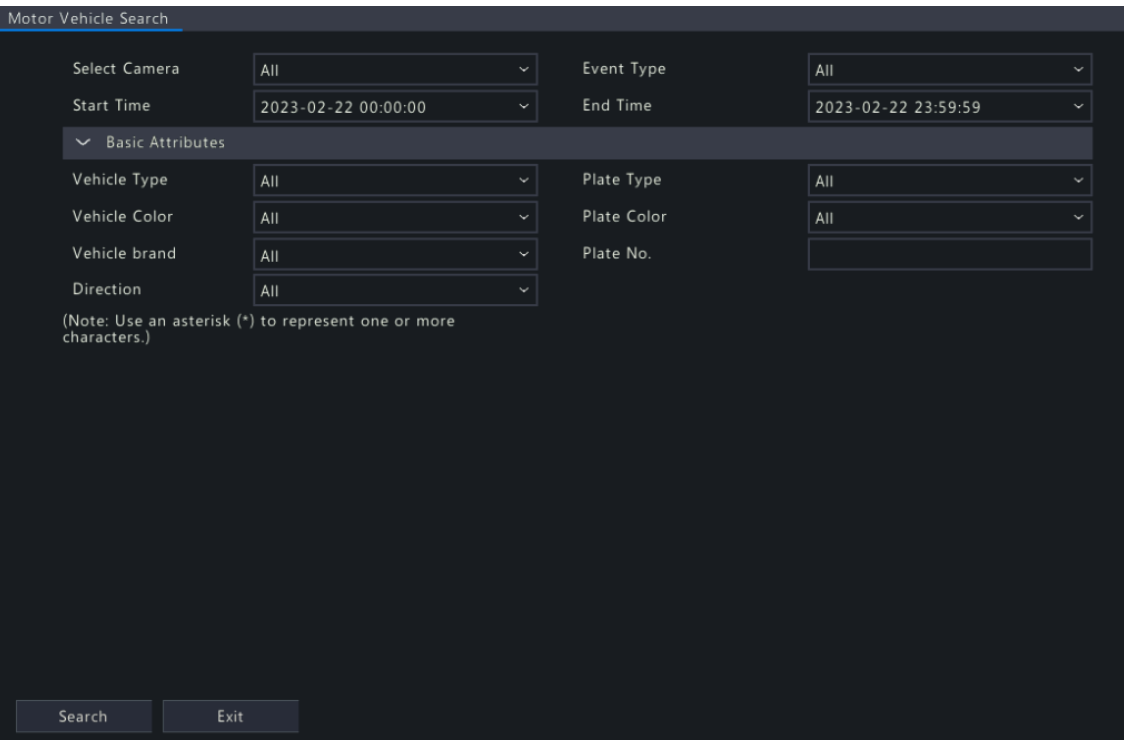

2. Nastavit podmínky vyhledávání.

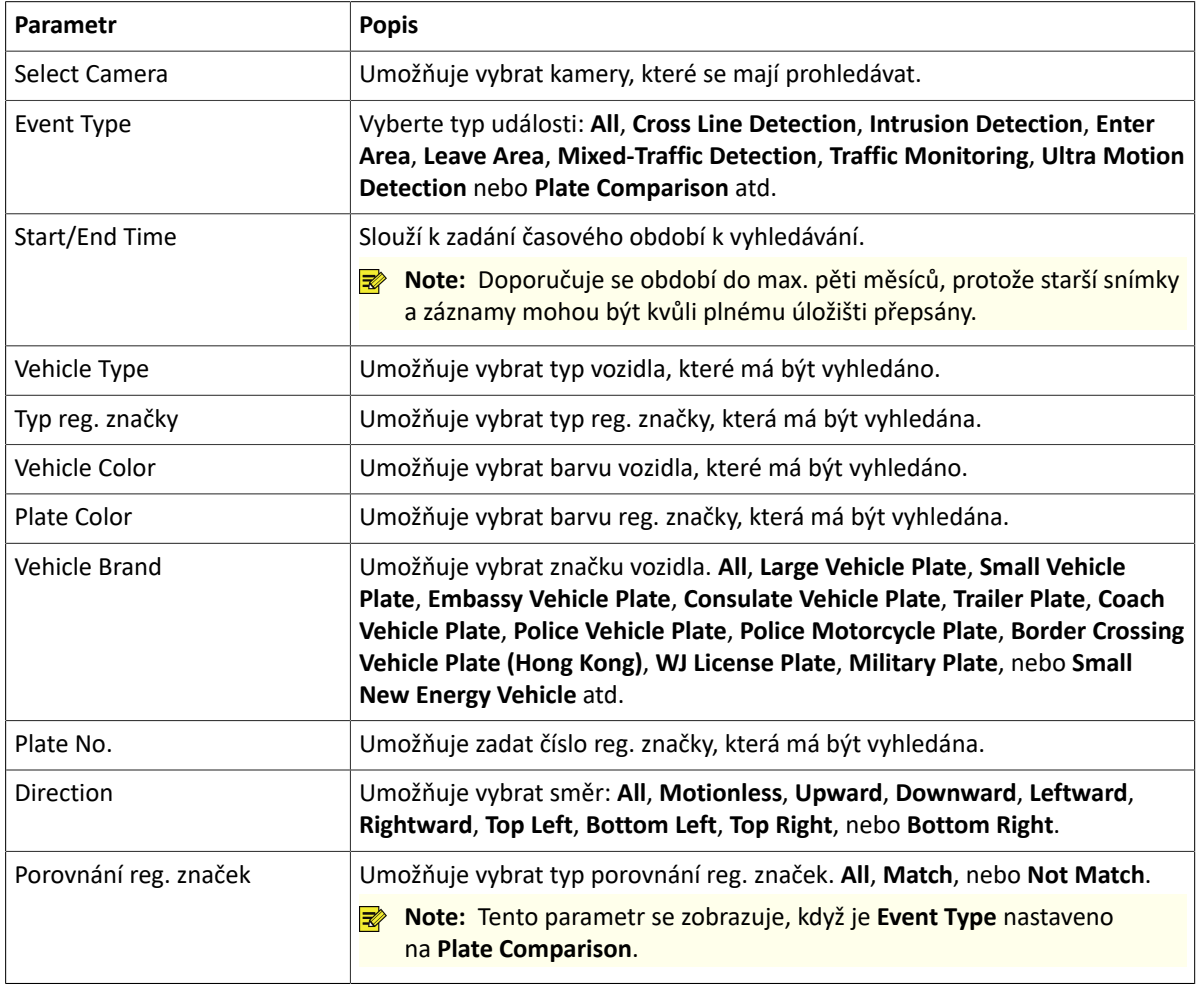

3. Klikněte na tlačítko **Search**. Výsledky vyhledávání se ve výchozím nastavení zobrazí v režimu dlaždic . Kliknutím na ikonu $\vert \equiv \vert$ lze režim seznamu přepnout.

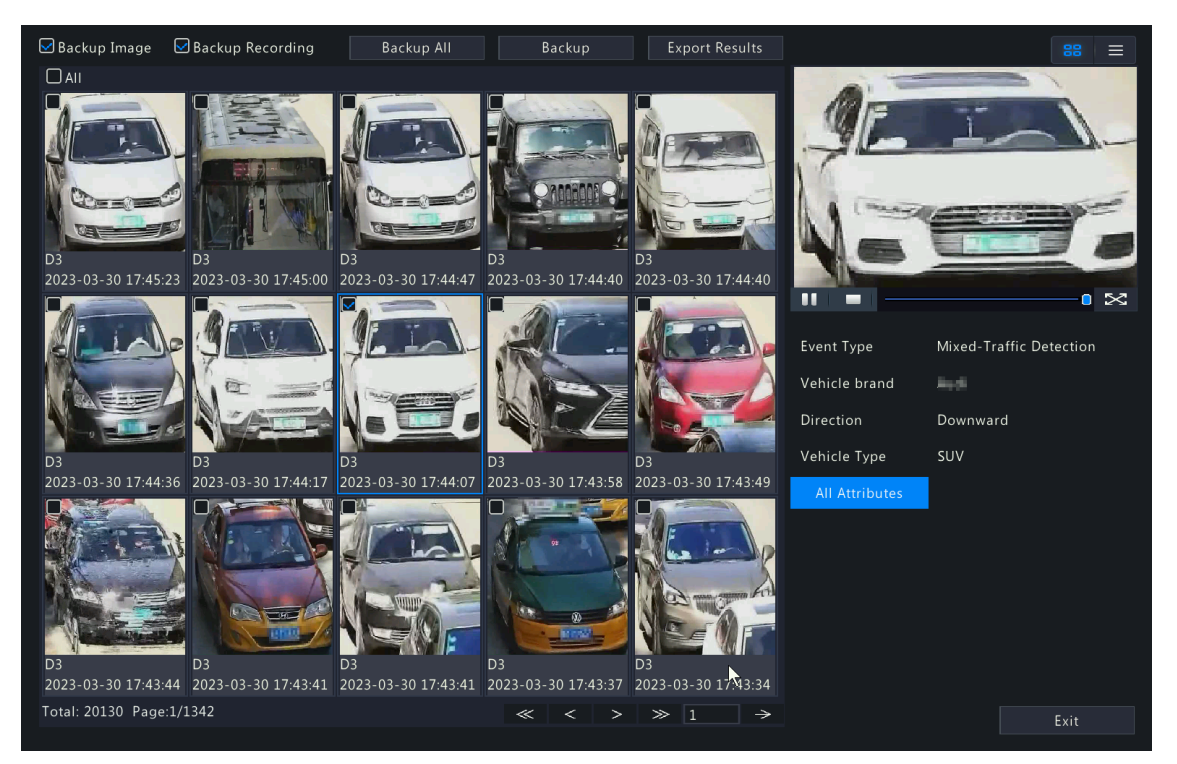

- Ve výchozím nastavení zobrazuje 10s video (5s video před a 5s video po prvním snímku) a nahoře vpravo se zobrazují podrobné informace o prvním snímku.
- Chcete-li zhlédnout 10s video a podrobné informace o něm, můžete kliknout kamkoli do obrazu.
- Dvojitým kliknutím na obraz vlevo jej zvětšíte. Dvojitým kliknutím na záznam napravo jej nastavíte na celou obrazovku.
- Kliknutím na **All Attributes** si můžete zobrazit podrobné atributy motorového vozidla.
- 4. Zálohujte si výsledky vyhledávání. Podrobnosti viz Back up search [results.](#page-73-0)
- 5. Pokud chcete exportovat výsledky vyhledávání jako soubor .CSV, klikněte na **Export Results**.

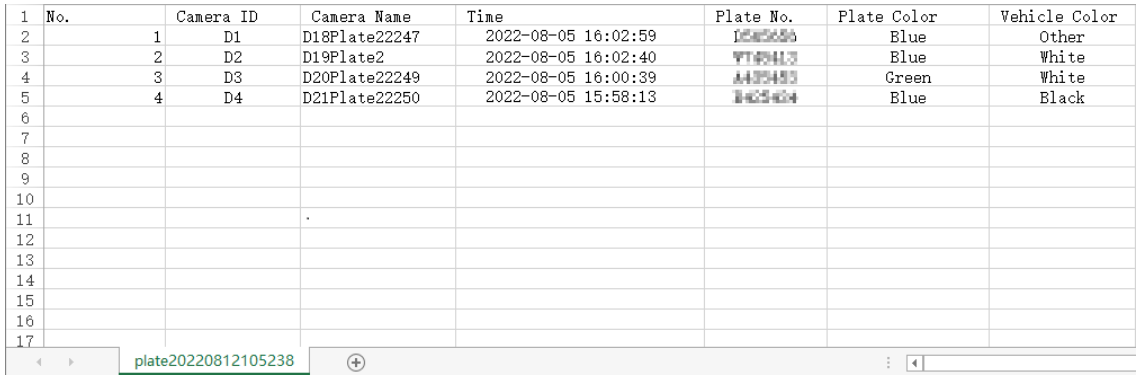

# **5.4.3 Vyhledávání nemotorových vozidel**

Umožňuje vyhledávat snímky podle událostí nemotorových vozidel.

1. Přejděte na **Menu** > **Search** > **Object** > **Non-Motor Vehicle** > **Non-Motor Vehicle Search**.

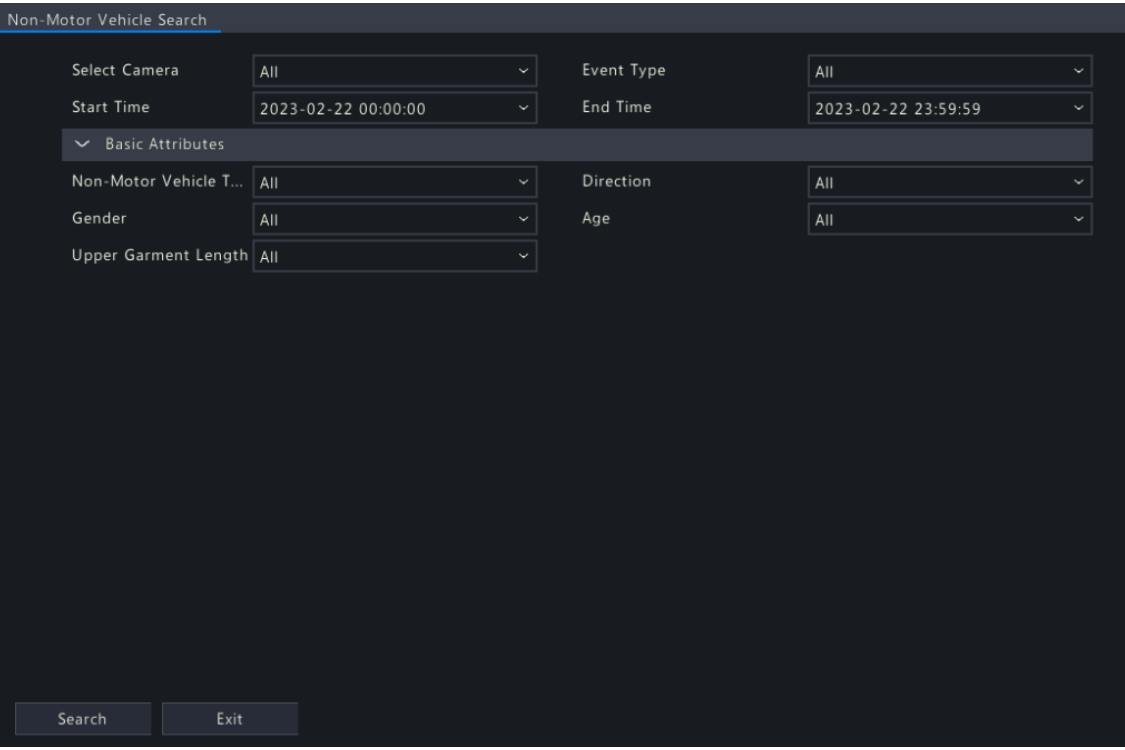

2. Nastavit podmínky vyhledávání.

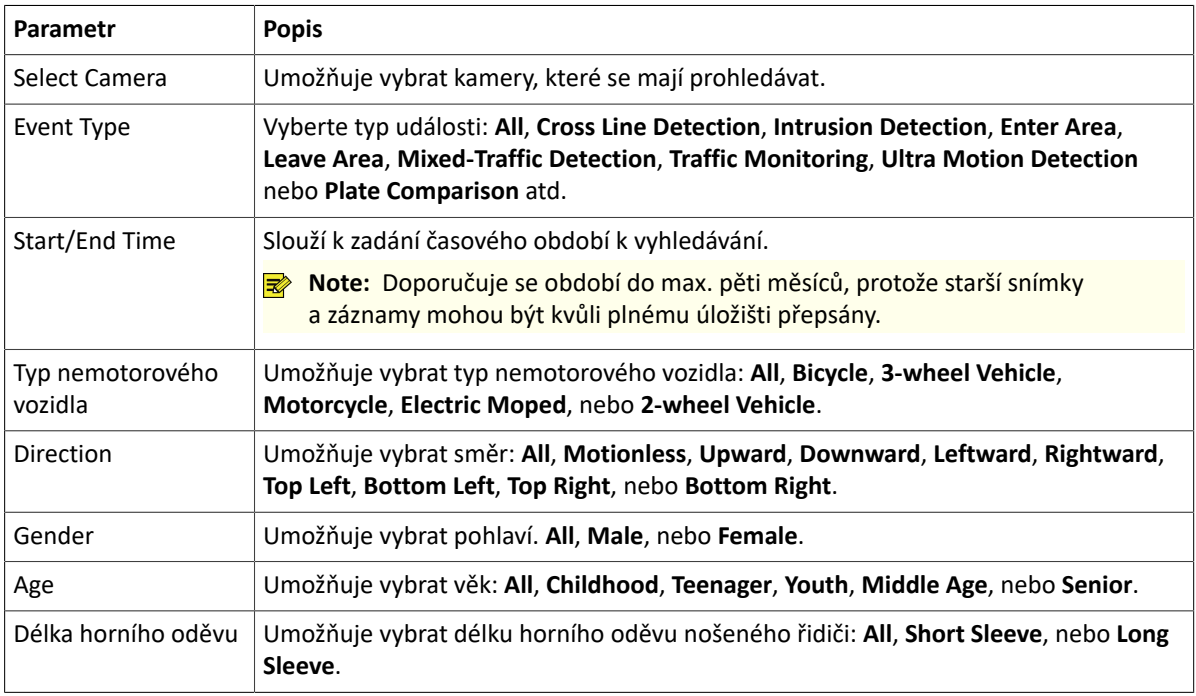

- 3. Klikněte na tlačítko **Search**. Výsledky hledání se ve výchozím nastavení zobrazují v režimu dlaždic. Kliknutím na  $\|$ ikonu  $\| \equiv \|$ lze režim seznamu přepnout.
	- Ve výchozím nastavení zobrazuje 10s video (5s video před a 5s video po prvním snímku) a nahoře vpravo se zobrazují podrobné informace o prvním snímku.
	- Chcete-li zhlédnout 10s video a podrobné informace o něm, můžete kliknout kamkoli do obrazu.
	- Dvojitým kliknutím na obraz vlevo jej zvětšíte. Dvojitým kliknutím na záznam napravo jej nastavíte na celou obrazovku.
	- Pokud si chcete zobrazit podrobné atributy nemotorového vozidla, můžete kliknout na **All Attributes** (atributy lidských těl se budou zobrazovat, když bude typ události nastaven na detekci kombinovaného provozu).
- 4. Vyberte možnost **Backup** nebo **Backup All**. Podrobnosti najdete v části [Backup](#page-73-0) nebo Backup All.

# **5.5 Statistics**

# **5.5.1 Hlášení počítání osob**

Umožňuje vyhledávat data počítání osob. Můžete si zobrazit denní/týdenní/měsíční/roční hlášení počítání osob, počet lidí vstupujících do určité oblasti nebo opouštějících určitou oblast nebo scénu během zadaného časového období.

1. Přejděte na **Menu** > **Search** > **Statistics** > **People Counting Report**.

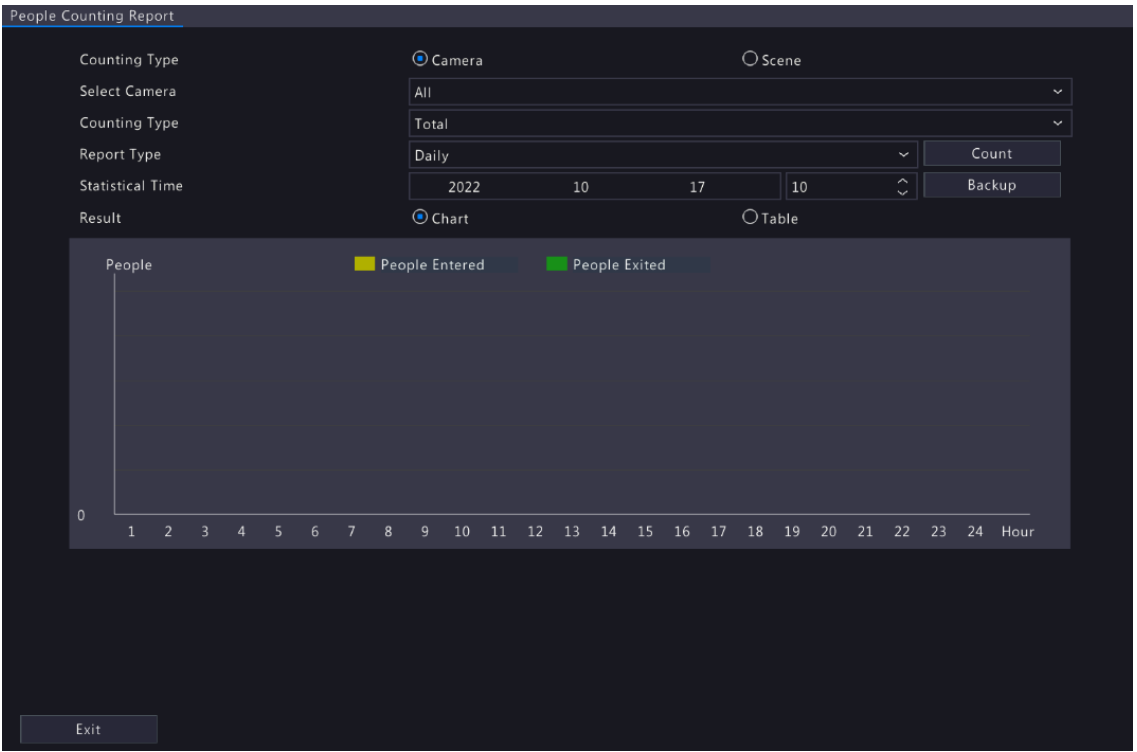

2. Nastavit podmínky vyhledávání.

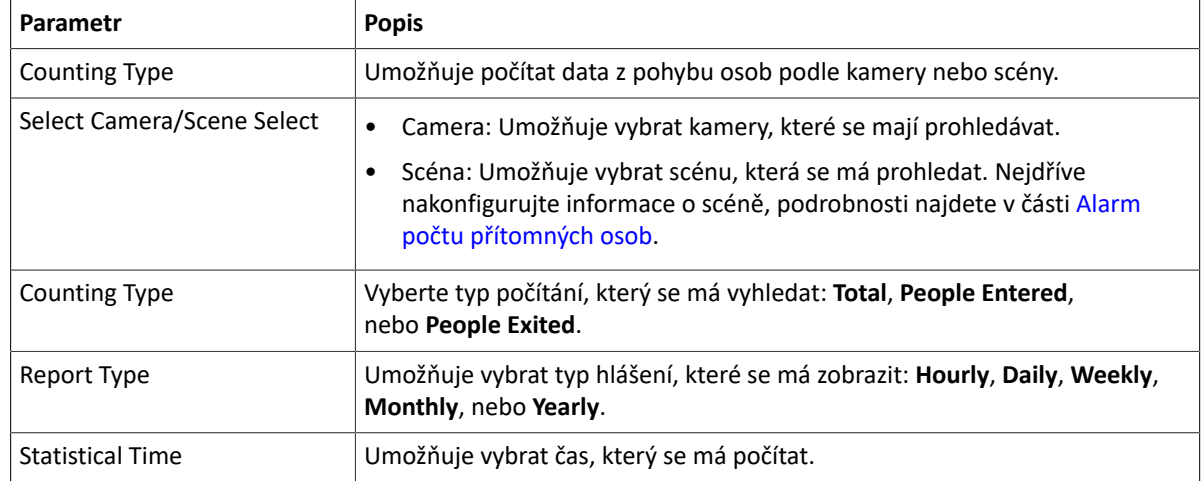

- 3. Vyberte možnost vytvořit hlášení jako graf, nebo tabulku.
	- Chart

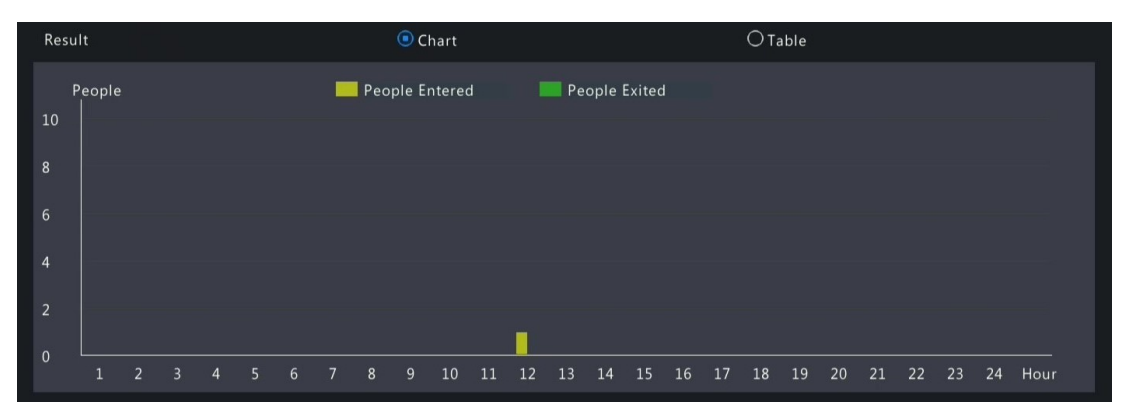

• Table

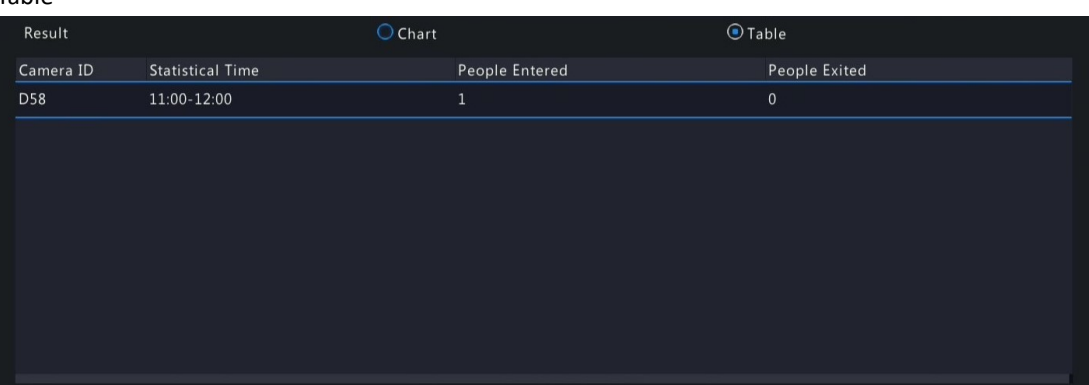

4. Pokud chcete exportovat hlášení na zařízení externího úložiště jako soubor .CSV, klikněte na **Backup**. Obsah souboru exportovaného z hlášení ve formátu grafu nebo tabulky je stejný. Příkladem mohou být exportované výsledky denního hlášení:

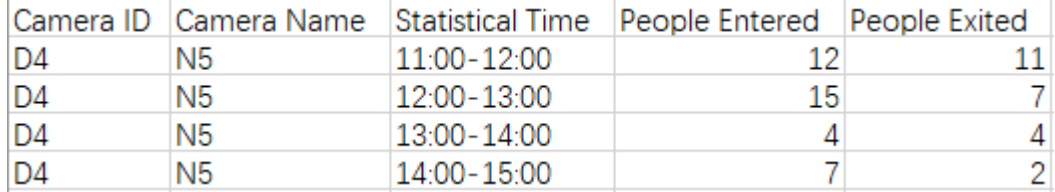

# **5.5.2 Tepelná mapa**

Funkce tepelné mapy se používá spolu s rybím okem k monitorování počtů osob v supermarketech nebo obchodech. Můžete si zobrazit tepelnou mapu sestavenou ze statistiky pohybu osob zadaného kanálu během konkrétního časového období. Taková tepelná mapa vám pomůže vhodně plánovat a zlepšovat služby, provozní efektivitu a ziskovost.

1. Přejděte na **Menu** > **Search** > **Statistics** > **Heat Map**.

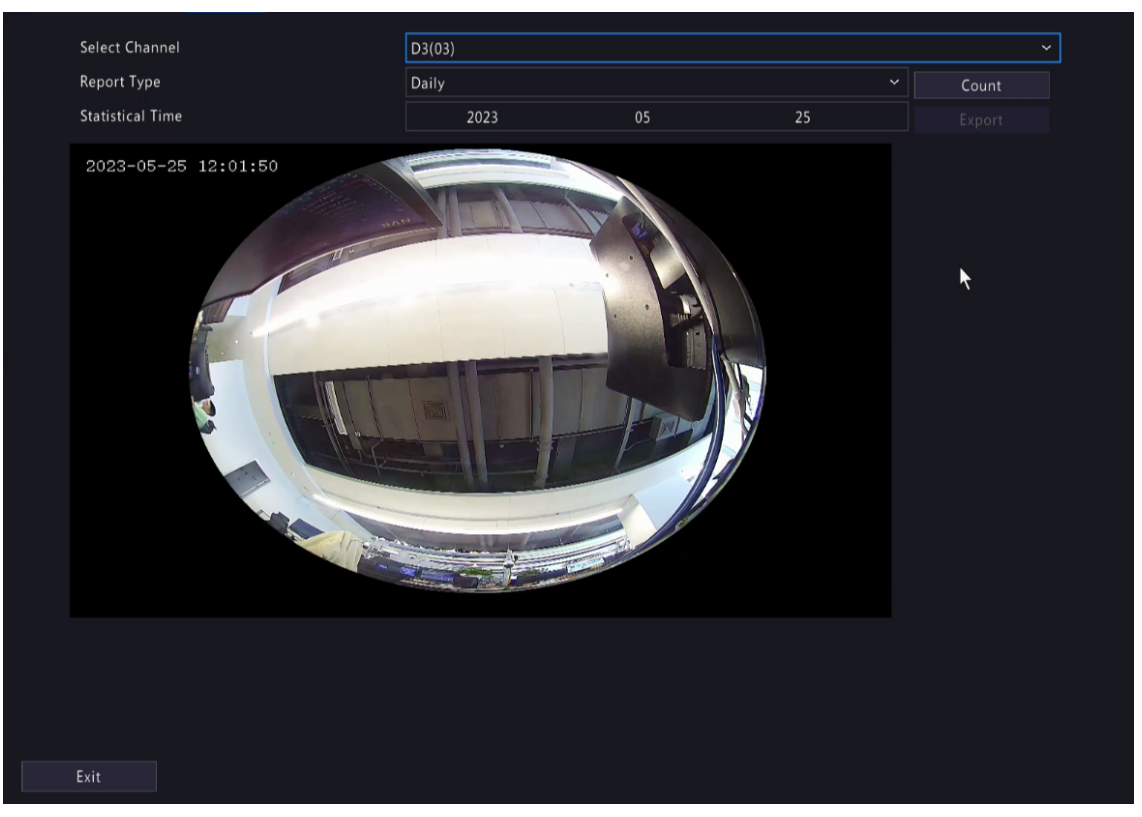

2. Nastavit podmínky vyhledávání.

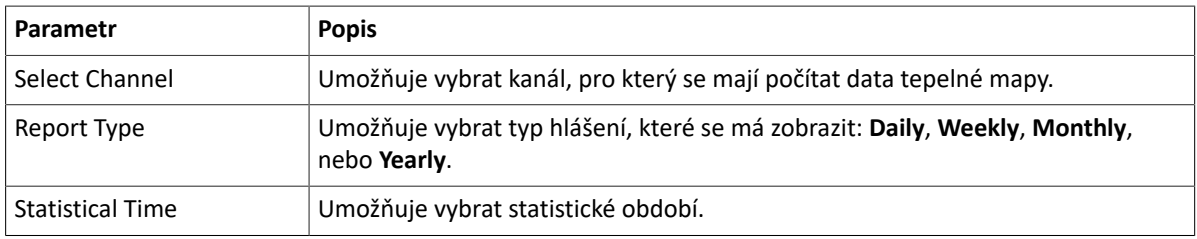

3. Kliknutím na **Count** si zobrazíte výsledek.

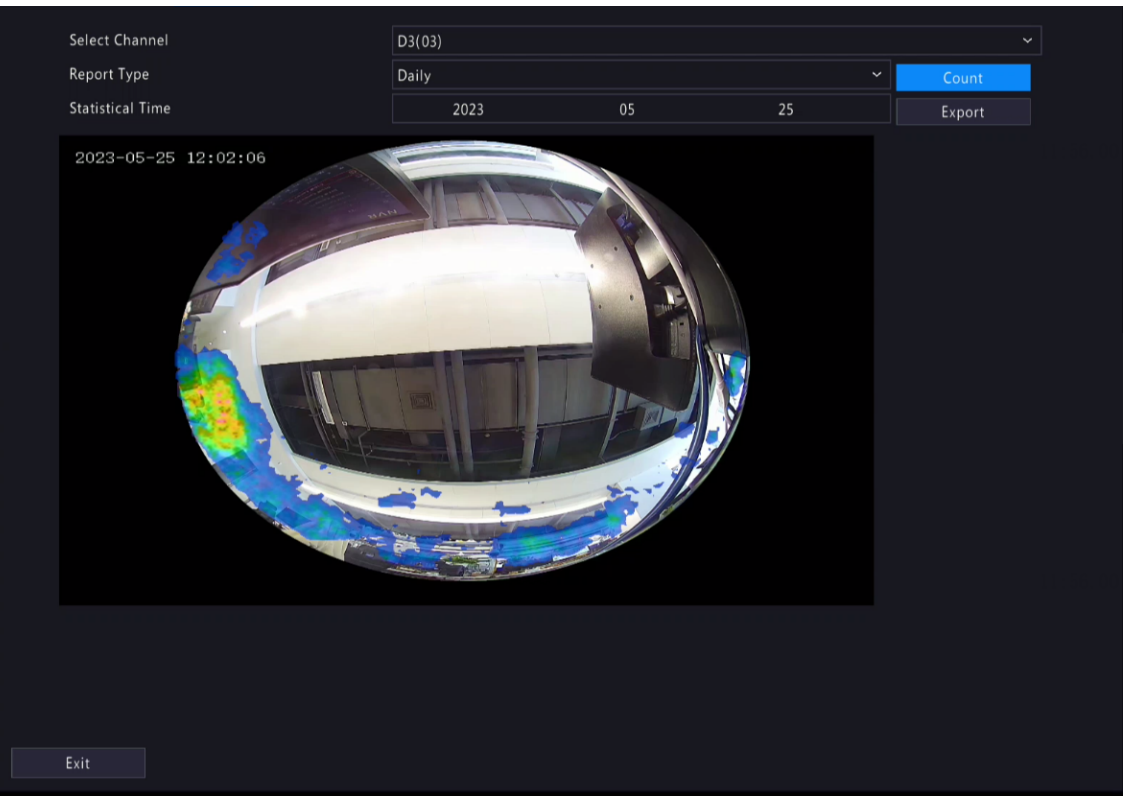

4. Kliknutím na **Export** můžete exportovat obrázek tepelné mapy na zařízení externího úložiště jako soubor .jpg. Exportovaný soubor je obrázek bez ohledu na typ hlášení. Příkladem může být exportovaný výsledek denního hlášení:

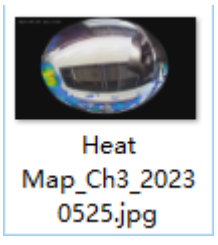

# **6 VCA**

Konfigurace VCA (analýzy videoobsahu), analyzátoru a vyhledávání VCA.

# **6.1 Konfigurace VCA**

Do VCA patří rozpoznávání obličeje, ochrana perimetru, detekce teploty, detekce kombinovaného provozu, detekce výjimek a statistiky a počítání osob. Když nakonfigurujete VCA, můžete monitorovat pohyb osob, silnice a pohybující se objekty. Funkce a parametry VCA se mohou lišit podle modelu zařízení NVR.

**Z** Note: Pokud ve slotu 1 nebude žádný disk, nebudou funkce VCA k dispozici.

1. Přejděte na **Menu** > **VCA** > **VCA Config**.

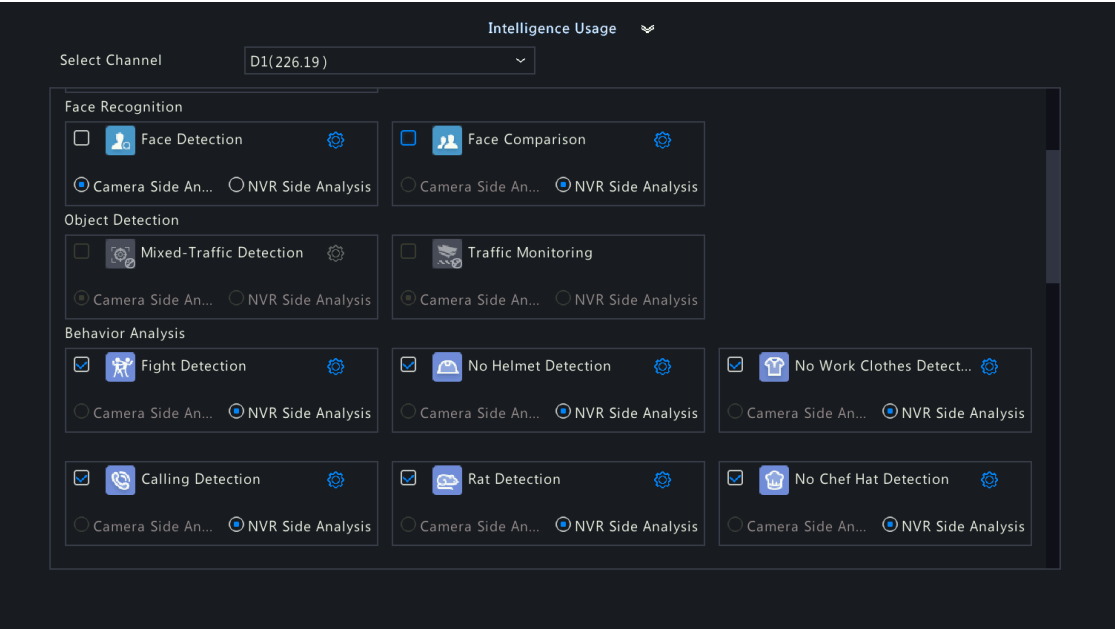

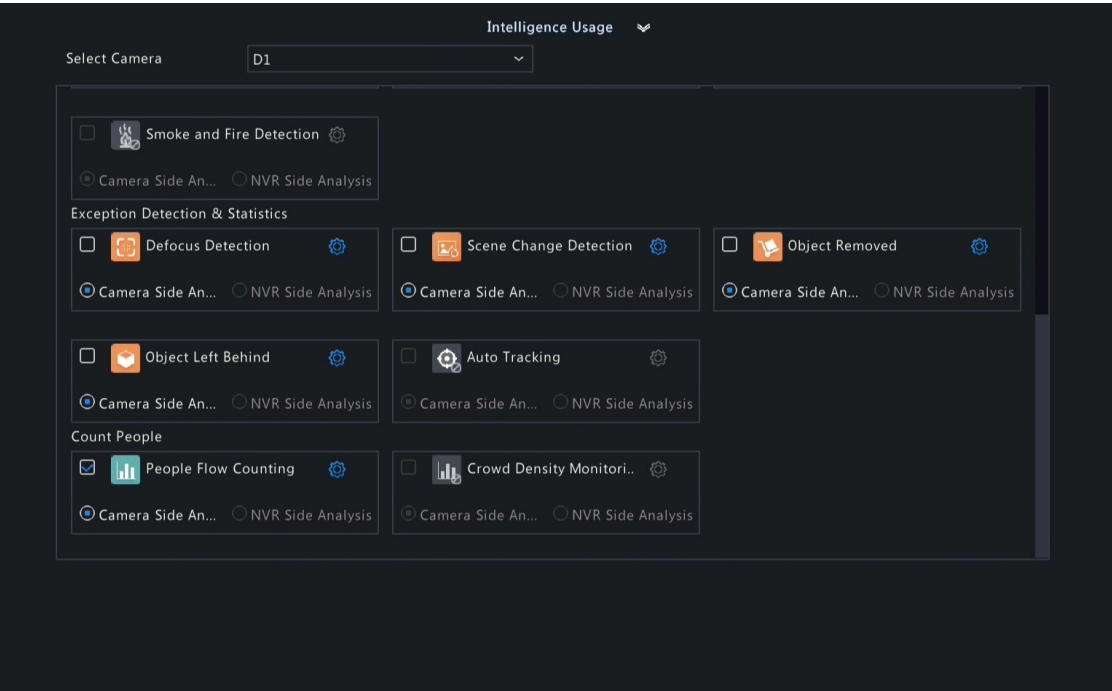

- 2. Vyberte kameru.
- 3. Vyberte zaškrtávací políčko funkce VCA, které má být povoleno, a zvolte, jestli má být tato funkce implementována na straně kamery, nebo na straně zařízení NVR.
	- Analýza na straně kamery: Funkce VCA je implementována kamerou.
	- Analýza na straně zařízení NVR: Funkce VCA je implementována zařízením NVR.

**R**<sup>i</sup>≫ Note:

- Parametry některých funkcí VCA podporovaných na straně kamery přesahují ty, které jsou podporovány na straně zařízení NVR.
- Než povolíte analýzu na straně kamery, ujistěte se, že je kamera připojena přes privátní protokol.
- Funkce VCA, které kamera nebo zařízení NVR nepodporují, jsou zašedlé.
- Funkce VCA na straně zařízení NVR závisejí na možnostech zařízení. Další informace najdete v **Menu** > **VCA** > **Analyzer Config**.
- 4. Kliknutím na **budete moci nakonfigurovat danou funkci**.

# **6.1.1 Rozpoznávání obličeje**

Rozpoznávání obličeje zahrnuje detekci obličeje a porovnávání obličejů.

# **6.1.1.1 Detekce obličeje**

Detekce obličeje detekuje a zachytává obličeje v zadané oblasti detekce.

**Z** Note: Funkce a parametry podporované analýzou na straně kamery a analýzou na straně zařízení NVR se liší.

- 1. Přejděte na **Menu** > **VCA** > **VCA Config**.
- 2. Vyberte kameru.
- 3. Vyberte možnost **Face Detection** a klikněte na **(O)**, abyste ji mohli nakonfigurovat.

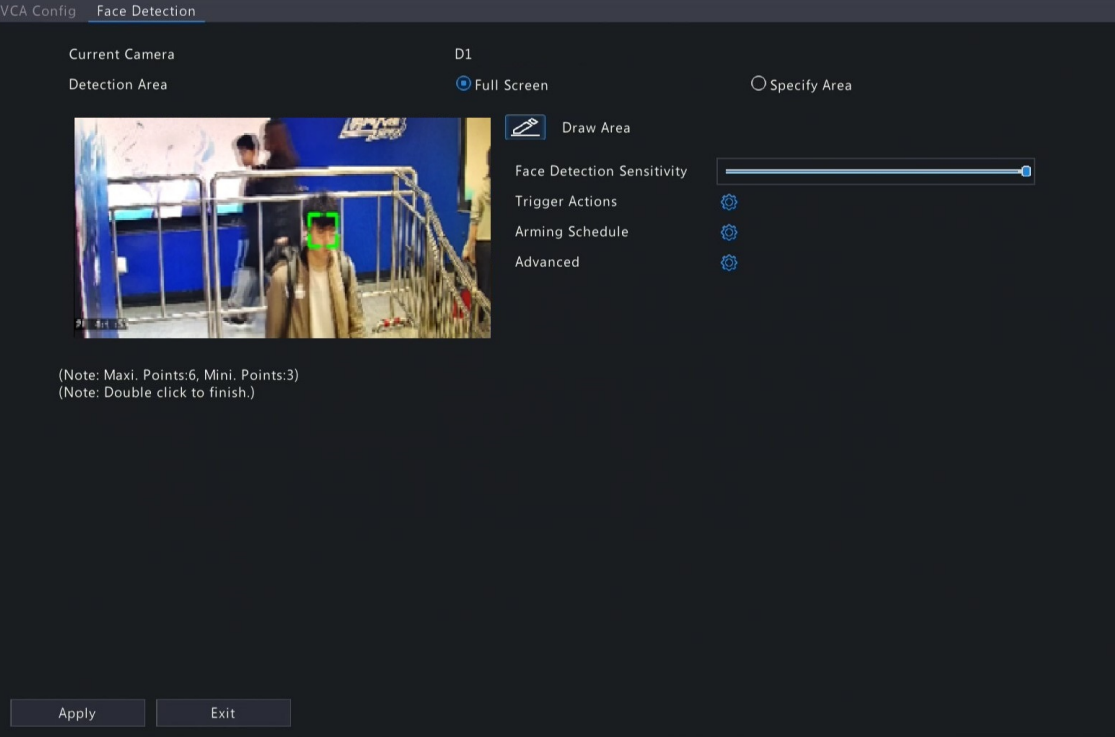

- 4. Nastavte oblast detekce. Povolena je max. 1 oblast detekce.
	- Full Screen: Detekuje všechny obličeje na živém videu.
	- Specify Area: Detekuje tváře v zadané oblasti živého videa. Vyberte **Specify Area** a klikněte na . Zobrazí se celá obrazovka a výchozí oblast detekce. Podle potřeby můžete upravit polohu oblasti nebo nakreslit novou oblast. Kliknutím pravým tlačítkem myši ukončete režim celé obrazovky.

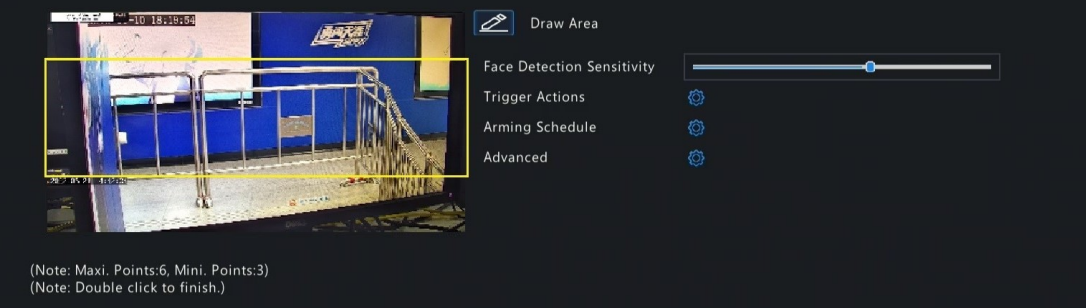

- Nastavte polohu oblasti. Najeďte na hranici oblasti a přetáhněte ji na požadované místo.
- Nakreslete oblast. Klikněte do obrazu a přetažením nakreslete čáru. Opakováním kroku nakreslete další čáry, abyste vytvořili uzavřený tvar podle potřeby. Povoleno je max. 6 čar.
- 5. Přetažením posuvníku nastavte citlivost detekce obličeje. Čím vyšší je citlivost, tím vyšší je pravděpodobnost detekce obličeje. Čím nižší je citlivost, tím méně pravděpodobná bude detekce obličeje z profilu nebo rozmazaného obličeje.
- 6. Nastavte akce [spuštěné](#page-106-0) alarmem a plán střežení. Podrobnosti viz Akce spuštěné alarmem a [Arming Schedule](#page-114-0).
- 7. Klikněte na napravo od **Advanced**, nakonfigurujte parametry podle potřeby a klikněte na **OK**.

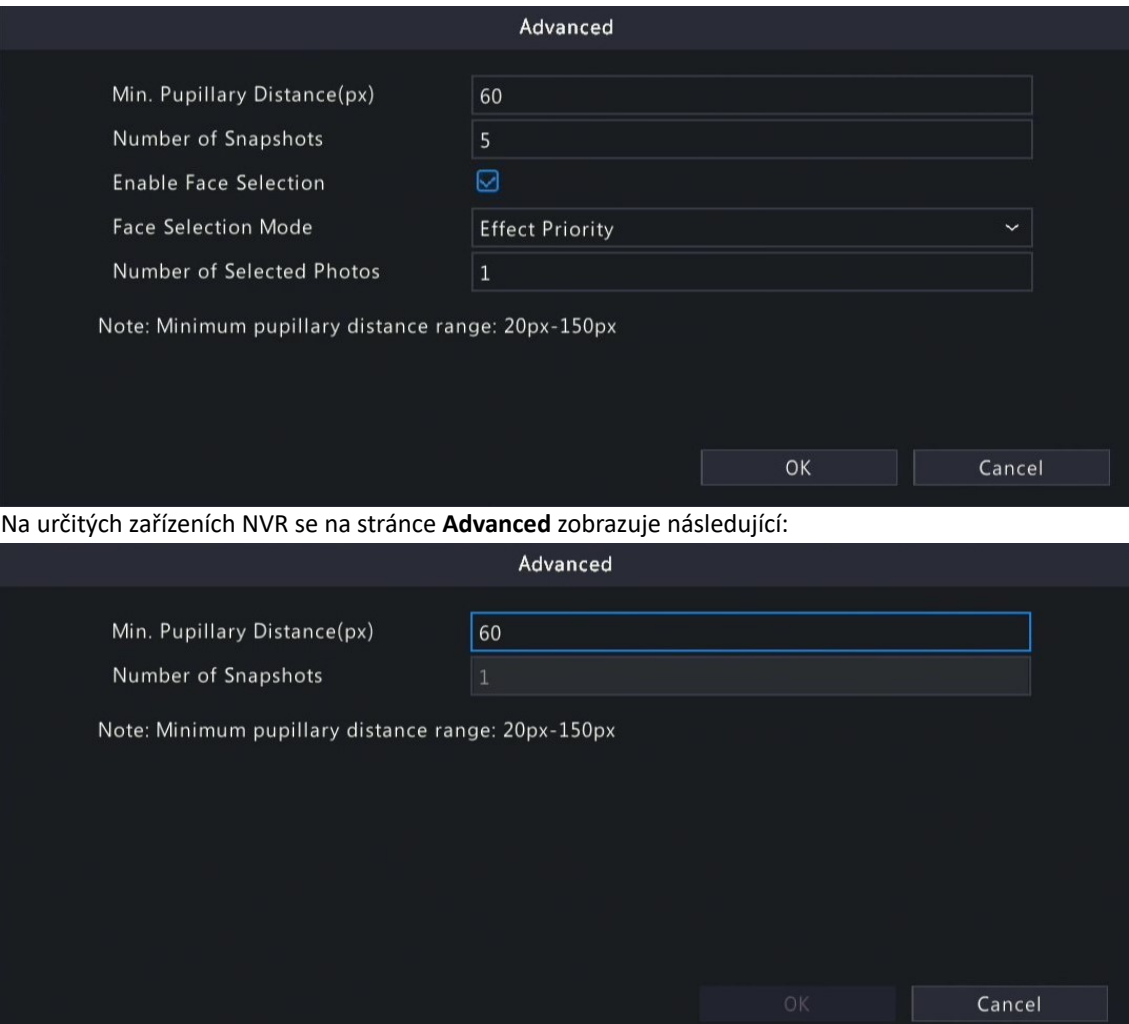

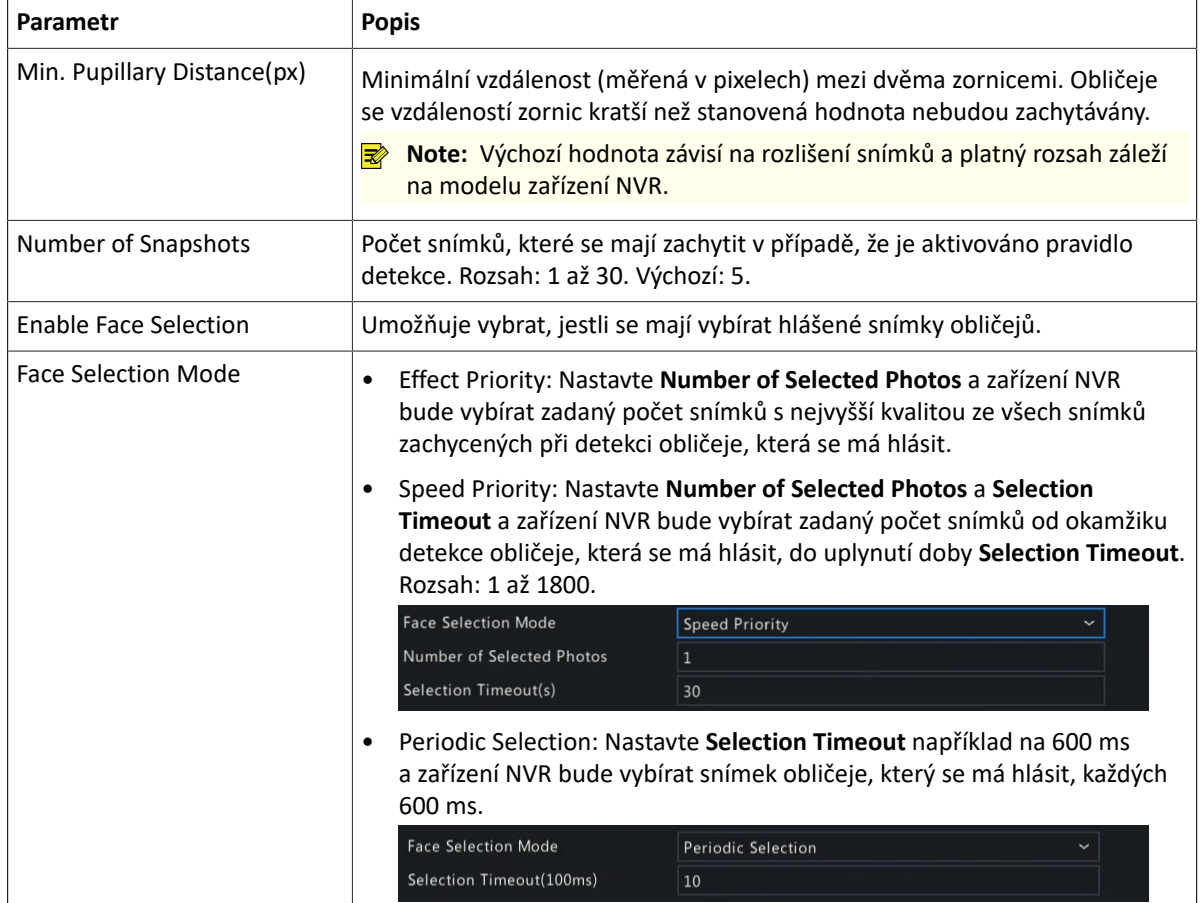

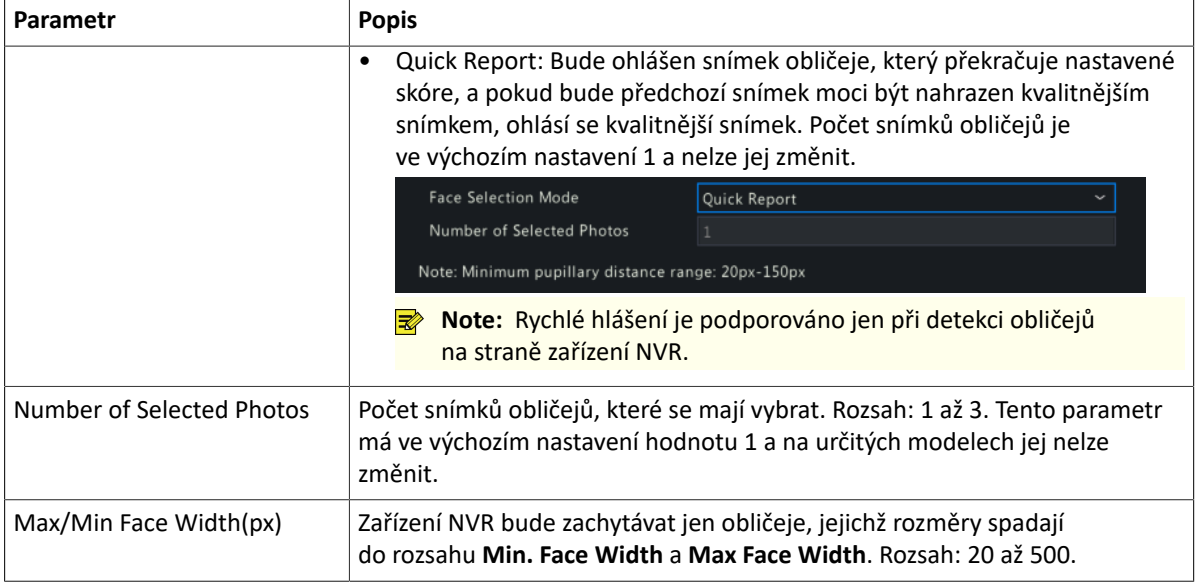

8. Klikněte na možnost **Apply**.

# **6.1.1.2 Porovnávání obličejů**

Porovnávání obličejů porovnává zachycené obličeje se snímky obličejů v knihovnách obličejů (kterým se říká také seznamy obličejů). Pokud chcete používat porovnávání obličejů, je zapotřebí nejdříve povolit jejich detekci.

**Z** Note: Funkce a parametry podporované analýzou na straně kamery a analýzou na straně zařízení NVR se liší.

### **Konfigurace úlohy monitorování**

- 1. Přejděte na **Menu** > **VCA** > **VCA Config**.
- 2. Vyberte kameru.
- 3. Vyberte možnost **Face Comparison** a klikněte na **(6)**, abyste ji mohli nakonfigurovat.

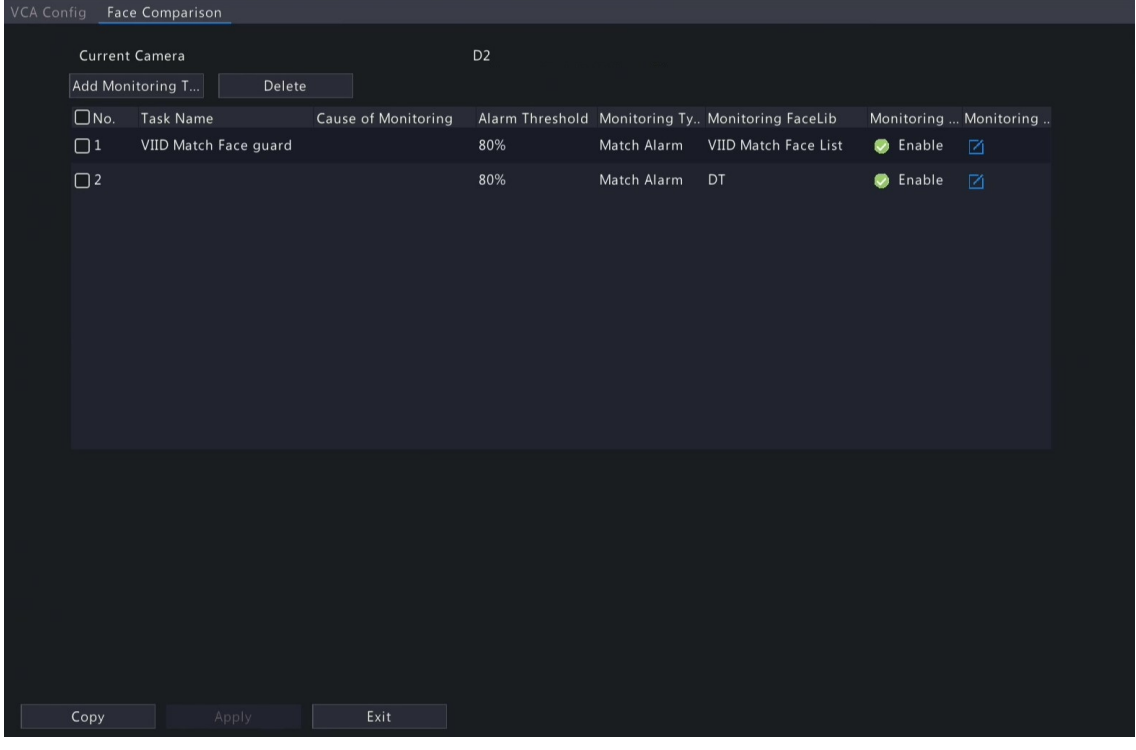

- 4. Nakonfigurujte úlohy monitorování. Ve výchozím nastavení je povolena úloha monitorování "DefaultList 80% Match Alarm". Kliknutím na 11 ji můžete upravit, nebo pokud chcete přidat další úlohy, klikněte na Add **Monitoring Task**.
	- (1) Klikněte na **Add Monitoring Task**.

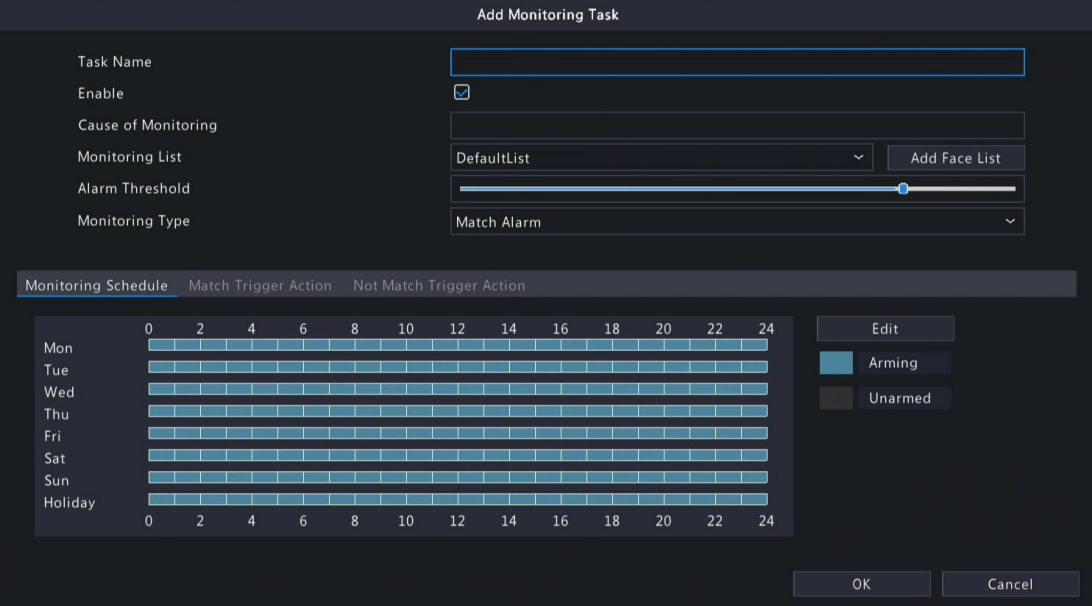

(2) Dokončete nastavování úlohy monitorování.

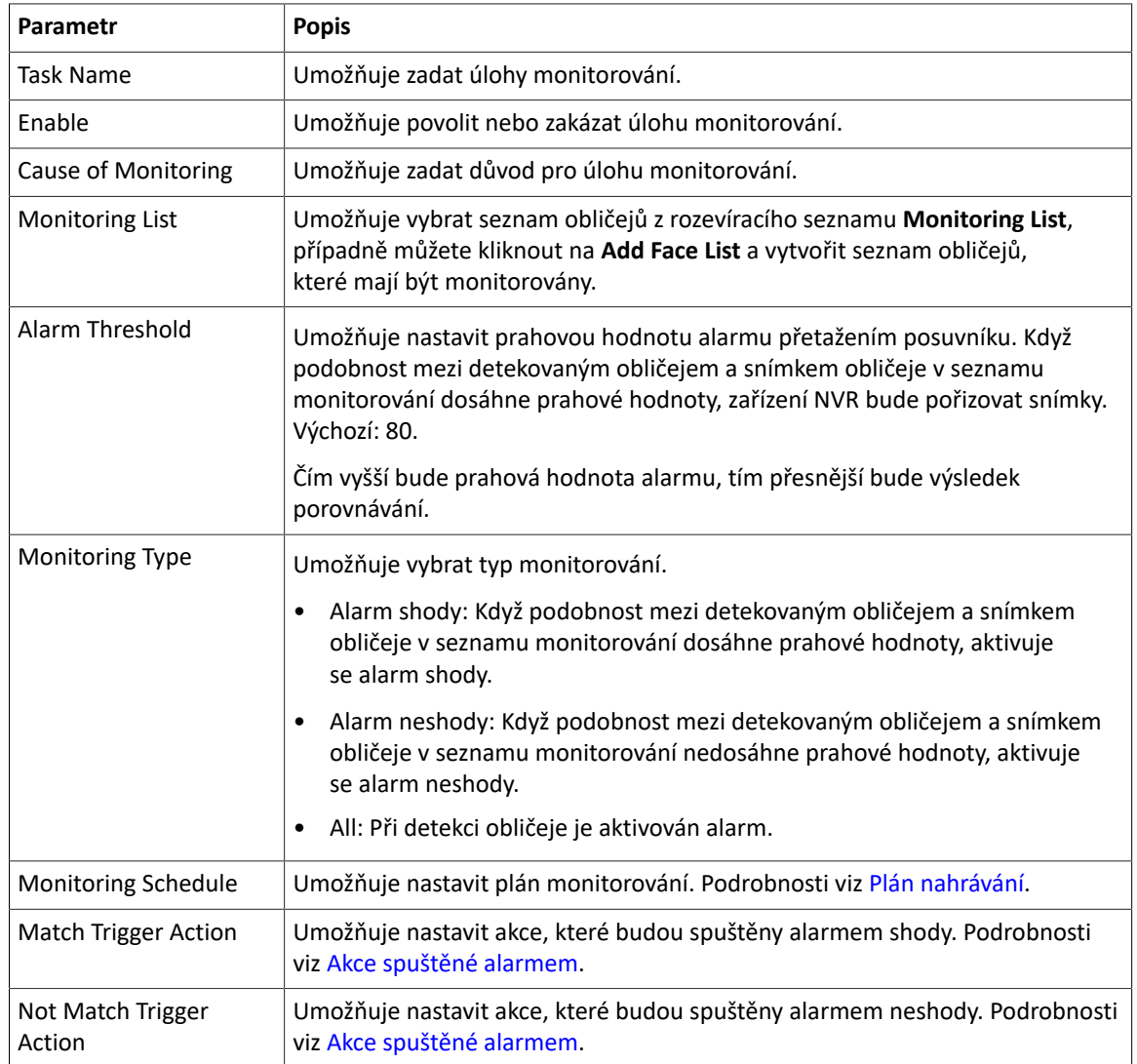

- (3) Klikněte na tlačítko **OK**.
- 5. (Volitelné) Pokud chcete použít úlohy monitorování na jiných kamerách, klikněte na **Copy**, vyberte požadované úlohy monitorování a kamery a klikněte na **OK**.
- 6. Klikněte na možnost **Apply**.

#### **Zobrazení stavu synchronizace knihovny**

Tato funkce je k dispozici jen na kamerách, které podporují rozpoznávání obličeje a mají povolenu analýzu na straně kamery. Synchronizace knihovny indikuje synchronizaci knihoven obličejů ze zařízení NVR do IPC. Jakmile IPC obdrží seznam obličejů, může porovnávat zachycené obličeje se snímky obličejů na seznamu obličejů a nahrávat výsledky porovnání na zařízení NVR.

Kliknutím na **Library sync state** si můžete zobrazit stav synchronizace seznamu obličejů a obličejů na těchto seznamech ze zařízení NVR do IPC. Ručně můžete synchronizovat seznamy obličejů ve stavu **Not Started**.

- Zobrazení obličejů podle stavu: Z rozevíracího seznamu **Sync Status** vyberte některý stav, zobrazí se obličeje v tomto stavu.
- Ruční synchronizace seznamů obličejů: Vyberte seznam obličejů, který se má synchronizovat, a klikněte na **Manual sync**. Pokud se nepodaří úspěšně synchronizovat některý obličej na seznamu obličejů, můžete seznam obličejů synchronizovat ručně.

### **Další operace**

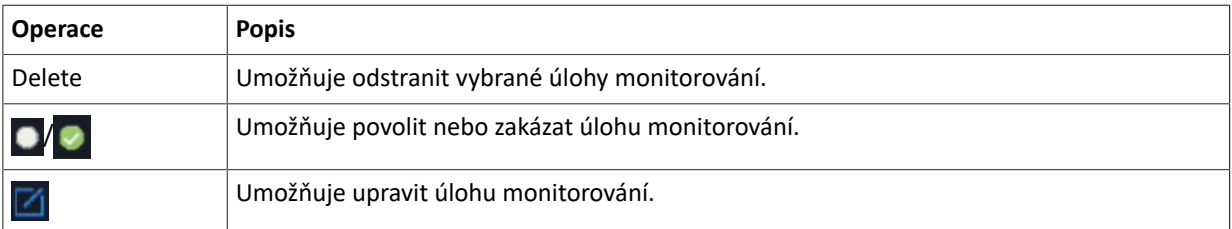

### **Zobrazení snímků v reálném čase**

- 1. Klikněte pravým tlačítkem na stránku živého zobrazení a vyberte **Preview Mode** > **Smart**. Na pravé straně se zobrazí snímky v reálném čase.
- 2. Kliknutím na snímek zobrazíte podrobné informace. Podrobnosti viz [Rozpoznávání](#page-122-0) obličeje.

# **6.1.2 Ochrana perimetru**

Ochrana perimetru zahrnuje detekci překročení linie, detekci vniknutí, vstup do oblasti a opuštění oblasti.

### **6.1.2.1 Detekce překročení linie**

Detekce překročení linie detekuje objekty, které v určitém směru překročí uživatelem zadanou virtuální linii. Při aktivaci pravidla detekce zařízení NVR pořídí snímky a ohlásí alarm.

**R**<sup>i</sup>≫ Note:

- Než budete používat analýzu na straně kamery, ujistěte se, že je na kameře povolen inteligentní server s možností **Platform Communication Type** nastavenou na **LAPI**.
- Funkce a parametry podporované analýzou na straně kamery a analýzou na straně zařízení NVR se liší.
- Pokud chcete tuto funkci používat na straně kamery, povolte **Intelligent Mark** v **Menu** > **System** > **Basic**.

#### **Konfigurace detekce překročení linie**

- 1. Přejděte na **Menu** > **VCA** > **VCA Config**.
- 2. Vyberte kameru.
- 3. Vyberte možnost **Cross Line Detection** a klikněte na , abyste ji mohli nakonfigurovat.

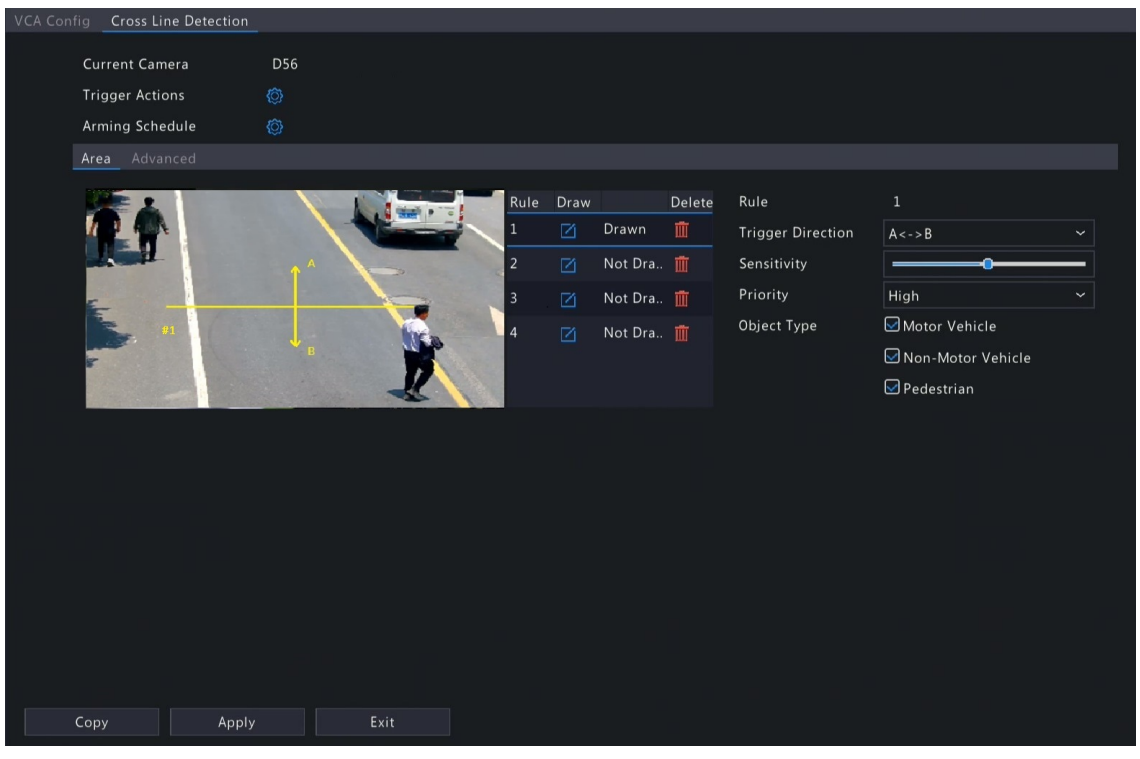

4. Nastavte pravidla detekce. Čtyři pravidla detekce je třeba nastavit samostatně. V následující části uvádíme jako příklad pravidlo 1.

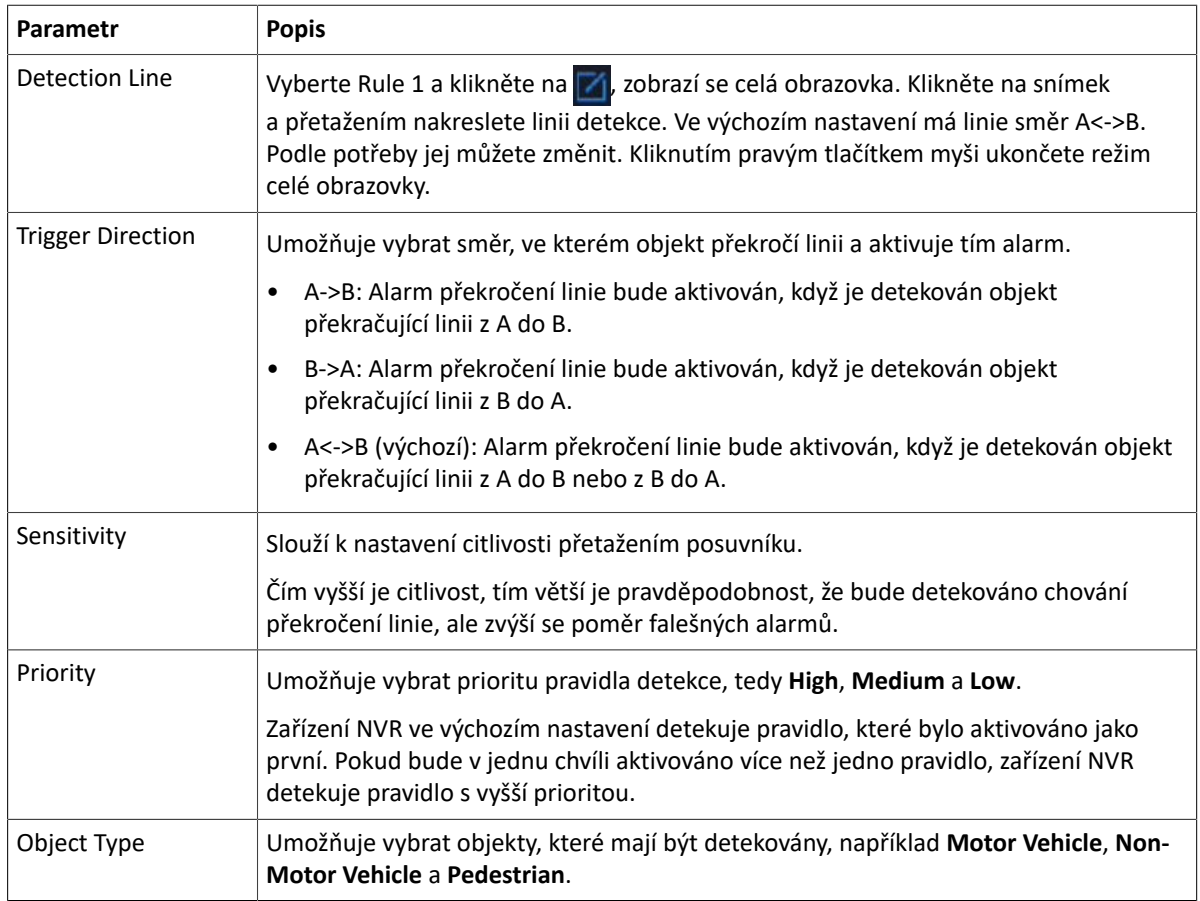

5. Na kartě **Advanced** můžete filtrovat objekty podle velikosti. Pokud jste například vybrali jako detekovaný objekt **Motor Vehicle**, můžete pro něj nastavit **Max. Size** a **Min. Size**. Pak nebudou detekována motorová vozidla větší než max. velikost a menší než min. velikost.

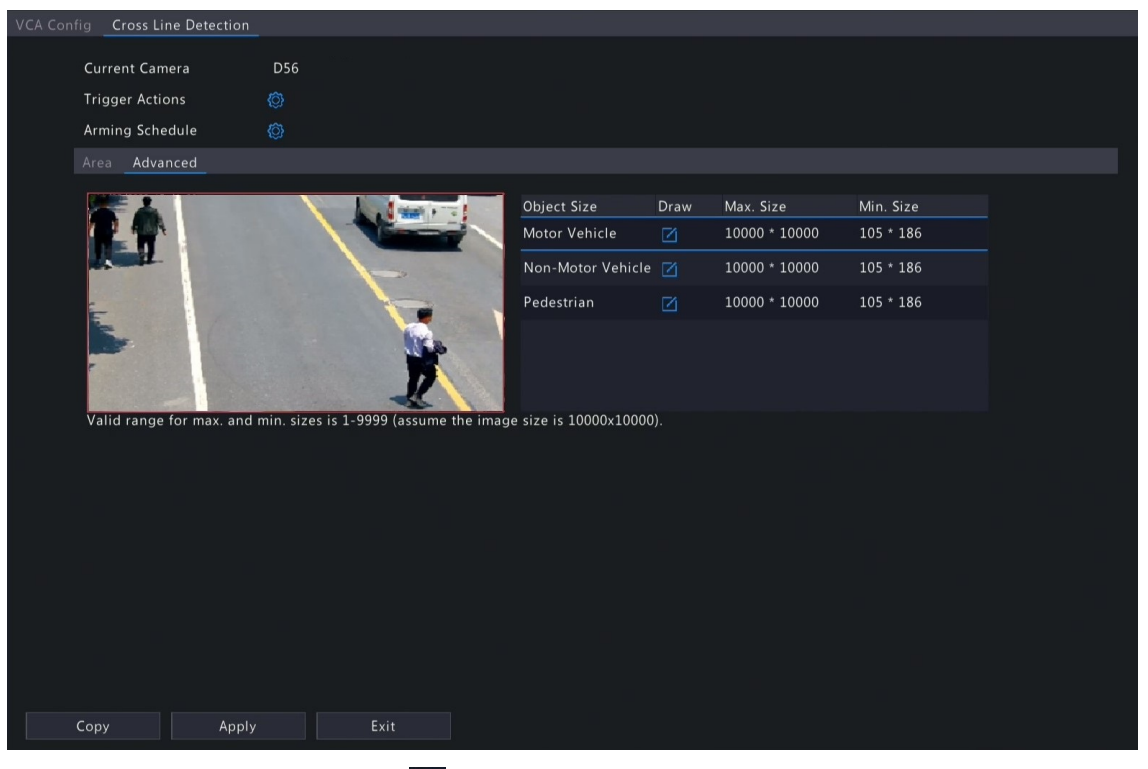

- (1) Vyberte typ objektu a klikněte na . V levém okně náhledu se zobrazí pole **Max. Size** a **Min. Size**.
- (2) Upravte max./min. velikost změnou velikosti pole následujícím způsobem: Najeďte na úchyt pole a přetažením změňte jeho velikost.

#### **Note:**

- Nastavení **Max. Size** a **Min. Size** se projeví, jakmile jako detekovaný objekt vyberete příslušný objekt.
- Šířka a výška maximální velikosti musí být větší než šířka a výška minimální velikosti.
- 6. Nastavte akce [spuštěné](#page-106-0) alarmem a plán střežení. Podrobnosti viz Akce spuštěné alarmem a [Arming Schedule](#page-114-0).
- 7. (Volitelné) Pokud chcete stejná nastavení použít i na jiných kamerách, klikněte na **Copy**, vyberte požadovaná nastavení a kamery a klikněte na **OK**.
- 8. Klikněte na možnost **Apply**.

#### **Zobrazení snímků v reálném čase**

- 1. Klikněte pravým tlačítkem na stránku živého zobrazení a vyberte **Preview Mode** > **Smart**. Na pravé straně se zobrazí snímky v reálném čase.
- 2. Kliknutím na snímek zobrazíte podrobné informace. Podrobnosti viz Ochrana [perimetru.](#page-123-0)

### **6.1.2.2 Detekce vniknutí**

Detekce vniknutí detekuje objekty, které vstupují do uživatelem zadané oblasti a zůstávají tam po předem stanovenou dobu. Při aktivaci pravidla detekce zařízení NVR pořídí snímky a ohlásí alarm.

**R**<sup>i</sup>≫ Note:

- Než budete používat analýzu na straně kamery, ujistěte se, že je na kameře povolen inteligentní server s možností **Platform Communication Type** nastavenou na **LAPI**.
- Funkce a parametry podporované analýzou na straně kamery a analýzou na straně zařízení NVR se liší.
- Pokud chcete tuto funkci používat na straně kamery, povolte **Intelligent Mark** v **Menu** > **System** > **Basic**.

#### **Konfigurace detekce vniknutí**

- 1. Přejděte na **Menu** > **VCA** > **VCA Config**.
- 2. Vyberte kameru.
- 3. Vyberte možnost **Intrusion Detection** a klikněte na , abyste ji mohli nakonfigurovat.

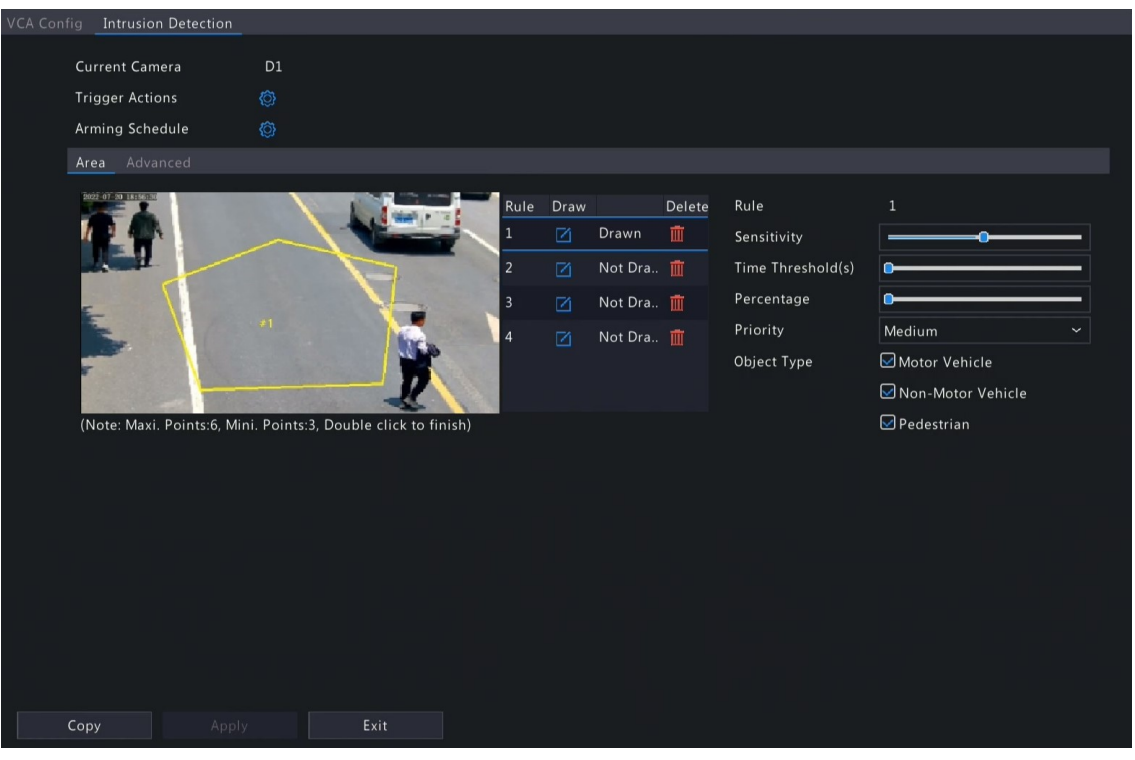

4. Nastavte pravidla detekce. Čtyři pravidla detekce je třeba nastavit samostatně. V následující části uvádíme jako příklad pravidlo 1.

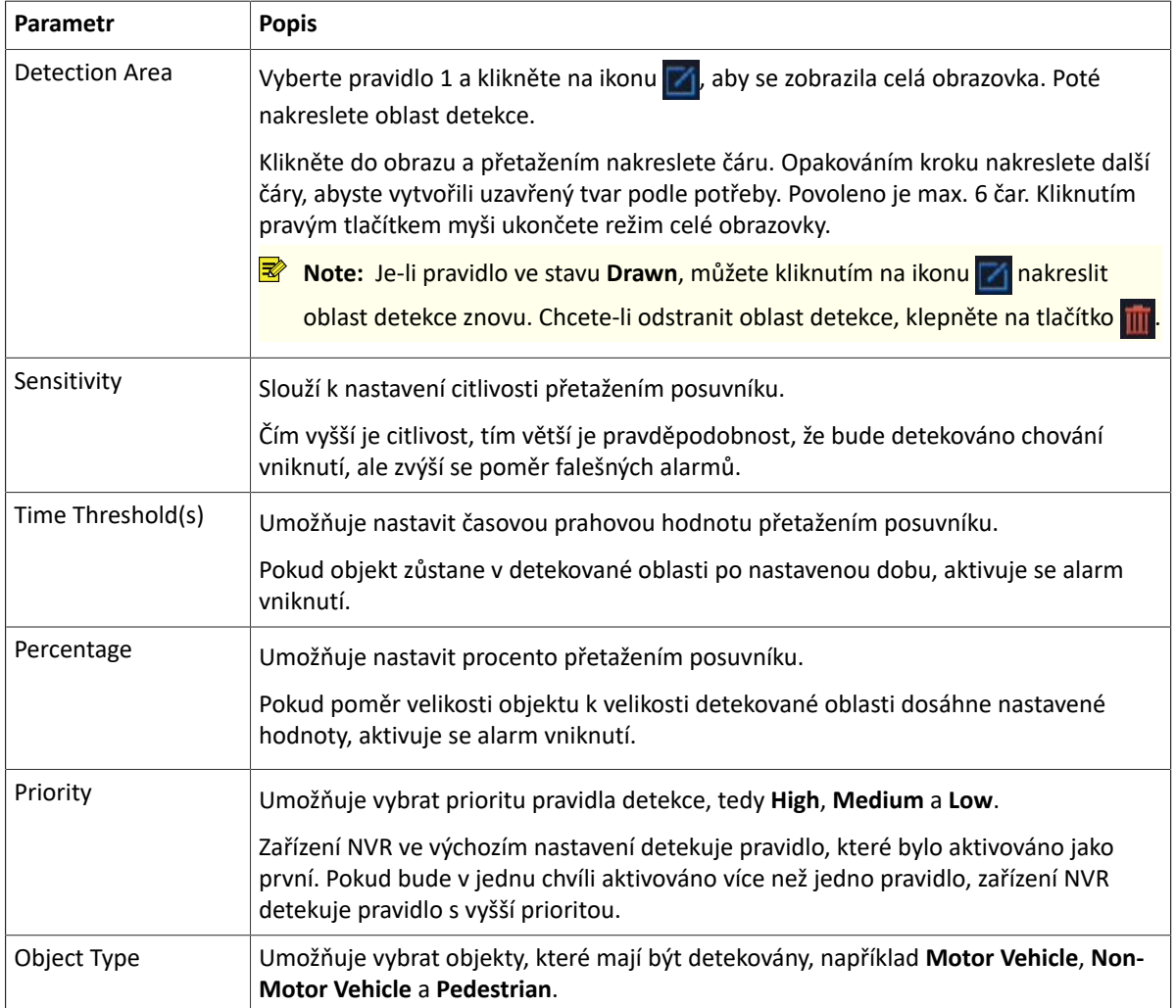

5. Na kartě **Advanced** můžete filtrovat objekty podle velikosti. Pokud jste například vybrali jako detekovaný objekt **Motor Vehicle**, můžete pro něj nastavit **Max. Size** a **Min. Size**. Pak nebudou detekována motorová vozidla větší než max. velikost a menší než min. velikost.

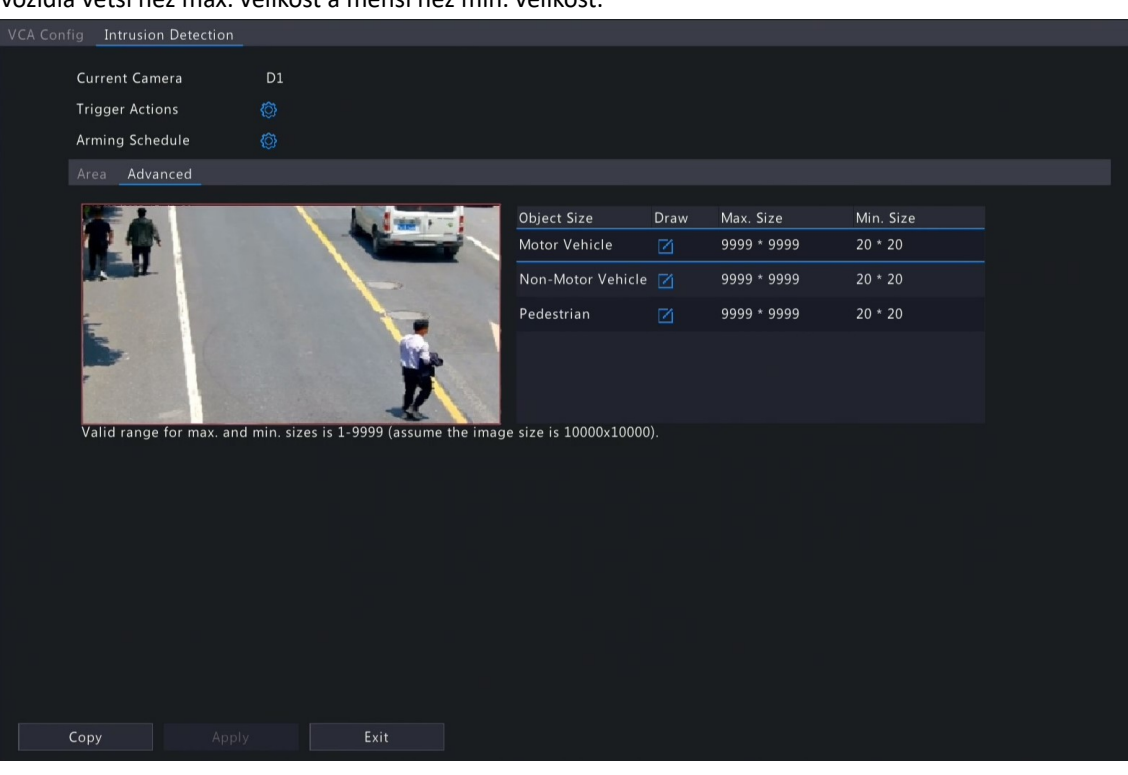

- (1) Vyberte typ objektu a klikněte na . V levém okně náhledu se zobrazí pole **Max. Size** a **Min. Size**.
- (2) Upravte max./min. velikost změnou velikosti pole následujícím způsobem: Najeďte na úchyt pole a přetažením změňte jeho velikost.

#### **R**<sup>i</sup>≫ Note:

- Nastavení **Max. Size** a **Min. Size** se projeví, jakmile jako detekovaný objekt vyberete příslušný objekt.
- Šířka a výška maximální velikosti musí být větší než šířka a výška minimální velikosti.
- 6. Nastavte akce spuštěné alarmem a plán střežení. Podrobnosti viz Akce [spuštěné](#page-106-0) alarmem a [Arming Schedule](#page-114-0).
- 7. (Volitelné) Pokud chcete stejná nastavení použít i na jiných kamerách, klikněte na **Copy**, vyberte požadovaná nastavení a kamery a klikněte na **OK**.
- 8. Klikněte na možnost **Apply**.

#### **Zobrazení snímků v reálném čase**

- 1. Klikněte pravým tlačítkem na stránku živého zobrazení a vyberte **Preview Mode** > **Smart**. Na pravé straně se zobrazí snímky v reálném čase.
- 2. Kliknutím na snímek zobrazíte podrobné informace. Podrobnosti viz Ochrana [perimetru.](#page-123-0)

### **6.1.2.3 Detekce vstupu do oblasti**

Detekce vstupu do oblasti detekuje objekty, které vstupují do uživatelem zadané oblasti. Při aktivaci pravidla detekce zařízení NVR pořídí snímky a ohlásí alarm.

**Note:** 

- Než budete používat analýzu na straně kamery, ujistěte se, že je na kameře povolen inteligentní server s možností **Platform Communication Type** nastavenou na **LAPI**.
- Funkce a parametry podporované analýzou na straně kamery a analýzou na straně zařízení NVR se liší.
- Pokud chcete tuto funkci používat na straně kamery, povolte **Intelligent Mark** v **Menu** > **System** > **Basic**.

#### **Konfigurace detekce vstupu do oblasti**

1. Přejděte na **Menu** > **VCA** > **VCA Config**.

- 2. Vyberte kameru.
- 3. Vyberte možnost **Enter Area** a klikněte na **(6)**, abyste ji mohli nakonfigurovat.

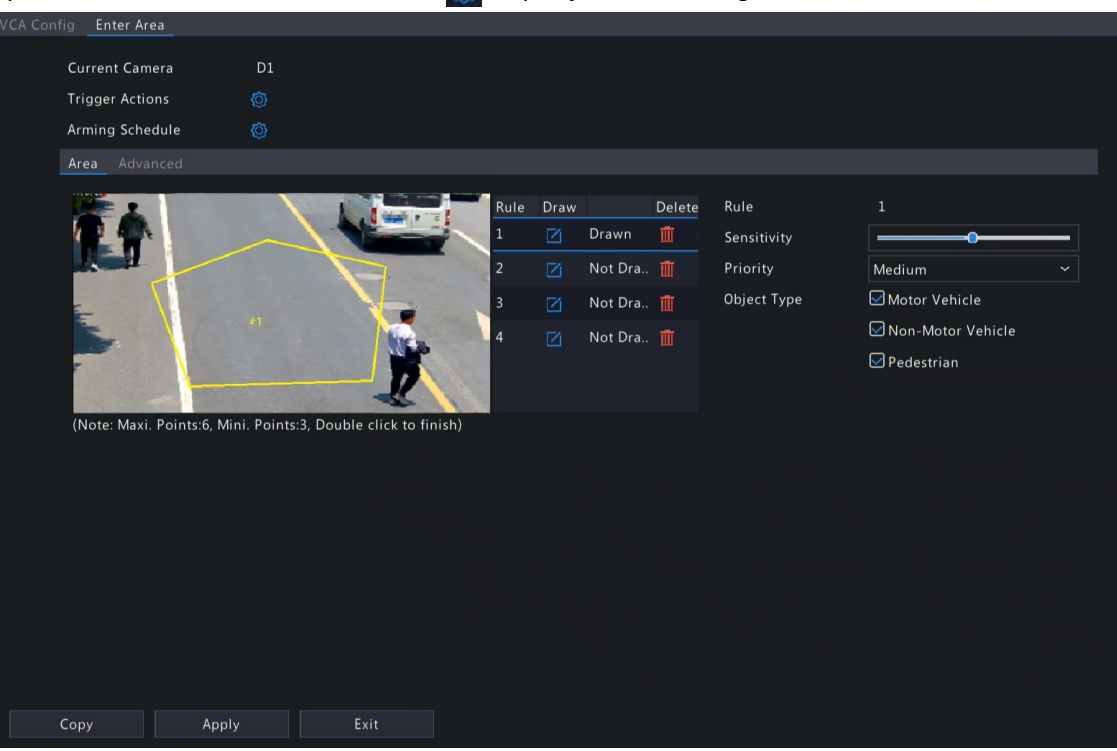

4. Nastavte pravidla detekce. Čtyři pravidla detekce je třeba nastavit samostatně. V následující části uvádíme jako příklad pravidlo 1.

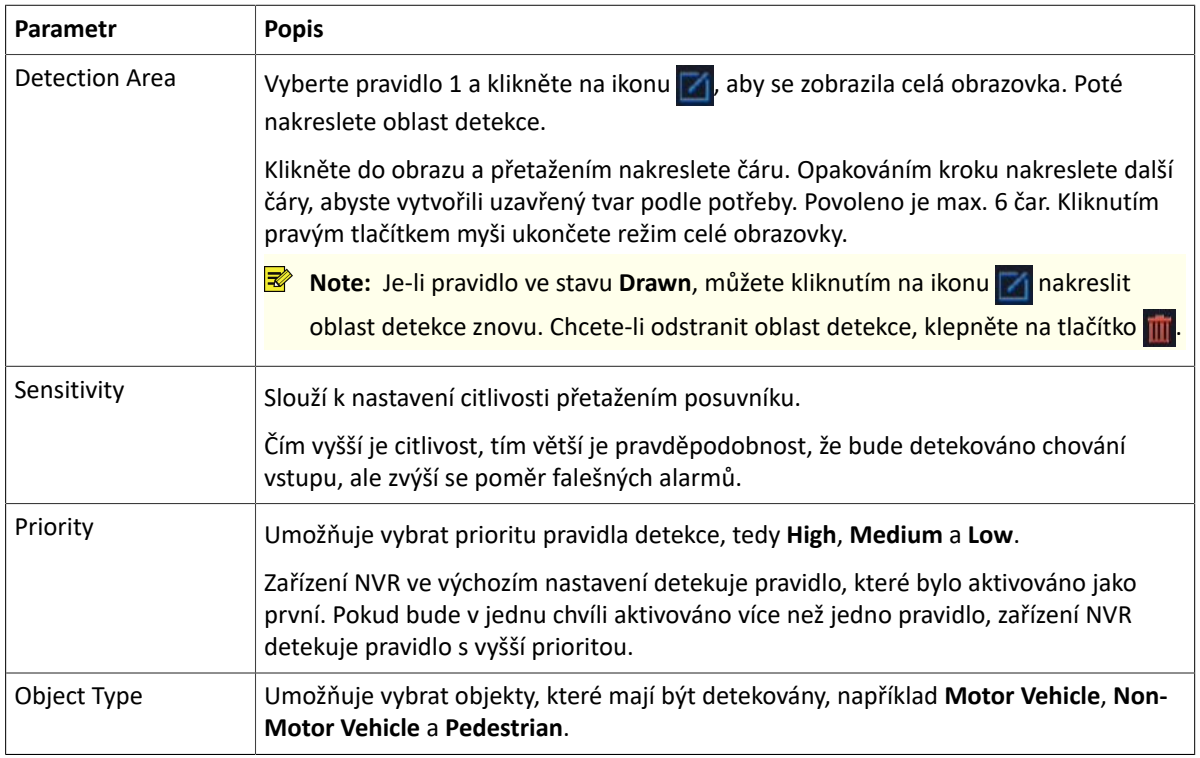

5. Na kartě **Advanced** můžete filtrovat objekty podle velikosti. Pokud jste například vybrali jako detekovaný objekt **Motor Vehicle**, můžete pro něj nastavit **Max. Size** a **Min. Size**. Pak nebudou detekována motorová vozidla větší než max. velikost a menší než min. velikost.

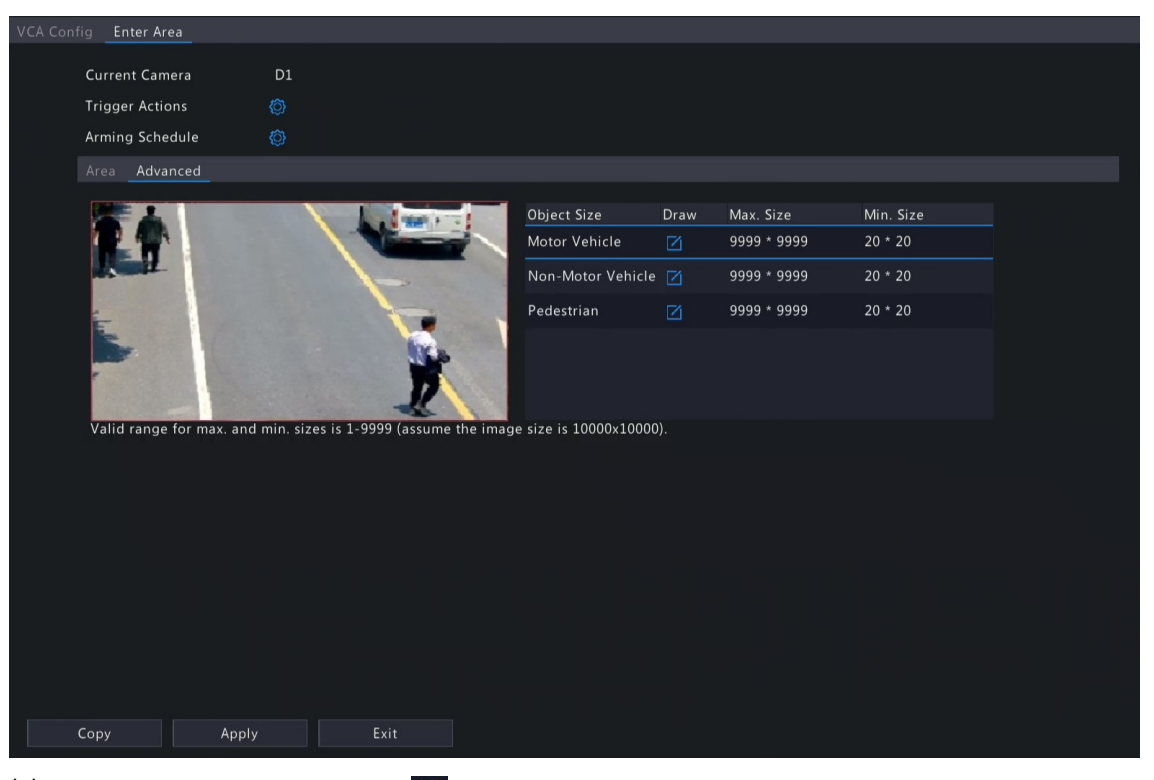

- (1) Vyberte typ objektu a klikněte na . V levém okně náhledu se zobrazí pole **Max. Size** a **Min. Size**.
- (2) Upravte max./min. velikost změnou velikosti pole následujícím způsobem: Najeďte na úchyt pole a přetažením změňte jeho velikost.

#### **Note:**

- Nastavení **Max. Size** a **Min. Size** se projeví, jakmile jako detekovaný objekt vyberete příslušný objekt.
- Šířka a výška maximální velikosti musí být větší než šířka a výška minimální velikosti.
- 6. Nastavte akce [spuštěné](#page-106-0) alarmem a plán střežení. Podrobnosti viz Akce spuštěné alarmem a [Arming Schedule](#page-114-0).
- 7. (Volitelné) Pokud chcete stejná nastavení použít i na jiných kamerách, klikněte na **Copy**, vyberte požadovaná nastavení a kamery a klikněte na **OK**.
- 8. Klikněte na možnost **Apply**.

#### **Zobrazení snímků v reálném čase**

- 1. Klikněte pravým tlačítkem na stránku živého zobrazení a vyberte **Preview Mode** > **Smart**. Na pravé straně se zobrazí snímky v reálném čase.
- 2. Kliknutím na snímek zobrazíte podrobné informace. Podrobnosti viz Ochrana [perimetru.](#page-123-0)

### **6.1.2.4 Detekce opuštění oblasti**

Detekce opuštění oblasti detekuje objekty, které opouští uživatelem zadanou oblast. Při aktivaci pravidla detekce zařízení NVR pořídí snímky a ohlásí alarm.

**B** Note:

- Než budete používat analýzu na straně kamery, ujistěte se, že je na kameře povolen inteligentní server s možností **Platform Communication Type** nastavenou na **LAPI**.
- Funkce a parametry podporované analýzou na straně kamery a analýzou na straně zařízení NVR se liší.
- Pokud chcete tuto funkci používat na straně kamery, povolte **Intelligent Mark** v **Menu** > **System** > **Basic**.

#### **Konfigurace detekce opuštění oblasti**

- 1. Přejděte na **Menu** > **VCA** > **VCA Config**.
- 2. Vyberte kameru.
- 3. Vyberte možnost **Leave Area** a klikněte na **(6)**, abyste ji mohli nakonfigurovat.

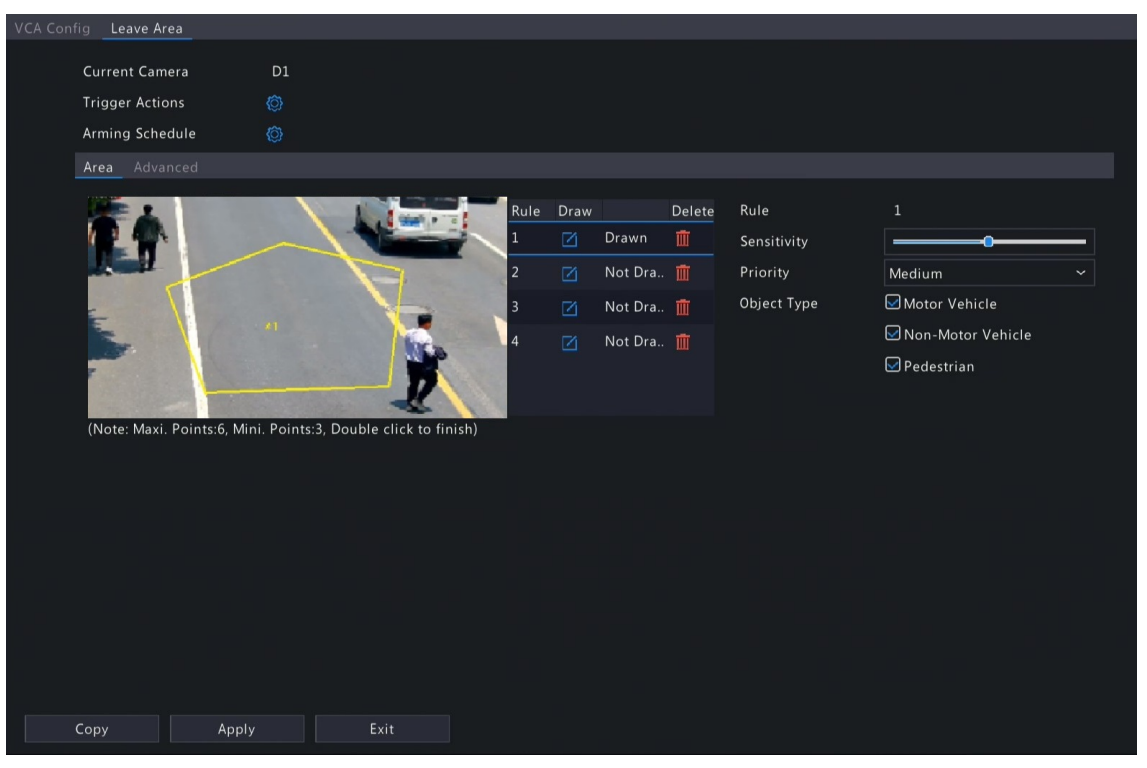

4. Nastavte pravidla detekce. Čtyři pravidla detekce je třeba nastavit samostatně. V následující části uvádíme jako příklad pravidlo 1.

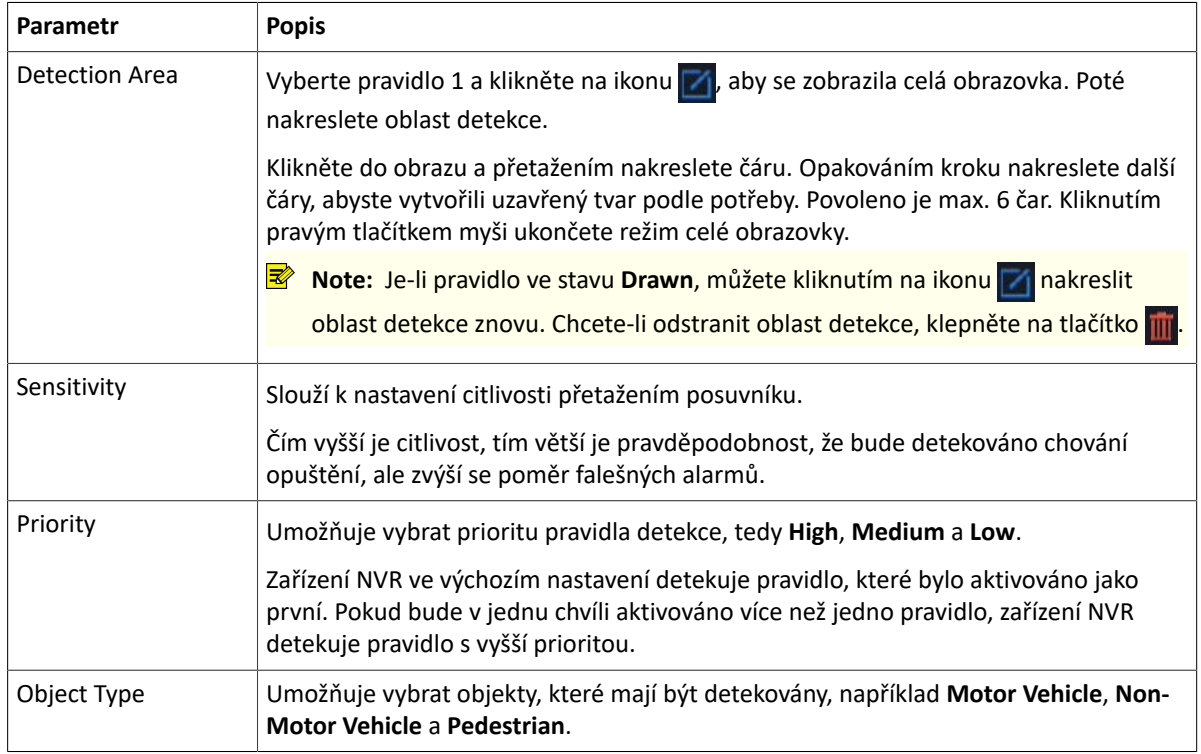

5. Na kartě **Advanced** můžete filtrovat objekty podle velikosti. Pokud jste například vybrali jako detekovaný objekt **Motor Vehicle**, můžete pro něj nastavit **Max. Size** a **Min. Size**. Pak nebudou detekována motorová vozidla větší než max. velikost a menší než min. velikost.

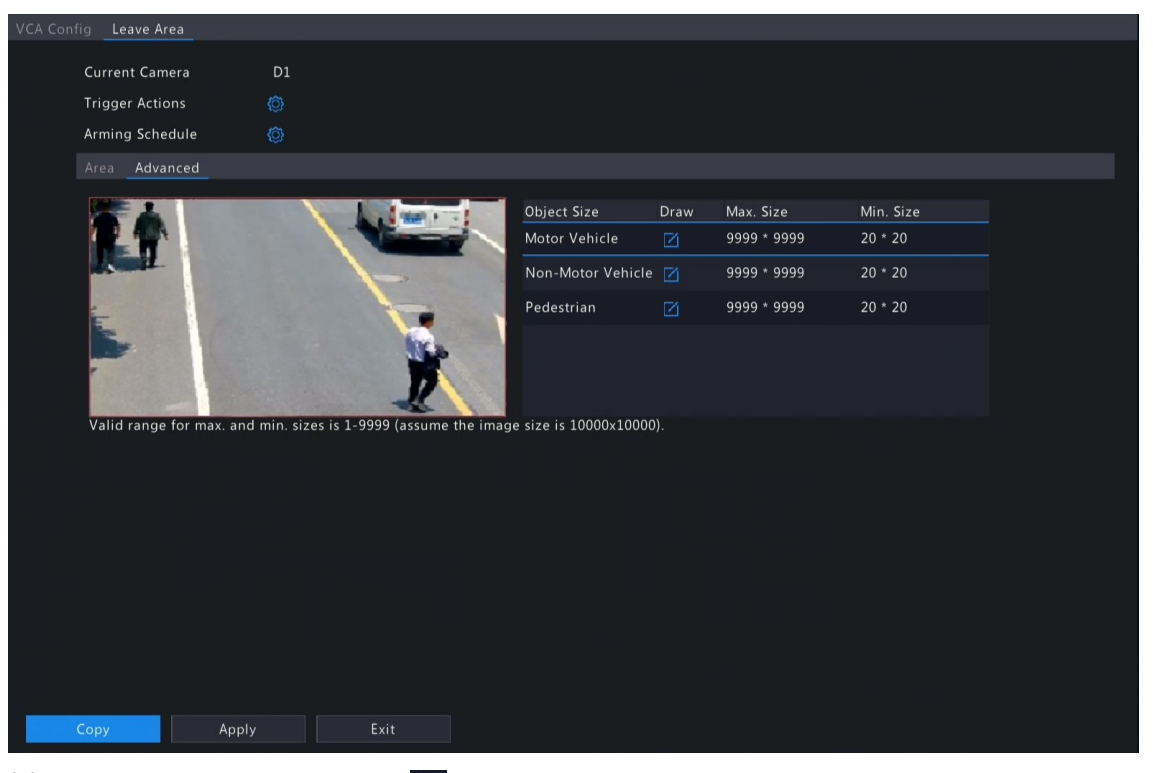

- (1) Vyberte typ objektu a klikněte na . V levém okně náhledu se zobrazí pole **Max. Size** a **Min. Size**.
- (2) Upravte max./min. velikost změnou velikosti pole následujícím způsobem: Najeďte na úchyt pole a přetažením změňte jeho velikost.
- **R**Note:
	- Nastavení **Max. Size** a **Min. Size** se projeví, jakmile jako detekovaný objekt vyberete příslušný objekt.
	- Šířka a výška maximální velikosti musí být větší než šířka a výška minimální velikosti.
- 6. Nastavte akce [spuštěné](#page-106-0) alarmem a plán střežení. Podrobnosti viz Akce spuštěné alarmem a [Arming Schedule](#page-114-0).
- 7. (Volitelné) Pokud chcete stejná nastavení použít i na jiných kamerách, klikněte na **Copy**, vyberte požadovaná nastavení a kamery a klikněte na **OK**.
- 8. Klikněte na možnost **Apply**.

#### **Zobrazení snímků v reálném čase**

- 1. Klikněte pravým tlačítkem na stránku živého zobrazení a vyberte **Preview Mode** > **Smart**. Na pravé straně se zobrazí snímky v reálném čase.
- 2. Kliknutím na snímek zobrazíte podrobné informace. Podrobnosti viz Ochrana [perimetru.](#page-123-0)

# **6.1.3 Detekce objektů**

Detekce objektů detekuje určité objekty v zadané oblasti. Při aktivaci pravidla detekce zařízení NVR pořídí snímky a ohlásí alarm.

### **6.1.3.1 Monitorování provozu**

Umožňuje přijímat alarm monitorování provozu pro IPC.

- 1. Přejděte na **Menu** > **VCA** > **VCA Config**.
- 2. Vyberte kameru.
- 3. Zaškrtněte **,** aby byla povolena funkce **Traffic Monitoring**, a zařízení NVR bude dostávat alarm z IPC. Pokud nebude políčko zaškrtnuto, alarmy nebudou přijímány.
	- **说明: Přihlaste se k webovému rozhraní IPC a nakonfigurujte funkci monitorování provozu. Podrobnosti** viz *Uživatelské příručce k síťové kameře*.

# **6.1.4 Detekce výjimek a statistiky**

Detekce výjimek a statistiky zahrnují detekci rozostření, změnu scény, odstranění objektu a detekci zanechání objektu.

### **6.1.4.1 Detekce rozostření**

Detekce rozostření detekuje rozostření čočky. Při aktivaci pravidla detekce zařízení NVR pořídí snímky a ohlásí alarm.

- 1. Přejděte na **Menu** > **VCA** > **VCA Config**.
- 2. Vyberte kameru.
- 3. Vyberte možnost **Defocus Detection** a klikněte na **(6)**, abyste ji mohli nakonfigurovat.

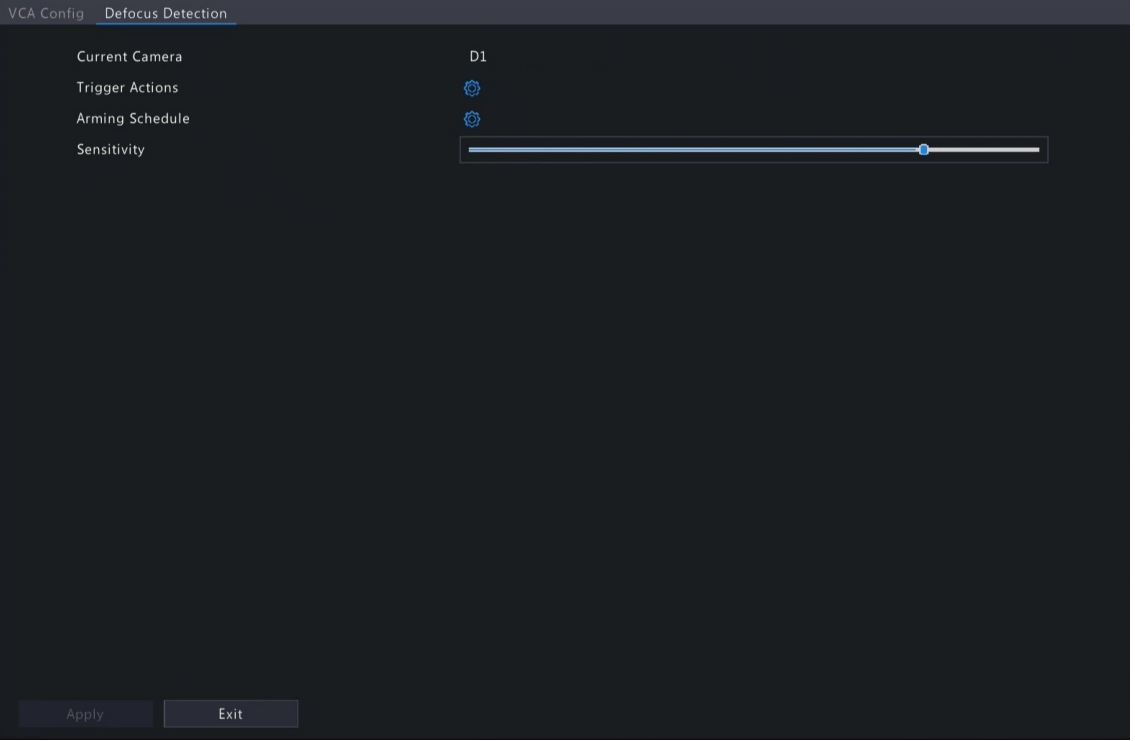

- 4. Nastavte akce [spuštěné](#page-106-0) alarmem a plán střežení. Podrobnosti viz Akce spuštěné alarmem a [Arming Schedule](#page-114-0).
- 5. Slouží k nastavení citlivosti přetažením posuvníku. Čím vyšší je citlivost, tím větší je pravděpodobnost, že bude detekováno rozostření, ale zvýší se poměr falešných alarmů.
- 6. Klikněte na možnost **Apply**.

# **6.1.4.2 Detekce změny scény**

Detekce změny scény detekuje změny v pozorované scéně způsobené vnějšími faktory, jako je úmyslné otáčení kamery. Při aktivaci pravidla detekce zařízení NVR pořídí snímky a ohlásí alarm.

- 1. Přejděte na **Menu** > **VCA** > **VCA Config**.
- 2. Vyberte kameru.
- 3. Vyberte možnost **Scene Change Detection** a klikněte na , abyste ji mohli nakonfigurovat.

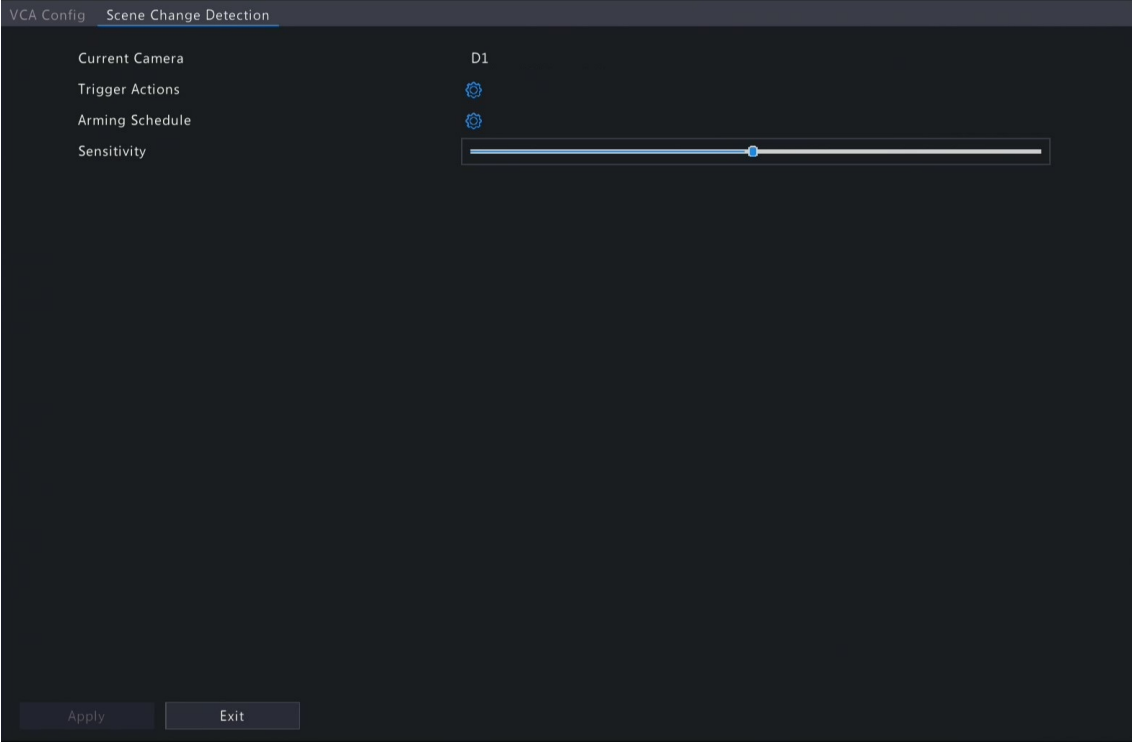

- 4. Nastavte akce [spuštěné](#page-106-0) alarmem a plán střežení. Podrobnosti viz Akce spuštěné alarmem a [Arming Schedule](#page-114-0).
- 5. Slouží k nastavení citlivosti přetažením posuvníku. Čím vyšší je citlivost, tím větší je pravděpodobnost, že bude detekováno chování změny scény, ale zvýší se poměr falešných alarmů.
- 6. Klikněte na možnost **Apply**.

## **6.1.4.3 Detekce odstranění objektu**

Detekce odstranění objektu detekuje objekty odstraněné z uživatelem zadané oblasti po předem stanovenou dobu. Při aktivaci pravidla detekce zařízení NVR pořídí snímky a ohlásí alarm.

- 1. Přejděte na **Menu** > **VCA** > **VCA Config**.
- 2. Vyberte kameru.
- 3. Vyberte možnost Object Removed a klikněte na **byle kolumnatistica** i mohli nakonfigurovat.

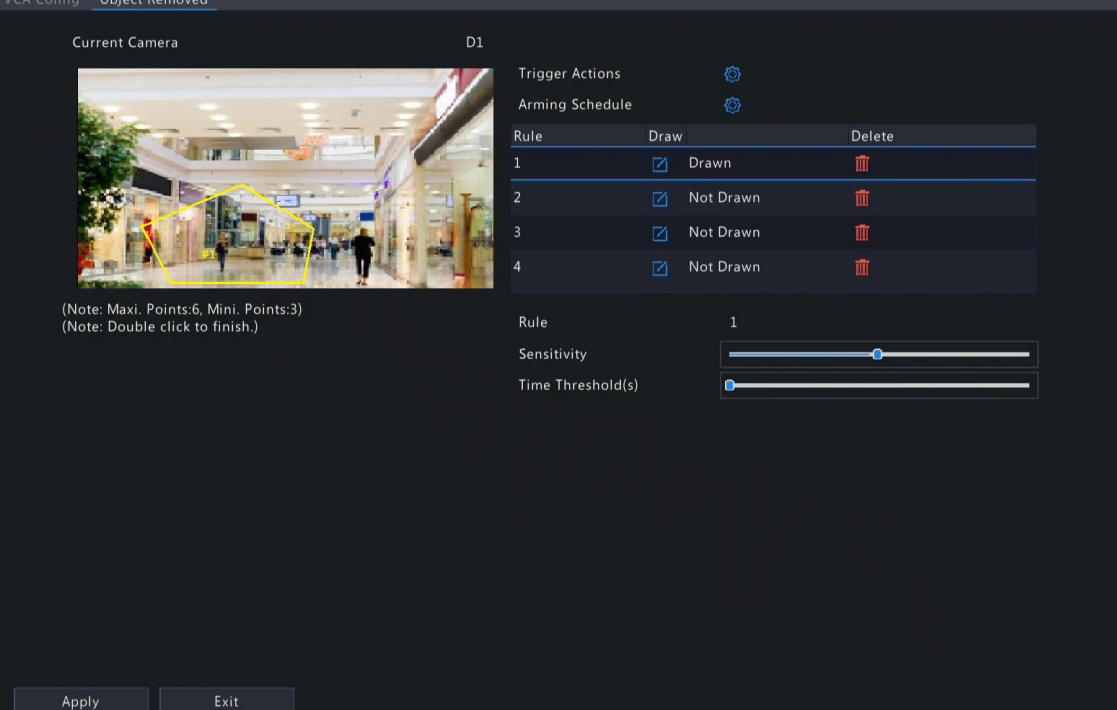

4. Nastavte pravidla detekce. Čtyři pravidla detekce je třeba nastavit samostatně. V následující části uvádíme jako příklad pravidlo 1.

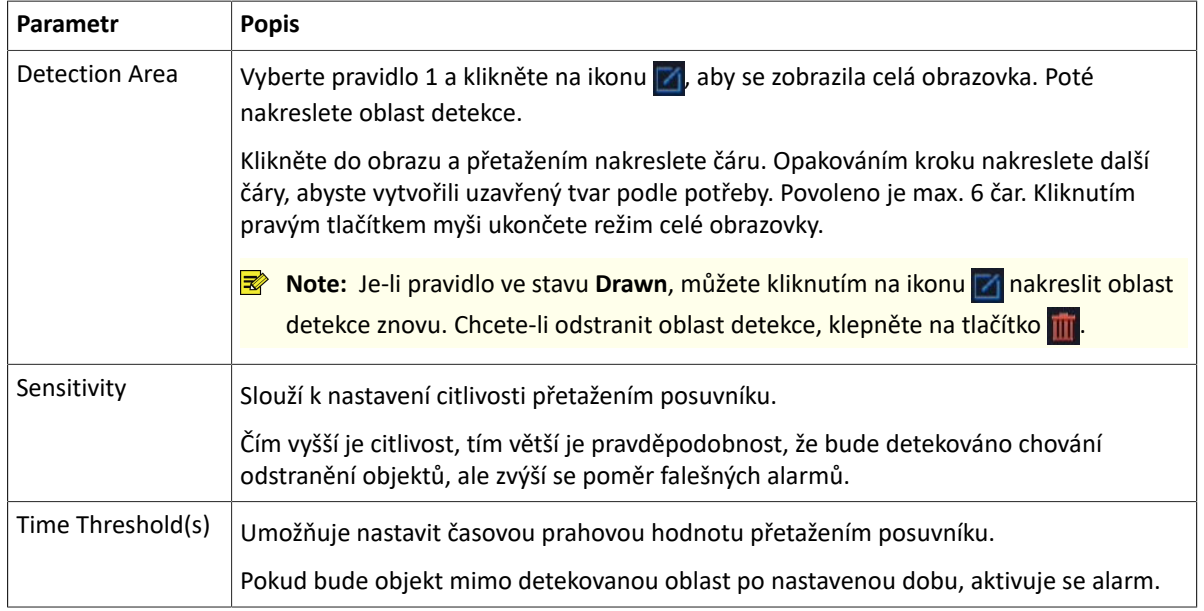

- 5. Nastavte akce [spuštěné](#page-106-0) alarmem a plán střežení. Podrobnosti viz Akce spuštěné alarmem a [Arming Schedule](#page-114-0).
- 6. Klikněte na možnost **Apply**.

# **6.1.4.4 Detekce zanechání objektu**

Detekce zanechání objektu detekuje objekty zanechané v uživatelem zadané oblasti po předem stanovenou dobu. Při aktivaci pravidla detekce zařízení NVR pořídí snímky a ohlásí alarm.

- 1. Přejděte na **Menu** > **VCA** > **VCA Config**.
- 2. Vyberte kameru.
- 3. Vyberte možnost Object Left Behind a klikněte na  $\odot$ , abyste ji mohli nakonfigurovat.

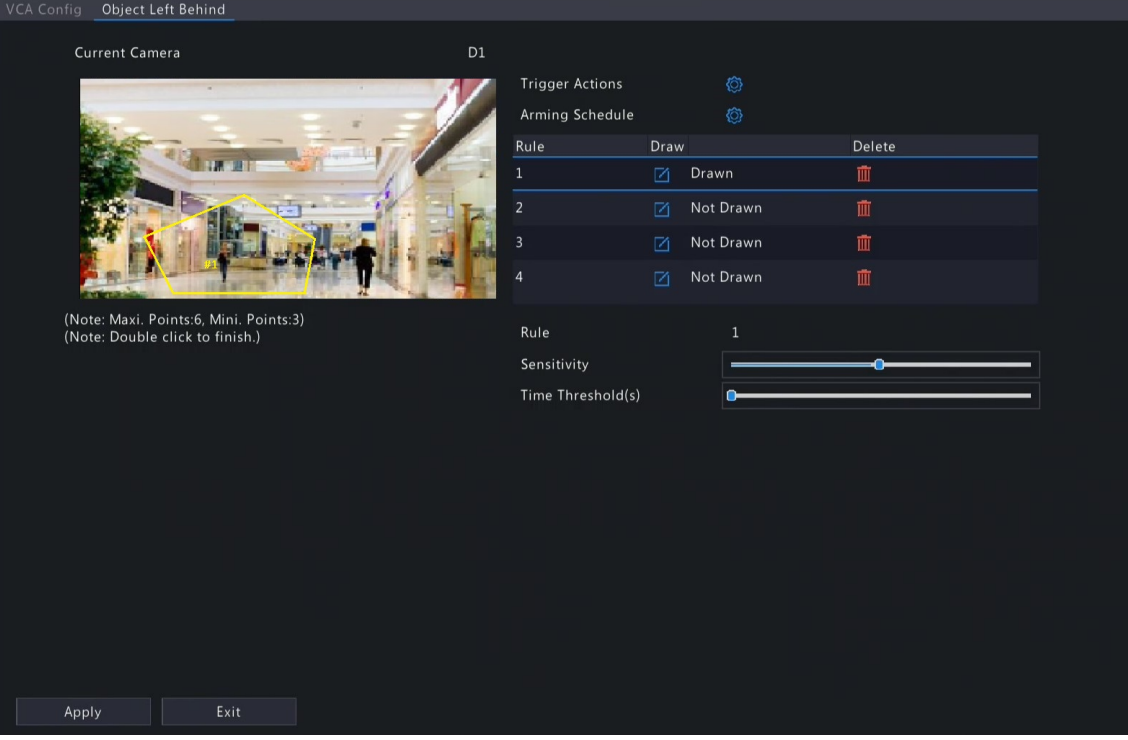

4. Nastavte pravidla detekce. Čtyři pravidla detekce je třeba nastavit samostatně. V následující části uvádíme jako příklad pravidlo 1.

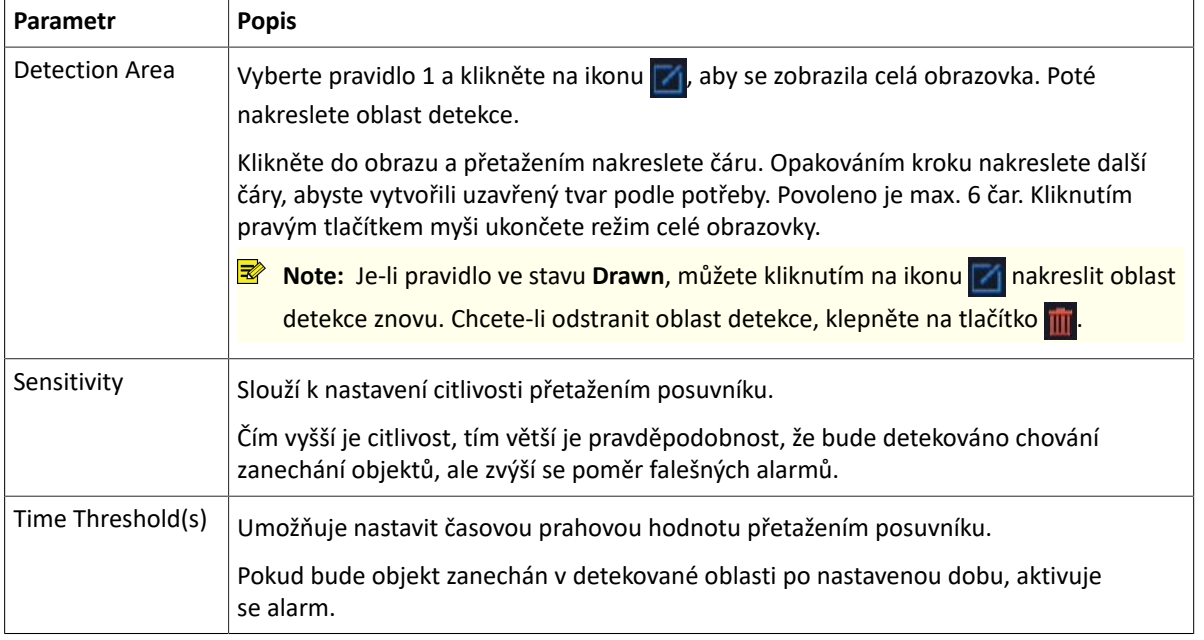

- 5. Nastavte akce [spuštěné](#page-106-0) alarmem a plán střežení. Podrobnosti viz Akce spuštěné alarmem a [Arming Schedule](#page-114-0).
- 6. Klikněte na možnost **Apply**.

# **6.1.4.5 Automatické sledování**

Automatické sledování detekuje objekty pohybující se na živém videu a sleduje první detekovaný objekt.

- 1. Přejděte na **Menu** > **VCA** > **VCA Config**.
- 2. Vyberte kameru.
- 3. Vyberte možnost Auto Tracking a klikněte na **O**, abyste ji mohli nakonfigurovat.

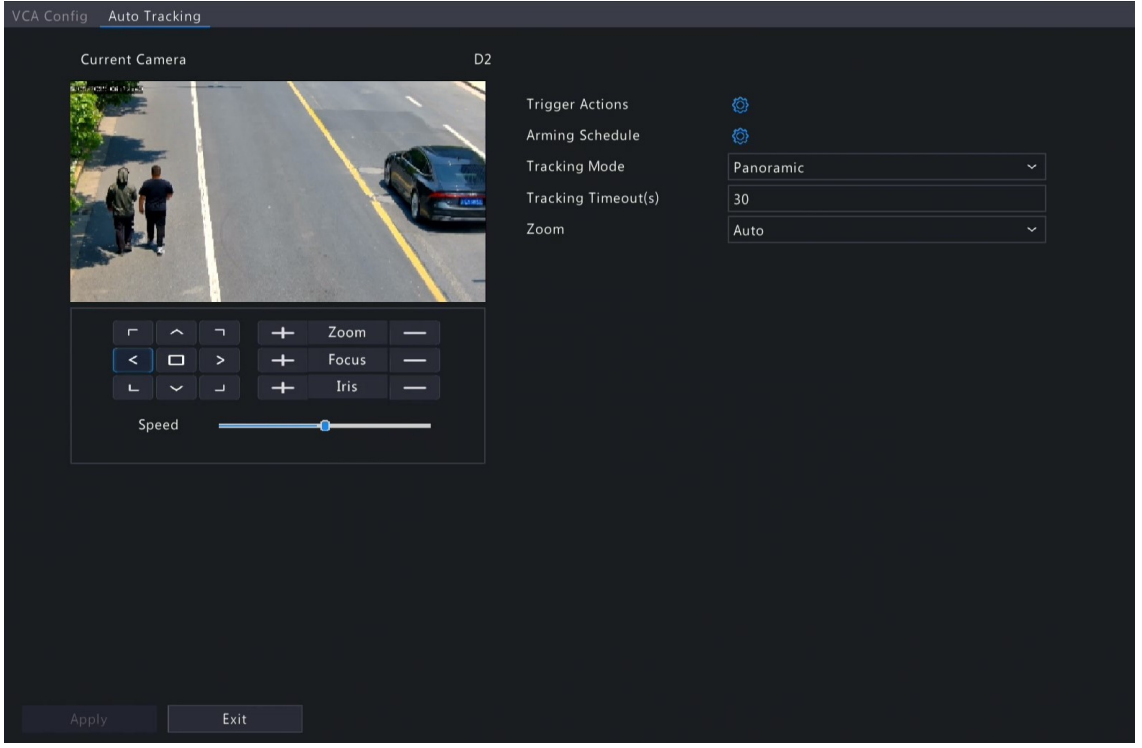

4. Nastavte parametry sledování.

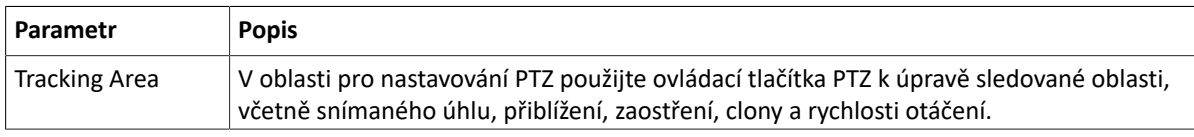

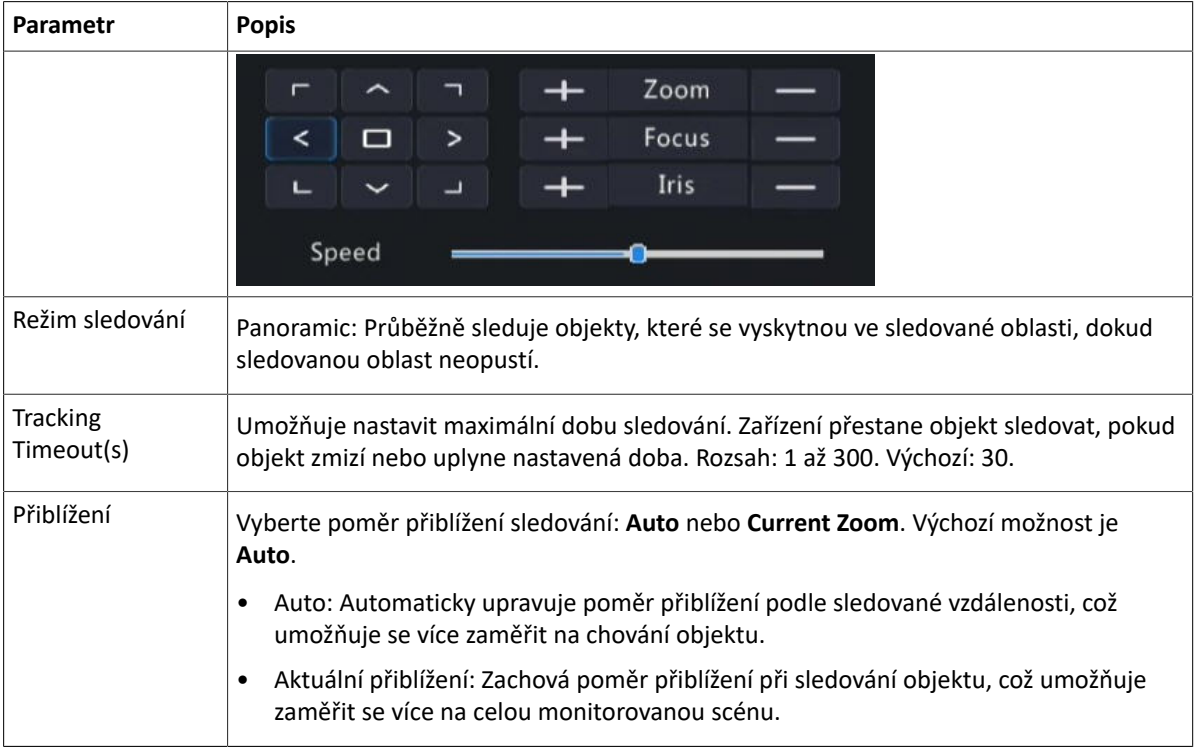

- 5. Nastavte akce [spuštěné](#page-106-0) alarmem a plán střežení. Podrobnosti viz Akce spuštěné alarmem a [Arming Schedule](#page-114-0).
- 6. Klikněte na možnost **Apply**.

# **6.1.5 Detekce teploty**

Detekce teploty zahrnuje detekci ohně, detekci kouření, detekci teploty a detekci kouře a ohně.

## **6.1.5.1 Detekce ohně**

Umožňuje přijímat informace o alarmech detekce ohně z IPC. Pokud IPC detekuje v zadané oblasti oheň nebo jiný zdroj vysokých teplot, pořídí snímky a ohlásí alarm zařízení NVR.

**Z** Note: Tato funkce vyžaduje podporu kamery (analýza na straně kamery).

- 1. Přejděte na **Menu** > **VCA** > **VCA Config**.
- 2. Vyberte kameru.
- 3. Vyberte možnost **Fire Detection** a klikněte na **(6)**, abyste ji mohli nakonfigurovat.

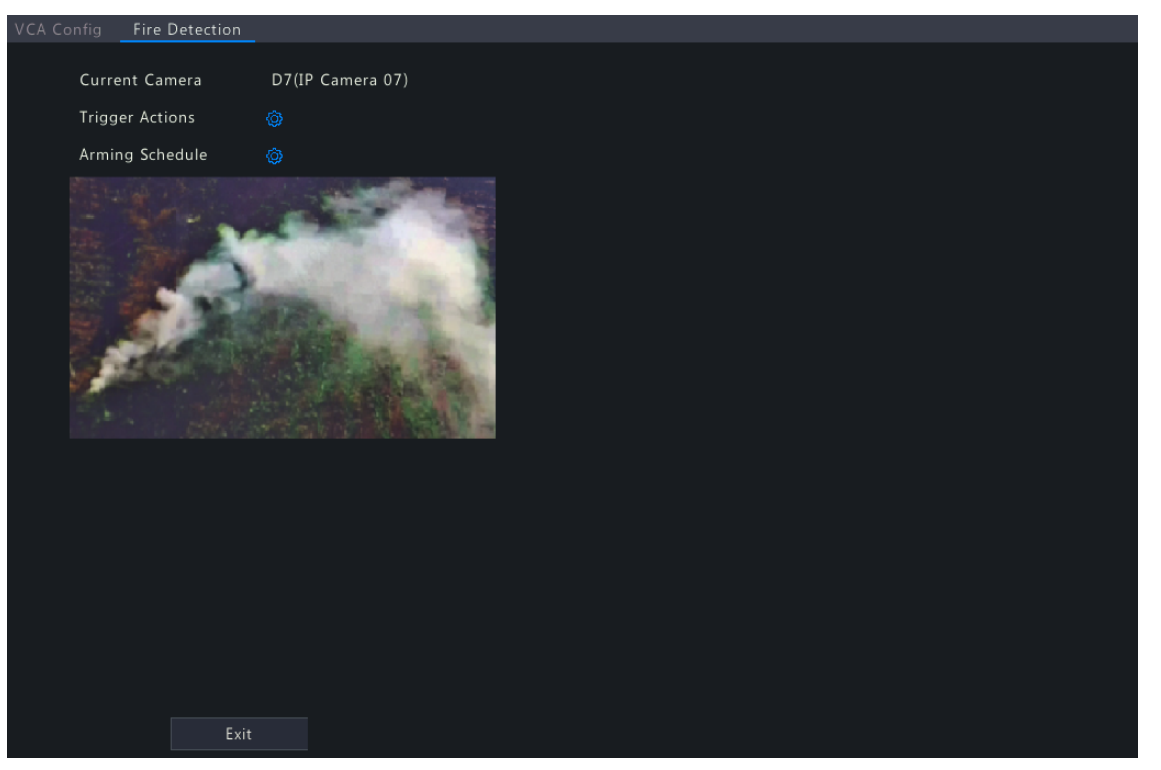

4. Nastavte akce [spuštěné](#page-106-0) alarmem a plán střežení. Podrobnosti viz Akce spuštěné alarmem a [Arming Schedule](#page-114-0).

# **6.1.5.2 Detekce kouření**

Detekce kouření detekuje osoby, které kouří v zadané oblasti živého videa. Při aktivaci pravidla detekce zařízení NVR pořídí snímky a ohlásí alarm.

- 1. Přejděte na **Menu** > **VCA** > **VCA Config**.
- 2. Vyberte kameru.
- 3. Vyberte možnost **Smoking Detection** a klikněte na **(6)**, abyste ji mohli nakonfigurovat.

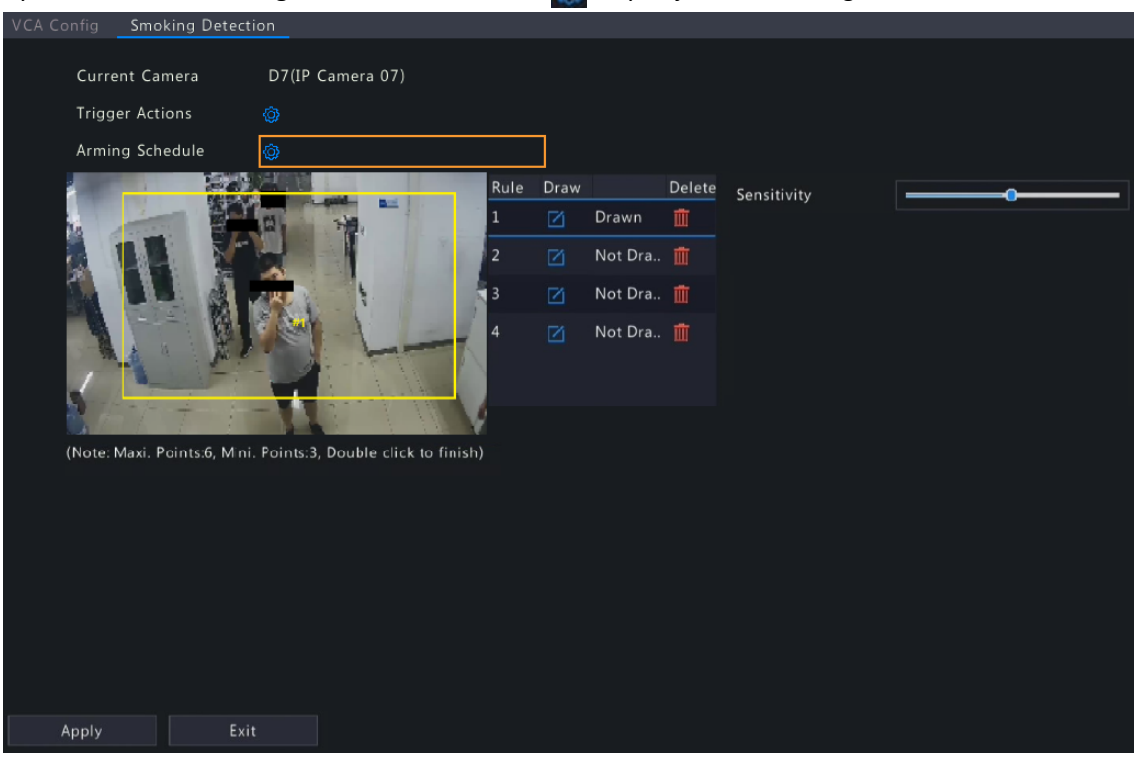

4. Nastavte pravidla detekce. Čtyři pravidla detekce je třeba nastavit samostatně. V následující části uvádíme jako příklad pravidlo 1.

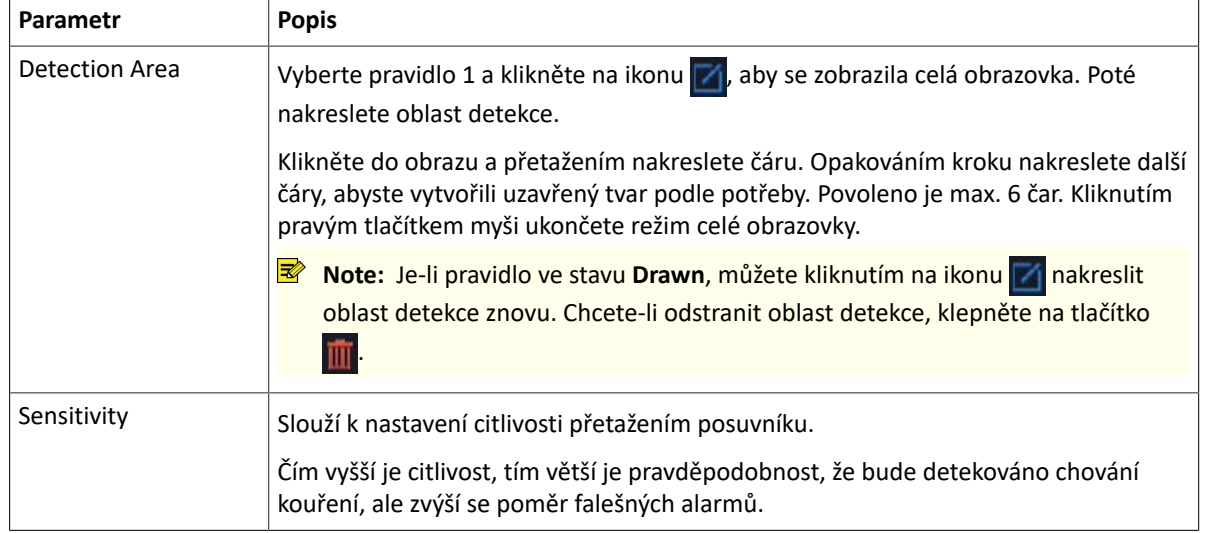

- 5. Nastavte akce [spuštěné](#page-106-0) alarmem a plán střežení. Podrobnosti viz Akce spuštěné alarmem a [Arming Schedule](#page-114-0).
- 6. Klikněte na možnost **Apply**.

# **6.1.5.3 Měření teploty**

Umožňuje přijímat informace o alarmu měření teploty z IPC. IPC detekuje teplotu objektů v zadané oblasti, a pokud dojde k aktivaci pravidla detekce, pořídí snímky a ohlásí alarm zařízení NVR.

**Z** Note: Tato funkce vyžaduje podporu kamery (analýza na straně kamery).

- 1. Přejděte na **Menu** > **VCA** > **VCA Config**.
- 2. Vyberte kameru.
- 3. Vyberte možnost **Temperature Measurement** a klikněte na <sub>(O)</sub>, abyste ji mohli nakonfigurovat.

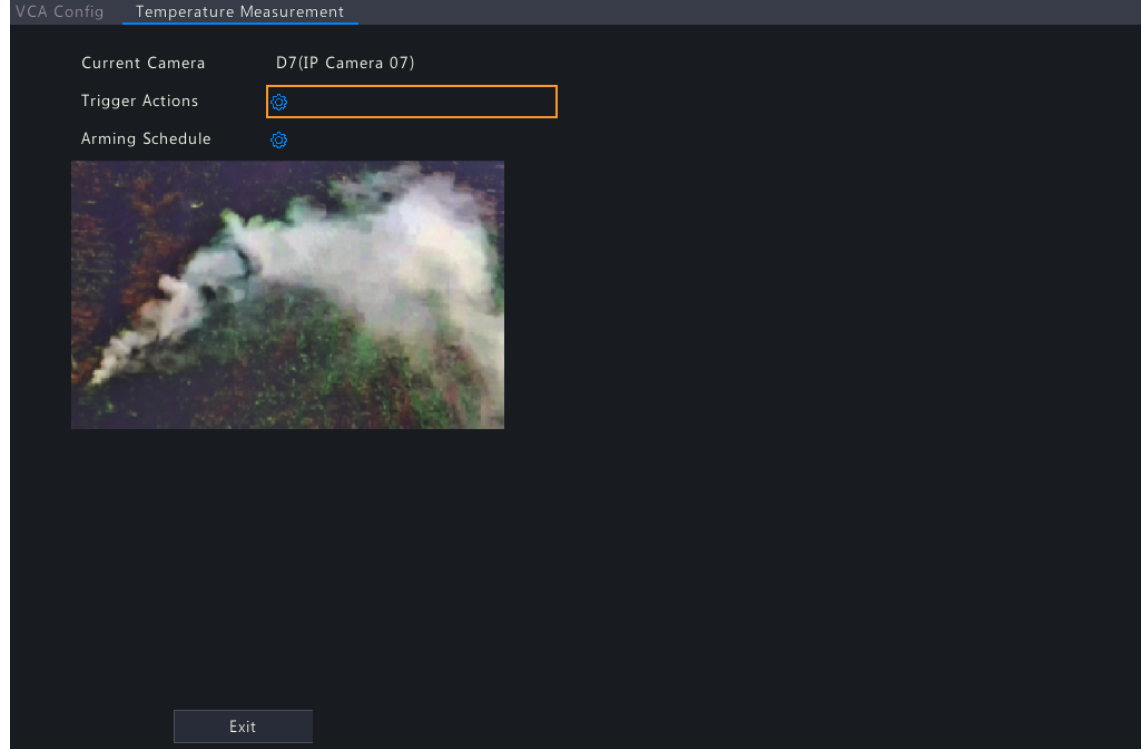

4. Nastavte akce [spuštěné](#page-106-0) alarmem a plán střežení. Podrobnosti viz Akce spuštěné alarmem a [Arming Schedule](#page-114-0).

# **6.1.6 Počítání osob**

Počítání osob zahrnuje počítání pohybu osob a monitorování hustoty davu.

# **6.1.6.1 Počítání pohybu osob**

Počítání pohybu osob počítá osoby, které procházejí zadanou linií v uživatelem definované oblasti.

### **Konfigurace počítání pohybu osob**

- 1. Přejděte na **Menu** > **VCA** > **VCA Config**.
- 2. Vyberte kameru.
- 3. Vyberte možnost **People Flow Counting** a klikněte na **(6)**, abyste ji mohli nakonfigurovat.

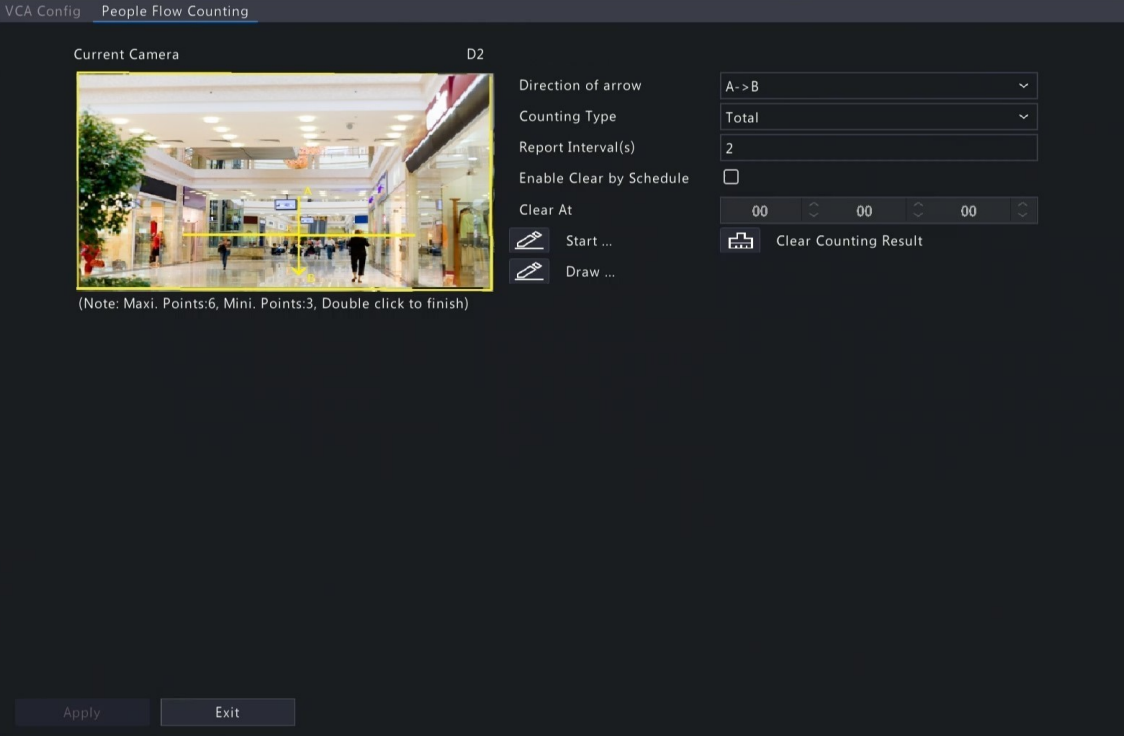

4. Vyberte pravidlo počítání pohybu osob.

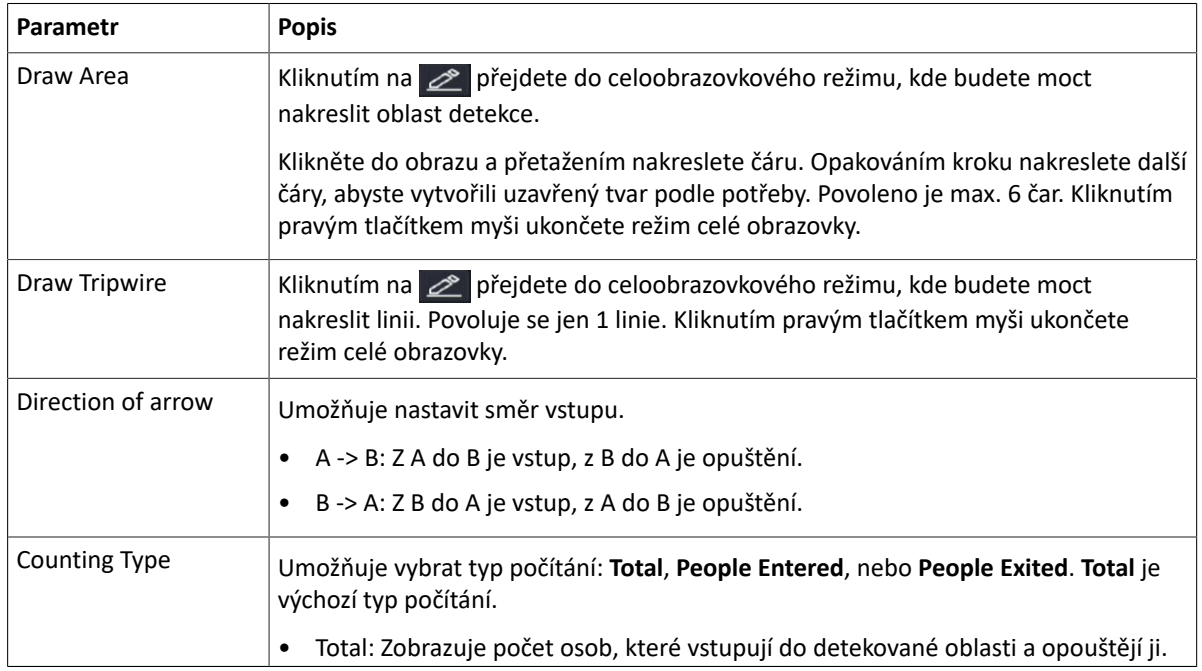

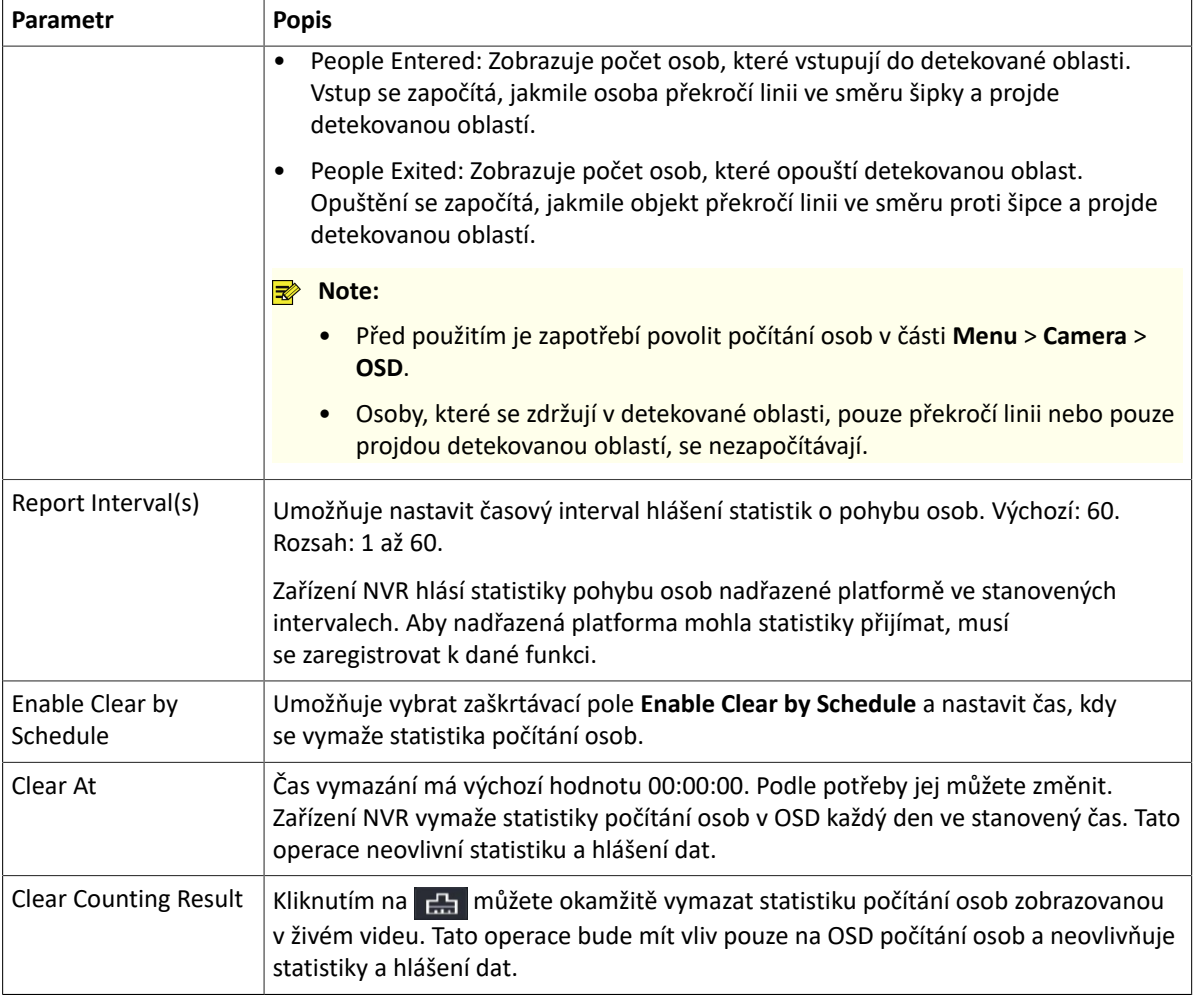

- 5. Pokud chcete dostávat upozornění, když počet osob v detekované oblasti překročí určitou hranici, můžete povolit a nakonfigurovat možnost **People Present Alarm** v části **Menu** > **Alarm** > **People Present Alarm**. Podrobnosti viz Alarm počtu [přítomných](#page-192-0) osob.
- 6. Klikněte na možnost **Apply**.

### **Zobrazení statistik v reálném čase**

Klikněte pravým tlačítkem na stránku živého zobrazení a vyberte **Preview Mode** > **Smart**. Na pravé straně se zobrazí statistiky osob v reálném čase. Podrobnosti viz [Počítání](#page-125-0) pohybu osob.

### **6.1.6.2 Monitorování hustoty davu**

Monitorování hustoty davu monitoruje počet osob v zadané oblasti a v případě, že tento počet překročí stanovenou prahovou hodnotu alarmu, aktivuje alarm.

- 1. Přejděte na **Menu** > **VCA** > **VCA Config**.
- 2. Vyberte kameru.
- <sup>3.</sup> Vyberte možnost **Cloud Density Monitoring** a klikněte na  $\circled{b}$ , abyste ji mohli nakonfigurovat.

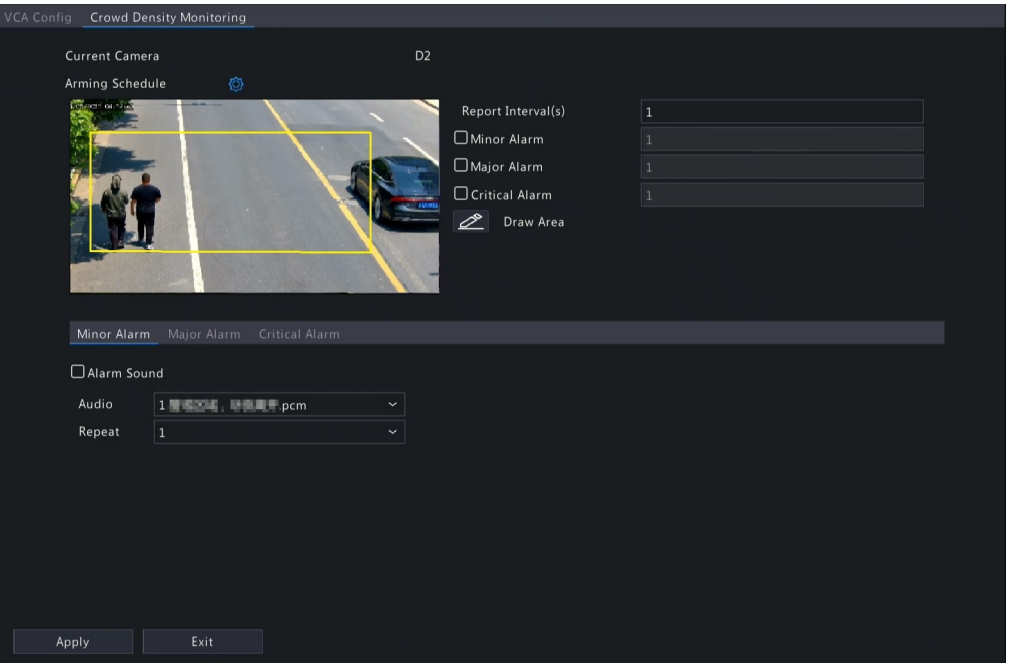

4. Nastavte pravidlo monitorování hustoty davu.

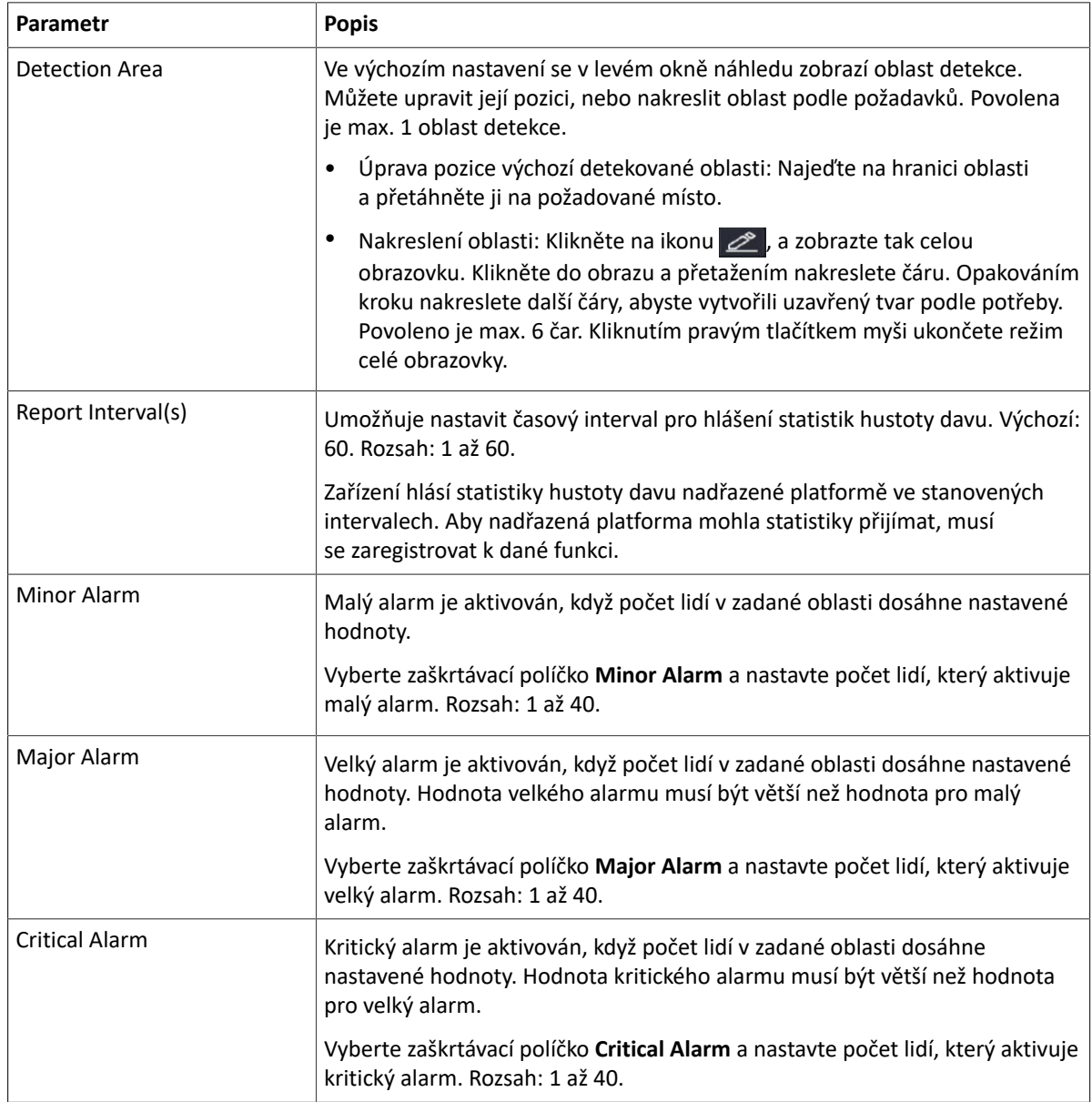

- 5. Když povolíte **Alarm Sound** pro malý, velký a kritický alarm a nastavíte zvuk alarmu a doby přehrávání, kamera bude při alarmu přehrávat zvuk alarmu.
- 6. Nastavte plán zastřežení. Podrobnosti viz [Arming Schedule.](#page-114-0)
- 7. Klikněte na možnost **Apply**.

# **6.1.7 Detekce registračních značek**

Umožňuje nakonfigurovat detekci a porovnání reg. značek.

# <span id="page-105-0"></span>**6.1.7.1 Detekce registračních značek**

Umožňuje detekovat registrační značky v živém videu a pořizovat snímky.

**Note:** Tato funkce je k dispozici pouze pro analýzu na straně kamery.

- 1. Přejděte na **Menu** > **VCA** > **VCA Config**.
- 2. Vyberte kameru.
- 3. Výběrem **Plate Detection** povolíte tuto funkci.

# **6.1.7.2 Porovnání reg. značek**

Umožňuje nakonfigurovat úlohy monitorování vozidel, aby zařízení NVR mohlo hlásit alarmy podle výsledků porovnávání zachycených čísel reg. značek a čísel reg. značek na seznamech reg. značek. Pokud chcete používat funkci porovnání reg. značek, nejdříve povolte Detekce [registračních](#page-105-0) značek nebo [Konfigurace](#page-135-0) místních VIID.

**R**<sup>i</sup>≫ Note:

- Tato funkce je dostupná pouze pro analýzu na straně zařízení NVR.
- Pokud chcete nakonfigurovat seznam a knihovnu reg. značek, podrobnosti najdete v části [Seznam](#page-119-0) reg. [značek.](#page-119-0)

**Z** Note: Tato funkce je dostupná pouze pro analýzu na straně zařízení NVR.

- 1. Přejděte na **Menu** > **VCA** > **VCA Config**.
- 2. Vyberte kameru.
- 3. Vyberte možnost **Plate Comparison** a klikněte na **(6)**, abyste ji mohli nakonfigurovat.

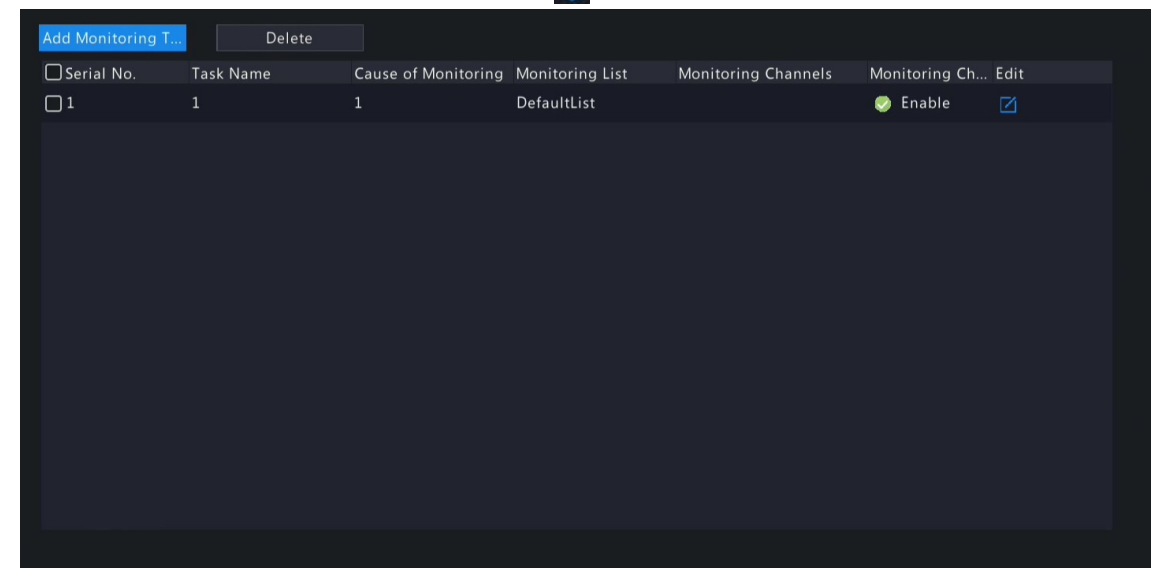

4. Klikněte na **Add Monitoring Task**.

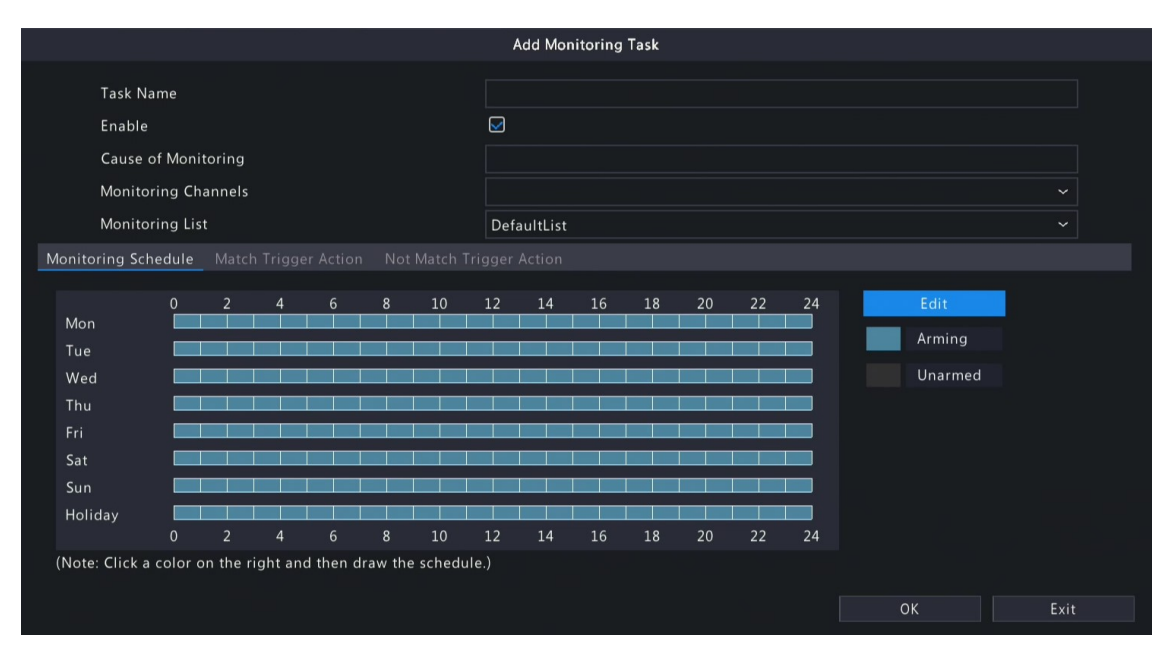

5. Dokončete nastavování úlohy monitorování.

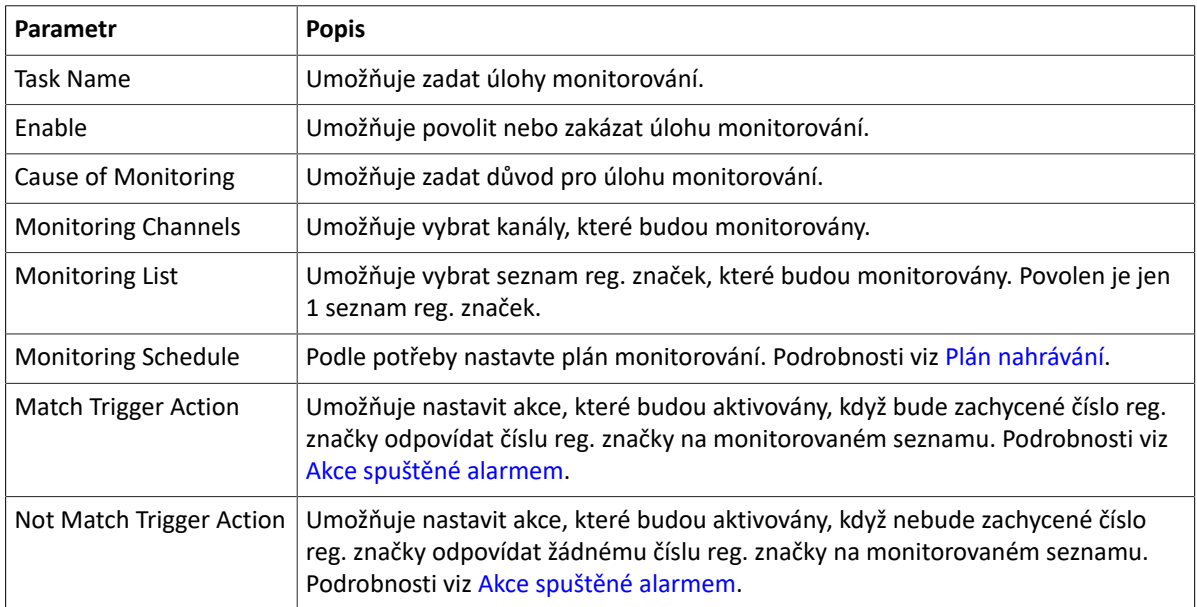

#### 6. Klikněte na tlačítko **OK**.

#### **Další operace**

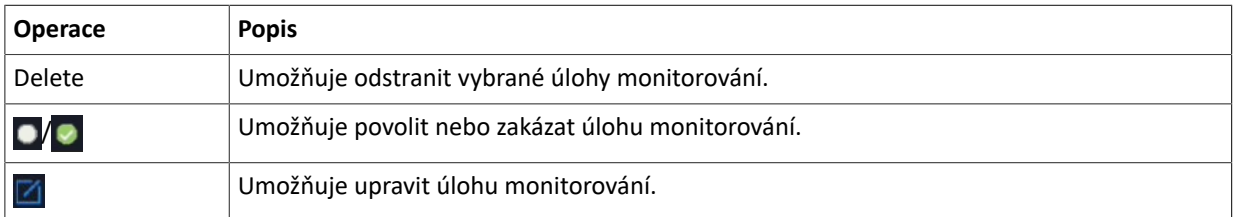

# <span id="page-106-0"></span>**6.1.8 Akce spuštěné alarmem**

Nakonfigurujte akce, které mají být spuštěny, když dojde k alarmu, který má upozornit uživatele nebo zadané osoby.

Klikněte na napravo od **Trigger Actions**, nastavte akce a klikněte na **OK**.

**Note:** Podporované akce se můžou lišit podle modelu zařízení NVR a funkce VCA.

Některé akce jsou podrobně popsány níže.

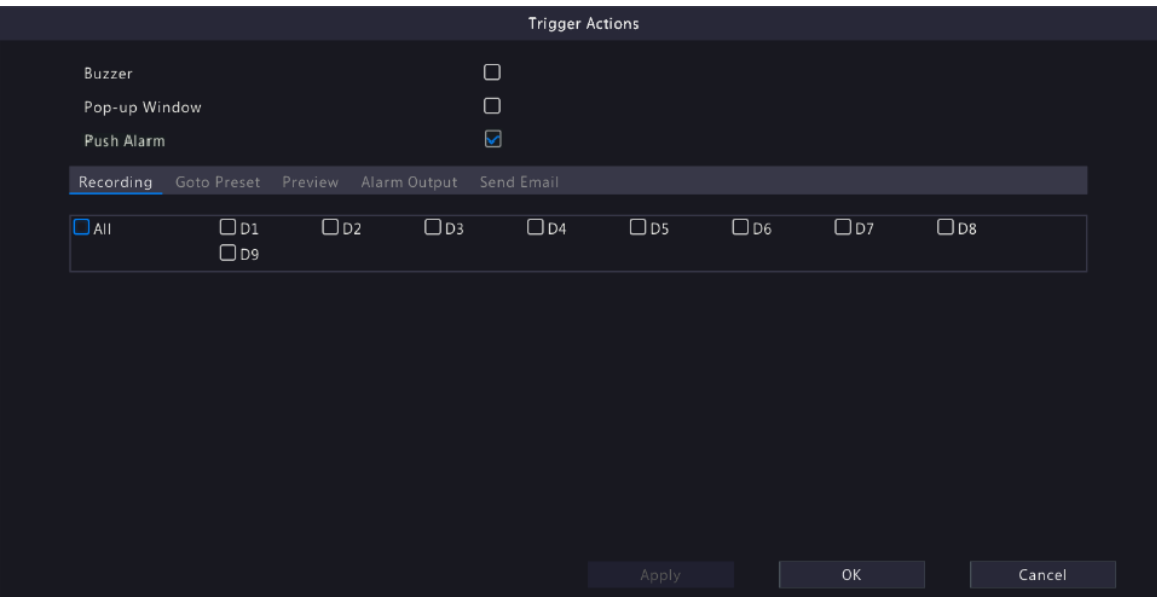

#### **Bzučák**

Při alarmu vydává zařízení NVR bzučivý zvuk.

### **Pop-up Window**

Při alarmu se otevře jeho zpráva.

#### **Push Alarm**

Při alarmu budou informace o něm odeslány do nadřazené platformy.

#### **Záznam**

Při alarmu zařízení NVR zaznamená video z vybrané kamery.

### **Goto Preset**

Při alarmu se kamera PTZ otáčí do předem nastavené pozice.

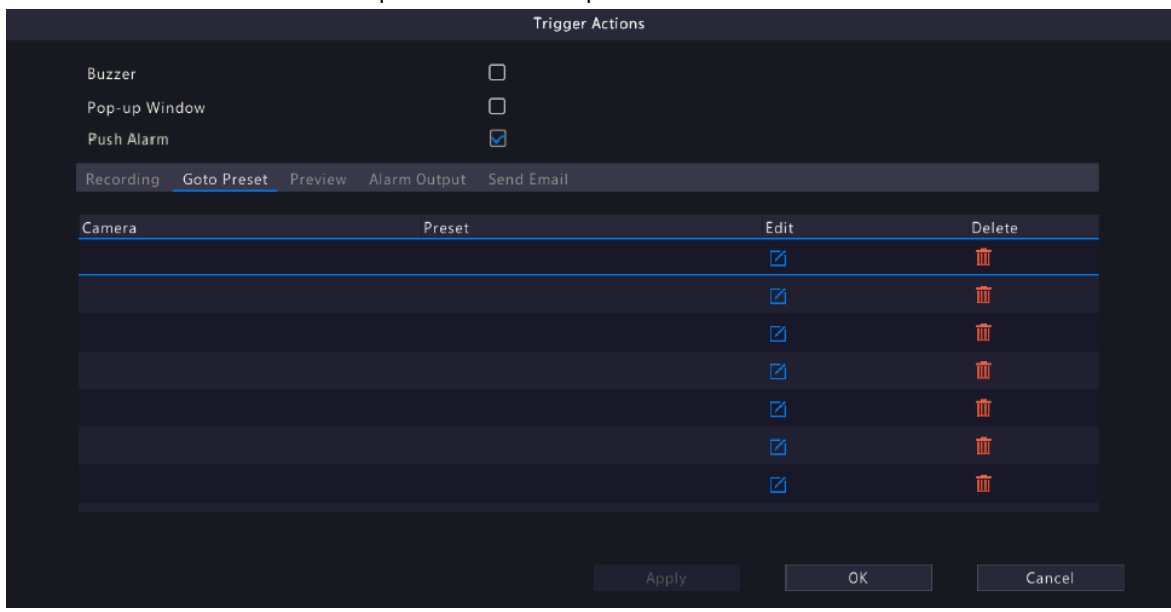

Tuto akci nakonfigurujete takto:

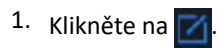
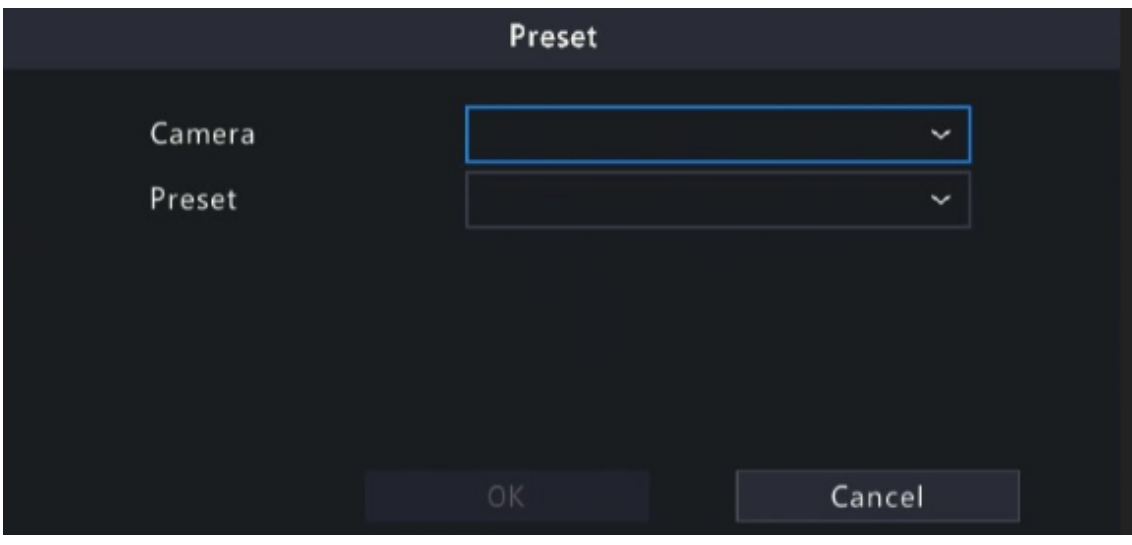

2. Vyberte kameru, která má tuto akci provést, a pak vyberte předvolbu, jak se má kamera natočit, když je aktivován alarm.

**Note:** Před použitím bude nutné nakonfigurovat předvolby na kameře PTZ. Podrobnosti viz *Uživatelské příručce k síťové kameře*.

3. Klikněte na tlačítko **OK**.

**Z** Note: Pokud chcete akci odstranit, klikněte na **III** 

#### **Preview**

Při alarmu zařízení NVR přehraje živé video zadaných kamer. Aby bylo možné provést tuto akci, je nutné nakonfigurovat **Max. Alarm-Triggered Live View Windows** (k dispozici je 1, 4, nebo 9) v části **Menu** > **System** > **Preview**.

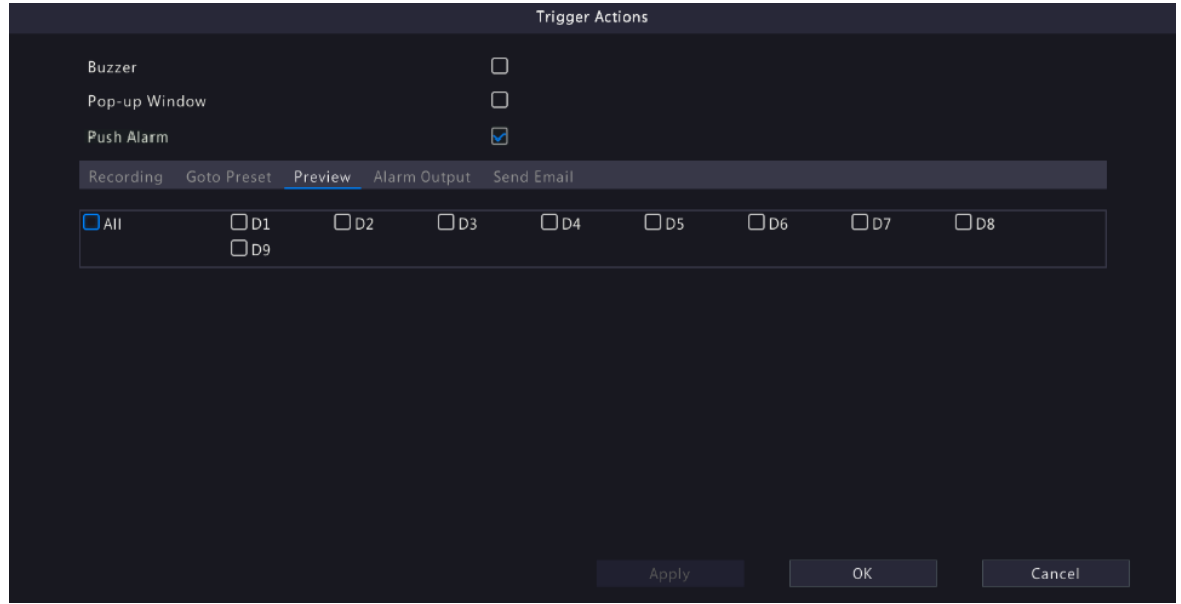

Stránka živého zobrazení zobrazovaná v událostech alarmů se liší podle počtu propojených kamer a počtu oken živého zobrazení aktivovaných alarmem. Při alarmu se na stránce živého zobrazení zobrazuje živé video z propojených kamer s červeným orámováním. Jakmile alarm skončí, stránka živého zobrazení se vrátí do původního stavu.

• Když je **Max. Alarm-Triggered Live View Windows** nastaveno na **1 Window**, stránka živého zobrazení přehraje video v jednom okně. Pokud je propojena více než jedna kamera, živé zobrazení se přepíná po 5 s.

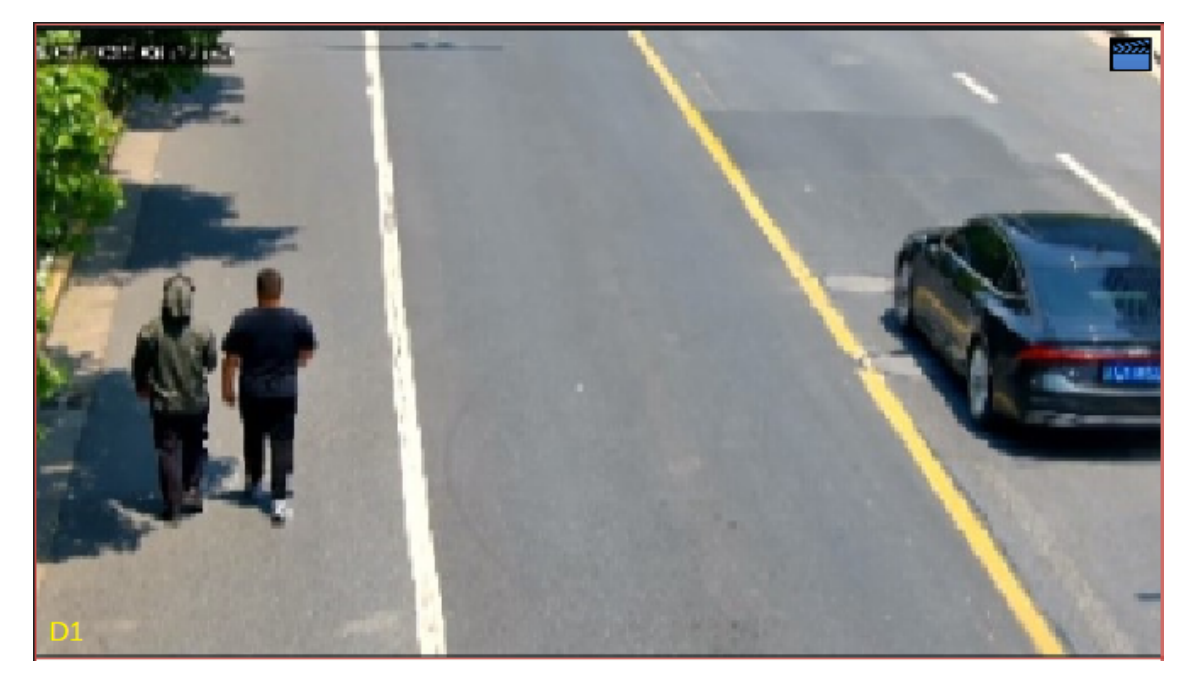

• Když je **Max. Alarm-Triggered Live View Windows** nastaveno na **4 Windows**, stránka živého zobrazení přehrává živá videa z jednotlivých kamer v režimu rozdělení na 4 části. Pokud je propojeno více než 4 kamery, živé video se přepíná po 5 s.

Stránka živého zobrazení se 3 propojenými kamerami:

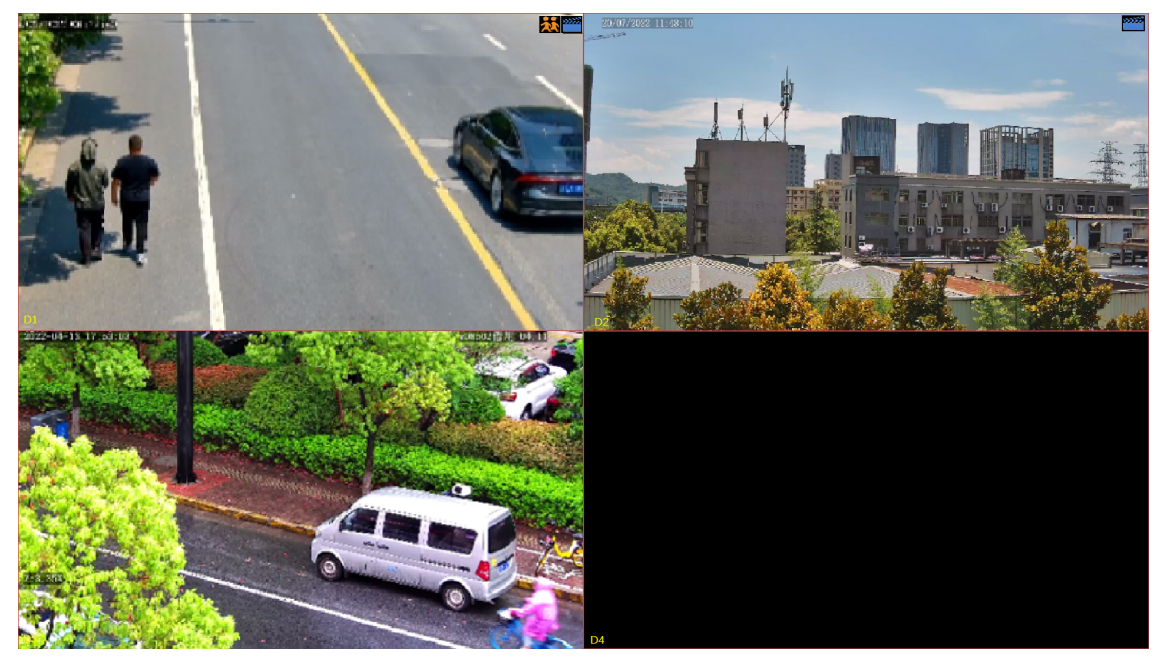

Stránka živého zobrazení s 5 propojenými kamerami:

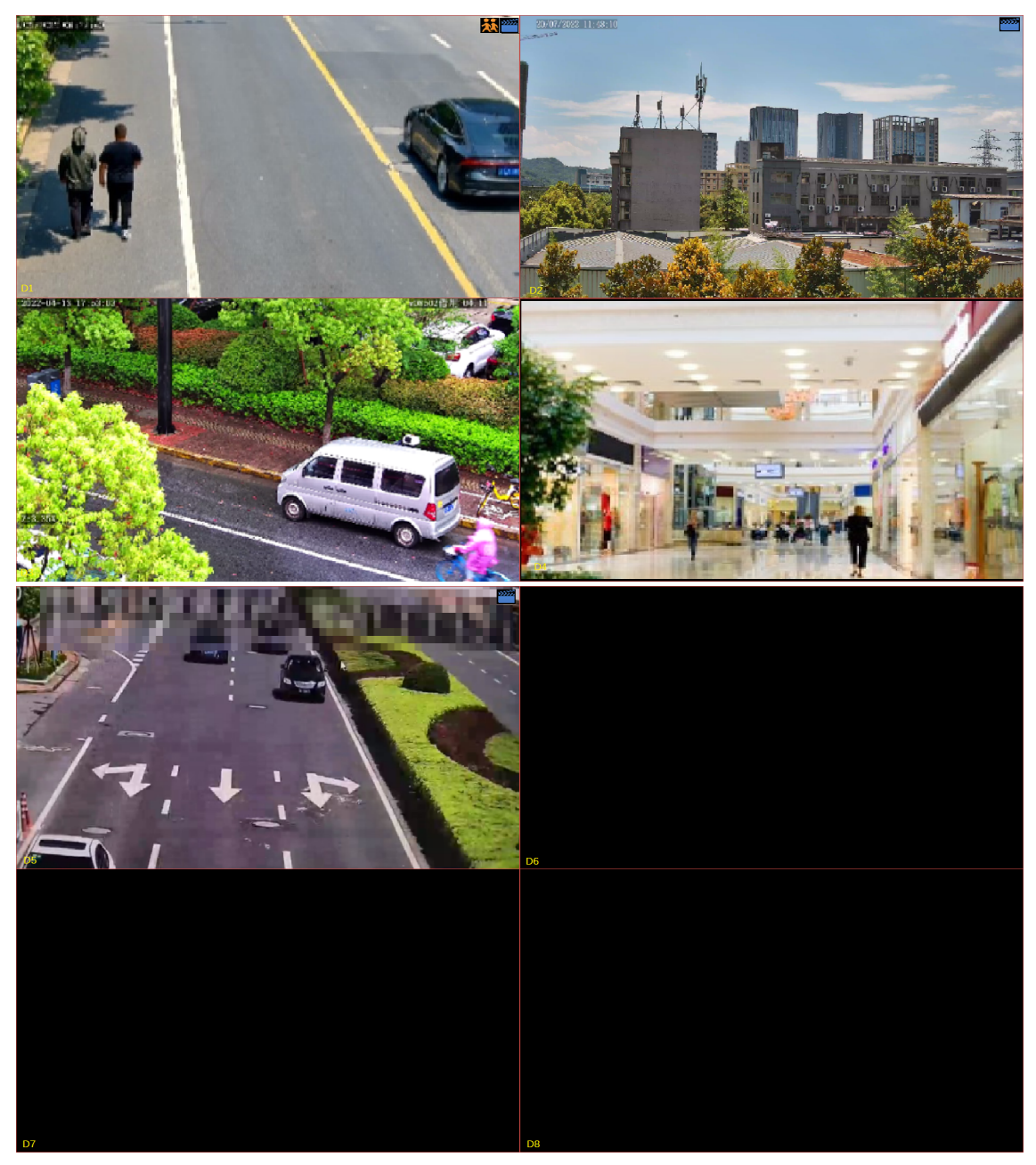

• Když je **Max. Alarm-Triggered Live View Windows** nastaveno na **9 Windows**, stránka živého zobrazení přehrává živá videa z jednotlivých kamer v režimu rozdělení na 9 částí. Pokud je propojeno více než 9 kamer, živé video se přepíná po 5 s.

#### **Alarmový výstup**

Když zařízení třetí strany obdrží ze zařízení NVR výstup alarmu, aktivuje se jeho vlastní alarm.

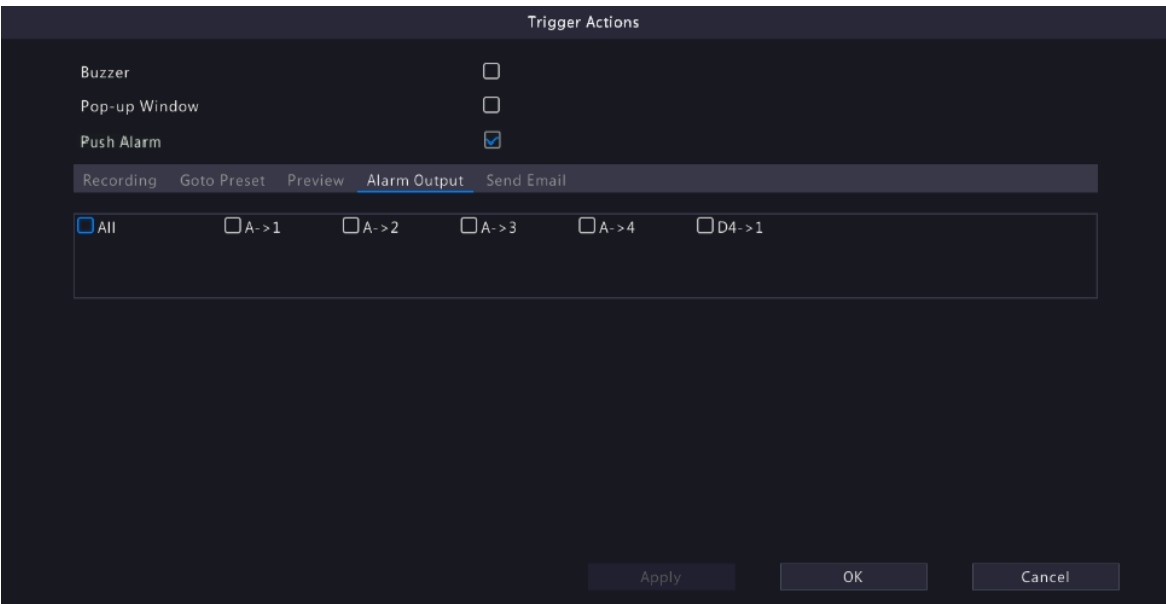

#### **Zvuk alarmu**

Při alarmu přehrává vybraná kamera zvukový alarm. Tato akce je k dispozici jen u kamer, které podporují zvukový alarm, a denní/noční režim je dostupný jen u některých kamer.

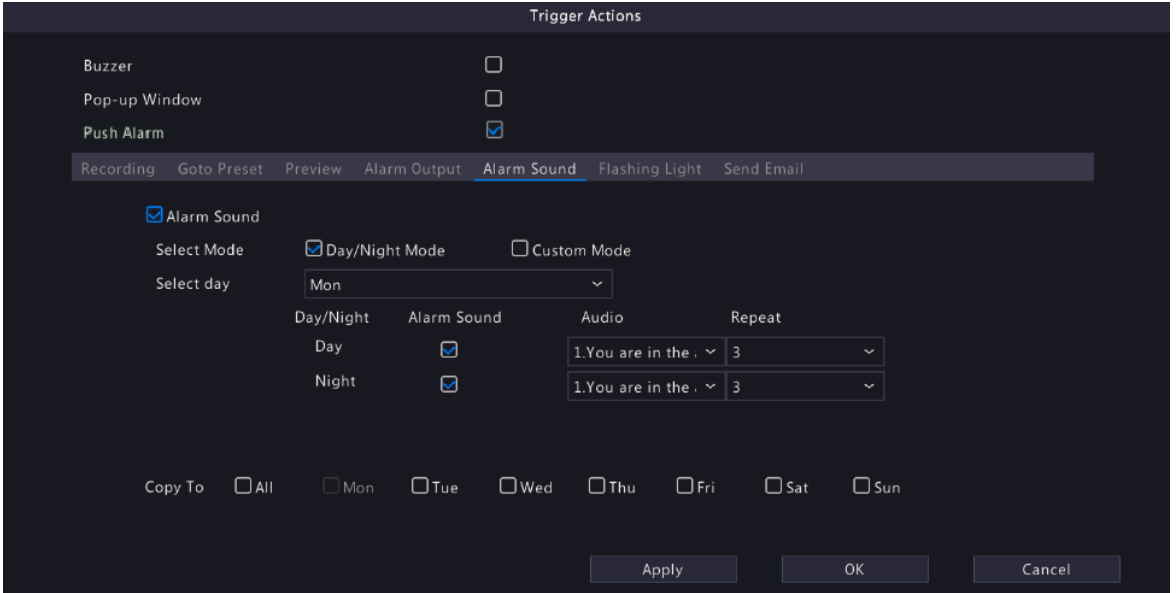

Tuto akci nakonfigurujete takto:

1. Vyberte zaškrtávací políčko **Alarm Sound**, pak vyberte režim alarmu a nakonfigurujte podle požadavků další parametry.

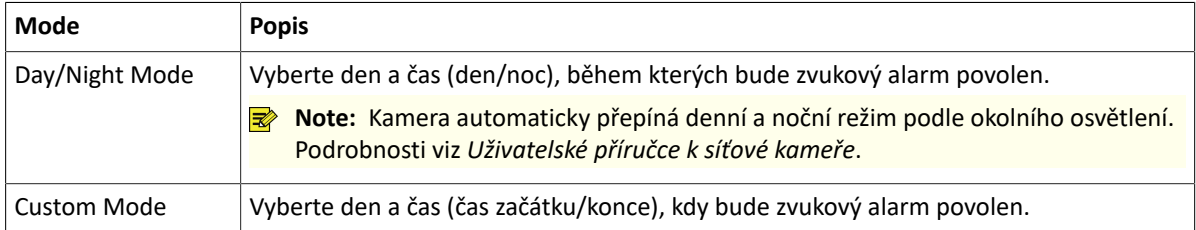

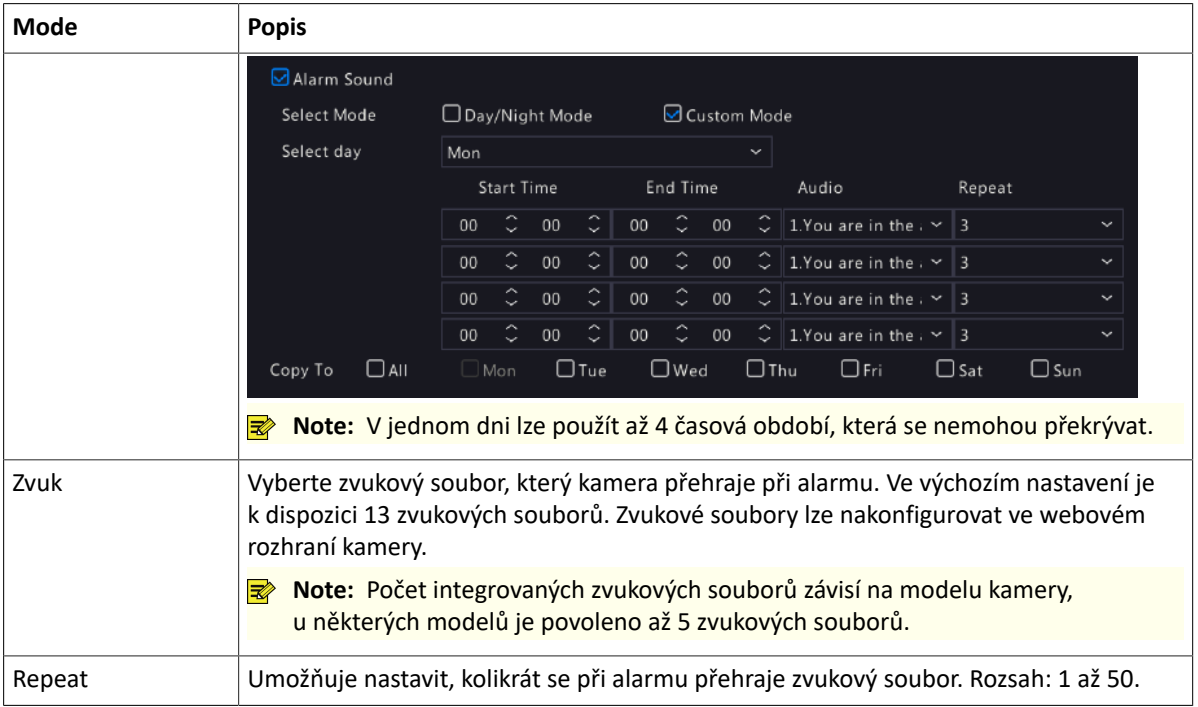

- 2. (Volitelné) Chcete-li stejné nastavení použít pro další dny, vyberte požadované dny po možnosti **Copy To**.
- 3. Klikněte na tlačítko **OK**.

#### **Blikající světlo**

Při alarmu bude po určitou dobu blikat přísvit vybrané kamery. Tato akce je k dispozici jen u kamer, které podporují blikající světlo, a denní/noční režim je dostupný jen u některých kamer.

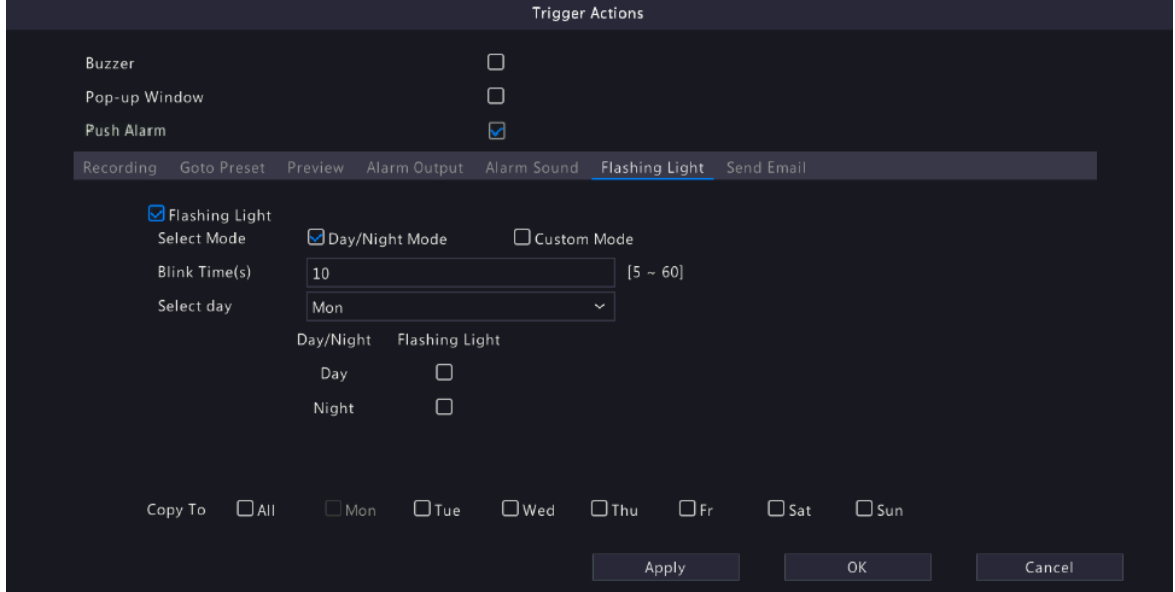

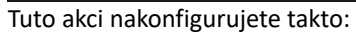

1. Vyberte zaškrtávací políčko **Flashing Light**, pak vyberte režim alarmu a nakonfigurujte podle požadavků další parametry.

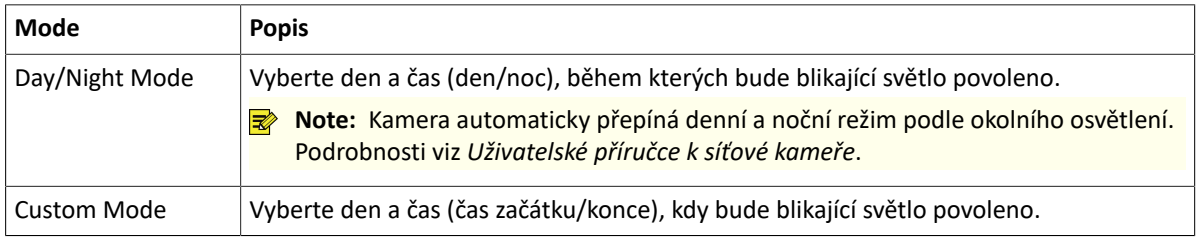

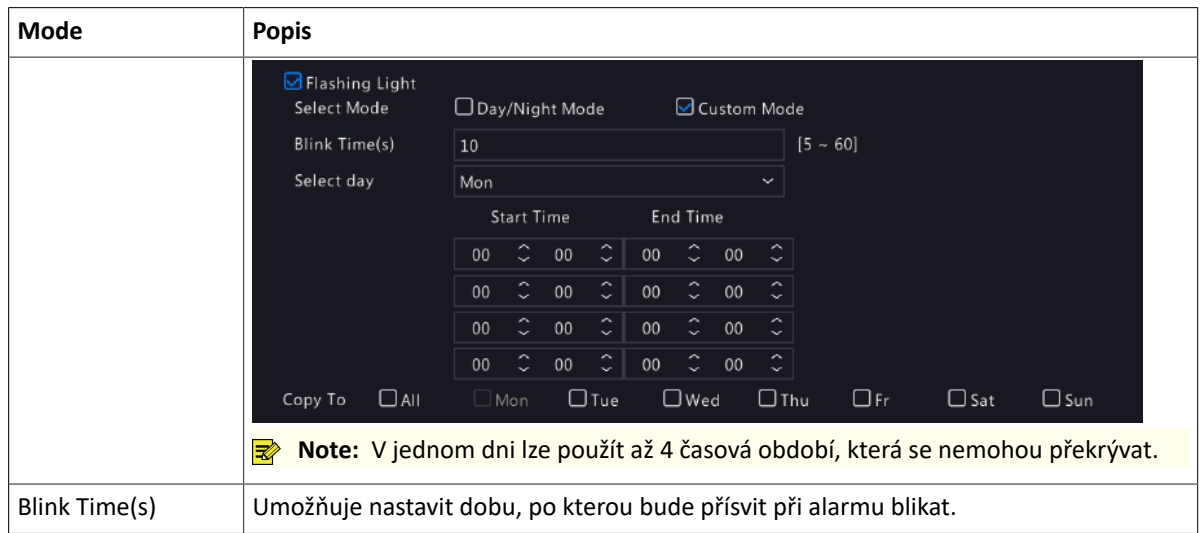

- 2. (Volitelné) Chcete-li stejné nastavení použít pro další dny, vyberte požadované dny po možnosti **Copy To**.
- 3. Klikněte na tlačítko **OK**.

#### **Snímek**

Zařízení NVR aktivuje propojenou kameru, aby při alarmu zachytila snímek.

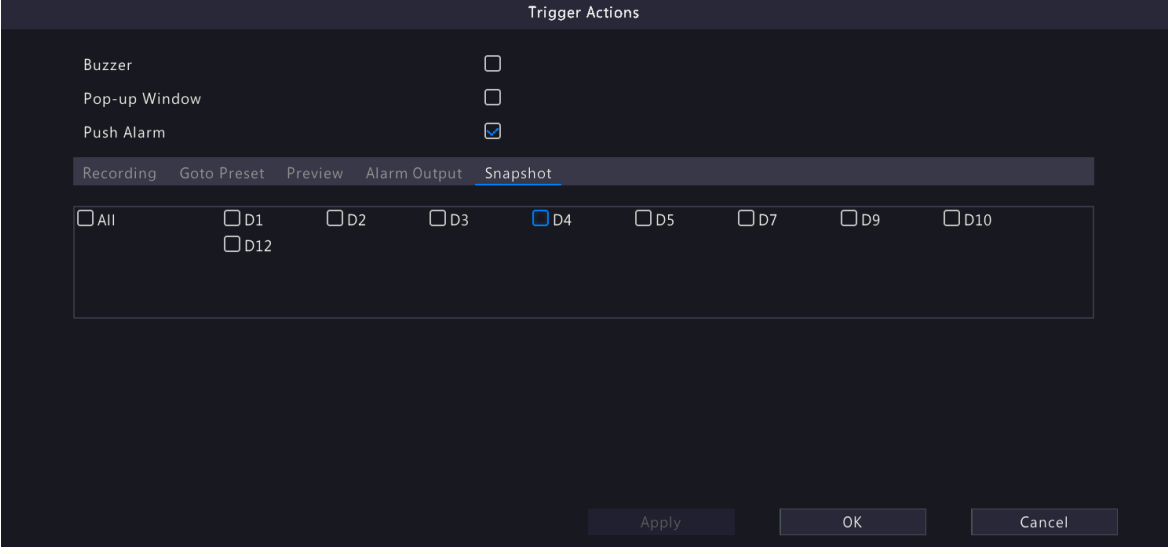

**Z** Note: Tato akce je k dispozici jen pro určité funkce alarmu, jako je detekce pohybu a detekce lidských těl, není k dispozici ve funkcích VCA.

#### <span id="page-113-0"></span>**Odeslat e-mail**

Při alarmu zařízení NVR pošle e-mail s informacemi o alarmu na zadané e-mailové adresy. Informace o příjemcích můžete nastavit v části [E-mail.](#page-131-0) Je povoleno až 6 příjemců.

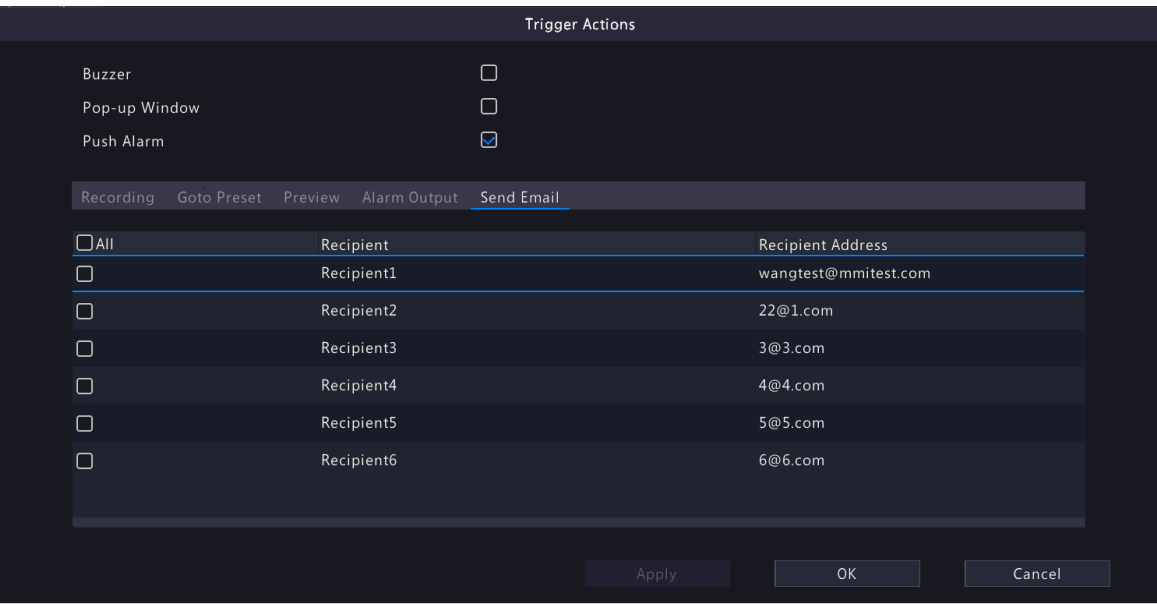

#### **Camera Linkage**

Klikněte na kartu **Camera Linkage** a vyberte **Panoramic Linkage.** Při alarmu se propojí panoramatická kamera s kamerou PTZ.

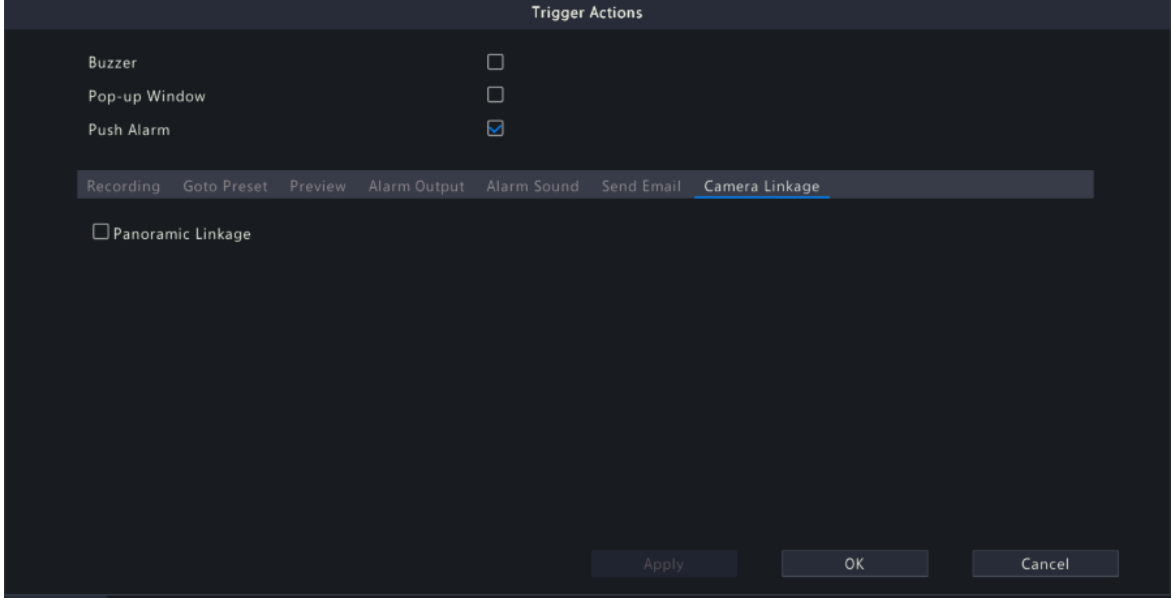

### <span id="page-114-0"></span>**6.1.9 Arming Schedule**

Konfigurací plánu zastřežení budete moct stanovit, kdy zařízení NVR přijme alarmy a bude provádět předem definované akce spuštěné alarmem.

Klikněte na napravo od **Arming Schedule**, nakonfigurujte plán podle požadavků a klikněte na **OK**.

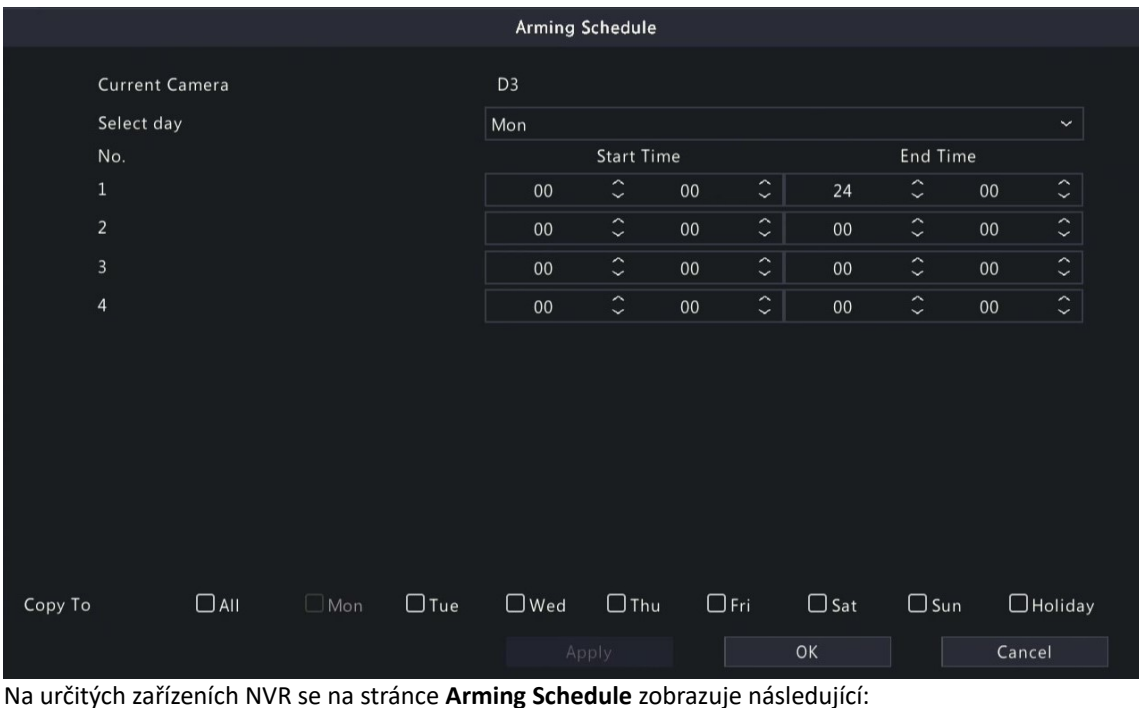

**Arming Schedule**  $A < -3$ **Current Camera** Select day Mon  $\ddotmark$ No. **Start Time** End Time  $\hat{\cdot}$  $00\,$  $24$  $00$  $0<sub>0</sub>$  $\langle \rangle$  $\overline{2}$  $0<sub>0</sub>$  $00$  $0<sub>0</sub>$  $0<sub>0</sub>$  $00$  $_{00}$ 00  $_{00}$  $\langle \rangle$  $\hat{\cdot}$  $00$  $00\,$ 00  $00$  $\hat{\cdot}$  $0<sub>0</sub>$  $00\,$  $00<sup>°</sup>$ 00  $\hat{\cdot}$  $6\phantom{.}6$  $00\,$  $00$  $00\,$  $00\,$  $\langle \rangle$  $\hat{\cdot}$  $\hat{\cdot}$  $00\,$  $00$  $00\,$  $00$  $\mathbf{g}$  $00\,$  $00$  $00\,$  $00\,$  $\Box$ All  $\Box$ Fri Copy To  $\Box$ Tue  $\Box$  Wed  $\Box$ Thu  $\Box$  Sat  $\Box$  Sun  $\Box$ Holiday Cancel OK

#### **R**<sup>→</sup> Note:

- V jednom dni lze použít až 4 nebo 8 časových období, která se nemohou překrývat.
- (Volitelné) Chcete-li stejný plán použít pro další dny, vyberte požadované dny po možnosti **Copy To**.
- Počet dostupných časových období zastřežení se liší podle funkce.
- Pokud je k zařízení NVR připojena kamera SIP, na které je nakonfigurována analýza **Intrusion Detection**, **Cross Line Detection**, **Enter Area**, **Leave Area** nebo **Human Body Detection**, plán zastřežení nakonfigurovaný pro tyto funkce na zařízení NVR se synchronizuje s kamerou.

### **6.2 Konfigurace analyzátoru**

Umožňuje zobrazit využití analyzátoru a změnit režim analýzy.

Analyzátor je inteligentní čip, pomocí kterého se zpracovává rozpoznávání obličeje, ochrana perimetru, ultradetekce pohybu apod. Kapacita analyzátoru se liší podle modelu zařízení NVR, které vyžaduje správné přiřazení kanálů.

- 1. Přejděte na **Menu** > **VCA** > **Analyzer Config**.
- 2. Podívejte se na využití kapacity analyzátoru. Kapacita analyzátoru se dělí mezi kanály analýzy videostreamů a kanály analýzy streamů snímků. Analýza videostreamů je analýza na straně zařízení NVR, analýza streamů snímků je analýza na straně kamery.

Nastavení vyobrazená na obrázku níže znamenají: Zařízení NVR má 4 analyzátory. Analyzátor 3 byl použit pro 1 kanál videostreamu a 1 kanál streamu snímků a lze jej využít pro 7 kanálů videostreamů nebo 15 kanálů streamů snímků.

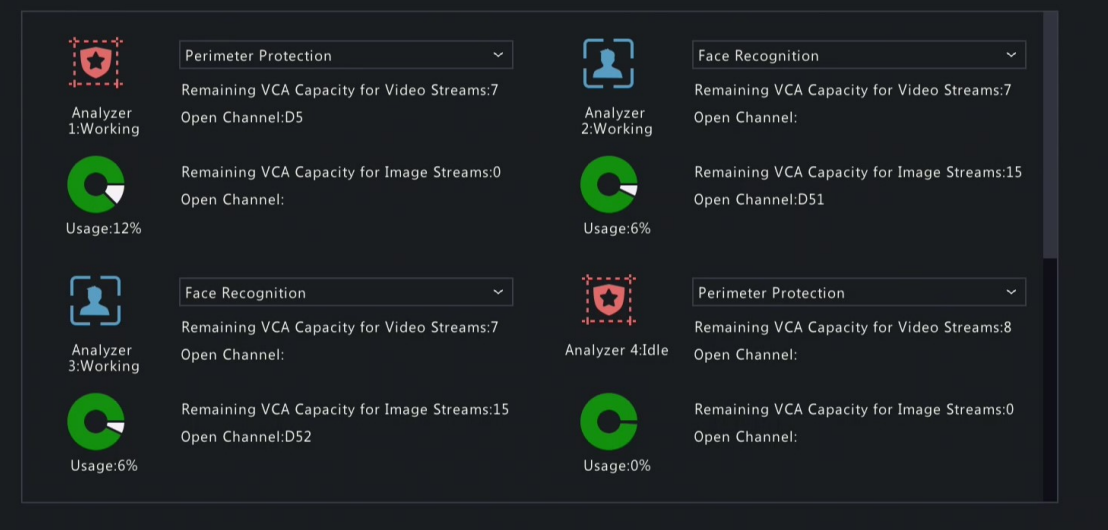

## **6.3 Správa knihovny**

Umožňuje spravovat knihovnu obličejů a knihovnu pracovního oblečení.

### **6.3.1 Seznam obličejů**

Umožňuje nakonfigurovat seznamy obličejů pro porovnávání obličejů.

#### **Konfigurace seznamu obličejů**

1. Přejděte na **Menu** > **VCA** > **Library Management** > **Face List**.

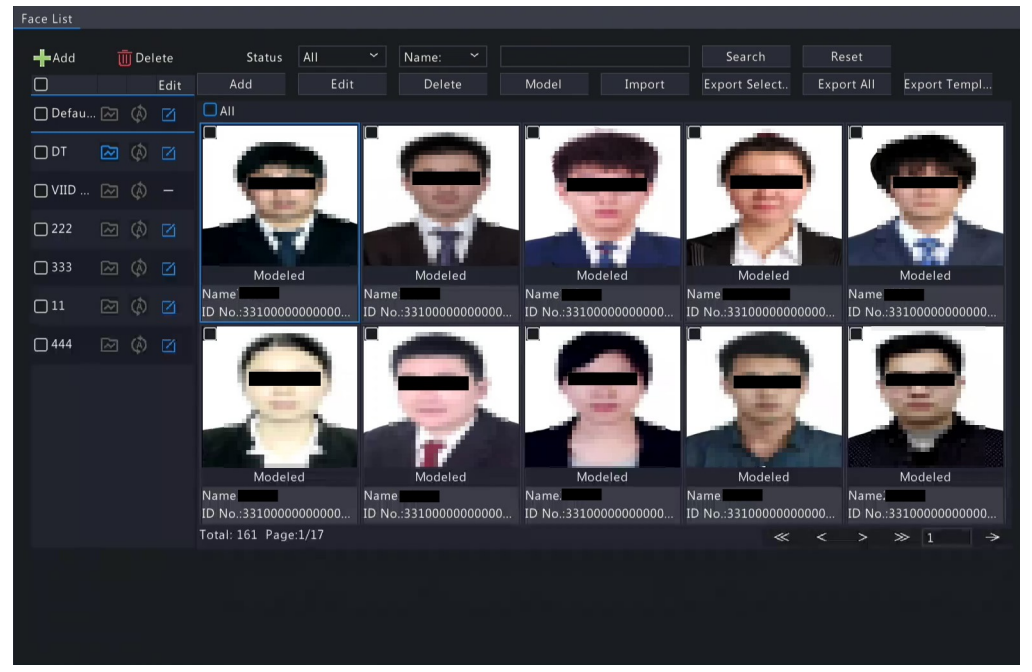

2. Nakonfigurujte seznamy obličejů. Ve výchozím nastavení se vytváří jeden seznam obličejů. Povoleno je až 128 seznamů obličejů.

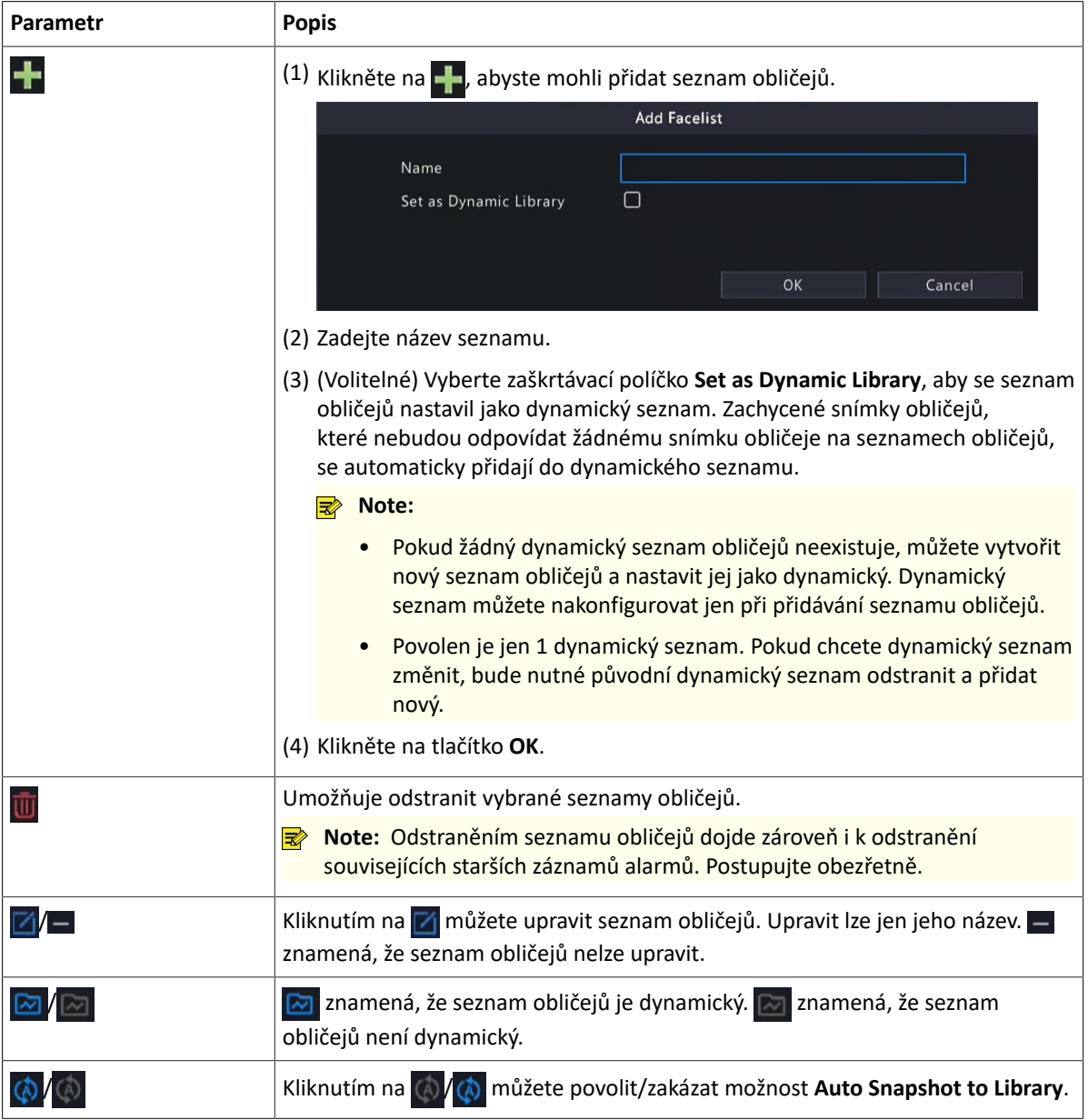

- 3. Importujte snímky obličejů. Můžete je importovat postupně, nebo v dávkách.
	- Postupný import
		- (1) Klikněte na tlačítko **Add**.

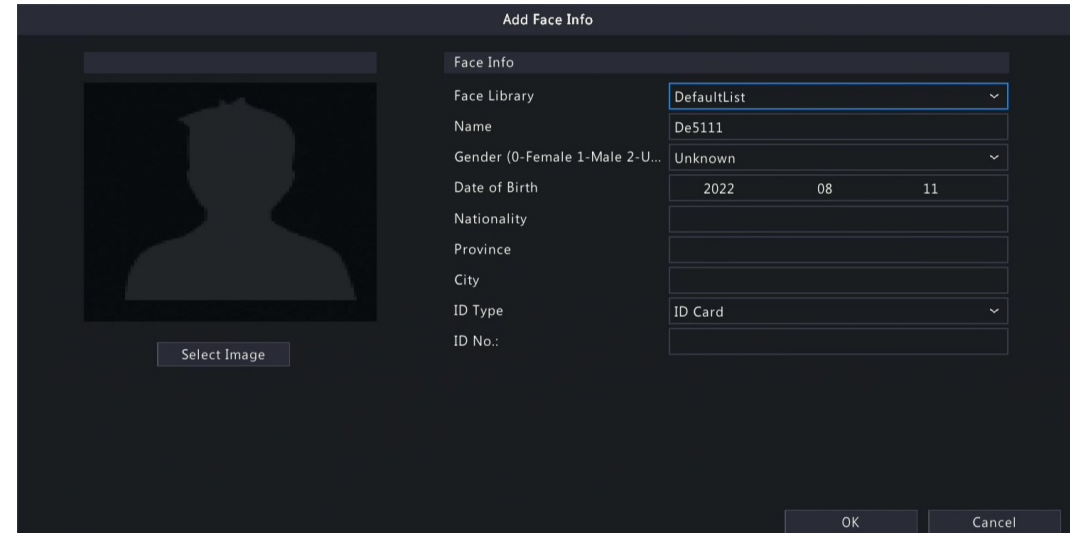

- (2) Klikněte na **Select Image**, abyste mohli importovat požadovaný snímek obličeje.
- (3) Vyplňte informace o obličeji, včetně knihovny obličejů, jménu, pohlaví, data narození, národnosti, kraje, města, typu ID a čísla ID.
- (4) Klikněte na tlačítko **OK**.
- Import v dávkách
	- (1) Klikněte na **Export Template**.
	- (2) Vyberte umístění, kam chcete uložit šablonu, a klikněte na **Backup**.

**Note:** Šablonu můžete uložit na zařízení externího úložiště (připojte jej k zařízení NVR) nebo PC (přihlaste se k webovému rozhraní zařízení NVR, přejděte na **Smart** > **List Management** > **Plate List**, klikněte na **DefaultList** a pak na **Export Template**).

- (3) Vyplňte šablonu podle pokynů k importu.
- (4) Klikněte na **Import**, vyberte šablonu a klikněte na **Import**.

| Import                |          |        |                     |                   |
|-----------------------|----------|--------|---------------------|-------------------|
| Partition<br>Location | USB-sdz4 |        | $\checkmark$        | Refresh           |
|                       | Size     | Type   | <b>Modify Time</b>  | Delete            |
| <b>Previous Level</b> |          | dir    | 2022-08-11 14:50:56 | $\qquad \qquad -$ |
| backup                |          | dir    | 2022-08-11 14:56:47 | 面                 |
| CaptureReport<br>Ē.   |          | dir    | 2022-07-26 20:09:20 | 面                 |
|                       |          |        |                     |                   |
| Free                  | 59921MB  |        |                     |                   |
| Total                 | 59999MB  |        |                     |                   |
| New Folder            |          | Format | Import              | Cancel            |

**Z** Note: Počet povolených snímků pro soubor závisí na kapacitě knihovny zařízení.

#### **Další operace**

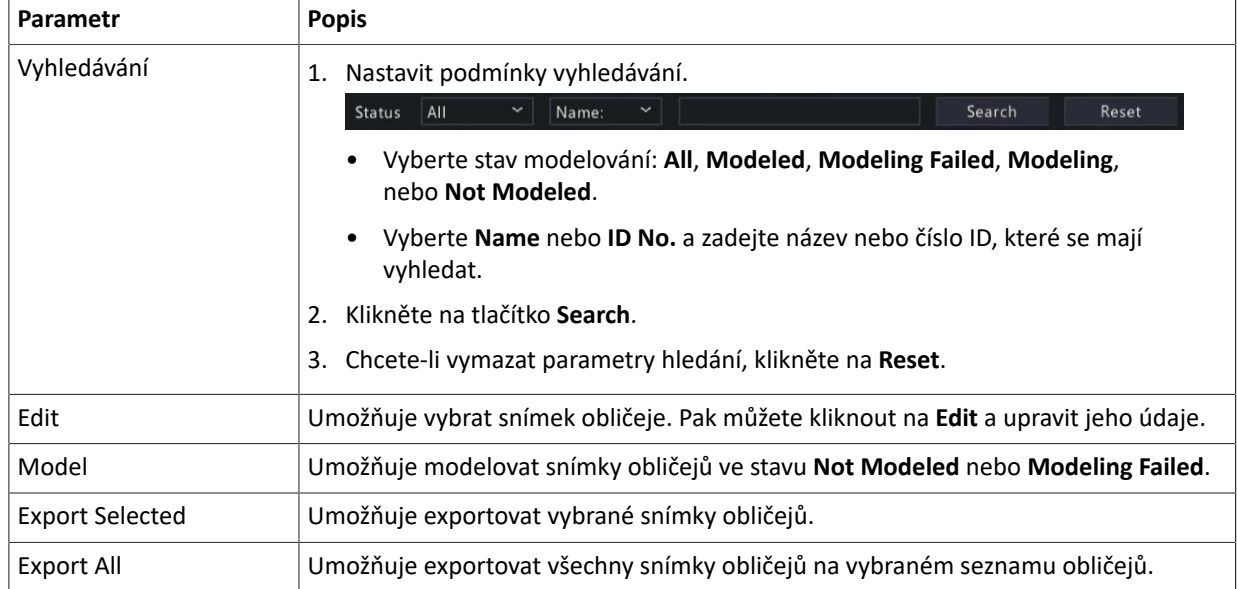

### **6.3.2 Knihovna pracovního oblečení**

Umožňuje importovat snímky pracovního oblečení, aby zařízení NVR mohlo porovnávat detekované oblečení se snímky v knihovně pracovního oblečení.

1. Přejděte na **Menu** > **VCA** > **Library Management** > **Work Clothes Library**.

2. Nastavte knihovnu pracovního oblečení.

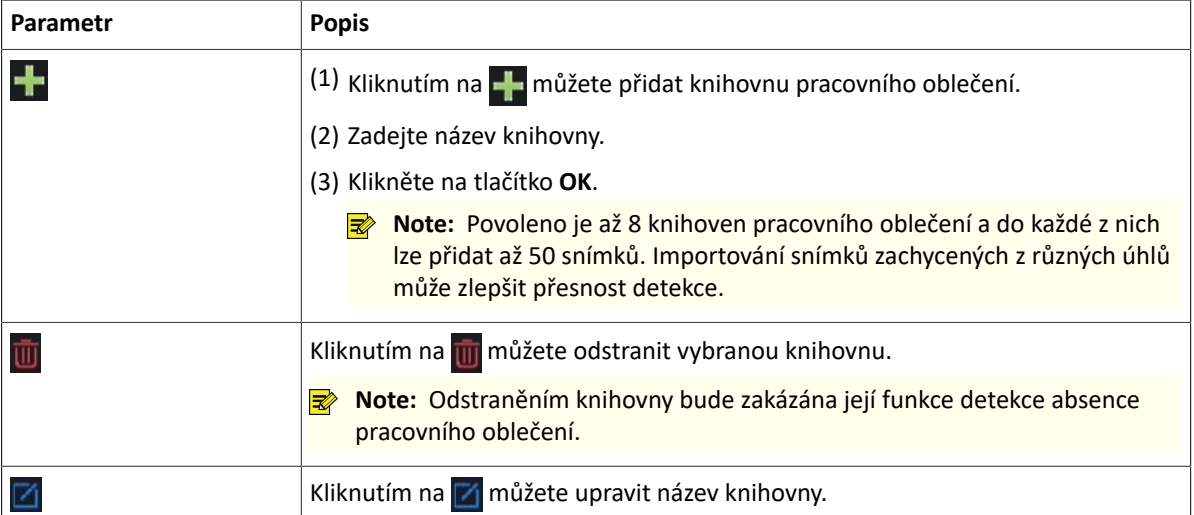

3. Klikněte na **Add**, abyste mohli přidat snímky pracovního oblečení.

## **6.4 Seznam reg. značek**

Umožňuje nakonfigurovat seznamy reg. značek pro monitorování vozidel.

### **Konfigurace seznamu reg. značek**

1. Přejděte na **Menu** > **VCA** > **Plate List**.

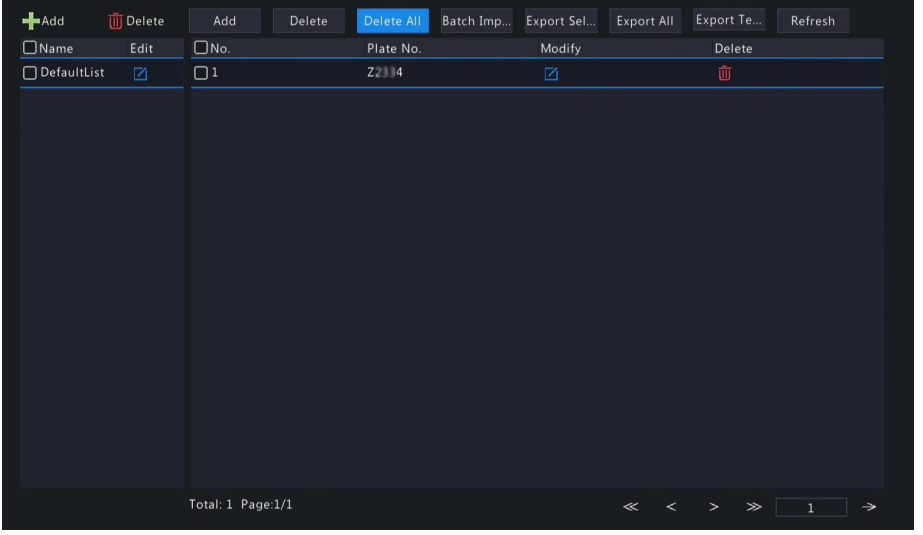

2. Nakonfigurujte seznamy reg. značek. Ve výchozím nastavení se vytvoří jeden seznam reg. značek. Podle potřeby jich můžete přidat více.

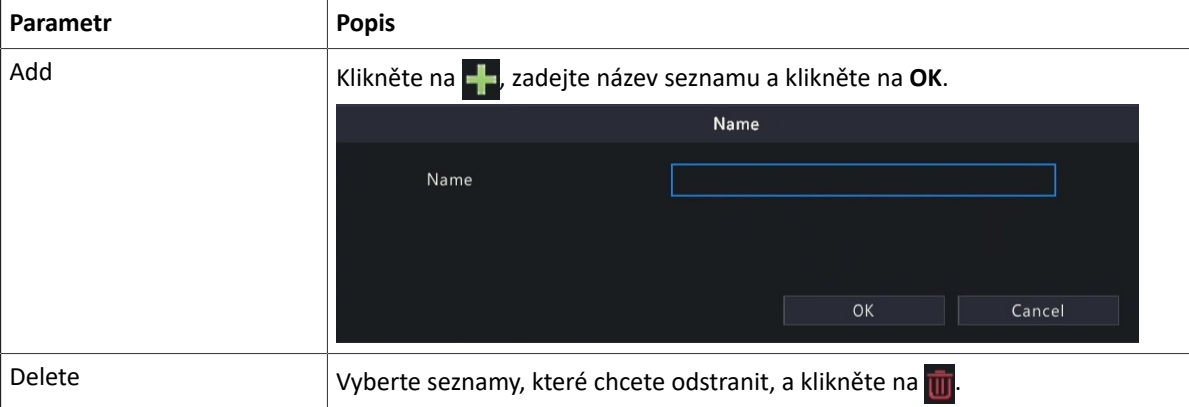

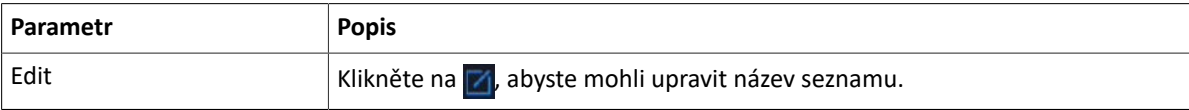

- 3. Přidejte čísla reg. značek. Můžete je přidávat postupně, nebo v dávkách.
	- Postupné přidávání
		- (1) Klikněte na tlačítko **Add**.

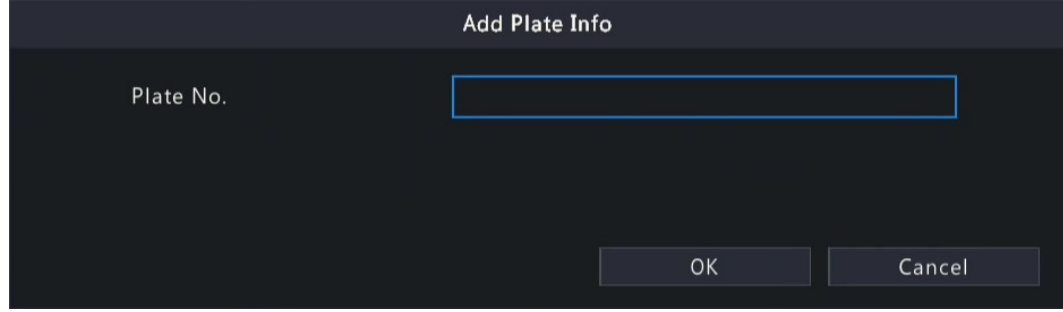

- (2) Zadejte číslo reg. značky.
- (3) Klikněte na tlačítko **OK**.
- Přidávání v dávkách importováním souboru
	- (1) Klikněte na **Export Template**.
	- (2) Vyberte umístění, kam chcete uložit šablonu, a klikněte na **Backup**.
		- **Note:** Šablonu můžete uložit na zařízení externího úložiště (připojte jej k zařízení NVR) nebo PC (přihlaste se k webovému rozhraní zařízení NVR, přejděte na **Smart** > **Vehicle Control** > **Plate List**, klikněte na **DefaultList** a pak na **Export Template**).
	- (3) Vyplňte šablonu podle pokynů k importu.
	- (4) Klikněte na **Batch Import**, vyberte šablonu a klikněte na **Import**.

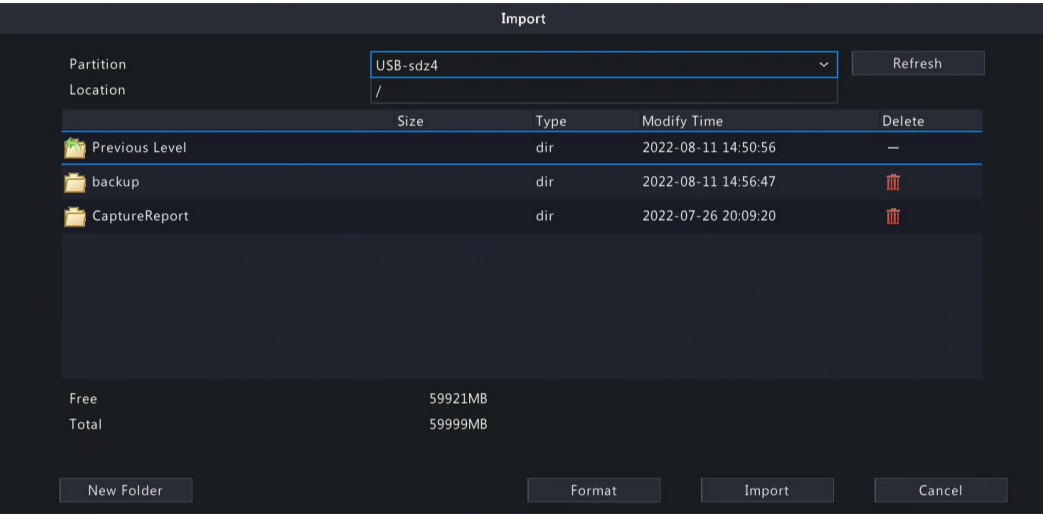

**Note:** Během importu se zobrazí indikátor průběhu. Jakmile indikátor průběhu dosáhne 100 %, zobrazí se výsledek importu.

#### **Další operace**

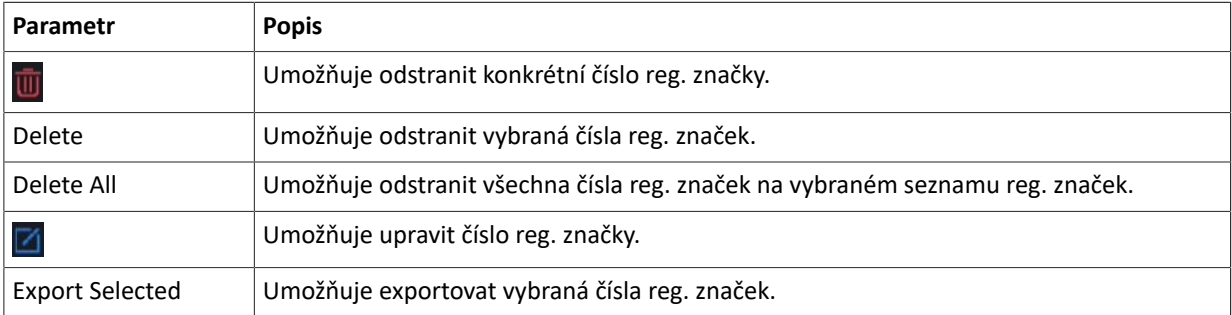

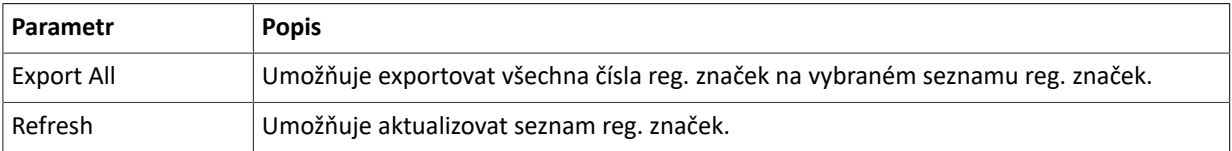

#### **Zobrazení snímků v reálném čase**

- 1. Klikněte pravým tlačítkem na stránku živého zobrazení a vyberte **Preview Mode** > **Smart**. Na pravé straně se zobrazí snímky vozidel v reálném čase.
- 2. Kliknutím na snímek zobrazíte podrobné informace. Podrobnosti viz [Monitorování](#page-124-0) vozidel.

### **6.5 Inteligentní náhled**

Umožňuje zobrazovat snímky a statistiky funkcí VCA v reálném čase na stránce živého zobrazení, včetně motorových vozidel, nemotorových vozidel, lidských těl, obličejů a počítání pohybu osob.

Klikněte pravým tlačítkem na stránku živého zobrazení a vyberte **Preview Mode** > **Smart**. Napravo se pak budou zobrazovat snímky v reálném čase.

#### **Rozhraní náhledu**

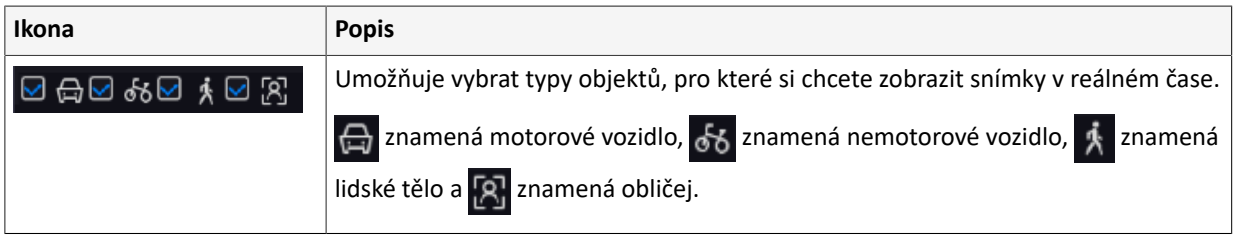

<span id="page-122-0"></span>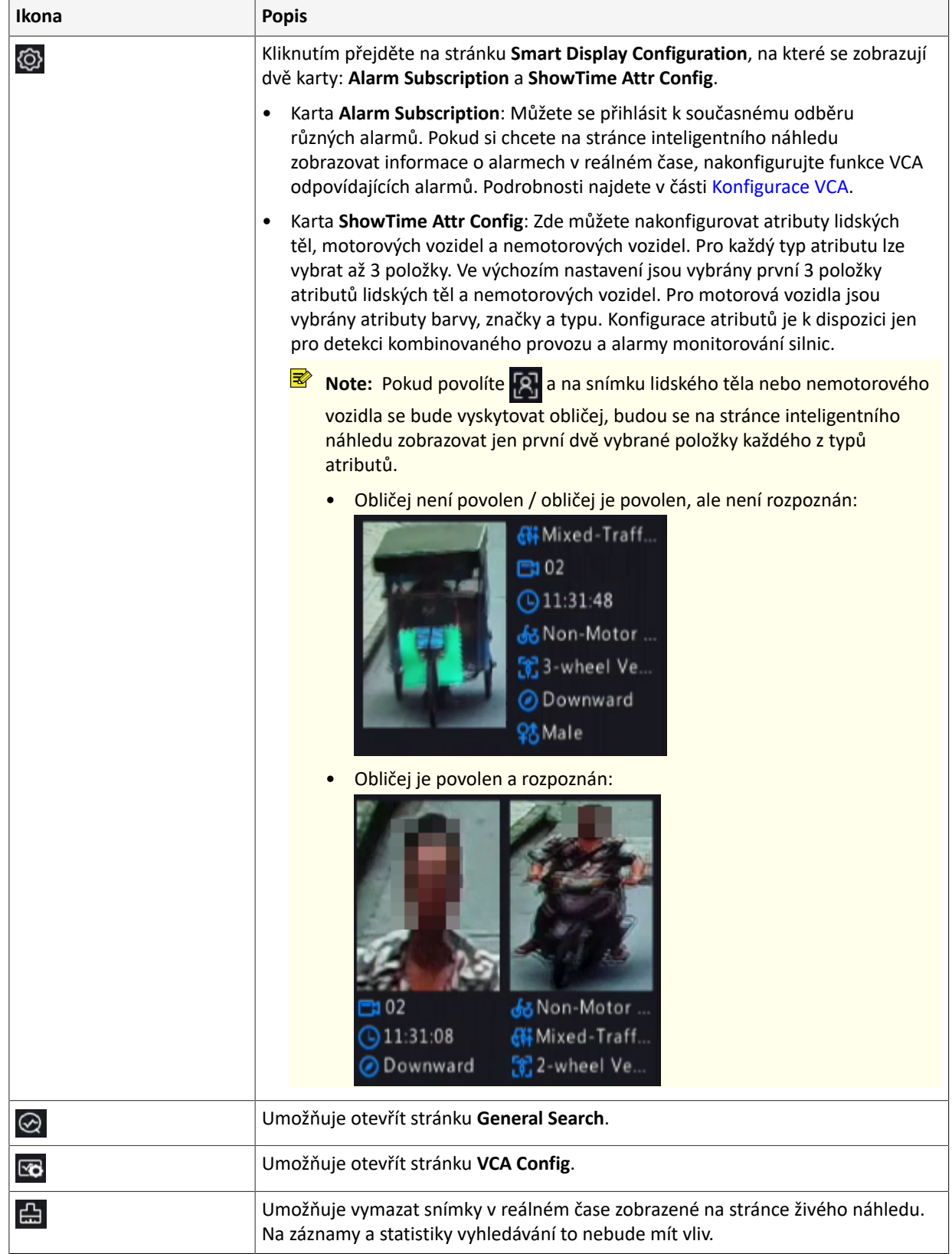

## **6.5.1 Rozpoznávání obličeje**

Umožňuje zobrazovat snímky obličejů, informace o snímcích obličejů a informace o porovnávání nebo neshodách obličejů.

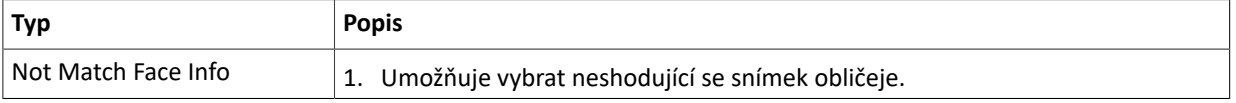

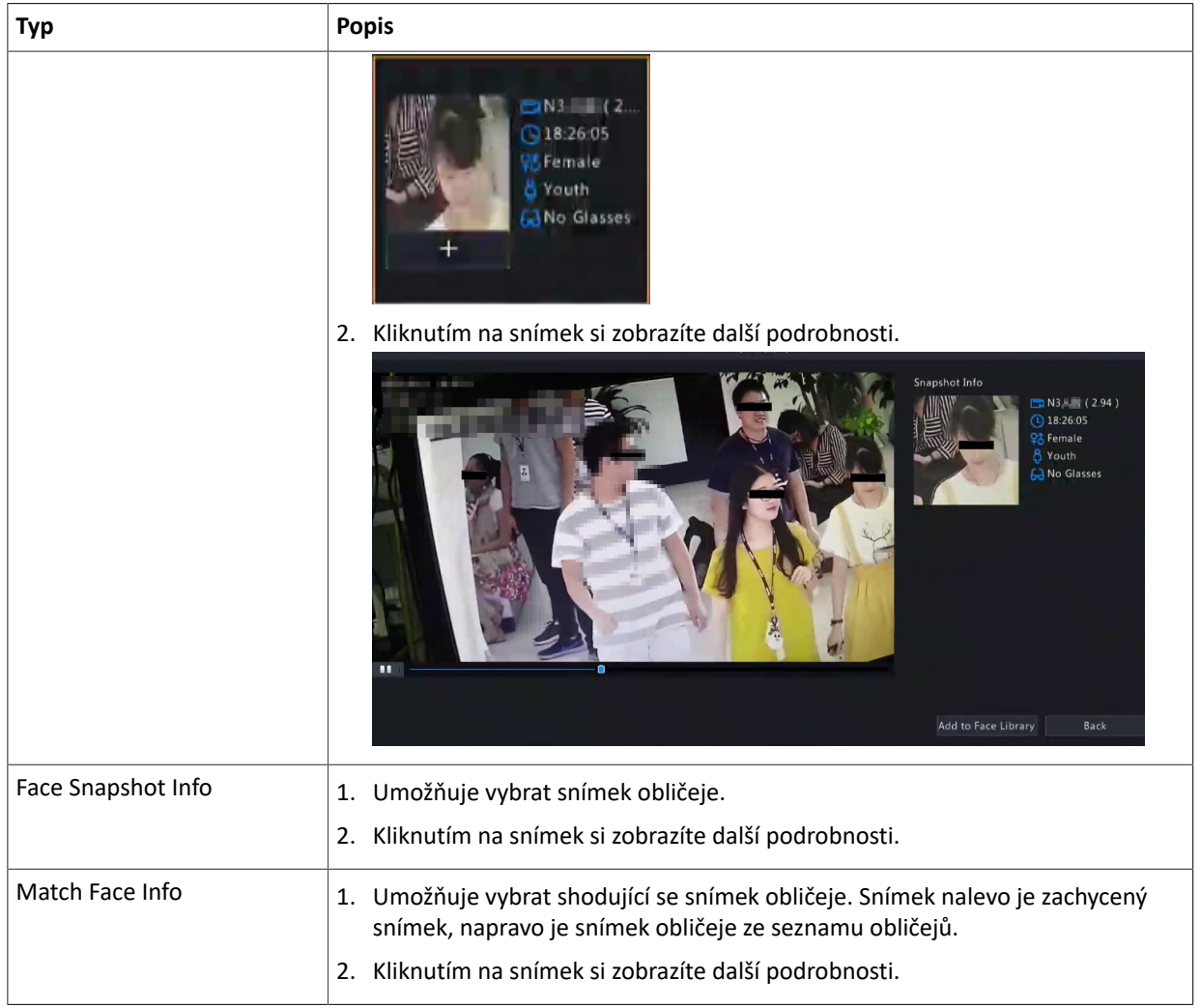

#### **R**<sup>i</sup>≫ Note:

- V dialogovém okně **View Details** se nalevo automaticky přehrává 10s video (5 s před snímkem a 5 s po něm), snímek a jeho podrobné informace se zobrazují na pravé straně.
- Můžete kliknout na + pod snímkem tváře nebo na Add to Face Library na stránce podrobností snímku obličeje a přidat snímek do seznamu obličejů. Pak můžete kliknout na Q a vyhledávat podle tohoto snímku snímky obličejů v seznamech obličejů.

### **6.5.2 Ochrana perimetru**

Umožňuje v reálném čase zobrazovat snímky funkcí ochrany perimetru, včetně detekce překročení linie, detekce vniknutí, detekce vstupu do oblasti a detekce opuštění oblasti.

1. Vyberte snímek.

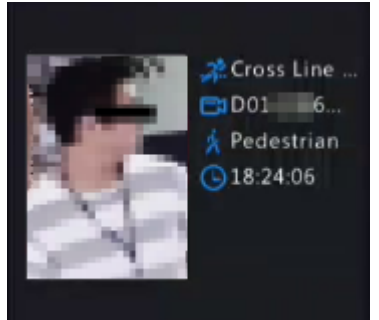

2. Kliknutím na snímek si zobrazíte další podrobnosti.

V dialogovém okně **View Details** se nalevo automaticky přehrává 10s video (5 s před snímkem a 5 s po něm), snímek a jeho podrobné informace, včetně typu události, názvu kamery, času a typu objektu, se zobrazují na pravé straně.

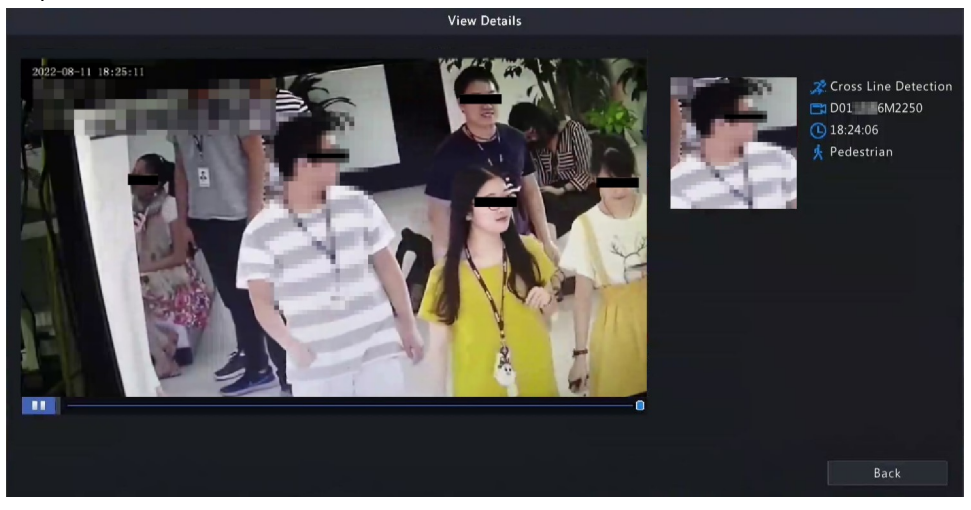

### <span id="page-124-0"></span>**6.5.3 Monitorování vozidel**

Umožňuje zobrazit informace o monitorování vozidel, informace o snímcích vozidel a informace o shodách/ neshodách registračních značek.

1. Vyberte snímek vozidla.

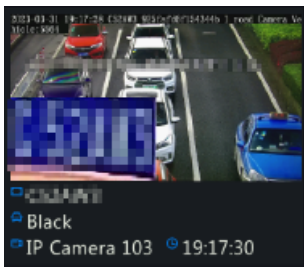

2. Kliknutím na snímek si zobrazíte další podrobnosti.

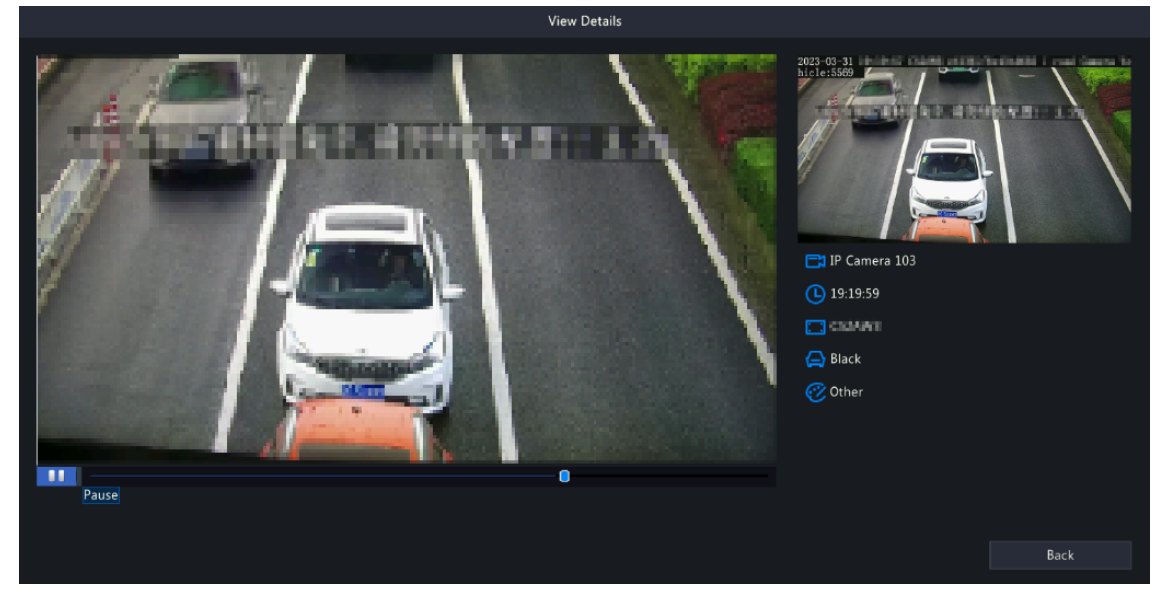

V dialogovém okně **View Details** se nalevo automaticky přehrává 10s video (5 s před snímkem a 5 s po něm), snímek a jeho podrobné informace, včetně názvu kamery, času, čísla registrační značky, barvy vozidla a barvy reg. značky, se zobrazují na pravé straně.

### **6.5.4 Detekce objektů**

Umožňuje zobrazovat snímky funkcí detekce objektů, včetně detekce kombinovaného provozu a monitorování silnic.

V následující části je jako příklad uvedena detekce kombinovaného provozu.

#### **6.5.4.1 Detekce kombinovaného provozu**

Umožňuje v reálném čase zobrazovat snímky a podrobné atributy z detekce kombinovaného provozu a zachycené typy objektů, včetně motorových vozidel, nemotorových vozidel, lidských těl a obličejů. Zobrazené atributy si lze přizpůsobit. Podrobnosti najdete v části [ShowTime](#page-122-0) Attr Config.

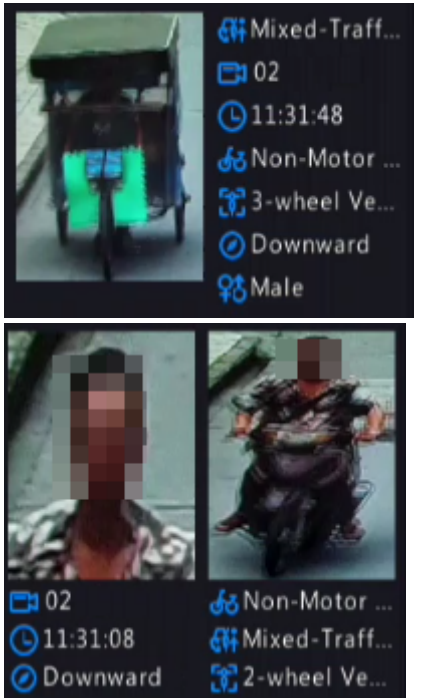

**Note:** Když dojde k rozpoznání obličeje, stránka inteligentního náhledu zobrazí detailní snímek obličeje Þ a snímek zachyceného objektu.

### **6.5.5 Počítání pohybu osob**

Umožňuje vybrat scénu a v reálném čase zobrazovat statistiky pohybu osob, včetně počtu osob, které přicházejí, odcházejí, jsou v současné době povoleny, nebo jsou přítomny.

Zelená ikona pod **People Present Alarm** znamená, že počet osob přítomných v detekované oblasti nepřekročil stanovenou prahovou hodnotu. Je-li ikona červená, znamená to, že počet osob přítomných v detekované oblasti překročil stanovenou prahovou hodnotu.

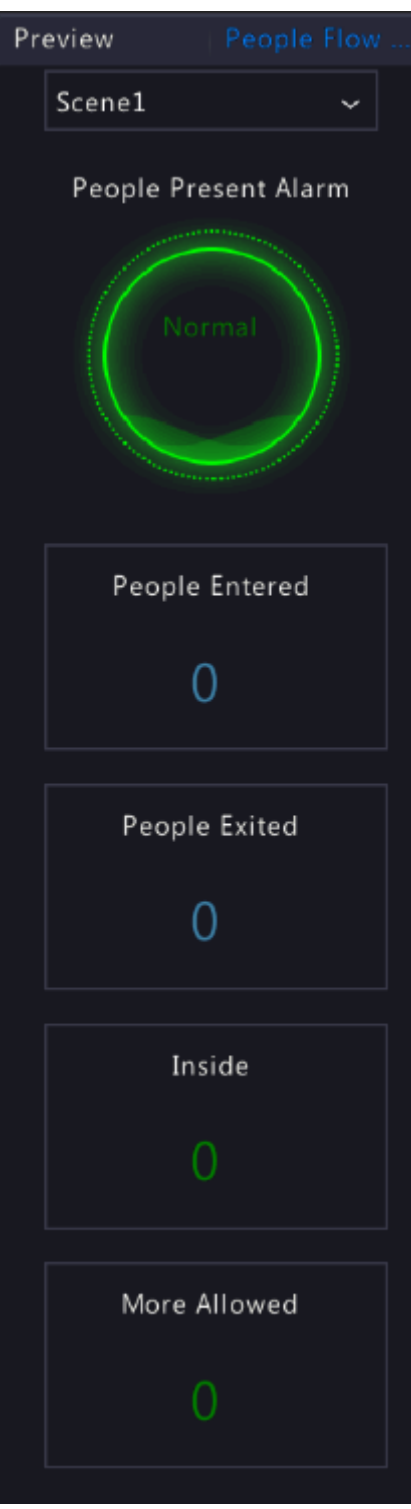

# **7 Konfigurace sítě**

Umožňuje nakonfigurovat síťové parametry zařízení NVR, třeba IP adresu.

**Note:** Výchozí IP adresa síťového rozhraní 1 je 192.168.1.30, adresa síťového rozhraní 2 je pak 192.168.2.30.

## **7.1 Základní konfigurace**

Umožňuje nakonfigurovat síť, mobilní aplikaci, DDNS, e-mail atd.

### **7.1.1 Konfigurace sítě**

Umožňuje nakonfigurovat IP adresu a další síťové parametry zařízení NVR.

1. Přejděte k nabídce **Menu** > **Network** > **Basic** > **Network**.

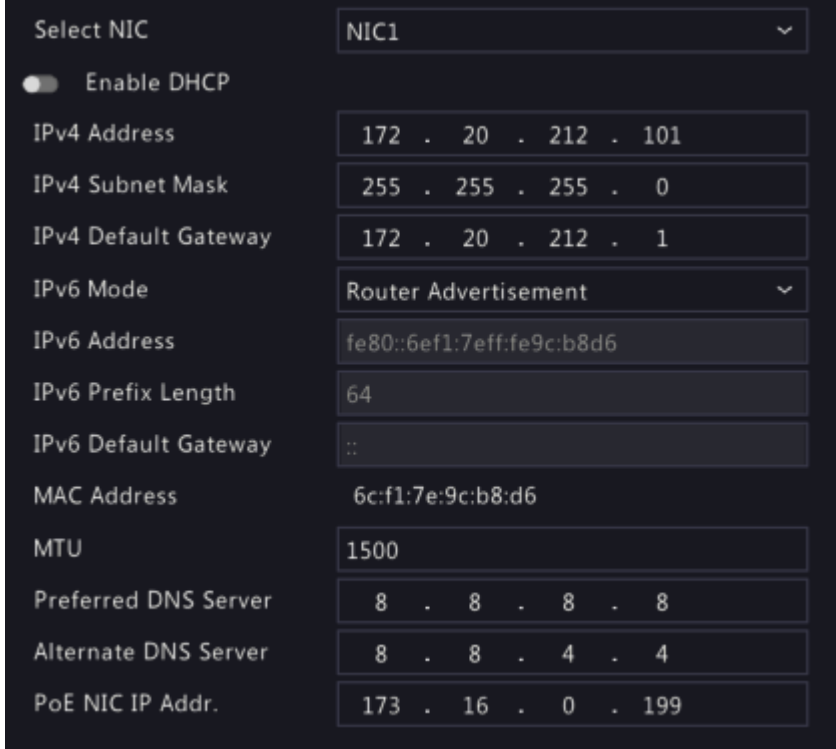

2. Vyberte provozní režim. Tyto tři provozní režimy podporují pouze zařízení NVR s více síťovými kartami (NIC).

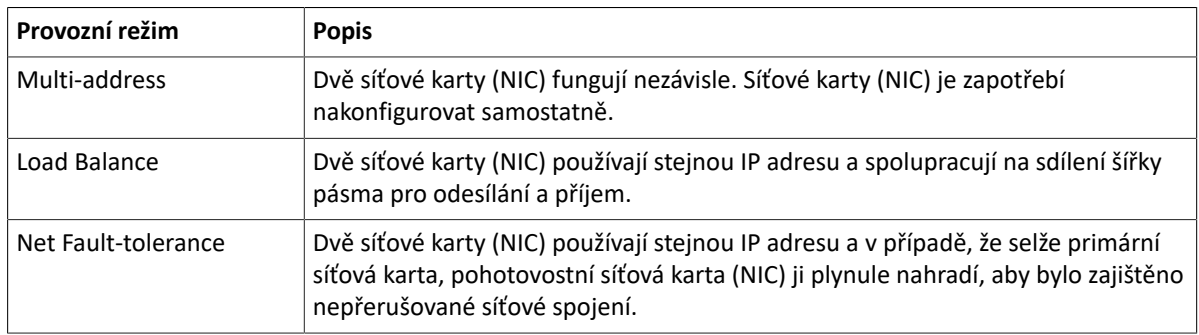

**Note:** Přepnutí provozních režimů s povolenou ochranou 802.1x a ARP zakáže ochranu 802.1x a ARP.

3. Nakonfigurujte síťové parametry podle aktuálního síťového prostředí.

**R**<br>**Note:** 

- Na zařízení NVR s více síťovými kartami můžete jako výchozí trasu zvolit některou ze síťových karet (NIC). Když se zařízení NVR připojí k externí síti, data se budou přeposílat přes výchozí trasu.
- Na zařízení NVR s porty PoE můžete nakonfigurovat IPv4 adresu pro interní síťovou kartu (NIC).
- MTU musí spadat do rozsahu [576–1500]. Pokud chcete používat IPv6, je zapotřebí nastavit MTU v rozsahu [1280–1500] a zajistit, že IPv6 adresy zařízení NVR a PC jsou připojeny. Pokud chcete používat funkce, jako jsou živé zobrazení nebo přehrávání, ujistěte se, že jsou připojeny i IPv4 adresy zařízení NVR a PC.
- 4. Klikněte na možnost **Apply**.

### **7.1.2 EZCloud**

EZCloud umožňuje spravovat a používat zařízení NVR vzdáleně z mobilního telefonu.

#### **Konfigurace EZCloud**

1. Přejděte na **Menu** > **Network** > **Basic** > **EZCloud**. Ve výchozím nastavení je EZCloud povolen.

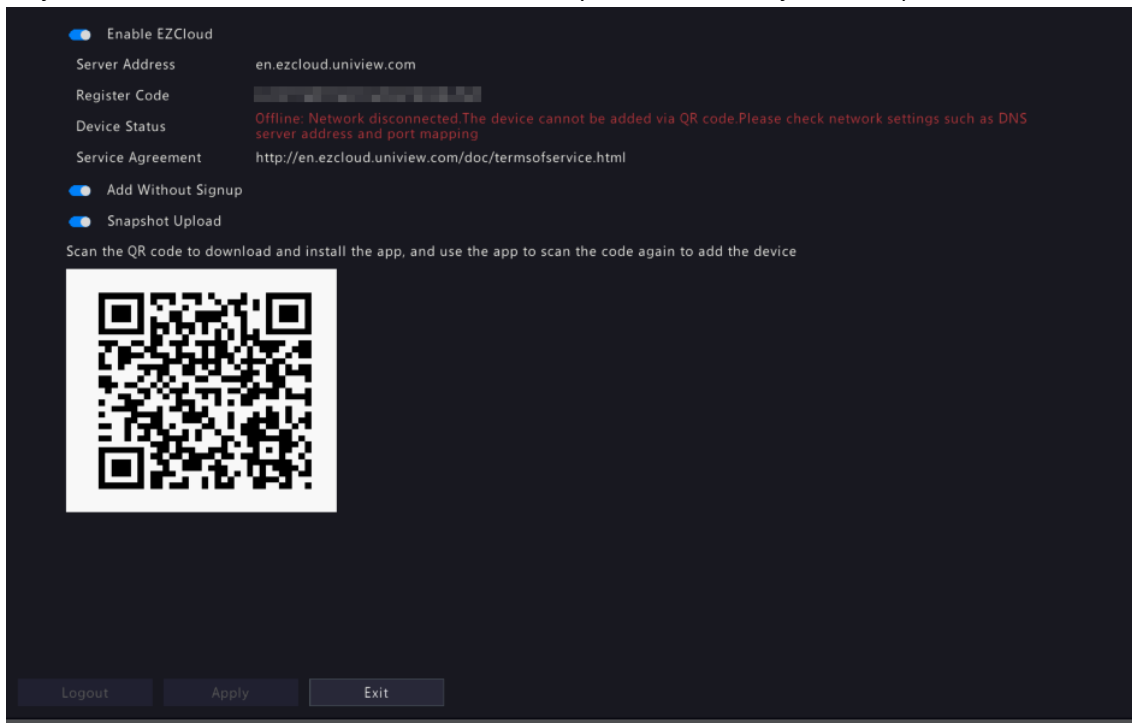

- 2. Přidejte [zařízení](#page-128-0) NVR do cloudu. Přečtěte si část Přidání zařízení níže.
- 3. (Volitelné) Povolte **Snapshot Upload**, zařízení NVR bude nahrávat snímky do cloudu.
- 4. Klikněte na možnost **Apply**.
- 5. Zkontrolujte stav zařízení. Pokud bude online, bude se zobrazovat aktuální uživatelské jméno. Pokud bude offline, zobrazí se běžná příčina, což vám pomůže tuto situaci řešit.

**Note:** Kromě toho se můžete na stav zařízení podívat na webu cloudu (en.ezcloud.uniview.com).

6. (Volitelné) Chcete-li odstranit zařízení NVR z cloudu, klikněte na **Logout**.

#### <span id="page-128-0"></span>**Přidání zařízení**

Pomocí aplikace nebo webu cloudu můžete přidat zařízení NVR do cloudu.

Přidání zařízení NVR v aplikaci

- 1. Naskenujte pomocí mobilního telefonu kód QR a stáhněte si aplikaci, nebo vyhledejte aplikaci EZView nebo EZLive v obchodě s aplikacemi. Následující postup používá jako příklad EZView.
- 2. Otevřete aplikaci a přidejte zařízení NVR s cloudovým účtem, nebo bez něj.
	- Přidání s cloudovým účtem:
		- Zaregistrujte si cloudový účet a přihlaste se, abyste mohli přidat zařízení NVR.
		- (1) Klepněte na **Log In/Sign Up**, postupujte podle pokynů na obrazovce a zaregistrujte se a přihlaste.
		- (2) Na stránce Live View klepněte na  $\frac{1}{2}$  >  $\frac{1}{2}$  a zvolte způsob, jakým chcete přidat zařízení NVR.
	- Přidání bez cloudového účtu:

Naskenujte pomocí aplikace kód QR, aby se zařízení NVR přidalo bez cloudového účtu.

- (1) Klepněte na **Try Now**. Zobrazí se obrazovka **Live View**.
- <sup>(2)</sup> Klepněte na  $\boxed{1} > +$  > Add Without Signup a podle pokynů naskenujte kód QR. Můžete naskenovat i kód QR na krytu zařízení.

(3) Zaregistrovaný kód se automaticky vyplní. Výchozí uživatelské jméno je "admin". Zadejte heslo zařízení a klepněte na **Login**.

**Note:** 

- Pokud chcete přidat zařízení NVR bez cloudového účtu, ujistěte se, že na zařízení NVR jsou povoleny možnosti **EZCloud** a **Add Without Signup** a že heslo správce zařízení NVR je silné.
- Pokud bude zařízení NVR přidáno bez cloudového účtu, budou určité funkce v aplikaci nedostupné. Aby bylo možné využívat všechny funkce aplikace, vyžaduje se registrace cloudového účtu.

Přidání zařízení NVR na webu cloudu

- 1. Pomocí webového prohlížeče navštivte webovou adresu EZCloud (en.ezcloud.uniview.com).
- 2. Klepněte na **Sign Up** a podle pokynů na obrazovce si zaregistrujte cloudový účet.
- 3. Přihlaste se k účtu.

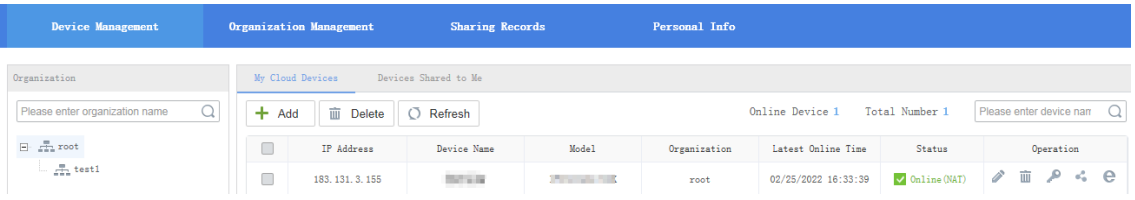

4. Přejděte na **Device Management** > **My Cloud Device**, klikněte na **Add**.

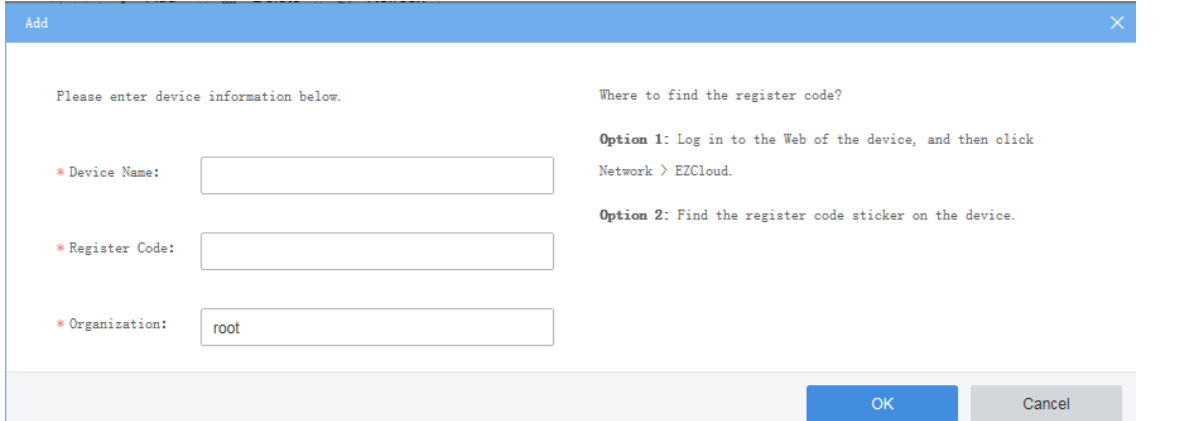

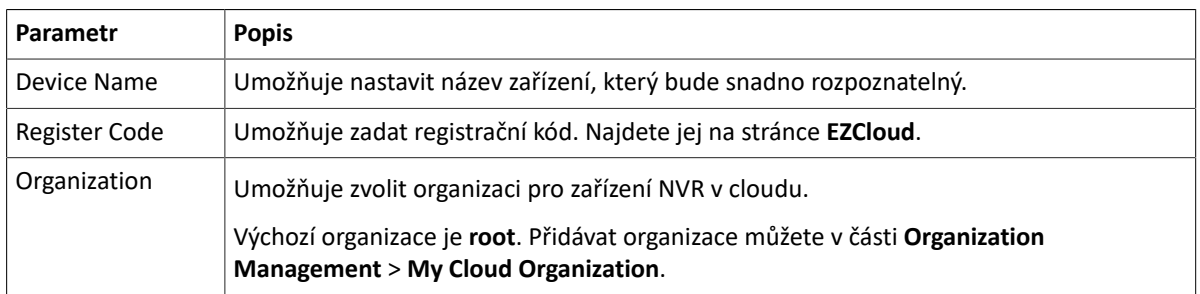

- 5. Kliknutím na **OK** přidáte zařízení NVR do cloudu.
- 6. Klikněte na možnost **Save**.

#### **7.1.3 DDNS**

Nakonfigurujte DDNS, abyste měli přístup k NVR na LAN ze sítě Internet tak, že navštívíte název pevné domény namísto změny adres IP.

- **Note:** Webové stránky NVR můžete otevřít návštěvou odkazu **http://***server address***/***název domény NVR* pomocí webového prohlížeče.
- 1. Přejděte na **Menu** > **Network** > **Basic** > **DDNS**.

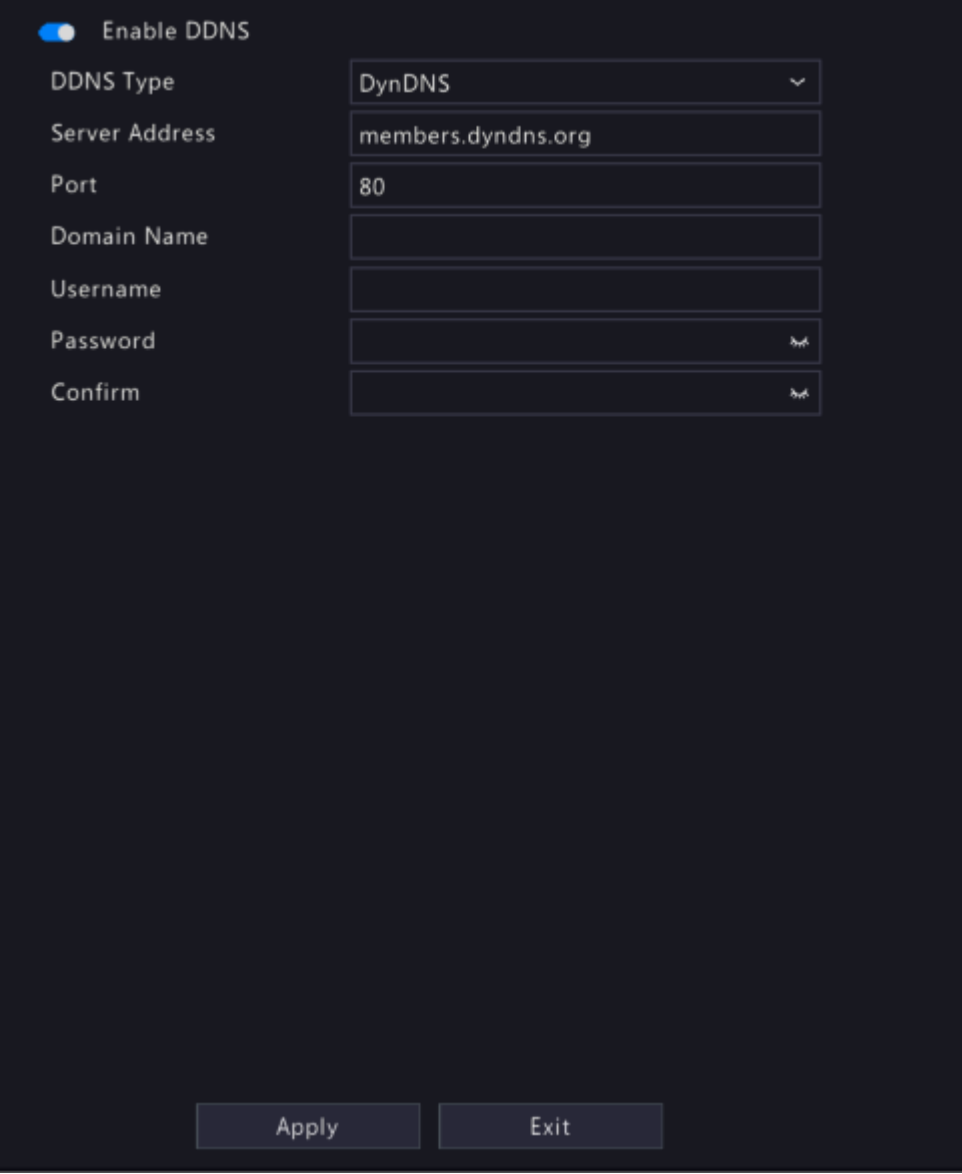

- 2. Povolte DDNS, vyberte typ DDNS a nakonfigurujte parametry.
	- DynDNS/No-IP: Poskytovatel služeb DDNS třetích stran. Zadejte název domény a uživatelské jméno/heslo, které jste získali od vašeho poskytovatele služeb DDNS.
		- Název domény: Název domény přidělený vaším poskytovatelem služeb DDNS.
		- Přihlašovací jméno a heslo: Odpovídající uživatelské jméno/heslo pro váš účet DDNS.
	- EZDDNS: Služby DDNS poskytované společností Uniview. Můžete zadat název domény a poté kliknutím na **Test** ověřit její platnost.

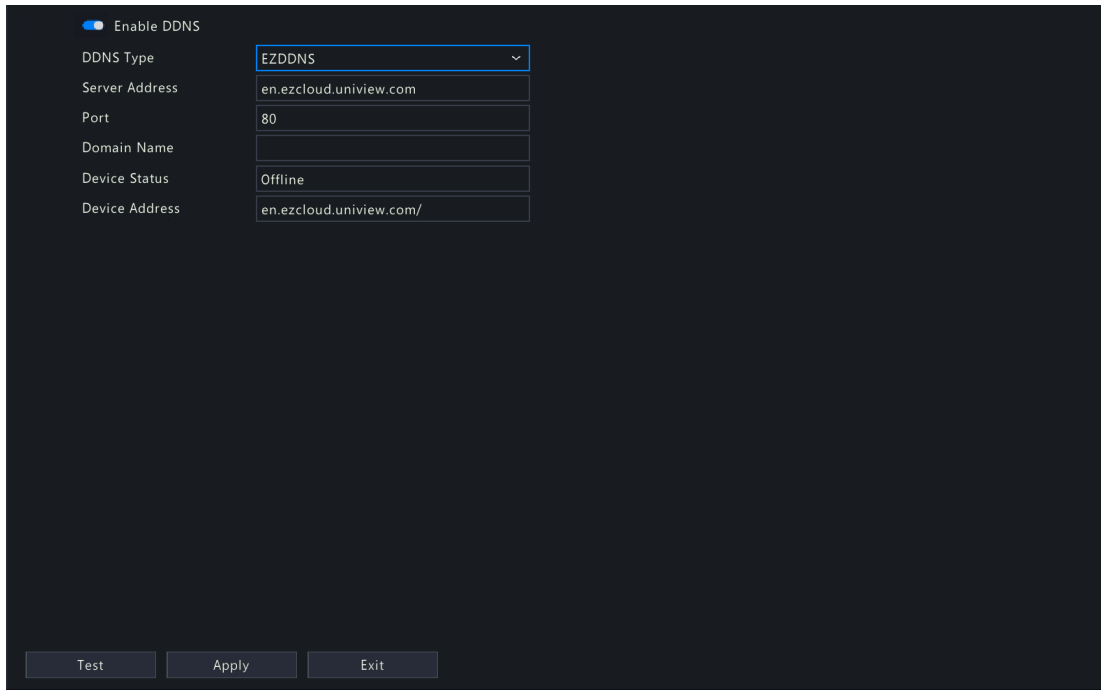

3. Klikněte na možnost **Apply**.

### <span id="page-131-0"></span>**7.1.4 E-mail**

Nakonfigurujte email, aby mohlo NVR odesílat informace o alarmu uvedeným uživatelům prostřednictvím emailu, když se objeví alarm.

**Note:** Předtím, než začnete konfiguraci, vyberte zaškrtávací pole **Send Email** na stránce **Trigger Actions**.

1. Přejděte na **Menu** > **Network** > **Basic** > **Email**.

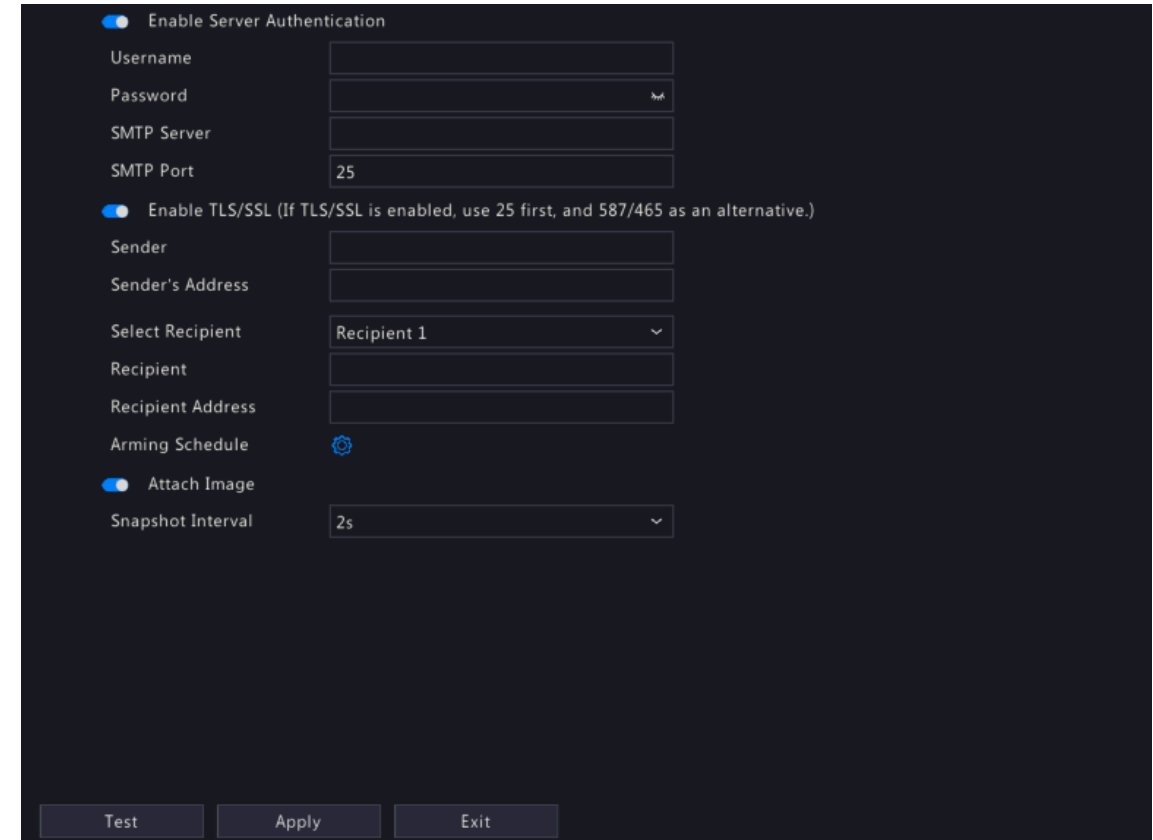

2. Nakonfigurujte parametry.

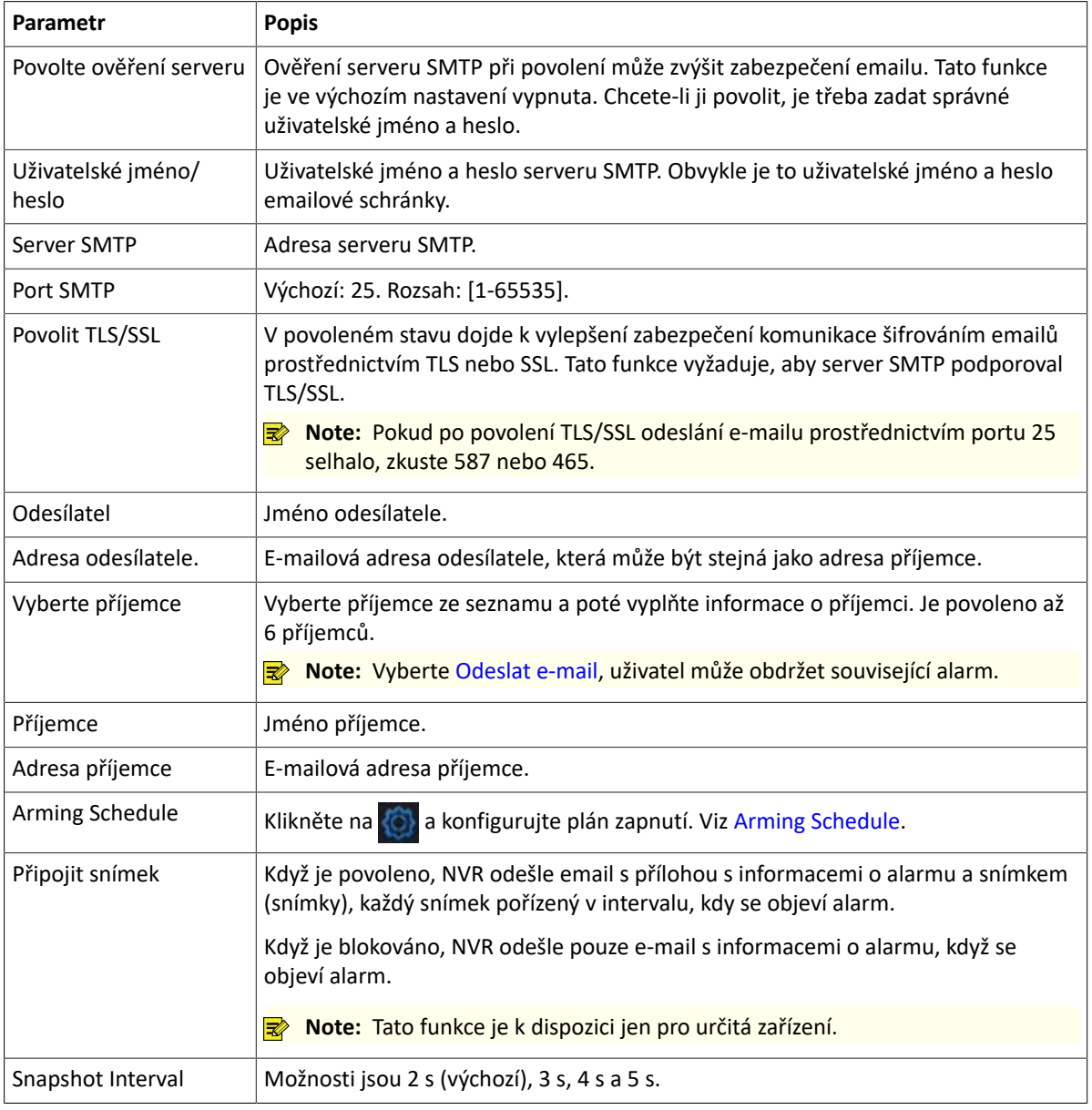

3. Klikněte na Test. Systém zkontroluje adresu příjemce odesláním testovacího e-mailu na ni. Ø ve sloupci **Status** znamená, že test byl úspěšný a e-mailová adresa je platná.

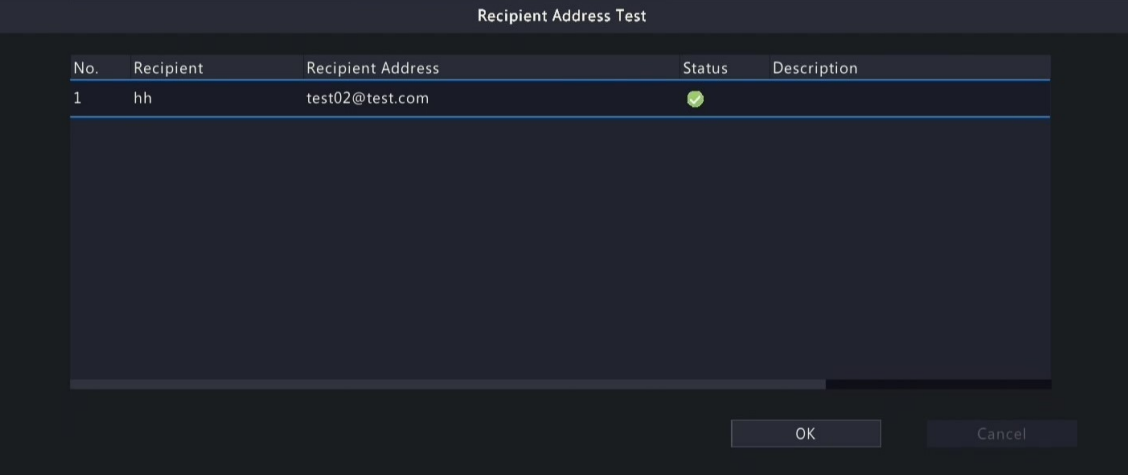

4. Klikněte na možnost **Apply**.

## **7.2 Konfigurace platformy**

Konfigurujte horní platformu pro NVR.

#### **7.2.1 SNMP**

NVR může použít SNMP k propojení s horní platformou a přenosu určitých informací o konfiguraci.

- 1. Přejděte na **Menu** > **Network** > **Basic** > **SNMP**.
- 2. Povolte SNMP.

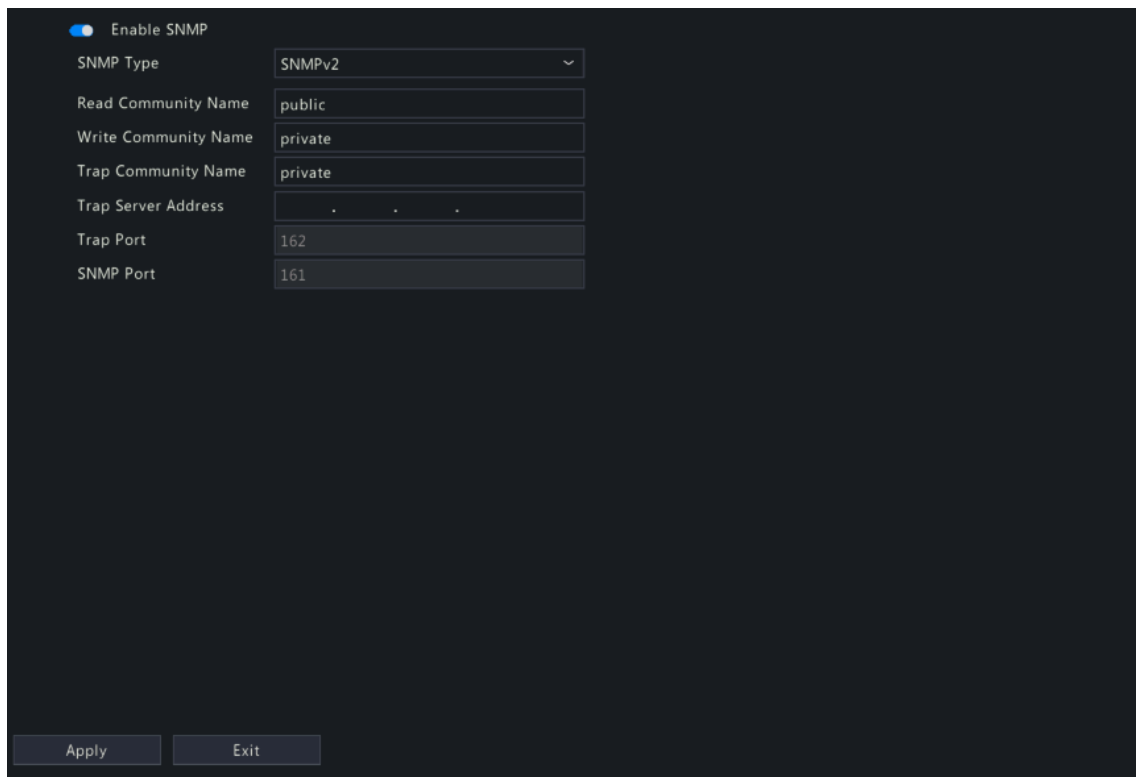

- 3. Vyberte typ SNMP a nakonfigurujte parametry.
	- SNMPv2:

Nastavte název komunity pro čtení a název komunity pro zápis pro platformu pro čtení dat NVR.

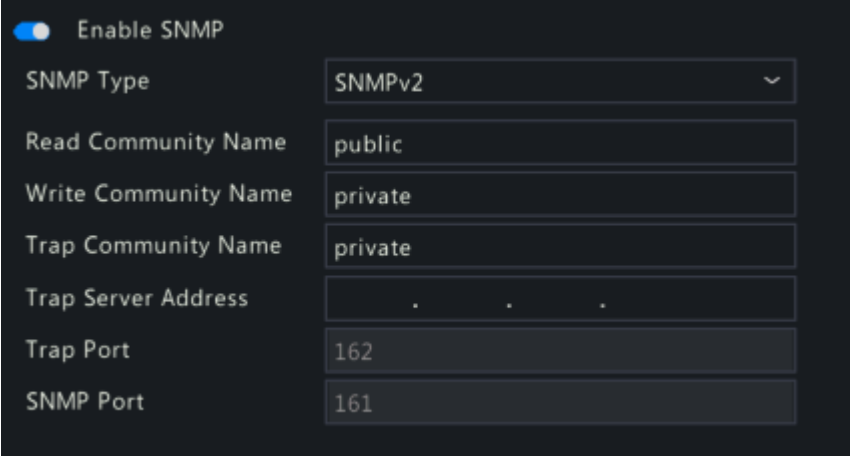

• SNMPv3:

Nastavte ověřovací heslo a šifrovací heslo. Ověřovací heslo je používáno platformou k přístupu na NVR. Šifrovací heslo je používáno k šifrování dat odeslaných z NVR na platformu.

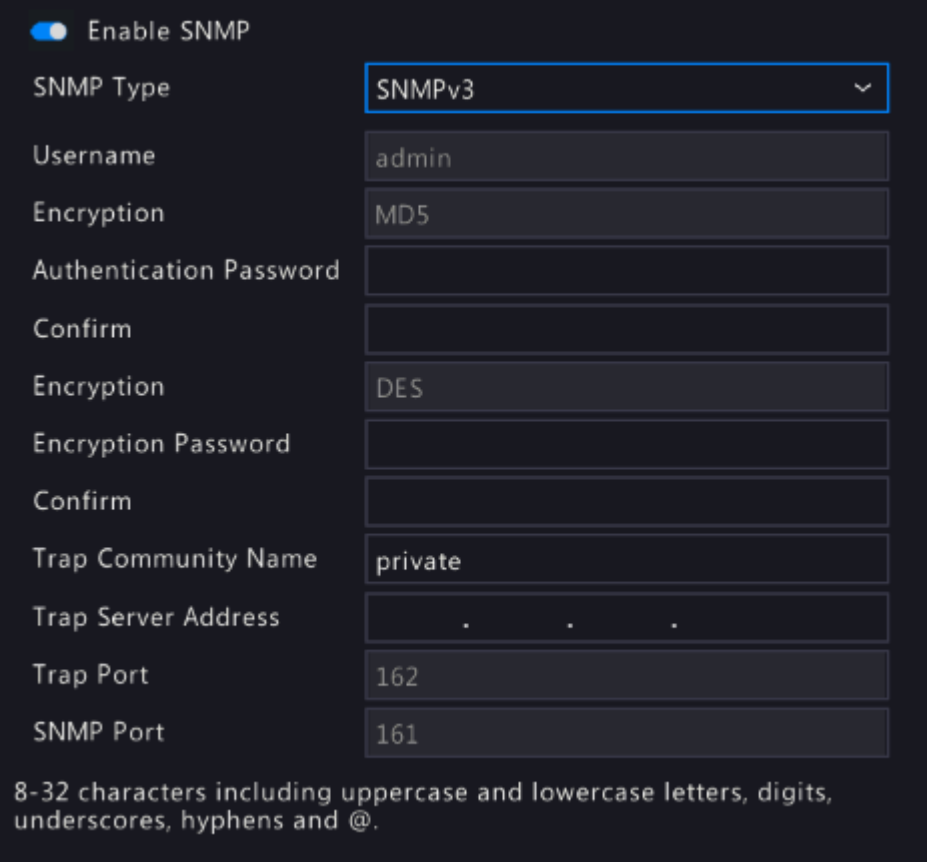

4. Klikněte na možnost **Apply**.

### **7.2.2 Služba alarmu**

Konfigurujte horní server a dostávejte alarmy a snímky z NVR.

1. Přejděte na **Menu** > **Network** > **Basic** > **Alarm Service**.

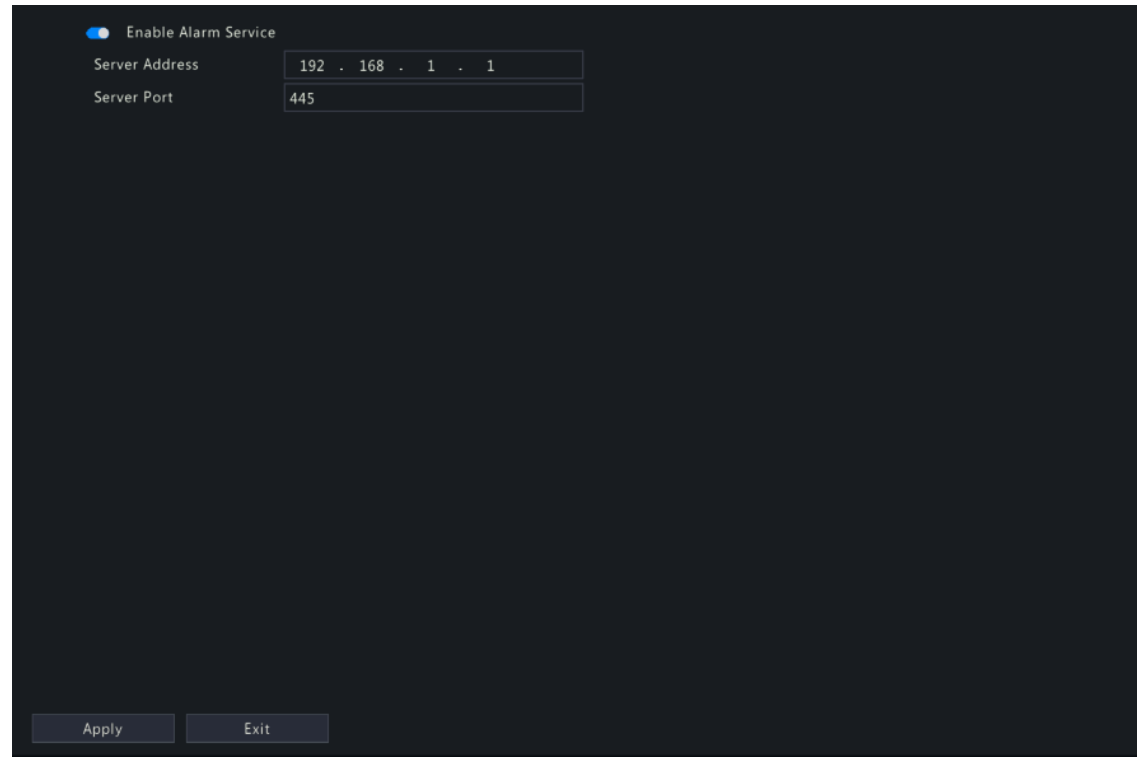

- 2. Povolte službu alarmu.
- 3. Nakonfigurujte parametry.

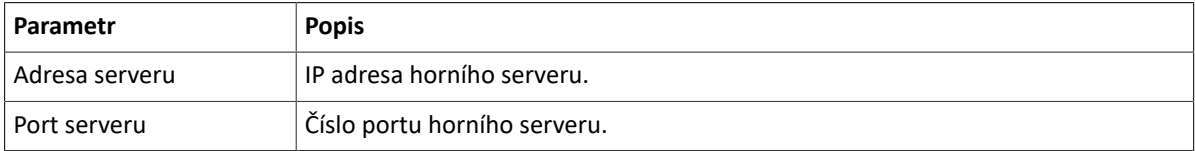

**Z** Note: Tato konfigurace povoluje pouze odeslání paketů souvisejících s alarmem hostiteli alarmu. Specifické metody alarmu na hostiteli alarmu je třeba konfigurovat odděleně.

4. Klikněte na možnost **Apply**.

### **7.2.3 Konfigurace místních VIID**

Konfigurujte místní nastavení VIID, aby NVR mohla sledovat vozidla a nahrávat informace o vozidlech na horní platformu.

#### 1. Přejděte na **Menu** > **Network** > **Basic** > **Video&Image Database Local**.

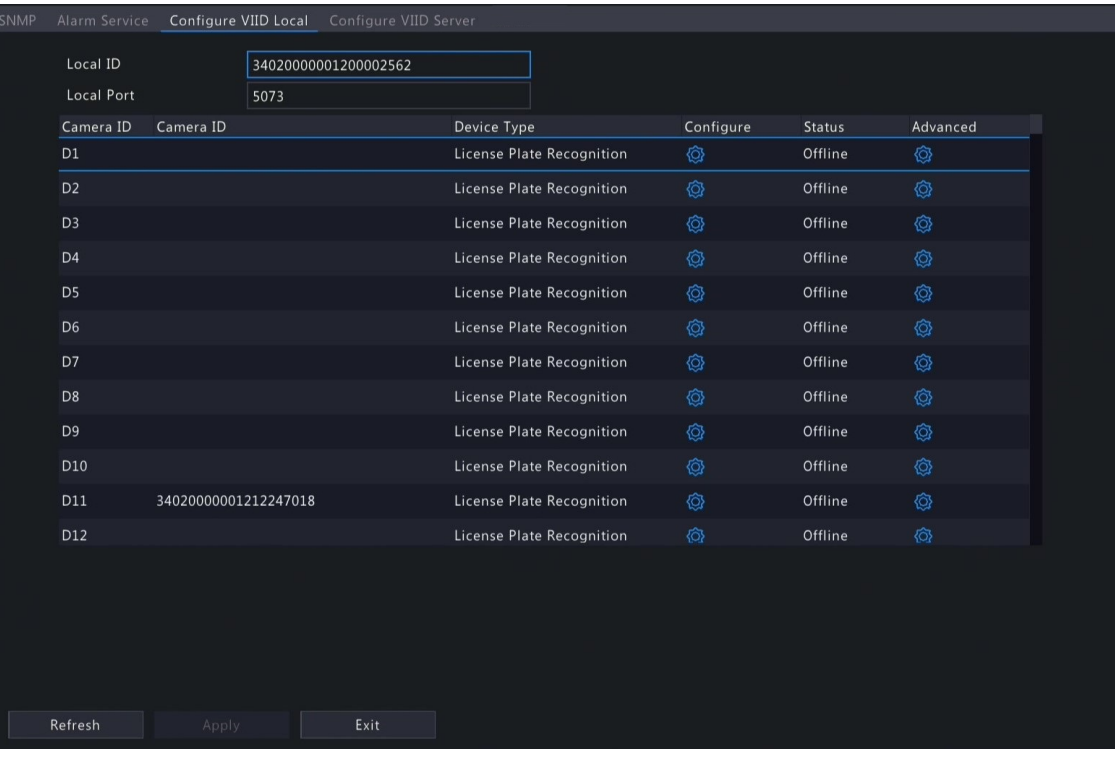

- 2. Místní ID a místní port používají ve výchozím stavu výchozí nastavení.
- 3. Vyberte kameru, klikněte na **(6)** pod **Configure** a poté konfigurujte parametry.

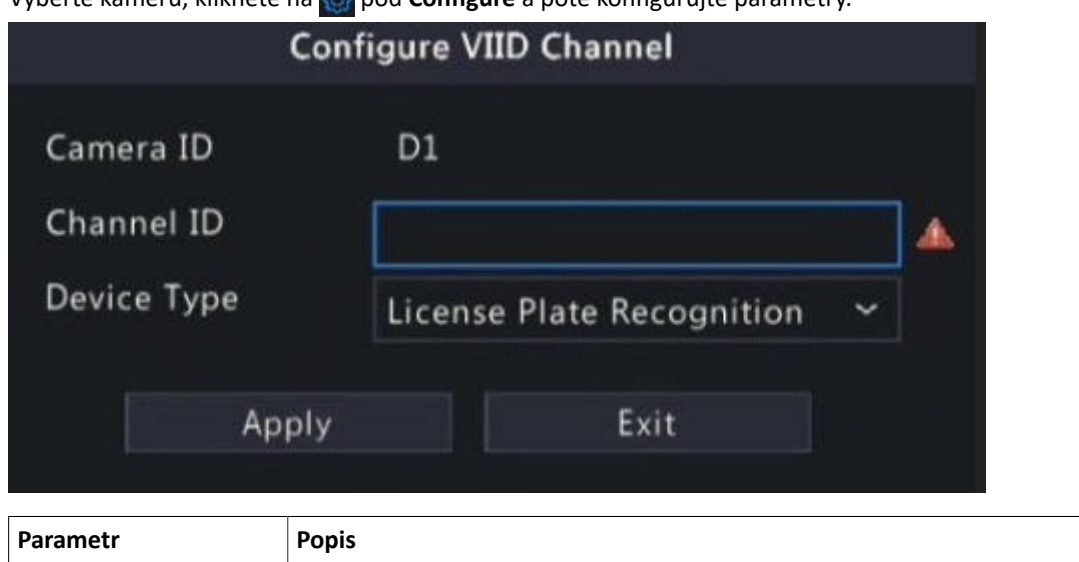

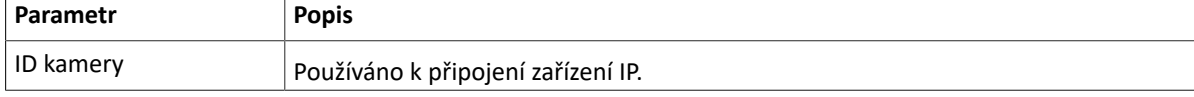

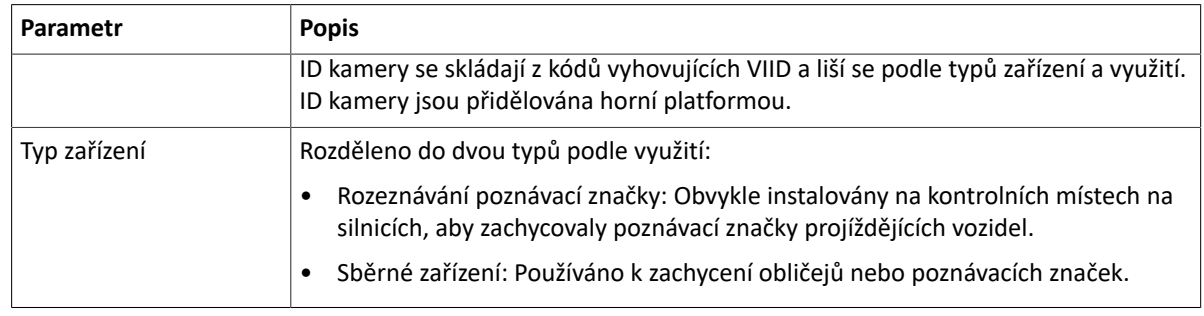

4. Vyberte kameru, klikněte na  $\bigcirc$  pod Advanced a poté konfigurujte parametry.

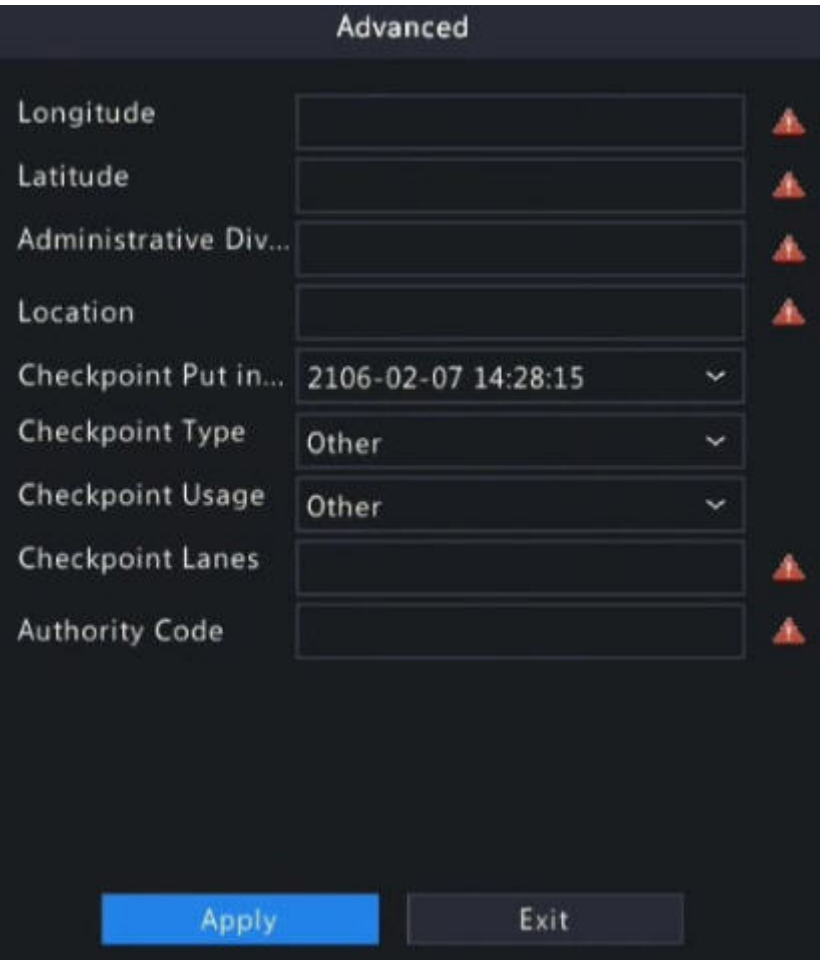

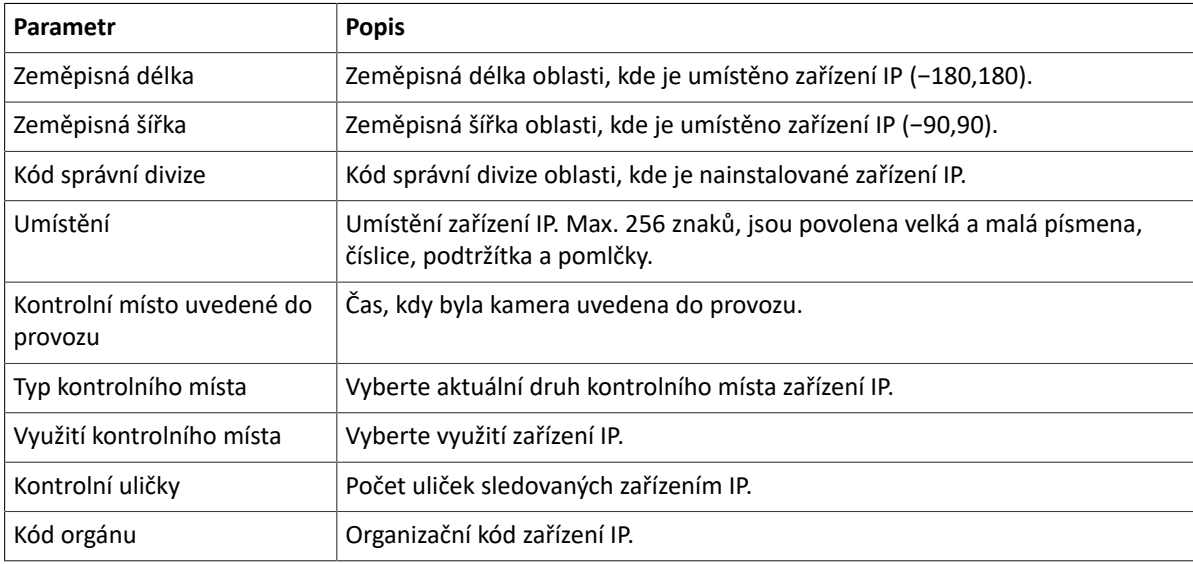

5. Klikněte na možnost **Apply**.

### **7.2.4 Konfigurace serveru VIID**

Nakonfigurujte server VIID, aby mohlo NVR načíst tvář a informace o poznávací značce na horní platformu VIID.

- 1. Přejděte na **Menu** > **Network** > **Platform** > **Video&Image Database Server**.
- 2. Povolte server databáze videa&snímků.

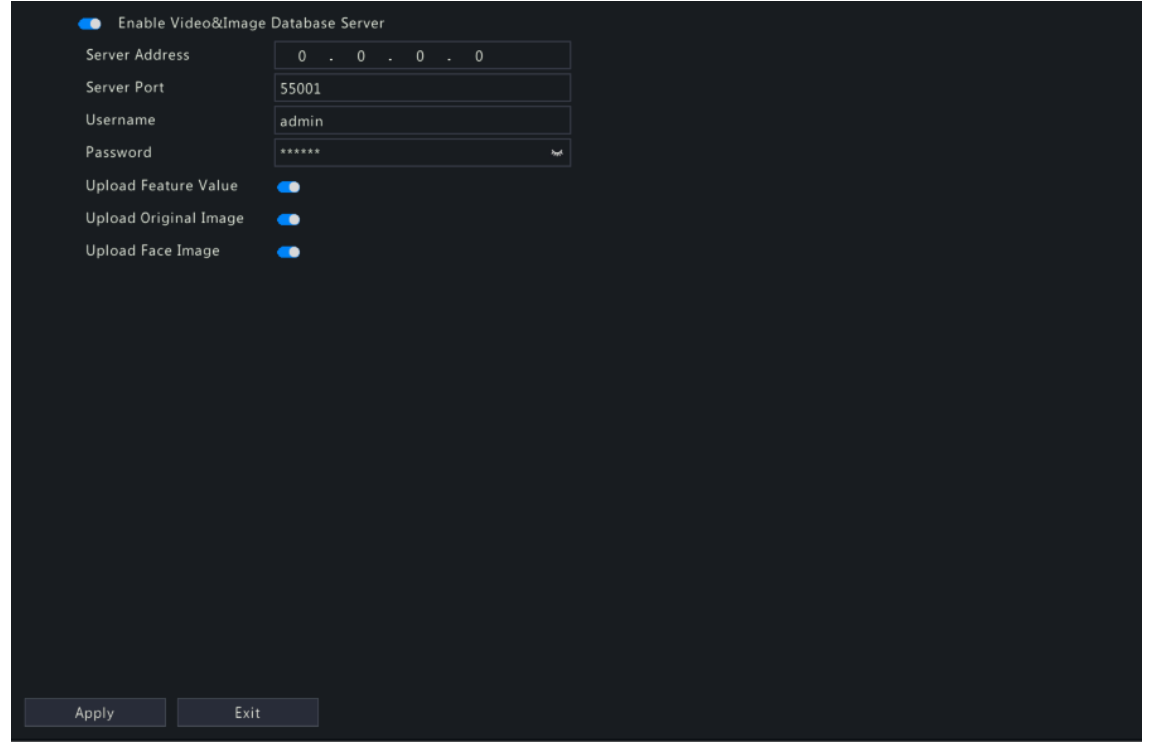

3. Nastavte parametry serveru.

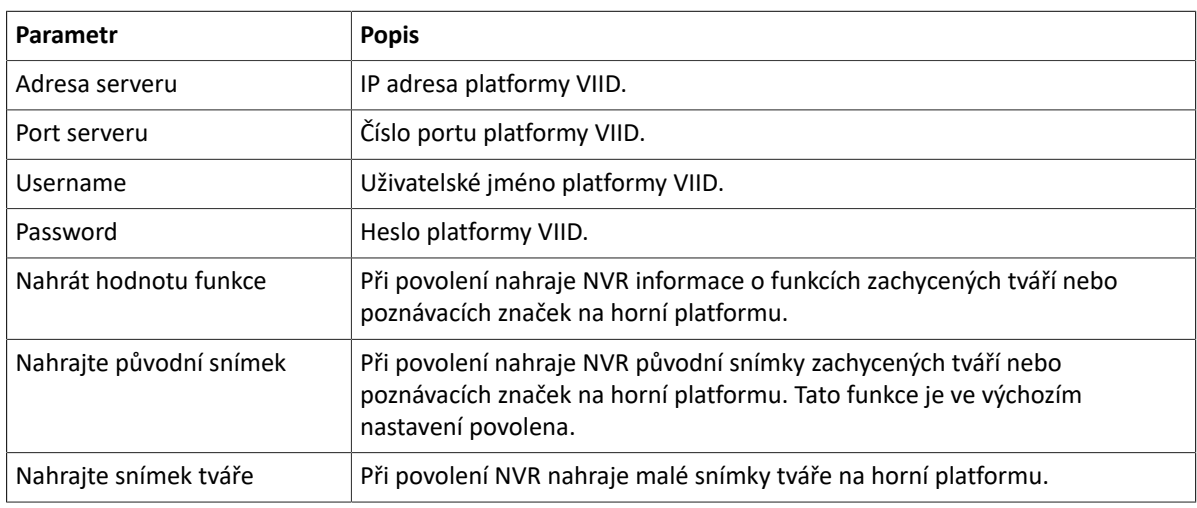

4. Klikněte na možnost **Apply**.

### **7.3 Pokročilá konfigurace**

Nakonfigurujte PPPoE, porty, mapování portů, multicast a FTP.

### **7.3.1 PPPoE**

Pro připojení NVR k síti použijte protokol Point to Point over Ethernet (PPPoE).

1. Přejděte na **Menu** > **Network** > **Advanced** > **PPPoE**.

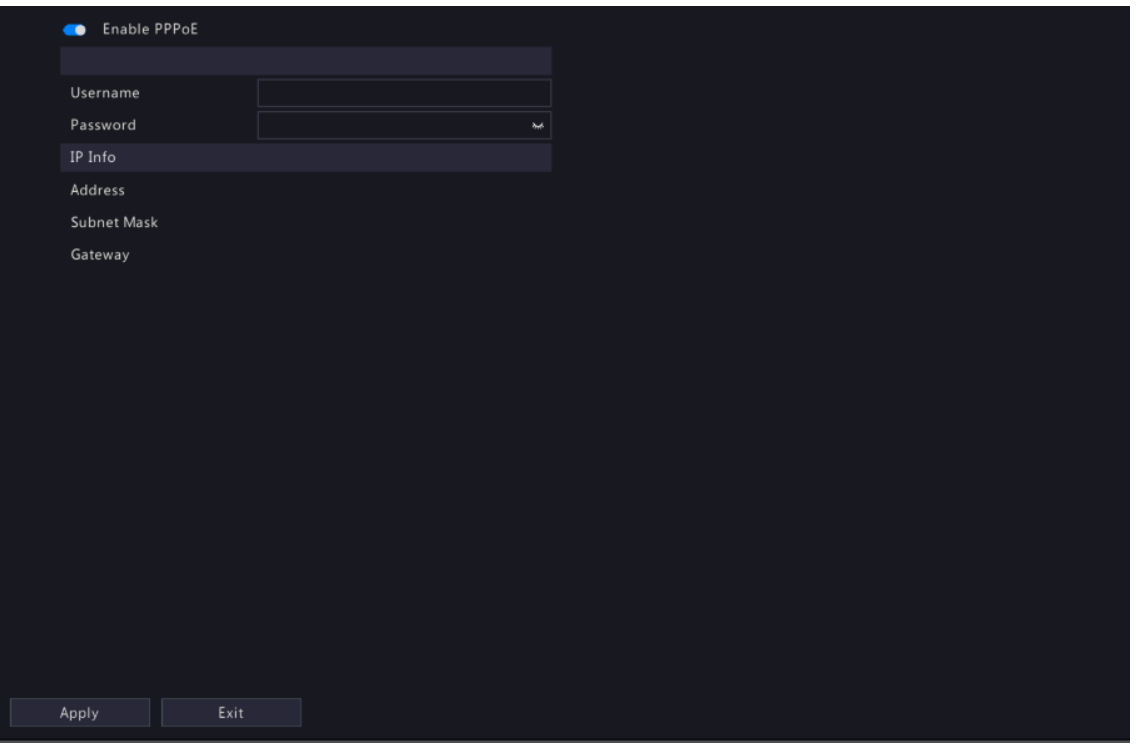

- 2. Povolte PPPoE.
- 3. Zadejte uživatelské jméno a heslo poskytnuté vaším poskytovatelem internetových služeb (ISP). Po úspěšném vytáčení se zobrazí informace IP.

**Z** Note: U zařízení s více síťovými kartami se vytáčení provádí na síťové kartě (NIC), která je konfigurována jako výchozí cesta.

4. Klikněte na možnost **Apply**.

### **7.3.2 Port**

Nakonfigurujte HTTP, HTTPS, RTSP, port pro přesměrování HTTP a port pro přesměrování RTSP.

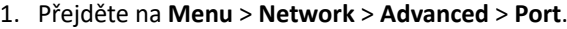

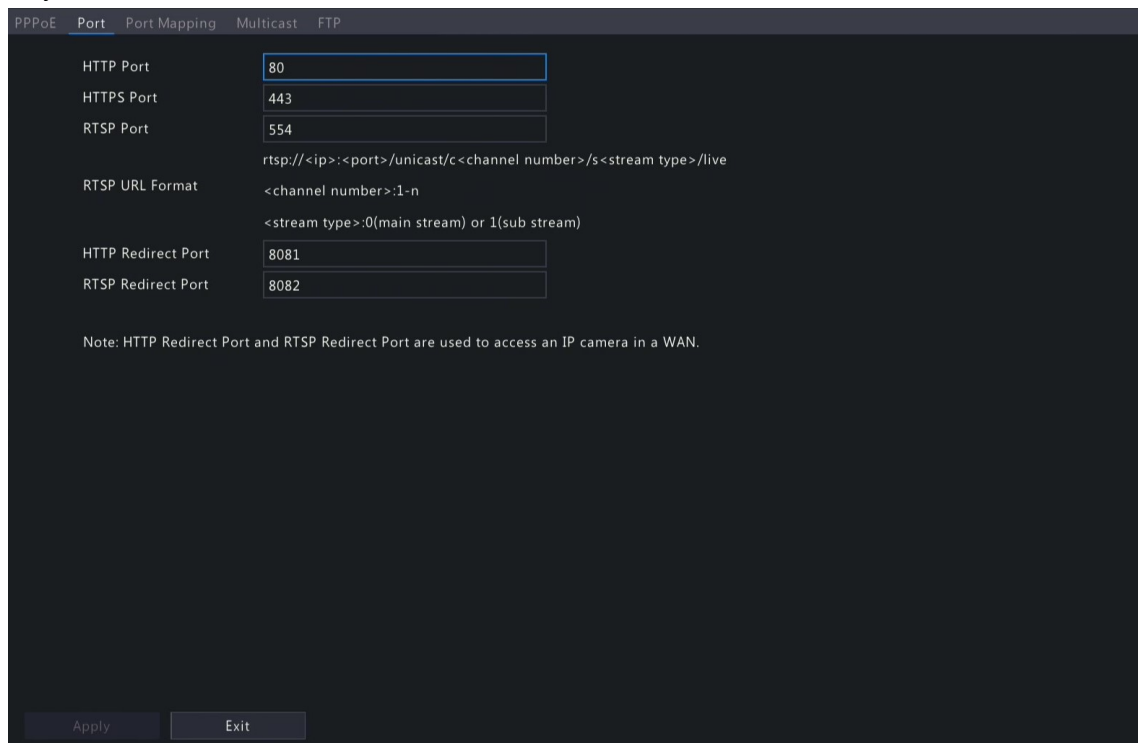

2. Nakonfigurujte porty.

#### $\overline{\preccurlyeq\!\!\mathbb{Z}}$ **Note:**

- Rozsah portů je 1-65535, přičemž porty 21, 23, 2000, 3702 a 60000 jsou vyhrazeny k jiným účelům. Duplicitní porty nejsou povoleny.
- Horní platforma může mít přístup k živému videu kamery pomocí zobrazeného RTSP URL.
- 3. Klikněte na možnost **Apply**.

### **7.3.3 Mapování portů**

Nakonfigurujte mapování portů tak, aby klientské počítače mohly mít přístup k NVR na LAN napříč sítí Internet.

- 1. Přejděte na **Menu** > **Network** > **Advanced** > **Port Mapping**.
- 2. Mapování portů je povolena již ve výchozím nastavení. Můžete si vybrat režim mapování, UPnP nebo ruční mapování portu.

#### **UPnP**

UPnP je zkratka pro Universal Plug and Play. Překlad síťových adres (NAT) s podporou UPnP může provádět automatické mapování portů, čímž umožní klientským počítačům přístup k NVR na LAN ze sítě Internet.

- **Note:** Tato funkce vyžaduje podporu routeru. Před zahájením konfigurace na NVR musíte na routeru povolit UPnP.
- 1. Vyberte režim mapování **UPnP**.

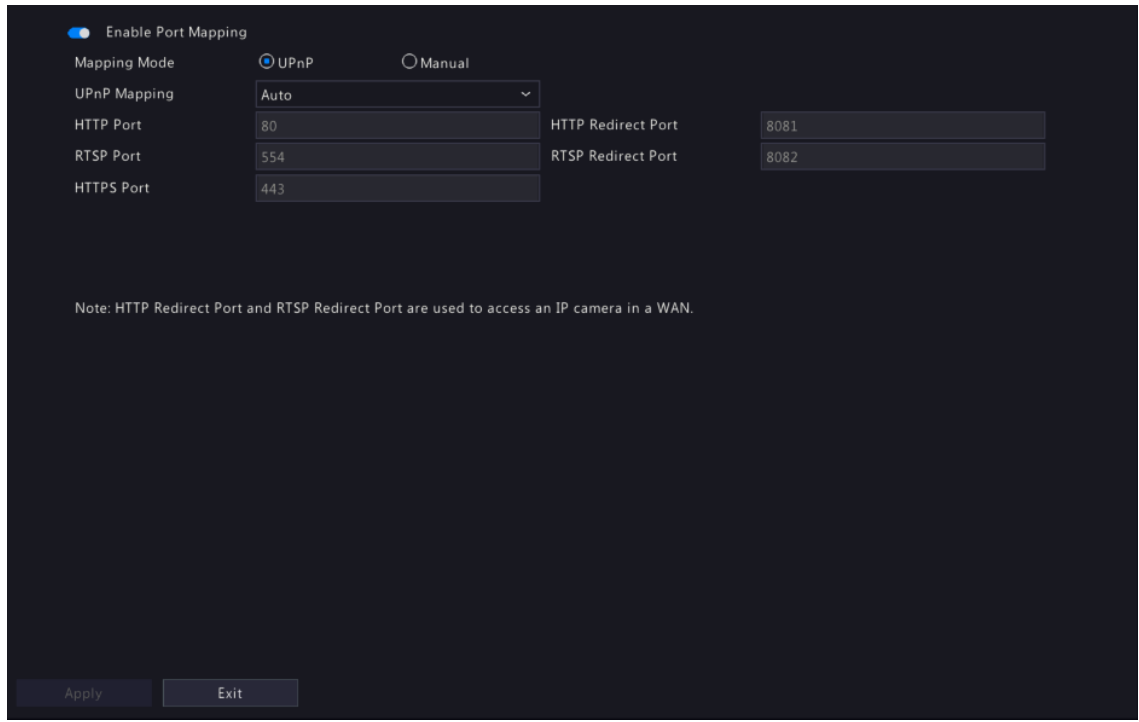

- 2. Vyberte režim ze seznamu **UPnP Mapping**:
	- Auto: NVR automaticky přidělí externí čísla portů, které jsou obvykle stejné jako interní čísla portů.
	- Upřesněte porty: Uživatel upřesní porty v rozmezí [1-65535].

**R**<br>Note:

- Doporučujeme nastavení Auto. Když jsou externí porty upřesňovány ručně, může se objevit konflikt s porty.
- U zařízení s více síťovými kartami se mapování portů provádí na síťové kartě (NIC), která je konfigurována jako výchozí cesta.
- 3. Klikněte na **Refresh** a zkontrolujte, zda je ve sloupci **UPnP Status** zobrazeno **Active**.
- 4. Klikněte na možnost **Apply**.

#### **Manual**

Pokud váš router nepodporuje UPnP, musíte nakonfigurovat interní i externí porty ručně.

#### **R**<sup>→</sup> Note:

- Ujistěte se, zda porty nakonfigurované na NVR jsou konzistentní s tím nakonfigurovaným na routeru.
- U některých routerů musí být externí a interní porty NVR stejné a také musí být stejné jako porty na routeru.
- 1. Vyberte režim mapování **Manual**.

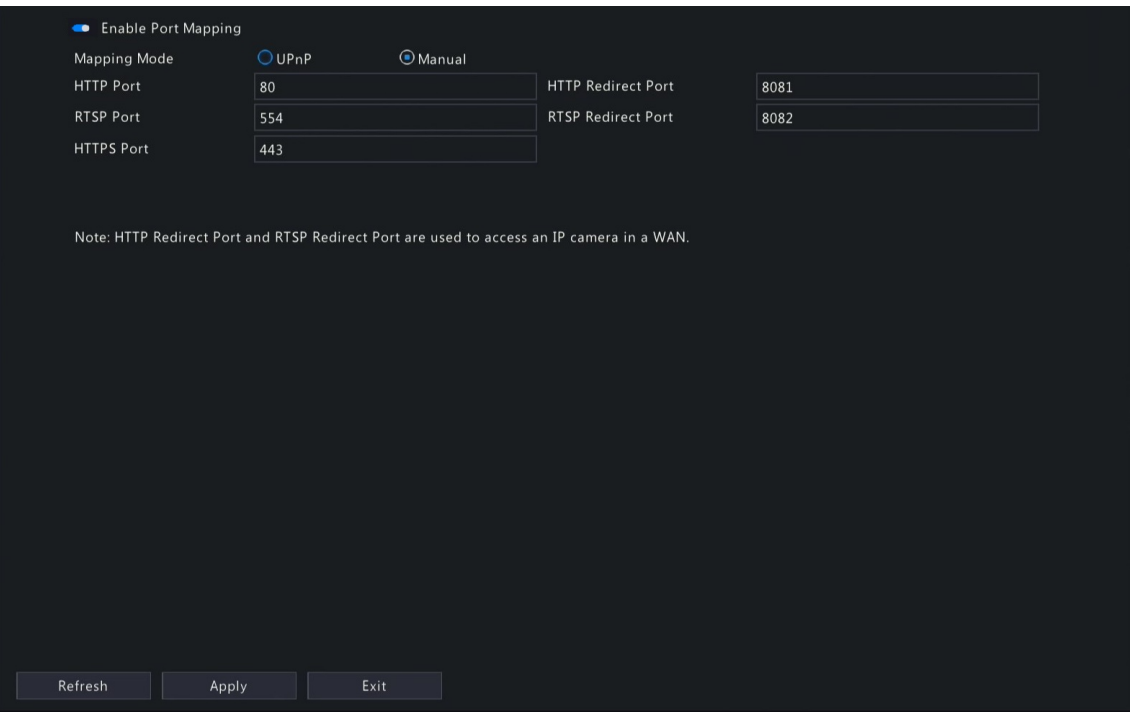

- 2. Nastavte ručně externí porty.
- 3. Klikněte na možnost **Apply**.

**Note:** Po konfiguraci mapování portů můžete otevřít rozhraní Webu pomocí následující adresy: *IP WAN routeru*:*externí port HTTP*. Například externí adresa IP routeru je 10.2.2.10 a externí port HTTP je 82, potom zadejte do adresního řádku webového prohlížeče http://10.2.2.10:82.

### **7.3.4 Multicast**

Když počet uživatelů přistupujících k webovému klientovi dosáhne horní hranice a živé video je nedostupné, můžete k řešení tohoto problému použít multicast.

1. Přejděte na **Menu** > **Network** > **Advanced** > **Multicast**.

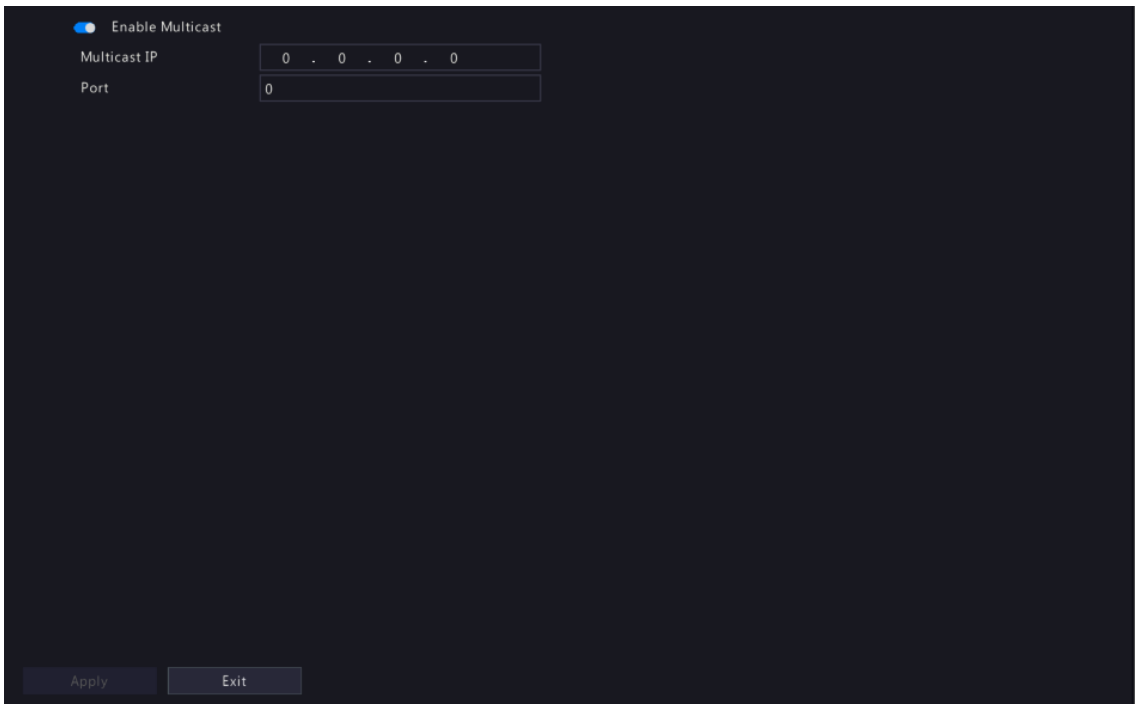

- 2. Povolte multicast, zadejte IP adresu multicastu a číslo portu.
- 3. Klikněte na možnost **Apply**.
- 4. Přihlaste se do webového rozhraní, přejděte na **Setup** > **Client**, nastavte **Live View Protocol** na **Multicast**. Nyní je prostřednictvím multicastu k dispozici živé zobrazení.

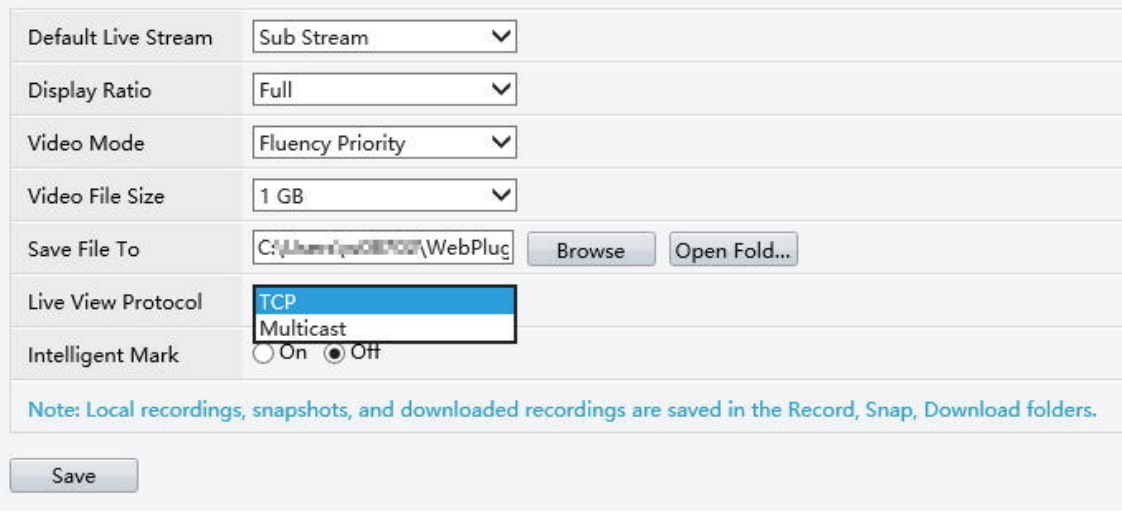

**R**<sup>→</sup> Note:

- Adresy IP multicastu jsou adresy třídy D. 224.0.1.0 až 238.255.255.255 lze použít v síti Internet.
- V rozmezí 224.0.0.0 až 239.255.255.255 jsou některé vyhrazeny pro speciální použití, například 224.0.0.0 až 244.0.0.255 lze použít pouze v síti LAN, kde pakety s těmito adresami nebudou routerem přeposílány; 224.0.0.1 používají všichni hostitelé v podsíti; 224.0.0.2 používají všechny routery v podsíti; 224.0.0.5 používají routery OSPF; 224.0.0.13 používají routery PIMv2; a 239.0.0.0 až 239.255.255.255 jsou soukromé adresy (např. 192.168.x.x).

### **7.3.5 FTP**

Nakonfigurujte FTP, aby mohlo NVR nahrát snímky na server FTP.

**R**Note:

- Tato funkce je k dispozici jen pro určitá NVR.
- Chcete-li použít tuto funkci, musíte nejdříve zapojit server FTP.
- Poté, co je server FTP povolen a zapojen, NVR může automaticky nahrát snímky na server FTP.

1. Přejděte na **Menu** > **Network** > **Advanced** > **FTP**.

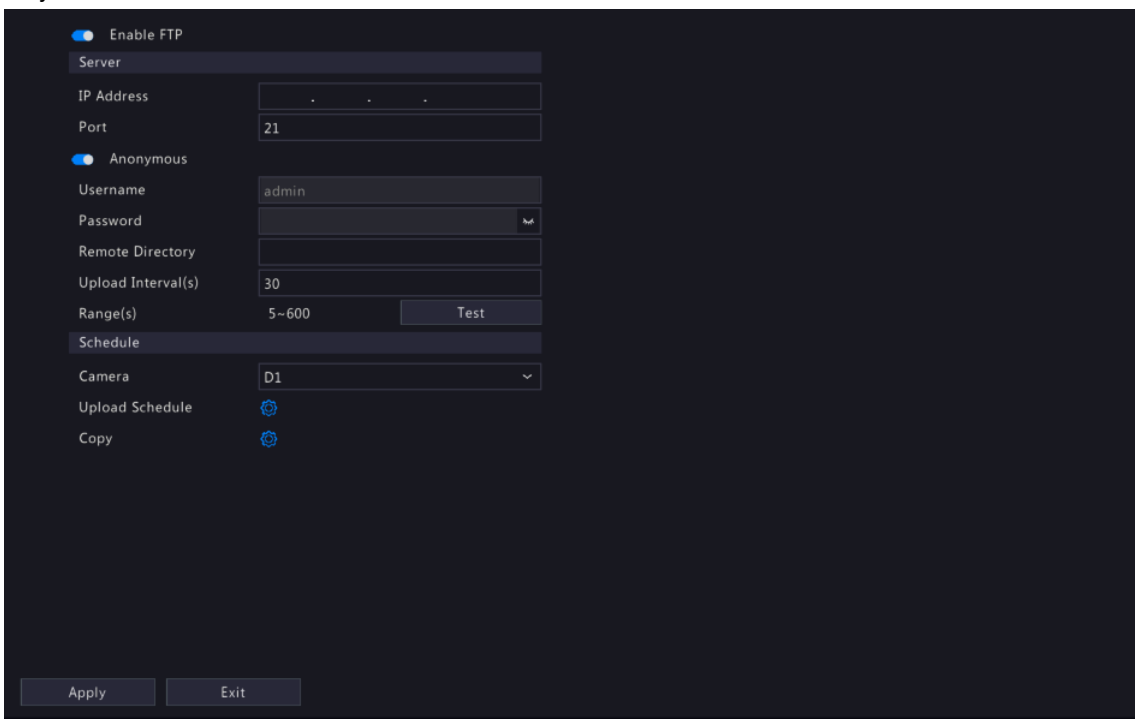

- 2. Povolte FTP.
- 3. Nastavte parametry serveru. Klikněte na **Test** a testujte připojení mezi NVR a serverem FTP.

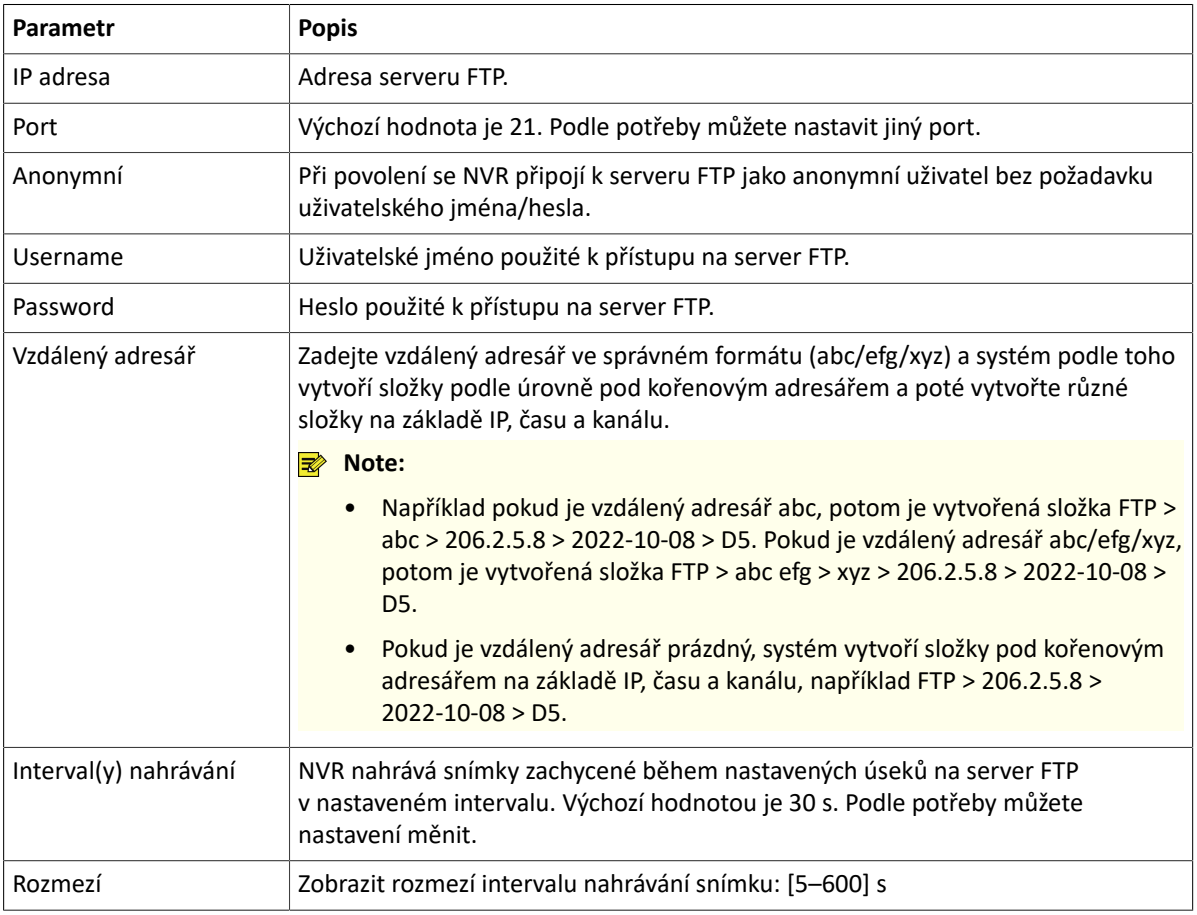

- 4. Nastavit plán nahrávání.
	- (1) Vyberte kameru ze seznamu.
	- (2) Klikněte na **za Upload Schedule**, nakonfigurujte časové úseky, během kterých kamera nahraje snímky požadovaného typu (typů). Klikněte na tlačítko **OK**.

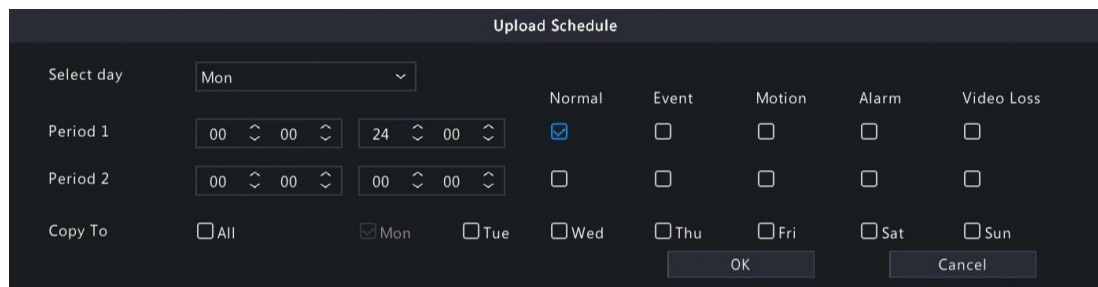

#### **R**<sup>→</sup> Note:

- Každý den jsou povolena dvě období nahrávání snímků a snímky se nesmí překrývat.
- Chcete-li plán použít na další dny, vyberte **All** nebo dny a poté klikněte na **OK**.
- 5. (Volitelné) Chcete-li použít aktuální nastavení na další kamery, klikněte na **za Copy**, vyberte kamery a poté klikněte na **OK**.

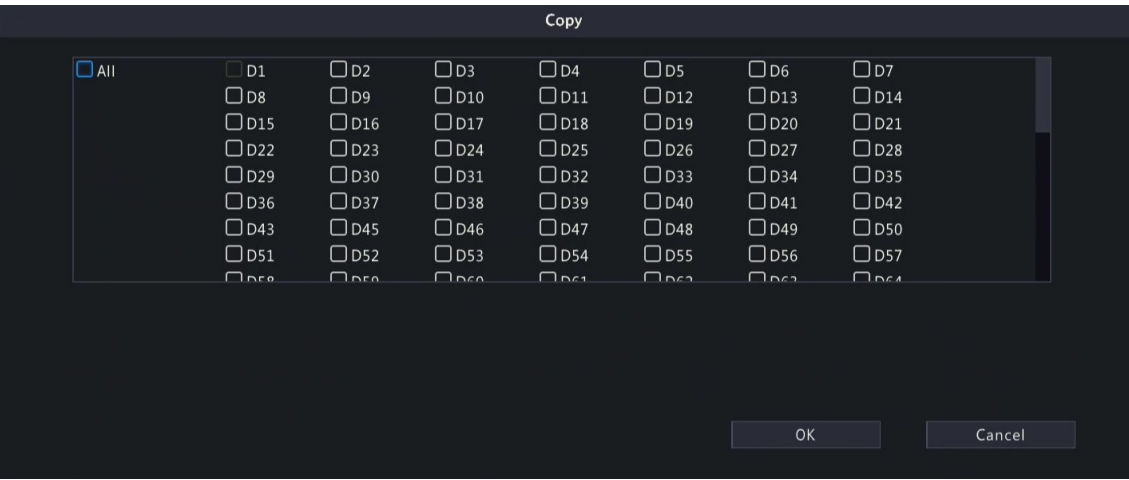

6. Klikněte na možnost **Apply**.

## **7.4 Bezdrátová místní síť (WLAN)**

Zapojte kartu bezdrátového síťového rozhraní USB a připojte NVR k hotspotu bezdrátového routeru.

1. Přejděte na **Menu** > **Network** > **WLAN**.

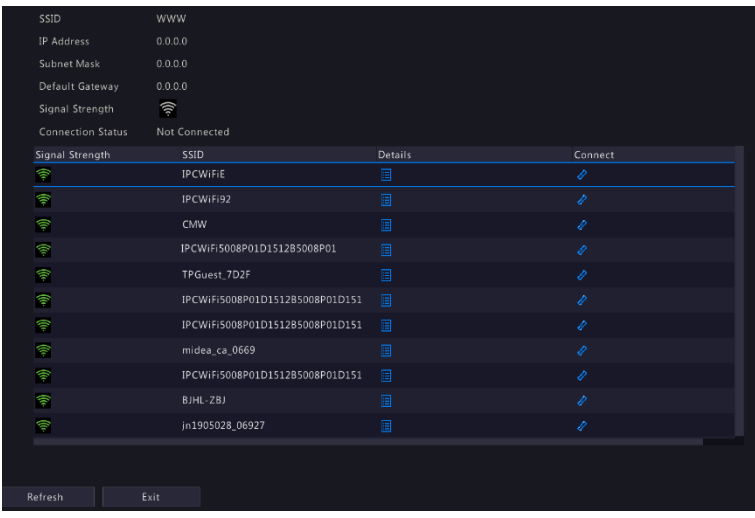

- 2. Klikněte na tlačítko **Refresh** a obnovte seznam bezdrátových hotspotů.
- 3. Vyberte požadovaný hotspot a poté klikněte na  $\mathscr P$  a připojte ho.

### **7.5 AP Wi-Fi**

Tuto funkci podporují pouze modely Wi-Fi Kit NVR.
## **7.5.1 AP Wi-Fi**

IPC a NVR byly spárovány před opuštěním továrny a IPC bude automaticky přidáno k NVR po zapnutí. Avšak pokud uživatel ručně změnil jeden z parametrů a způsobil jakýkoli nekonzistentní parametr mezi dvěma z nich, IPC nemůže být automaticky přidáno a je zapotřebí párování.

Existují čtyři metody párování.

#### **Párování jedním kliknutím (pokud máte síťový kabel)**

- 1. Připojte kameru k přepínači pomocí síťového kabelu a připojte spínač k NVR.
- 2. Zapněte kameru.
- 3. Na místním rozhraní NVR vyberte **Menu** > **Network** > **Wi-Fi AP** > **Wi-Fi AP**.

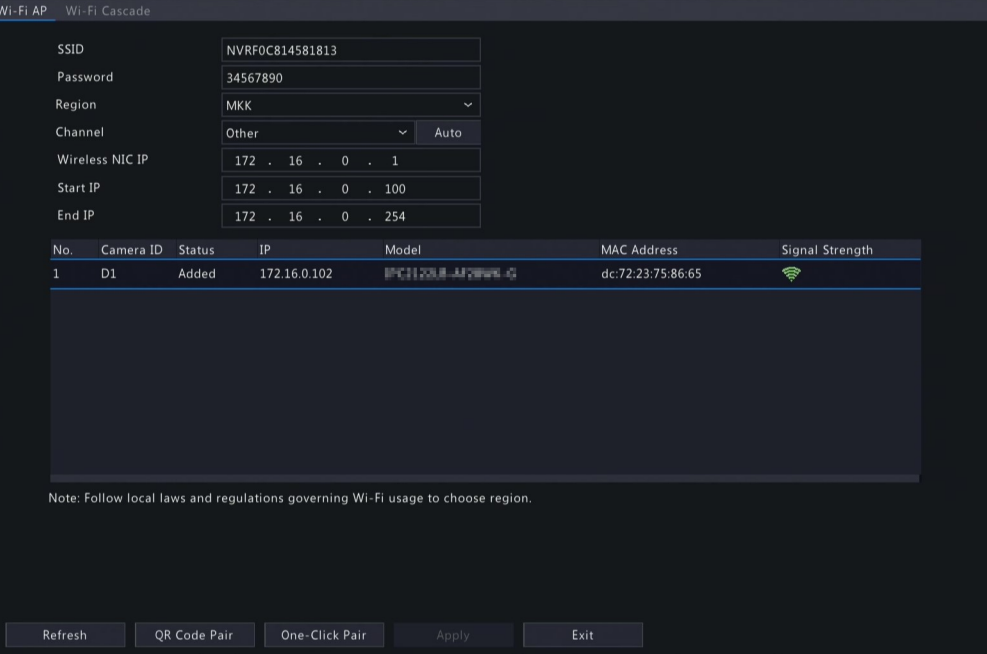

4. Klikněte na možnost One-Click Pair a počkejte na úspěšné párování během pěti minut poté, co byla kamera zapnuta.

#### **Skenování kódu pomocí kamery:**

- 1. Na místním rozhraní NVR vyberte **Menu** > **Network** > **Wi-Fi AP** > **Wi-Fi AP**.
- 2. Klikněte na QR Code Pair a použijte kameru k přečtení kódu QR ke spárování.

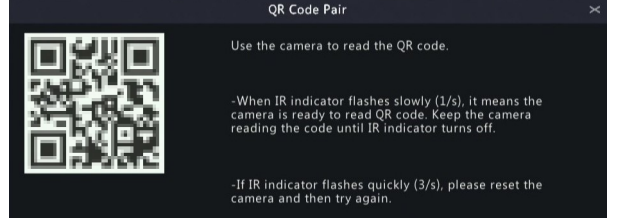

#### **Použití aplikace EZView (pokud nemáte síťový kabel)**

- 1. Na místním rozhraní NVR vyberte **Menu** > **System** > **Basic**, klikněte na **Wizard**, naskenujte kód QR v kroku 1 a stáhněte a nainstalujte aplikaci EZView na váš mobilní telefon.
- 2. Připojte mobilní telefon k Wi-Fi NVR.
- 3. Otevřete EZView, klepněte na **Settings** > **Local Config** > **Device Wi-Fi Configuration**, zadejte jméno a heslo Wi-Fi pro NVR.
- 4. Během 10 minut poté, co byla zapnuta kamera, dlouze stiskněte tlačítko resetu IPC a obnovte výchozí nastavení.
- 5. Klepněte na **Start** na EZView a čekejte, dokud není IPC přidáno k NVR.

## **Ruční párování (máte-li síťový kabel)**

Přihlaste se k webovému rozhraní IPC. Na stránce konfigurace Wi-Fi vyplňte SSID a heslo pro NVR.

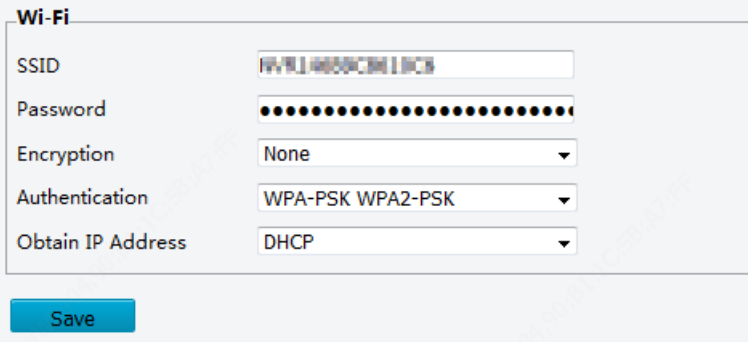

# **7.5.2 Kaskáda Wi-Fi**

1. Klikněte na **Menu** > **Network** > **Wi-Fi AP** > **Wi-Fi Cascade**.

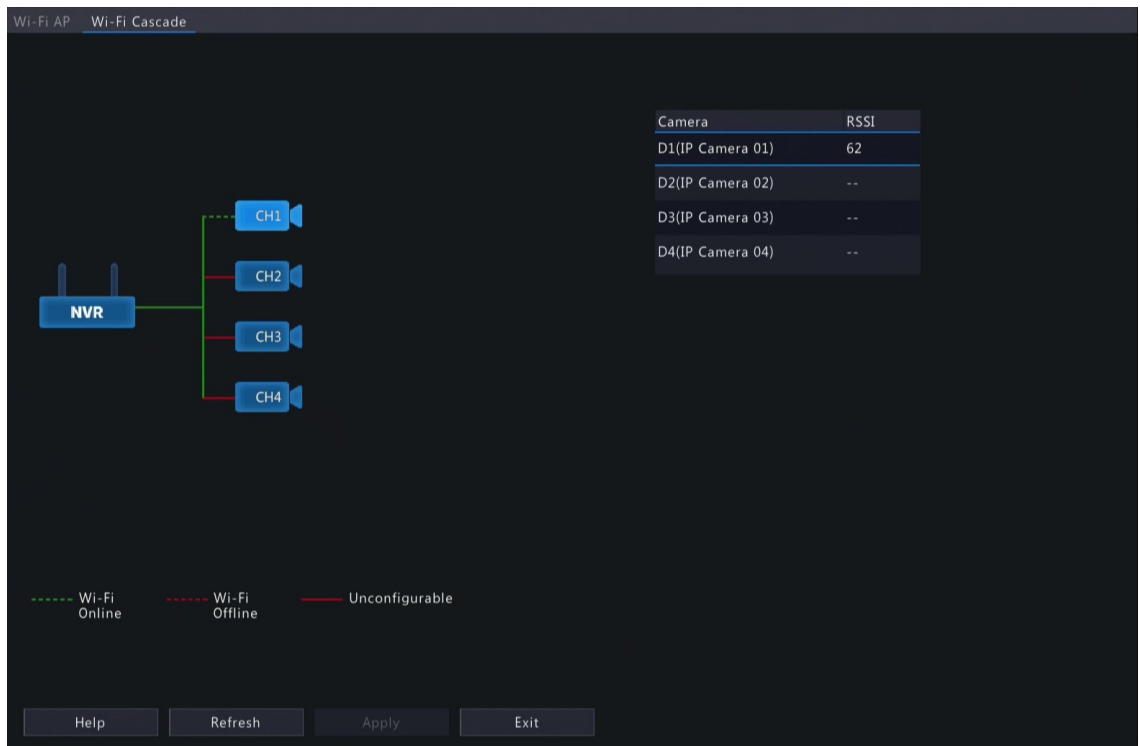

- 2. Pokud je nutné vysílat dálkové přenosy nebo IPC přes zeď, lze IPC přetáhnout, připojit k dalšímu IPC a poté připojit procesem kaskádování k NVR.
- 3. (Volitelné) Klikněte na **Help** a prohlédněte si podrobné pokyny.

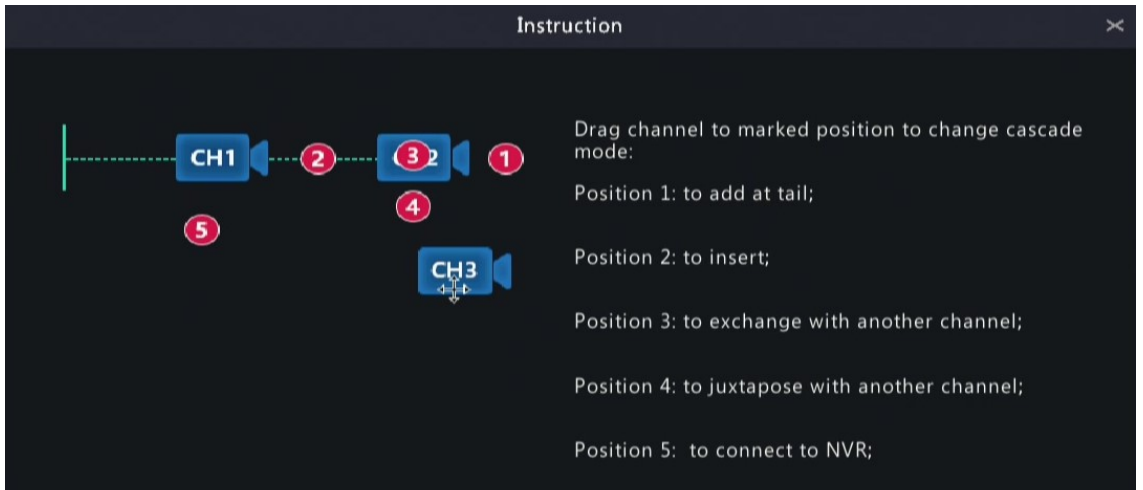

4. Kliknutím na tlačítko **Apply** konfiguraci uložte.

# **8 Konfigurace systému**

Tato kapitola popisuje, jak nakonfigurovat parametry systému.

# **8.1 Obecná konfigurace**

Nakonfigurujte základní informace o zařízení, režim zobrazení času, DST, režim synchronizace času a svátky.

# **8.1.1 Základní konfigurace**

Nakonfigurujte základní informace systému.

1. Přejděte na **Menu** > **System** > **General** > **Basic Setup**.

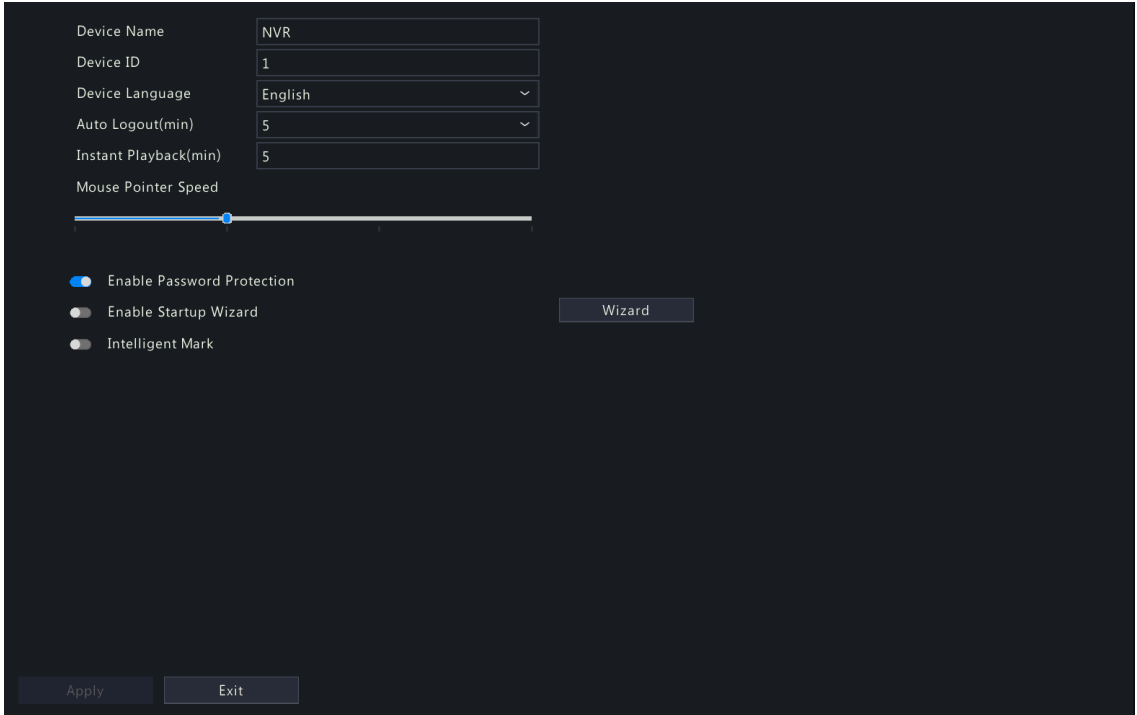

2. Nakonfigurujte základní parametry.

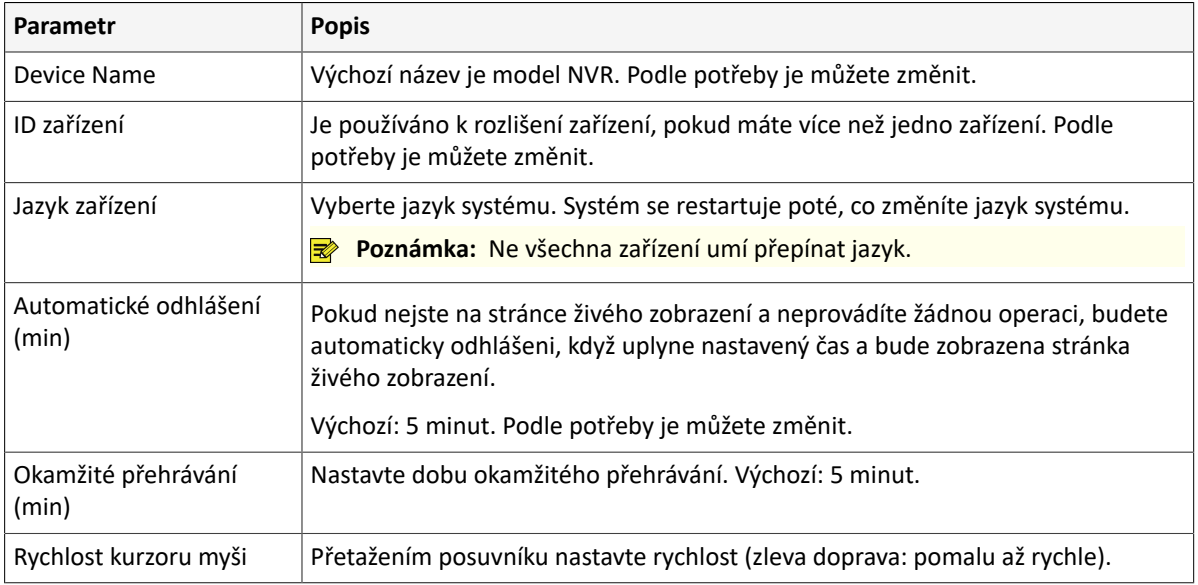

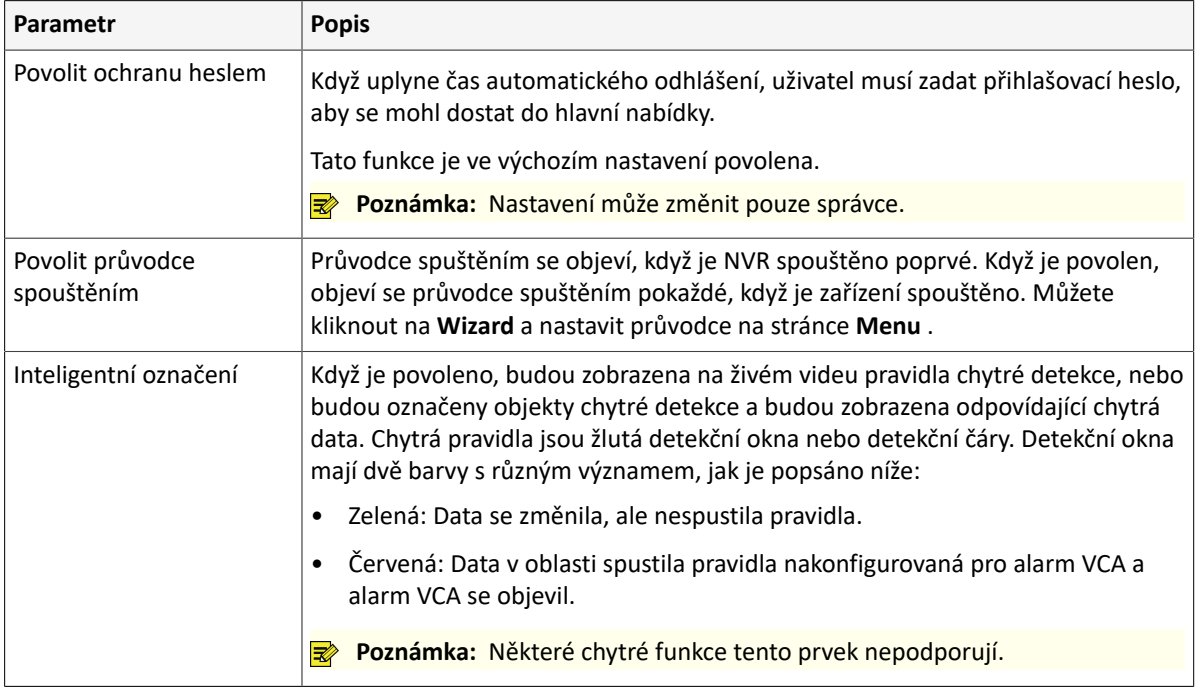

3. Klikněte na možnost **Apply**.

## **8.1.2 Konfigurace času**

Nakonfigurujte formát času a metodu aktualizace.

**Poznámka:** Pokud je baterie zařízení slabá, zobrazí se na obrazovce následující vzkaz: Chyba času zařízení. Vyměňte knoflíkovou baterii na základní desce a resetujte čas.

#### **Základní konfigurace času**

Přejděte na **Menu** > **System** > **General** > **Time**. Vyberte časové pásmo, datum a formát času dle potřeby.

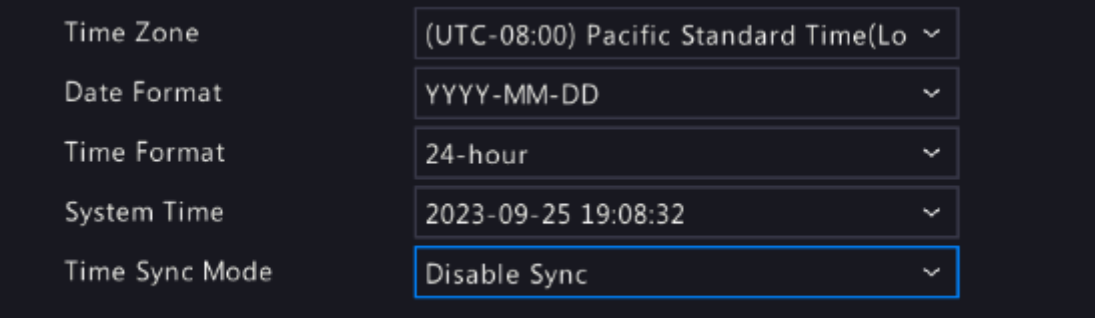

#### **Systémový čas**

- Nastavte ručně systémový čas.
- Vyberte z rozevíracího seznamu režim synchronizace a poté bude systém aktualizovaný na základě nastaveného režimu. Ve výchozím stavu je nastaven na **Disable Sync**.

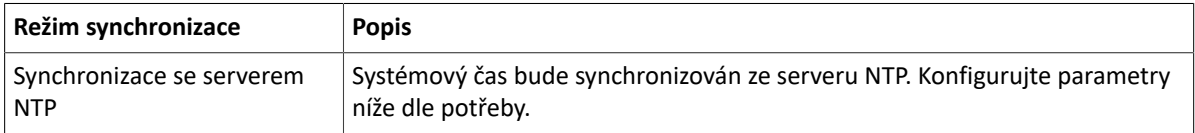

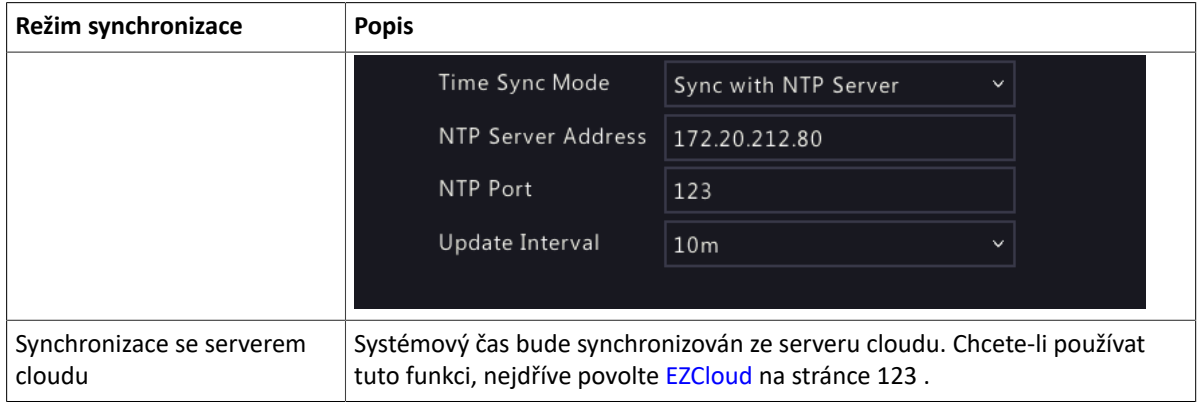

## **8.1.3 DST**

Nakonfigurujte DST.

1. Přejděte na **Menu** > **System** > **General** > **DST**.

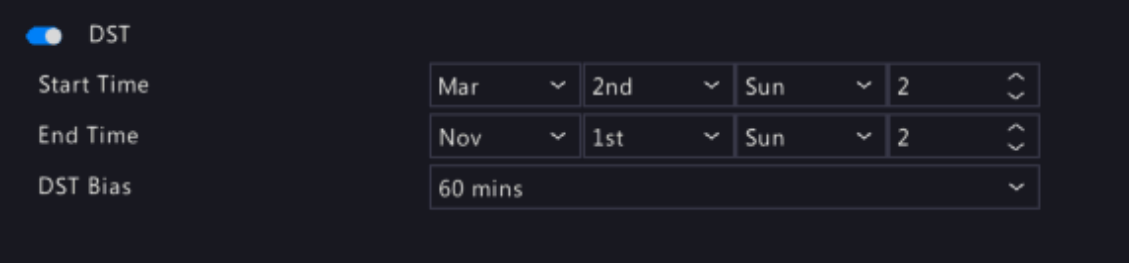

- 2. Povolte DST.
- 3. Nakonfigurujte parametry.
- 4. Klikněte na možnost **Apply**.

# **8.1.4 Synchronizace času kamery**

Když je povolena funkce **Sync Camera Time**, NVR pravidelně synchronizuje čas s připojenými kamerami.

Tato funkce je ve výchozím nastavení povolena.

**Poznámka:** 

- Synchronizace času se objeví, když vstoupí kamera poprvé do režimu online.
- Pokud je povolena funkce **Sync Camera Time**, synchronizace času se objeví každých 30 minut.
- 1. Přejděte na **Menu** > **System** > **General** > **Time Sync**.

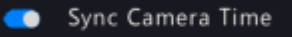

- 2. Povolte/blokujte tuto funkci podle potřeby.
- 3. Klikněte na možnost **Apply**.

# **8.1.5 Konfigurace svátků**

Nakonfigurujte zvláštní časová období, jako jsou svátky pro použití v plánech nahrávání.

1. Přejděte na **Menu** > **System** > **General** > **Holiday**.

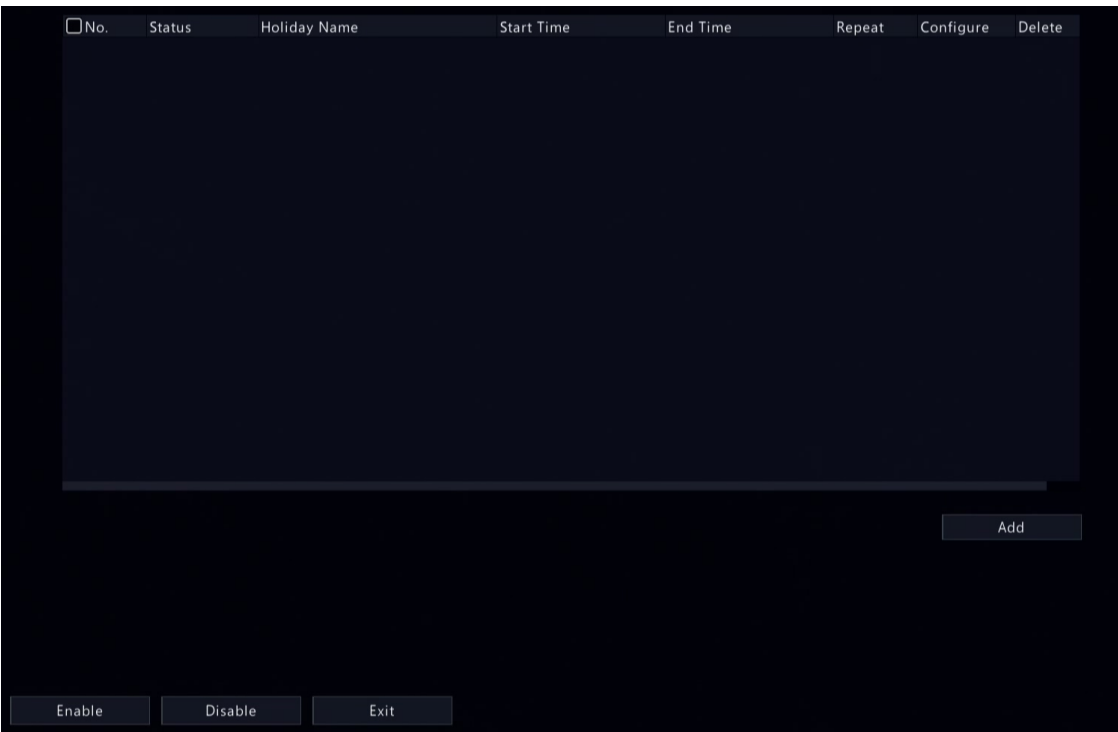

## 2. Klikněte na **Add** v pravém dolním rohu.

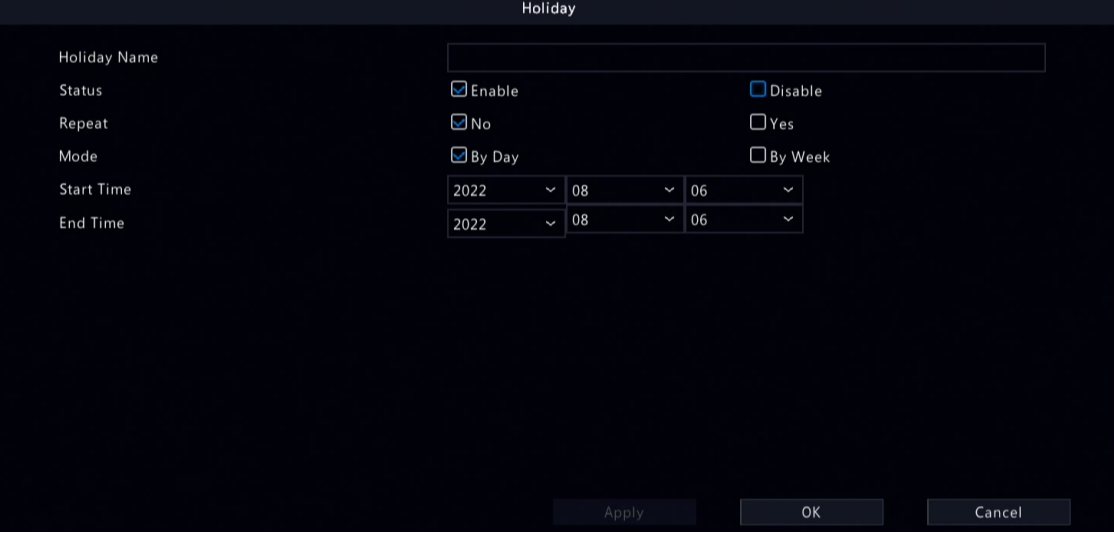

## 3. Nakonfigurujte parametry.

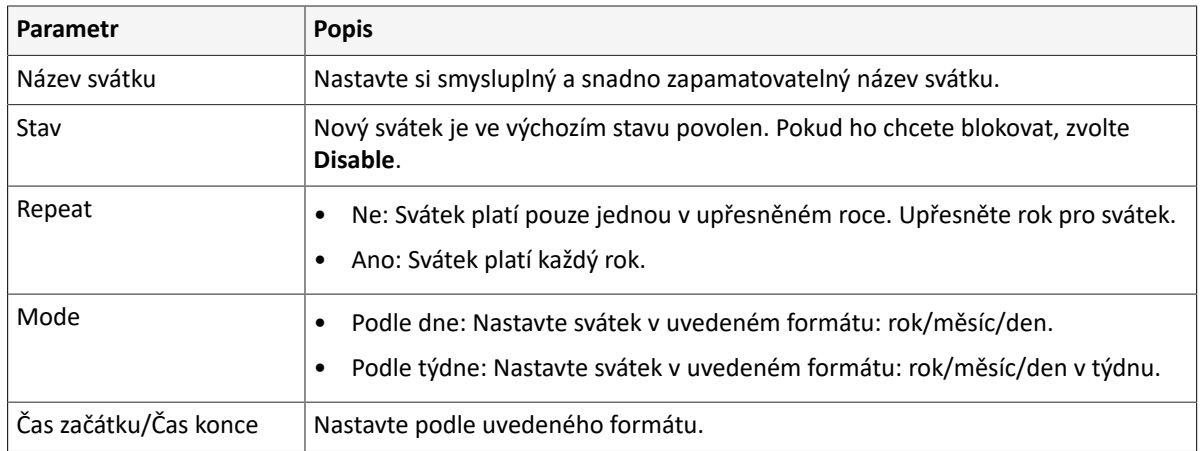

- 4. Klikněte na možnost **Apply**.
- 5. Klikněte na tlačítko **OK**.

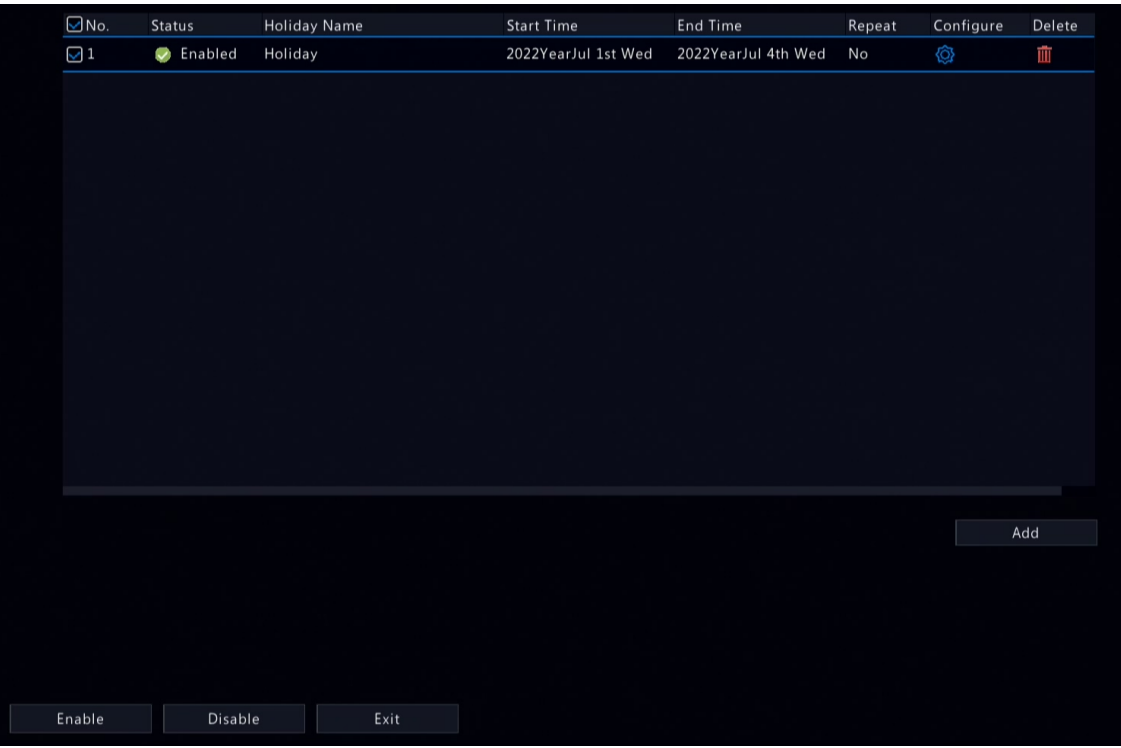

- Klikněte na **O** a upravte aktuální svátek.
- Kliknutím na **nie** smažte svátek. Smazáním svátku nesmažete odpovídající záznamy.
- Klikněte na **Disable** a zablokujte svátek.

# **8.2 Konfigurace náhledu**

Nakonfigurujte displej obrazovky a preferovaný druh streamu pro náhled.

## **8.2.1 Konfigurace náhledu**

Nakonfigurujte základní parametry náhledu a režim zobrazení.

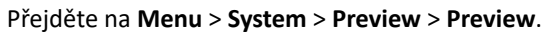

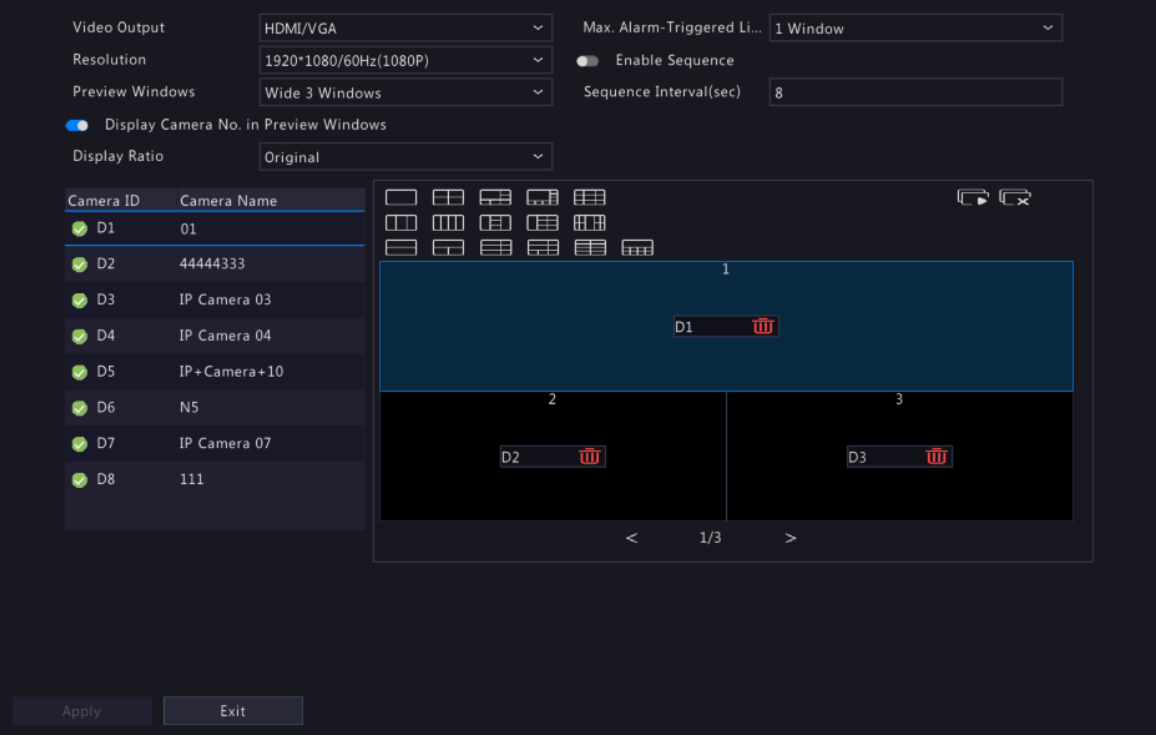

#### **Základní konfigurace náhledu**

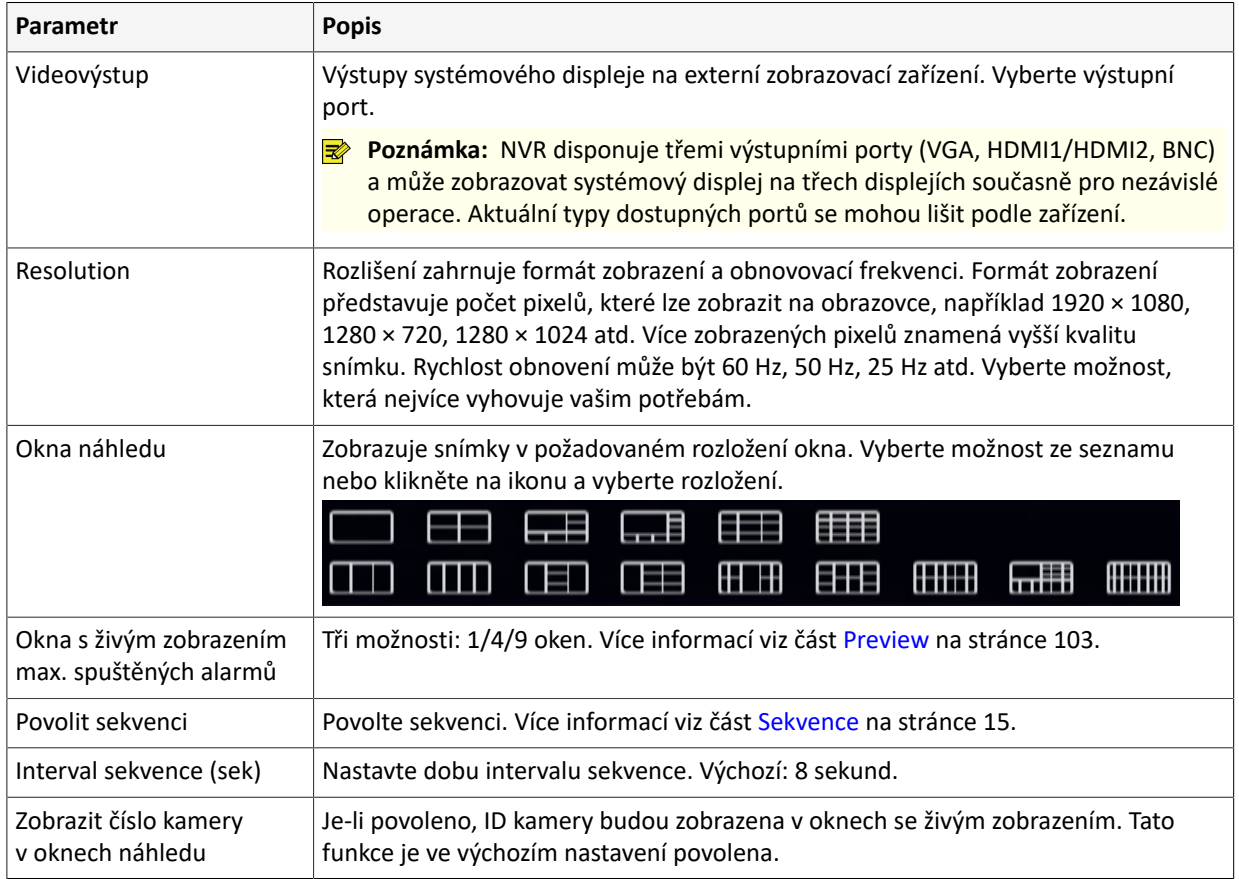

### **Konfigurace obrazovky**

Ve výchozím stavu ID kamery odpovídají oknům živého zobrazení: D1 odpovídá oknu 1, D2 odpovídá oknu 2 a tak dále. Odpovídající vztah můžete měnit následovně. Příklad níže ukazuje, jak přepnout D1 a D2.

**Poznámka:** Můžete také přetáhnout myší snímek na levé stránce živého zobrazení a přehodit okna a poté zobrazit na této stránce změněný vztah vazby okna a kanálu. Ale tato metoda vyžaduje povolení ke konfiguraci a nelze tak přepínat mezi okny, která nejsou na stejné obrazovce.

#### 1. Klikněte na okno 1 na pravé straně. Je vybráno okno 1.

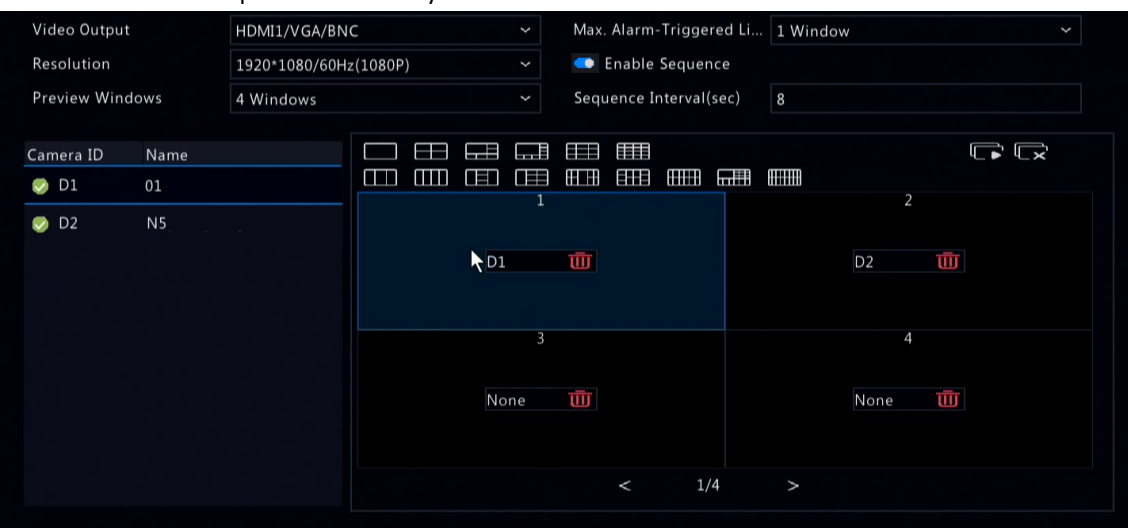

2. Klikněte na D2 na seznamu kanálu vlevo. Nyní okno 1 ukazuje D2 a okno 2 ukazuje Žádné.

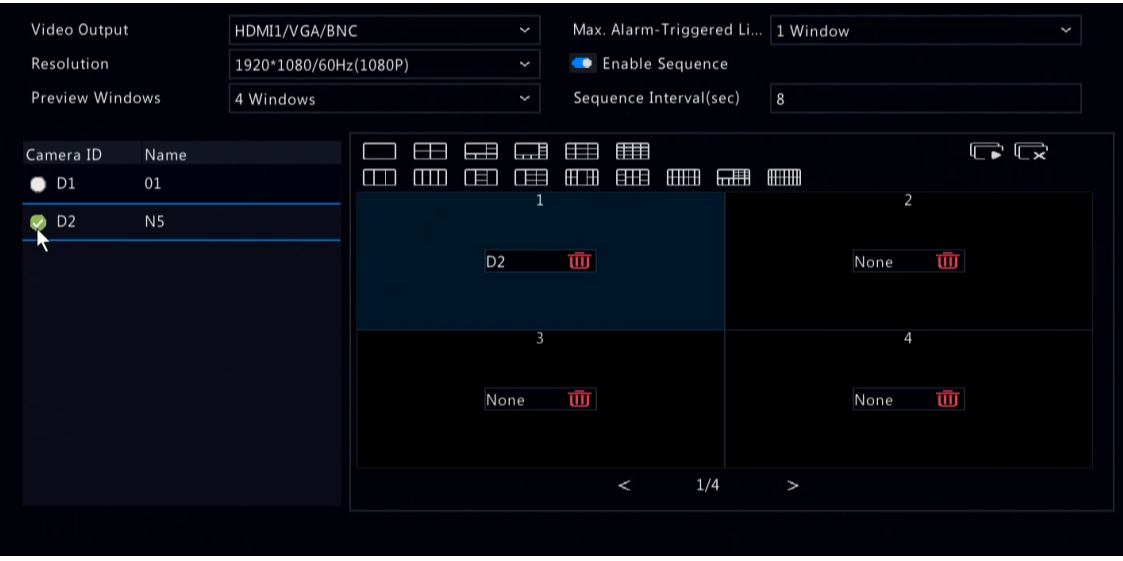

**Poznámka:** Na seznamu kanálu vlevo je **pro D1 prázdné, což znamená, že kanál není propojený se** žádným oknem.

3. Klikněte na okno 2 na pravé straně. Je vybráno okno 2.

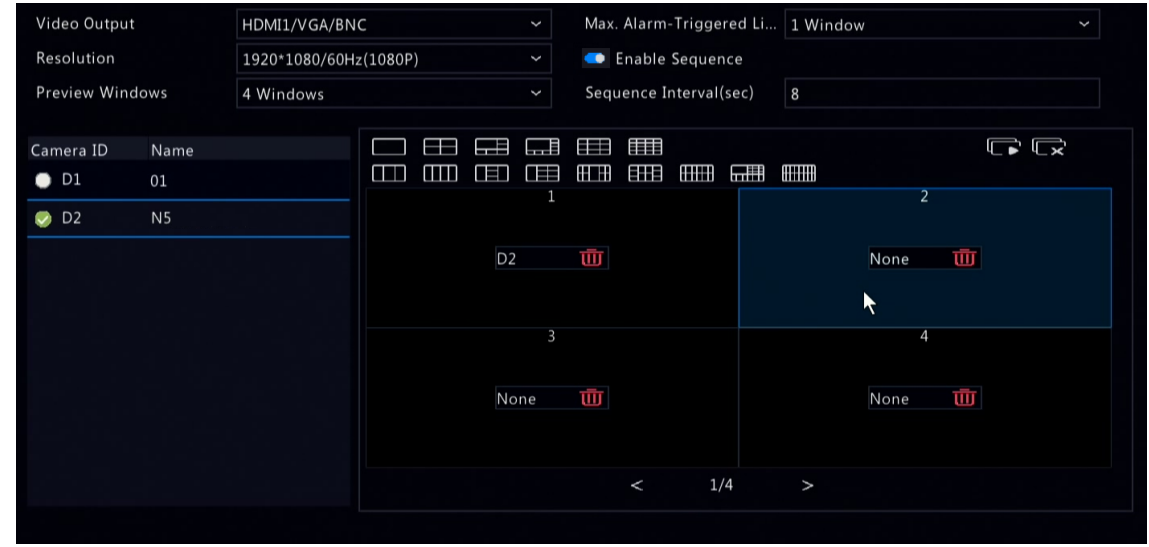

4. Klikněte na D1 na seznamu kanálu vlevo. Nyní okno 2 ukazuje D1, což znamená, že D1 a D2 přepnuly okna mezi sebou navzájem.

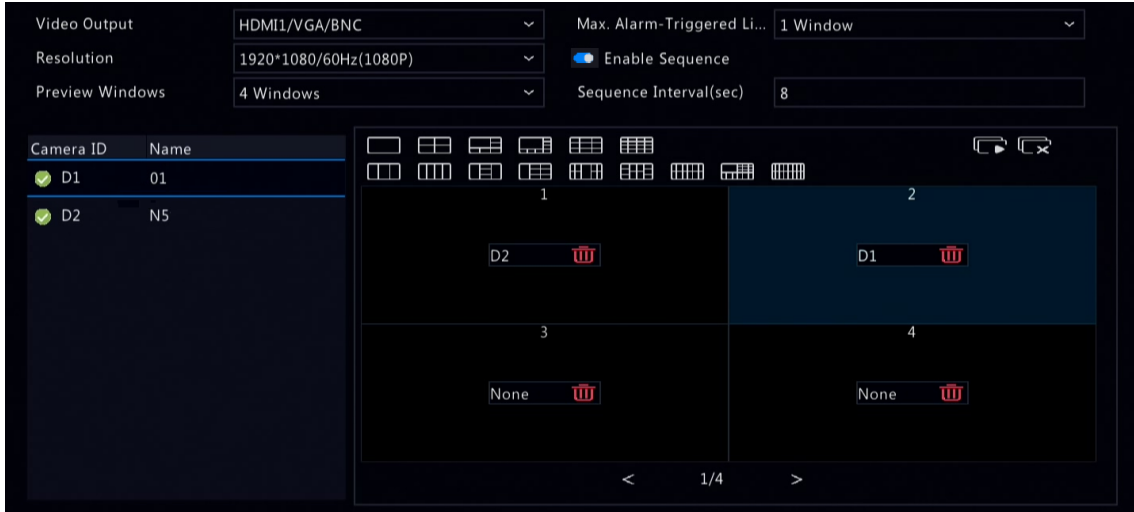

5. Klikněte na možnost **Apply**.

# **8.2.2 Pokročilá konfigurace**

1. Přejděte na **Menu** > **System** > **Preview** > **Advanced**.

Sub Stream First  $\bullet$ When selected, the sub stream is used for live view in a multi-window layout

- 2. Povolte **Sub Stream First**.
- 3. Klikněte na možnost **Apply**.

# **8.3 Konfigurace POS**

Překryjte informace o transakcích do živých a nahraných videí pro kontrolu a audit.

Konfigurace POS zahrnuje [Konfigurace](#page-153-0) POS OSD na stránce 148 a [Konfigurace](#page-153-1) POS na stránce 148. Poté, co bude konfigurace hotová, informace POS budou zobrazeny jak na živých tak nahraných videích a záznamy POS bude možné získat pro přehrávání.

## <span id="page-153-0"></span>**8.3.1 Konfigurace POS OSD**

Nakonfigurujte parametry POS OSD.

#### 1. Přejděte na **Menu** > **System** > **POS** > **POS OSD**.

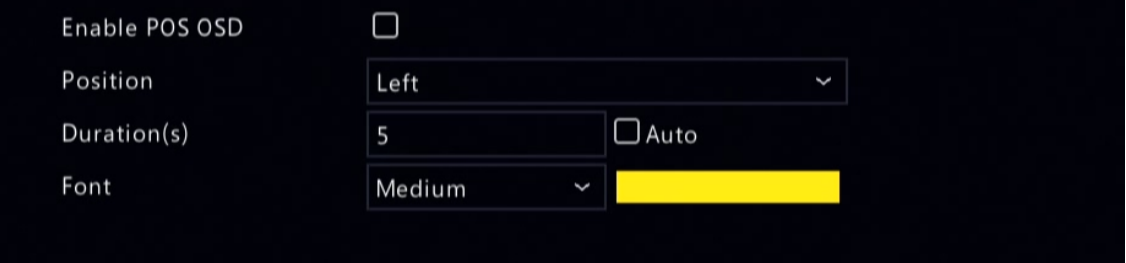

#### 2. Vyberte **Enable POS OSD**.

3. Nakonfigurujte parametry.

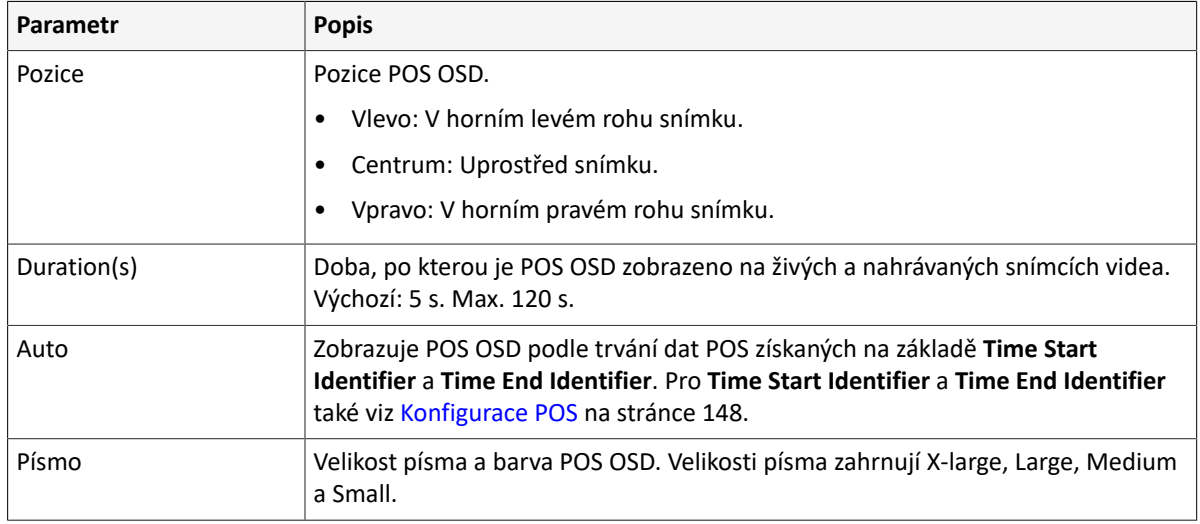

4. Klikněte na tlačítko **OK**.

# <span id="page-153-1"></span>**8.3.2 Konfigurace POS**

Přidejte POS a nakonfigurujte protokoly POS.

1. Přejděte na **Menu** > **System** > **POS** > **POS**.

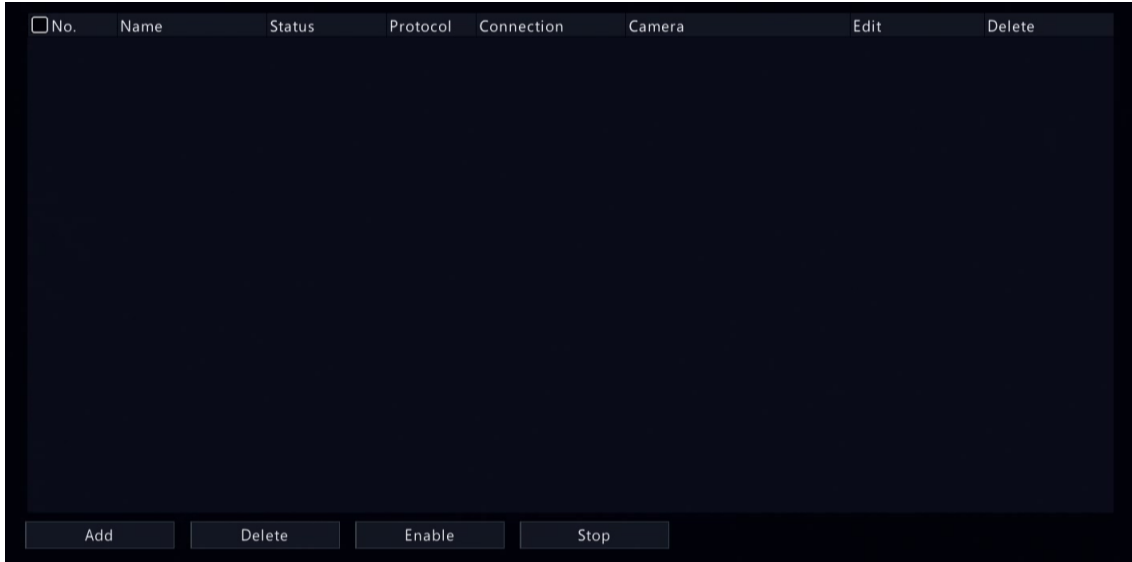

### 2. Klikněte na tlačítko **Add**.

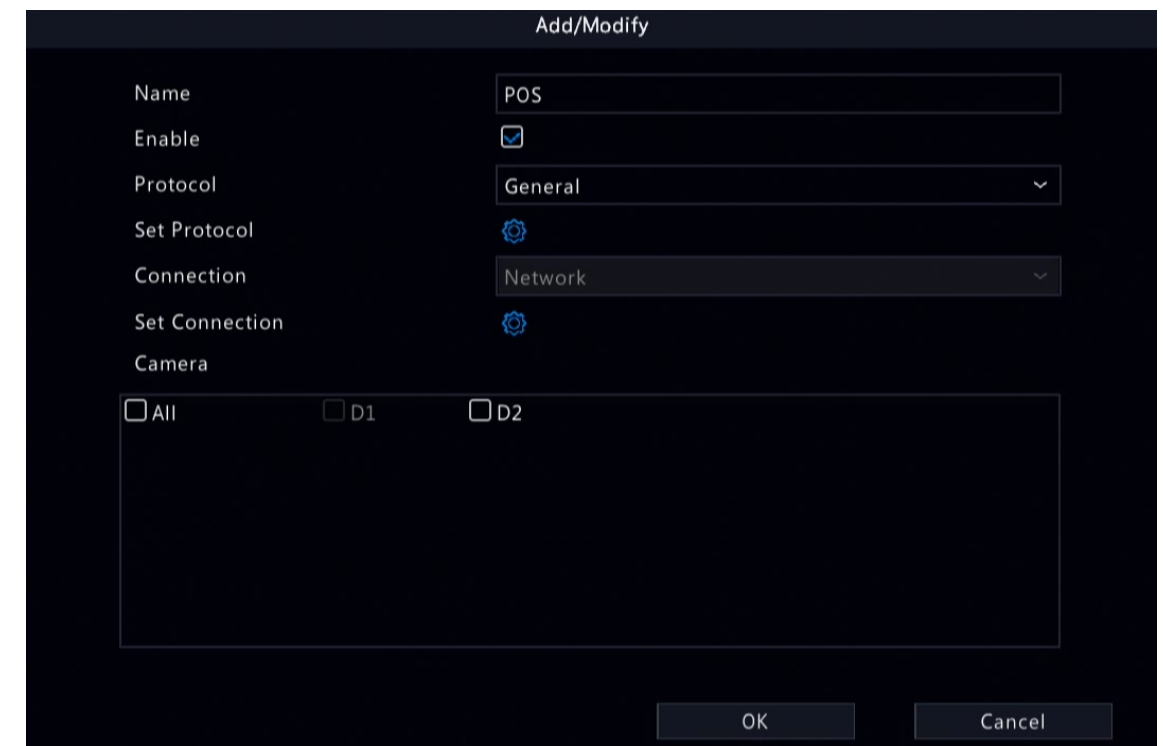

#### 3. Nakonfigurujte parametry.

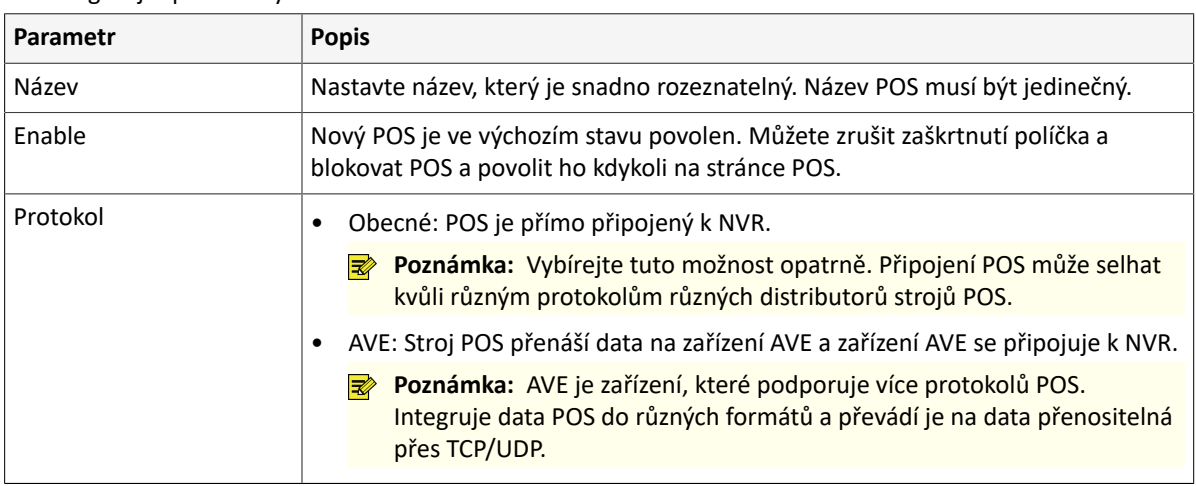

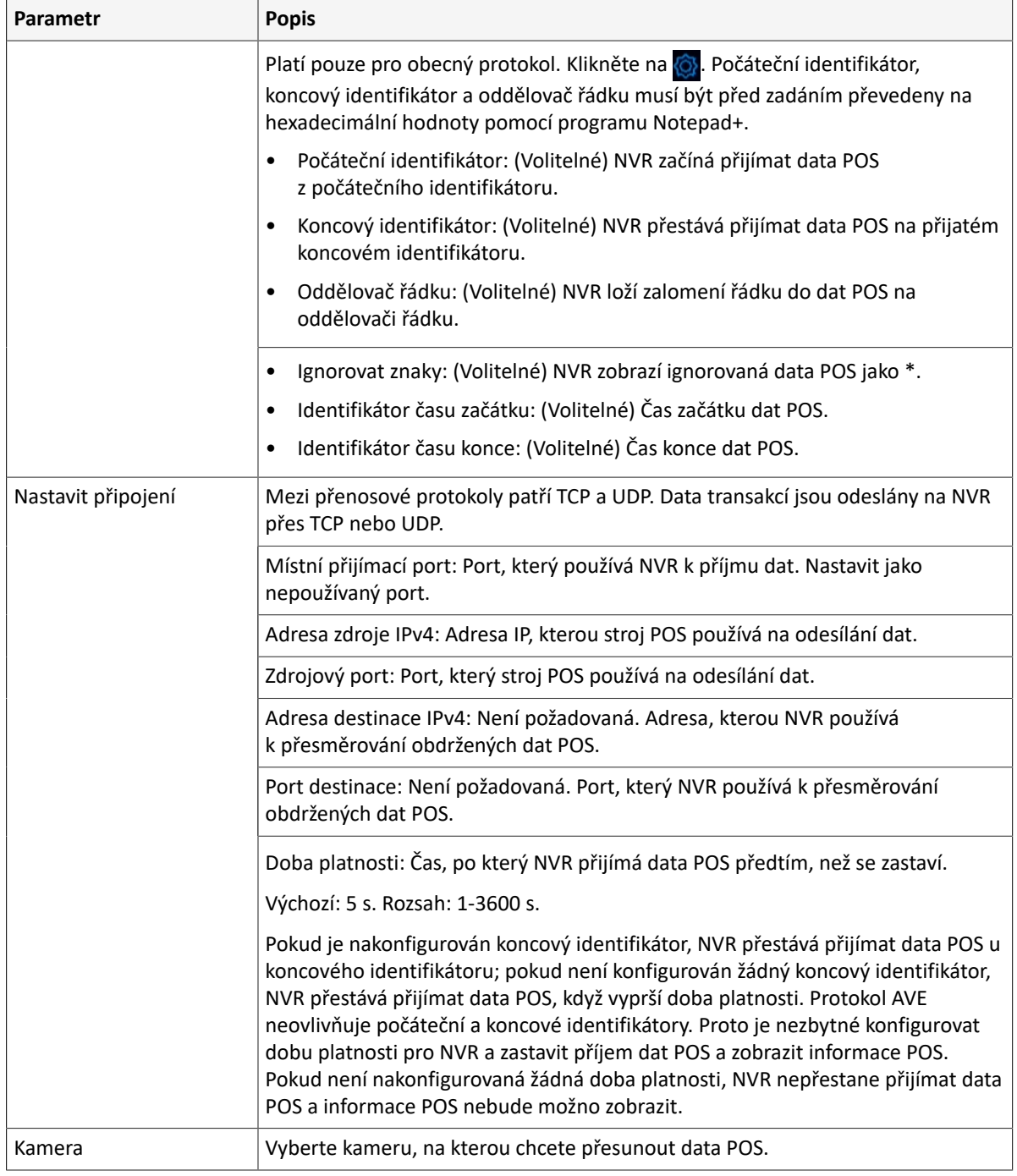

4. Klikněte na tlačítko **OK**.

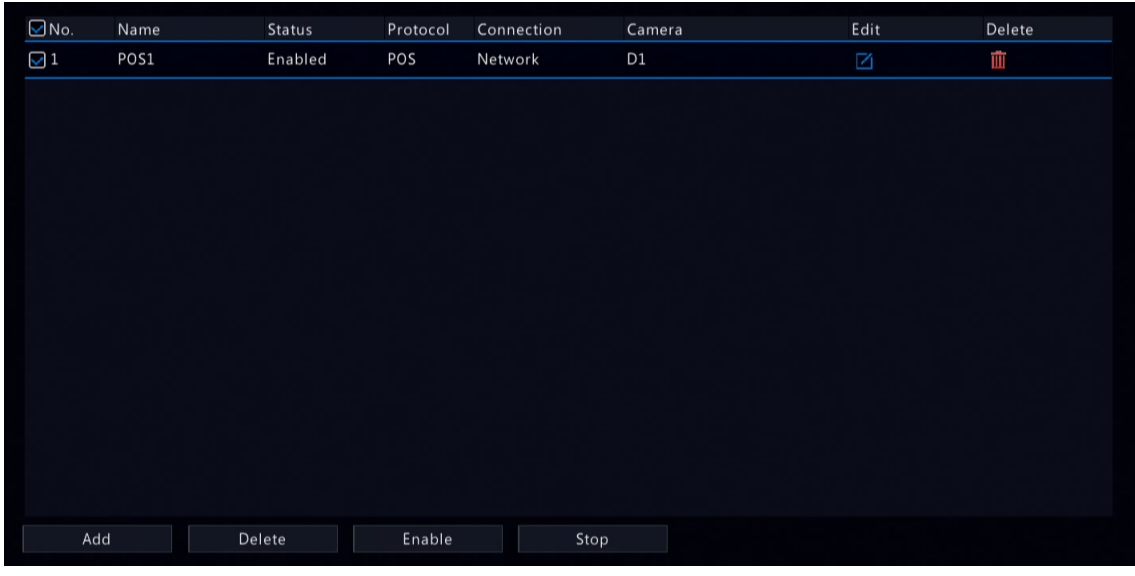

- Kliknutím na O upravíte POS.
- Kliknutím na **mit** odstraníte POS.
- Kliknutím na **Disable** zablokujete POS.

# **8.4 Konfigurace uživatele**

Uživatelé jsou subjekty, které spravují a ovládají systém. Typ uživatele je sada oprávnění k provozu. Poté, co je uživateli přiřazen typ uživatele, má tento uživatel všechna oprávnění stanovená pro daný typ.

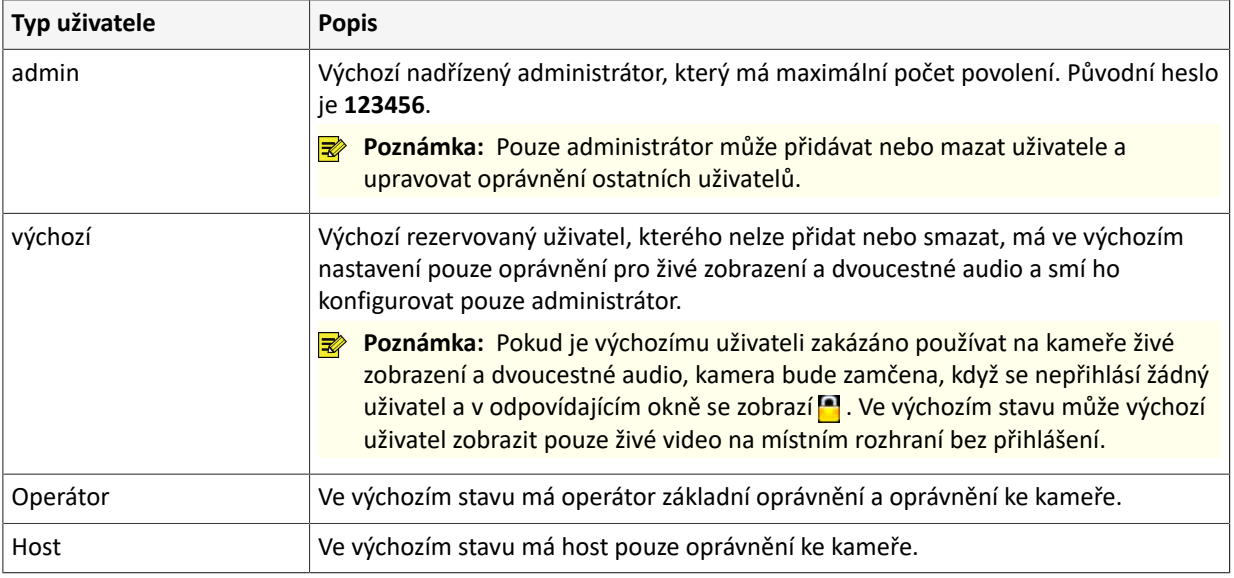

Systém podporuje čtyři typy uživatelů:

Přejděte na **Menu** > **System** > **User**.

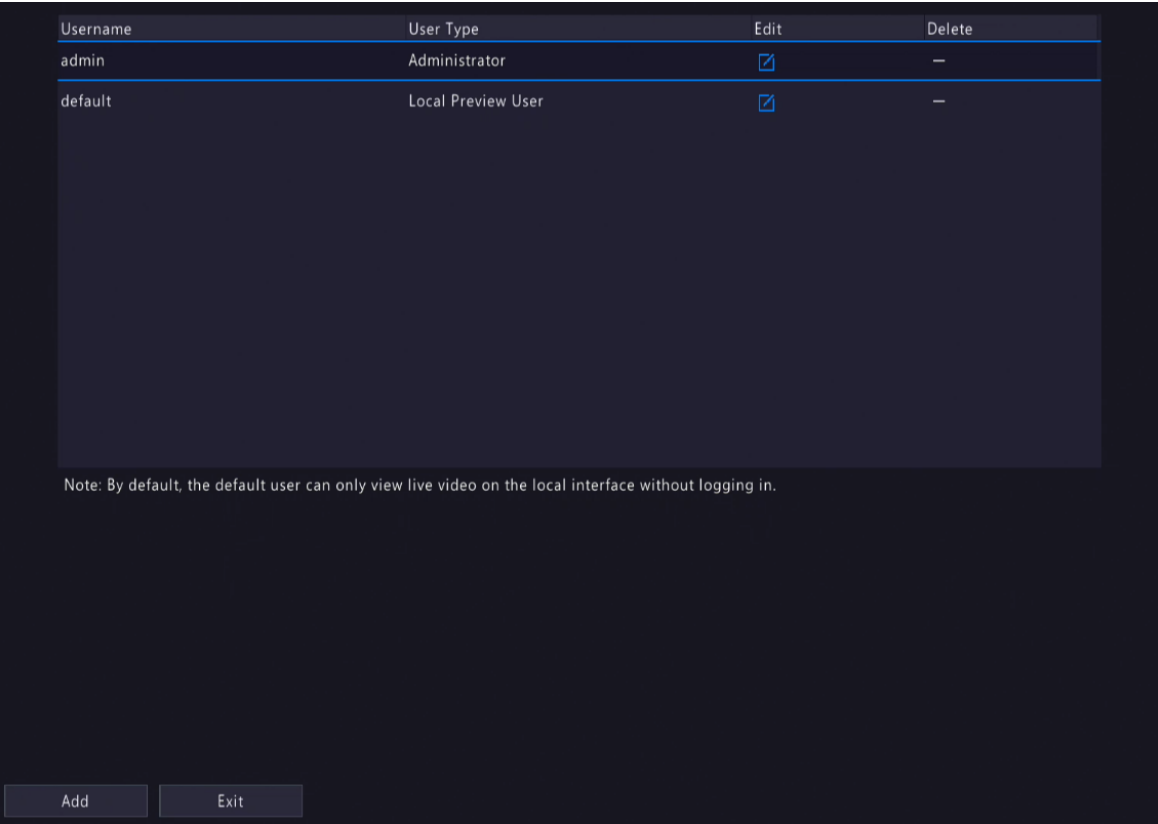

## **Přidání uživatele**

1. Klikněte na tlačítko **Add**.

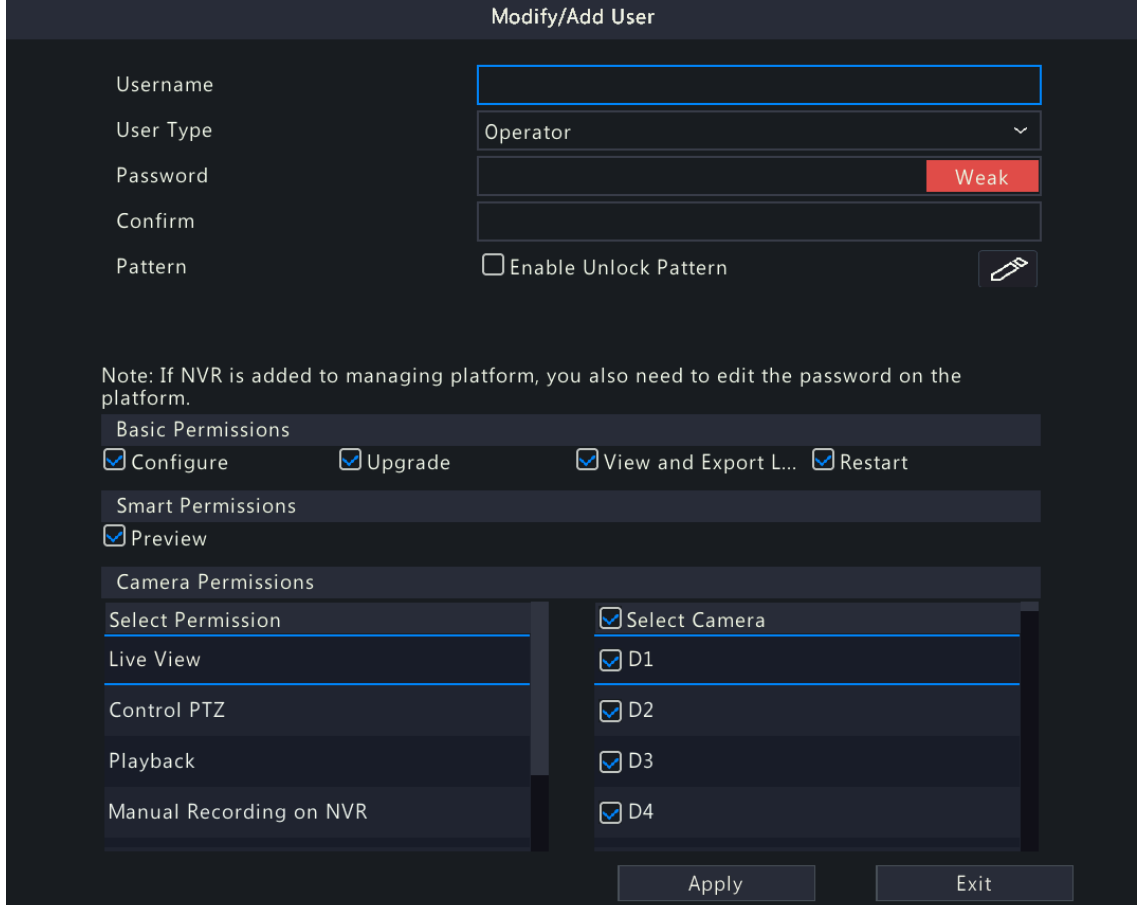

2. Nakonfigurujte parametry. Zadejte uživatelské jméno, heslo, vyberte typ uživatele, povolte/blokujte gesto odemknutí a vyberte oprávnění.

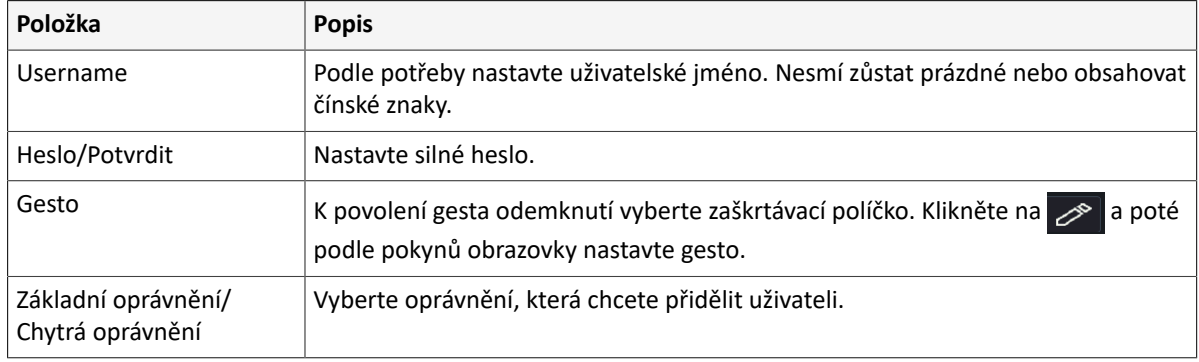

3. Klikněte na tlačítko **OK**.

#### **Smazání uživatele**

- 1. Na stránce **User** vyberte uživatele, kterého chcete smazat.
- 2. Klikněte na  $\frac{1}{\|\cdot\|}$ . Zobrazí se zpráva s potvrzením.
- 3. Klikněte na **Yes**.

#### **Úprava uživatele**

- 1. Na stránce **User** vyberte uživatele, kterého chcete upravit.
- 2. Klikněte na 7, zadejte heslo.

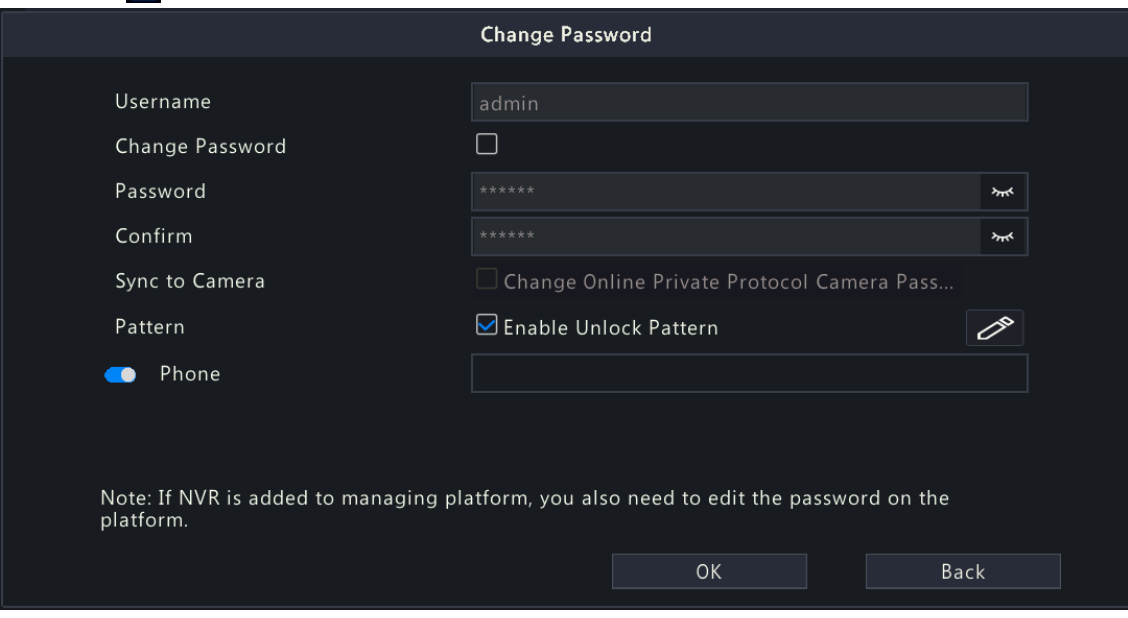

- 3. Upravte typ uživatele, heslo nebo oprávnění.
- 4. Klikněte na tlačítko **OK**.

# **8.5 Konfigurace zabezpečení**

Konfigurace zabezpečení zahrnuje filtrování adres IP, ověření Onvif, ochrana 802.1x, ochranu ARP, vodoznak a zabezpečení hesla.

## **8.5.1 Filtrování IP adres**

Filtrace IP adres může zajistit, že bude pro přístup k webovému rozhraní NVR možné použít pouze určité zdrojové adresy IP.

1. Přejděte na **Menu** > **System** > **Security** > **IP Address Filtering**.

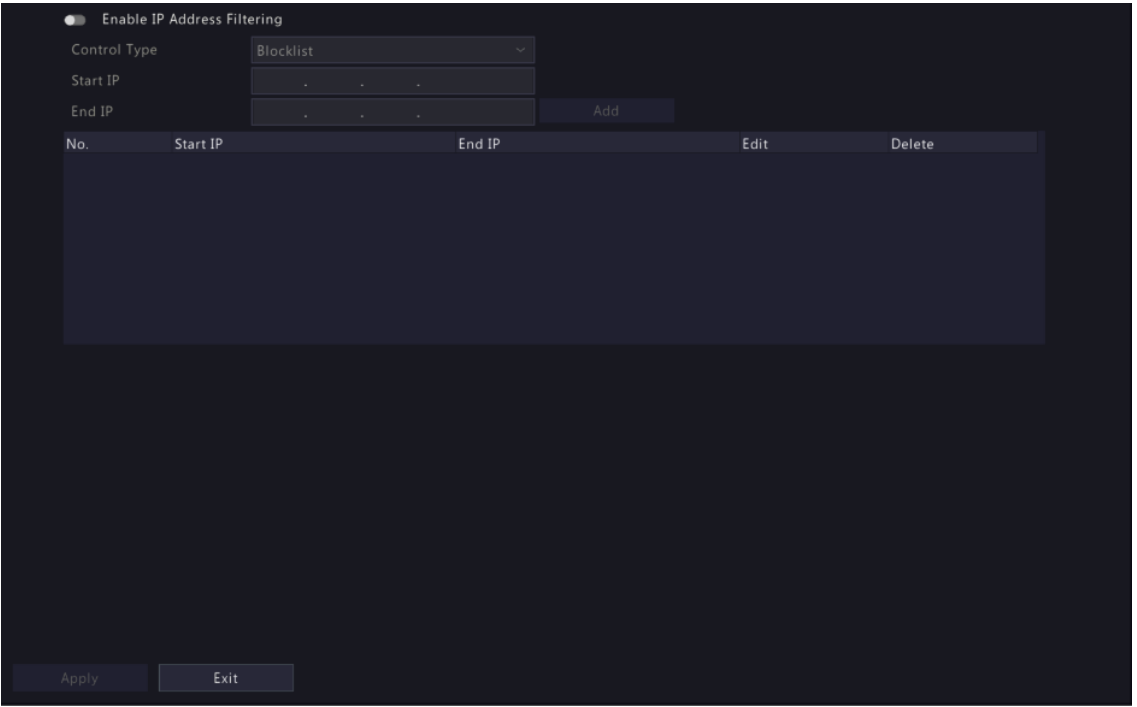

- 2. Povolte filtraci adres IP.
- 3. Nakonfigurujte parametry.

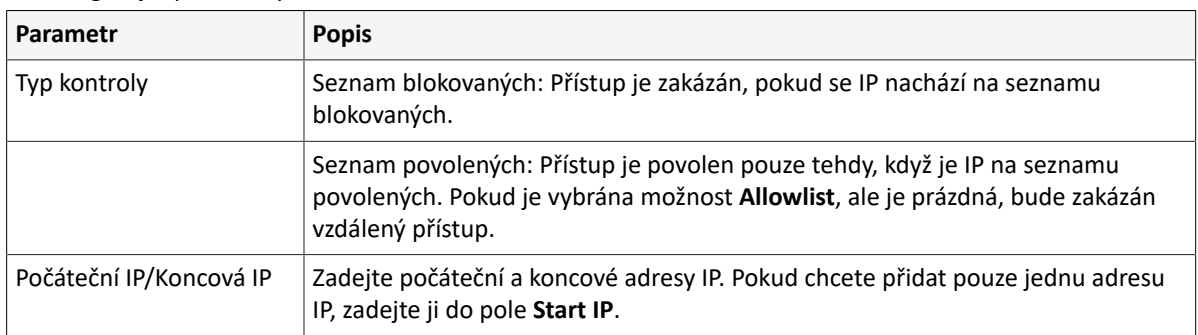

4. Klikněte na tlačítko **Add**.

## **8.5.2 Ověřování ONVIF**

Když je povolené ověření Onvif, bude k přístupu do NVR přes Onvif vyžadováno uživatelské jméno a heslo.

Tato funkce je ve výchozím nastavení povolena. Přejděte na **Menu** > **System** > **Security** > **ONVIF Auth**.

```
Co Enable Authentication
```
Note: If enabled, a username and password will be required for access by ONVIF.

## **8.5.3 Standard 802.1x**

802.1X umí zabránit neověřeným zařízením v přístupu k místní síti oblasti.

**Poznámka:** 

- Tuto funkci podporují pouze některé NVR.
- Nejdříve musíte nakonfigurovat a povolit tuto funkci na síťovém spínači.
- U zařízení s více síťovými kartami bude tato funkce automaticky blokována, pokud změníte pracovní režim síťové karty (NIC).
- 1. Přejděte na **Menu** > **System** > **Security** > **802.1x**.

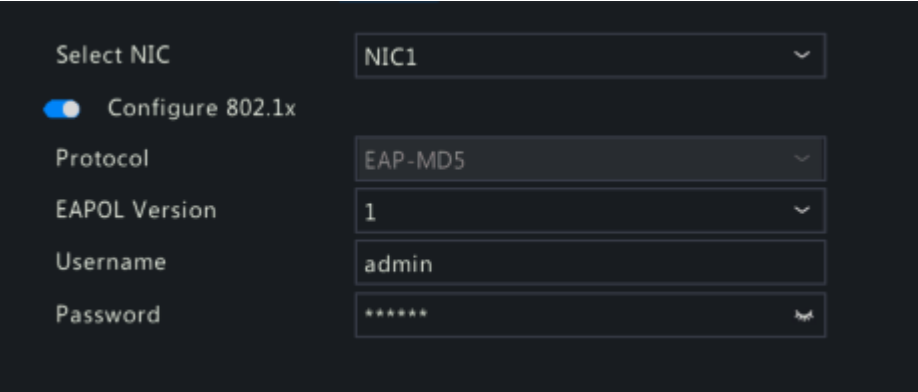

- 2. Vyberte síťovou kartu (NIC). Pokud má zařízení jen jednu síťovou kartu (NIC), tento krok přeskočte.
- 3. Povolte **Configure 802.1x**.
- 4. Nakonfigurujte parametry.

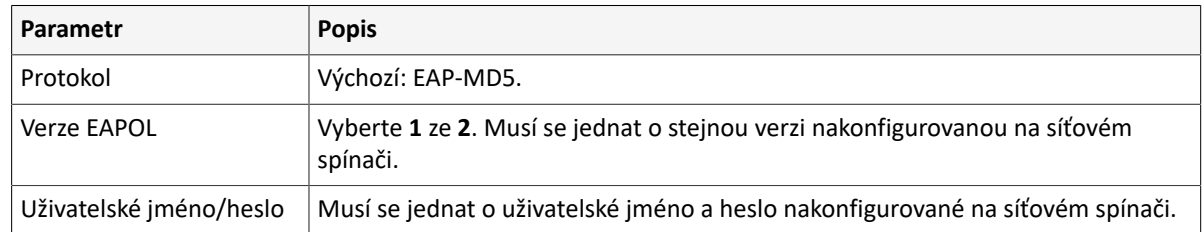

5. Klikněte na možnost **Apply**.

## **8.5.4 Ochrana ARP**

Address Resolution Protocol (ARP) dynamicky mapuje adresu IP na adresu MAC. V síti místní oblasti je ARP důležité pro zařízení, aby spolu komunikovala prostřednictvím adres MAC. Útoky ARP využívají zranitelnosti ARP k padělání adres IP a adres MAC. Ochrana ARP může svázat adresu IP brány a adresu MAC a zabránit tak spoofingu ARP.

**Poznámka:** U zařízení s více síťovými kartami bude tato funkce automaticky blokována, pokud změníte pracovní režim síťové karty (NIC). Informace o změně pracovního režimu naleznete na [Konfigurace](#page-127-0) sítě na stránce 122.

1. Přejděte na **Menu** > **System** > **Security** > **ARP Protection**.

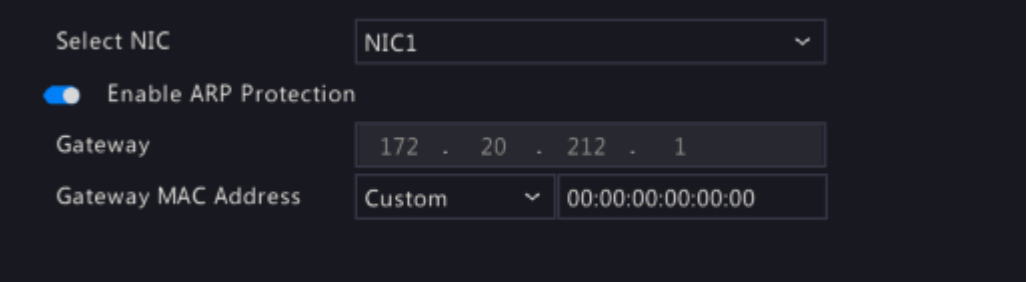

- 2. Vyberte síťovou kartu (NIC). Pokud má zařízení jen jednu síťovou kartu (NIC), tento krok přeskočte.
- 3. Povolte ochranu ARP.
- 4. Nakonfigurujte parametry.

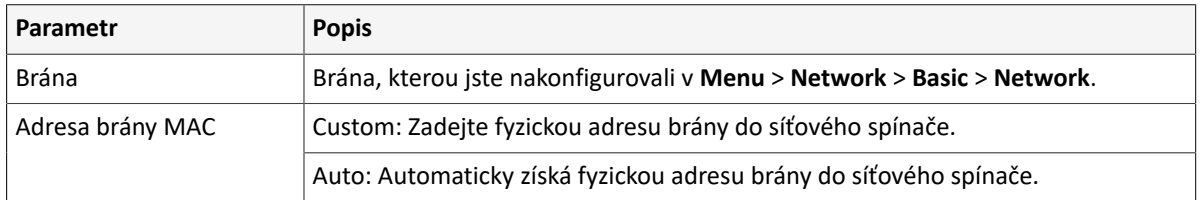

5. Klikněte na možnost **Apply**.

## **8.5.5 Vodoznak**

Funkci vodoznaku použijte k šifrování vlastních informací do obsahu videa, abyste zabránili manipulaci s videem.

1. Přejděte na **Menu** > **System** > **Security** > **Watermark**.

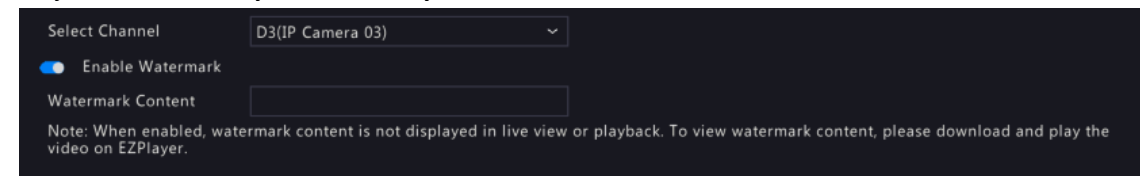

- 2. Vyberte kanál a povolte vodoznak.
- 3. Zadejte obsah vodoznaku.
- 4. Klikněte na možnost **Apply**.

## **8.5.6 Zabezpečené heslo**

Zabezpečené heslo upřesňuje aplikační rozsahy silných a slabých hesel v různých režimech hesel. Zabezpečené heslo je rozděleno do dvou režimů hesel: přátelské heslo a vylepšené heslo.

**Poznámka: Nastavení může změnit pouze správce.** 

1. Přejděte na **Menu** > **System** > **Security** > **Secure Password**.

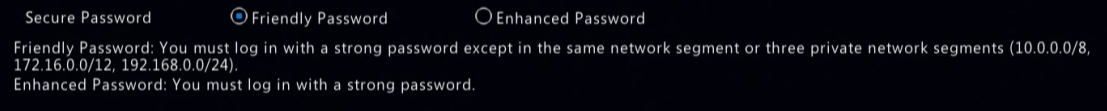

- 2. Vyberte, zda povolit režim **Enhanced Password**. Výchozí stav je **Friendly Password**.
	- Přátelské heslo: V tomto režimu je vyžadováno silné heslo kromě případu, kdy se počítačový klient nachází ve stejném síťovém segmentu jako NVR nebo v jednom ze tří soukromých síťových segmentů (10.0.0.0/8, 172.16.0.0/12, 192.168.0.0/24).
	- Vylepšené heslo:

V tomto režimu systém vyzve uživatele, aby si nastavil silné heslo, pokud je současné heslo slabé. Rovněž pro nové uživatele mohou být nastavena pouze silná hesla: Nejméně 9 znaků dlouhá a obsahují všechny tři typy: písmena, číslice a speciální znaky.

3. Klikněte na možnost **Apply**.

## **8.6 Rozšířené**

Nakonfigurujte další položky včetně sériového portu, výměny za chodu a jednotky.

## **8.6.1 Sériový port**

Nakonfigurujte parametry sériového portu a připojte klávesnici. Nastavení sériového portu nakonfigurovaná na NVR se musí shodovat s nastaveními sériového portu na klávesnici.

1. Přejděte na **Menu** > **System** > **Advanced** > **Serial**.

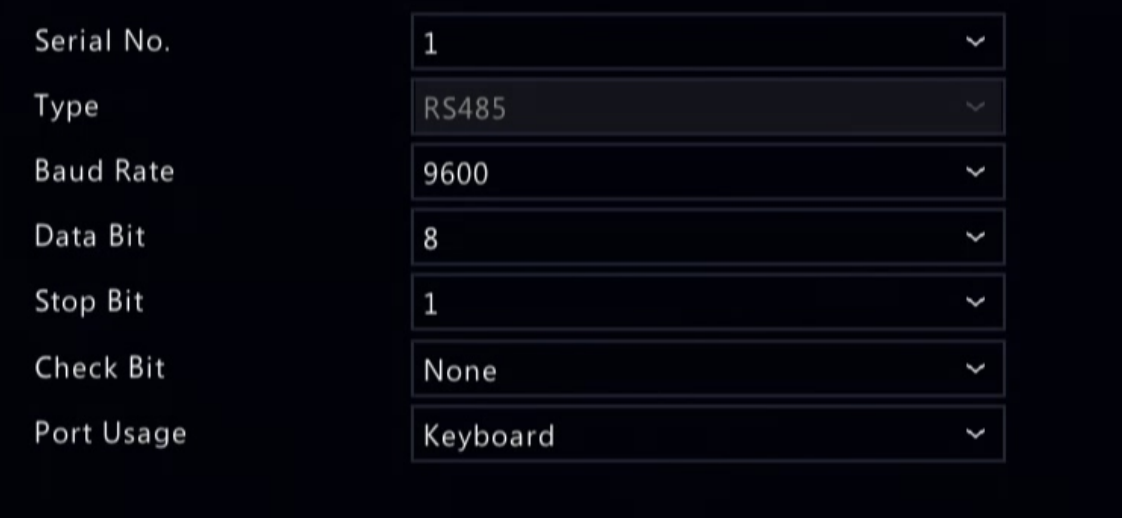

2. Nakonfigurujte parametry.

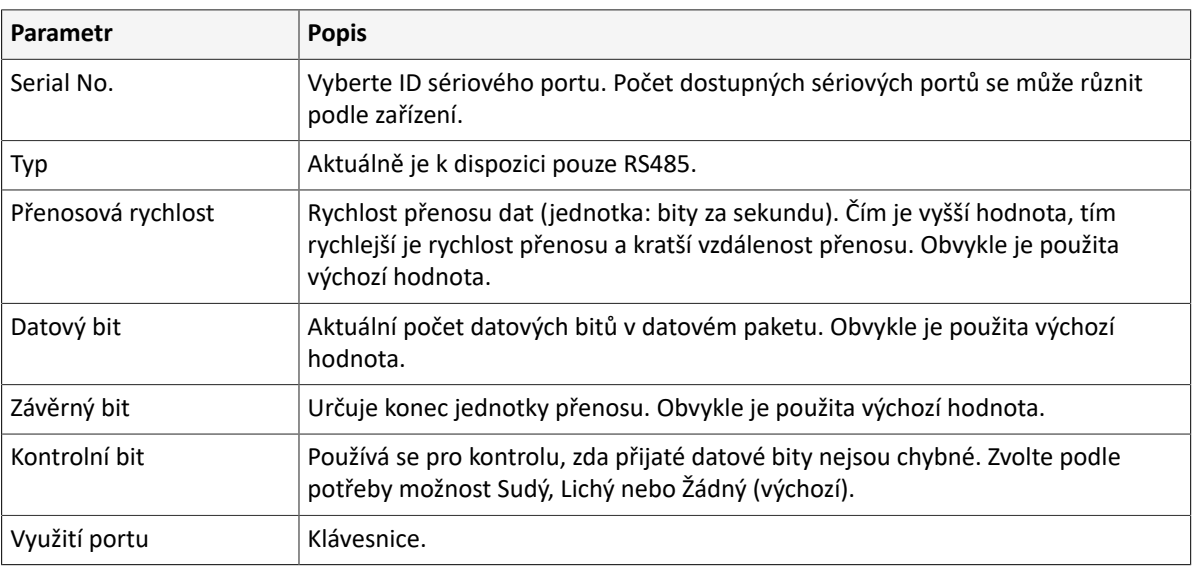

3. Klikněte na možnost **Apply**.

## **8.6.2 Výměna za chodu**

Když jeden z více pracujících NVR selže, přebírá iniciativu výměna za chodu a nahrazuje přístroj, který selhal. Když je obnoven vadný NVR, převezme iniciativu po výměně za chodu a výměna za chodu převádí data uložená během odstávky zpět na obnovený NVR a zajišťuje spolehlivé a nepřerušené uložení dat.

Přejděte na **Menu** > **System** > **Advanced** > **Hot Spare**.

### **Běžný režim**

Na NVR používaném jako pracovní zařízení proveďte kroky k přidání výměny za chodu:

- 1. Kliknout na možnost **Custom Add**.
- 2. Přidejte výměnu za chodu. IP výměny za chodu můžete zadat ručně nebo vyhledat síťový segment. Kroky jsou podobné jako kroky popsané v [Přidání IPC](#page-27-0) na stránce 22.
- 3. Klikněte na **Exit** a vraťte se na stránku **Hot Spare** a dokončete nastavení.

### **Režim výměny za chodu**

Na NVR použitém jako výměna za chodu proveďte tyto kroky:

- 1. Přejděte na **Menu** > **System** > **Advanced** > **Hot Spare**.
- 2. Vyberte režim **Hot Spare**.

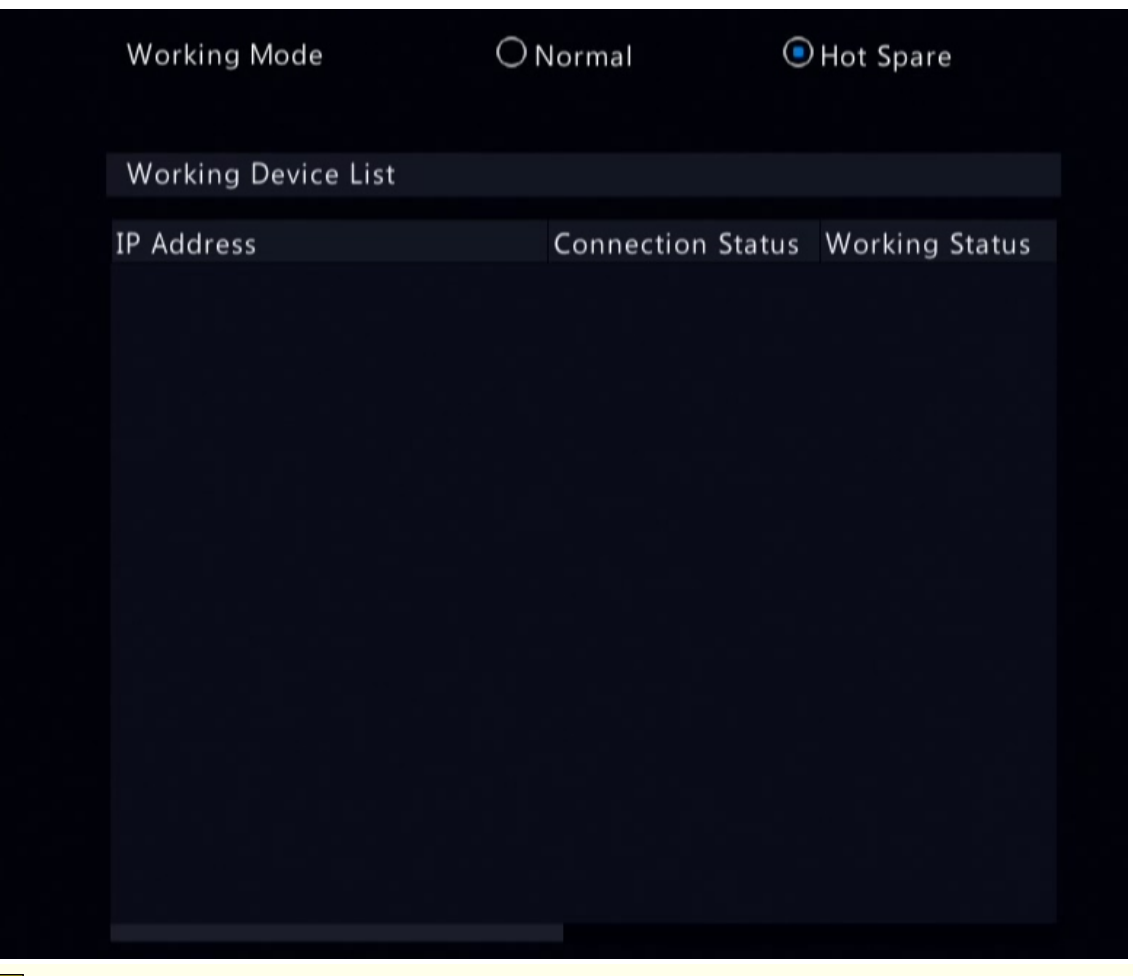

### **Poznámka:**

- Přepnutím pracovního režimu restartujete zařízení. Poté, co bude zařízení restartováno, některé jeho parametry se změní.
- Poté, co bude pracující zařízení přepnuto na výměnu za chodu, některé z jeho funkcí budou nedostupné a některé jeho parametry budou obnoveny do výchozích nastavení.
- Pokud současně selže více NVR, může být výměnou za chodu nahrazen pouze jeden; zbytek musí počkat na zálohu.

### **8.6.3 Jednotka**

Nakonfigurujte jednotku teploty.

1. Přejděte na **Menu** > **System** > **Advanced** > **Unit**.

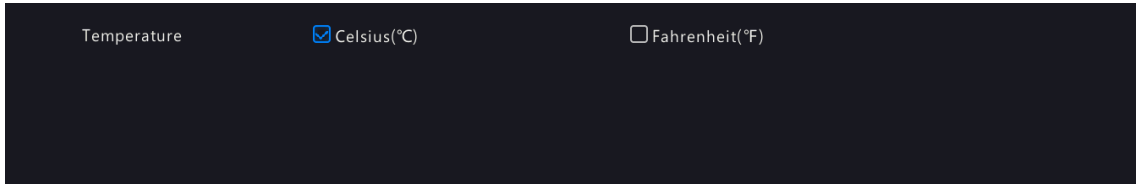

- 2. Vyberte jednotku teploty včetně Celsia(℃) a Fahrenheita(℉).
- 3. Klikněte na možnost **Apply**.

# **9 Úložiště**

Konfigurujte parametry úložiště disku.

Můžete konfigurovat režim úložiště na **Camera** > **Audio & Video** > **Encoding**.

**Poznámka:** Zařízení používá k ukládání dat pevné disky a pevné disky je třeba formátovat; jinak funkce úložiště dat bude nedostupná nebo postižená. Pokud není přítomen žádný disk nebo disk není formátovaný, upozorní vás zpráva.

# **9.1 Plán nahrávání**

Vytvořte si plán nahrávání.

Ve výchozím stavu je povolen běžný plán nahrávání v režimu 24/7. Můžete změnit plán přetažením nebo úpravou podle potřeby.

Přejděte na **Menu** > **Storage** > **Recording Schedule**. Vyberte kameru, pro kterou chcete vytvořit plán nahrávání.

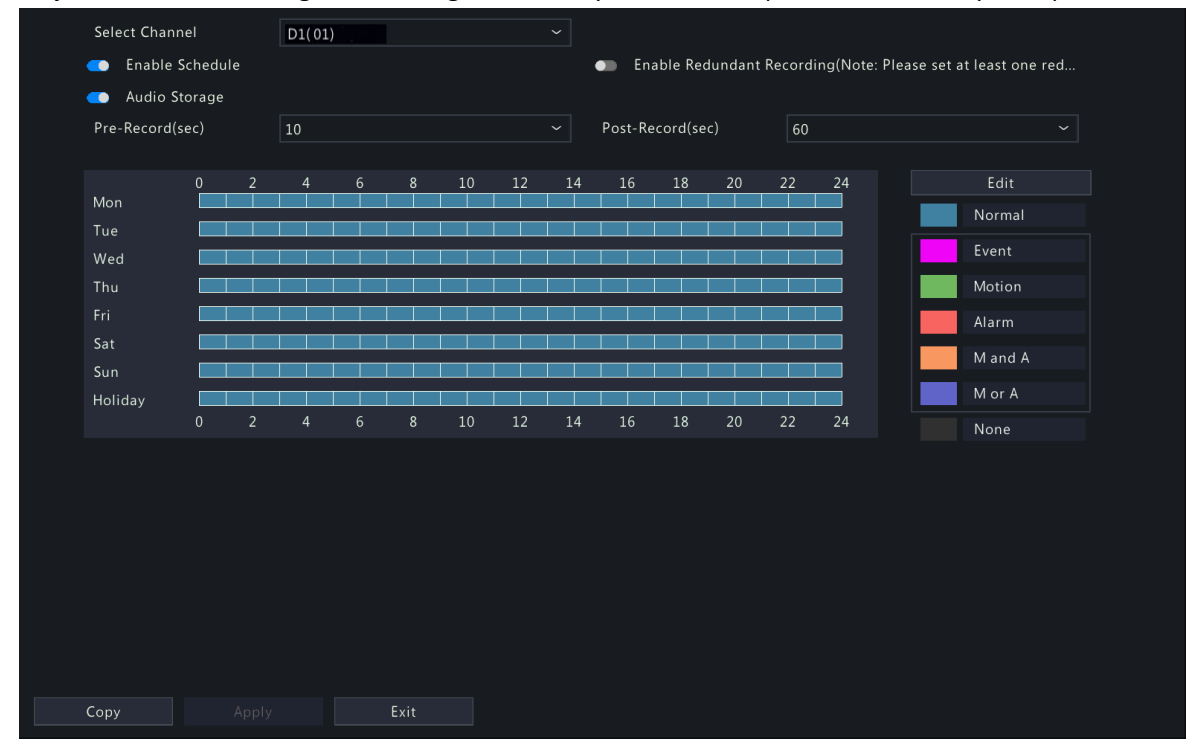

### <span id="page-164-0"></span>**Nakreslit plán**

1. Vyberte typ nahrávání.

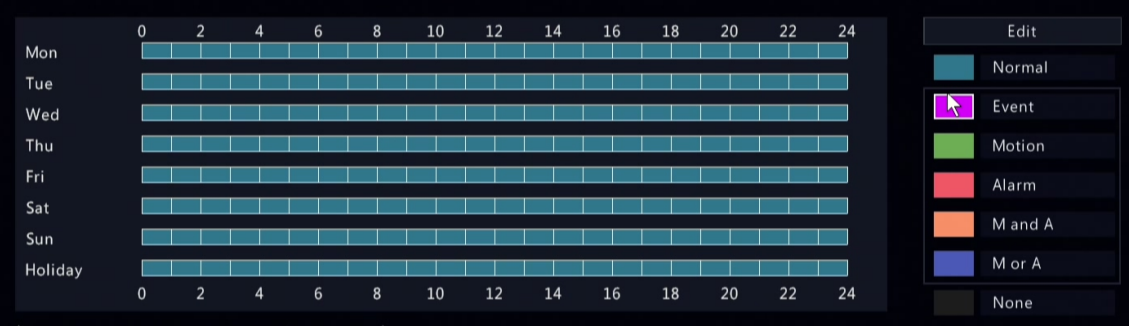

(Note: Up to 8 periods are allowed for each day.)

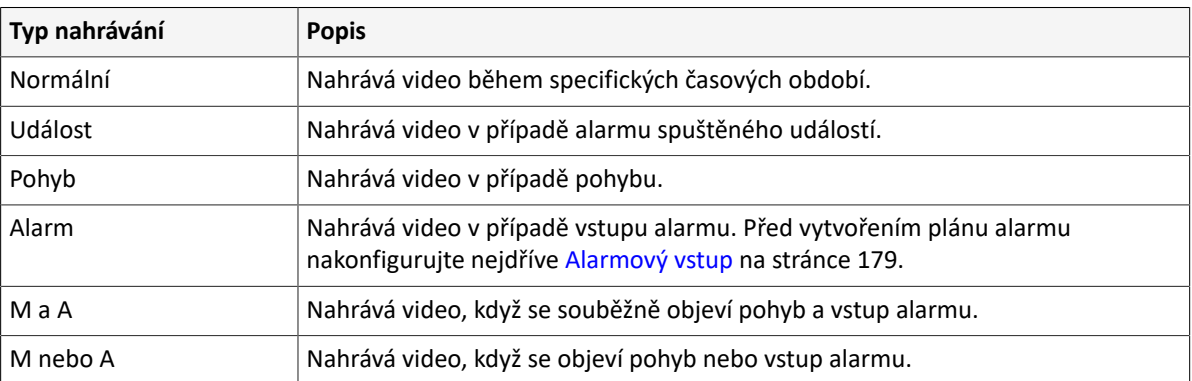

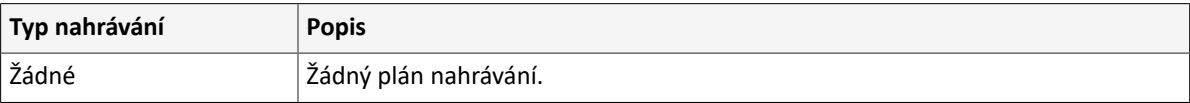

2. Přetažením časového plánu určete časová období pro typ nahrávání. Obrázek níže ukazuje plán nahrávání s nahráváním události od 18:00 do 24:00 v pondělí a úterý a běžné nahrávání během zbytku období.

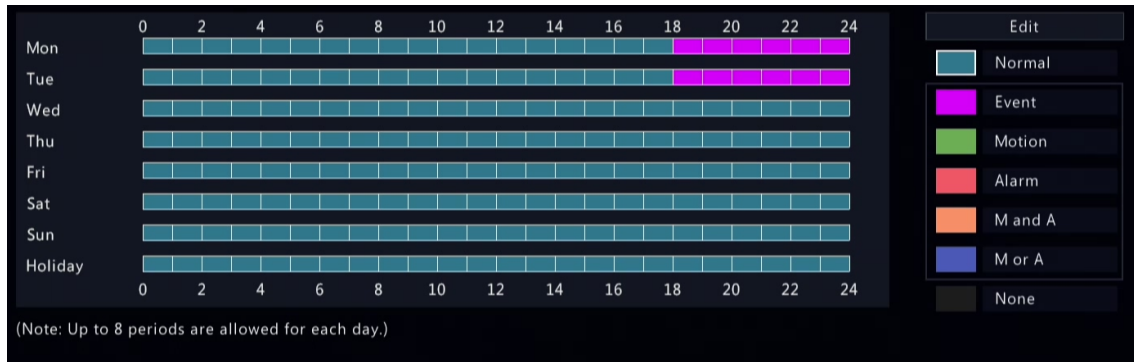

3. Klikněte na možnost **Apply**.

#### <span id="page-165-0"></span>**Upravit plán**

1. Klikněte na možnost **Edit**.

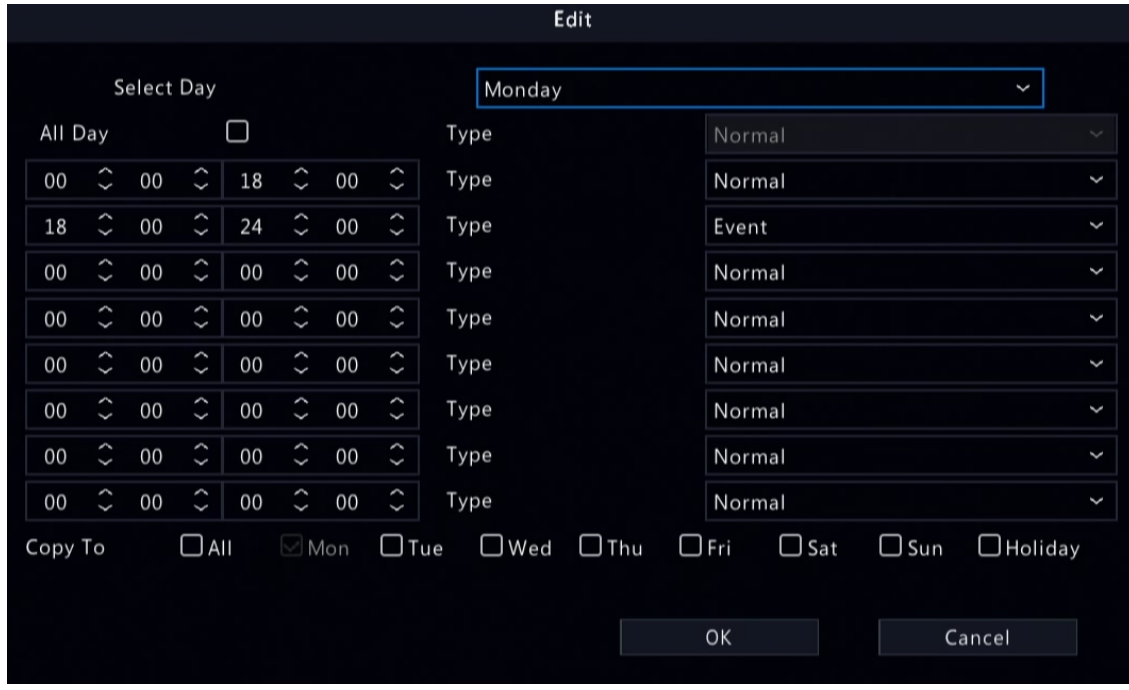

2. Vyberte den.

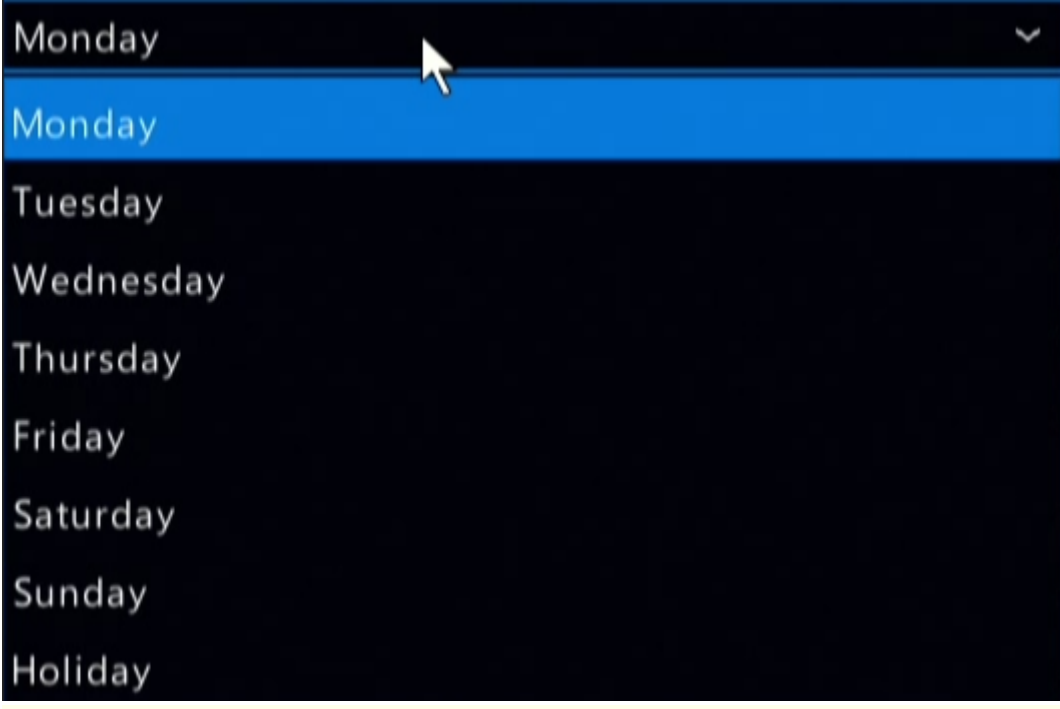

**Poznámka:** Předtím, než vyberete **Holiday**, přejděte na **System** > **Time** > **Holiday** a dokončete nastavení svátku.

- 3. Zrušte zaškrtnutí políčka **All Day**. Protože je ve výchozím nastavení povolen běžný plán nahrávání 24/7, nemůžete upravovat plán, dokud nezrušíte zaškrtnutí políčka **All Day**.
- 4. Nastavte časová období a odpovídající typy nahrávání.

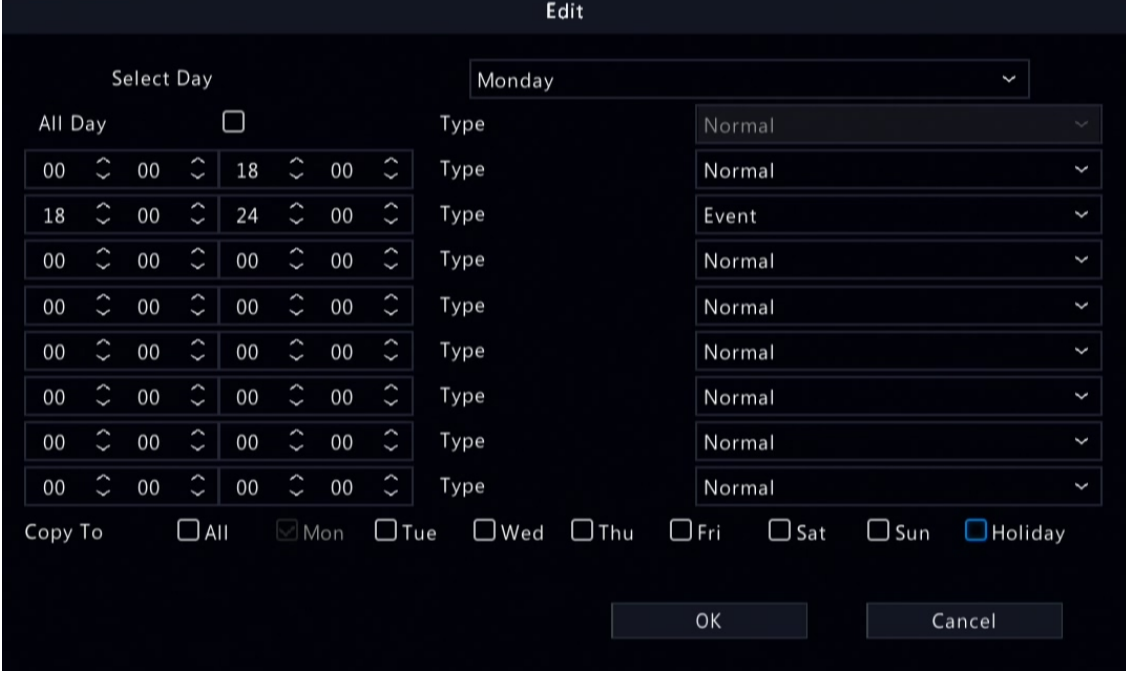

- 5. Chcete-li stejné nastavení pro další dny, vyberte požadované dny po **Copy To**.
- 6. Klikněte na tlačítko **OK**.

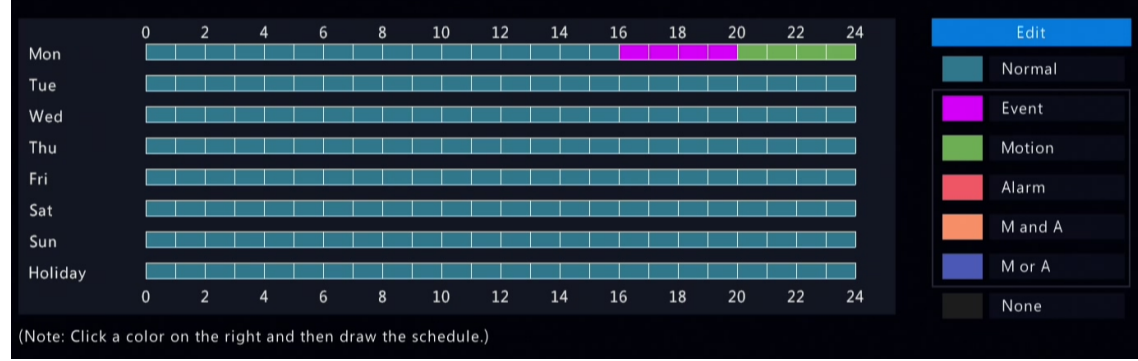

7. Klikněte na možnost **Apply**.

### **Další nastavení**

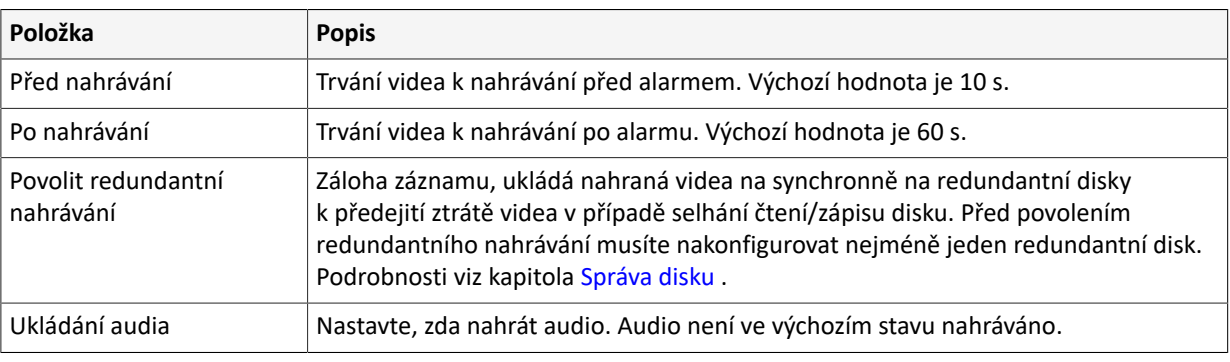

# **9.2 Plán snímků**

Nakonfigurujte plán snímků a typ snímků.

# **9.2.1 Konfigurace plánu snímků**

Vytvořte si plán snímků.

1. Přejděte na **Menu** > **Storage** > **Snapshot Schedule** > **Configure Snapshot Schedule**.

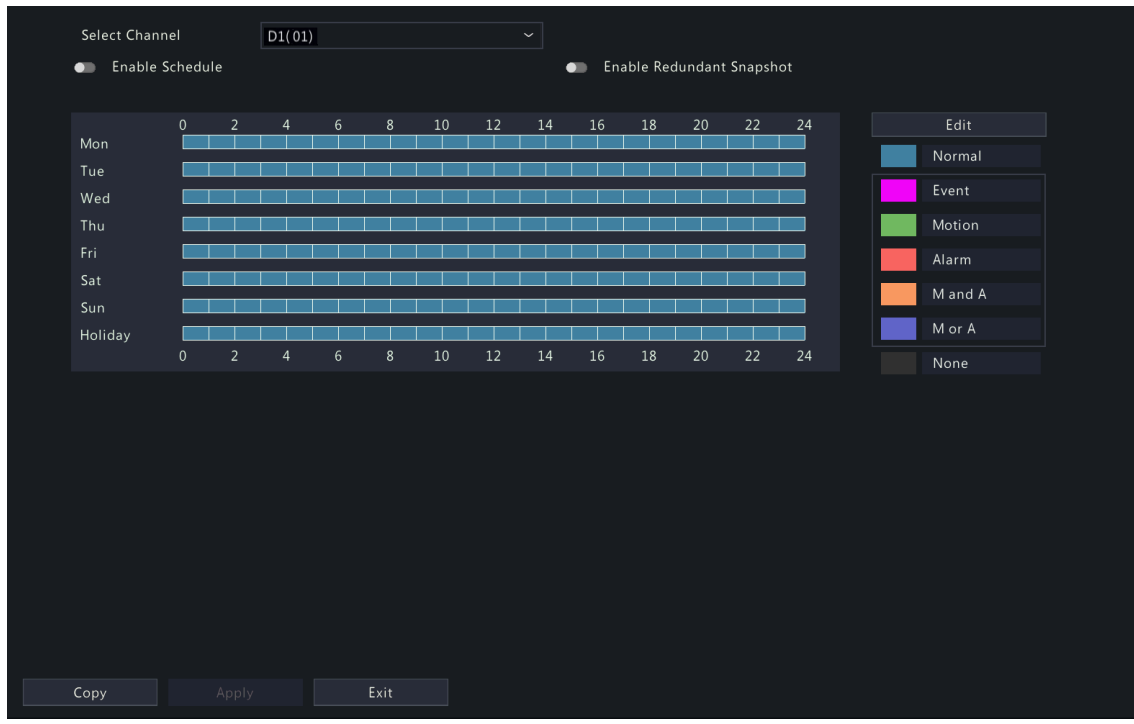

- 2. Vyberte kameru, pro kterou chcete vytvořit plán snímků.
- 3. Povolte plán.

4. Nastavte plán snímků. Viz [Nakreslit](#page-164-0) plán na stránce 159 a [Upravit](#page-165-0) plán na stránce 160.

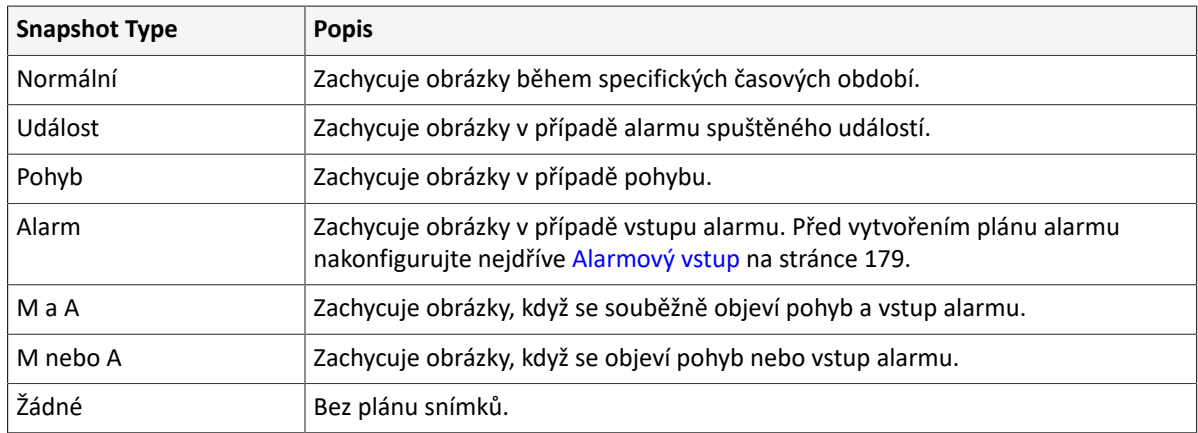

5. Klikněte na možnost **Apply**.

### **Další nastavení**

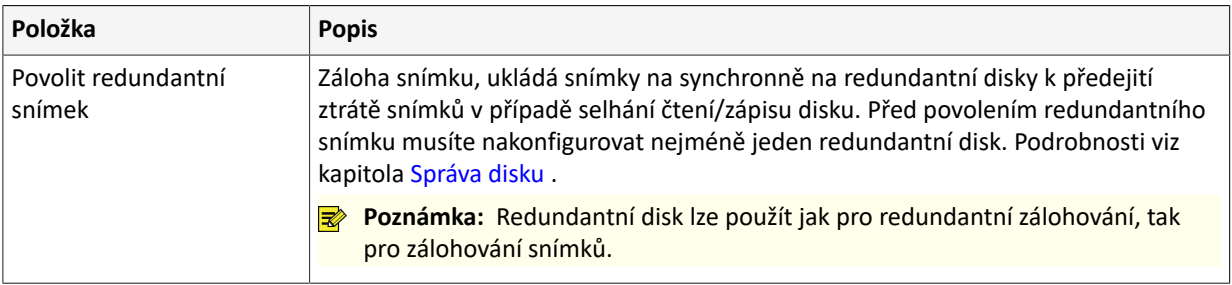

# **9.2.2 Snapshot Type**

Nastavte parametry snímku.

1. Přejděte na možnost **Menu** > **Storage** > **Snapshot Schedule** > **Snapshot Type**.

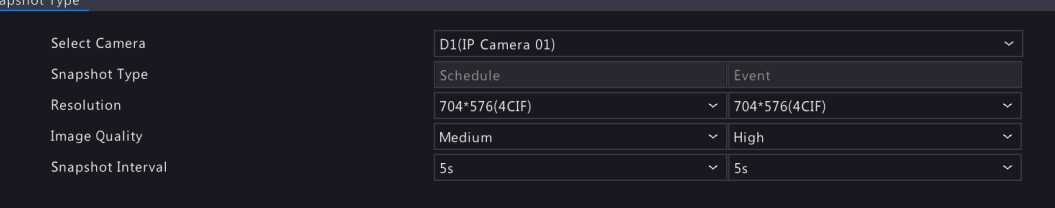

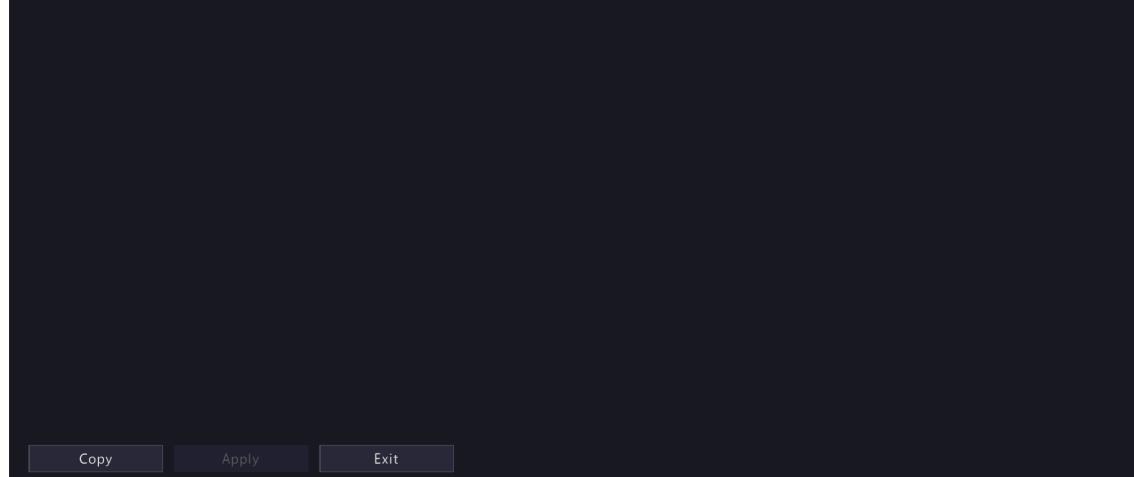

2. Vyberte kameru a podle potřeby nastavte parametry.

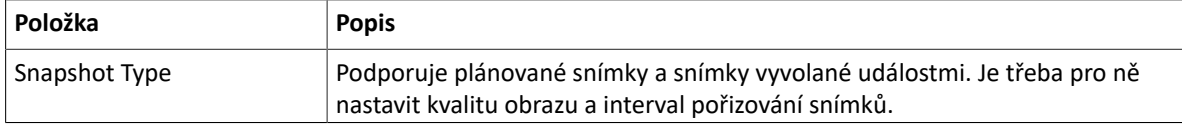

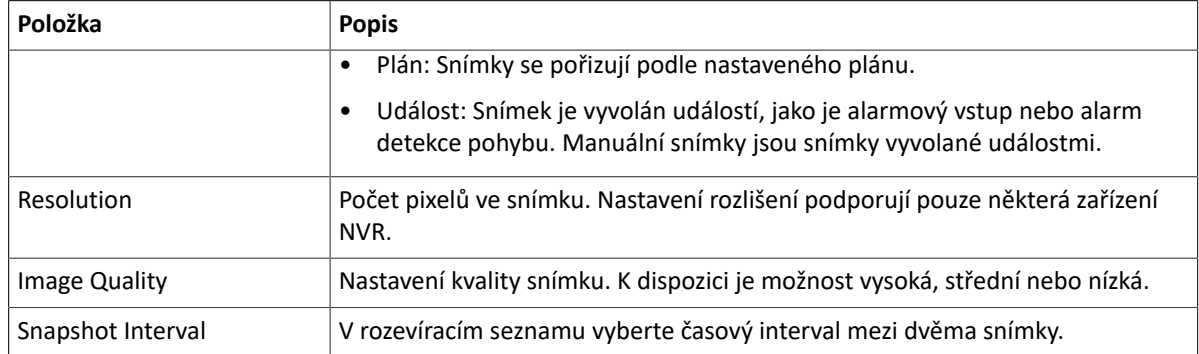

- 3. (Volitelné) Chcete-li použít stejná nastavení na další kamery, klikněte na možnost **Copy** a poté vyberte požadované kamery.
- 4. Klikněte na možnost **Apply**.

## **9.3 Pole**

Nakonfigurujte pole RAID (Redundant Arrays of Independent Disks) a vylepšete efektivitu čtení/zápisu disku a zabezpečení dat.

**Poznámka:** 

- RAID je k dispozici pouze u jistých modelů a typy podporovaných RAID se mohou lišit podle modelu NVR.
- RAID nelze vytvořit u místních disků a disků s krytem rozšíření najednou.
- Disky NAS a eSATA nelze použít pro vytvoření polí.

Aktuálně je podporováno 7 typů RAID: RAID 0, RAID 1, RAID 5, RAID 6, RAID 10, RAID 50 a RAID 60. Počet dostupných disků k vytvoření různých polí RAID se různí v závislosti na počtu disků vybavených zařízením. Další informace naleznete v tabulce níže.

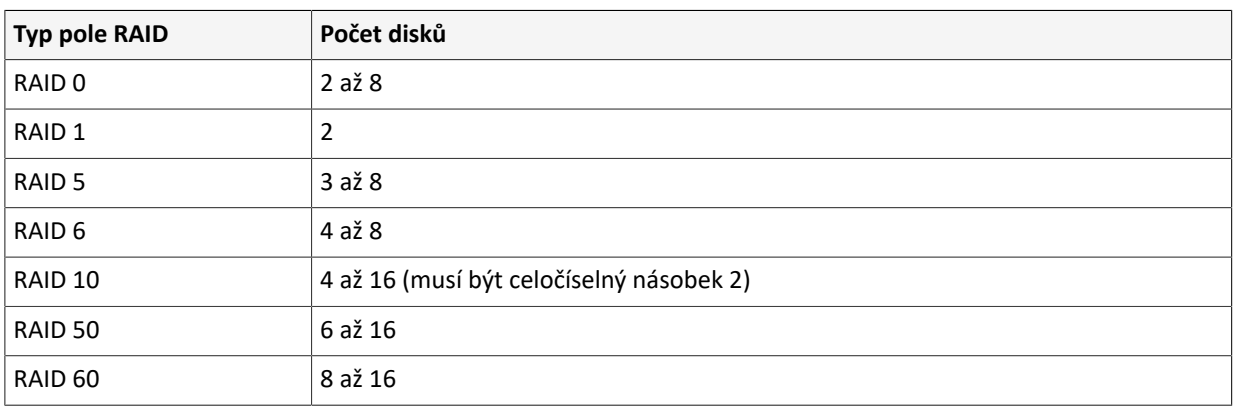

**Poznámka:** Počet disků uvedených v tabulce níže neobsahuje globální disky výměny za chodu.

Před konfigurací polí povolte RAID následujícím způsobem:

- 1. Přejděte na **Menu** > **Storage** > **Array**.
- 2. Vyberte zaškrtávací políčko **Open RAID** a klikněte na **Yes** ve vyskakovacím dialogovém okně.

#### **Automaticky vytvořte pole**

Rychle vytvořte pole jedním kliknutím.

1. Přejděte na **Menu** > **Storage** > **Array** > **Physical Disk**.

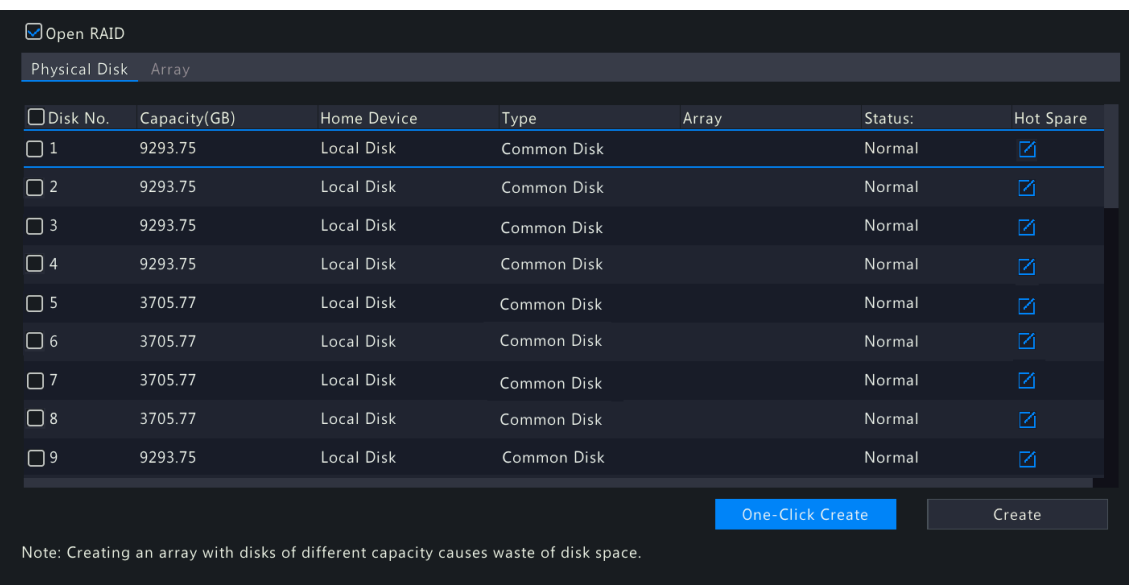

2. Klikněte na **One-Click Create**, poté systém automaticky dokončí vytváření polí na základě počtu dostupných disků.

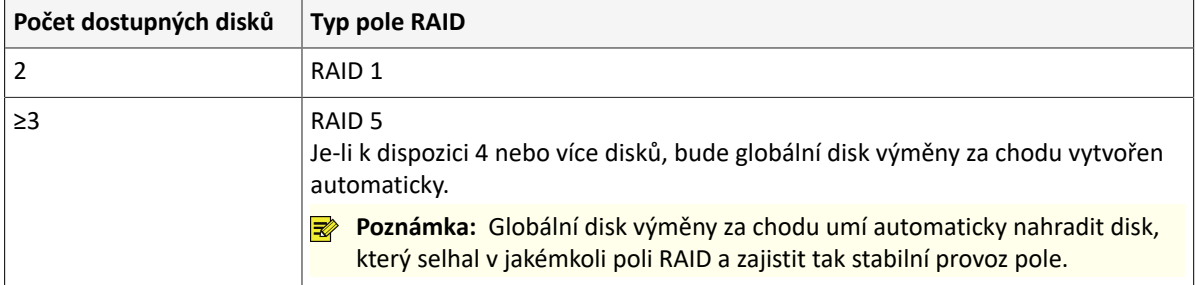

3. Na výsledek vytváření vás upozorní zobrazený vzkaz. Kliknutím na tlačítko **OK** dokončíte vytváření. Vytvořené pole zkontrolujte pod záložkou **Array (Pole).**

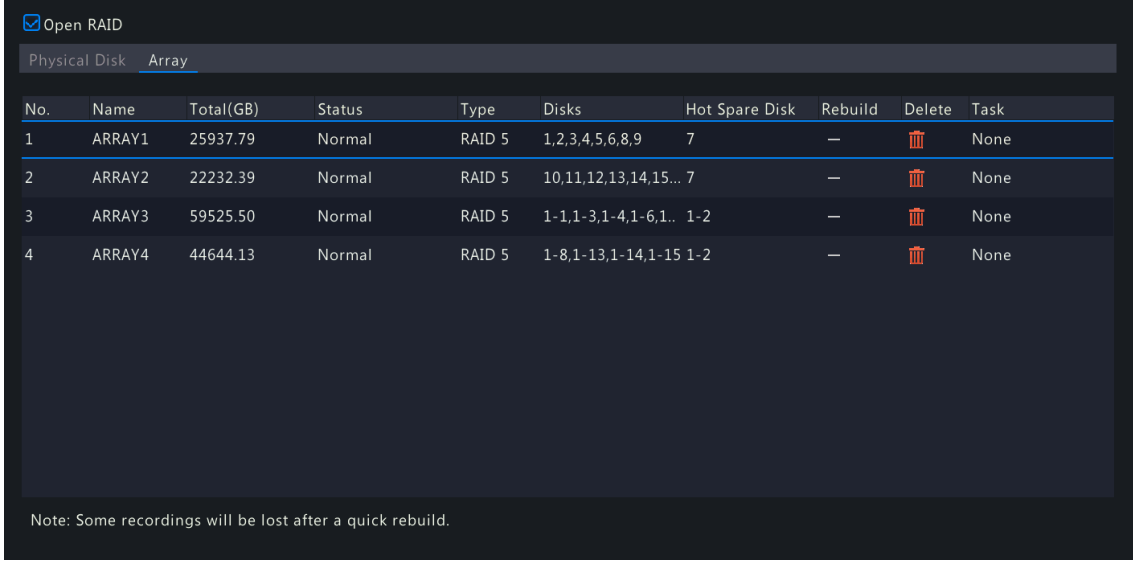

## <span id="page-170-0"></span>**Ručně vytvořte pole**

Ručně vytvořte požadované pole. Jako příklad je uvedeno RAID 50.

#### **Poznámka:**

- Chcete-li se vyhnout plýtvání zdroji disku, ujistěte se, zda jsou k vytváření polí použity všechny disky. Disky, které nejsou použity k vytváření polí, jsou nepoužitelné.
- Pokud vytváříte pole ručně, nebude automaticky vytvořen žádný globální disk výměny za chodu. K zajištění automatické přestavby pole a stabilní operace systému doporučujeme nastavit globální disk výměny za chodu.
- Kapacita globálního disku výměny za chodu nesmí být menší než kapacita nejmenšího disku v poli.
- 1. Přejděte na **Menu** > **Storage** > **Array** > **Physical Disk**.
- 2. (Volitelné) Vyberte disk a kliknutím na  $\lceil \sqrt{\frac{1}{n}} \rceil$ ho nastavte jako disk výměny za chodu.
	- **Poznámka:** Je-li přítomno více polí a potřebujete vysoce stabilní pole, můžete konfigurovat více globálních disků výměny za chodu. Když dojde k degradaci více polí, budou globální disky výměny za chodu použity k jejich opětovnému sestavení v pořadí podle čísla disku. Avšak příliš mnoho globálních disků výměny za chodu může způsobit plýtvání zdroji disku, tudíž je nastavte podle potřeby.

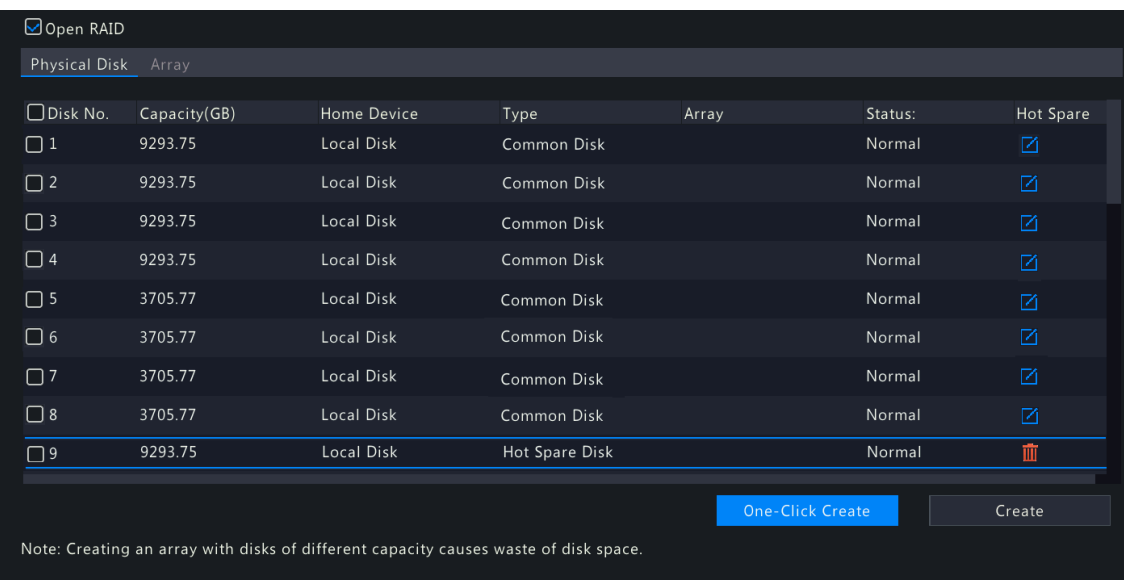

3. Klikněte na možnost **Create**.

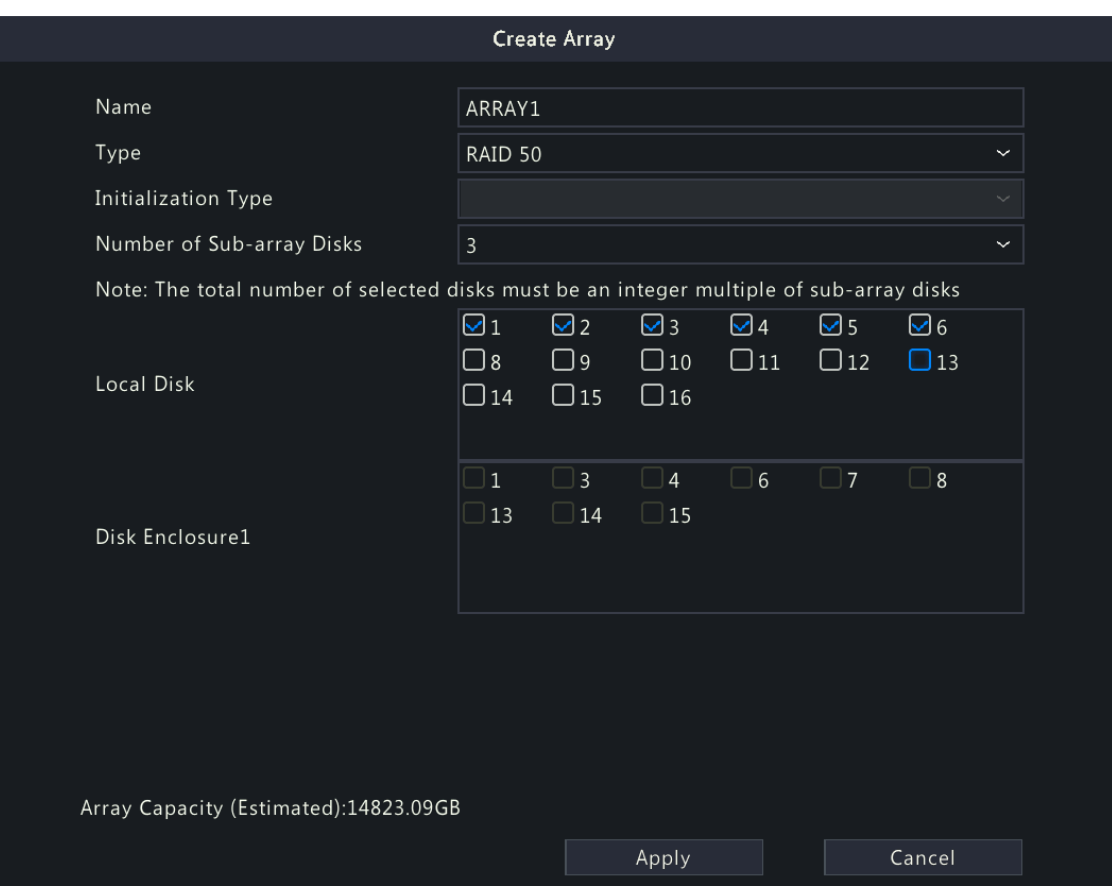

- 4. Zadejte název pole a vyberte typ **RAID 50**.
- 5. Vyberte počet disků dílčího pole.

**Poznámka:** Tento parametr je k dispozici pouze pro RAID 50 a RAID 60 kvůli rozdílným principům vytváření pole. Například RAID 50 je kombinací RAID 5 a RAID 0 a RAID 5 je jejich dílčím polem.

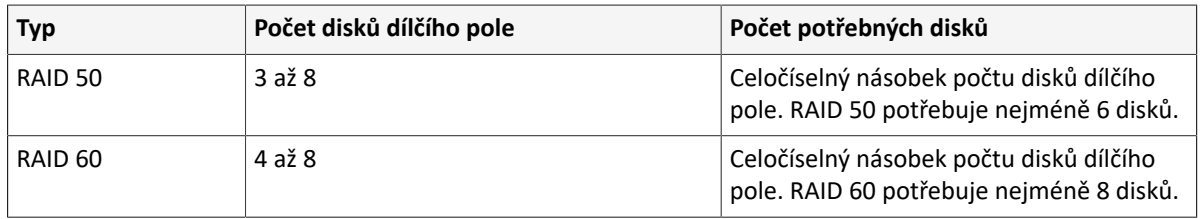

6. Klikněte na tlačítko **OK**. Vytvořené pole zkontrolujte pod záložkou **Array (Pole).**

## **Opětovně sestavit pole**

Pole má jedno ze tří stavů: Normální, Degradované a Poškozené. Můžete udržovat disky v čase výběrem stavu disku a získat výhodu z pole disku a zajistit zabezpečení a spolehlivost uložení dat.

**Poznámka:** Chcete-li být upozorněni, když je pole degradováno nebo poškozeno, můžete nakonfigurovat alarmem spuštěné akce pod **Menu** > **Alarm** > **Alert**.

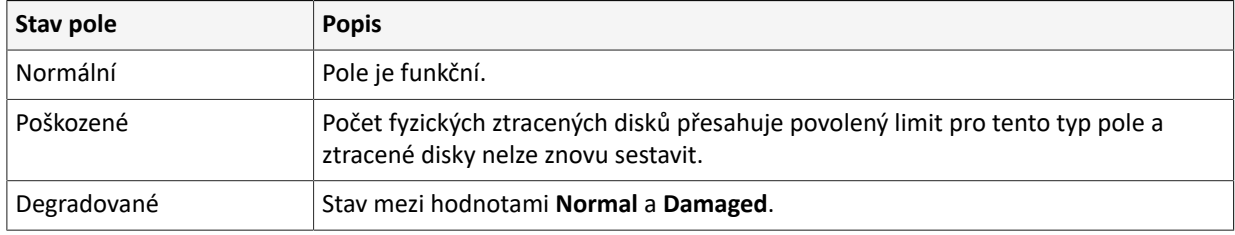

Přejděte na **Menu** > **Storage** > **Array** > **Array**.

**Poznámka:** Například v poli RAID 5 se 4 disky je pole ve stavu **Degraded**, pokud je ztracený 1 disk a ve stavu **Damaged**, jsou-li ztracené 2 disky.

• Automaticky opětovně sestavit pole

Degradované pole může být automaticky znovu postaveno za deset minut, pokud je k dispozici globální disk výměny za chodu disk a kapacita globálního disku k výměně za chodu není menší než kapacita nejmenšího disku v poli.

**Poznámka:** Po opětovném sestavení nahraďte disk, který selhal včas a nastavte nahrazený disk jako globální disk výměny za chodu, čímž zajistíte stabilní provoz pole. Podrobnosti viz Ručně [opětovně](#page-170-0) sestavit [pole](#page-170-0) .

• Ručně opětovně sestavit pole

Degradované pole lze opětovně sestavit manuálně pouze tehdy, pokud není k dispozici žádný globální disk výměny za chodu.

**Poznámka:** Předtím než začnete, zkontrolujte, zda není přítomen dostupný fyzický disk. Pokud ne, budete muset nahradit disk, který selhal.

- 1. Přejděte na **Menu** > **Storage** > **Array** > **Array**.
- 2. Vyberte pole k opětovnému sestavení a poté klikněte na 7.

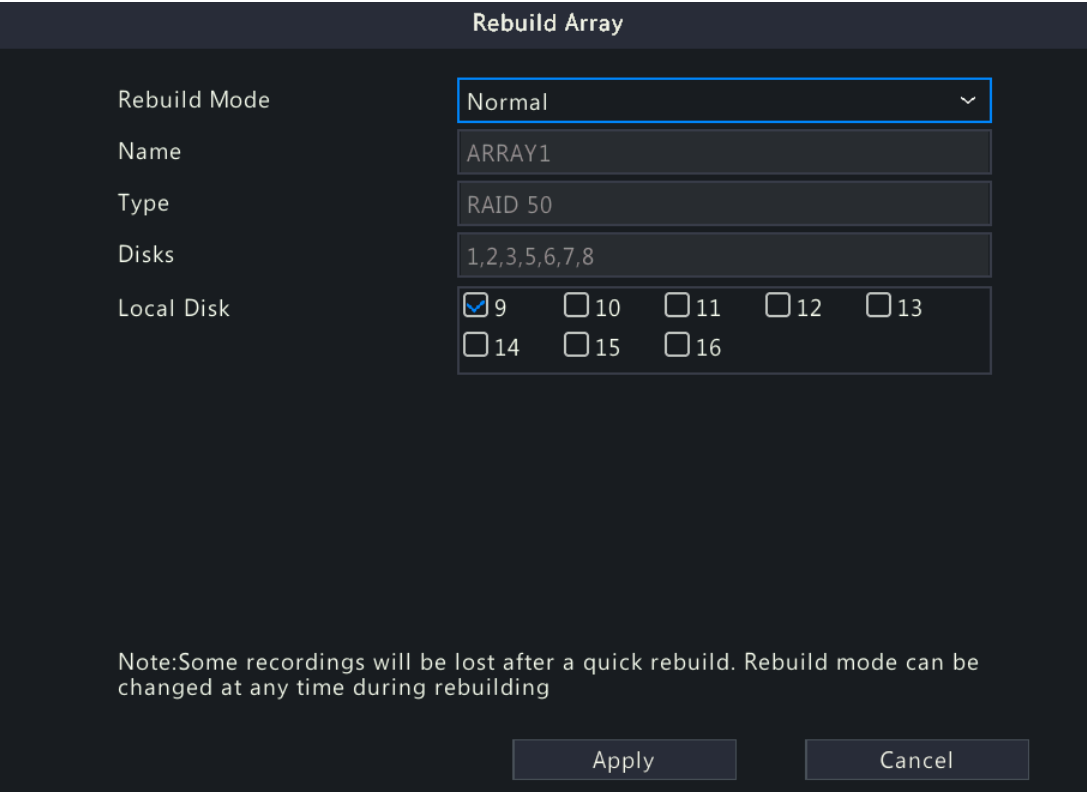

- 3. Vyberte režim opětovného sestavení a místní disk. Režim opětovného sestavení **Quick** zabere méně času než režim opětovného sestavení **Normal**, ale může mít za následek ztrátu dat. Vybírejte opatrně.
- 4. Klikněte na možnost **Apply**.

#### **Odstranit pole**

Odstranění pole smaže všechna na něm uložená data. Postupujte obezřetně.

- 1. Přejděte na **Menu** > **Storage** > **Array** > **Array**.
- <sup>2.</sup> Klikněte na pro pole, které chcete odstranit. Zobrazí se zpráva s potvrzením. Kliknutím na Yes potvrďte odstranění.

# <span id="page-174-0"></span>**9.4 Správa disku**

Nakonfigurujte využití a vlastnosti disku, přidejte externí disky a formátujte disky.

#### **Poznámka:**

- Než začnete, ujistěte se, zda jsou všechny disky správně nainstalovány.
- Formátovat disky a konfigurovat vlastnosti disku smí pouze správce.

#### Přejděte na **Menu** > **Storage** > **Hard Disk**.

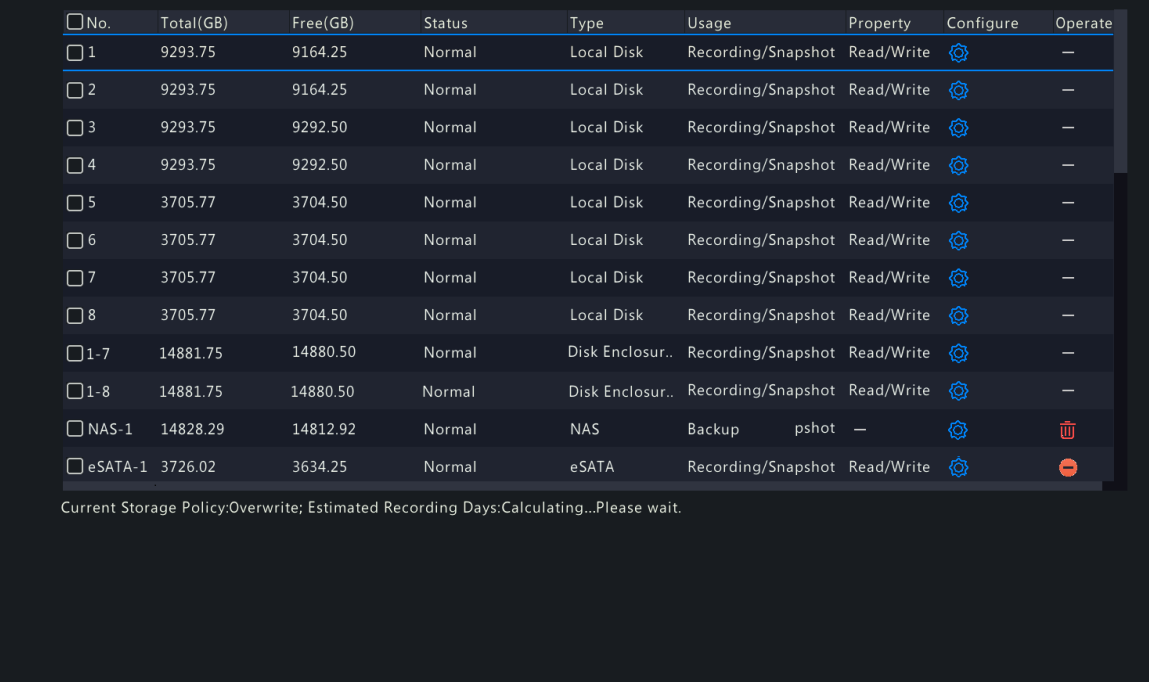

### **Konfigurace využití disku a vlastností**

Add

Refresh

1. Klikněte na **volu** u disku, který chcete upravit.

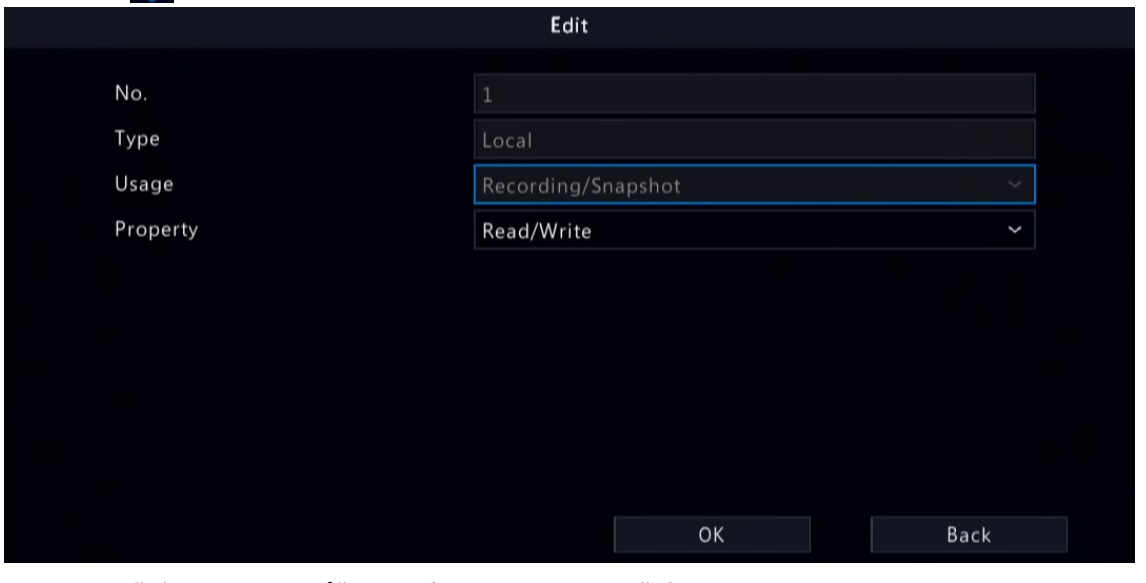

2. Vyberte využití a vlastnost. Můžete konfigurovat pouze využití pro NAS a eSATA.

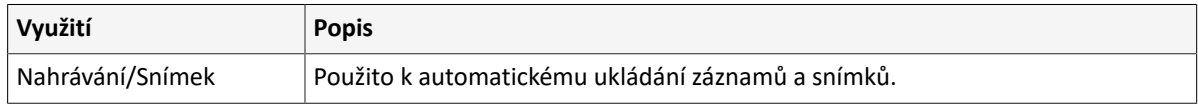

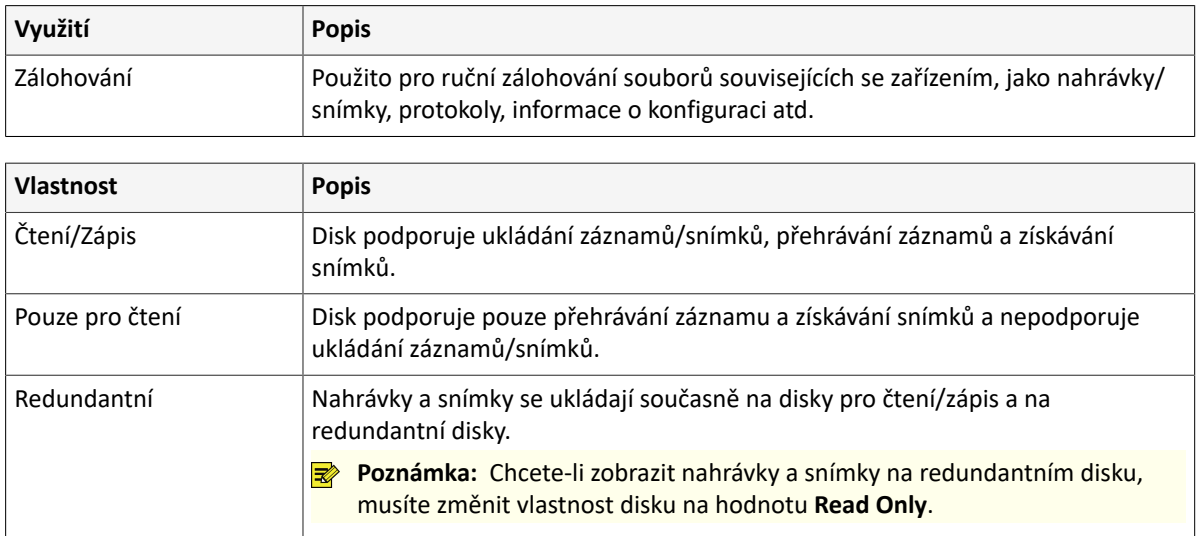

#### 3. Klikněte na tlačítko **OK**.

#### **Přidání externího disku**

K zařízení můžete přidat externí disky, včetně NAS, eSATA a diskového krytu. eSATA disky a diskové kryty budou automaticky přidány po připojení k zařízení. Následující kroky popisují, jak přidat NAS.

- 1. Klikněte na tlačítko **Add**. Objeví se stránka **Add Extended Disk**.
- 2. Vyberte protokol a nakonfigurujte parametry.
	- NFS: Používáno k přidání serverů NAS k LAN.

Zadejte adresu a adresář serveru NAS (cestu ke složce, kam server NAS ukládá videa a obrázky).

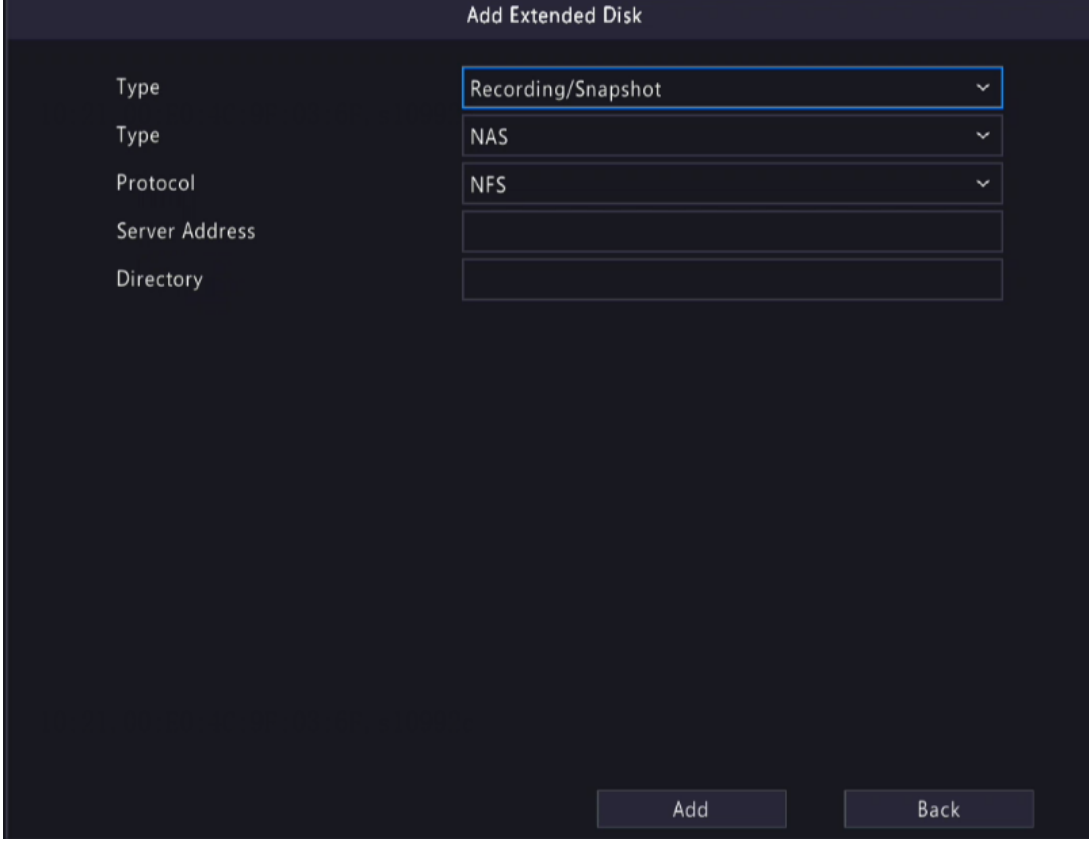

• SMB/CIFS: Používá se k přidání serverů NAS do veřejné sítě pro zabezpečení.

Zadejte adresu serveru NAS, adresář, uživatelské jméno a heslo.

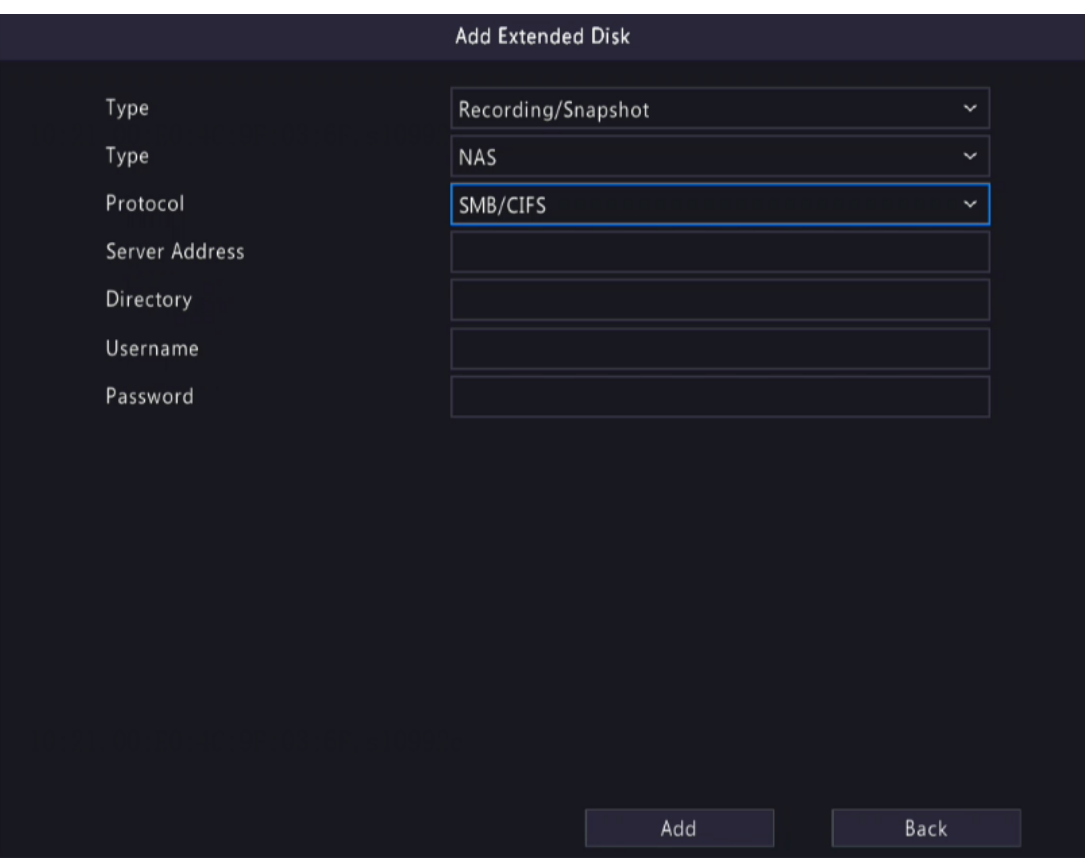

**Poznámka:** 

- Před použitím se ujistěte, zda server NAS podporuje protokol SMB/CIFS a má povoleno UPnP, nebo zda byly porty 445 a 139 na routeru namapovány ručně.
- Pokud je k dispozici rozlišení názvu domény NAS, je pro adresu serveru povolen název domény.
- 3. Klikněte na tlačítko **Add**.

#### **Formátování disku**

Formátování disku smaže všechna na něm uložená data. Postupujte obezřetně.

- 1. Vyberte disk, který chcete formátovat.
- 2. Klikněte na možnost **Format**.
- 3. Zobrazí se zpráva s potvrzením.
	- Místní disk: Klikněte na **Yes**.
	- Externí disk: Vyberte soubory, které chcete formátovat.

#### **Další operace**

Klikněte na  $\Box/$  a odinstalujte/nainstalujte disk eSATA.

## **9.5 Skupina disků**

Disky můžete seskupit a můžete přidělit skupinu disků pro videa a obrázky ze zadané kamery, abyste splnili různé požadavky na dobu ukládání kamer. Různá pole lze přiřadit do různých skupin disků. Podrobnosti viz [Přidělování](#page-177-0) [místa](#page-177-0) na stránce 172.

#### **Poznámka:**

- Redundantní disky nemohou být přiřazeny k žádné skupině disků.
- Informace o skupině disků se inicializují, pokud je ve skupině některý disk naformátován.
- 1. Přejděte na **Menu** > **Storage** > **Disk Group**.

### 2. Povolte skupinu disků.

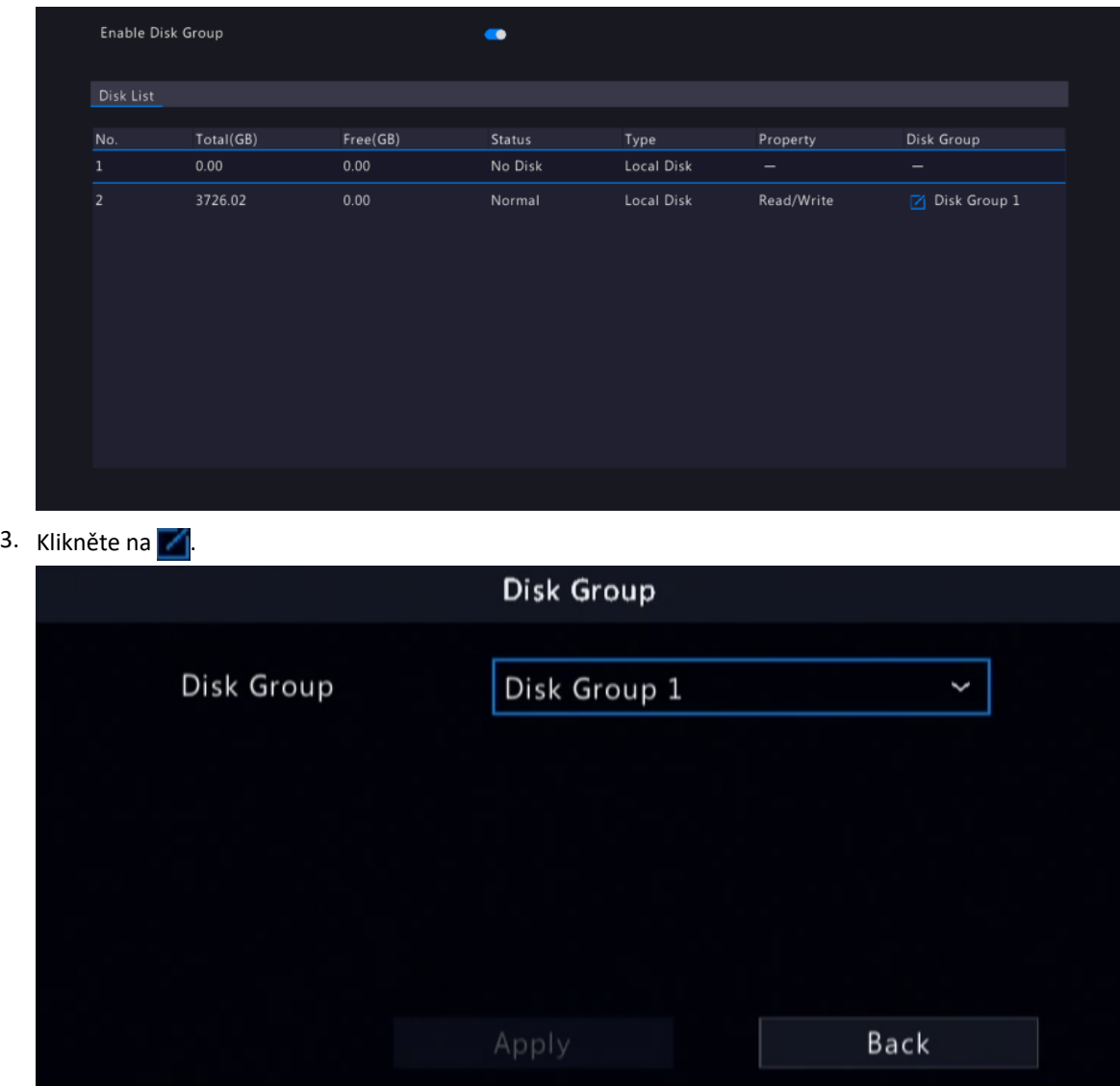

- 4. Vyberte skupinu disků pro disk.
- 5. Klikněte na možnost **Apply**.

# <span id="page-177-0"></span>**9.6 Přidělování místa**

Přidělte úložné místo pro videa a obrázky ze specifikované kamery.

1. Přejděte na **Menu** > **Storage** > **Allocate Space**.

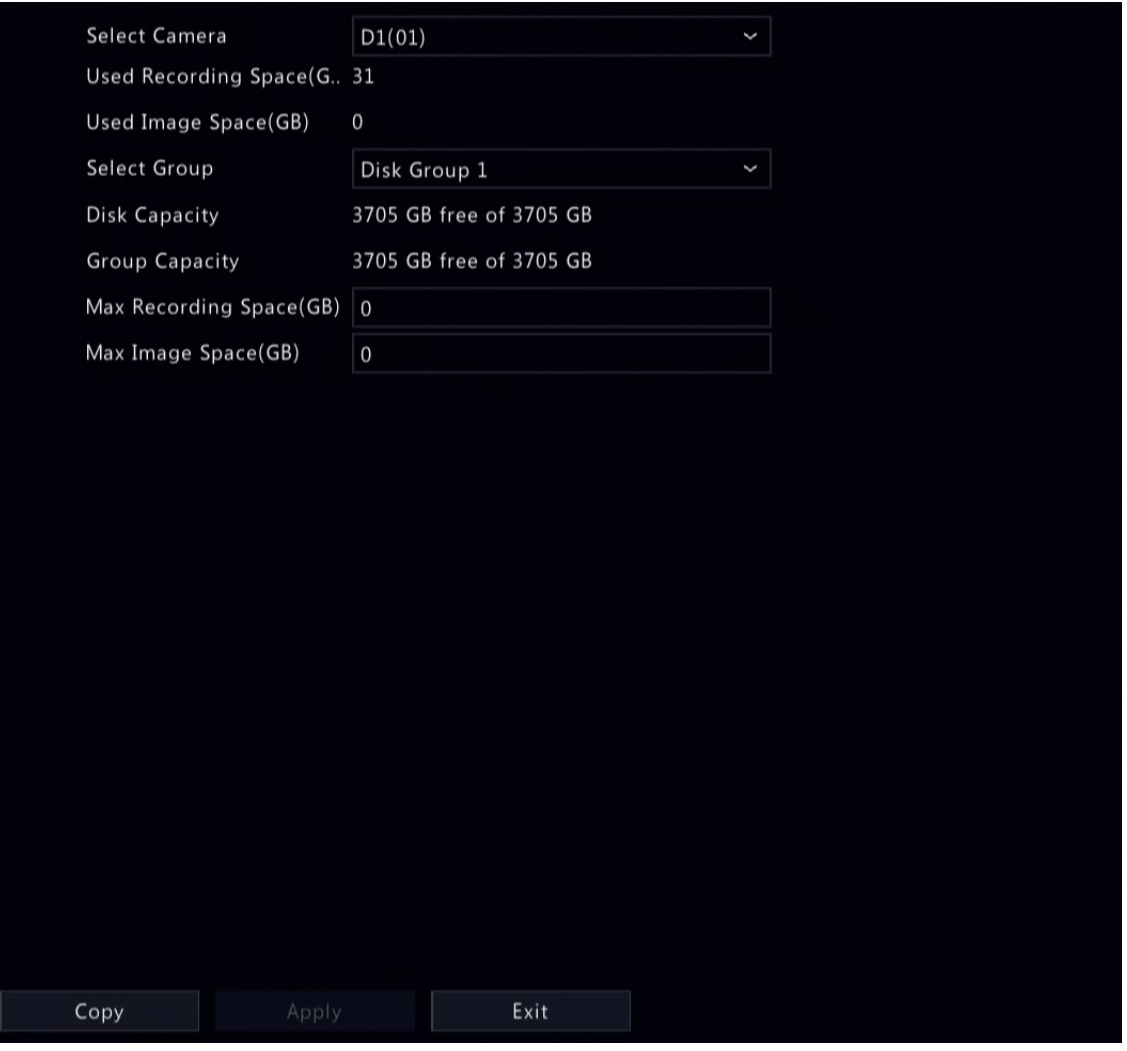

2. Vyberte kameru, vyberte skupinu disků pro ukládání kamerou a přidělte úložný prostor pro videa a obrázky z této kamery na skupinu disků.

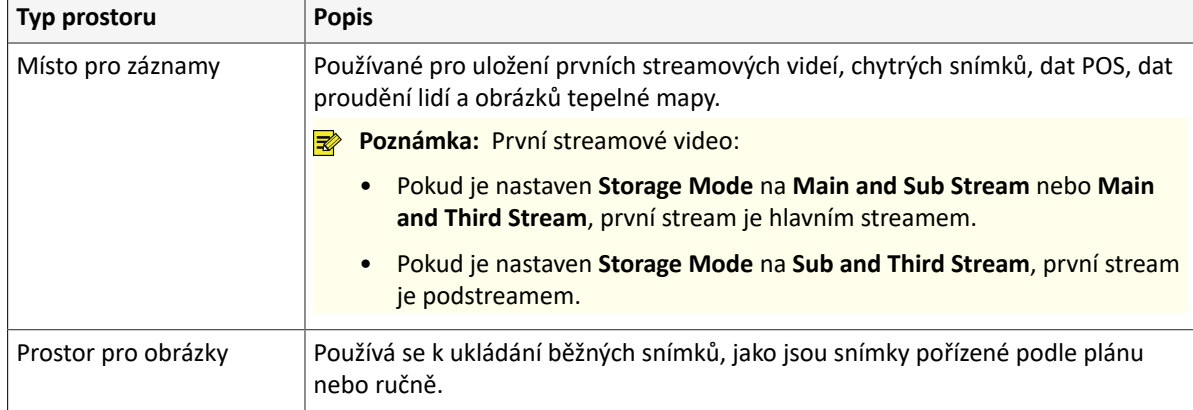

- 3. Klikněte na možnost **Apply**.
- 4. (Volitelně) Chcete-li použít stejná nastavení na další kameru(y), klikněte na možnost **Copy**.

# **9.7 Rozšířená nastavení**

Nakonfigurujte pravidla úložiště v případě, že je úložiště plné.

1. Přejděte na **Menu** > **Storage** > **Advanced**.

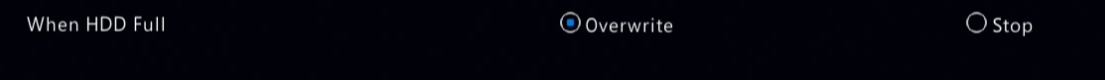

2. Vyberte, zda chcete přepsat existující data nebo zastavit úložiště, když je úložiště plné.

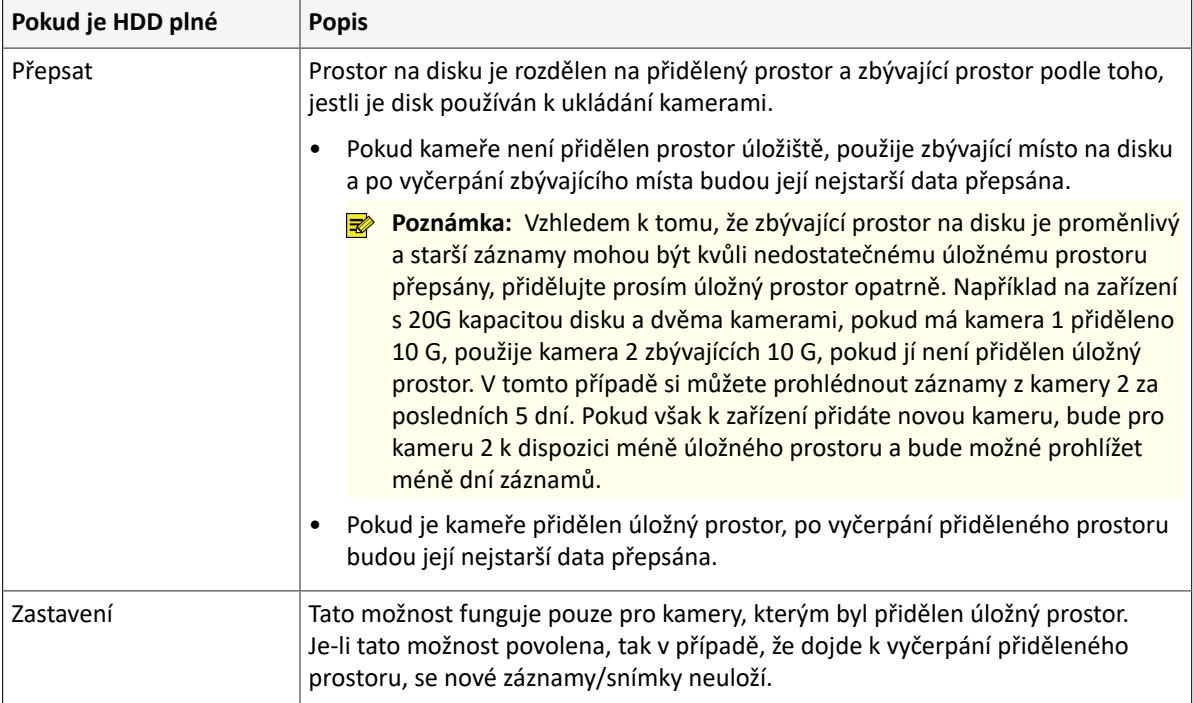

# **10 Nastavení alarmu**

Nastavení pravidel alarmů a akcí spouštěných alarmy slouží k upozornění uživatelů, že došlo k alarmu.

# **10.1 Detekce pohybu**

Detekce pohybu slouží k detekování pohybu ve stanovených mřížkách v obrazu. Když se spustí pravidla detekce, je hlášen alarm.

**Z** Note: Parametry se mohou lišit v závislosti na modelu zařízení NVR.

- 1. Přejděte k nabídce **Menu** > **Alarm** > **Motion** > **Motion Detection**.
- 2. Vyberte požadovanou kameru a povolte detekci pohybu.
- 3. Vyberte režim detekce: **Motion** nebo **Ultra Motion Detection**.

#### **Alarm pohybu**

Detekce pohybu slouží k detekování pohybu ve stanovených mřížkách v obrazu. Když se spustí pravidla detekce, je hlášen alarm.

1. Nastavte režim detekce na hodnotu **Motion**.
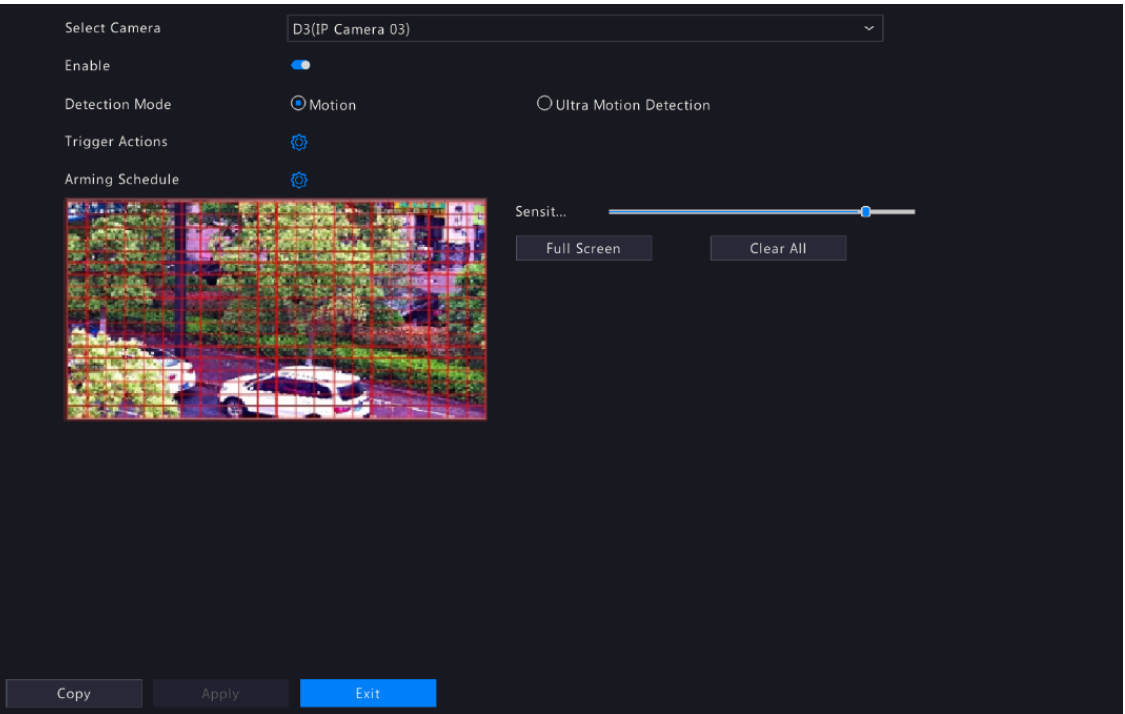

- 2. Nastavte oblast detekce. Výchozí oblastí je celá obrazovka. Oblasti mřížkové detekce můžete upravit podle potřeby.
	- Chcete-li mřížky smazat, klikněte na oblasti mřížky nebo v nich přetáhněte myší.
	- Chcete-li mřížky nakreslit znovu, klikněte na možnost **Clear All** a poté kliknutím do prázdných oblastí nebo přetažením v nich nakreslete mřížky.
	- Chcete-li, aby detekce probíhala na celé obrazovce, klikněte na možnost **Full Screen**.

**Note:** Je-li detekován pohybující se objekt, mřížky, ve kterých se objekt objevuje na obrázku vlevo, se vyplní **.** 

- 3. Přetažením posuvníku nastavte citlivost detekce. Čím vyšší je citlivost, tím pravděpodobněji bude drobný pohyb detekován a tím pravděpodobněji bude docházet k falešným alarmům. Proveďte nastavení na základě scény a skutečných potřeb.
- 4. Nastavte akce spuštěné alarmem a plán střežení. Kliknutím na odpovídající ikonu o přejděte ke stránce **Trigger Actions**, případně **Arming Schedule**. Podrobnosti viz Akce [spuštěné](#page-106-0) alarmem a [Arming Schedule.](#page-114-0)
- 5. (Volitelně) Chcete-li použít stejná nastavení u dalších kamer, klikněte na tlačítko **Copy** a vyberte požadované parametry a kamery.
- 6. Klikněte na možnost **Apply**.

#### **Ultra detekce pohybu**

Při ultra detekci pohybu dochází k detekování pohybu ve stanovených mřížkách v obrazu a k vyhodnocování, zda je objektem pohybu lidská postava, motorové vozidlo nebo nemotorové vozidlo. Když se spustí pravidla detekce, je hlášen alarm.

1. Nastavte režim detekce na hodnotu **Ultra Motion Detection**.

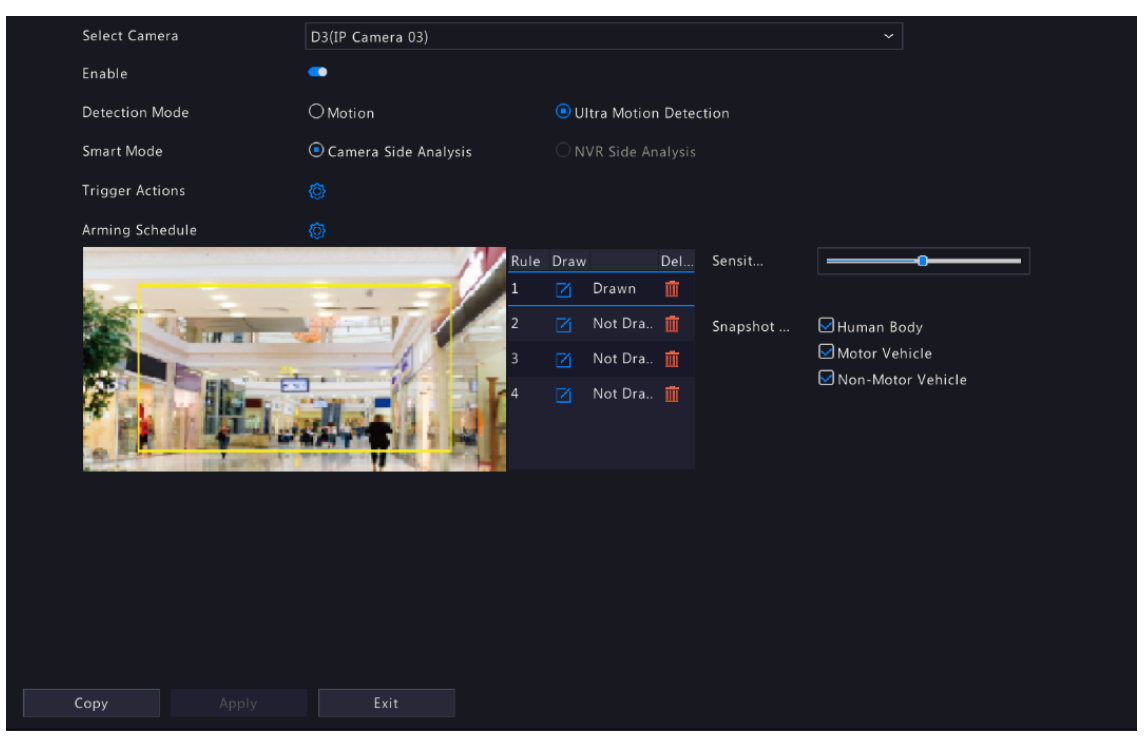

- 2. Vyberte Smart Mode a zvolte, zda chcete tuto funkci implementovat na straně kamery nebo na straně zařízení NVR.
- 3. Nastavte pravidla detekce. Čtyři pravidla detekce je třeba nastavit samostatně. V následující části uvádíme jako příklad pravidlo 1.

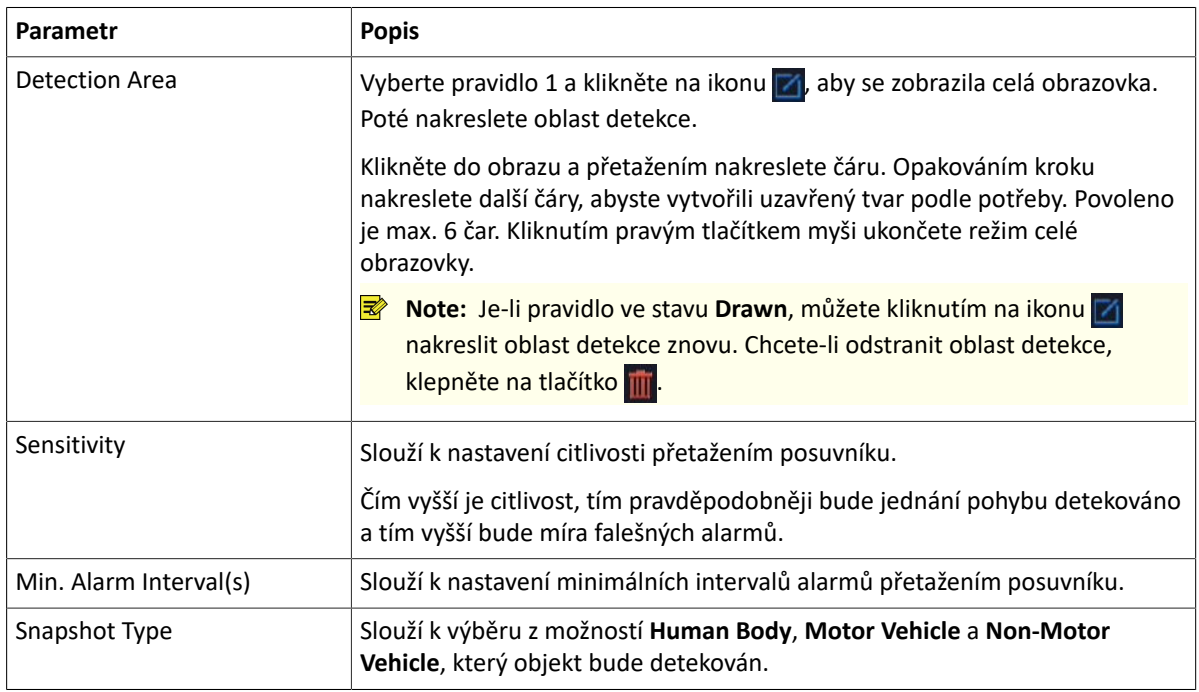

- 4. Nastavte akce spuštěné alarmem a plán střežení. Kliknutím na odpovídající ikonu o přejděte ke stránce **Trigger Actions**, případně **Arming Schedule**. Podrobnosti viz Akce [spuštěné](#page-106-0) alarmem a [Arming Schedule.](#page-114-0)
- 5. (Volitelně) Chcete-li použít stejná nastavení u dalších kamer, klikněte na tlačítko **Copy** a vyberte požadované parametry a kamery.
- 6. Klikněte na možnost **Apply**.

# **10.2 Detekce neoprávněné manipulace**

Detekce neoprávněné manipulace slouží k detekování neoprávněné manipulace s živým videem. Když se spustí pravidla detekce, je hlášen alarm.

1. Přejděte k nabídce **Menu** > **Alarm** > **Tampering**.

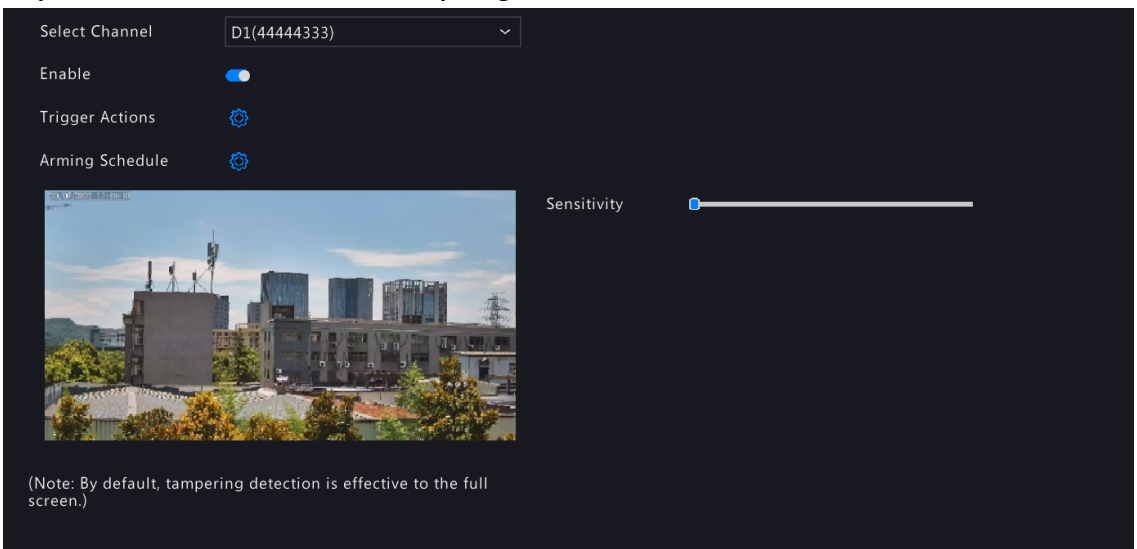

- 2. Vyberte požadovaný kanál a povolte detekci neoprávněné manipulace. Ve výchozím nastavení je oblastí detekce neoprávněné manipulace celá obrazovka a tuto oblast nelze upravit.
- 3. Přetažením posuvníku nastavte citlivost detekce. Čím vyšší je citlivost, tím vyšší je míra detekce a tím vyšší je míra falešných alarmů. Proveďte nastavení na základě scény a skutečných potřeb.
- 4. Nastavte akce spuštěné alarmem a plán střežení. Kliknutím na odpovídající ikonu o přejděte ke stránce **Trigger Actions**, případně **Arming Schedule**. Podrobnosti viz Akce [spuštěné](#page-106-0) alarmem a [Arming Schedule.](#page-114-0)
- 5. (Volitelně) Chcete-li použít stejná nastavení u dalších kamer, klikněte na tlačítko **Copy** a vyberte požadované parametry a kamery.
- 6. Klikněte na možnost **Apply**.

## **10.3 Detekce lidského těla**

Při detekci lidského těla dochází k detekování osob v zadané oblasti. Když se spustí pravidlo detekce, je hlášen alarm.

1. Přejděte k nabídce **Menu** > **Alarm** > **Human Body Detection**.

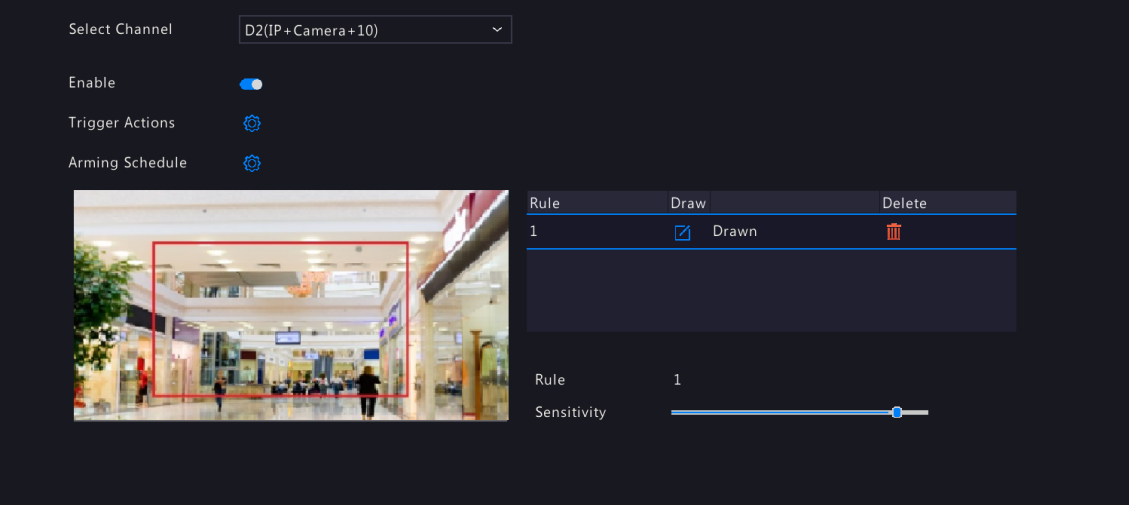

- 2. Vyberte požadovaný kanál a povolte detekci lidského těla.
- 3. Nastavte pravidlo detekce. Povoleno je max. 1 pravidlo detekce.

Klikněte na ikonu  $\nabla$ , a zobrazte tak celou obrazovku. Přetažením v okně náhledu nakreslete obdélníkovou oblast detekce. Povolena je max. 1 oblast detekce. Kliknutím pravým tlačítkem myši ukončete režim celé obrazovky.

**Note:** Chcete-li oblast detekce nakreslit znovu, vyberte nastavené pravidlo a klikněte na ikonu

Chcete-li oblast detekce odstranit, klikněte na ikonu **III** 

- 4. Přetažením posuvníku nastavte citlivost detekce. Čím vyšší je citlivost, tím pravděpodobněji bude člověk detekován a tím pravděpodobněji bude docházet k falešným alarmům. Proveďte nastavení na základě scény a skutečných potřeb.
- 5. Nastavte akce spuštěné alarmem a plán střežení. Kliknutím na odpovídající ikonu o přejděte ke stránce **Trigger Actions**, případně **Arming Schedule**. Podrobnosti viz Akce [spuštěné](#page-106-0) alarmem a [Arming Schedule.](#page-114-0)
- 6. (Volitelně) Chcete-li použít stejná nastavení u dalších kamer, klikněte na tlačítko **Copy** a vyberte požadované parametry a kamery.
- 7. Klikněte na možnost **Apply**.

## **10.4 Ztráta videa**

Alarm ztráty videa je hlášen, když zařízení NVR ztratí videosignály z kamery.

1. Přejděte k nabídce **Menu** > **Alarm** > **Video Loss**.

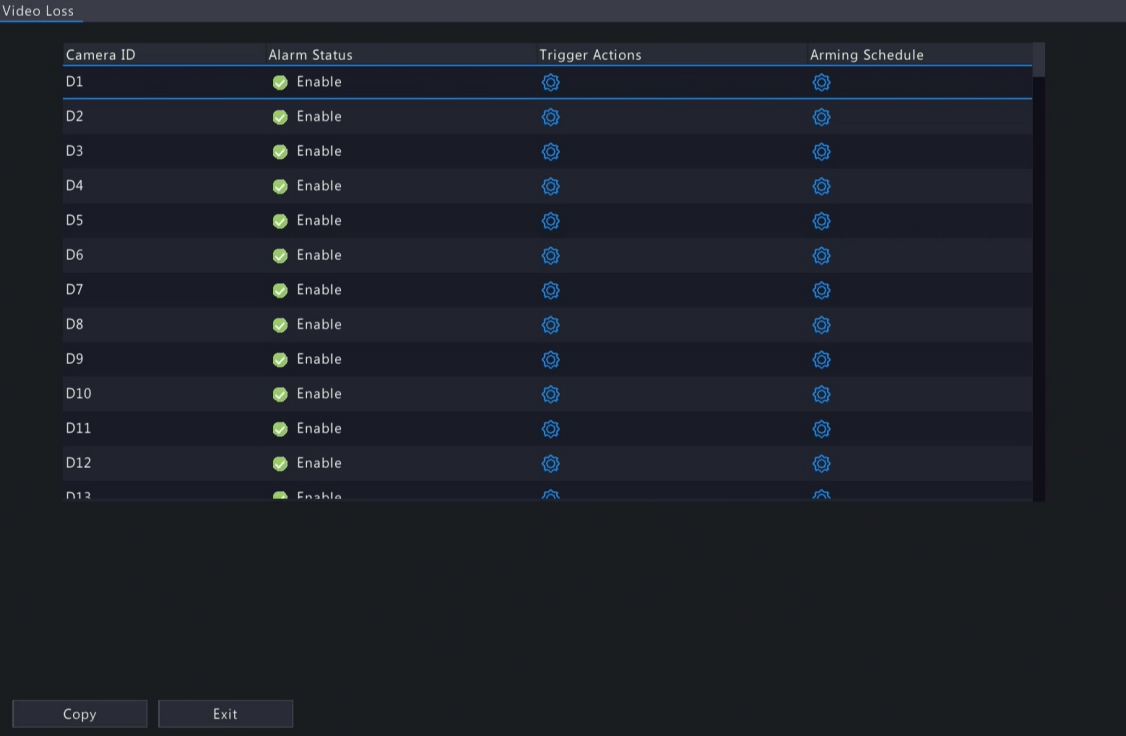

- 2. Ve výchozím nastavení je alarm ztráty videosignálu povolen. Chcete-li pro daný kanál alarm ztráty videosignálu vypnout, klikněte na tlačítko , které se poté změní na .
- 3. Nastavte akce spuštěné alarmem a plán střežení. Kliknutím na odpovídající ikonu o přejděte ke stránce **Trigger Actions**, případně **Arming Schedule**. Podrobnosti viz Akce [spuštěné](#page-106-0) alarmem a [Arming Schedule.](#page-114-0)
- 4. (Volitelně) Chcete-li použít stejná nastavení u dalších kamer, klikněte na tlačítko **Copy** a vyberte požadované parametry a kamery a poté klikněte na tlačítko **OK**.

# **10.5 Alarmový vstup a výstup**

Nabídka slouží ke konfiguraci alarmového vstupu a alarmového výstupu.

## **10.5.1 Alarmový vstup**

Slouží ke konfiguraci režimu alarmu, plánu střežení a akcí spouštěných alarmem pro externí zařízení alarmového vstupu.

Externí zařízení alarmového vstupu zahrnují zařízení připojená k rozhraním ALARM IN na zařízení NVR a rozhraním ALARM IN na kamerách. Může se například jednat o zařízení řízení přístupu.

1. Přejděte k nabídce **Menu** > **Alarm** > **Input/Output** > **Alarm Input**.

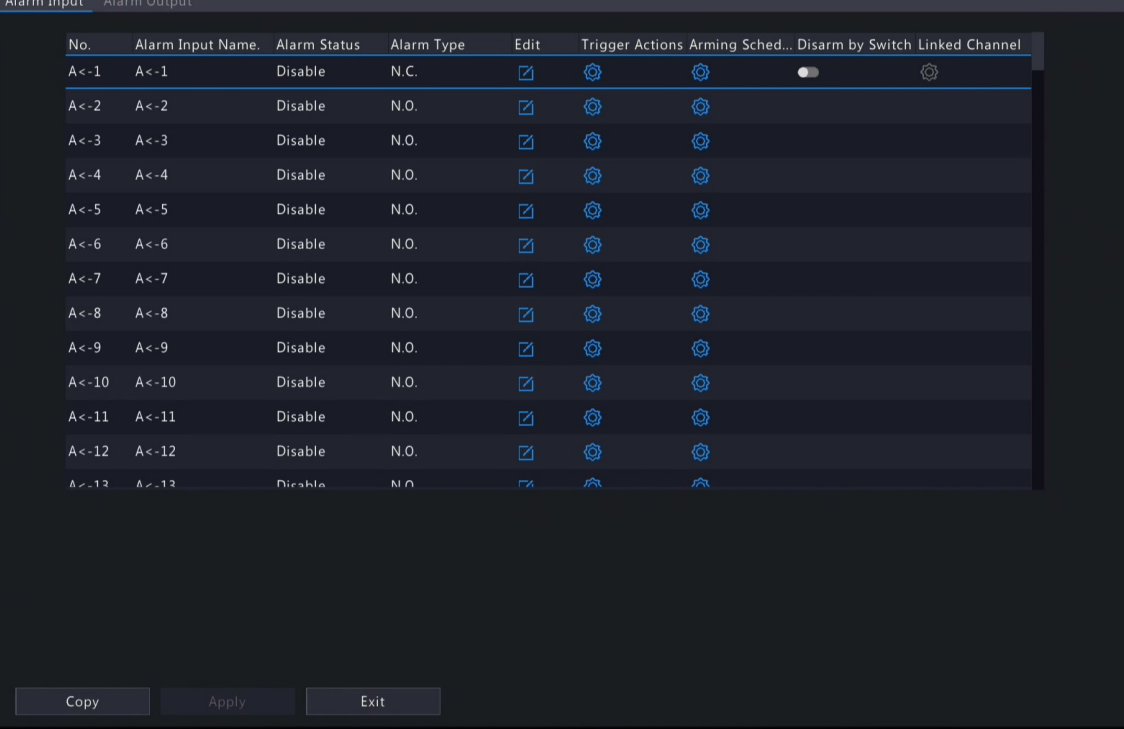

- 2. Vyberte kanál alarmového vstupu, který nastavíte.
	- A<-1: **A** představuje rozhraní ALARM IN na zařízení NVR, **1** představuje první rozhraní ALARM IN. Podobně **A <-2** představuje druhé rozhraní ALARM IN na zařízení NVR. Počet rozhraní ALARM IN se může lišit v závislosti na modelu zařízení NVR. Technické údaje naleznete v datovém listu zařízení.
	- D <-1: **D** představuje kanály a číslo znamená ID kanálu. **D<-1** znamená, že zařízení alarmového vstupu je připojené k rozhraní ALARM IN kamery, jejíž ID kanálu je 1. Podobně **D <-2** znamená, že zařízení alarmového vstupu je připojené k rozhraní ALARM IN kamery, jejíž ID kanálu je 2. Číslo se nezobrazuje v případě, že kamera nemá žádné rozhraní ALARM IN.
- 3. Kliknutím na ikonu **nakonfigurujte parametry alarmového vstupu**. Po konfiguraci klikněte na tlačítko OK.

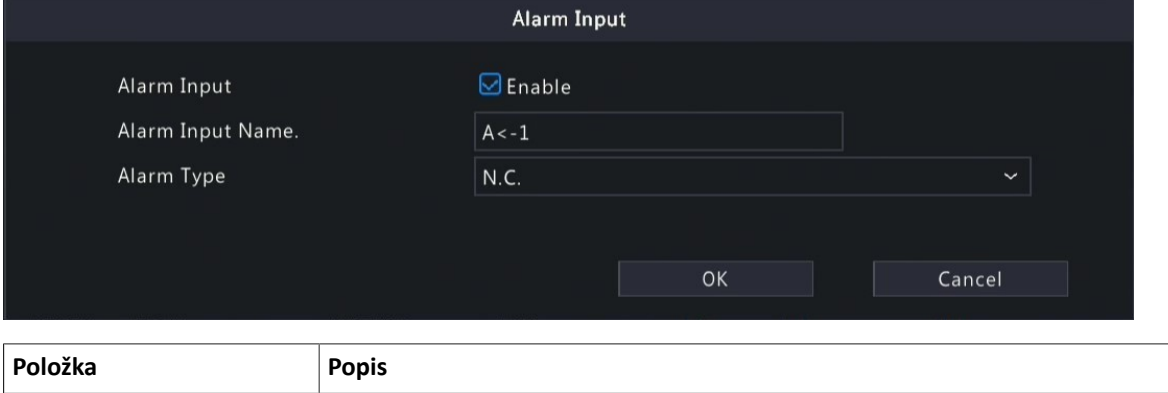

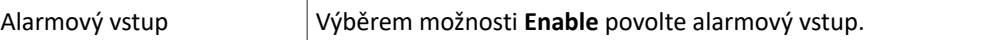

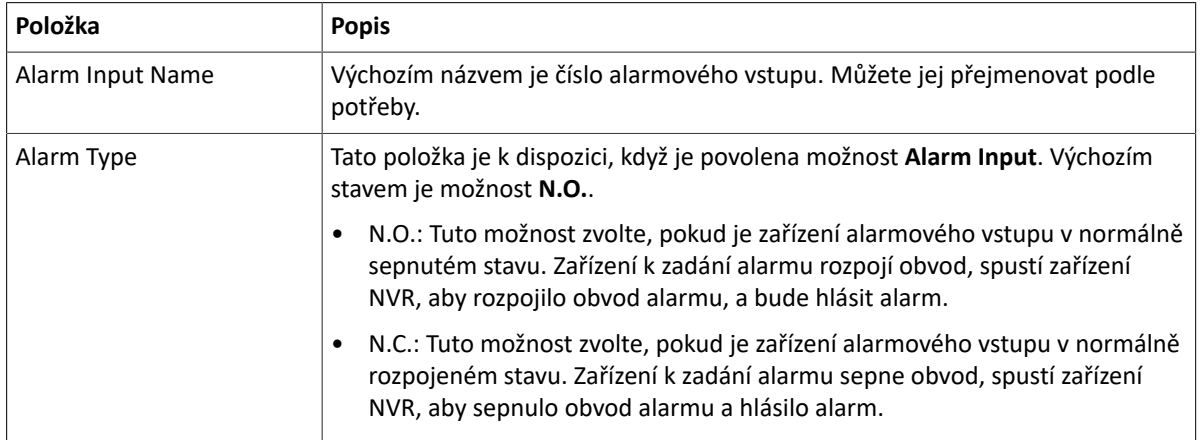

- 4. (Volitelné) Nastavte odstřežení jedním tlačítkem.
	- (1) Chcete-li povolit odstřežení jedním tlačítkem, vyberte ve sloupci **Disarm by Switch** přepínač . Je-li možnost povolena a A<-1 bude hlásit alarmy, nakonfigurované akce se nespustí.
	- (2) Chcete-li použít odstřežení jedním tlačítkem u dalších kanálů, klikněte ve sloupci **Linked Channel** na ikonu , vyberte požadované kanály nebo možnost **All** a poté klikněte na tlačítko **Apply**.
- 5. Nastavte akce spuštěné alarmem a plán střežení. Kliknutím na odpovídající ikonu o přejděte ke stránce **Trigger Actions**, případně **Arming Schedule**. Podrobnosti viz Akce [spuštěné](#page-106-0) alarmem a [Arming Schedule.](#page-114-0)
- 6. (Volitelně) Chcete-li použít parametry alarmového vstupu u dalších kamer, klikněte na tlačítko **Copy** a vyberte požadované kanály nebo klikněte na možnost **Copy To** a poté klikněte na tlačítko **OK**.
- 7. Klikněte na možnost **Apply**.

## **10.5.2 Alarmový výstup**

Slouží ke konfiguraci režimu alarmu a plánu střežení pro externí zařízení alarmového výstupu.

Mezi externí zařízení alarmového výstupu patří zařízení připojená k rozhraním ALARM OUT na zařízení NVR a k rozhraním ALARM OUT na kamerách, jako je alarmové světlo a alarmový zvonek.

1. Přejděte k nabídce **Menu** > **Alarm** > **Input/Output** > **Alarm Output**.

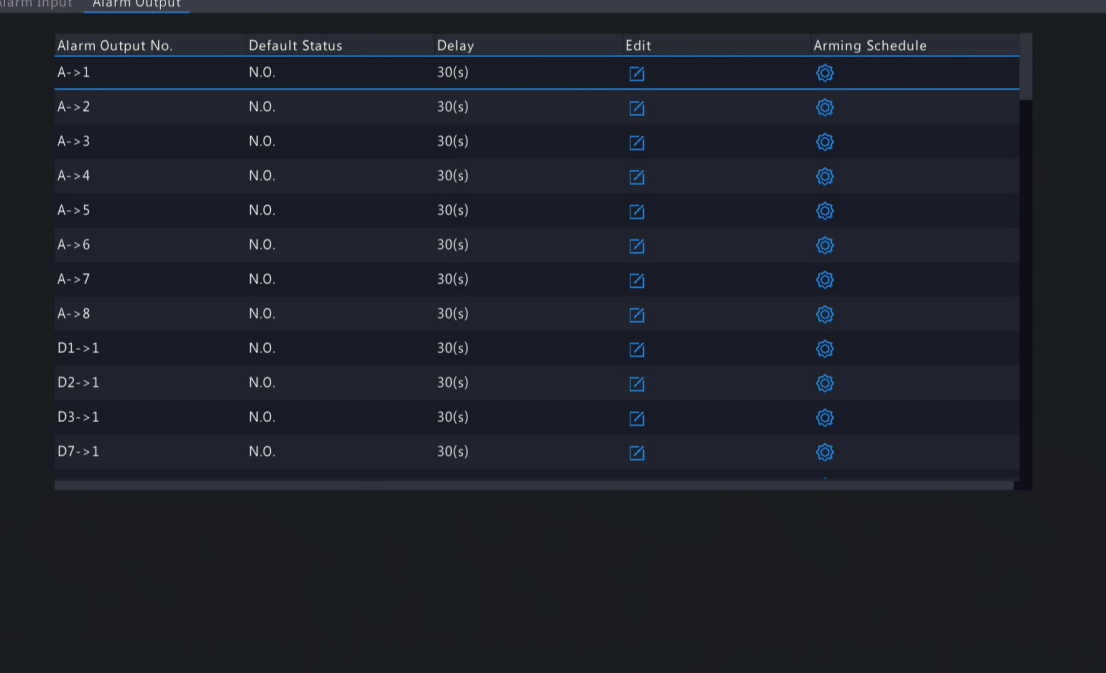

Copy

2. Vyberte kanál alarmového výstupu, který chcete nastavit.

Exit

- A>-1: **A** představuje rozhraní ALARM OUT na zařízení NVR, **1** představuje první rozhraní ALARM OUT. **A <-2** představuje druhé rozhraní ALARM OUT na zařízení NVR a tak dále. Počet rozhraní ALARM OUT se může lišit v závislosti na modelu zařízení NVR. Technické údaje naleznete v datovém listu zařízení.
- D >-1: **D** představuje kanály a číslo znamená ID kanálu. **D->1** znamená, že zařízení alarmového výstupu je připojené k rozhraní ALARM OUT na kameře, jejíž ID kanálu je 1. Podobně D->2 znamená, že zařízení alarmového výstupu je připojené k rozhraní ALARM OUT na kameře, jejíž ID kanálu je 2. Číslo se nezobrazuje v případě, že kamera nemá žádné rozhraní ALARM OUT.
- 3. Kliknutím na ikonu  $\mathbb{Z}_1$ nakonfigurujte parametry alarmového výstupu. Po konfiguraci klikněte na tlačítko OK.

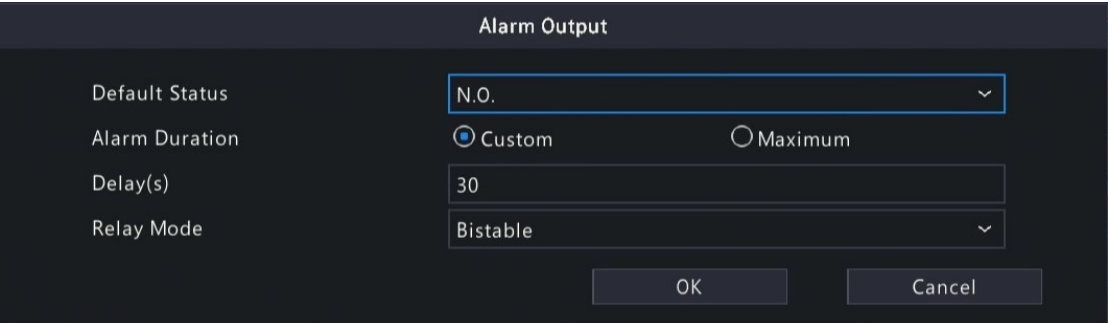

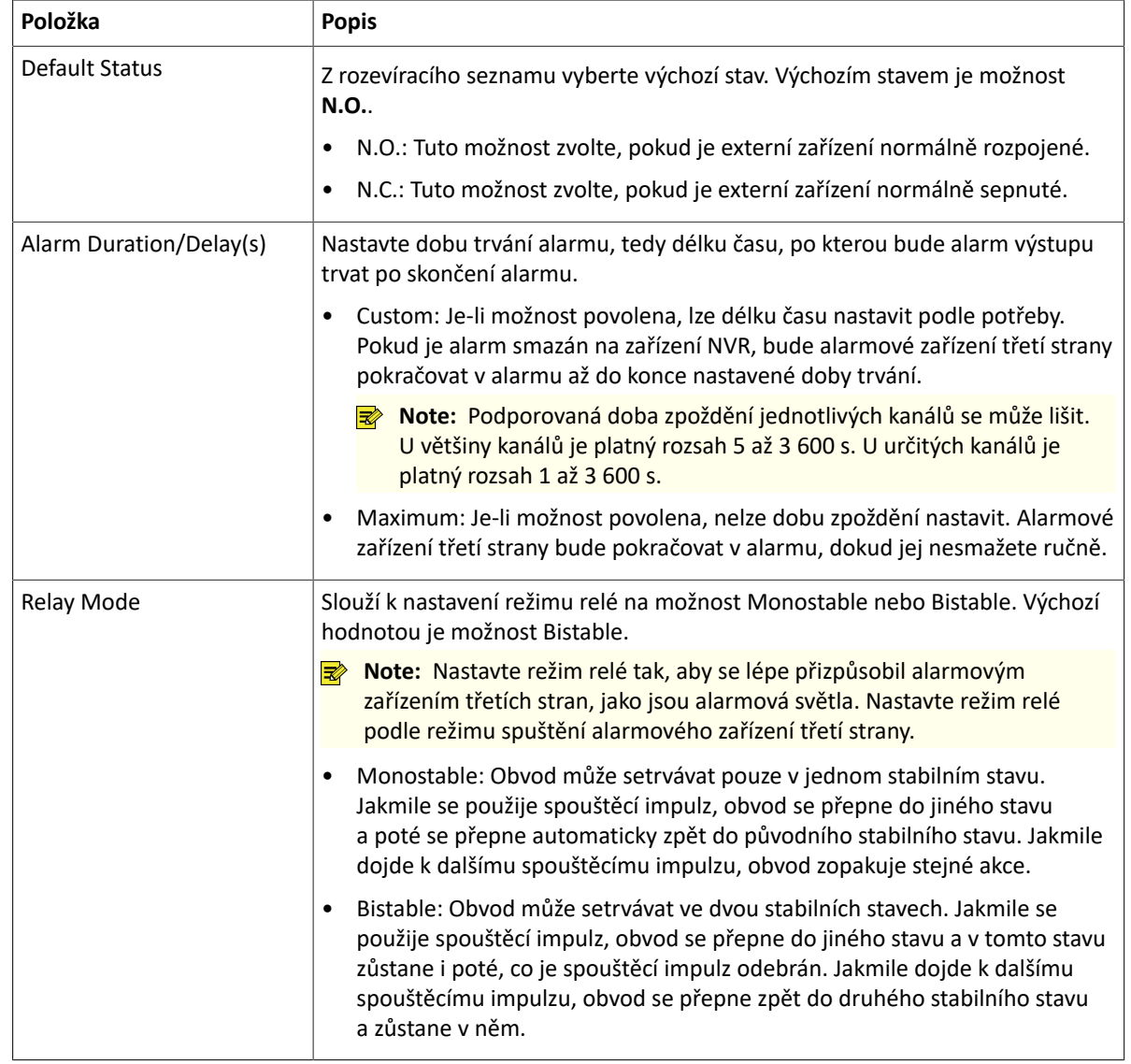

- 4. Nastavte akce spuštěné alarmem a plán střežení. Kliknutím na odpovídající ikonu  $\odot$  přejděte ke stránce **Trigger Actions**, případně **Arming Schedule**. Podrobnosti viz Akce [spuštěné](#page-106-0) alarmem a [Arming Schedule.](#page-114-0)
- 5. (Volitelně) Chcete-li použít parametry alarmového výstupu u dalších kamer, klikněte na tlačítko **Copy**, vyberte požadované kanály nebo klikněte na možnost **Copy To** a poté klikněte na tlačítko **OK**.

6. Klikněte na možnost **Apply**.

## <span id="page-187-0"></span>**10.6 Termovizní snímání**

Tato funkce měří tělesnou teplotu na základě infračerveného snímání a je vhodná pro oblasti s vysokým provozem, jako jsou nemocnice, nádraží a nákupní centra.

**Note:** Chcete-li tuto funkci používat, povolte nejprve detekci obličejů v kanálu viditelného světla. Chceteli provádět rozpoznávání obličejů, povolte současně srovnání obličejů. Podrobnosti viz [Detekce](#page-81-0) obličeje a [Porovnávání](#page-84-0) obličejů.

- 1. Přidejte kameru s termovizním snímáním.
	- (1) Přejděte k nabídce **Menu** > **Camera** > **Camera** > **Camera**.
	- (2) Kliknutím na možnost **Custom Add** přejděte na stránku **Add IP Camera**.

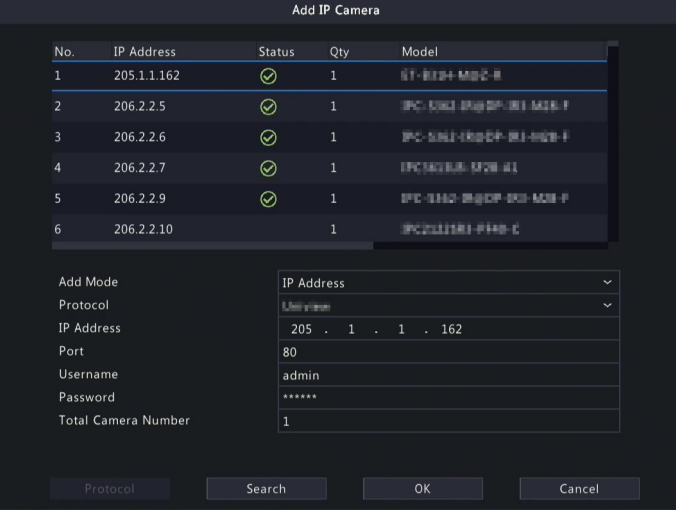

- (3) Nastavte možnost Add Mode na hodnotu **IP Address**, vyberte protokol, zadejte IP adresu, port, uživatelské jméno a heslo. Celkem jsou k dispozici 2 kanály – kanál viditelného světla a kanál infračerveného světla.
- 2. Nakonfigurujte parametry termovizního snímání.
	- (1) Přejděte k nabídce **Menu** > **Alarm** > **Thermal Imaging** > **Body Temperature Measurement**.
	- (2) Vyberte kanál infračerveného světla a povolte možnost **Body Temperature Measurement**.

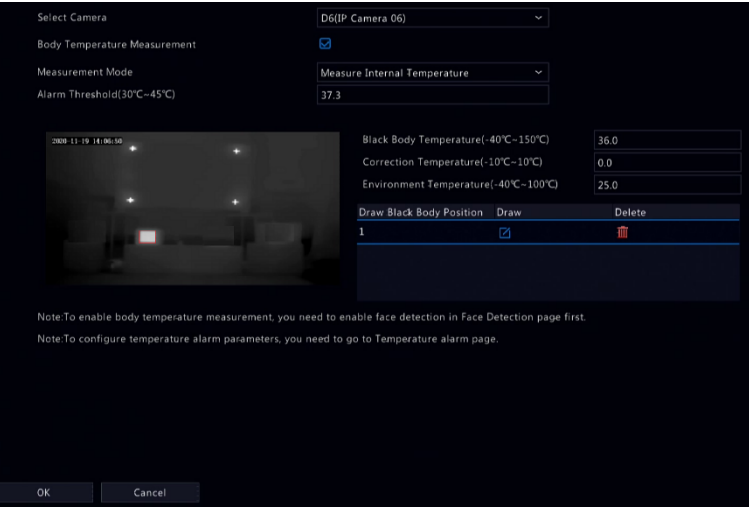

**E** Note: Chcete-li používat tuto funkci, nejprve povolte detekci obličejů. Podrobnosti viz [Detekce](#page-81-0) [obličeje.](#page-81-0)

- $(3)$  Nastavte polohu černého tělesa. Kliknutím na ikonu  $\sqrt{2}$  přejděte do režimu celé obrazovky a poté přetažením v obraze nakreslete ohraničující rámeček. Kliknutím pravým tlačítkem myši ukončete režim celé obrazovky.
	- **Note:** Velikost rámečku musí být stejná jako velikost zvýrazněné části černého tělesa. V opačném případě by mohly být ovlivněny výsledky měření.

#### (4) Nastavte příslušné parametry.

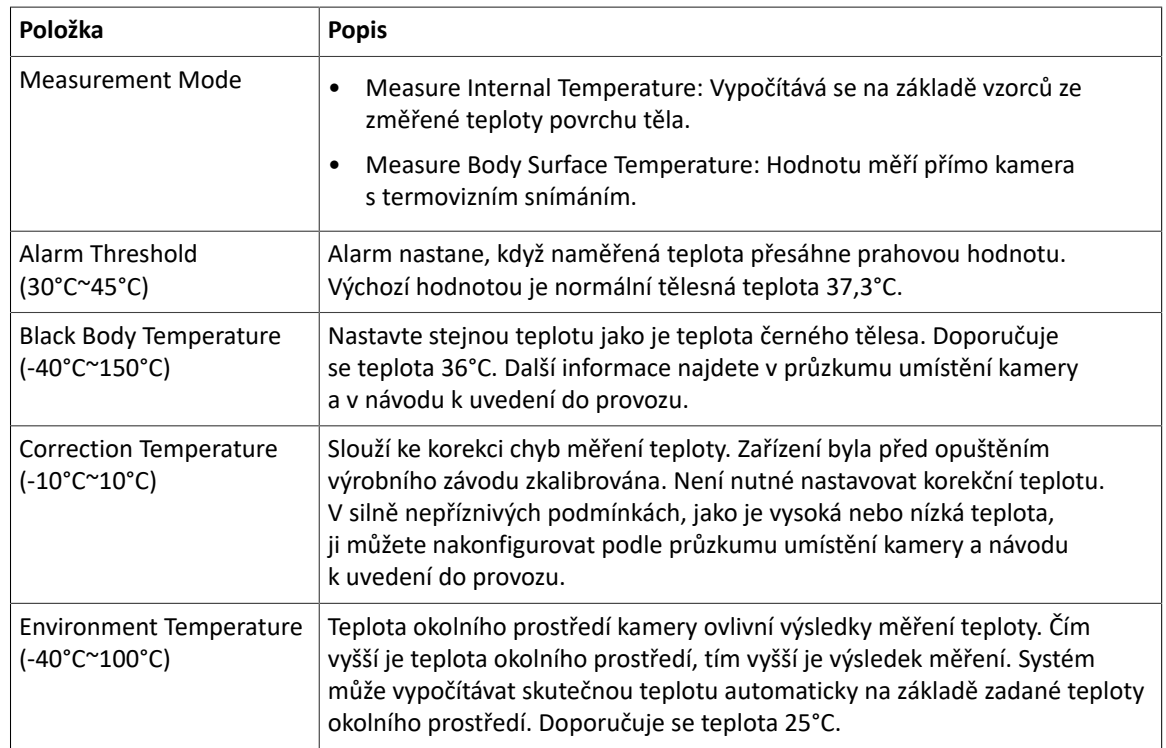

(5) Na stránce **Temperature Alarm** nastavte akce spouštěné alarmem. Podrobnosti viz Alarm [teploty.](#page-188-0)

(6) Klikněte na tlačítko **OK**.

3. Zobrazte výsledky měření teploty.

Na stránce náhledu klikněte na panelu nástrojů obrazovky na ikonu <sub>ct</sub> a přejděte na stránku Epidemic **Control**. Poté lze zobrazit podrobné informace včetně statistiky počítání, živého videa, dat v reálném čase a dat historie.

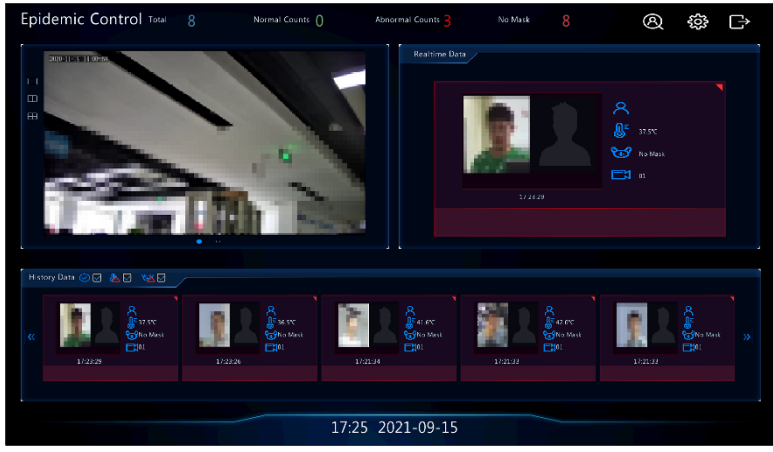

## <span id="page-188-0"></span>**10.7 Alarm teploty**

Alarm nastane, když dojde k detekci abnormální tělesné teploty.

**Note:** 

- Tato funkce je k dispozici pouze pro kamery s termovizním snímáním.
- Před použitím této funkce nejprve na stránce **Temperature Measurement** povolte měření tělesné teploty. Podrobnosti viz [Termovizní](#page-187-0) snímání.
- 1. Přejděte k nabídce **Menu** > **Alarm** > **Temperature Alarm** > **Body Temperature Alarm**.

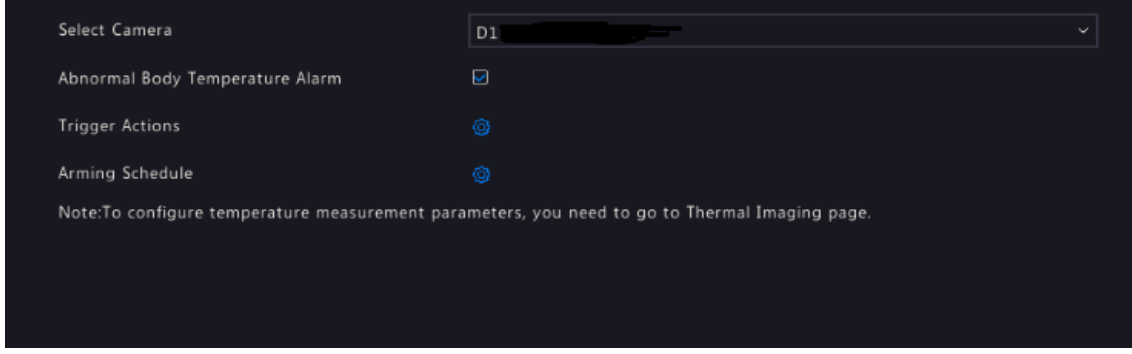

- 2. Vyberte kanál infračerveného světla a povolte možnost **Abnormal Body Temperature Alarm**.
- 3. Nastavte akce spuštěné alarmem a plán střežení. Kliknutím na odpovídající ikonu o přejděte ke stránce **Trigger Actions**, případně **Arming Schedule**. Podrobnosti viz Akce [spuštěné](#page-106-0) alarmem a [Arming Schedule.](#page-114-0)
- 4. Klikněte na tlačítko **OK**.

## **10.8 Upozornění**

Slouží ke konfiguraci akcí upozornění na abnormální události zařízení. Zařízení NVR hlásí alarm, když dojde k události.

1. Přejděte k nabídce **Menu** > **Alarm** > **Alert**.

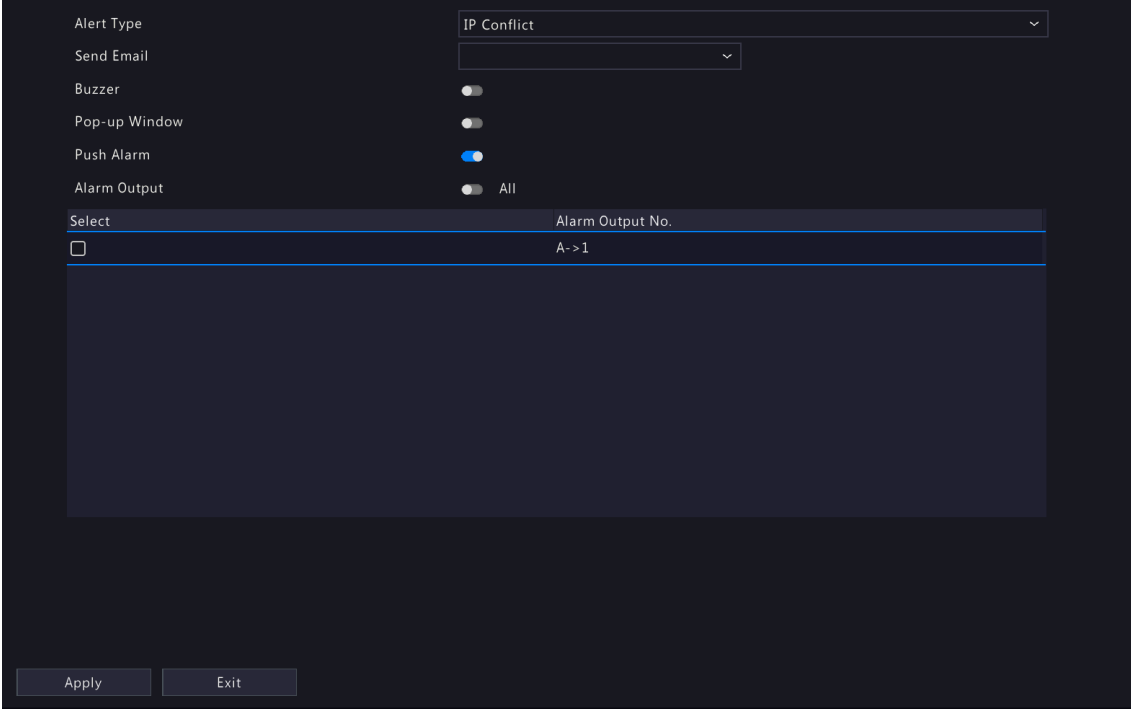

- 2. Z rozevíracího seznamu vyberte typ upozornění.
	- IP Conflict: IP kamery používají v síti stejnou IP adresu.
	- Network Disconnected: IP kamera je offline.
	- Disk Offline: Není vložen žádný disk nebo disk není řádně připojen.
	- High CPU Temperature: Teplota procesoru zařízení NVR je příliš vysoká.
	- High Motherboard Temperature: Teplota základní desky zařízení NVR je příliš vysoká.
	- Disk Abnormal: Disk je na svém místě, ale nefunguje normálně.
	- Illegal Access: Nesprávné uživatelské jméno / heslo.
	- Hard Disk Space Low: Místo na disku bude brzy využité.
	- Hard Disk Full: Místo na disku je zcela využité.
	- Array Damaged: Počet ztracených fyzických disků v poli RAID přesahuje limit.
- Array Degraded: Některé fyzické disky jsou v poli RAID ztraceny, ale počet ztracených disků je stále pod limitem.
- Recording/Snapshot Abnormal: Videa/snímky nelze ukládat normálně, protože disk je offline nebo abnormální.
- 3. Nastavte akce upozornění, včetně bzučáku, odesílání e-mailu a automaticky otevřeného okna. Podrobnosti viz Akce spuštěné [alarmem.](#page-106-0)
- 4. Nastavte kanály alarmového výstupu. Můžete povolit možnost **All**, nebo vybrat zadané kanály alarmového výstupu.
- 5. Klikněte na možnost **Apply**.
- 6. Opakováním výše uvedeného postupu nakonfigurujte akce upozornění pro další události.

## **10.9 Detekce zvuku**

Detekce zvuku slouží k detekování vstupních audiosignálů. Když dojde k detekci výjimky, je hlášen alarm. Zajistěte, aby bylo připojeno zařízení shromažďování zvuku (např. ke snímání zvuku) a aby byla povolena detekce zvuku. Podrobnosti viz [Konfigurace](#page-41-0) zvuku.

1. Přejděte k nabídce **Menu** > **Alarm** > **Audio Detection**.

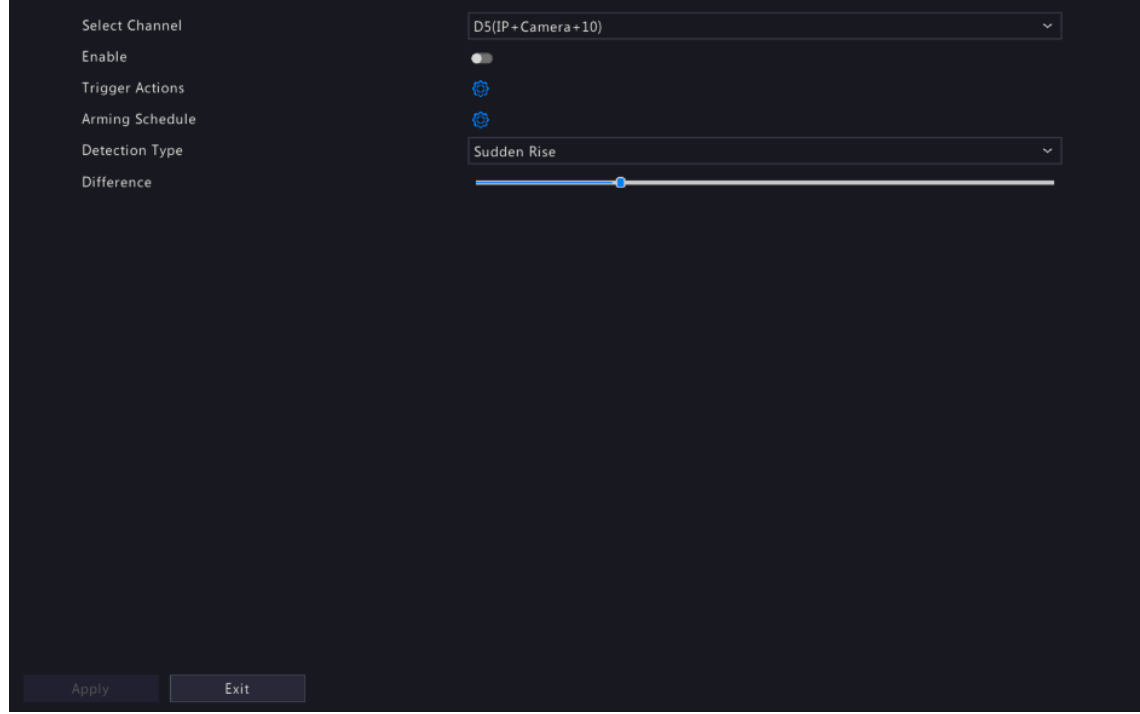

- 2. Vyberte požadovaný kanál a povolte detekci zvuku.
- 3. Nastavte akce spuštěné alarmem a plán střežení. Kliknutím na odpovídající ikonu o přejděte ke stránce **Trigger Actions**, případně **Arming Schedule**. Podrobnosti viz Akce [spuštěné](#page-106-0) alarmem a [Arming Schedule.](#page-114-0)
- 4. Nastavte pravidla detekce zvuku.

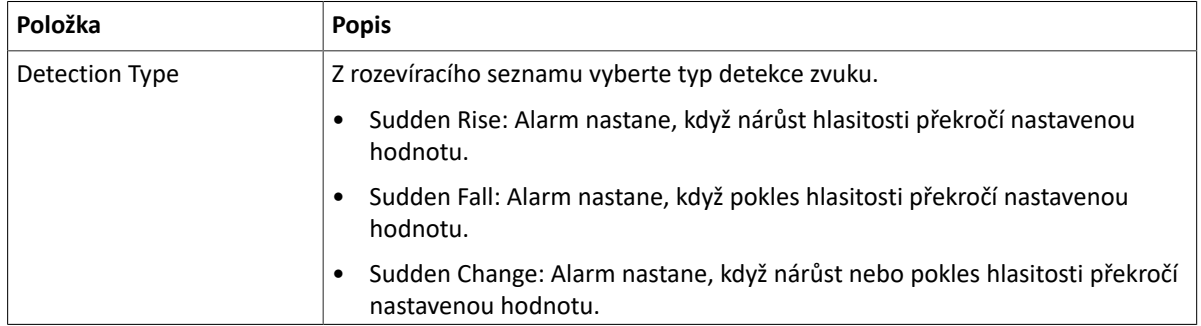

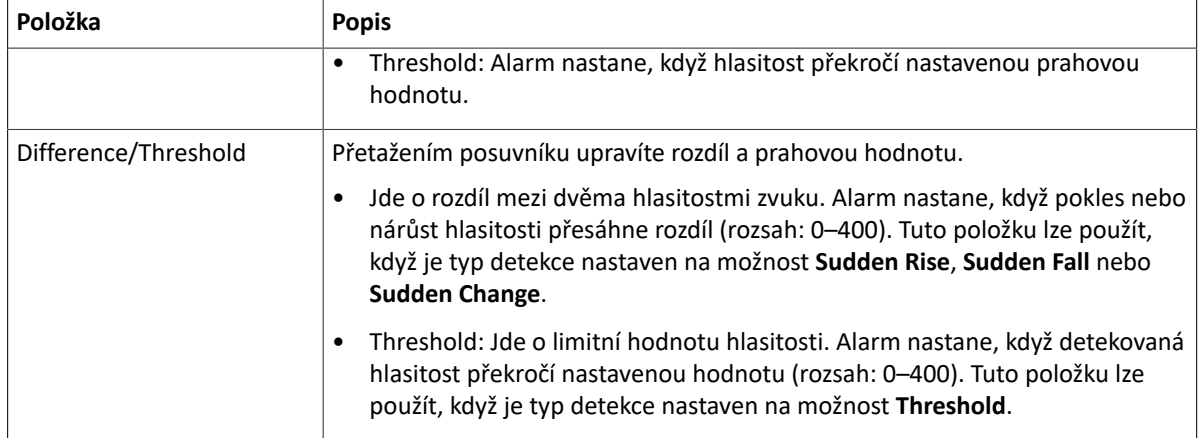

5. Klikněte na možnost **Apply**.

## **10.10 Bzučák**

Slouží ke konfiguraci doby trvání alarmu bzučáku na zařízení NVR.

1. Přejděte k nabídce **Menu** > **Alarm** > **Buzzer**.

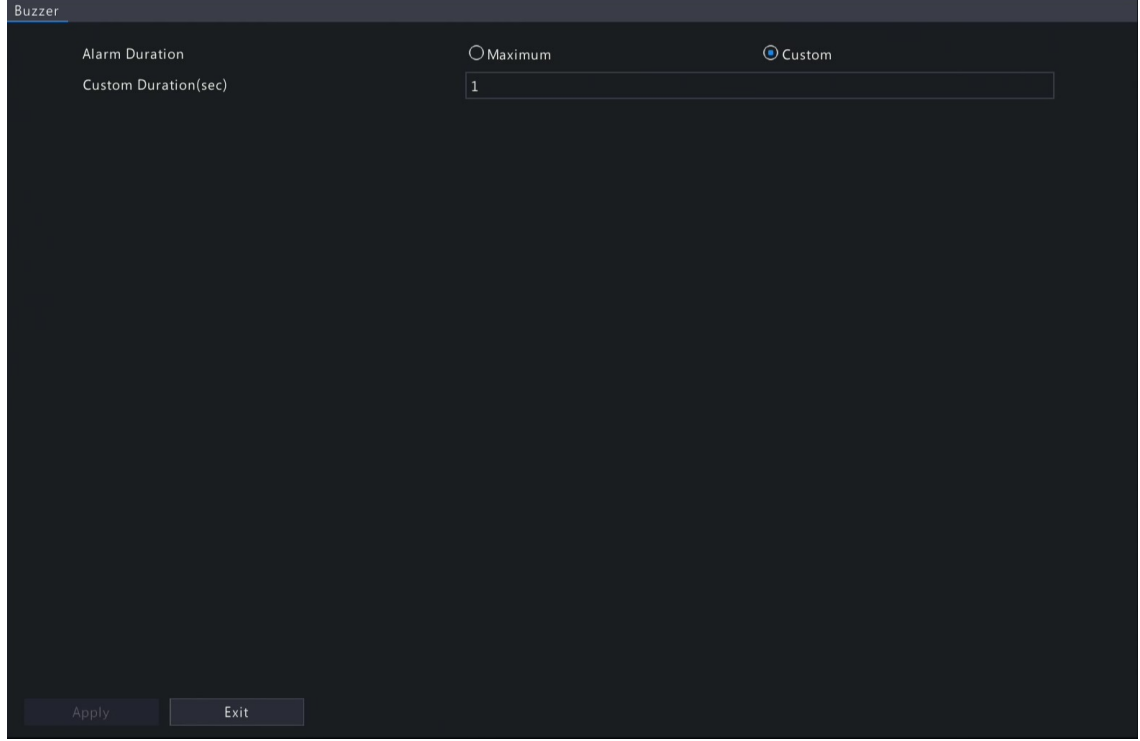

- 2. Nastavte trvání alarmu. Výchozí hodnotou je 30 s.
	- Maximum: Je-li možnost povolena, nelze dobu trvání alarmu nastavit. Když nastane alarm, bude bzučák nepřetržitě hlásit alarm, dokud alarm neskončí.
	- Custom: Je-li možnost povolena, můžete nastavit, jak dlouho po spuštění bude bzučák hlásit alarm. Platný rozsah je od 1 do 600 sekund. Když dojde k alarmu, bude bzučák během doby trvání alarmu neustále vydávat alarm a bzučák se automaticky zastaví, pokud alarm skončí během doby trvání.

**E≥** Note: Chcete-li alarm bzučáku zastavit ručně, klikněte pravým tlačítkem myši do okna náhledu a vyberte možnost **Manual** > **Buzzer**. Podrobnosti viz.

[Bzučák](#page-195-0)

3. Klikněte na možnost **Apply**.

# **10.11 Alarm počtu přítomných osob**

Alarm nastane, když počet přítomných osob v zadané oblasti přesáhne nastavenou prahovou hodnotu.

**Z** Note: Chcete-li tuto funkci používat, zkontrolujte, že kamera podporuje funkci počítání pohybu osob a že je na stránce **VCA** povolena. Podrobnosti viz [Počítání](#page-102-0) pohybu osob.

#### **Konfigurace alarmu počtu přítomných osob**

#### 1. Přejděte k nabídce **Menu** > **Alarm** > **People Present Alarm**.

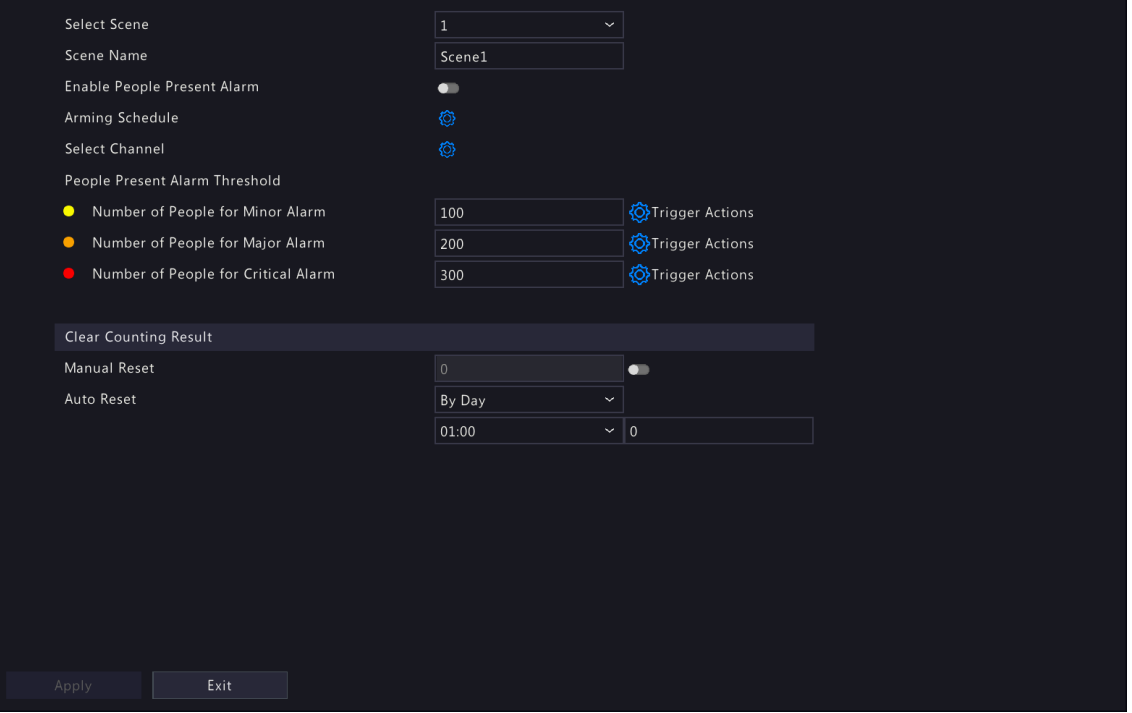

2. Nakonfigurujte parametry.

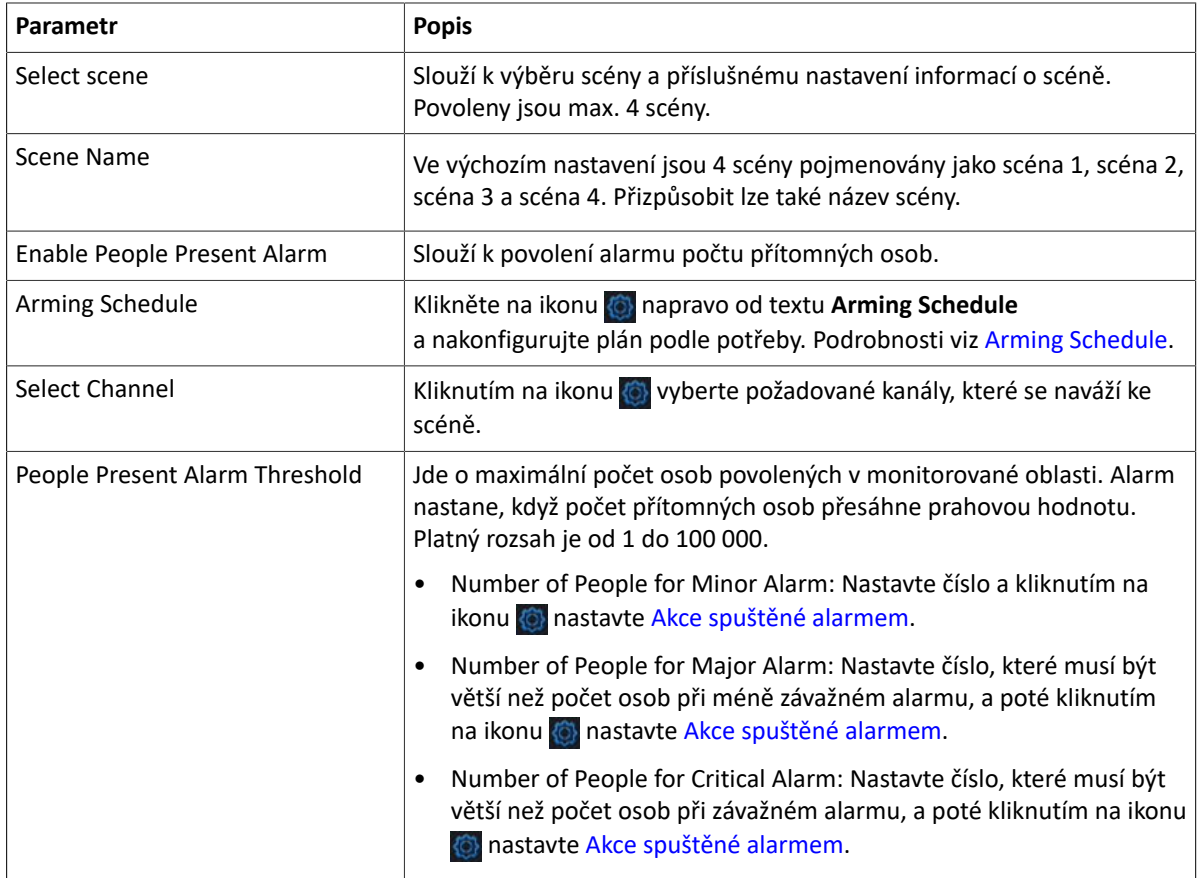

- 3. Nastavte čas, kdy se smažou data počítání osob. Zařízení NVR smaže v nastavený čas statistiku počítání osob v OSD. Tato operace neovlivní statistiku a hlášení dat.
	- (1) Ve výchozím nastavení je počáteční počet osob ve scéně nastaven na hodnotu 0. Můžete povolit možnost **Manual Reset** a nastavit počet podle potřeby.
	- (2) Je-li možnost **Manual Reset** zakázána, můžete nastavit strategii automatického resetování. Lze ji nastavit na daný bod dne, týdne nebo měsíce.
- 4. Klikněte na možnost **Apply**.

#### **Zobrazení dat**

Počet osob, které vstoupily, odešly a které setrvávají, lze zobrazit, když na stránce náhledu vyberete v pravém horním rohu v rozevíracím seznamu možnost **People Flow Counting**.

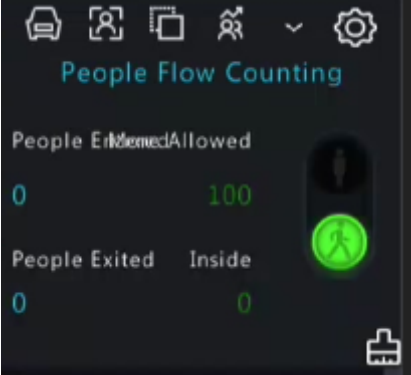

## **10.12 Odstřežení jedním tlačítkem**

Slouží ke zrušení akcí spouštěných alarmem zařízení NVR nebo IP kamer jedním kliknutím.

1. Přejděte k nabídce **Menu** > **Alarm** > **One-Key Disarming**.

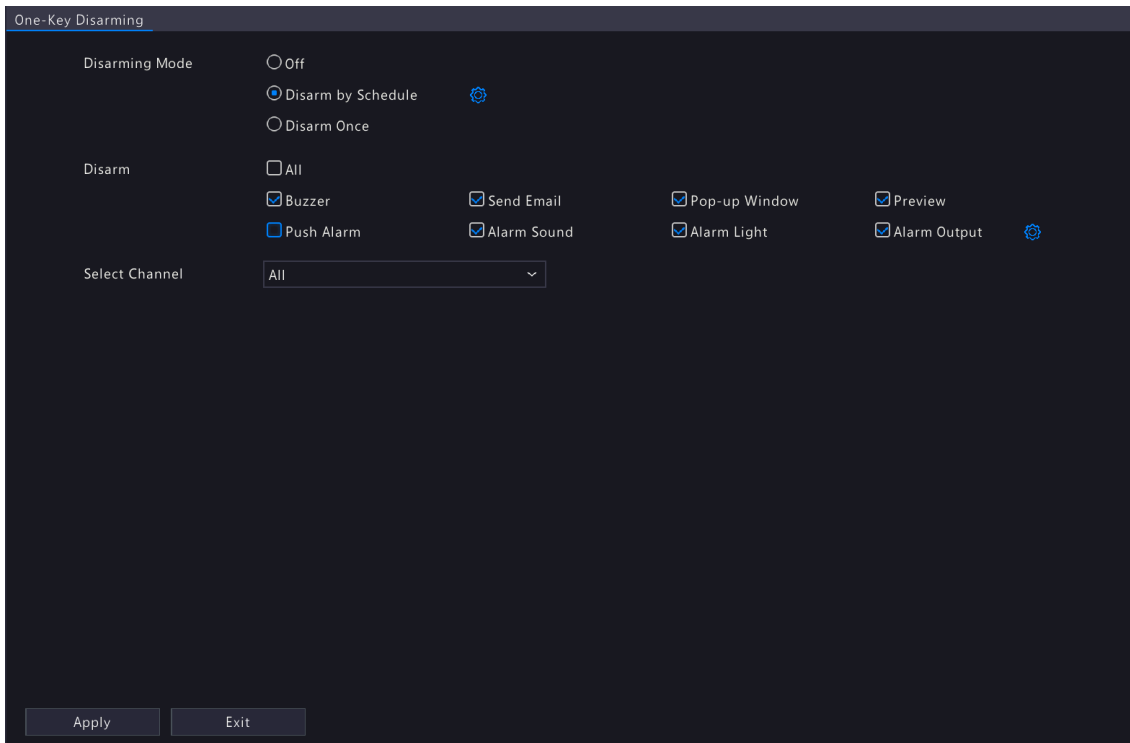

- 2. Vyberte režim odstřežení a nakonfigurujte parametry.
	- Off: Odstřežení je zakázáno.
	- Disarm by Schedule: Zařízení je odstřeženo během zadaných časových období týdne.

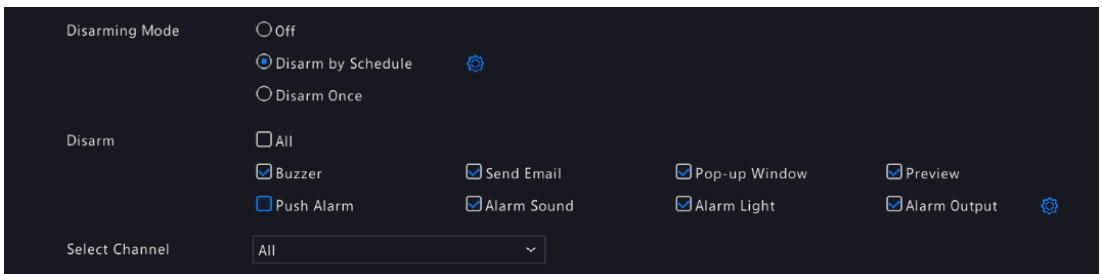

(1) Kliknutím na ikonu napravo od možnosti **Disarm by Schedule** nastavte období odstřežení. Kliknutím na tlačítko **OK** se vraťte na stránku **One-Key Disarming**.

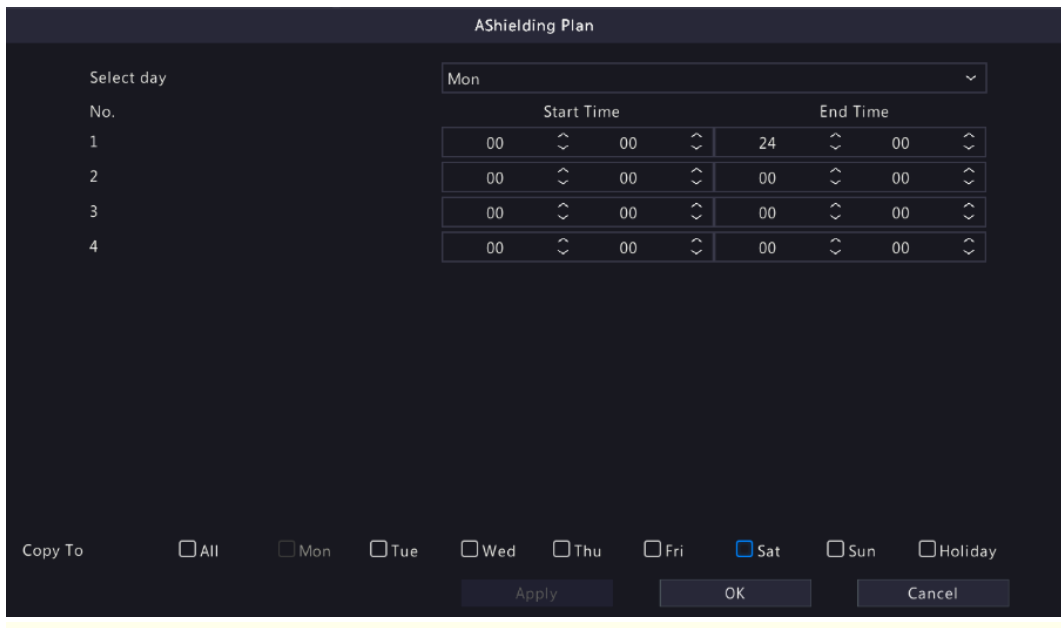

#### **Note:**

- Během jednoho dne jsou povolena max. 4 období odstřežení.
- Chcete-li použít stejný plán odstřežení i v ostatních dnech, vyberte možnost **All** nebo požadované dny a klikněte na tlačítko **OK**.
- (2) Vyberte akce k odstřežení. Výchozí hodnotou jsou všechny akce. Podrobnosti viz Akce [spuštěné](#page-106-0) [alarmem](#page-106-0).
- Disarm Once: Zařízení bude během zadaného časového období odstřeženo.

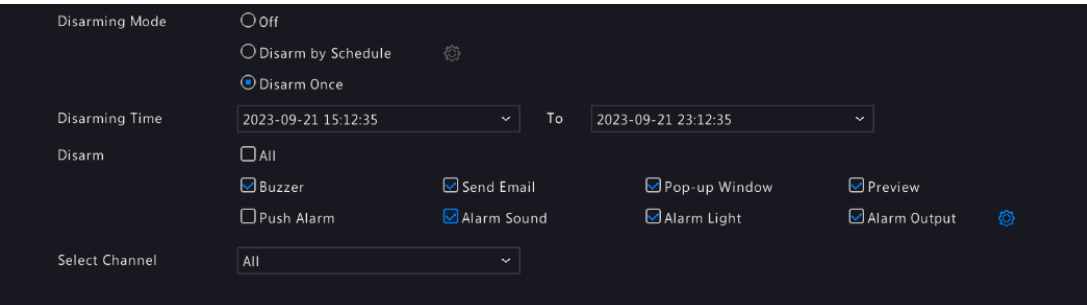

- (1) Vyberte možnost **Disarm Once** a nastavte počáteční a koncový čas odstřežení.
- (2) Vyberte akce k odstřežení. Výchozí hodnotou jsou všechny akce. Podrobnosti viz Akce [spuštěné](#page-106-0) [alarmem](#page-106-0).
- 3. Klikněte na možnost **Apply**.

## **10.13 Manuální alarm**

Slouží k ručnímu spuštění nebo smazání alarmového výstupu.

**EX** Note: Ruční alarm má nejvyšší prioritu.

#### **Manuální alarm**

1. Klikněte pravým tlačítkem a vyberte nabídku **Manual** > **Manual Alarm**.

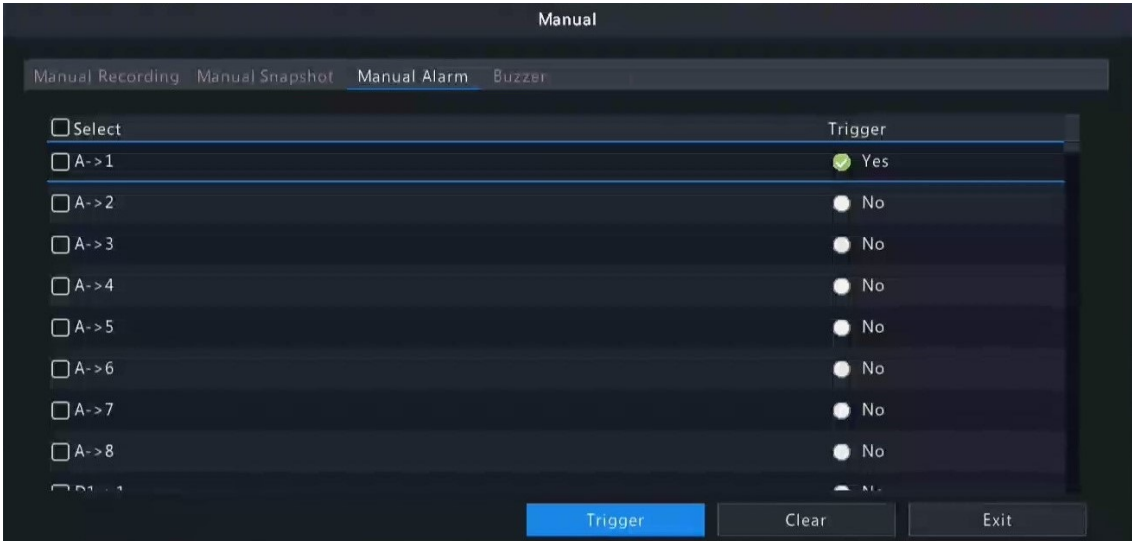

- 2. Spusťte nebo smažte alarmy ručně.
	- Trigger: Vyberte kanály ke spuštění a klikněte na tlačítko Trigger. Ikona se poté změní na ikonu .
	- Clear: Vyberte kanály ke smazání a klikněte na tlačítko **Clear**. Ikona **se poté změní na ikonu .**

#### <span id="page-195-0"></span>**Bzučák**

1. Klikněte pravým tlačítkem a vyberte nabídku **Manual** > **Buzzer**.

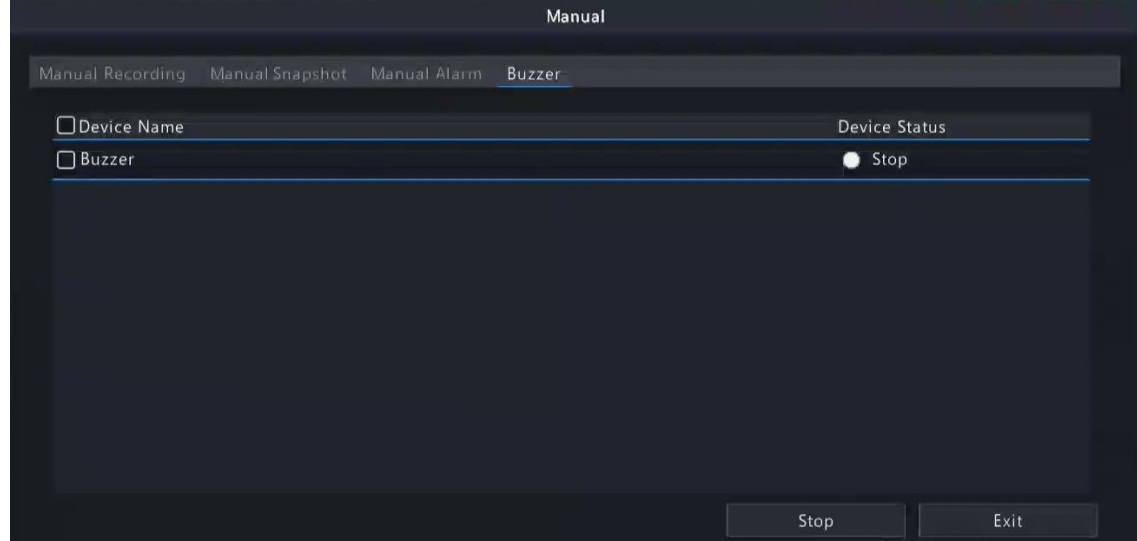

2. K zastavení bzučáku vyberte bzučák (ve spuštěném stavu) a poté klikněte na možnost **Stop**.

# **11 Údržba systému**

Slouží k zobrazení provozního stavu systému k zajištění stabilního provozu systému.

# **11.1 Informace o systému**

Slouží k zobrazení základních informací a provozního stavu zařízení.

## **11.1.1 Základní informace**

Slouží k zobrazení základních informací zařízení, včetně modelu zařízení NVR, verze firmwaru, data sestavení atd.

1. Přejděte k nabídce **Menu** > **Maintenance** > **System Info** > **Basic Info**. Zobrazte základní informace o zařízení.

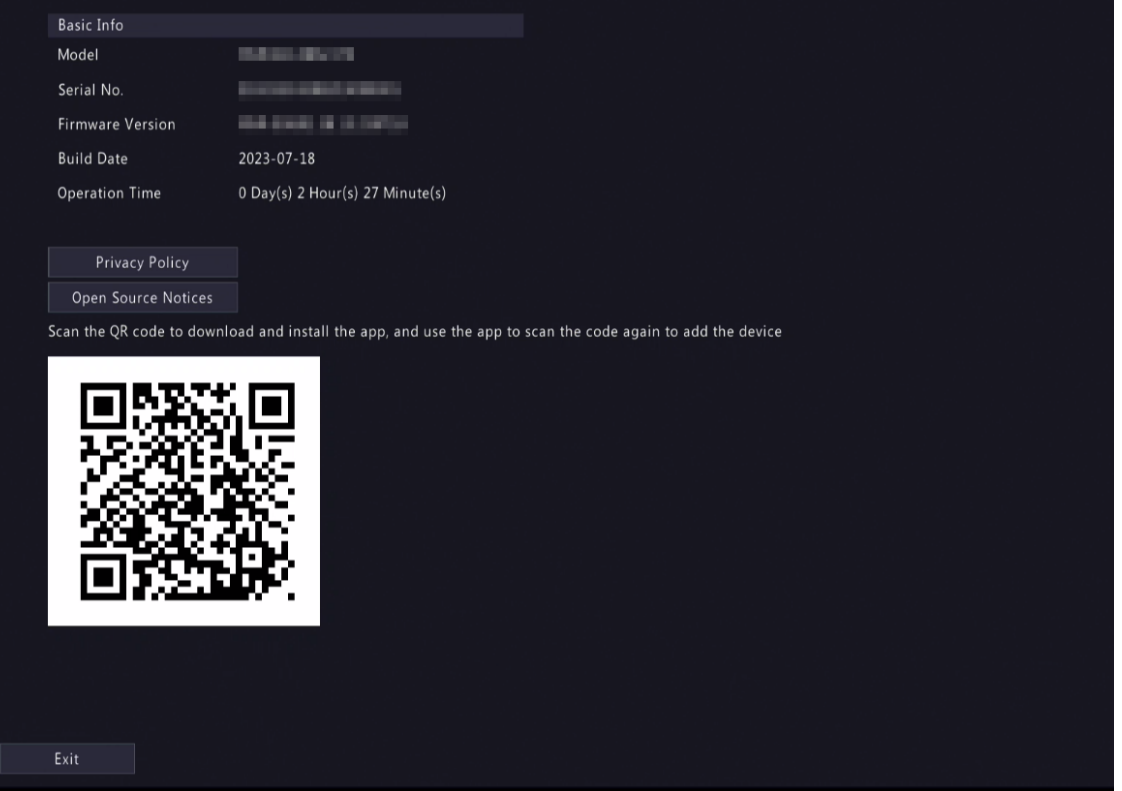

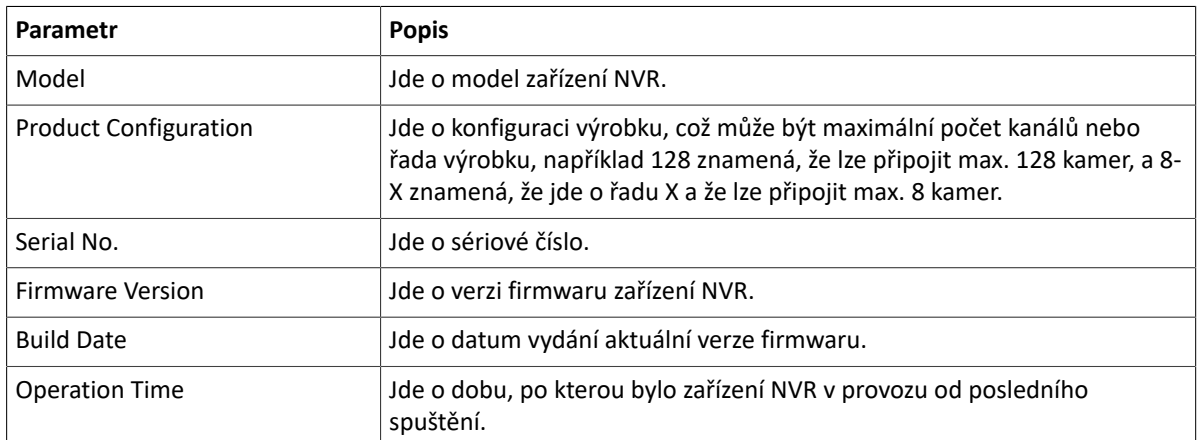

- 2. Naskenováním kódu QR stáhněte aplikaci a spravujte zařízení NVR z mobilního telefonu.
- 3. Kliknutím na možnost **Privacy Policy** zobrazíte podle potřeby naše zásady ochrany osobních údajů.
- 4. Kliknutím na možnost **Open Source Notices** zobrazíte podle potřeby naše poznámky k otevřeným zdrojům.

## **11.1.2 Stav kamery**

Slouží k zobrazení informací o stavu kamery.

Přejděte k nabídce **Menu** > **Maintenance** > **System Info** > **Camera**. Zobrazit lze informace o kameře, včetně názvu, stavu online/offline, typu události a stavu.

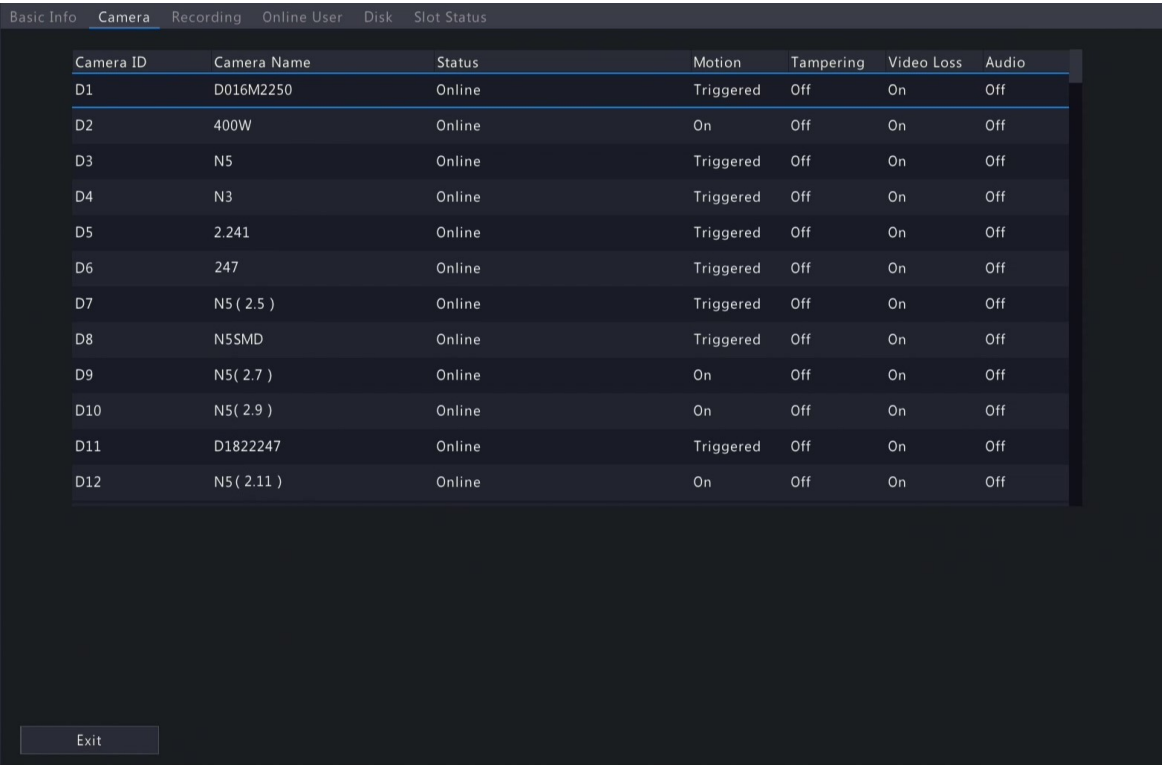

## **11.1.3 Stav záznamu**

Slouží k zobrazení stavu záznamu a parametrů kódování připojených kamer.

Přejděte k nabídce **Menu** > **Maintenance** > **System Info** > **Recording**. Zobrazit lze informace o záznamu, včetně typu záznamu, stavu záznamu, diagnostice a parametrech kódování.

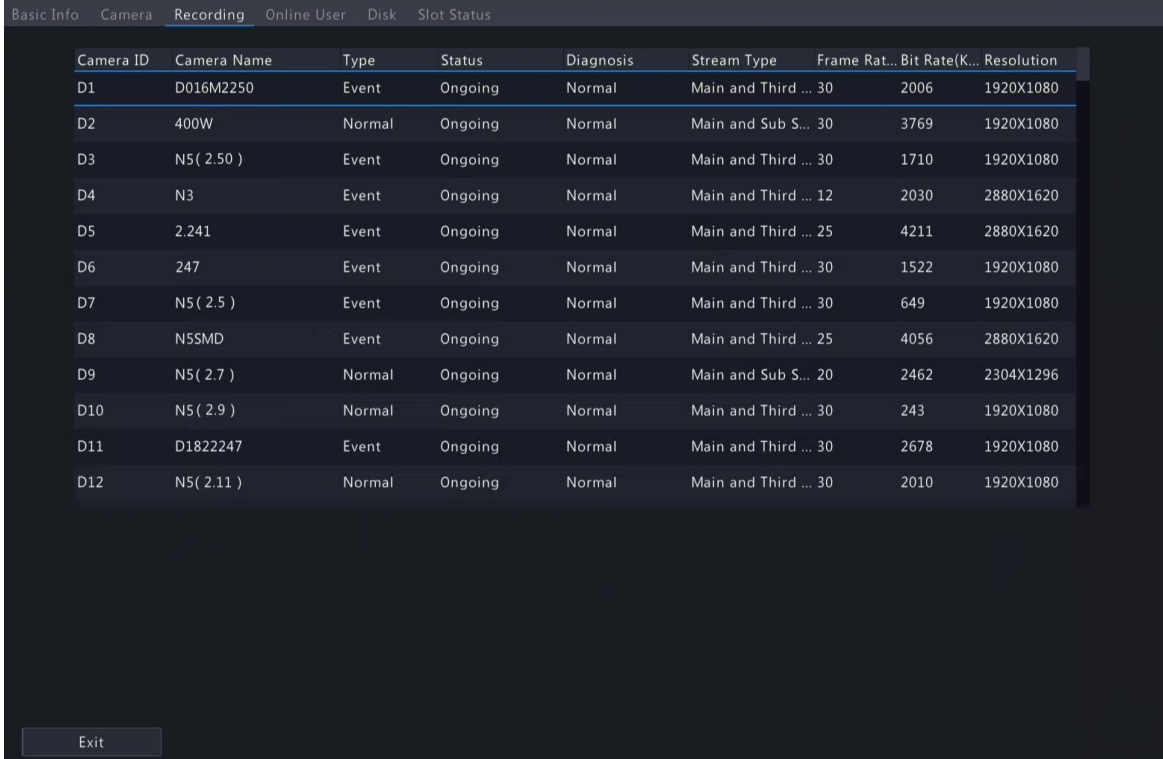

## **11.1.4 Online uživatel**

Slouží k zobrazení přihlášených uživatelů a v případě potřeby k vynucenému odhlášení jiných uživatelů, než jsou správci, ze zařízení NVR.

1. Přejděte k nabídce **Menu** > **Maintenance** > **System Info** > **Online User**.

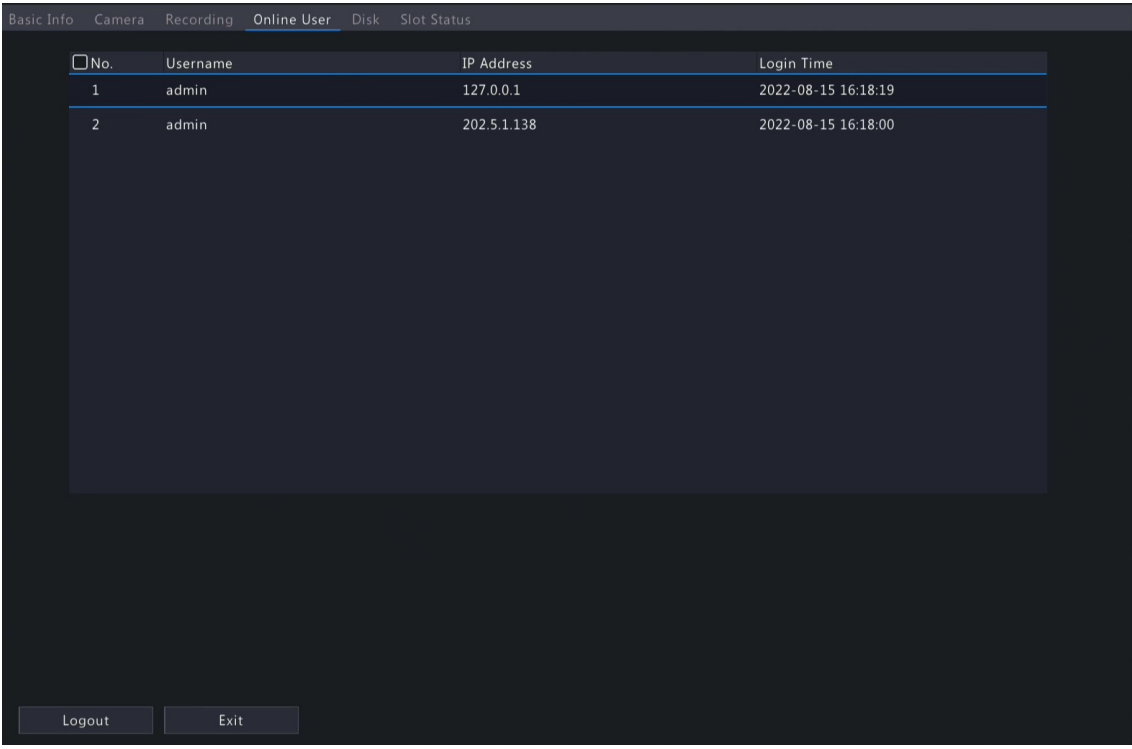

- 2. Zvolte uživatele, který není správce, a poté klikněte na tlačítko **Logout**.
	- **Note:** Spravovat uživatelská oprávnění může pouze správce.

## **11.1.5 Stav pevného disku**

Slouží k zobrazení stavu a vlastností pevných disků zařízení NVR.

Přejděte k nabídce **Menu** > **Maintenance** > **System Info** > **Disk**. Zobrazit lze informace o pevném disku, včetně celkové kapacity, volného místa, stavu, výrobce a vlastností.

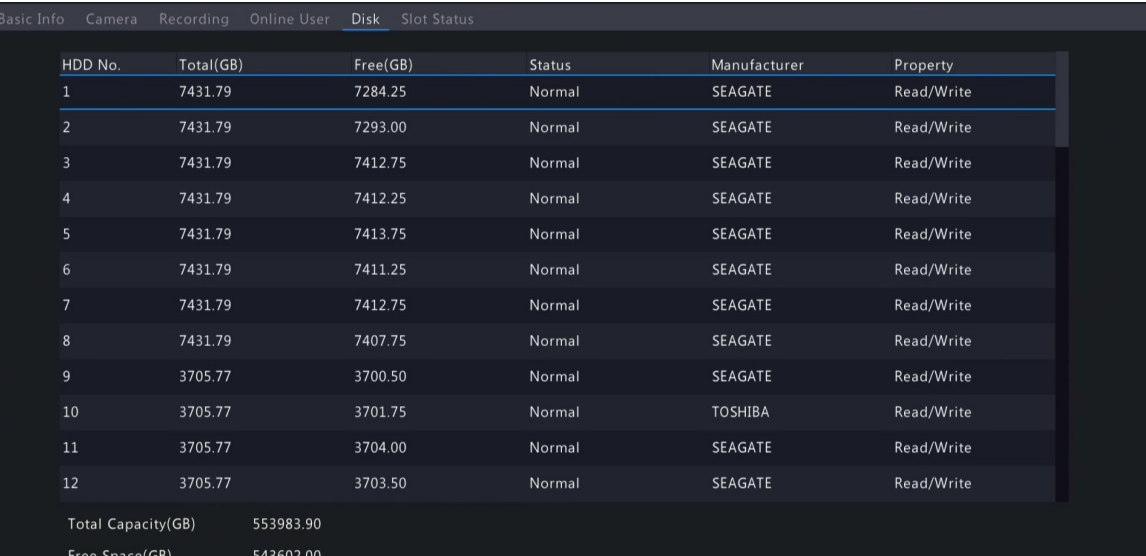

## **11.1.6 Stav dekódovací karty**

Slouží k zobrazení stavu dekódovací karty. Tuto funkci podporují pouze určité modely zařízení NVR.

Přejděte k nabídce **Menu** > **Maintenance** > **System Info** > **Slot Status**. Zobrazit lze typ slotu, počet videovýstupů a stav videovýstupů.

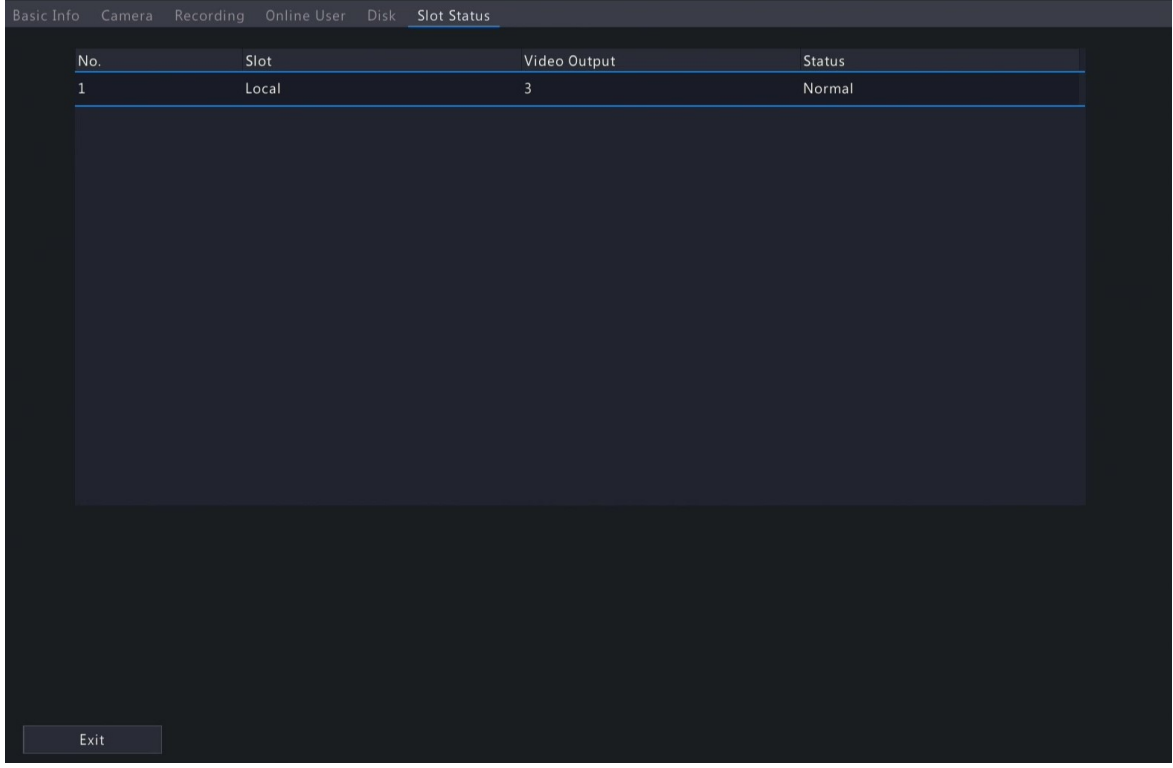

## **11.2 Informace o síti**

Slouží k zobrazení informací o síti, včetně síťového provozu, latence sítě, míry ztráty paketů a stavu sítě.

## **11.2.1 Provoz sítě**

Slouží k zobrazení informací o síťové kartě (NIC) včetně stavu připojení, fyzické adresy, MTU, typu NIC a provozu v reálném čase.

1. Přejděte k nabídce **Menu** > **Maintenance** > **Network Info** > **Network Traffic**.

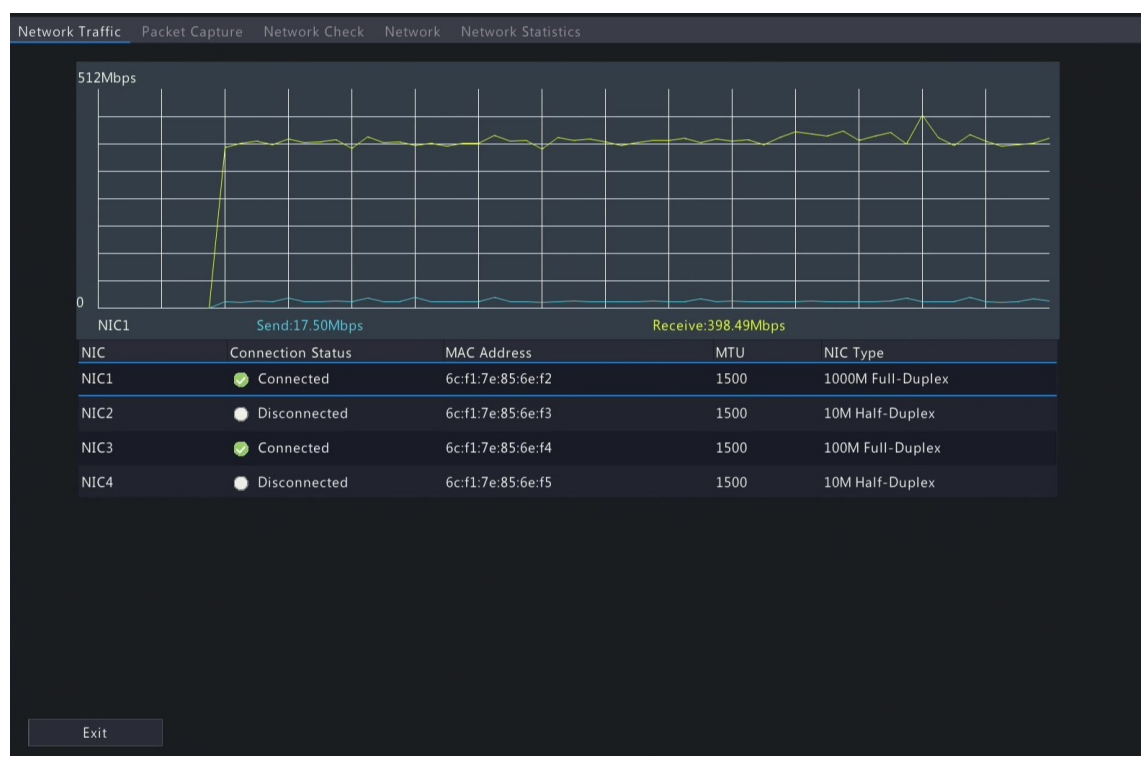

2. Zvolte kartu NIC k zobrazení provozu sítě v reálném čase.

## **11.2.2 Zachytávání paketů**

Slouží k zachytávání, zobrazování a ukládání síťových paketů k zajištění zabezpečení sítě a řešení potíží.

1. Přejděte k nabídce **Menu** > **Maintenance** > **Network Info** > **Packet Capture**.

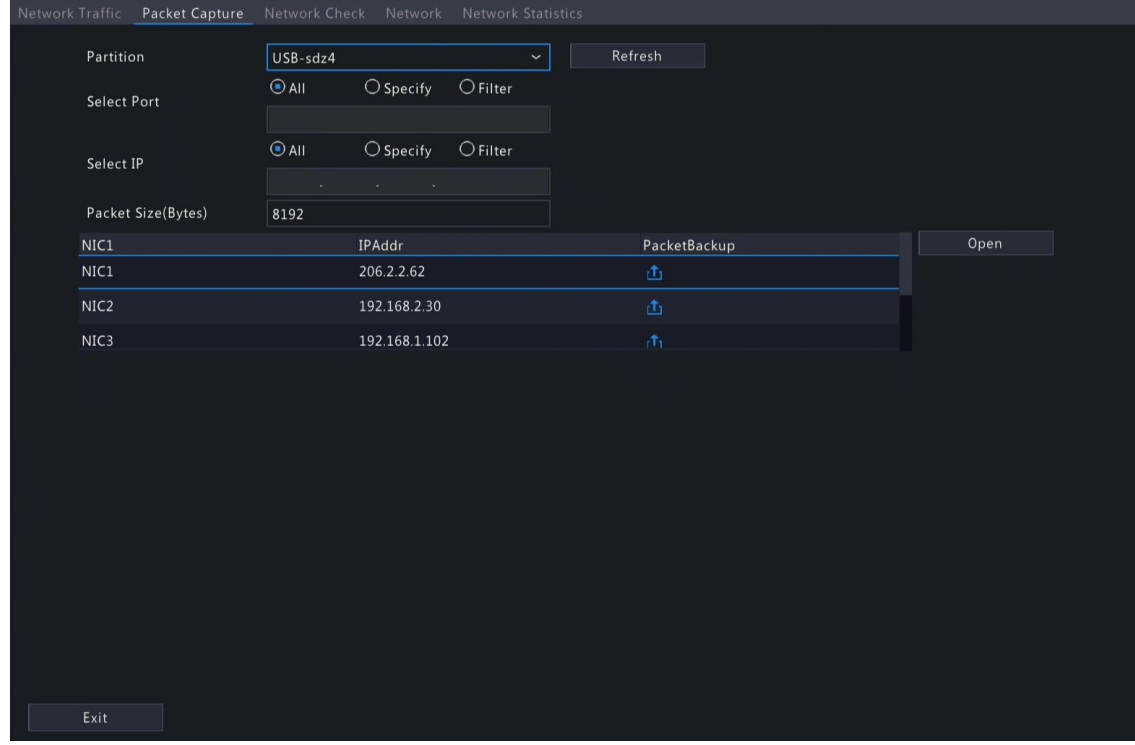

- 2. Zvolte oddíl k ukládání zachycených paketů.
- 3. Zadejte porty a IP adresy.
	- All: Slouží k zachytávání paketů všech portů a IP adres připojených k zařízení.
	- Specify: Slouží k zachytávání paketů zadaných portů a IP adres.
	- Filter: Slouží k zachytávání paketů kromě paketů zadaných portů a IP adres.
- 4. Nastavte velikost paketu. Výchozí velikost je 8 192 bajtů a rozsah je [0–8 192].
- 5. Kliknutím na ikonu **tylu karty NIC spusťte zachytávání paketů**.

**Note:** Zobrazí se ukazatel průběhu. Chcete-li úlohu zrušit, klikněte na tlačítko **Cancel**.

6. Zobrazte zachycená data.

Jakmile je úloha dokončena, zachycená data se uloží do kořenového adresáře úložného zařízení USB a zobrazí se stránka **Backup** se souborem, který obsahuje zachycené pakety. Můžete také kliknout na možnost **Open** a otevřít stránku **Backup**.

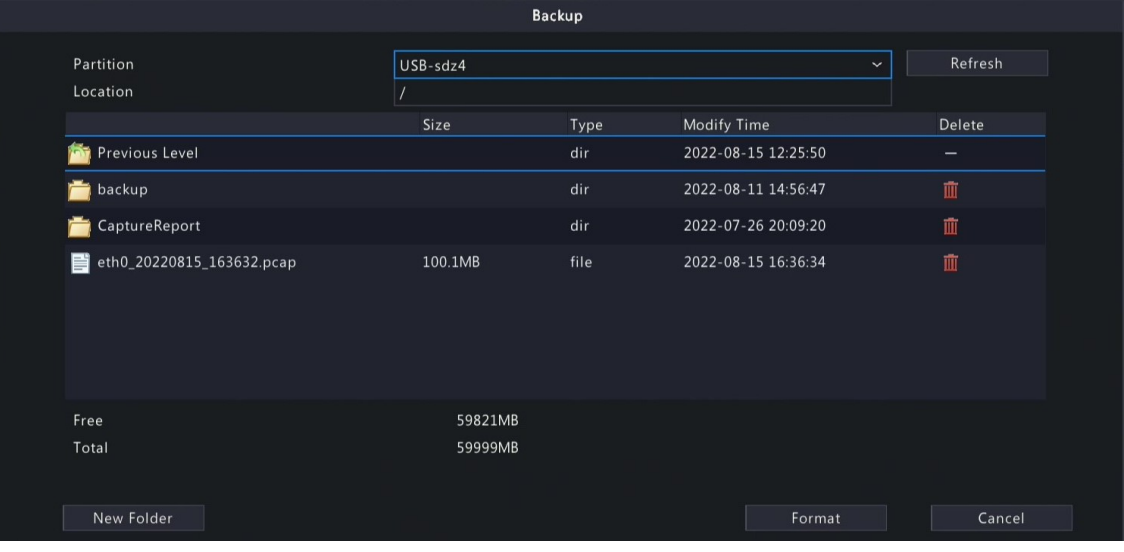

**Note:**

- V případě, že je úloha zachytávání již ve webovém klientu spuštěna, zařízení nemůže pakety zachytávat.
- Soubor obsahující zachycené pakety je pojmenovaný v tomto formátu: *NIC\_RRRRMMDD\_hhmmss*.pcap, například eth0\_20220815\_163632.pcap.
- Jakmile vytáčení PPPoE úspěšně proběhne, zobrazí se v seznamu karet NIC virtuální karta NIC. Zachytávat lze také pakety karty NIC.

## **11.2.3 Kontrola sítě**

Slouží k monitorování provozu sítě, latence sítě, míry ztráty paketů atd.

#### **Konfigurace kontroly sítě**

- 1. Přejděte k nabídce **Menu** > **Maintenance** > **Network Info** > **Network Check**.
- 2. Zaškrtněte zaškrtávací políčko **Select Channel** a vyberte kanály, které chcete monitorovat. Povoleno je max. 5 kanálů.
- 3. Zaškrtněte zaškrtávací políčko **Test Address** a poté zadejte adresu, kterou chcete otestovat. Můžete zadat IP adresu nebo název domény. Povoleny jsou max. 2 IP adresy (oddělené středníkem).
- 4. Zvolte Test Duration. Systém otestuje stav sítě během této doby. Možnosti jsou 30 s (výchozí hodnota), 1 min, 5 min, 10 min, 30 min a 1 hodina.
- 5. Nastavte velikost testovacích paketů. Výchozí hodnota je 1 500 bajtů. Rozsah je [64–4 000]. Nastavte hodnotu podle aktuálních podmínek sítě.

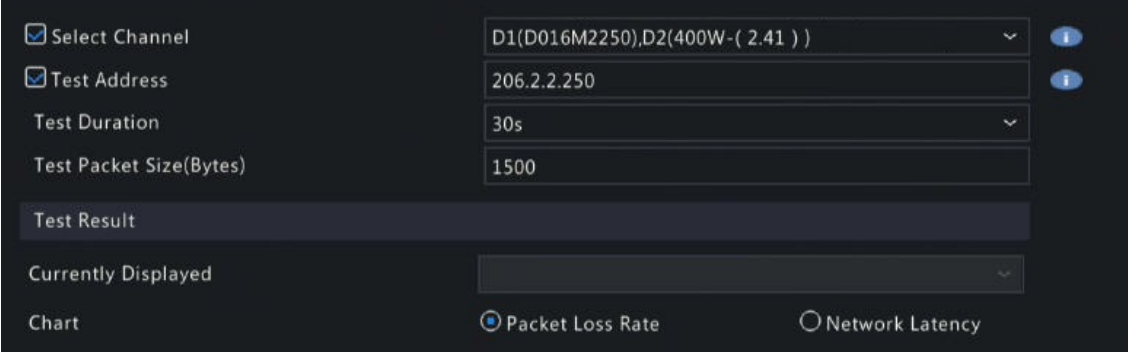

6. Kliknutím na tlačítko **Test** otestujte míru ztráty paketů a latenci sítě.

#### **Zobrazení výsledků testu**

Pokud test proběhne úspěšně, systém uloží testovací data a zobrazí míru ztráty paketů a latenci sítě. Pokud se test nezdaří, jako výsledek testu se zobrazí zpráva "The destination is unreachable" (Cíl je nedosažitelný).

- **Note:** Kliknete-li na tlačítko **Stop Test** dříve, než se test dokončí, systém uloží stávající testovací data a zobrazí výsledek testu.
- 1. Můžete kliknout na rozevírací seznam **Currently Displayed** a zvolit kanál nebo adresu k testování.
- 2. Kliknutím na možnost **Packet Loss Rate** nebo **Network Latency** zobrazíte výsledek testu.
	- Míra ztráty paketů

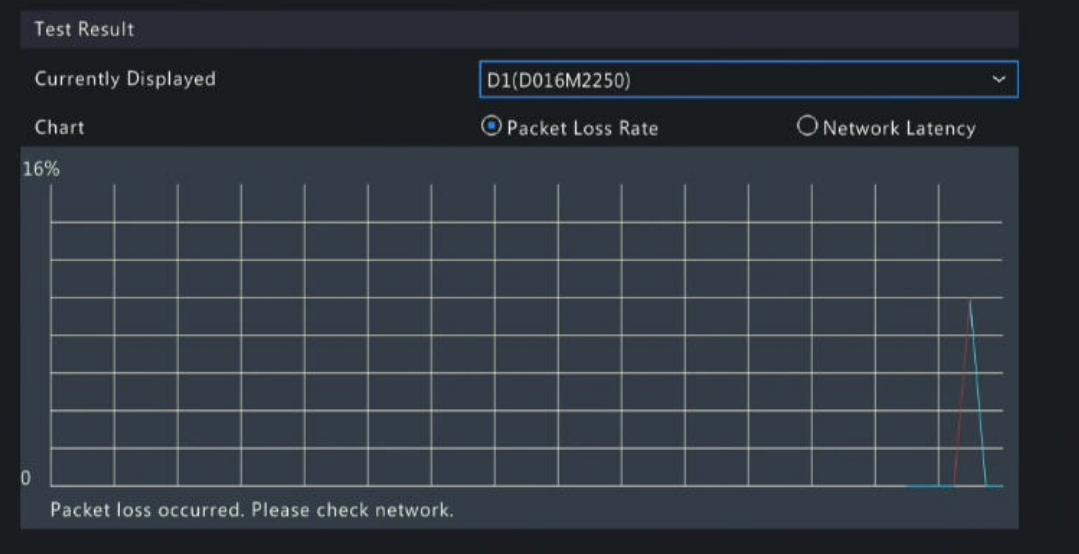

#### • Latence sítě

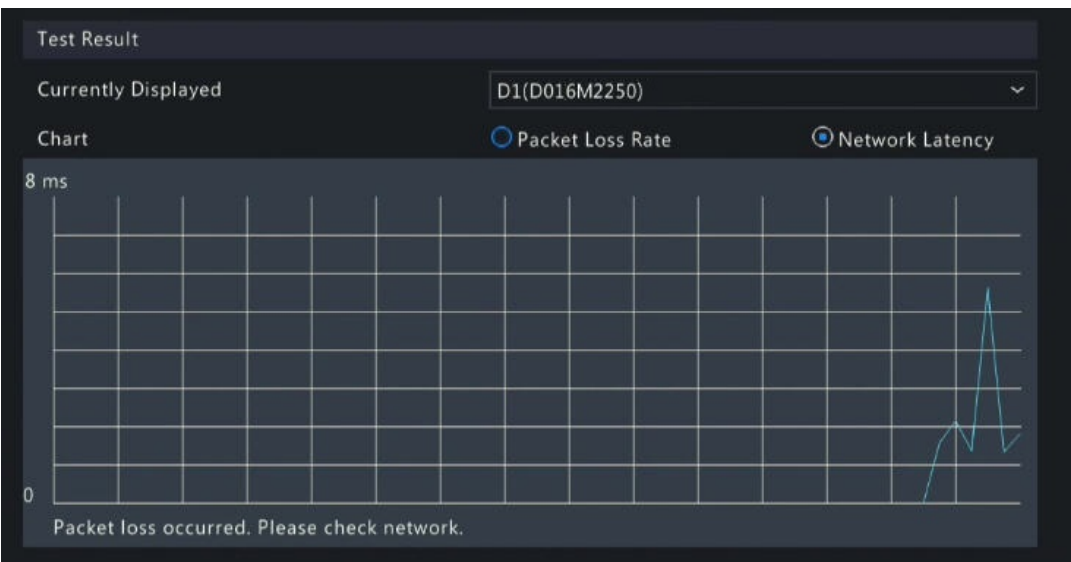

#### **Export výsledků testu**

- 1. Klikněte na položku **Export**. Zobrazí se stránka **Backup**.
- 2. Zvolte cílovou cestu a kliknutím na možnost **Backup** exportujte výsledky testu do externího úložného zařízení.
- 3. Exportovaný soubor je v balíčku **.tgz** včetně protokolů ping všech testovacích objektů a jednoho souhrnného souboru. Viz příklady níže.
	- Exportované soubory
		- ping 206.2.2.140.log ping 206.2.2.100.log
		- ping 206.2.2.67.log
		- ping 206.2.2.21.log
		- ping 206.2.2.9.log
		- ping 206.2.2.7.log
		- ping 206.2.2.5.log
		-
		- 图 ping.csv
	- Exportovaná zpráva

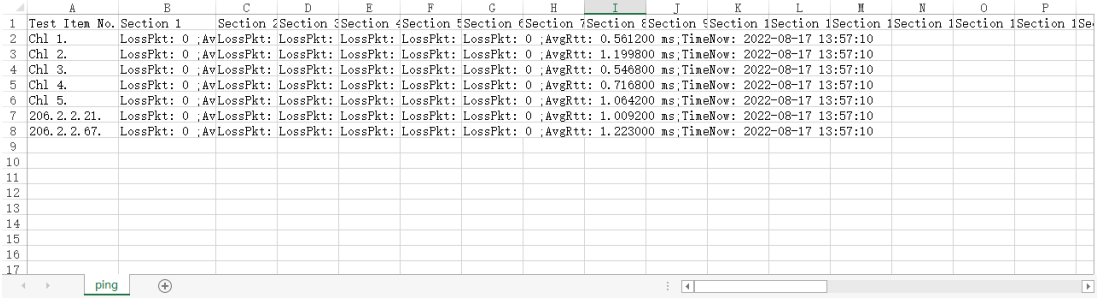

## **11.2.4 Stav sítě**

Slouží k zobrazení parametrů sítě karty NIC.

Přejděte k nabídce **Menu** > **Maintenance** > **Network Info** > **Network**. Zvolte kartu NIC k zobrazení jejích parametrů sítě.

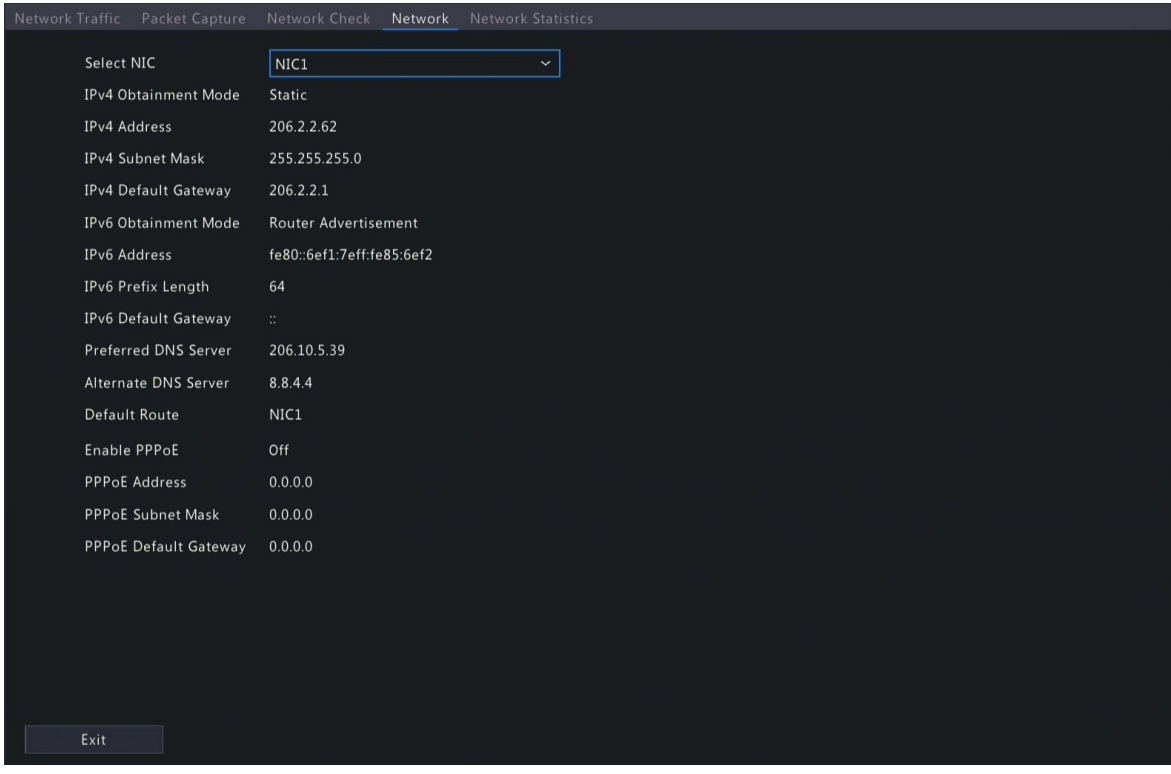

## **11.2.5 Statistika síťových zdrojů**

Slouží k zobrazení využití šířky pásma.

Přejděte k nabídce **Menu** > **Maintenance** > **Network Info** > **Network Statistics**. Zobrazí se využití šířky pásma.

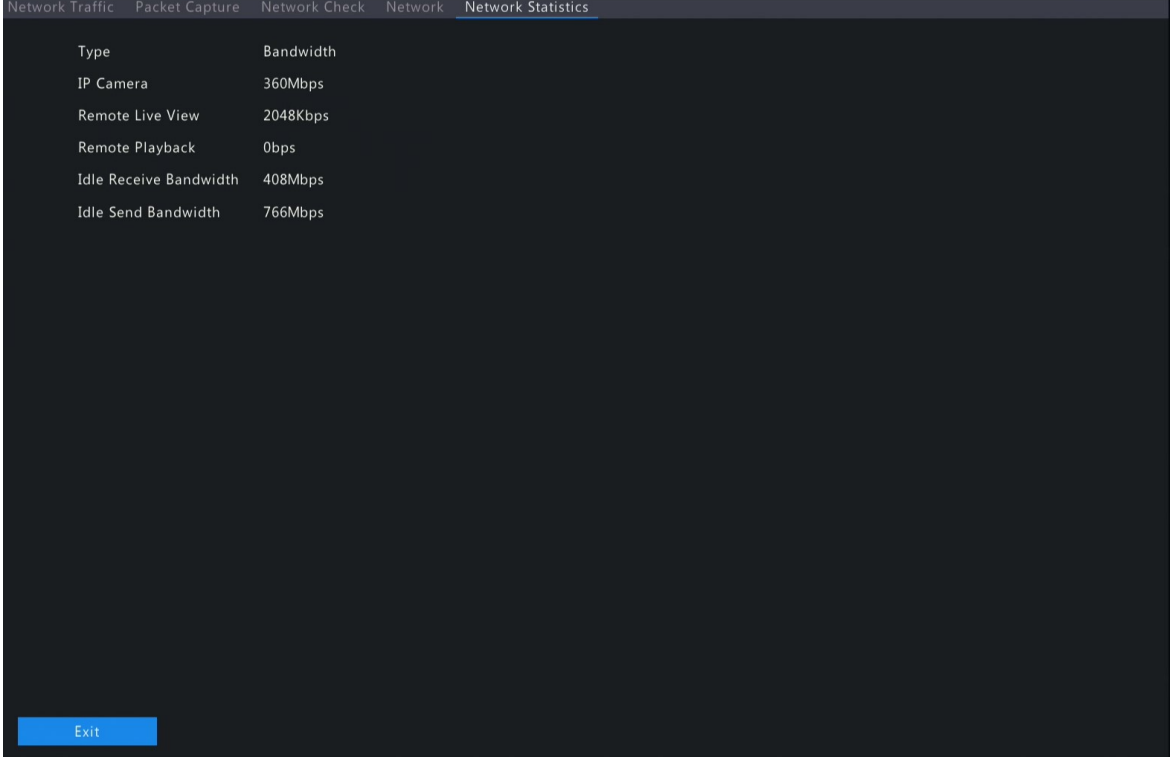

**R**<sup>i</sup>≫ Note:

- Je-li volná příchozí šířka pásma nízká, nemohou kamery přejít do stavu online.
- Je-li volná odchozí šířka pásma nízká, nezdaří se živé zobrazení, přehrávání ani stahování záznamů.

## **11.2.6 Stav portů PoE a síťových portů**

Slouží k zobrazení stavu připojení portů PoE nebo síťových portů. Tato funkce je dostupná u zařízení NVR s porty PoE nebo síťovými porty.

Přejděte k nabídce **Menu** > **Maintenance** > **Network Info** > **PoE Port Status** nebo **Network Port Status**. Zobrazí se stav připojení portu. Modrá barva znamená, že se port používá. U zařízení PoE lze zobrazit také informace o napájení.

## **11.3 Prohledávání protokolů**

Protokoly obsahují informace o operacích prováděných uživateli a o stavu zařízení. Protokoly můžete použít ke sledování provozního stavu zařízení a k zobrazení podrobných informací o alarmu.

#### **Prohledávání protokolů**

1. Přejděte k nabídce **Menu** > **Maintenance** > **Log**.

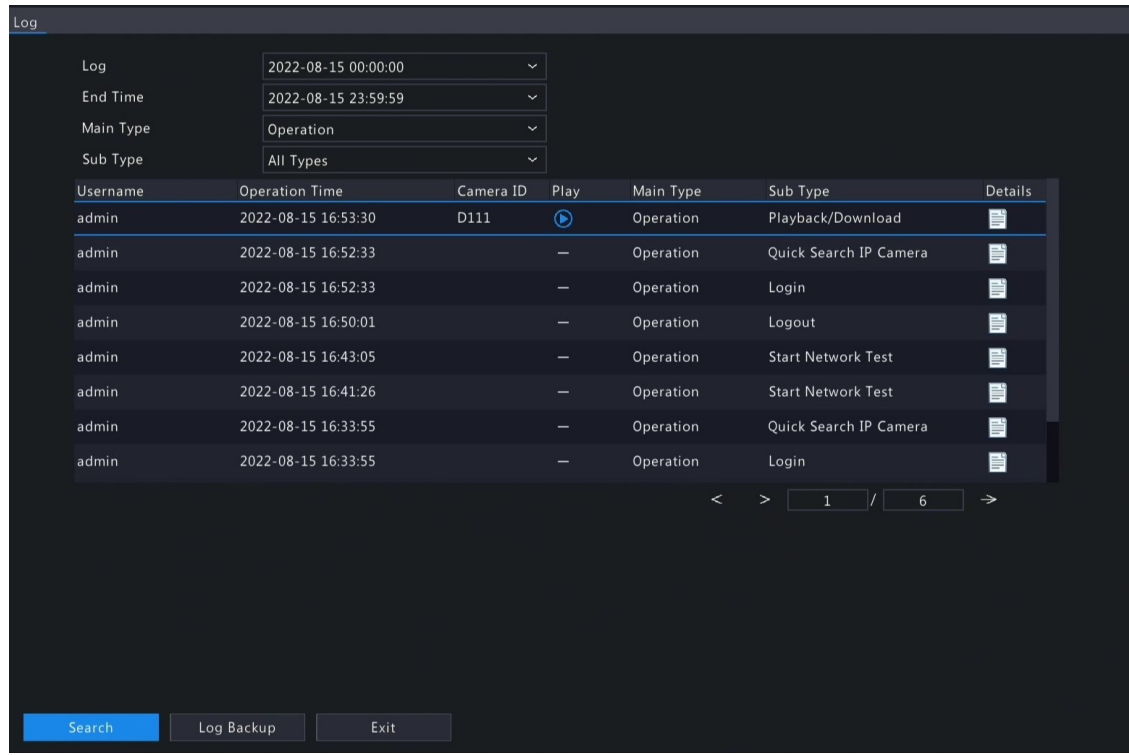

- 2. Nastavte počáteční čas, koncový čas, hlavní a dílčí typ.
- 3. Klikněte na tlačítko **Search**.
- 4. Kliknutím na ikonu  $\Rightarrow$  zobrazíte podrobnosti protokolu.

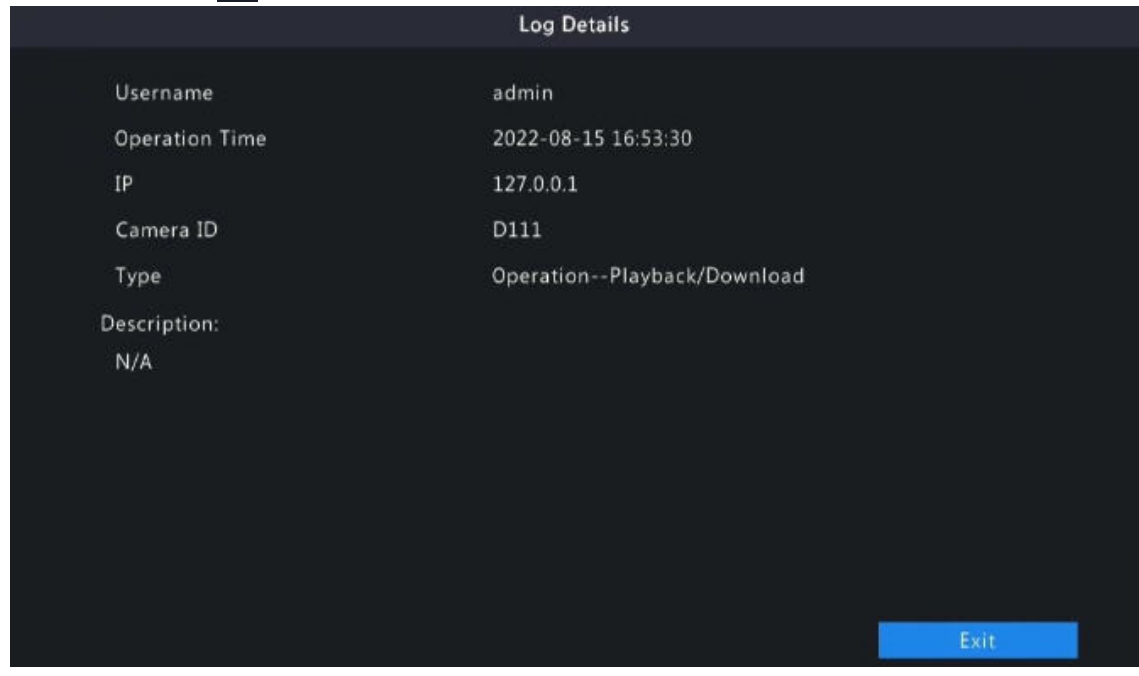

#### **Přehrávání**

Kliknutím na ikonu  $\odot$  zobrazíte video zaznamenané v čase aktuálního protokolu.

# Playback v  $14.58$

#### **Note:**

- Tato funkce není k dispozici u určitých typů protokolů.
- Video je dlouhé 11 minut (1 min před a 10 min po alarmu).

#### **Zálohování protokolů**

Klikněte na tlačítko **Backup**. Zobrazí se stránka **Backup**. Zvolte cílovou cestu a kliknutím na možnost **Backup** uložte protokoly do externího úložného zařízení.

# **11.4 Údržba**

## **11.4.1 Údržba**

Údržba zahrnuje obnovu systému, zálohování systému a automatické funkce.

Přejděte k nabídce **Menu** > **Maintenance** > **Maintenance** > **Maintenance**.

#### **Obnovení systému**

Slouží k obnovení výchozích nastavení systému.

- 1. Zvolte podle potřeby možnost **Default** nebo **Factory Default**. Zobrazí se zpráva. Jakmile akci potvrdíte, zařízení NVR se restartuje a obnoví se výchozí nastavení. Zvolte způsob podle skutečných potřeb:
	- Restore: Slouží k obnovení výchozích nastavení kromě síťových nastavení, uživatelských nastavení a nastavení času.
	- Factory Default: Slouží k obnovení všech výchozích nastavení.
- 2. Klikněte na možnost **Apply**.

**Note:** Ani jednou z těchto operací nedojde ke smazání zaznamenaných videí a protokolů o provozu.

#### **Zálohování systému**

Slouží k importu, exportu a odstranění konfigurací systému.

1. Klikněte na možnost **System Backup**.

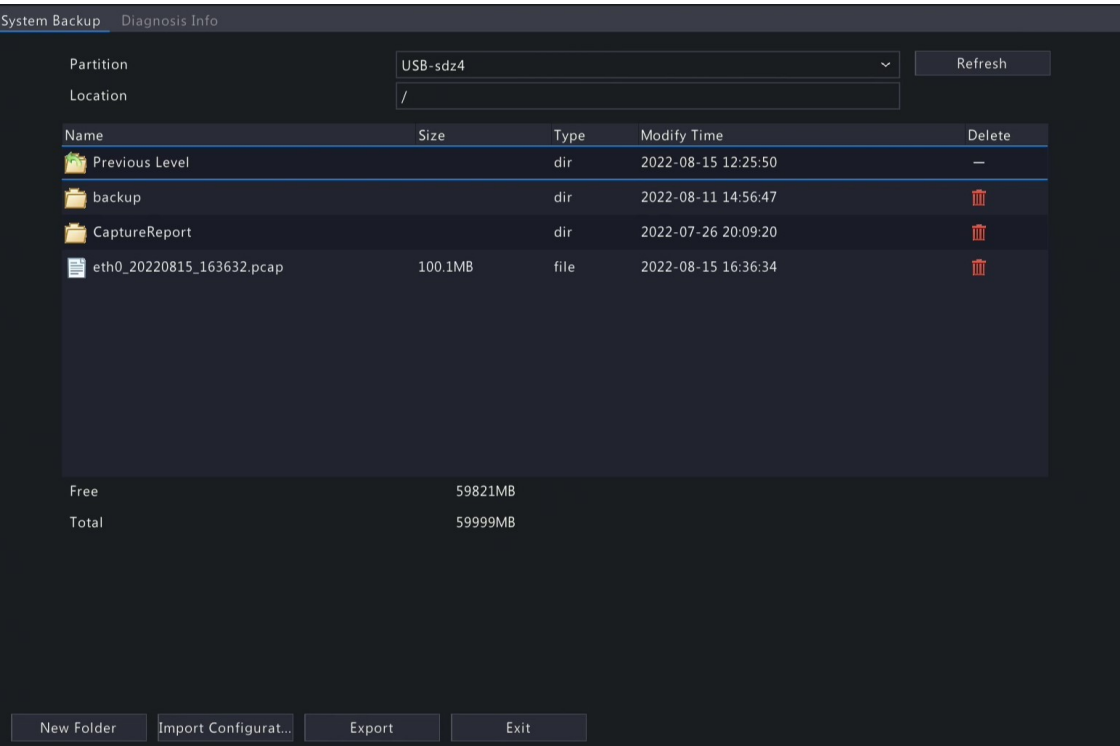

- 2. Podle požadavků proveďte následující operace:
	- Import konfigurací: V seznamu adresářů zvolte soubor \*.xml, klikněte na tlačítko **Import Configuration** a poté potvrďte import konfiguračního souboru.
	- Export konfigurací: V seznamu adresářů zvolte cíl a klikněte na tlačítko **Export Configuration**. Poté se později v zadané složce vygeneruje soubor \*.xml obsahující exportované konfigurace.

**R**Note:

- Upozornění: Zařízení se po importu konfigurací restartuje. Pokud během procesu dojde k odpojení napájení, systém bude nepoužitelný.
- Importovat a exportovat konfigurace může pouze správce.
- Odstranění: Zvolte složku nebo soubor, které mají být odstraněny, a klikněte na ikonu **IIII**. Ikona znamená, že složku nebo soubor nelze odstranit.

**Note:** Upozornění: Odstraněné soubory nelze obnovit.

- Vytvořit složku: V seznamu adresářů zvolte cílovou cestu, klikněte na tlačítko **New Folder** a zadejte název složky k jejímu vytvoření.
- Aktualizovat: Kliknutím na tlačítko **Refresh** obnovíte seznam.
- 3. Klikněte na možnost **Apply**.

#### **Automatická funkce**

Zařízení se může restartovat nebo může automaticky odstranit soubory v přednastavený čas. Tuto operaci může provádět pouze správce.

- 1. Vyhledejte část **Maintenance**.
- 2. Nakonfigurujte parametry.
	- Auto-Restart System: Systém se automaticky restartuje v nastavený čas.
	- Auto-Delete File(s): Systém automaticky odstraní videa a snímky uložené na pevném disku. Rozsah: 1–240.
- 3. Klikněte na možnost **Apply**.

## **11.4.2 Diagnostické informace**

Slouží k zobrazení a zálohování diagnostických informací zařízení NVR a připojených kamer. Zařízení NVR zachovává diagnostické informace za 14 dní. Jakmile je úložiště plné, začnou se přepisovat nejstarší soubory.

Přejděte k nabídce **Menu** > **Maintenance** > **Maintenance** > **Diagnosis Info**.

#### **Diagnostické informace zařízení NVR**

1. Jako typ zařízení zvolte možnost **NVR**.

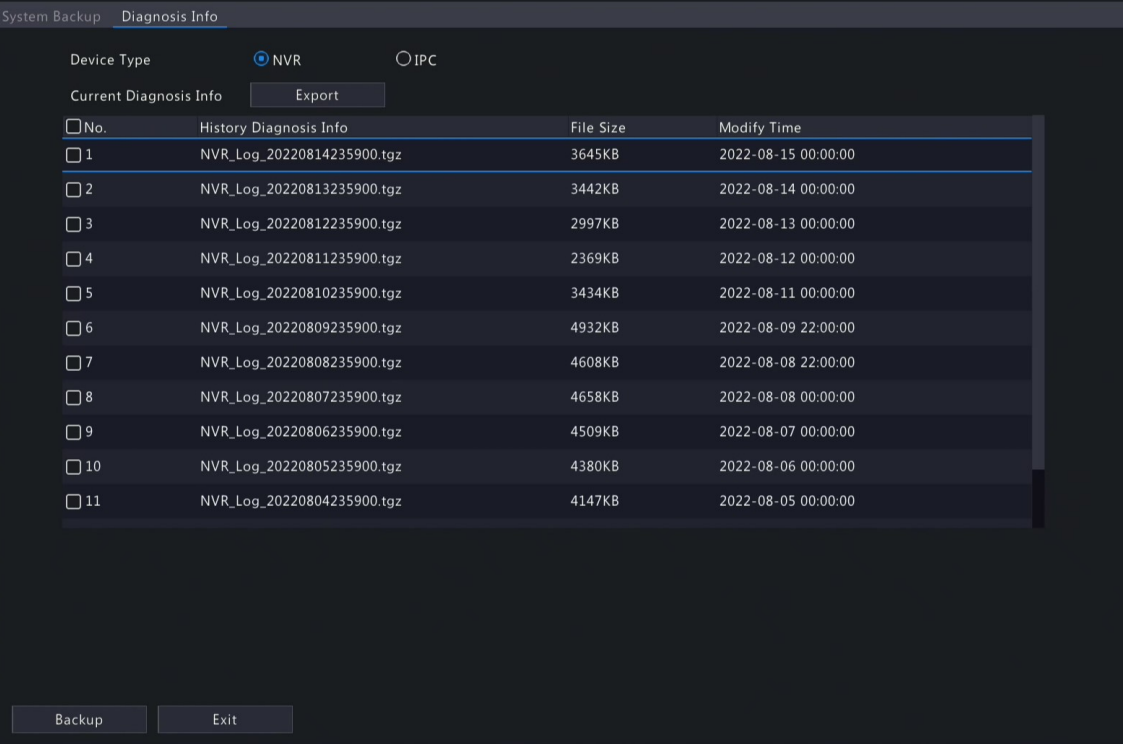

- 2. Exportujte diagnostické informace zařízení NVR.
	- Current Diagnosis Info: Jde o diagnostické informace od posledního spuštění. Kliknutím na tlačítko **Export** exportujete diagnostické informace na externí úložné zařízení.
	- History Diagnosis Info: Všechny historické diagnostické informace se zobrazují v seznamu. Vyberte požadované položky a klikněte na tlačítko **Backup**. Na stránce **Backup** zvolte cílovou cestu a klikněte na tlačítko **Backup**.

#### **Diagnostické informace kamery**

1. Jako typ zařízení zvolte možnost **IPC**.

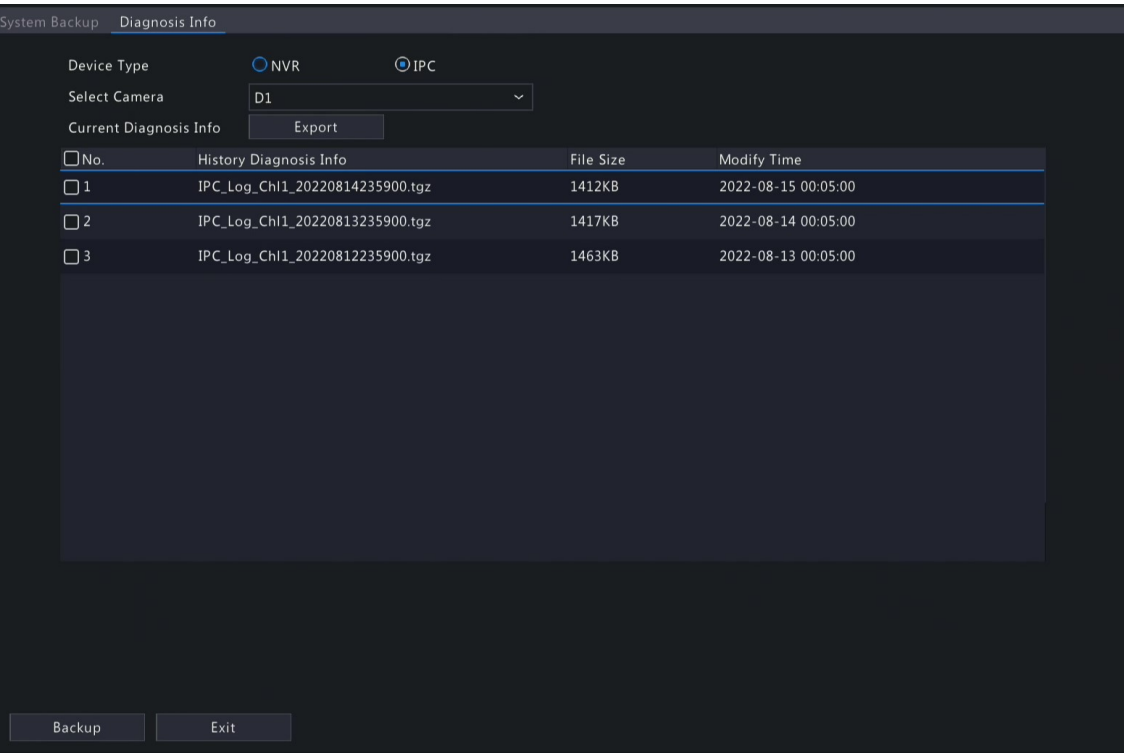

- 2. Ze seznamu vyberte požadovanou kameru.
- 3. Exportujte diagnostické informace vybrané kamery.
	- Current Diagnosis Info: Jde o diagnostické informace od posledního spuštění. Kliknutím na tlačítko **Export** exportujete diagnostické informace na externí úložné zařízení.
	- History Diagnosis Info: Všechny historické diagnostické informace se zobrazují v seznamu. Vyberte požadované položky a klikněte na tlačítko **Backup**. Na stránce **Backup** zvolte cílovou cestu a klikněte na tlačítko **Backup**.

## **11.4.3 Shromažďování jedním kliknutím**

Slouží ke shromažďování diagnostických informací zařízení NVR a kamery.

1. Přejděte k nabídce **Menu** > **Maintenance** > **Maintenance** > **One-Click Collect**.

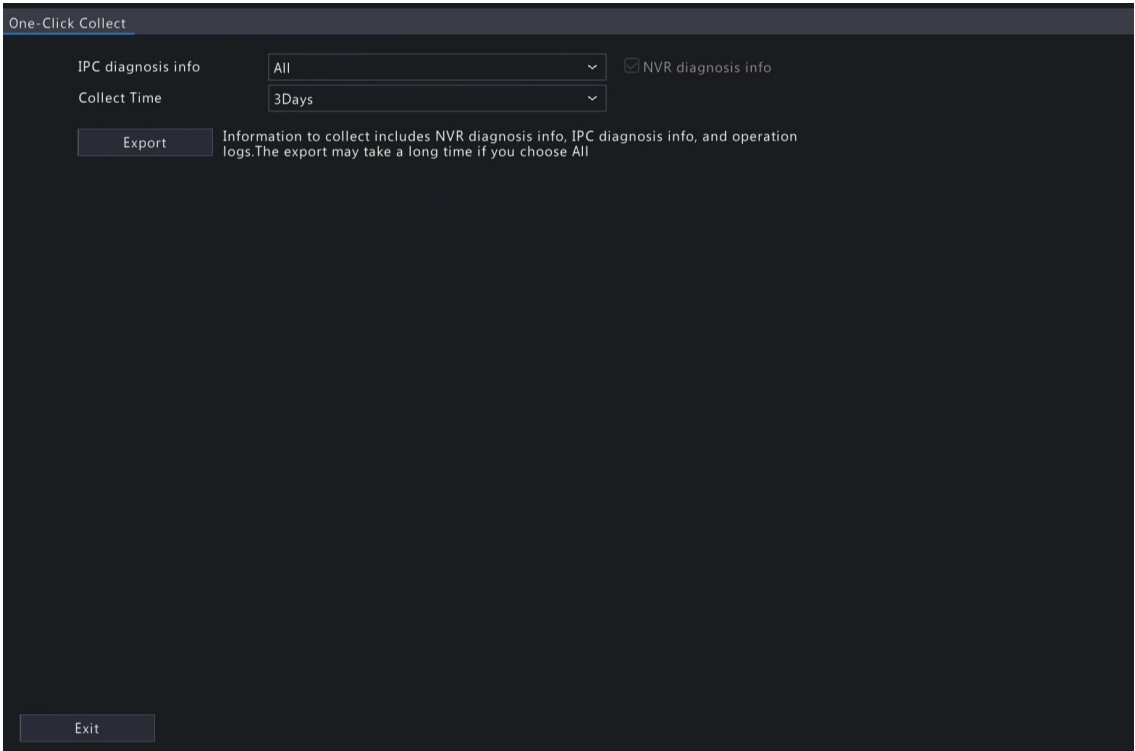

- 2. Zvolte kameru a vyberte počet dní, za které mají být diagnostické informace shromažďovány. Diagnostické informace zařízení NVR se shromažďují vždy.
- 3. Kliknutím na tlačítko **Export** budete shromažďovat diagnostické informace kamery, diagnostické informace zařízení NVR a protokoly o provozu.

**Note:** Zvolte dny podle skutečných požadavků. Pokud vyberete možnost **All**, může proces exportu trvat dlouhou dobu.

## **11.5 Aktualizace systému**

Slouží k upgradu firmwaru zařízení NVR a připojených kamer.

K dispozici jsou dva způsoby upgradu. Zařízení se po dokončení upgradu automaticky restartuje.

- Cloud upgrade: Slouží k upgradování pomocí cloudového serveru.
- Local upgrade: Slouží k upgradování pomocí souborů upgradu na úložném zařízení USB.

#### **R**<sup>→</sup> Note:

- Zajistěte, aby zařízení bylo po celou dobu upgradu připojeno k napájení a k síti. V případě potřeby použijte zdroj nepřerušitelného napájení (UPS).
- Než spustíte cloudový upgrade, ujistěte se, že je server DNS funkční. Přejděte k nabídce **Menu** > **Network** > **Basic** > **Network**. Podrobné informace viz část [Konfigurace](#page-127-0) sítě.
- Rychlost cloudového upgradu je omezena rychlostí síťového přenosu.

## **11.5.1 Upgrade zařízení NVR**

Slouží k upgradování firmwaru zařízení NVR.

1. Přejděte k nabídce **Menu** > **Maintenance** > **System Upgrade** > **NVR Upgrade**.

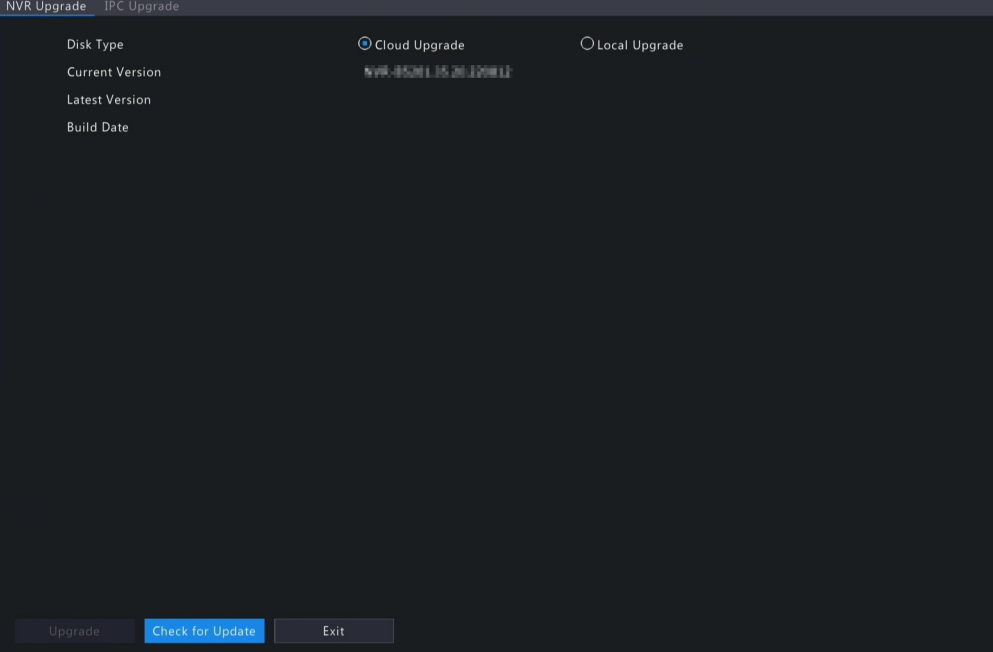

- 2. Zvolte možnost **Cloud Upgrade** nebo **Local Upgrade**.
	- Cloudový upgrade

Klikněte na možnost **Check for Update**. Systém vyhledá aktualizace.

- Pokud jsou aktualizace k dispozici, zobrazí se číslo nové verze a datum jejího sestavení. Kliknutím na možnost **Upgrade** spusťte upgrade.
- Nebudou-li aktualizace k dispozici, systém upozorní, že aktuální verze je již nejnovější verzí.
- Místní aktualizace

Vyberte soubor upgradu v úložném zařízení USB a kliknutím na tlačítko **Upgrade** spusťte upgrade.

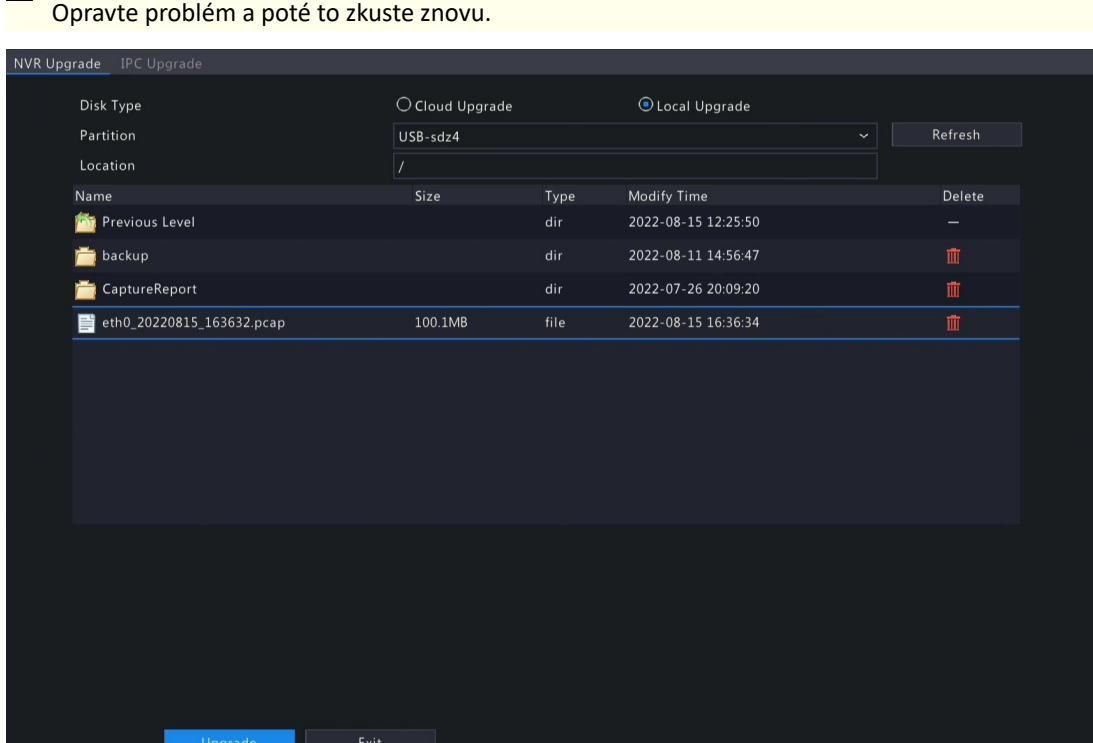

**Note:** Pokud se upgrade nezdaří, zobrazí se příčina závady a zařízení se automaticky restartuje.

# **11.5.2 Upgrade IP kamery**

Slouží k upgradování firmwaru IP kamery. Tato funkce se vztahuje na příslušné kamery připojené pomocí privátního protokolu.

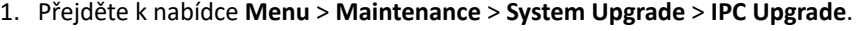

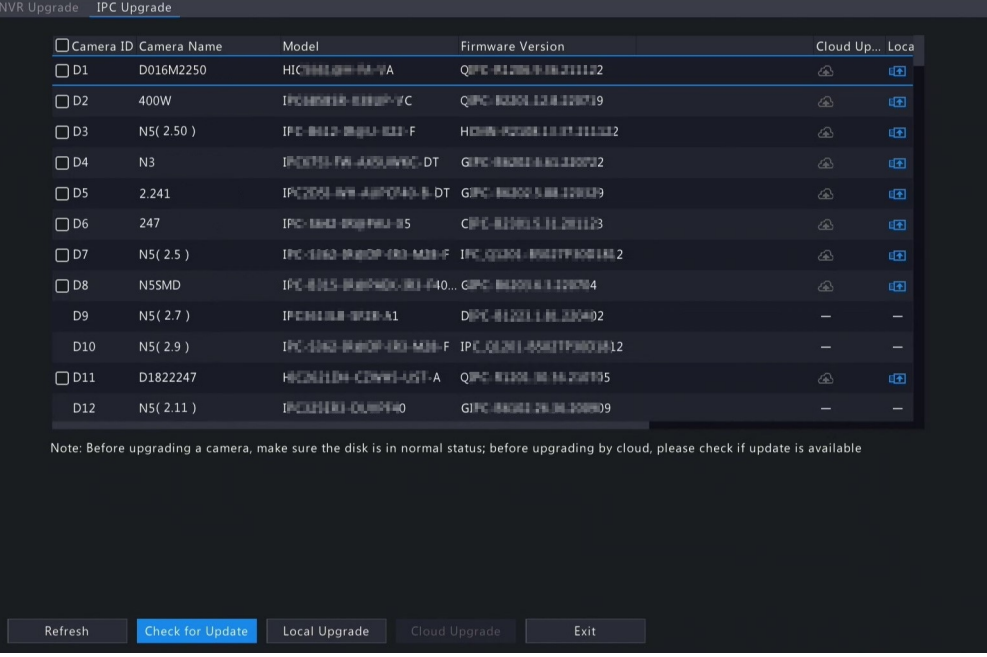

- 2. Zvolte možnost **Cloud Upgrade** nebo **Local Upgrade**.
	- Cloudový upgrade

Klikněte na možnost **Check for Update**. Systém vyhledá aktualizace.

• Pokud jsou aktualizace k dispozici, zobrazí se číslo nové verze a datum jejího sestavení. Kliknutím na možnost upgradujte kameru, nebo vyberte více kamer a poté klikněte na možnost **Upgrade**, abyste upgradovali v dávkách.

- Nebudou-li aktualizace k dispozici, systém upozorní, že aktuální verze je již nejnovější verzí.
- Místní aktualizace
	- (1) Kliknutím na možnost un upgradujte kameru, nebo vyberte více kamer a poté klikněte na možnost **Local Upgrade**.

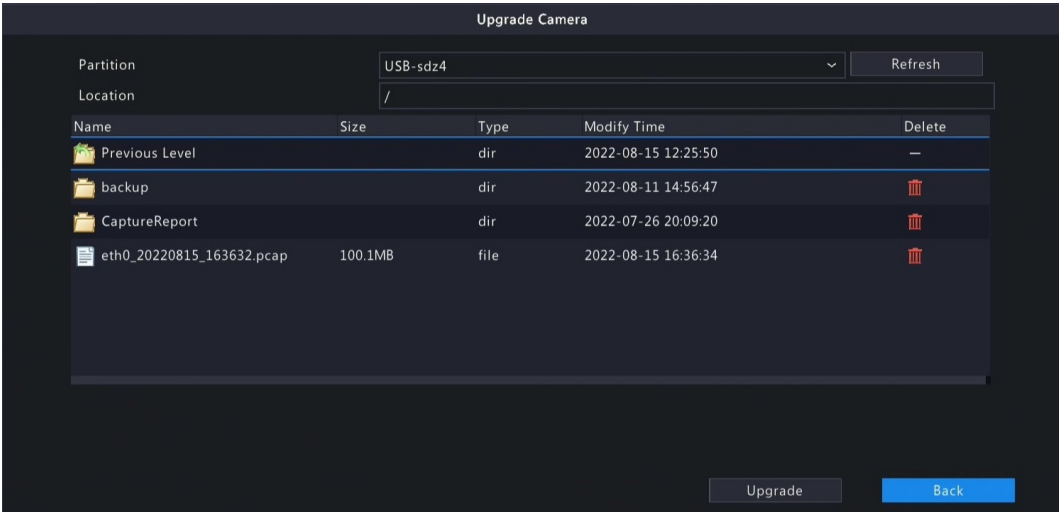

(2) Na stránce **Upgrade Camera** vyberte soubor upgradu v úložném zařízení USB a poté klikněte na možnost **Upgrade**.

## **11.6 Kontrola pevného disku**

Slouží k provádění testu S.M.A.R.T. a k detekci vadného sektoru. Skutečné dostupné funkce se mohou lišit v závislosti na zařízení.

## **11.6.1 Spuštění testu S.M.A.R.T.**

Funkce S.M.A.R.T. otestuje pevný disk včetně jeho hlavy, disku, motoru, obvodu atd. a vyhodnotí stav disku.

1. Přejděte k nabídce **Menu** > **Maintenance** > **HDD** > **Run S.M.A.R.T. Test**.

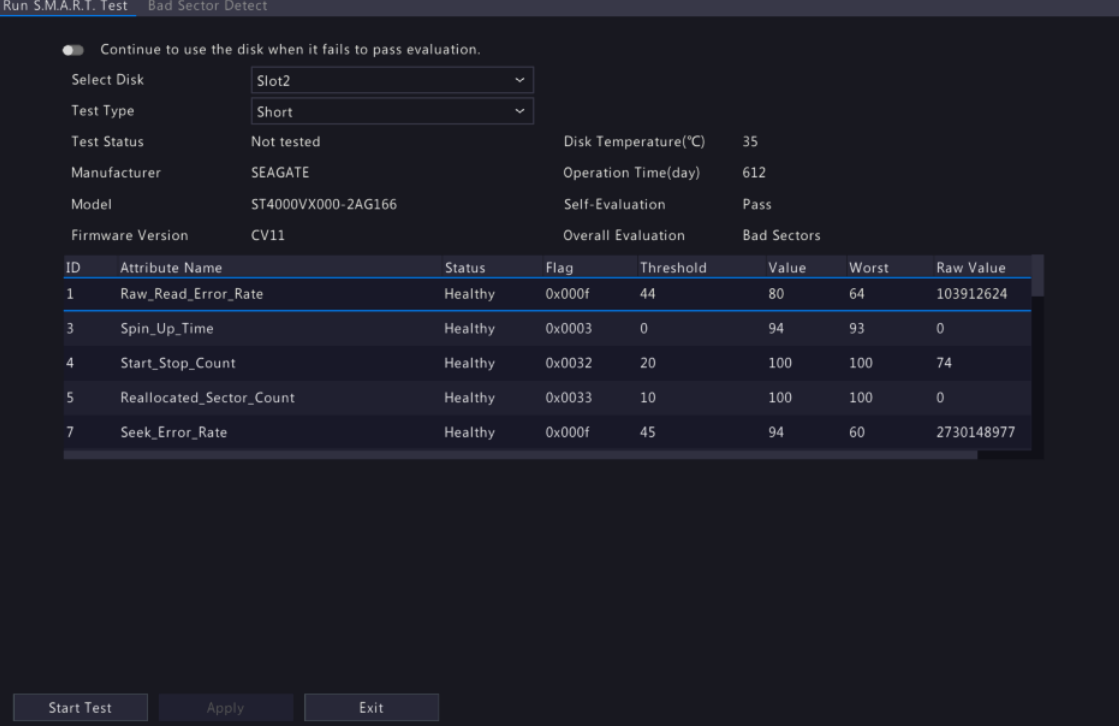

2. (Volitelně) Povolte možnost **Continue to use the disk when it fails to pass evaluation** tak, aby zařízení mohlo pokračovat v používání pevného disku, dokonce i když se vlastní vyhodnocení disku nezdaří. Tato akce však může představovat velká rizika. Volte pečlivě.

- 3. Zvolte slot disku a typ testu.
	- Short: Při této funkci se otestuje méně obsahu, ale vyšší rychlostí.
	- Extended: Tato funkce je obsáhlejší a podrobnější a vyžaduje delší dobu.
	- Conveyance: Slouží k detekování problémů při přenosu dat.
- 4. Klikněte na tlačítko **Start Test**. Ve sloupci **Status** se zobrazí průběh v reálném čase, například Testování: 10 %. Po dokončení testu zobrazte jeho výsledky.

Celkové vyhodnocení poskytuje tři druhy stavu: Healthy, Failure a Bad Sectors. Doporučuje se okamžitě vadné disky nahradit. K získání dalších informací se obraťte na naši technickou podporu.

## **11.6.2 Detekce vadných sektorů**

Systém zařízení detekuje vadné sektory na pevných discích v režimu pouze ke čtení.

1. Přejděte k nabídce **Menu** > **Maintenance** > **HDD** > **Bad Sector Detect**.

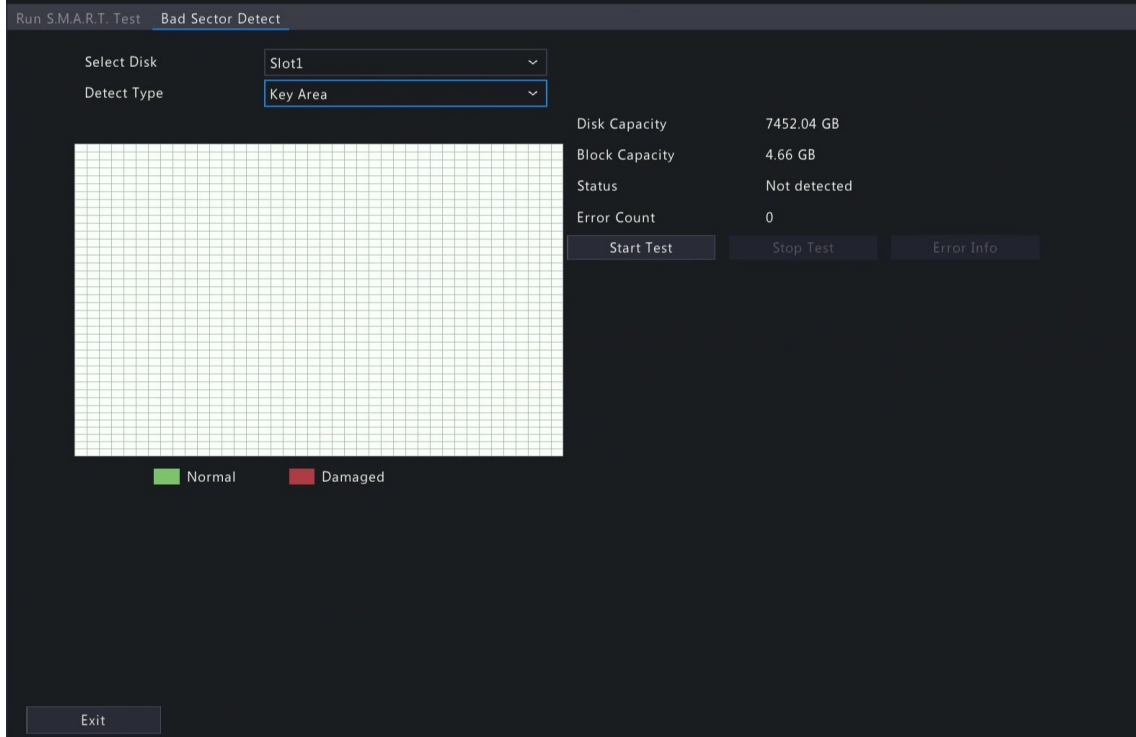

- 2. Zvolte slot disku a typ detekce.
- 3. Klikněte na tlačítko **Start Test**. Chcete-li detekci zastavit, klikněte na tlačítko **Stop Test**.

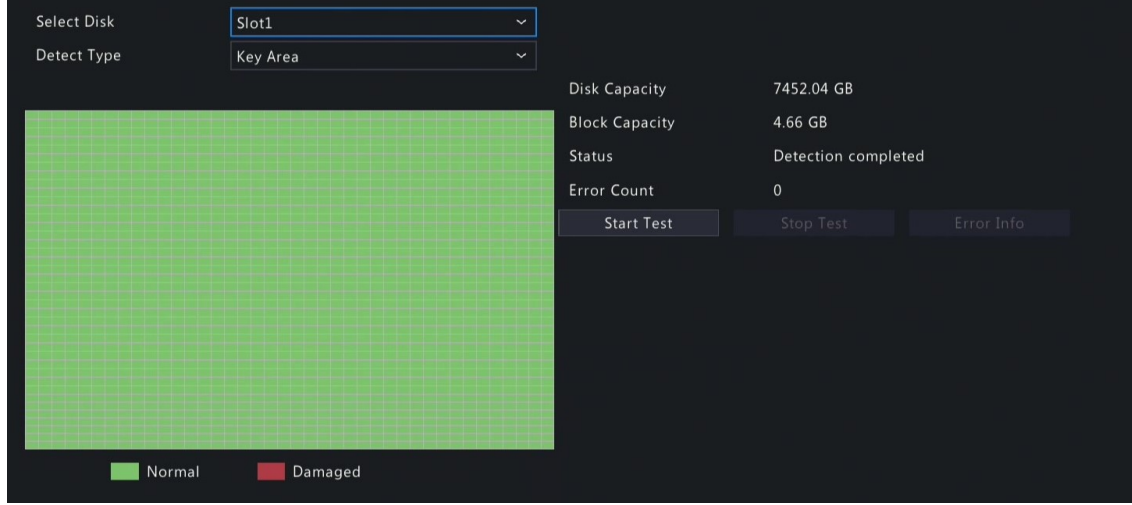

- Barva znamená, že detekovaná oblast je v dobrém stavu.
- Barva znamená, že detekovaná oblast je poškozená. Když je počet chyb dosáhne 100, detekce se automaticky zastaví.

# **12.1 Okamžité přehrávání**

Okamžité přehrávání přehrává video zaznamenané během posledních 5 minut.

Zkontrolujte, zda bylo video v posledních 5 minutách zaznamenáváno. Okamžité přehrávání nefunguje, pokud během této doby nedošlo k žádnému záznamu.

1. Na stránce náhledu vyberte okno cíle a klikněte na ikonu  $\circ$  na panelu nástrojů okna.

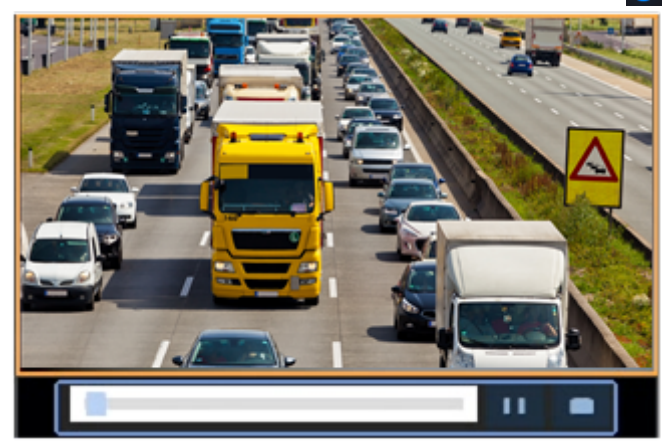

- 2. Přetažením posuvníku na ukazateli průběhu se záznam převine rychle dopředu. Kliknutím na ikonu přehrávání pozastavíte.
- 3. Kliknutím na ikonu přehrávání ukončíte.

# **12.2 Normální přehrávání**

Při normálním přehrávání se přehrávají všechny záznamy vybraných kamer.

- 1. Na stránce náhledu klikněte pravým tlačítkem myši na požadované okno a vyberte možnost **Playback**. Systém přehraje video vybrané kamery. K přehrání videí na této stránce můžete zvolit také další kamery.
	- Můžete zvolit více kamer a přehrávat synchronně.
	- Kliknutím na tlačítko **Max. Cameras** vyberte maximální povolený počet kamer. Výkon se může lišit v závislosti na modelu zařízení NVR.
	- Kliknutím na tlačítko **Close All** zastavíte přehrávání všech kamer.

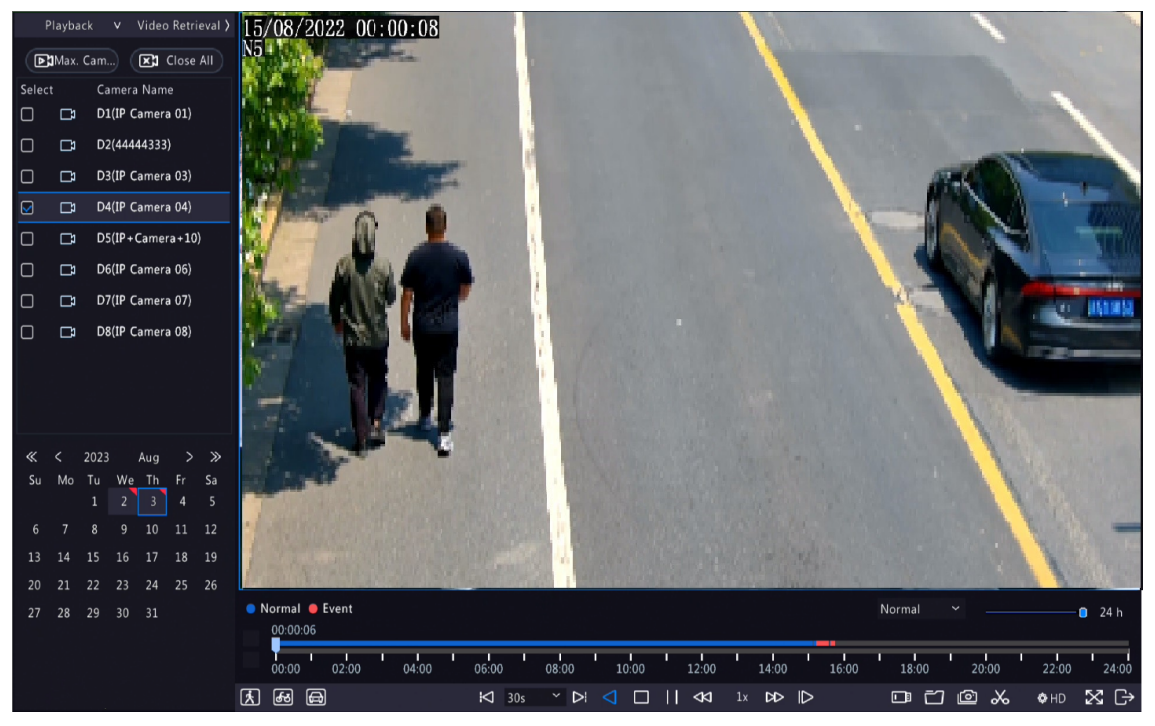

2. Dvakrát klikněte na požadované datum nebo vyberte datum a poté kliknutím na ikonu (D) spusťte přehrávání. Ve výchozím nastavení systém přehrává video aktuálního dne.

**Note:** V kalendáři se k indikaci různých typů záznamů využívají různé příznaky: modrá znamená normální záznam, červená znamená záznam spuštěný událostí a žádný příznak znamená žádný záznam.

3. Zařízení NVR přehrává ve výchozím nastavení videa HD. Pokud se ukládají videa SD, můžete přepnout na režim SD.

Podporované rozlišení videa závisí na režimu úložiště. Videa HD jsou podporována všemi režimy úložiště. Chcete-li ukládat videa SD, přejděte k nabídce **Menu** > **Camera** > **Encoding** a nastavte režim úložiště. Podrobnosti viz [Nastavení](#page-39-0) kódování.

#### **Note:**

- Pokud se na stránce náhledu v režimu SD nezobrazují žádné obrazy, znamená to, že videa SD nejsou uložena.
- Pokud je v režimu přehrávání SD k dispozici video SD, přehraje se ve výchozím nastavení video SD. Pokud při rozvržení s více okny dvojitým kliknutím maximalizujete okno, video se automaticky přepne na video HD.

**Table 12-1: Panel nástrojů přehrávání**

| <b>Tlačítko</b>                     | <b>Popis</b>                                                                                                    |
|-------------------------------------|----------------------------------------------------------------------------------------------------|
| 00:09:36<br>00:00<br>02:00<br>04:00 | Zobrazuje průběh přehrávání.                                                                                                    |
|                                     | Note:<br>Z                                                                                                    |
|                                     | znamená, že jsou vybrány 4 kamery. Ikona<br>indikuje<br>Ikona                                                                                                    |
|                                     | průběh přehrávání v prvním okně. Ikona $\Box$ indikuje průběh                                                                                                    |
|                                     | přehrávání v druhém okně atd.                                                                                                    |
|                                     | Různé barvy na ukazateli průběhu znamenají různé typy záznamů:<br>modrá znamená normální záznam, červená znamená záznam<br>spuštěný událostí a zelená znamená záznam chytré události. |
|                                     | Časová osa                                                                                                    |
|                                     | Note: V režimu normálního přehrávání zobrazíte při přesunutí<br>$\overline{\mathscr{U}}$<br>ukazatele myši nad časovou osu obrázek miniatury, abyste mohli<br>událost rychle určit.   |
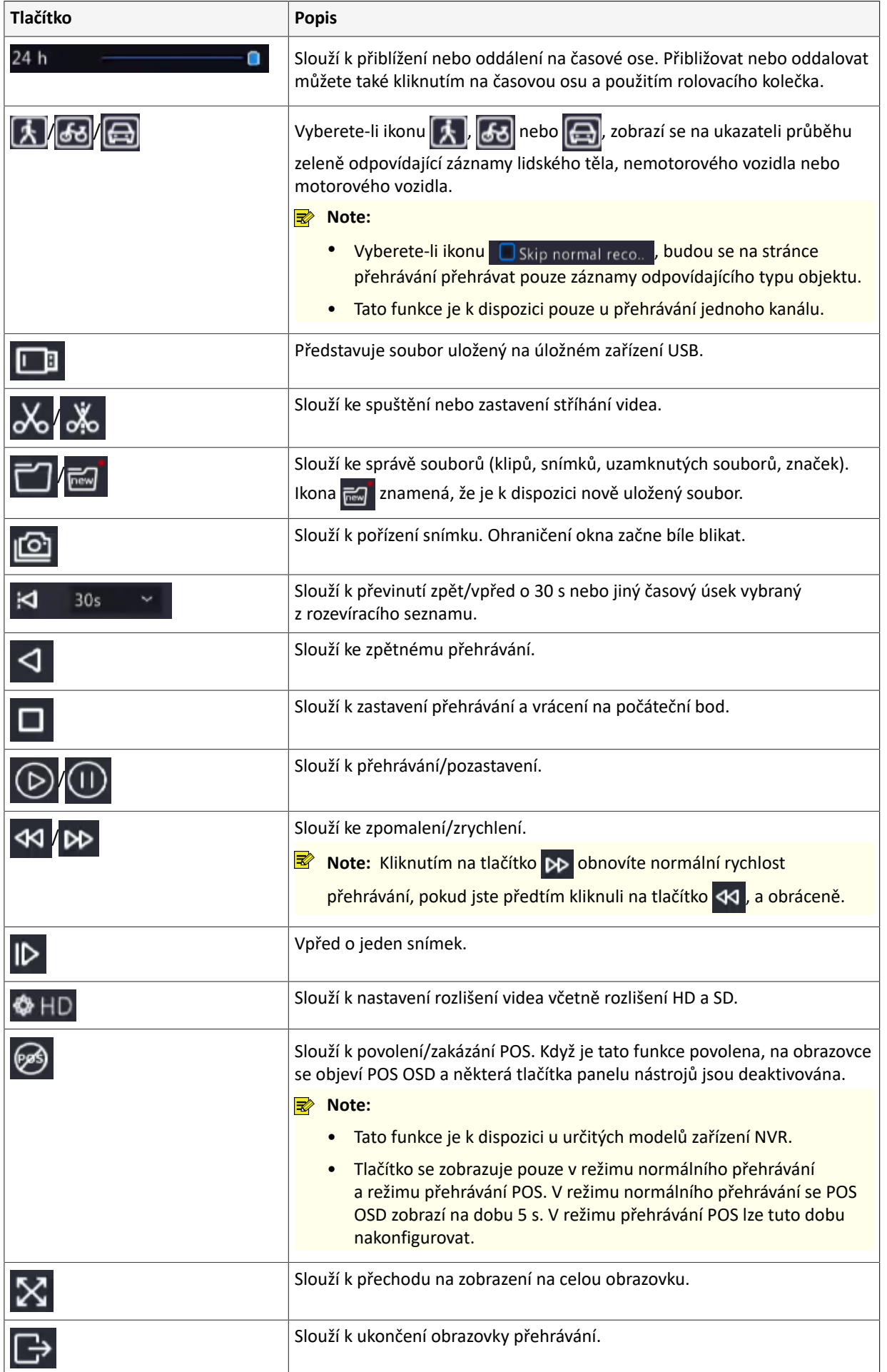

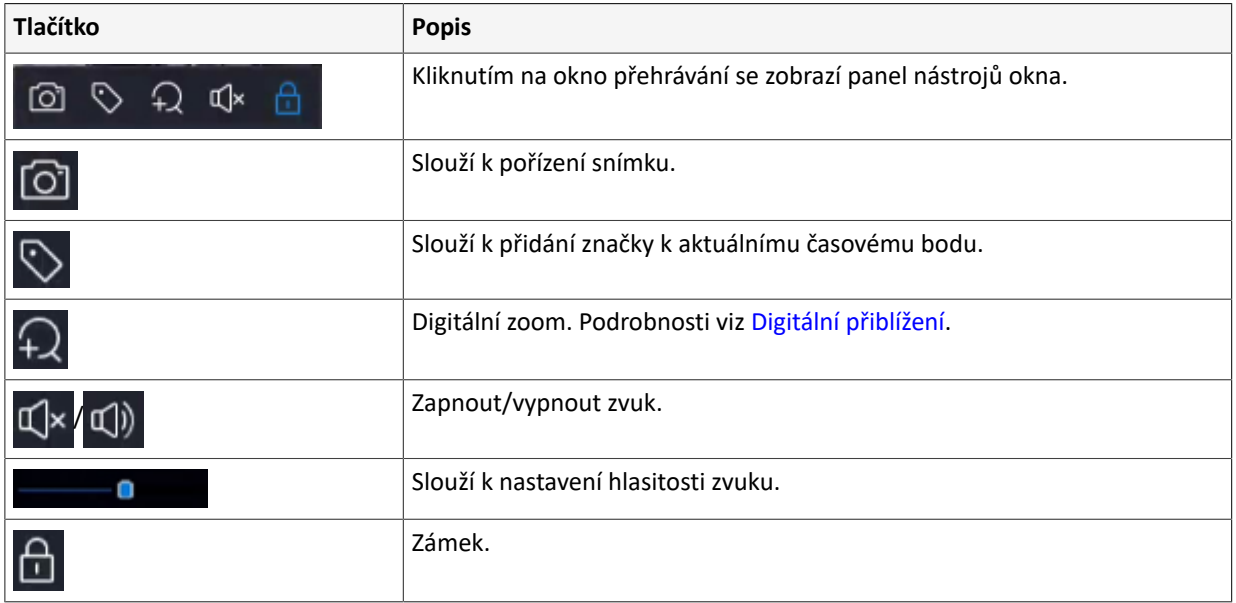

### **12.3 Chytré přehrávání**

V režimu chytrého přehrávání systém v záznamu vyhledává chytré události a příslušně upravuje rychlost přehrávání. Pokud jsou detekovány chytré výsledky, jako je pohyb, video se přehrává normální rychlostí. V opačném případě se video přehrává 16× rychlostí, aby se ušetřil čas.

**R**<sup>→</sup> Note:

- Tato funkce je k dispozici pro kamery, které podporují chytré funkce.
- Ve výchozím nastavení vyhledává systém ve videu pohyb.
- Pro chytré přehrávání lze vybrat pouze jednu kameru.
- 1. Na stránce přehrávání vyberte možnost **Smart**.

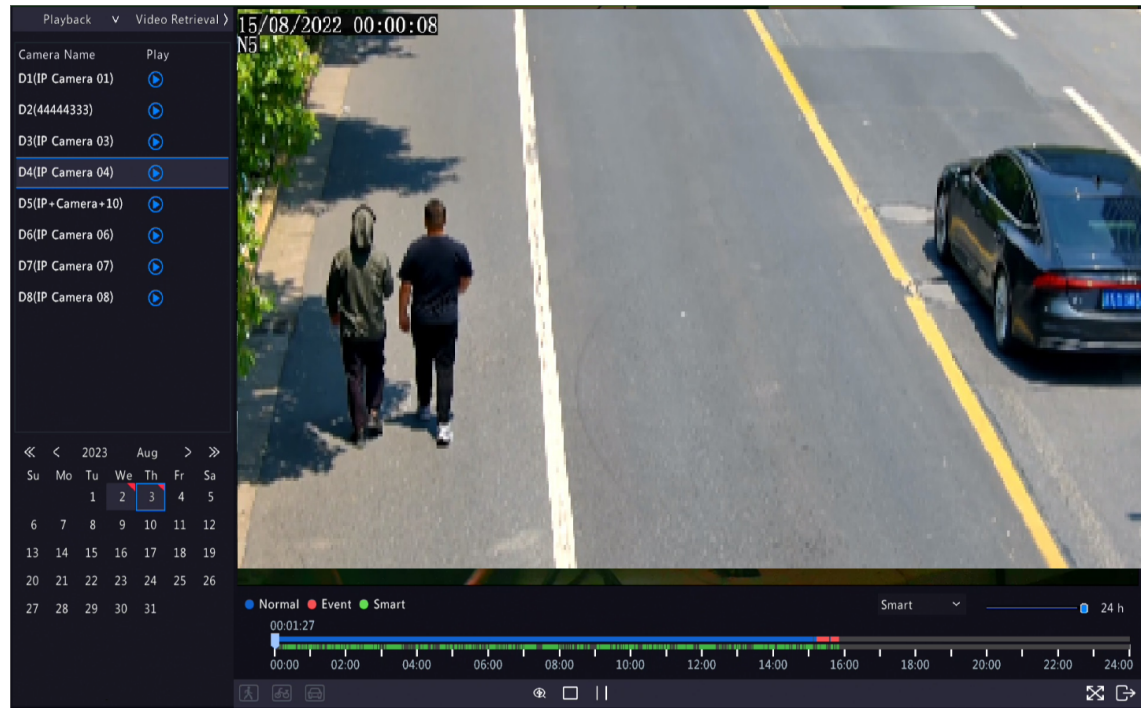

- 2. Vyberte požadovanou kameru.
- 3. Dvakrát klikněte na datum, které chcete přehrát, nebo datum vyberte a poté kliknutím na ikonu  $\circledcirc$  nebo  $\circledcirc$ spusťte přehrávání.
- 4. Nastavte pravidla chytrého vyhledávání. Výchozí oblastí chytrého vyhledávání je celá obrazovka. Chcete-li oblast chytrého vyhledávání zadat, postupujte podle níže uvedených kroků.

(1) Kliknutím na ikonu přejděte na stránku **Smart**.

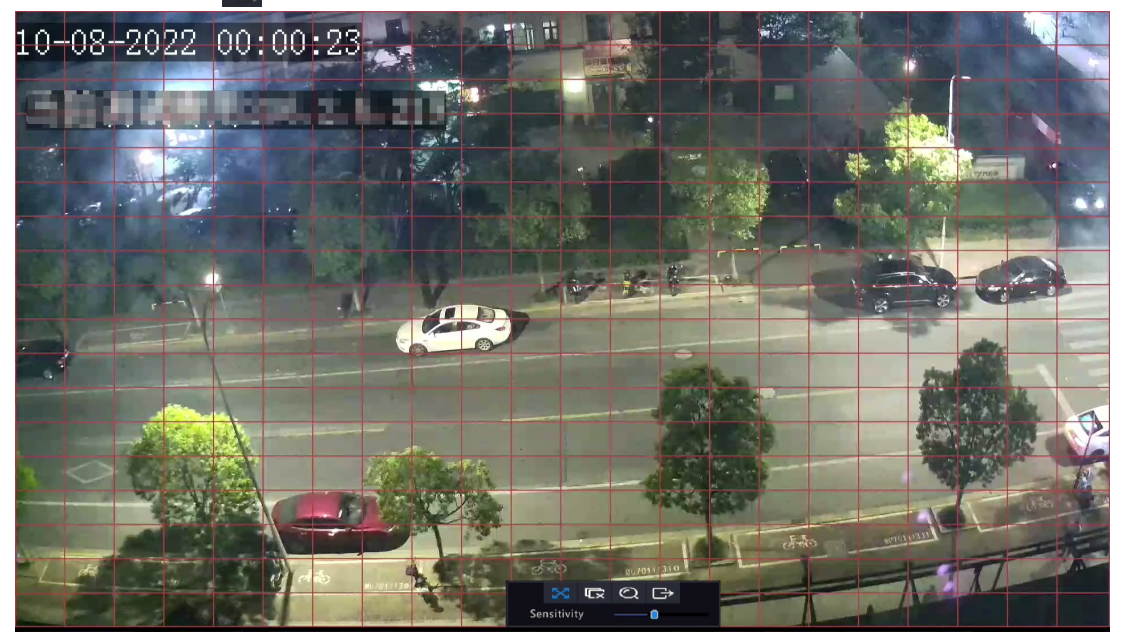

(2) Kliknutím na ikonu  $\overline{\mathbb{C}^2}$  smažte stávající oblasti a poté kliknutím a přetažením zadejte v obrazu oblast.

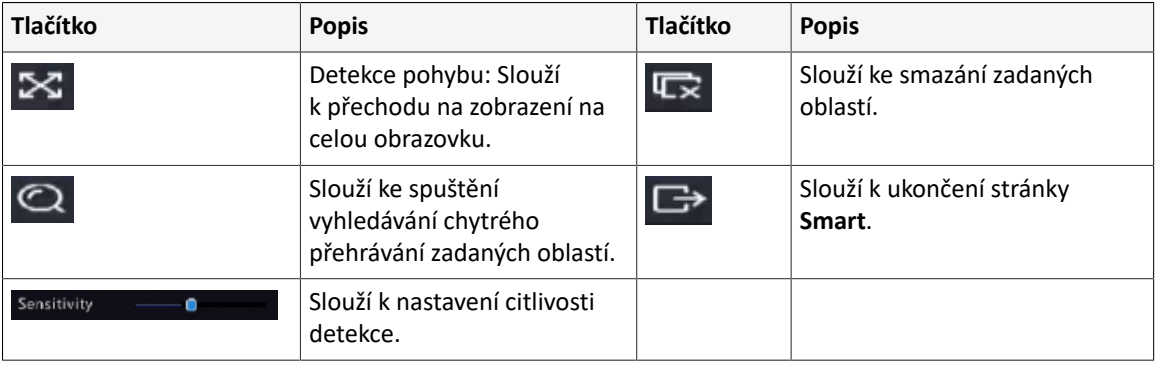

**Table 12-2: Tlačítka chytrého vyhledávání**

### **12.4 Přehrávání na výšku**

Při přehrávání na výšku se záznamy přehrávají v několika oknech v režimu na výšku. V režimu na výšku lze vybrat max. 3 kamery.

- 1. Na stránce přehrávání vyberte možnost **Corridor**.
- 2. Vyberte požadované kamery, jejichž záznamy chcete přehrát.
- 3. Dvakrát klikněte na požadované datum nebo vyberte datum a poté kliknutím na ikonu i pusťte přehrávání.

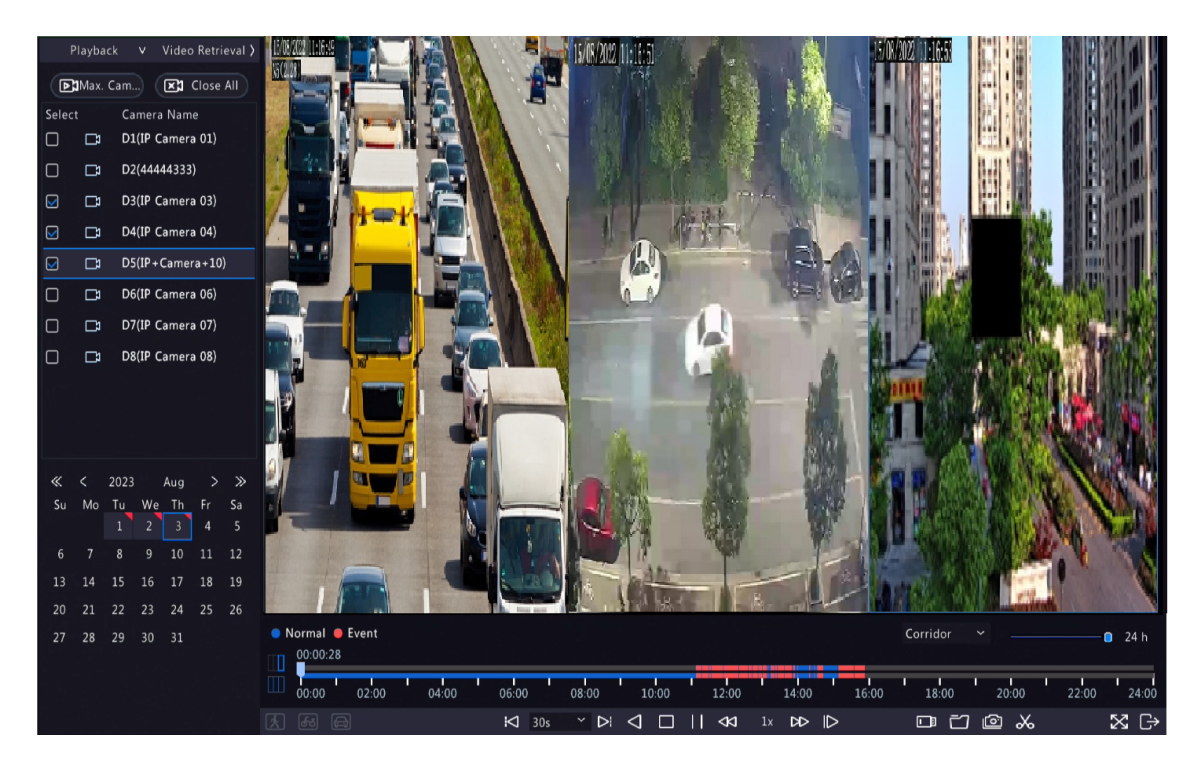

## **12.5 Přehrávání externího souboru**

Tato funkce umožňuje přehrávat záznamy uložené v externím úložném zařízení, jako je disk USB nebo přenosný pevný disk.

- 1. Na stránce přehrávání klikněte na panelu nástrojů obrazovky na ikonu  $\Box$
- 2. Klikněte na tlačítko **Refresh** a poté počkejte, než zařízení NVR načte externí úložiště.
- 3. Dvakrát klikněte na požadovaný soubor záznamu nebo soubor vyberte a poté kliknutím na ikonu nebo  $\circledcirc$ spusťte přehrávání.

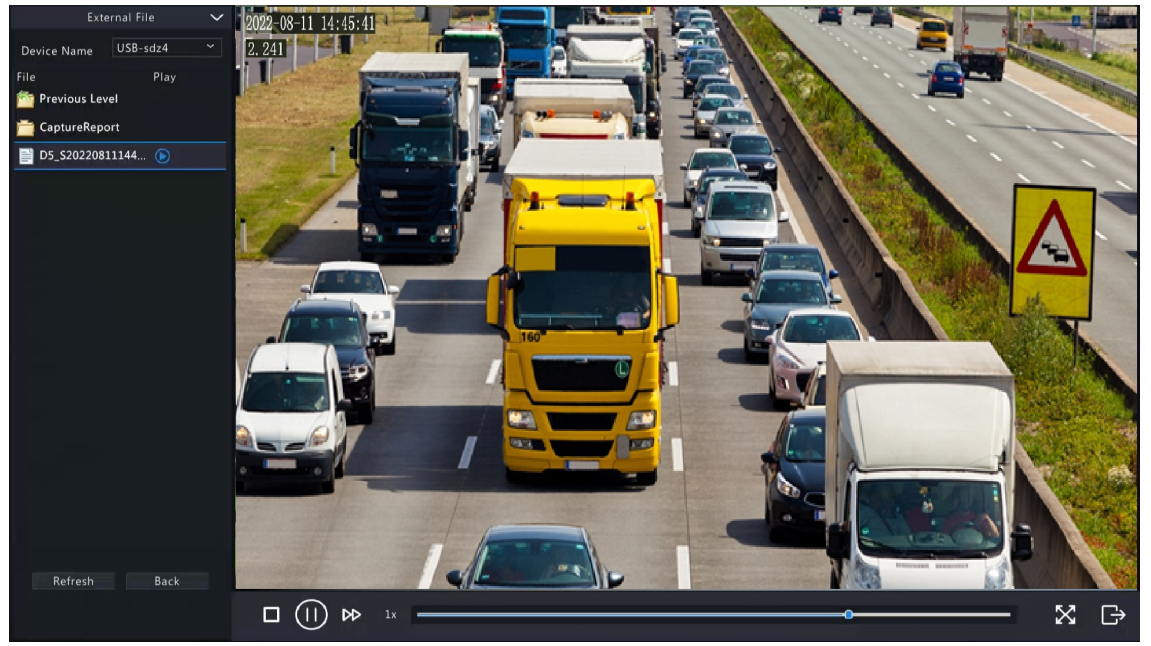

## **12.6 Přehrávání se značkami**

Značky se používají k označení konkrétních událostí ve videu kvůli rychlému vyhledání a přehrávání.

### **Přidání značky**

1. Na stránce přehrávání vyberte požadovanou kameru a datum a kliknutím na ikonu (D spusťte přehrávání.

2. Klikněte kamkoli do obrazu a poté v automaticky otevřeném panelu nástrojů vyberte ikonu  $\Diamond$ .

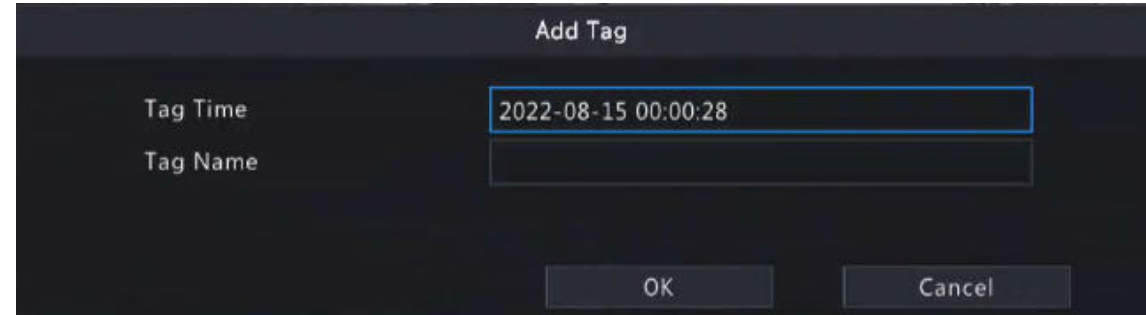

- 3. Zadejte název značky. Čas značky nelze upravit, jedná se o čas, kdy byla značka přidána.
- <span id="page-220-0"></span>4. Kliknutím na tlačítko **OK** uložíte nastavení.

#### **Správa značek**

Přidané značky jsou uloženy v nabídce **File Management**. Chcete-li zobrazit nově přidanou značku, klikněte v panelu nástrojů obrazovky na ikonu

Chcete-li značku přejmenovat, klikněte na ikonu . Chcete-li značku odstranit, klikněte na ikonu ...

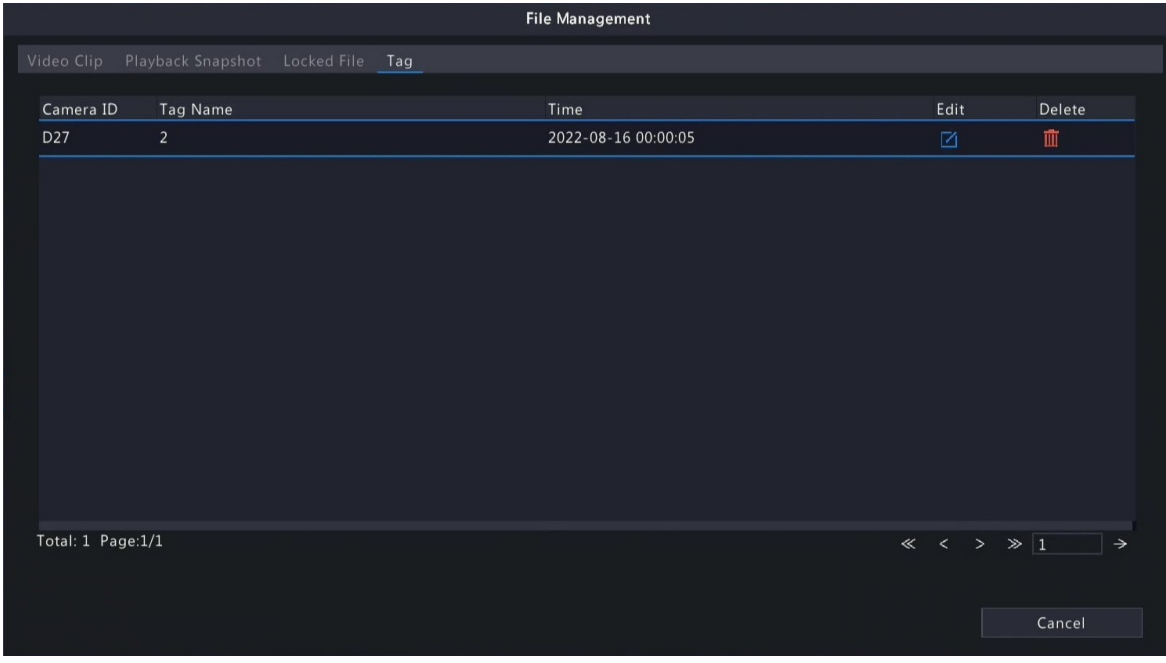

#### **Přehrávání podle značky**

1. Na stránce přehrávání klikněte na možnost **Video Retrieval** a v rozevíracím seznamu v levém horním rohu vyberte možnost **Tag Search**.

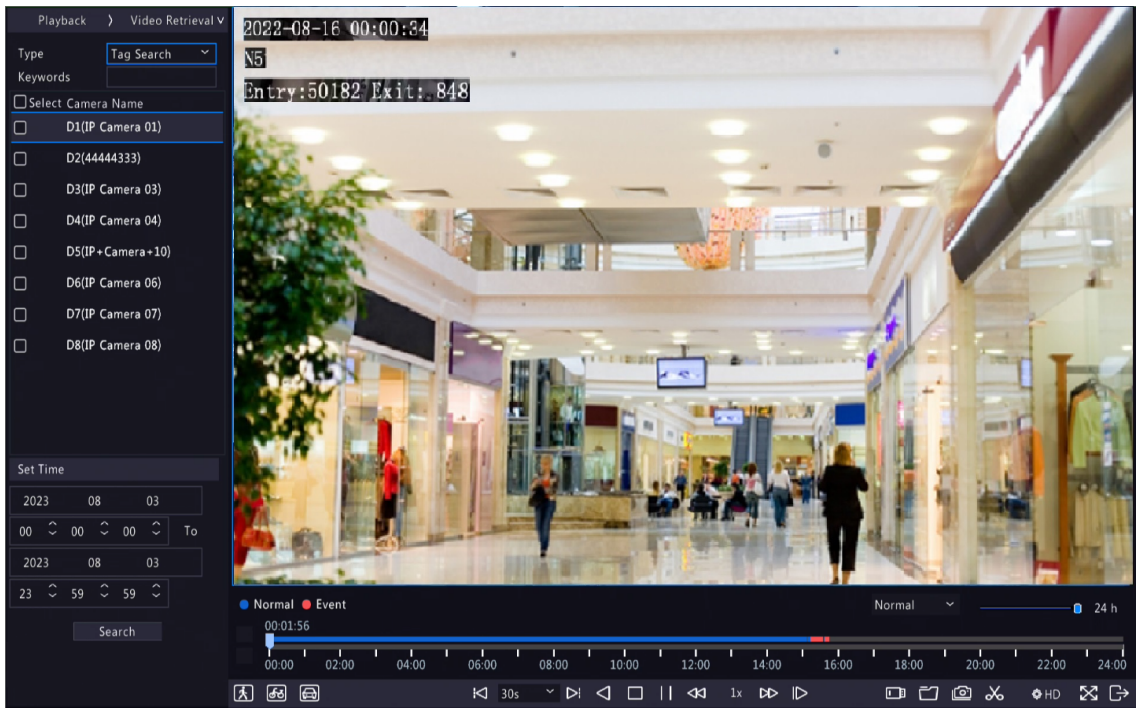

2. Vyberte požadované kamery se značkami, zadejte klíčová slova, nastavte časové období a poté klikněte na tlačítko **Search**.

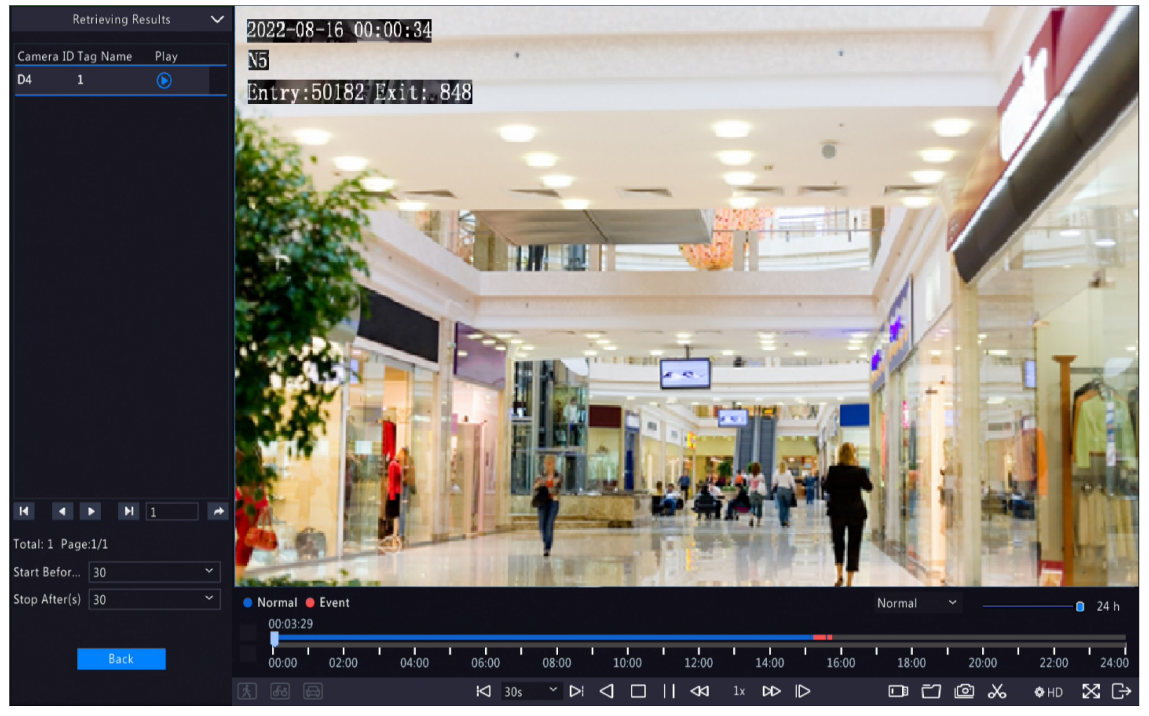

3. Dvakrát klikněte na značku, kterou chcete přehrát, nebo značku vyberte a poté kliknutím na ikonu (D) nebo spusťte přehrávání.

### **12.7 Přehrávání podle vyhledávání**

Tato funkce umožňuje vyhledávat a přehrávat záznamy podle typu události, jako je detekce pohybu, detekce lidského těla, alarmový vstup, ztráta videa, VCA, značka, POS a alarm počtu přítomných osob.

**Z** Note: Před přehráváním se ujistěte, že je pro událost povolen alarm a úložiště spouštěné alarmem.

- 1. V okně náhledu klikněte pravým tlačítkem myši a vyberte možnost **Playback**.
- 2. Na stránce přehrávání klikněte na možnost **Video Retrieval**, vyberte typ a dílčí typ a zadejte klíčová slova.

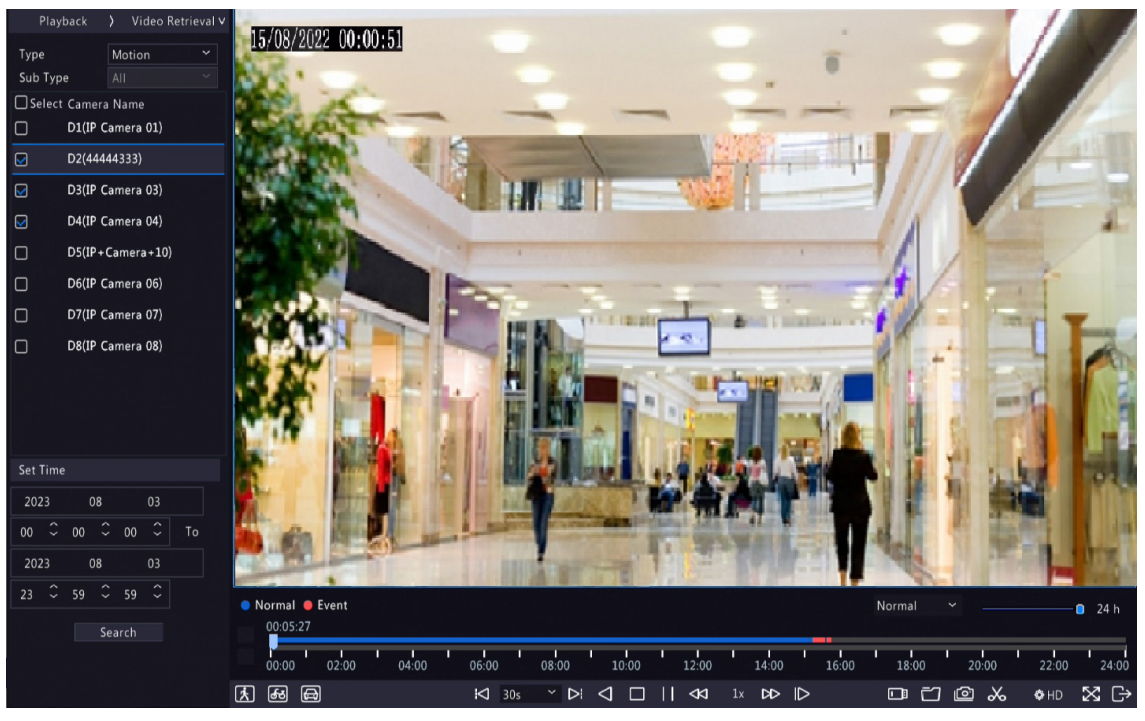

- 3. Vyberte požadované kamery a časové období a poté klikněte na tlačítko **Search**.
- 4. Dvakrát klikněte na výsledek, který chcete přehrát, nebo výsledek vyberte a poté kliknutím na ikonu (D) nebo spusťte přehrávání.

### **12.8 Správa souborů**

Správa souborů umožňuje spravovat videoklipy, značky, snímky pořízené během přehrávání a také uzamykat nebo odemykat soubory.

#### **Stříhání videa**

Během přehrávání lze videa stříhat a zálohovat. Podrobnosti viz [Zálohování](#page-61-0) videoklipů.

#### **Snímek přehrávání**

Během přehrávání lze pořídit snímek a poté jej zálohovat. Podrobnosti viz [Zálohování](#page-64-0) snímků přehrávání.

#### **Uzamykání souboru**

Soubor záznamu lze zamykat, odemykat a zálohovat.

- 1. Na stránce přehrávání vyberte požadovanou kameru a datum a kliknutím na ikonu (D spusťte přehrávání.
- 2. Přetažením posuvníku přehrajte požadovanou část videa, kliknutím na obraz zobrazte panel nástrojů a poté vyberte ikonu

Uzamknutí souboru záznamu zabrání tomu, aby byly všechny soubory ve stejném oddílu disku (s velikostí 254,4 MB) přepsány.

- 3. Kliknutím na ikonu na panelu nástrojů obrazovky zobrazíte uzamknutý soubor na kartě **Locked File**.
	- Chcete-li soubor odemknout, klikněte na ikonu  $\bigcap$  a ikona se poté změní na  $\bigcap$ .
	- Chcete-li soubor zálohovat, vyberte soubor a poté klikněte na tlačítko **Backup**.

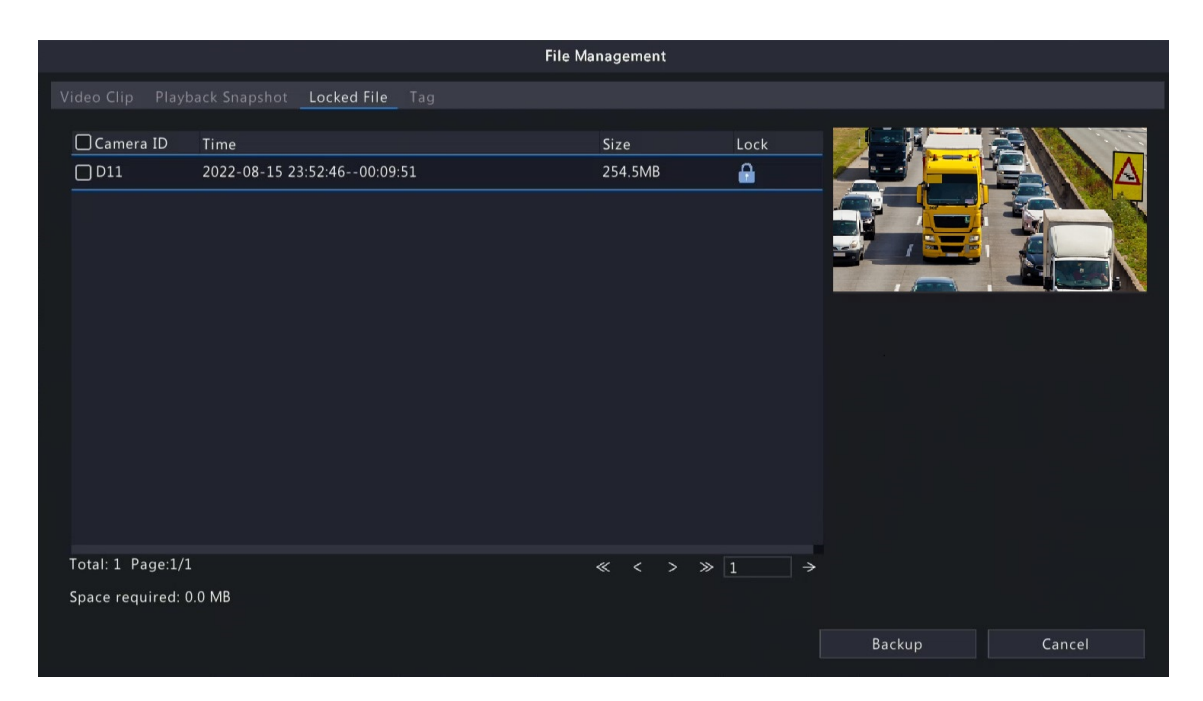

### **Značka**

Značky lze zobrazovat, upravovat nebo odstraňovat podle potřeby. Podrobnosti viz Správa [značek](#page-220-0).

## **13 Vypnutí**

V této kapitole je popsáno vypnutí zařízení, odhlášení z něj a restartování.

Shutdown znamená vypnutí operačního systému zařízení s připojeným napájením. Bude-li zařízení vypnuté po dlouhou dobu, odpojte napájení.

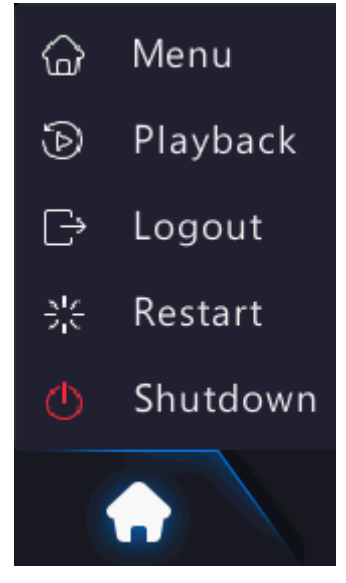

- Chcete-li zařízení NVR vypnout, stiskněte dlouze vypínač na předním panelu (je-li k dispozici) po dobu více než 3 sekundy, dokud se nezobrazí zpráva na obrazovce, a potom klikněte na tlačítko **Yes**.
- Chcete-li zařízení NVR vypnout, odhlásit se z něj nebo jej restartovat, přesuňte kurzor myši do spodní části stránky náhledu, aby se zobrazil panel nástrojů obrazovky. Klikněte na ikonu a vyberte podle potřeby možnost vypnout, odhlásit se nebo restartovat.
- **Z** Note: Pokud se zařízení NVR neočekávaně vypne, například kvůli výpadku napájení, budou neuložená nastavení ztracena. Dojde-li během upgradu systému k vypnutí, může to způsobit závady při spouštění.

## **14 Operace založené na webu**

K zařízení NVR můžete přistupovat a spravovat jej vzdáleně pomocí webového prohlížeče v počítači (prostřednictvím webového rozhraní).

### **14.1 Příprava**

Než začnete, zkontrolujte následující:

- Přístup bude při přihlašování ověřen a budou vyžadována oprávnění k provozu.
- Zařízení NVR pracuje správně a má síťové připojení k počítači.
- Na počítači byl nainstalován webový prohlížeč. Doporučuje se aplikace Chrome 60 nebo novější. Podporovány jsou také aplikace Firefox 60 nebo novější, Microsoft Internet Explorer 10.0 nebo novější a Edge 79 nebo novější.
- Počítač využívá operační systém Windows 7 nebo novější.
- Pokud používáte 64bitový operační systém, je vyžadován 32- nebo 64bitový webový prohlížeč.

#### **Note:**

- Parametry, které jsou ve webovém rozhraní šedé, nelze upravovat. Zobrazené parametry a hodnoty se mohou lišit podle modelu zařízení NVR.
- Obrázky jsou pouze ilustrační a mohou se lišit v závislosti na modelu zařízení NVR.

### **14.2 Přihlášení**

Při přihlašování k webovému rozhraní postupujte podle těchto kroků (jako příklad je uveden prohlížeč IE10).

- 1. Otevřete na počítači webový prohlížeč, zadejte do adresního řádku IP adresu zařízení NVR (ve výchozím nastavení **192.168.1.30**) a poté stiskněte klávesu Enter.
- 2. Nainstalujte modul plug-in.
	- Je nutné nainstalovat modul plug-in podle upozornění při prvním přihlášení, který se používá převážně ke zpracovávání streamů médií. Jakmile se spustí instalace, zavřete všechny webové prohlížeče. Dokončete instalaci podle pokynů na obrazovce a poté znovu otevřete webový prohlížeč a přihlaste se. No plug-in is detected. Some functions will not be available. Please click here to download and install the latest plug-in. Close your browser before installation.  $\sqrt{N}$
	- Modul plug-in lze vyhledat také ručně zadáním adresy HTTP://IP address/ActiveX/Setup.exe do adresního řádku a stisknutím klávesy Enter.
- 3. Na stránce přihlášení zadejte výchozí uživatelské jméno a heslo (admin/123456) a poté klikněte na tlačítko **Login**.

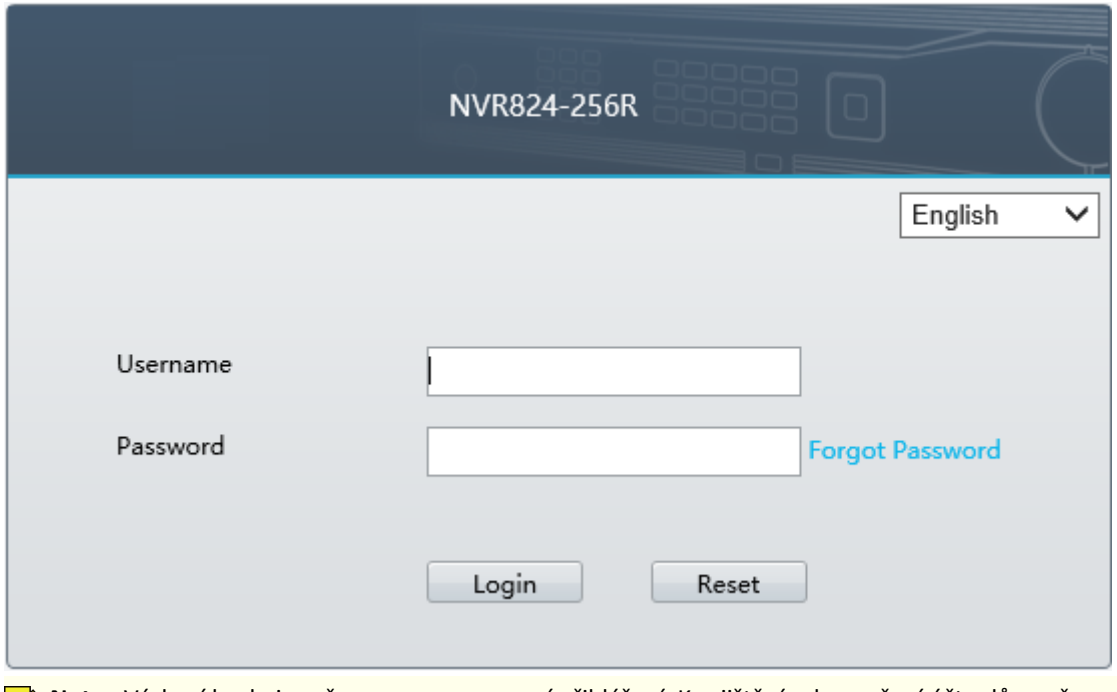

**Note:** Výchozí heslo je určeno pouze pro první přihlášení. K zajištění zabezpečení účtu důrazně doporučujeme nastavit silné heslo.

- Silné heslo: Je tvořeno alespoň 9 znaky ze všech tří kategorií písmen, speciálních znaků a číslic.
- Slabé heslo: Je tvořeno méně než 9 znaky ze dvou nebo jedné z tří kategorií písmen, speciálních znaků a číslic.

## **14.3 Živé zobrazení**

Stránka **Live View** se zobrazí, když se přihlásíte. Vyberte vlevo požadovaný kanál, a zobrazte tak živé video.

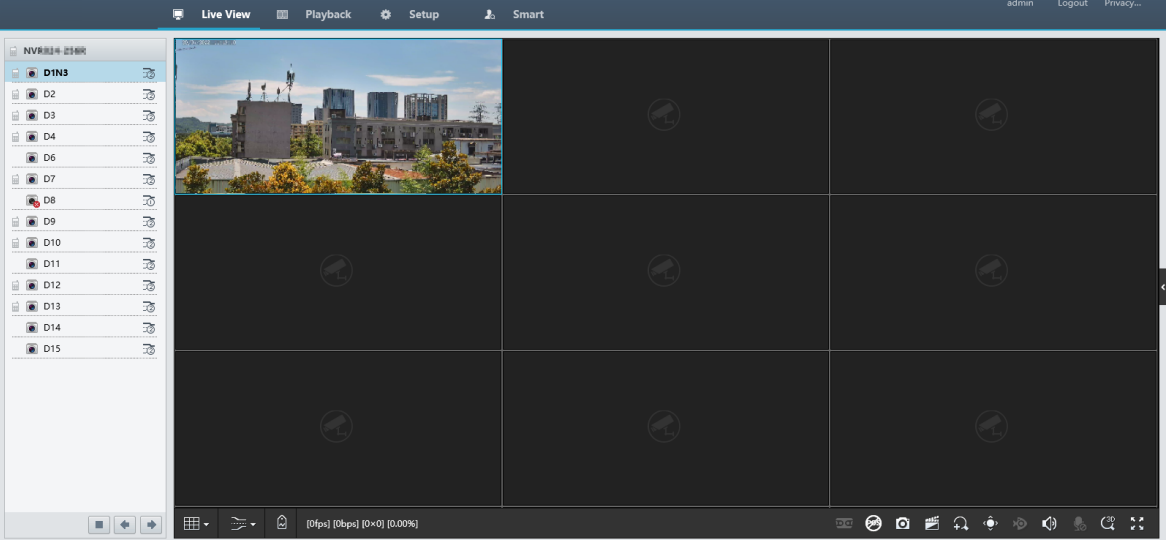

Operace se mohou lišit v závislosti na modelu zařízení NVR.

**Table 14-1: Tlačítka ovládání okna živého zobrazení**

| <b>Tlačítko</b> | <b>Popis</b>                                       | <b>Tlačítko</b>          | <b>Popis</b>                       |
|-----------------|----------------------------------------------------|--------------------------|------------------------------------|
| 冨               | Obousměrný zvuk                                    | ক <i>ে</i> / ক্ৰ         | Hlavní/dílčí/třetí stream          |
|                 | Spuštění/zastavení živého<br>videa ve všech oknech |                          | Předchozí/následující<br>obrazovka |
| 囲               | Přepnutí rozvržení obrazovky                       | $\overline{\phantom{a}}$ | Výběr typu streamu                 |

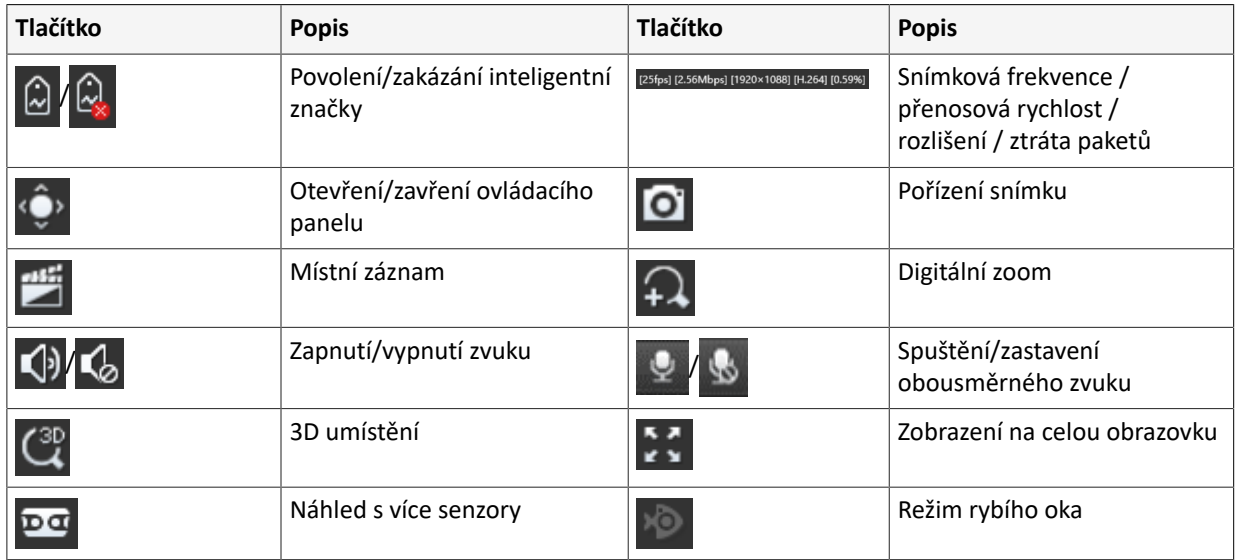

### **B**Note:

- Ikona <sub>na</sub> napravo od názvu zařízení znamená obousměrný zvuk se zařízením NVR. Ikona napravo od názvu kanálu znamená obousměrný zvuk s kamerou.
- Pouze hlavní stream  $\overline{30}$  je zobrazen tehdy, je-li kamera offline nebo podporuje pouze jeden stream.
- Snímky se ukládají do složky se soubory snímků pojmenované podle IP adresy. Soubory snímků jsou pojmenovány ve formátu *ID kamery\_čas* a uloženy v tomto adresáři: \Snímek\IP adresa\ID kamery\_čas. Čas je ve formátu RRRRMMDDHHMMSSMS.
- Místní záznamy se ukládají do složky se soubory záznamů pojmenované podle IP adresy. Soubory záznamů jsou pojmenovány ve formátu *ID kamery\_S čas začátku záznamu\_E čas konce záznamu* a uloženy v tomto adresáři: \Záznam\IP adresa\ID kamery S čas začátku záznamu E čas konce záznamu. Časy začátku a konce záznamu jsou ve formátu RRRRMMDDHHMMSSMS.

### **14.4 Přehrávání**

Kliknutím na možnost **Playback** přejděte na stránku **Playback**. K zobrazení zaznamenaných videí můžete vybrat typ přehrávání, rozlišení a kameru.

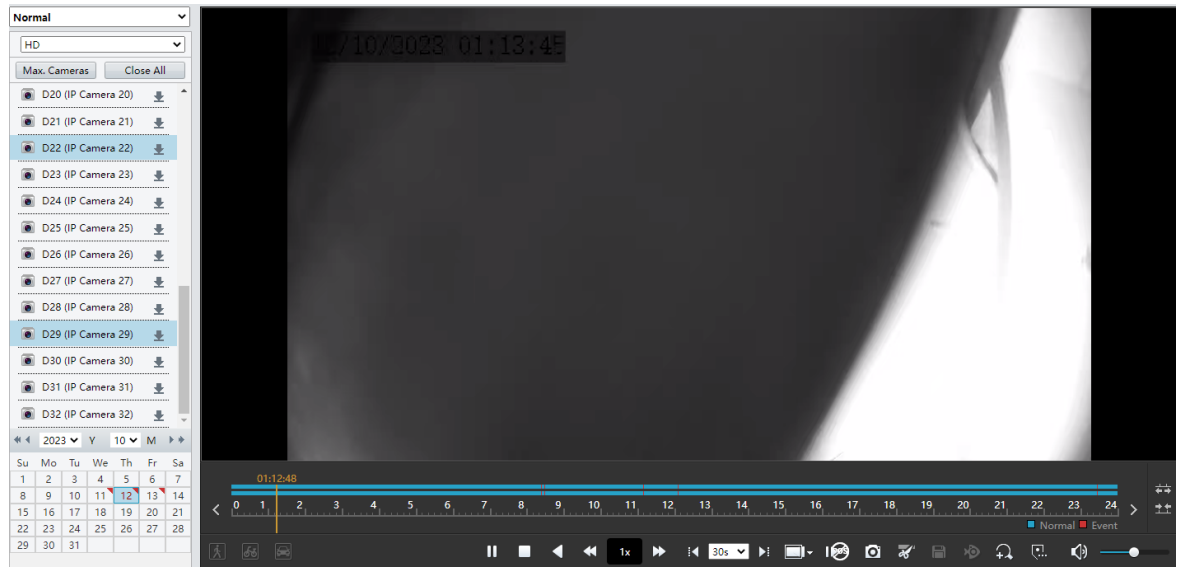

#### **Table 14-2: Tlačítka ovládání přehrávání**

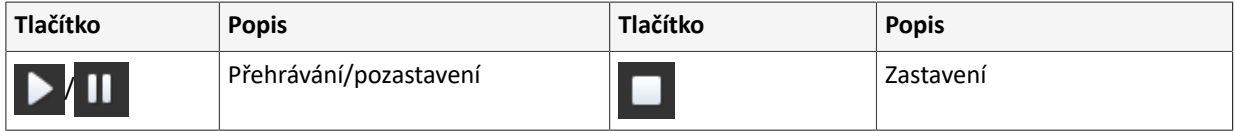

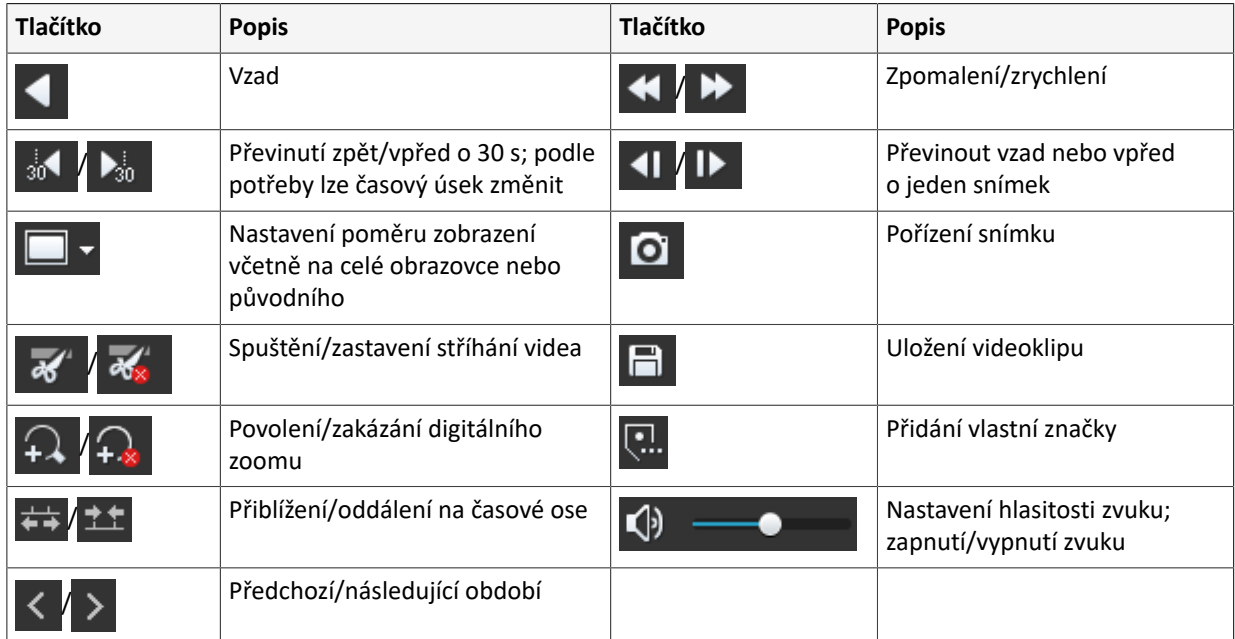

## **14.5 Konfigurace**

Kliknete-li na možnost **Setup** v horní části, budete moct nastavit příslušné parametry.

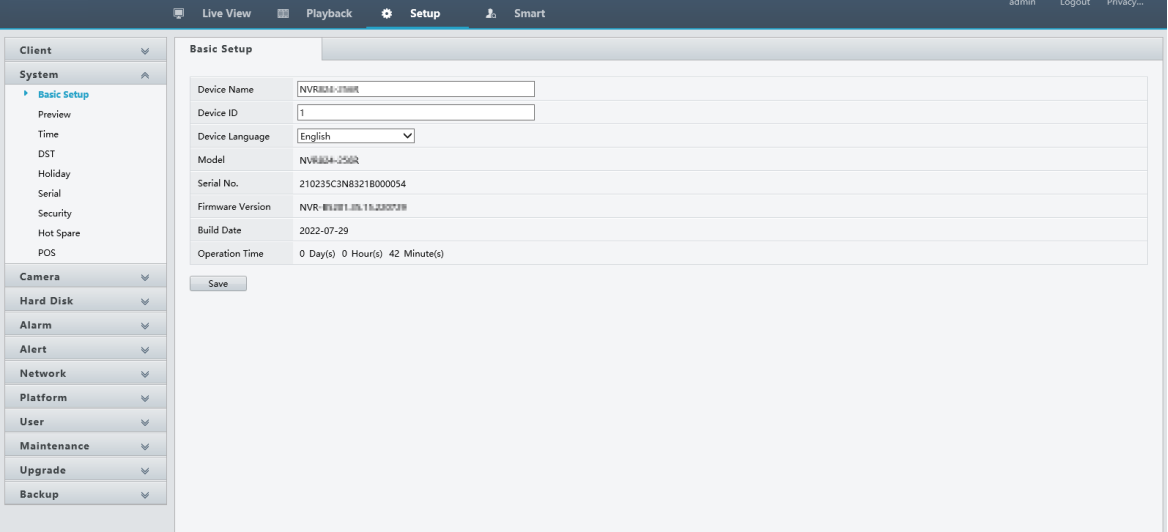

## **14.6 Chytré funkce**

Kliknete-li na možnost **Smart** v horní části, budete moct nakonfigurovat příslušné parametry. Podrobnosti viz [Konfigurace](#page-80-0) VCA.

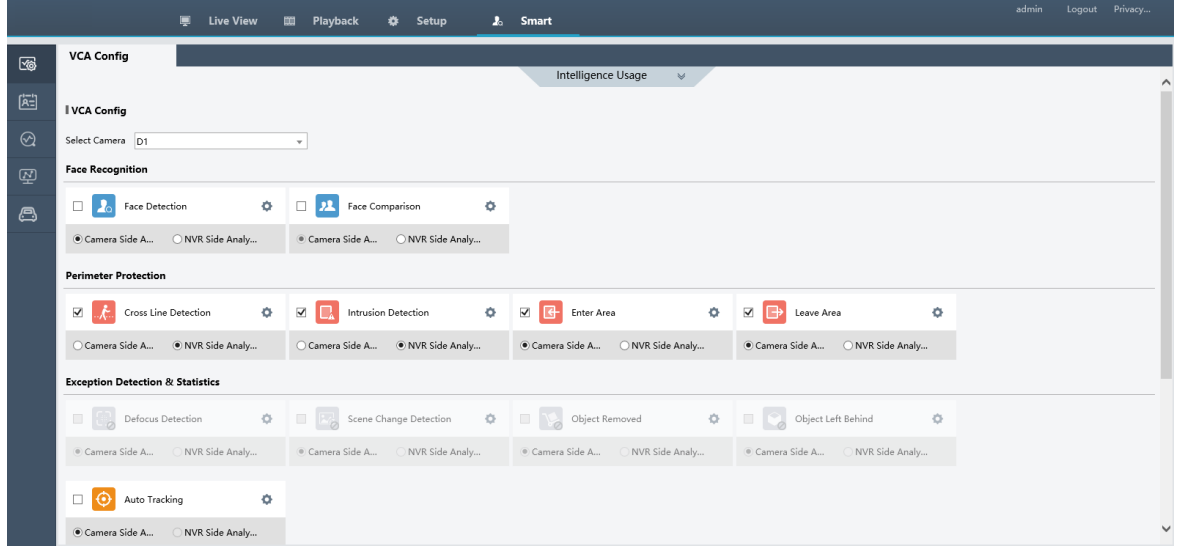

# **15 Příloha – často kladené dotazy**

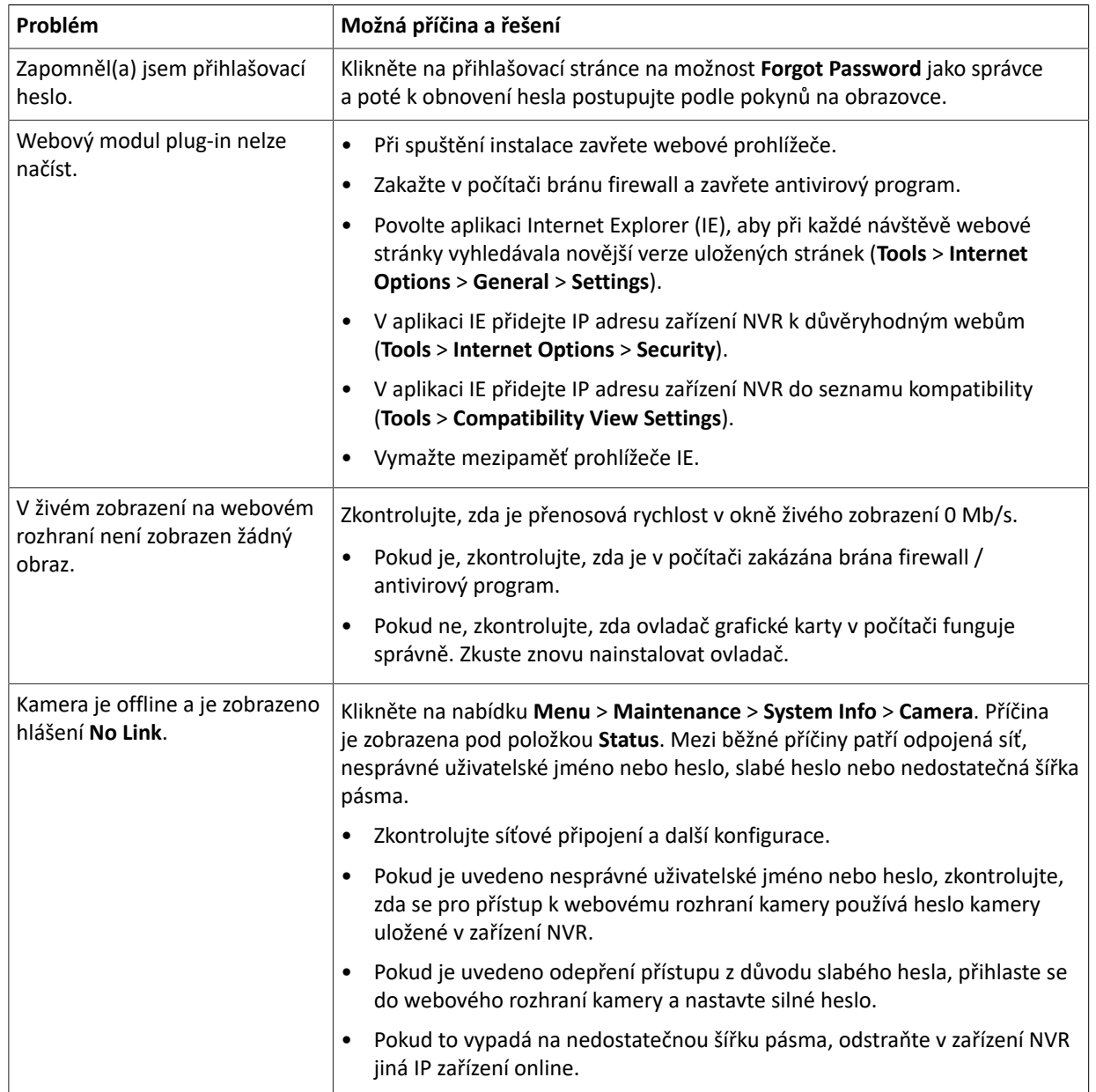

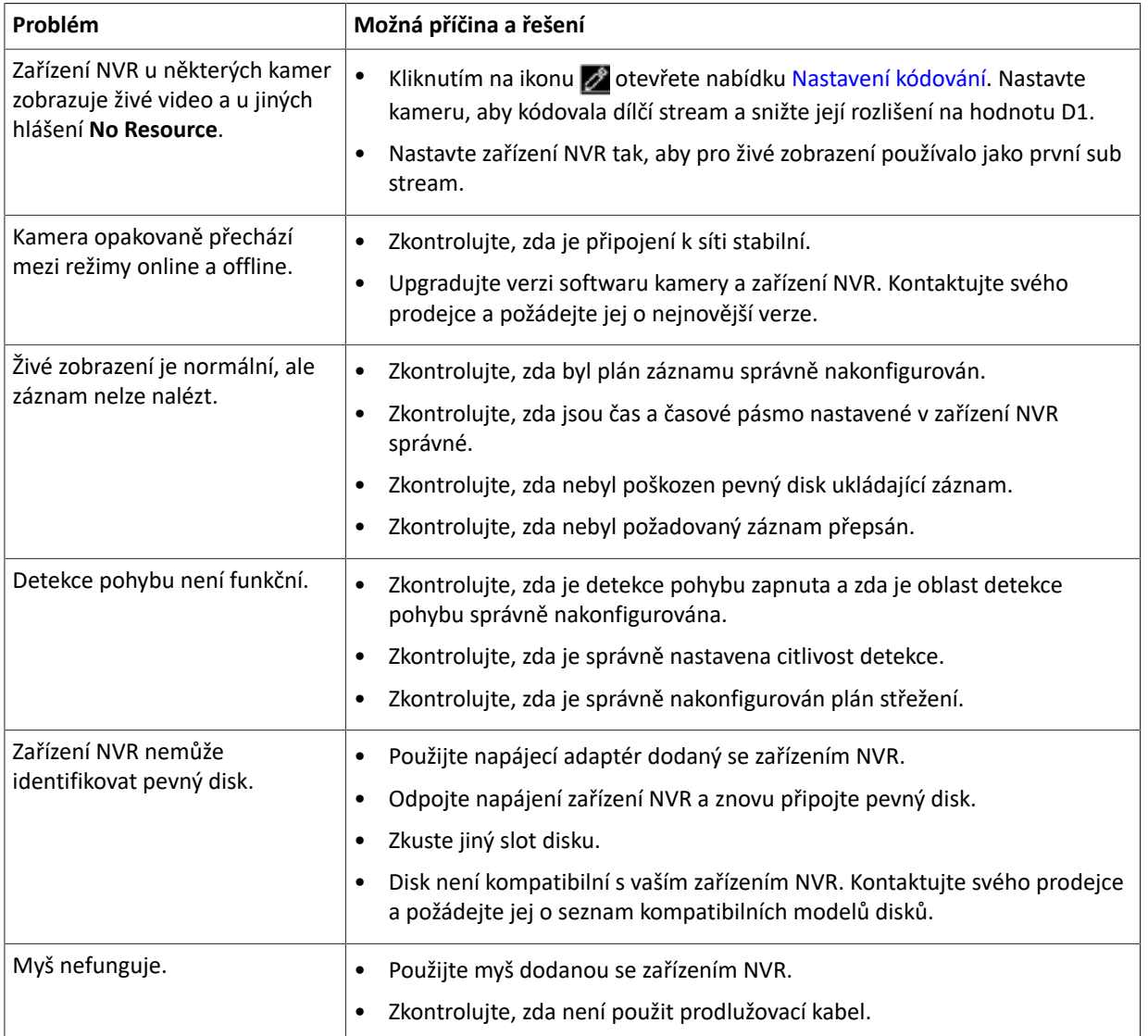